# **SIEMENS**

# **SIMATIC HMI**

# **WinCC**

### **Manuel Tome 1 / 2**

# **Tome 1**

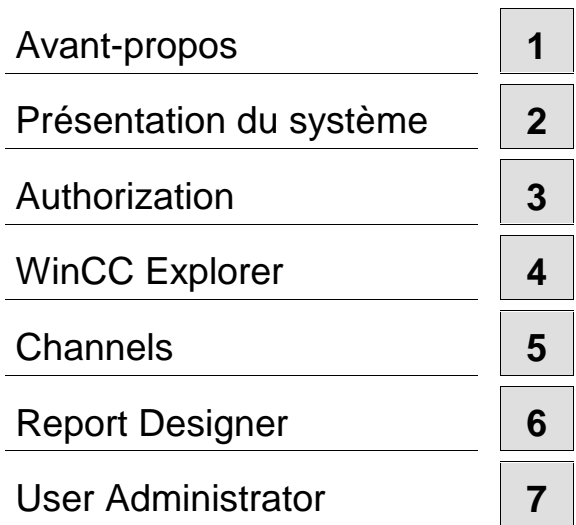

# **Tome 2**

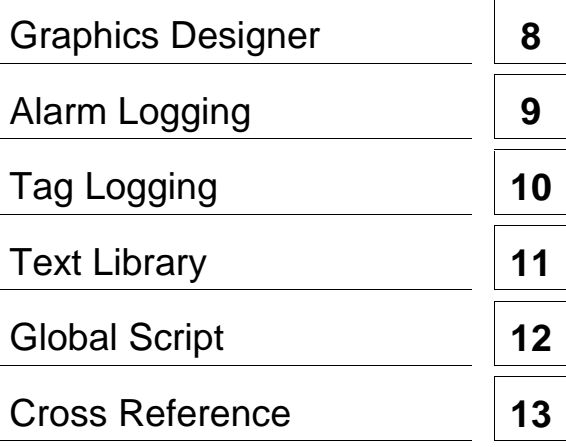

**Ce manuel est livré avec la documentation aux muméros de référence suivants: 6AV6392-1XA05-0AC0**

**Edition Août 1999**

C79000-G8277-C159-01

WinCC®, SIMATIC®, SIMATIC NET®, SINEC® et STEP® sont des marques de la société Siemens AG.

Les autres désignations dans ce manuel peuvent être des marques de fabrique dont l'utilisation par un tiers à ces mêmes fins peuvent léser droits du détenteur.

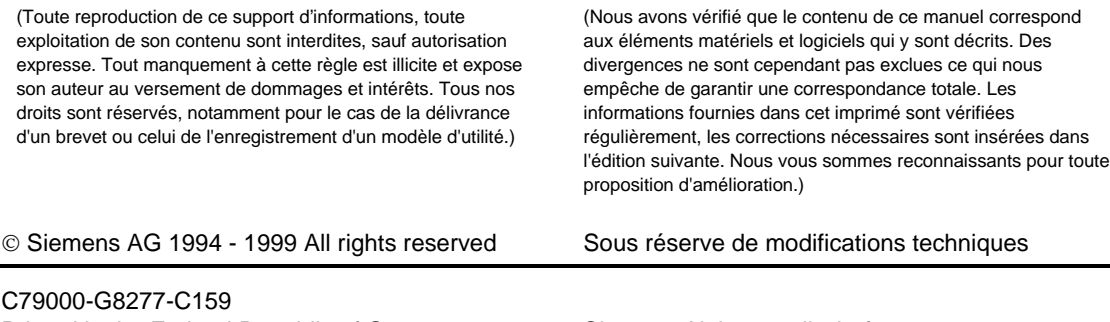

Printed in the Federal Republic of Germany Siemens Aktiengesellschaft

# <span id="page-2-0"></span>**SIEMENS**

# **SIMATIC HMI**

# **WinCC**

### **Manuel Tome 1 / 2**

# **Tome 1**

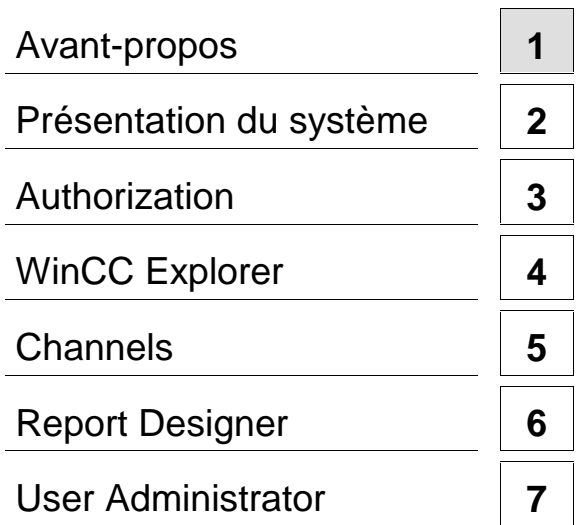

# **Tome 2**

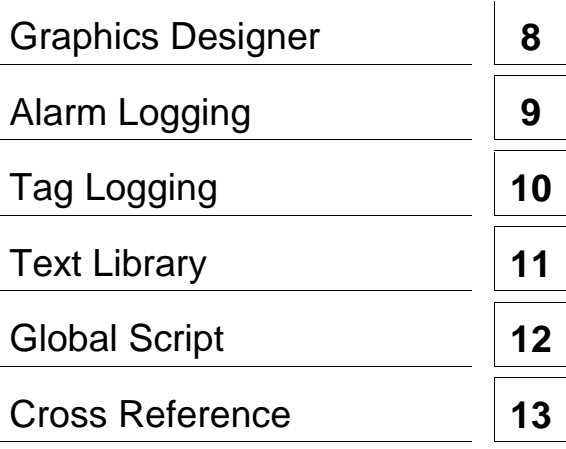

**Ce manuel est livré avec la documentation aux muméros de référence suivants: 6AV6392-1XA05-0AC0**

**Edition Août 1999**

C79000-G8277-C159-01

WinCC®, SIMATIC®, SIMATIC NET®, SINEC® et STEP® sont des marques de la société Siemens AG.

Les autres désignations dans ce manuel peuvent être des marques de fabrique dont l'utilisation par un tiers à ces mêmes fins peuvent léser droits du détenteur.

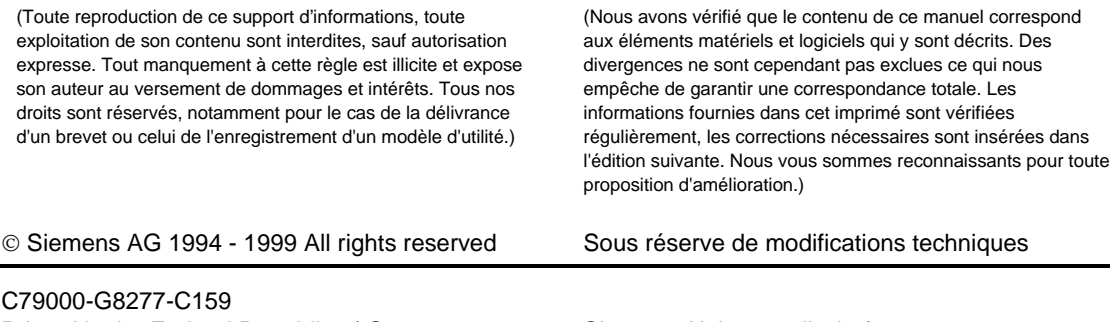

Printed in the Federal Republic of Germany Siemens Aktiengesellschaft

# <span id="page-4-0"></span>**Avant-propos**

#### **Objet**

La manuel utilisateur WinCC® décrit :

- la structure et les fonctions de WinCC et de ses composants
- la création de projets WinCC spécifiques
- l'utilisation de WinCC en runtime

Ce manuel décrit la version WinCC V5.

#### **Structure de la documentation**

Le présent manuel est un élément de la documentation SIMATIC<sup>®</sup> HMI<sup>®</sup>. Vous trouverez ci-dessous un synoptique de la documentation complète de WinCC.

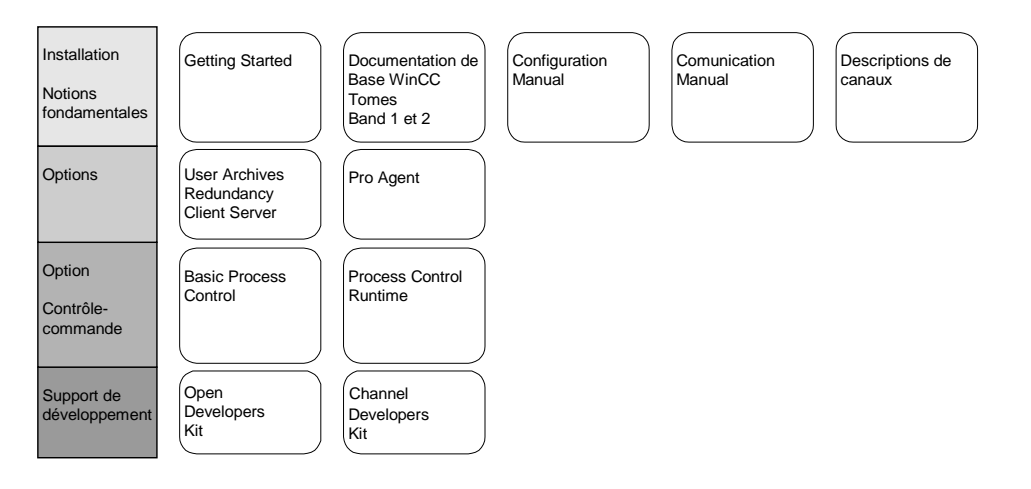

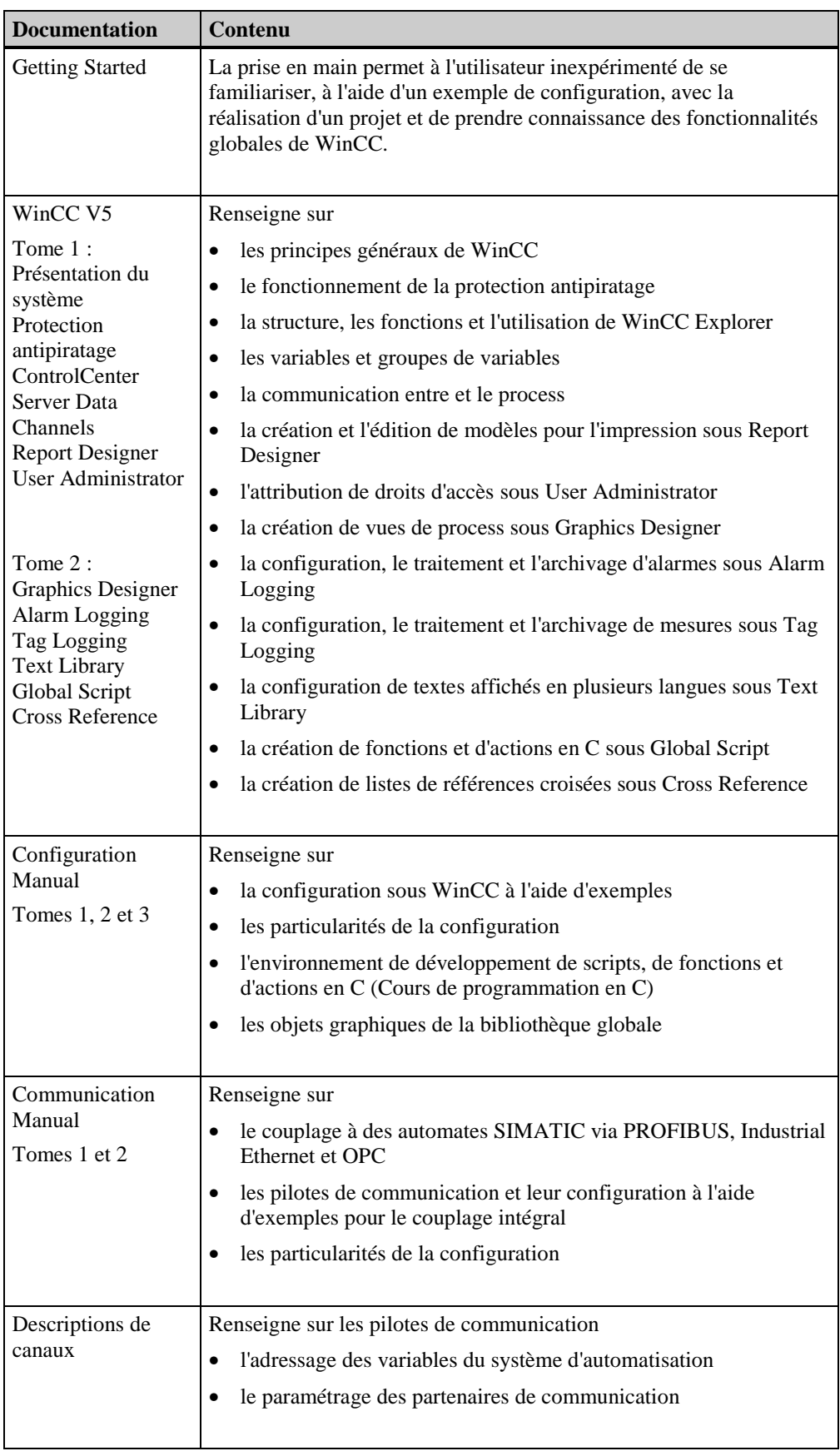

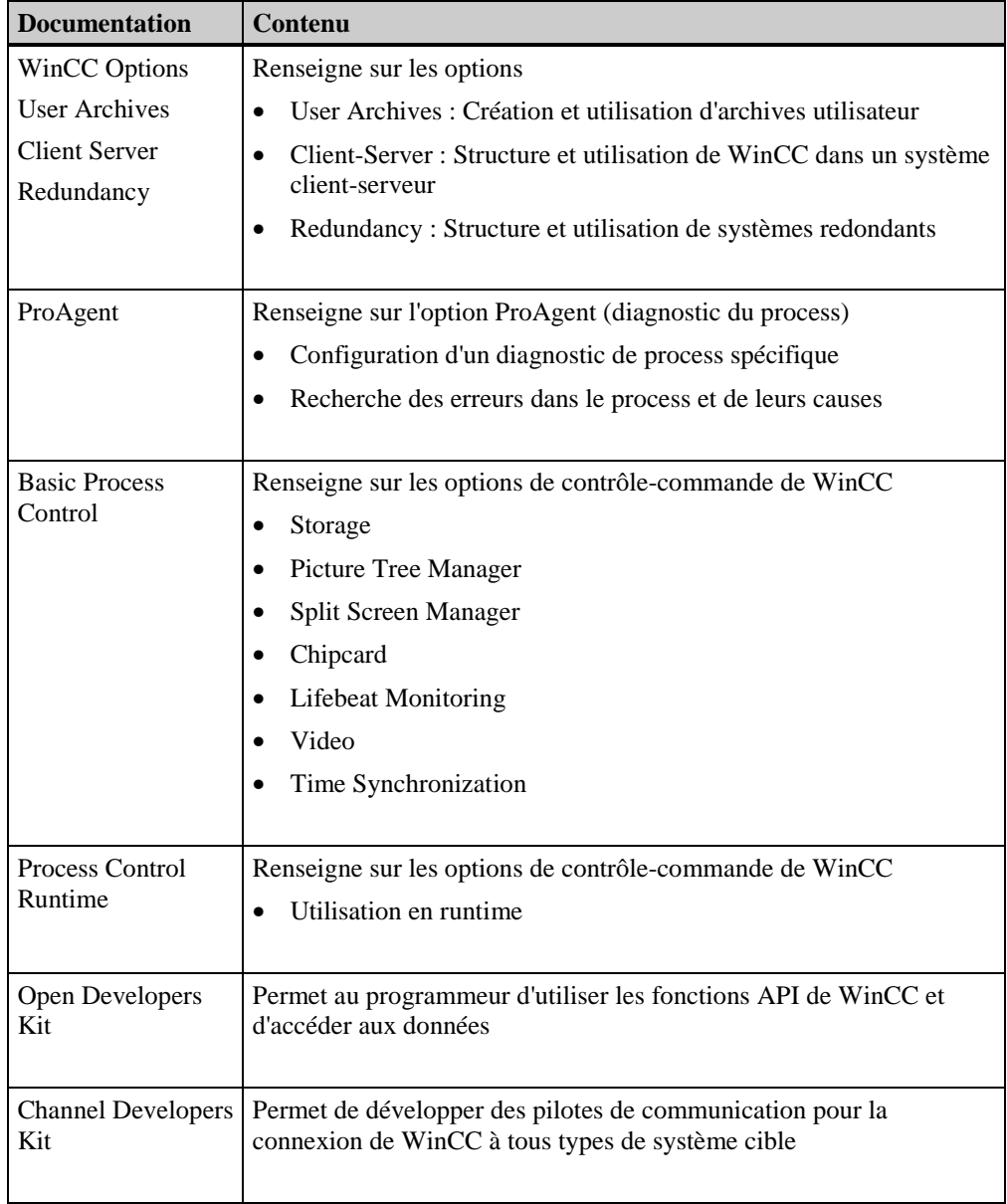

#### **Aide supplémentaire**

Si vous rencontrez des problèmes en cours d'utilisation, vous pouvez nous contacter directement. Vous pourrez joindre sous le numéro +49 911/895-7000 des interlocuteurs qui vous aideront à résoudre vos problèmes. Veuillez, le cas échéant, conserver à portée de main le numéro d'identification de votre logiciel qui est inscrit sur le certificat du logiciel.

En cas de perte ou de défaut de la clé d'accès, une "réparation" téléphonique est possible en contactant le Customer Support au numéro +49 911/895-7200.

#### **Informations sur les produits SIMATIC**

Le support technique SIMATIC propose de nombreuses informations complémentaires sur les produits SIMATIC via les services en ligne :

- Informations générales d'actualité
	- sur Internet à l'adresse http://www.ad.siemens.com/wincc
	- par appel de fax au numéro +49 8765-93 02 77 95 00
- Informations produit de dernière heure et fichiers utiles à télécharger :
	- sur Internet à l'adresse http://www.ad.siemens.de/support/html-00/Index.shtml
	- sur le serveur télématique (BBS) de Nuremberg (SIMATIC Customer Support Mailbox) sous le numéro +49 911895-7100.

Pour contacter le serveur télématique, utilisez un modem conforme à V.34 (28,8 kBaud) ou de vitesse inférieure, paramétré comme suit : 8, N, 1, ANSI, ou établissez la connexion via RNIS (x.75, 64 kbit).

# <span id="page-8-0"></span>**SIEMENS**

# **SIMATIC HMI**

# **WinCC**

### **Manuel Tome 1 / 2**

# **Tome 1**

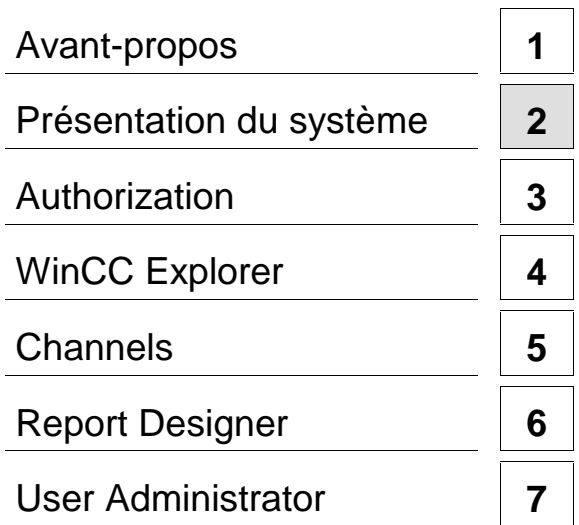

# **Tome 2**

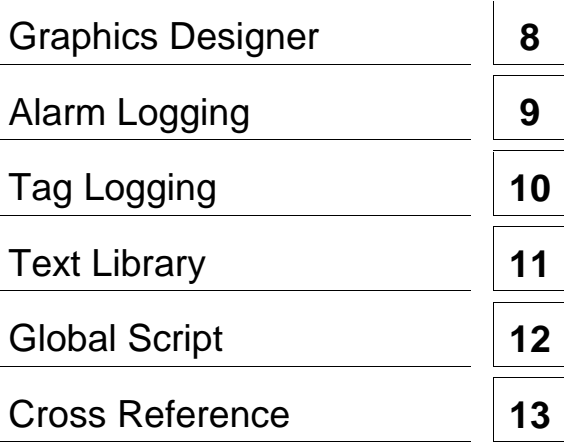

**Ce manuel est livré avec la documentation aux muméros de référence suivants: 6AV6392-1XA05-0AC0**

**Edition Août 1999**

C79000-G8277-C159-01

WinCC®, SIMATIC®, SIMATIC NET®, SINEC® et STEP® sont des marques de la société Siemens AG.

Les autres désignations dans ce manuel peuvent être des marques de fabrique dont l'utilisation par un tiers à ces mêmes fins peuvent léser droits du détenteur.

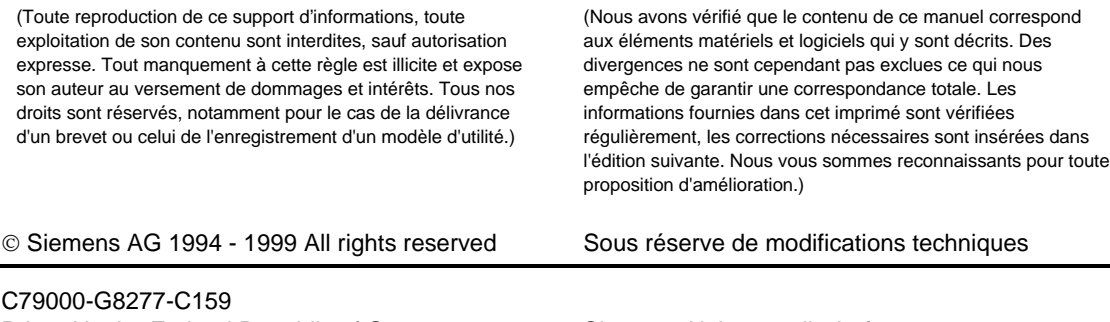

Printed in the Federal Republic of Germany Siemens Aktiengesellschaft

# **Sommaire**

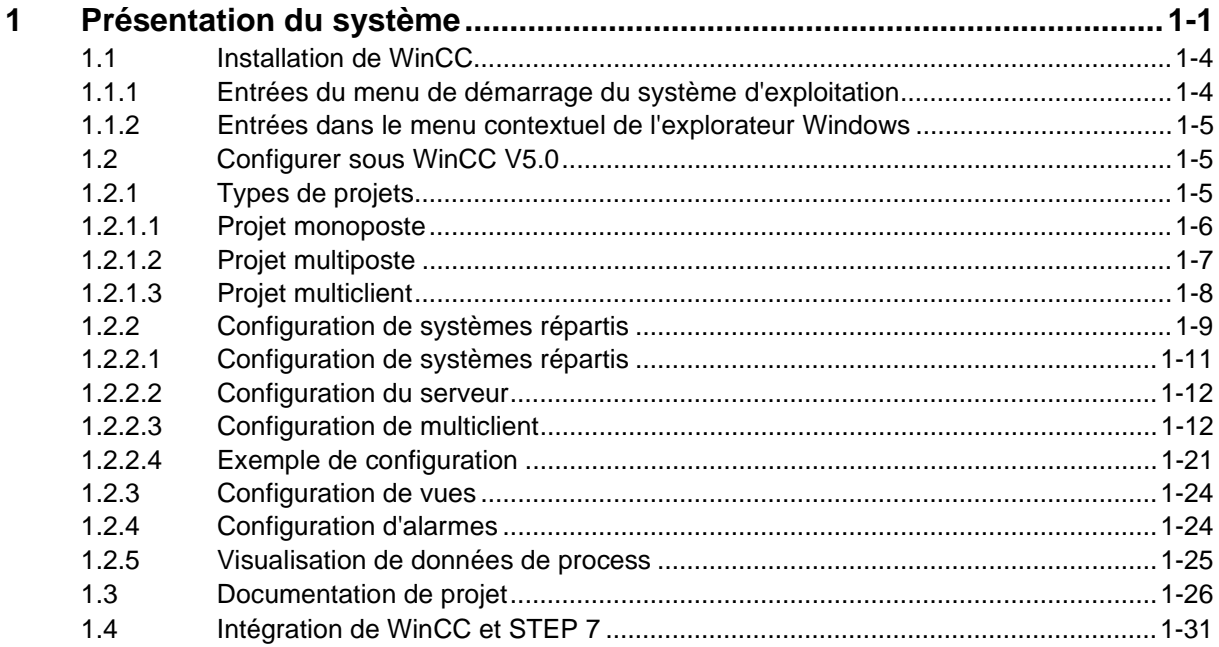

# <span id="page-12-1"></span><span id="page-12-0"></span>**1 Présentation du système**

#### **WinCC - L'interface homme - machine**

WinCC est un système polyvalent qui permet de réaliser des projets de visualisation et de contrôlecommande dans le domaine de l'automatisation de la production et des process. Il offre des modules fonctionnels adaptés au monde industriel pour la représentation graphique, la signalisation d'alarmes, l'archivage et la journalisation. Avec couplage au process performant, un rafraîchissement rapide des vues et un archivage de données fiable, il assure une haute disponibilité du système.

WinCC offre, en plus de ces fonctions de système, des interfaces ouvertes pour des solutions personnalisées. Elles permettent d'intégrer WinCC dans des projets d'automatisation complexes étendus à toute l'entreprise. L'accès aux données d'archives par ODBC et SQL est intégré, de même que l'intégration d'objets et de documents par OLE2.0 et par contrôles AktiveX. Ces mécanismes font de WinCC un partenaire complet et communicatif dans l'univers Windows.

Le système d'exploitation 32 bits Windows NT est la base de WinCC. Windows NT dispose d'un multitâche préemptif assurant une réaction rapide aux incidents de process et une haute sécurité contre la perte de données. Windows NT offre de plus des fonctions sûres. Le logiciel WinCC même est une application 32 bits, développée avec une technique de pointe orientée objet.

Le lancement de WinCC à partir du menu Démarrer, débute par l'ouverture de l'explorateur WinCC. Il permet l'accès aux éditeurs dans lesquels s'exécutent les différentes fonctions spécialisées d'un système de contrôle-commande.

#### **Les éditeurs de WinCC**

#### **Graphics Designer**

Graphics Designer est un programme graphique vectoriel servant à créer des vues de process. Les nombreux objets graphiques contenus dans la palette d'objets et la palette de styles permettent de créer des vues de process sophistiquées. Vous pouvez dynamiser individuellement chaque objet graphique par la programmation d'actions. Les assistants génèrent automatiquement les dynamisations fréquemment utilisées et les affectent aux objets. Vous pouvez également conserver vos propres objets graphiques dans une bibliothèque.

#### **Alarm Logging**

Alarm Logging acquiert et archive les événements avec possibilité de les afficher et de les manipuler. Choisissez librement les blocs d'alarmes, leur classe, leur type, leur affichage et leur journalisation. L'assistant système et les dialogues de configuration vous aident à configurer. L'affichage d'alarmes au runtime se paramètre dans Alarm Control situé dans la palette d'objets de Graphics Designers.

#### **Tag Logging**

Tag Logging acquiert et traite les données du process en cours pour leur représentation graphique et leur archivage. Paramétrez comme vous le souhaitez le format des données à archiver, les temps d'acquisition et les temps d'archivage. Les composants WinCC Online Trend Control et WinCC Table Control représentent respectivement les valeurs de process en tableaux et sous forme de courbes.

#### **Report Designer**

Report Designer est un système de journalisation intégré à pilotage temporel ou événementiel pour la documentation des alarmes, des commandes, de contenus d'archives, des données courantes ou archivées, sous forme de journaux personnalisés ou de documentations de projet avec une mise en page paramétrable un modèle de ligne ou de page à paramétrer. Il offre une interface utilisateur confortable avec palette graphique et palette d'outils, et supporte différents types de journaux. Plusieurs modèles de mise en page et travaux d'impression système sont proposés par défaut.

#### **Global Scripts**

Global Scripts est le terme générique désignant les actions et fonctions C qui, suivant leur type, peuvent être utilisées soit dans le projet courant, soit dans tous les projets. Les scripts sont utilisés pour configurer des actions et des objets. Ils sont traités par un interpréteur C interne au système. Vous utiliserez des actions de Global Scripts au runtime pendant le process. Leur exécution est initiée par un déclencheur.

#### **Text Library**

Vous pouvez éditer dans Text Library les textes utilisés par les différents modules dans le système runtime. Définissez dans la bibliothèque de textes la traduction en langue étrangère des textes d'alarmes configurés; les alarmes s'afficheront dans la langue sélectionnée du runtime.

#### **User Administrator**

User Administrator attribue et contrôle les niveaux d'autorisation des opérateurs pour chaque éditeur du système Runtime et du système de configuration. Lors de la création des utilisateurs, les niveaux d'accès aux fonctions WinCC sont attribués individuellement à chacun. Il existe 999 niveaux d'accès différents. L'attribution des accès peut s'effectuer au runtime du système.

#### **Cross Reference**

Cross Reference sert à localiser et à afficher tous les points d'emploi d'objets tels que variables, vues et fonctions. Il est possible de renommer des variables avec la fonction "Réaffecter" tout en préservant l'intégrité et la cohérence de la configuration.

#### **Options de WinCC Basic**

#### **Client Server**

Les fonctionnalités du système client-serveur de WinCC permettent de gérer plusieurs stations de contrôle-commande coordonnées et reliées en réseau par des automates programmables eux aussi en réseau. 64 stations au plus peuvent théoriquement être reliées dans un projet.

#### **Redundancy**

WinCC Redundancy gère deux PC serveurs couplés afin qu'ils se contrôlent mutuellement. Lorsque l'un des deux ordinateurs tombe en panne, l'autre reprend le contrôle de tout le système. Une fois le serveur défaillant remis en état, le contenu de toutes les archives d'alarmes et de valeurs de process est copié dans sa mémoire.

#### **User Archives**

WinCC User Archives est un système de base de données que l'utilisateur peut configurer lui-même. Les données de process techniques peuvent ainsi être enregistrées en continu sur un serveur et représentées en ligne au runtime. Par ailleurs, des formules et des valeurs consignées peuvent être enregistrées dans User Archives et transmises, si nécessaire, aux automates programmables connectés.

#### **Options de contrôle commande de WinCC**

#### **Storage**

Les fonctions Storage supportent le transfert automatique de données du disque dur aux supports de mémorisation longue durée ainsi que la suppression de données du disque dur.

#### **Picture Tree Manager**

Picture Tree Manager sert à hiérarchiser et gérer les vues de Graphics Designer ainsi que les noms des installations, des parties d'installations et des fonctions.

#### **Time Synchronization**

La synchronisation de l'heure est une fonction réservée aux installations munies du système bus SINEC L2/L2R. La station opérateur WinCC prend en charge, en tant qu'horloge maître, la synchronisation par rapport à l'heure actuelle de toutes les autres stations opérateur et des automates reliés au bus du process. Ceci permet l'enregistrement cohérent des alarmes au fil de l'eau.

#### **Lifebeat Monitoring**

Le lifebeat monitoring (la surveillance de signe de vie) surveille en permanence chaque système (station opérateur et automates) et visualise les résultats à l'écran durant le runtime. Il déclenche automatiquement la carte de signalisation et génère les alarmes des contrôle-commande.

#### **Base Data**

Base Data sert à configurer les données de base WinCC avec des assistants.

#### **Split Screen Wizard**

Split Screen Wizard fait partie du Split Screen Manager. Celui-ci permet de configurer et d'initialiser le paramétrage du moniteur et de la vue pour le projet WinCC courant. Il est conseillé d'effectuer cette initialisation directement après avoir créé un projet car d'autres applications (Runtime, signalisations groupées, etc...) font appel à ces données.

#### **Alarm Logging Wizard**

L'assistant de configuration d'alarmes permet de configurer et d'initialiser les fenêtres d'alarmes, les alarmes, les classes d'alarmes ainsi que les alarmes de contrôle-commande et l'avertisseur sonore du projet WinCC courant.

#### **Communication entre WinCC et l'automate programmable**

Les liaisons suivantes permettent la communication entre WinCC et les différents automates programmables.

#### **Types de communications en liaison avec SIMATIC S5**

- série via interface de programmation (Protocole AS511)
- série via 3964R (Protocole RK512)
- $\bullet$  Ethernet Layer 4 (par blocs d'organisation)
- Ethernet TF (Fonctions technologiques)
- S5-PMC Ethernet (Communication PMC) Option
- S5-PMC Profibus (Communication PMC) Option
- S5-Profibus-FDL Option

#### **Types de communication en liaison avec SIMATIC S7**

- Interface MPI (Protocole S7)
- PROFIBUS (Protocole S7)
- Industrial Ethernet (Protocole S7)
- TCP/IP
- SLOT PLC
- S7-PMC PROFIBUS (Communication PMC)

#### **Panachage SIMATIC S5 / S7**

Les automates programmables SIMATIC S5 et SIMATIC S7 peuvent être reliés en parallèle au même réseau et échanger des données avec WinCC. Le protocole S7 est essentiellement utilisé pour SIMATIC S7.

<span id="page-15-0"></span>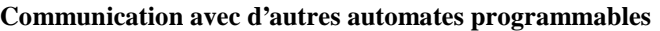

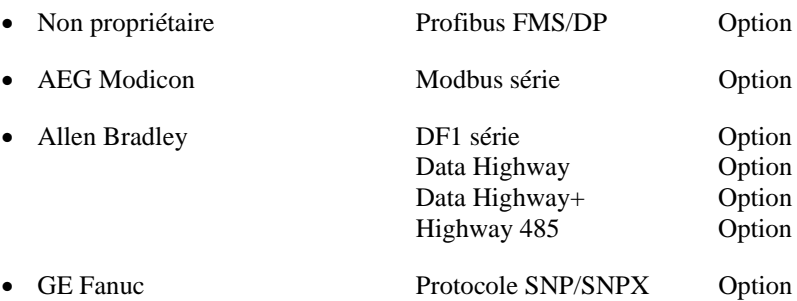

# **1.1 Installation de WinCC**

### **1.1.1 Entrées du menu de démarrage du système d'exploitation**

Lors de l'installation de WinCC, plusieurs liaisons à des utilitaires sont créées dans le répertoire \SIMATIC\WinCC du menu de démarrage.

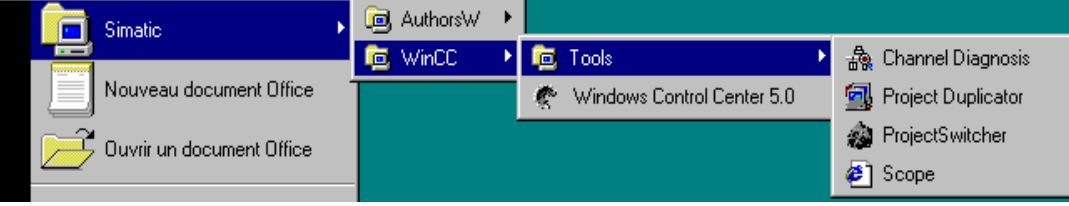

#### **Channel Diagnosis**

WinCC "Channel Diagnosis" donne un aperçu d'ensemble de l'état des canaux configurés et de leurs liaisons avec les automates programmables.

#### **Duplicateur de projet WinCC**

Permet de dupliquer un projet créé et fini. De même que pour WinCC Option Redundancy, le duplicateur de projet est utilisé pour créer des projets ayant des fonctions analogues.

#### **Nota**

Se reporter au manuel Redundancy pour de plus amples informations sur le duplicateur de projet WinCC.

#### **Commutateur de projet WinCC**

Permet de faire basculer les projets client entre deux serveurs redondants. En cas de défaillance de l'un des deux serveurs, le projet est automatiquement basculé sur le serveur redondant partenaire. Le client n'est ainsi pas concerné par la panne puisque sont projet est pris en charge par le serveur partenaire.

#### **Nota**

La configuration de WinCC Project Switcher réalisée sous la version V4.02 ne peut pas être réutilisée pour la version V5.0. Le Project Switcher doit être reconfiguré sous la version 5.0.

Se reporter au manuel Redundancy pour de plus amples informations sur le commutateur de projet WinCC.

#### <span id="page-16-0"></span>**WinCC-Scope**

WinCC-Scope vous assiste lors du diagnostic de WinCC. WinCC-Scope est basé sur la technologie Internet. Pour lancer le programme de diagnostic "CCDiagAgent", vous avez besoin d'un explorateur Internet, p. ex. Internet Explorer ou Netscape Navigator ainsi que du protocole TCP/IP (installé).

#### **Windows Control Center**

Ce bouton lance l'explorateur WinCC.

### **1.1.2 Entrées dans le menu contextuel de l'explorateur Windows**

Lors de l'installation de WinCC, les entrées suivantes sont créées sous Fichier Nouveau dans le menu contextuel de l'explorateur Windows :

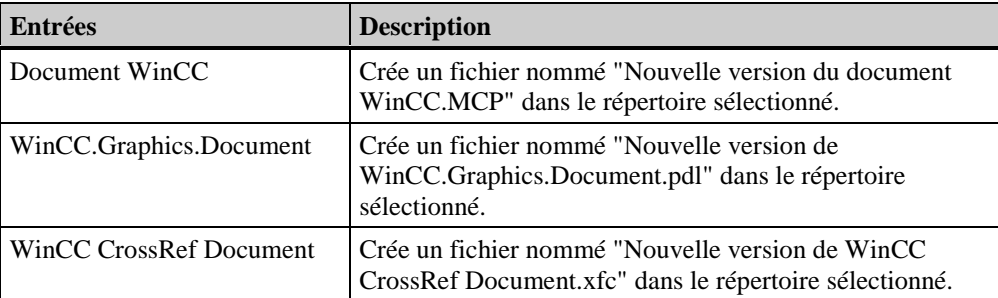

# **1.2 Configurer sous WinCC V5.0**

# **1.2.1 Types de projets**

Les termes suivants sont utilisés dans la description de chaque type de projet.

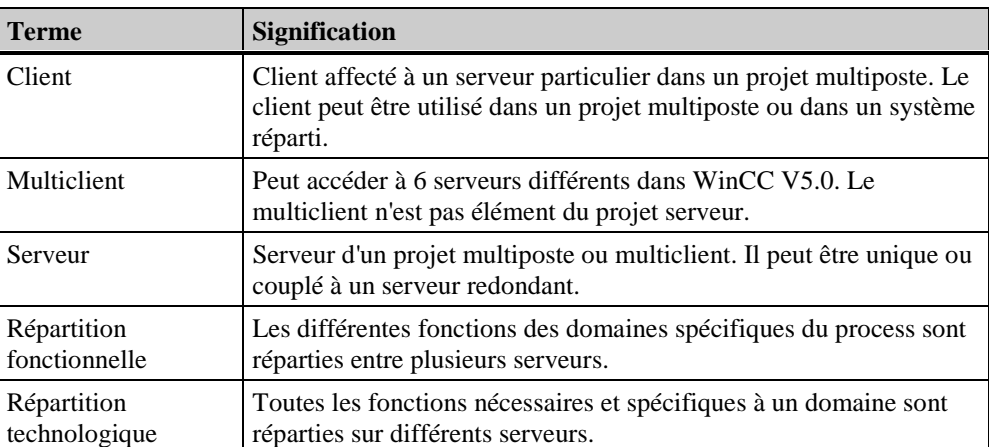

# <span id="page-17-0"></span>**1.2.1.1 Projet monoposte**

Un projet monoposte est un projet mené sur un poste de conduite unique. La configuration, la conduite de même que la connexion au bus de process et l'enregistrement des données de projet s'effectuent sur cet ordinateur.

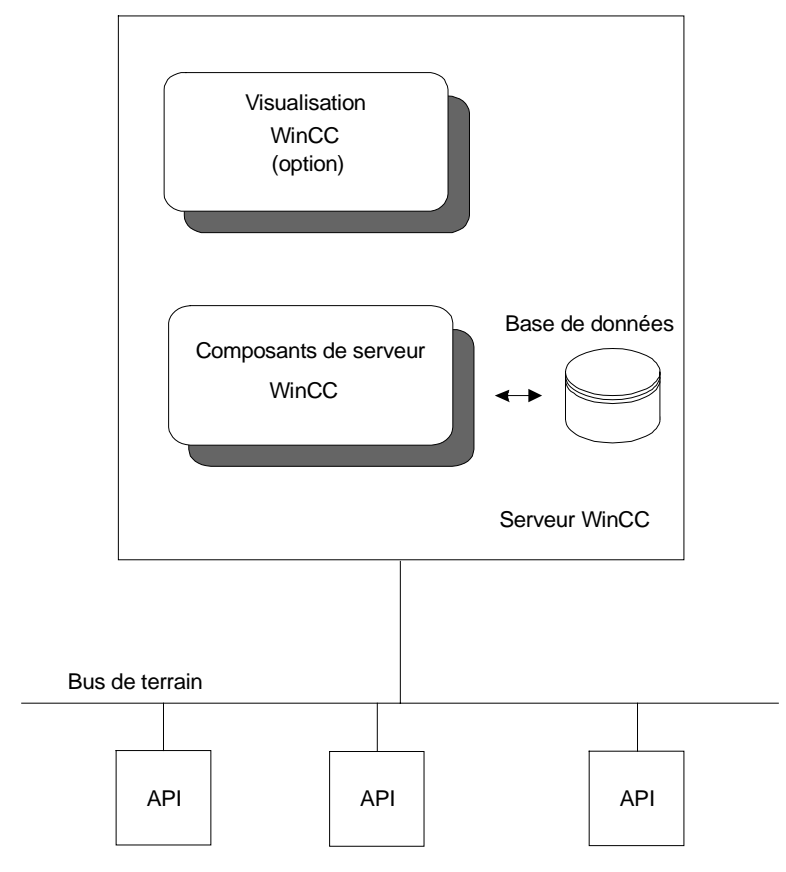

# <span id="page-18-0"></span>**1.2.1.2 Projet multiposte**

Un projet multiposte est caractérisé par plusieurs clients et un seul serveur travaillant tous sur un même projet. 16 clients au plus peuvent accéder à un même serveur. La configuration peut s'effectuer sur le serveur ou sur l'un des postes client. Les données de projet telles que vues, variables ou archives sont de préférence enregistrées sur le serveur et mises à la disposition des clients. La connexion au bus de process et le traitement des données de process s'effectuent sur le serveur. La manipulation au runtime s'effectue habituellement au niveau des clients.

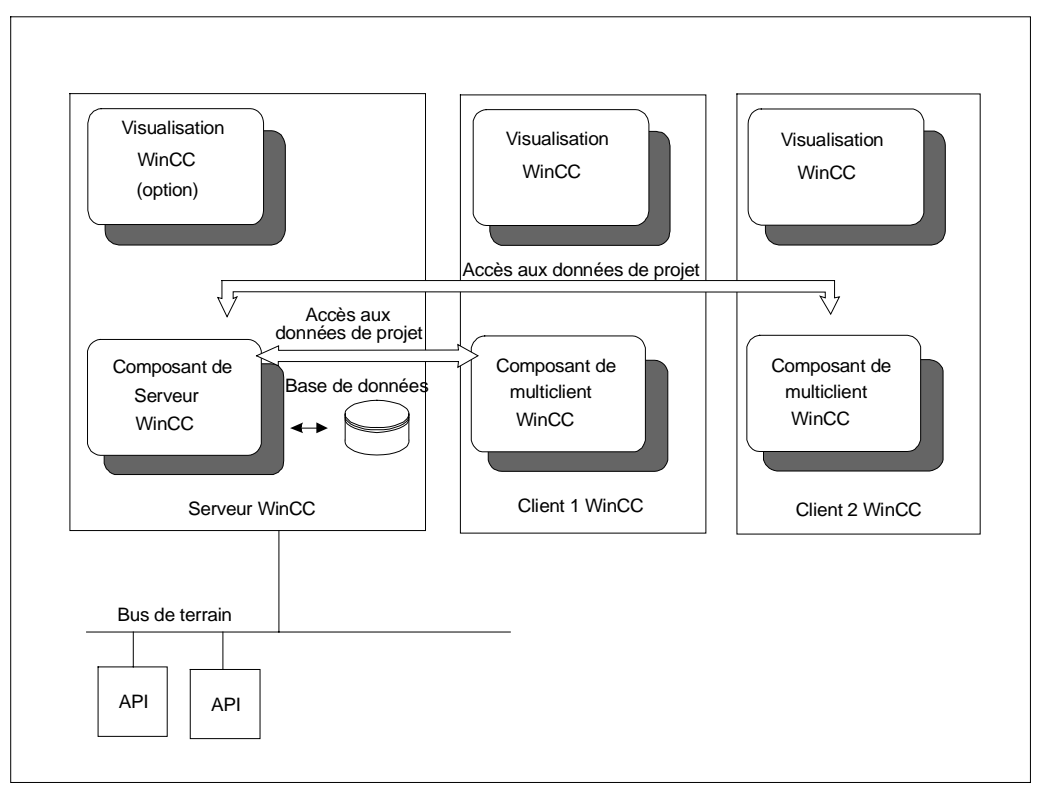

# <span id="page-19-0"></span>**1.2.1.3 Projet multiclient**

Un projet multiclient a accès aux données de plusieurs serveurs. Chaque multiclient ou serveur dispose de son propre projet. La configuration du projet serveur s'effectue sur le serveur ou sur les postes client, celle du projet multiclient sur le multiclient.

16 clients ou multiclients au plus peuvent accéder à un même serveur. Pendant le runtime, un multiclient peut accéder à six serveurs. Ainsi, les données de six serveurs différents peuvent être visualisées dans la vue d'un seul multiclient. Ci-après l'exemple d'une vue de différents serveurs sur un multiclient au runtime.

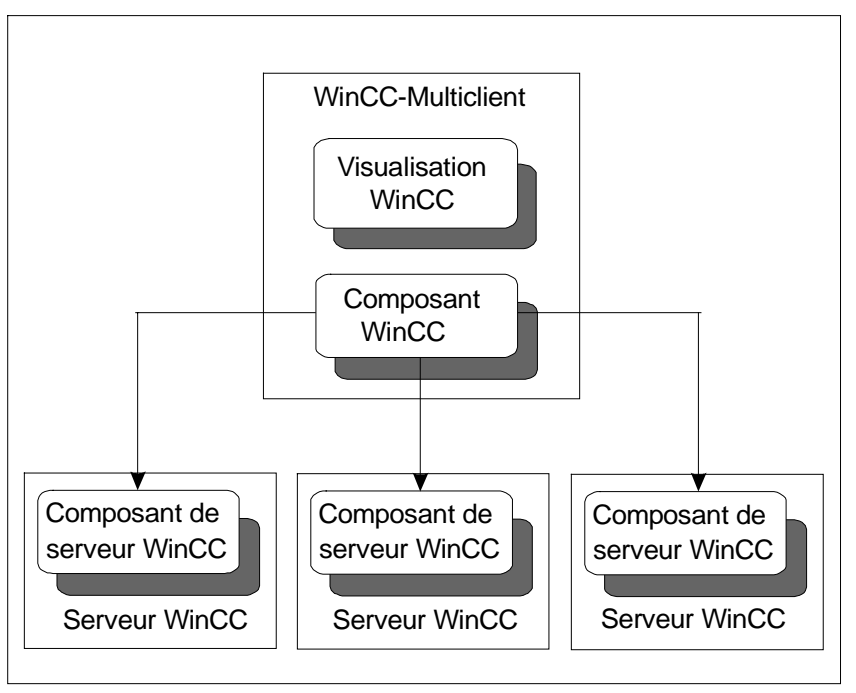

#### **Répartition technologique**

Les différents serveurs référencés exécutent des tâches identiques, p. ex. l'archivage des alarmes, l'archivage des valeurs de mesure ou la liaison de données de process. Les serveurs ont cependant chacun la charge d'une autre partie logique de l'installation. Dans une application structurée en différentes parties d'installation, les serveurs sont couplés indépendamment les uns des autres à différents automates programmables. Dans PCS7, la forme la plus utilisée est la réportity logique.

#### **Nota**

Il est recommandé de structurer les installations selon une répartition technologique (la répartition fonctionnelle résulte simplement d'une configuration spécifique).

<span id="page-20-0"></span>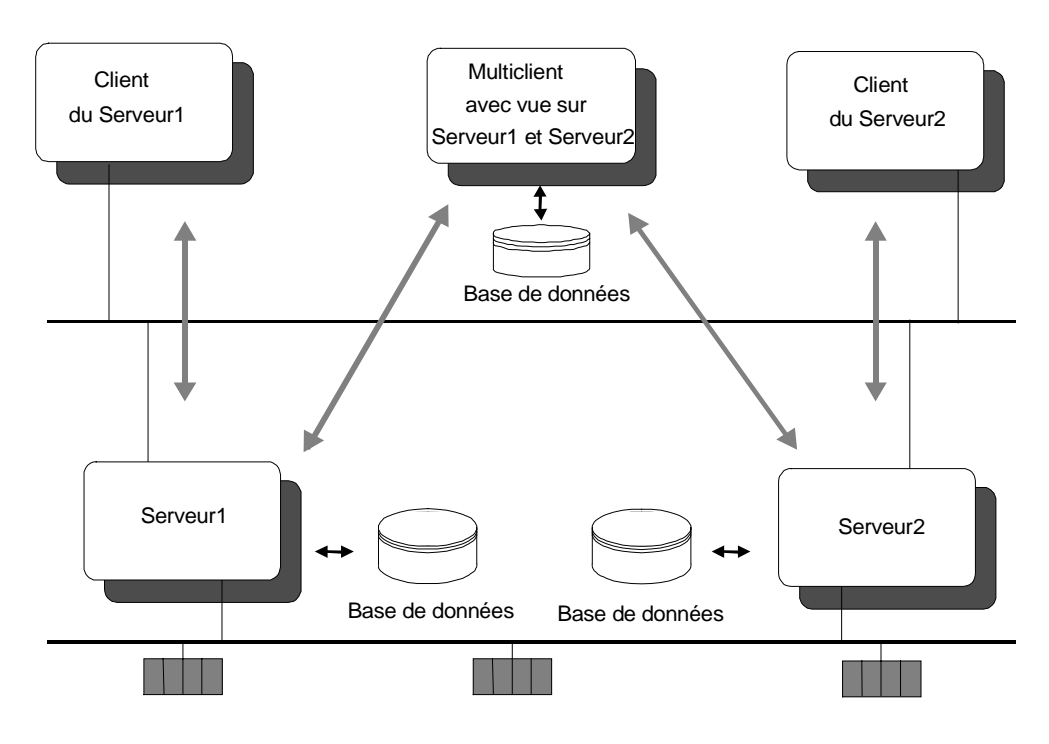

#### **Répartition fonctionnelle**

Les serveurs référencés d'un projet multiclient accomplissent des tâches différentes. Un serveur WinCC prendra en charge p. ex. l'archivage, un autre le traitement des alarmes, et un troisième le couplage au process.

#### **Nota**

Les variables nécessaires à l'exploitation des serveurs doivent être configurées, y compris pour les serveurs d'alarmes ou d'archivage. Les serveurs d'alarmes et de process ne s'adressent pas au serveur de données pour l'acquisition des données de process.

### **1.2.2 Configuration de systèmes répartis**

La version 5.0 permet de réaliser des systèmes répartis, c.-à-d. qu'un client dit multiclient peut piloter et surveiller 2 à 6 serveurs.

On distingue trois types de pilotage.

- 1. Pilotage de toutes les vues de serveur à partir d'une vue synoptique du multiclient ou de la zone de vue d'ensemble sur PCS7 (aucune modification de vue nécessaire).
- 2. Regroupement d'une ou de plusieurs vues d'un ou de plusieurs serveurs en une seule vue (technique des vues dans la vue).
- 3. Libre constitution de vues avec des variables issues de différents serveurs.

#### **1er niveau**

Les étapes suivantes sont nécessaires:

- réation de tous les packages des serveurs concernés et chargement sur les multiclients.
- Pour WinCC natif: Rendre sélectionnable la vue de démarrage des projets du serveur dans une vue d'ensemble.
- Dans l'environnement PCS7 de WinCC, procédez comme suit:

Les étapes décrites ci-après illustrent la configuration d'un système réparti dans l'environnement PCS7.

- 1. Création d'un projet serveur à l'aide des assistants Split Screen et Alarm Logging.
- 2. Configuration de la hiérarchie de vues avec Picture Tree Manager.
- 3. Configuration des niveaux d'autorisation dans User Administrator.
- 4. Création des packages sur les serveurs.
- 5. Création d'un projet multiclient avec l'assistant Split Screen.
- 6. Chargement des packages.
- 7. Configuration des fonctions de surveillance de signe de vie dans le multiclient.
- 8. Configuration des niveaux d'accès dans User Administrator du multiclient.

Vous pouvez déjà afficher toutes les vues de ce serveur sur le multiclient et naviguer entre elles de façon habituelle.

#### **Nota**

Lorsque vous accédez à tous les serveurs avec les multiclients, vous pouvez déconnecter les "Clients V4" normaux. Les PC ainsi libérés peuvent être réutilisés à d'autres fins.

#### **2ème niveau**

Ce niveau s'applique essentiellement au format des vues d'ensemble. Le format à afficher doit permettre la visualisation de plusieurs vues simultanément. Dans ce cas, des vues issues de versions précédentes sont aussi utilisables. (voir chapitre 1.2.2.3)

#### **Multiclient**

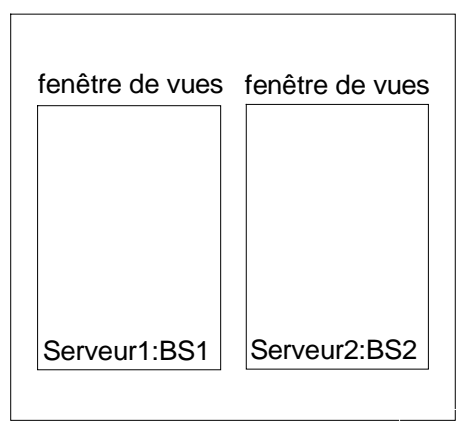

Figure : Technique des vues dans la vue

#### <span id="page-22-0"></span>**3ème niveau**

Ce niveau est essentiellement utilisé dans le format de vues (également des vues d'ensemble) dans lesquelles des données provenant de différents serveurs doivent être affichées sans recourir à la technique des fenêtres de vues. La commutation entre les variables des différents serveurs s'effectue directement dans la vue. (voir chapitre 1.2.2.3)

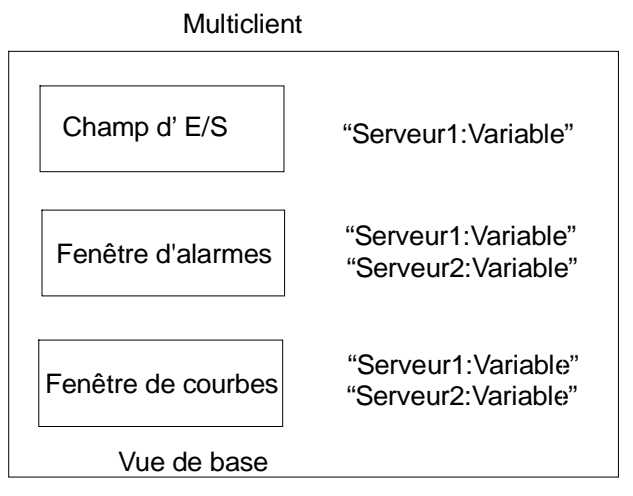

Figure :Libre configuration de vues avec connexion à différents serveurs

# **1.2.2.1 Configuration de systèmes répartis**

Les packages sont utilisés afin de pouvoir accéder aux données significatives d'un serveur dans un projet multiclient au runtime. Les différents packages contiennent les noms symboliques de données concernant le projet telles que vues, variables, alarmes, archives. Ils peuvent être créés sur les serveurs et chargés sur les systèmes multiclient. Les packages peuvent être créés et chargés aussi bien dans le système de configuration (CS) que dans le système Runtime (RT). Les packages doivent être recréés dès que des données de process d'un projet serveur ont été modifiées. La fonction "Actualiser" renouvelle les packages modifiés du multiclient.

#### **Nota**

L'utilisateur a la responsabilité de l'actualité des packages locaux.

<span id="page-23-0"></span>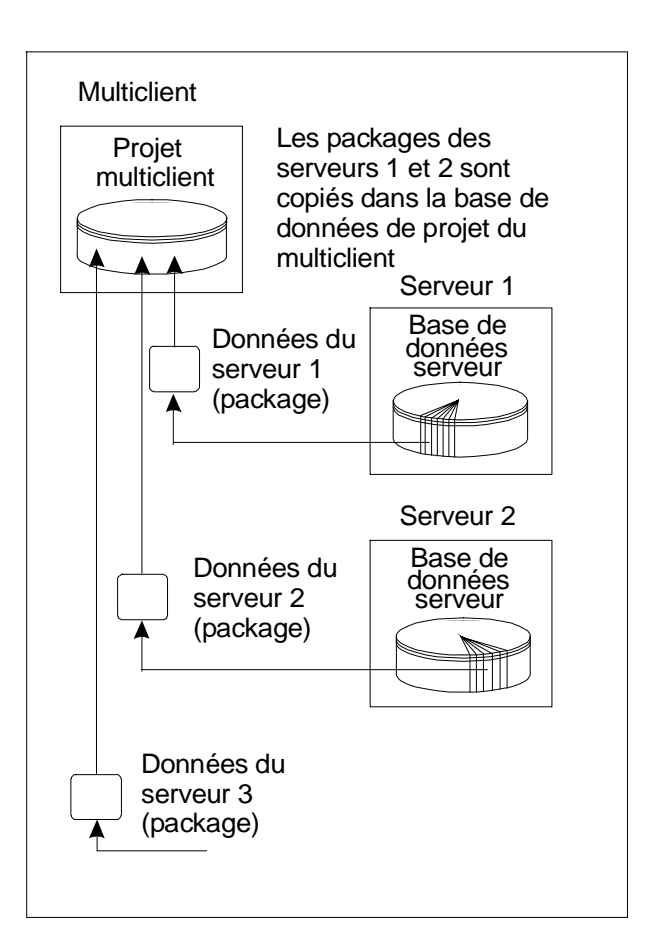

# **1.2.2.2 Configuration du serveur**

Créez un projet multiposte avec ou sans clients sur le serveur. La configuration d'un projet serveur est impossible à partir d'un multiclient. L'activation ou la désactivation des projets serveur n'est pas possible non plus à partir d'un multiclient. Ces fonctions sont exécutables à partir d'un client intégré au système réparti.

# **1.2.2.3 Configuration de multiclient**

Un multiclient dispose de données de projet locales propres telles que vues, scripts ou variables internes. Seules les données du projet multiclient, et non celles du projet serveur, peuvent être éditées à partir du multiclient. Le multiclient a accès aux références de variables, d'alarmes, d'archives et de vues des projets serveur. Il offre ainsi un aperçu des données d'un ou plusieurs serveurs.

#### **Configuration de variables**

Dans le système de configuration, le nom ou le type de données des variables configurées sur le serveur ne peut pas être modifié par un multiclient.

Les valeurs des variables configurées sur les serveurs peuvent être éditées au runtime.

#### **Nota**

Lors de la configuration d'un projet serveur, on distingue les variables à rafraîchissement local des variables à rafraîchissement global.

La modification sur le serveur de la valeur d'une variable à rafraîchissement local est impossible à partir d'un client. Cette opération est exécutable à partir d'un multiclient.

#### **Configuration de vues sur un multiclient**

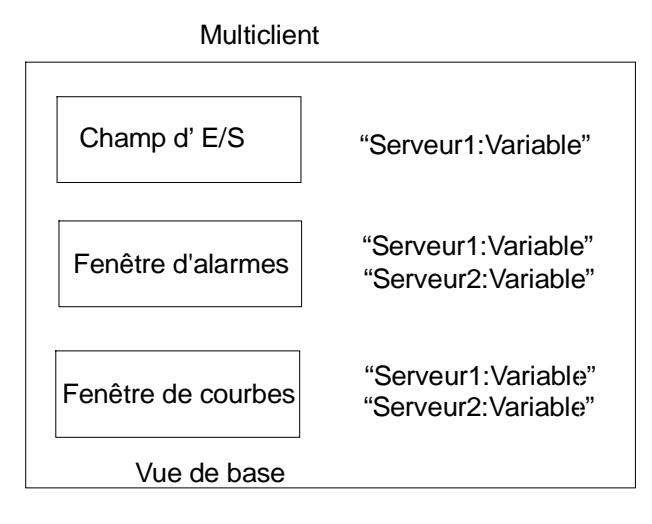

La vue de base et tous les objets qu'elle contient sont configurés sur le multiclient. Il est possible d'accéder à des données de serveurs différents pour une même vue de base. Les vues du multiclient peuvent être personnalisées pour le multiclient.

Une vue configurée sur un multiclient peut être copiée dans d'autres projets multiclients. Les packages des serveurs adressés dans les vues copiées doivent pour ce faire être chargés sur le multiclient.

Un champ d'entrée-sortie peut être lié à des variables locales ou des variables référencées par des packages. Les alarmes affichées dans une fenêtre d'alarme peuvent provenir de différents serveurs. L'affichage de variables de différents serveurs est également possible dans une fenêtre de courbes.

#### **Variables dans les vues**

Sur le multiclient, le dialogue de sélection des variables propose les variables de tous les packages, qui ont été configurées sur les serveurs.

#### **Fonctions C dans les vues**

Les fonctions C utilisées dans les vues doivent figurer dans le projet multiclient pour être actives. Les fonctions de projet et les fonctions standard sont valables dans tout le projet et donc utilisables par les multiclients. Elles doivent pourtant être copiées du serveur sur le multiclient. Vous trouverez de plus amples informations au paragraphe "Edition des scripts" de ce chapitre.

#### **Nota**

L'utilisation de fonctions standard est recommandée afin d'éviter le problème des fonctions écrites par l'utilisateur qui, elles aussi, doivent être copiées.

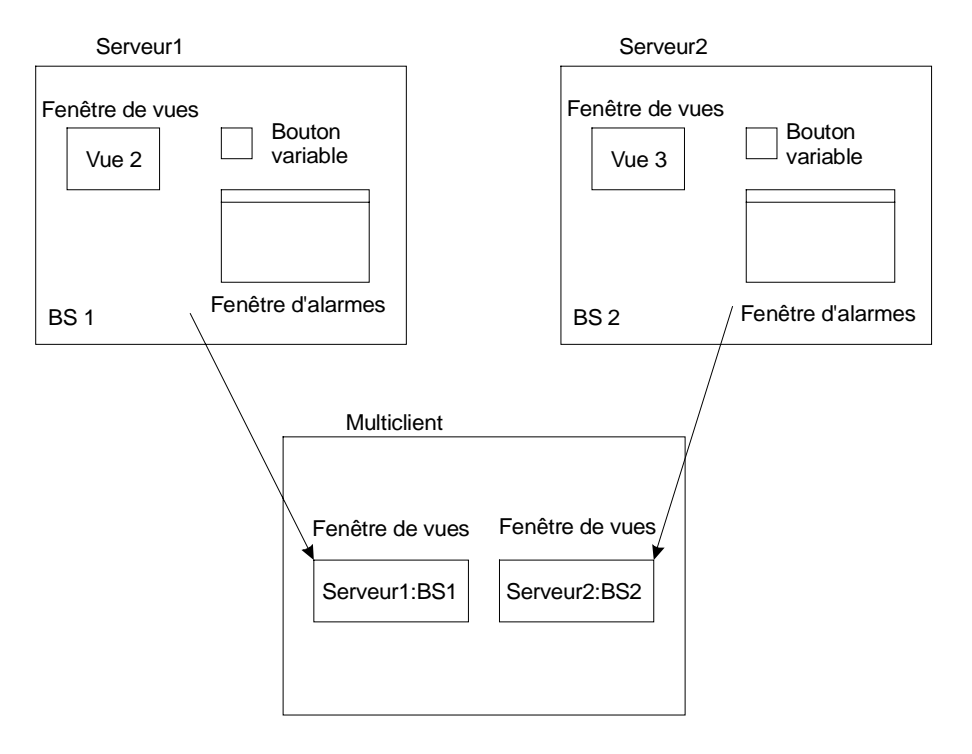

#### **Configuration de vues sur un serveur**

Les vues BS1 et BS2 sont configurées sur les serveurs Serveur1 et Serveur2. La vue de base est configurée sur le multiclient. Le contenu des fenêtres de vues dans la vue de base du multiclient est disponible sur les deux serveurs. Les données provenant de plusieurs serveurs peuvent uniquement être utilisées dans une vue de base configurée sur le multiclient. Par fenêtre de vues, il est possible d'accéder aux données d'un seul serveur.

#### **Nota**

Lors de la configuration de changement de vues, utilisez la "liaison directe".

Il est déconseillé d'utiliser des fonctions génériques API dans une action.

En raison du comportement du multiclient lors du traitement de variables de serveur à rafraîchissement local, l'utilisation de telles variables est déconseillée.

Les fonctions de projet à exécuter sur le multiclient à partir des vues du serveur doivent également être présentes sur le multiclient.

Ce contrôle affiche l'état du Global Scripts "local". Lorsqu'une vue de serveur contenant un contrôle Diagnostic est ouverte sur le multiclient, celui-ci est analysé.

Pensez à adapter la taille des vues de base à celle de la fenêtre de vues.

#### **Représentation de données de process**

Les fenêtres d'applications sont remplacées par deux nouveaux contrôles.

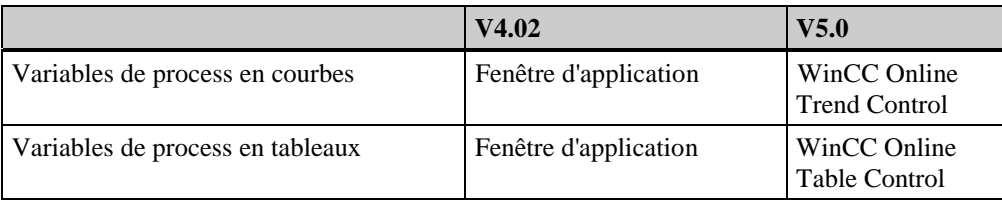

Le tableau ci-après présente les fonctionnalités des fenêtres d'application converties en contrôles et celles des contrôles créés dans les projets serveur, les projets client et les projets multiclient.

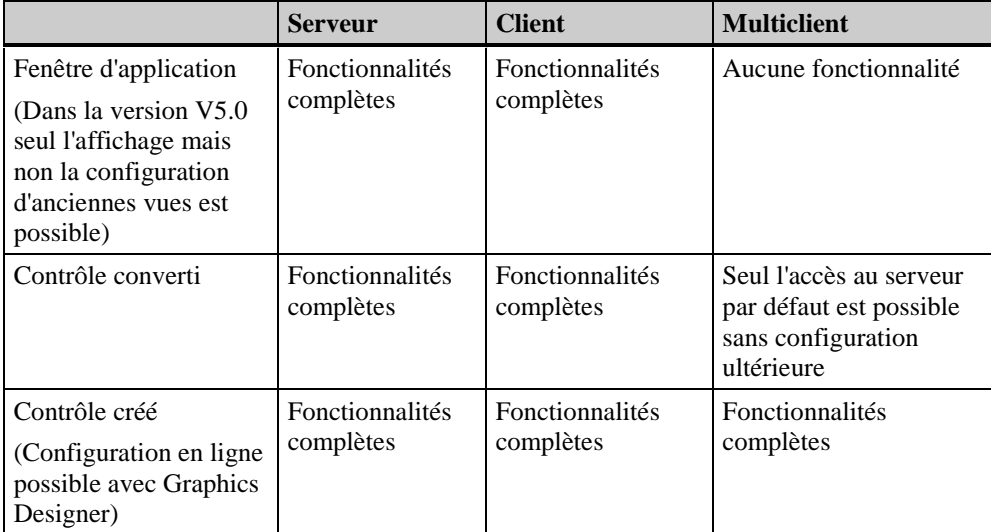

Les vues V4.02 ne peuvent pas accéder à plusieurs projets serveur sur un multiclient. Seul l'accès au serveur par défaut du multiclient est possible. Les fenêtres d'application configurées sous V4.02 peuvent être converties dans Graphics Designer. Une configuration ultérieure n'est nécessaire que si des fonctions spécifiques aux nouveaux contrôles doivent être utilisées (p. ex. des fenêtres de courbes avec aperçu de plusieurs serveurs).

#### **Nota**

Pour convertir chaque fenêtre d'application de V4.02, la vue correspondante dans Graphics Designer doit être ouverte.

L'option de menu "Convertir les vues" du menu Editeur de Graphics Designer dans l'explorateur WinCC permet de convertir toutes les vues avec les fenêtres d'application dans la version V5.0. Si vous utilisez des fonctions scripts de la fenêtre d'application Alarm Logging, remplacez-les dans les vues.

Vous trouverez de plus amples informations sur l'utilisation et la configuration du serveur par défaut dans le manuel Serverdata.

1. La représentation d'un contrôle dans une vue de serveur permet une configuration centralisée.

- La représentation des variables de ce serveur est possible à partir du multiclient.
- La modification de la vue de serveur n'est pas possible à partir du multiclient.
- Á Aucune édition persistante n'est possible à partir du multiclient.
- Á Trend Control et Table Control peuvent être configurés en ligne dans une vue de serveur à partir du serveur ou d'un client.
- L'édition de la vue de serveur est possible à partir du client.

2. La représentation d'un contrôle dans une vue multiclient permet une configuration décentralisée.

- Á Trend Control et Table Control peuvent être configurés en ligne dans une vue multiclient à partir du multiclient.
- Á La représentation de variables de plusieurs serveurs dans un contrôle est possible à partir du multiclient.
- Á A partir du multiclient, les modifications persistantes des contrôles dans la vue multiclient est possible sous Graphics Designer.

Dans WinCC V5.0, vous pouvez enregistrer des contrôles dans la bibliothèque graphique. Cette fonction est disponible sur serveur, client et multiclient.

#### **Nota**

La fonction "Construction de coubes en ligne" permet de représenter des courbes sur le multiclient. L'enregistrement s'effectue dans le serveur prioritaire du multiclient. Le groupe de courbes peut être appelé par tous les multiclients sur lesquels ce serveur est défini comme serveur prioritaire.

Le descriptif ci-après explique les étapes nécessaires, dans une vue de multiclient, à la configuration d'un Trend Control affichant les valeurs de mesure de plusieurs serveurs.

- 1. Configuration de Tag Logging sur les serveurs. Notamment la création des archives de valeurs de process et de variables.
- 2. Création des packages dans Serverdata pour accéder aux archives de valeurs de process dans le projet multiclient.
- 3. Création d'un projet multiclient.
- 4. Chargement des packages de serveurs pertinents.
- 5. Suivant le type de représentation, Online Trend Control (représentation par courbes) ou Online Table Control (représentation par tableau) sont ajoutés à une vue dans Graphics Designer.
- 6. Sélection, dans le dialogue de configuration rapide, de l'onglet Eléments.
- 7. Sélection des archives et/ou variables avec le bouton Sélection (Serveur::Nom\_d\_archive\Nom\_de\_variable).
- 8. Enregistrement des vues dans Graphics Designer

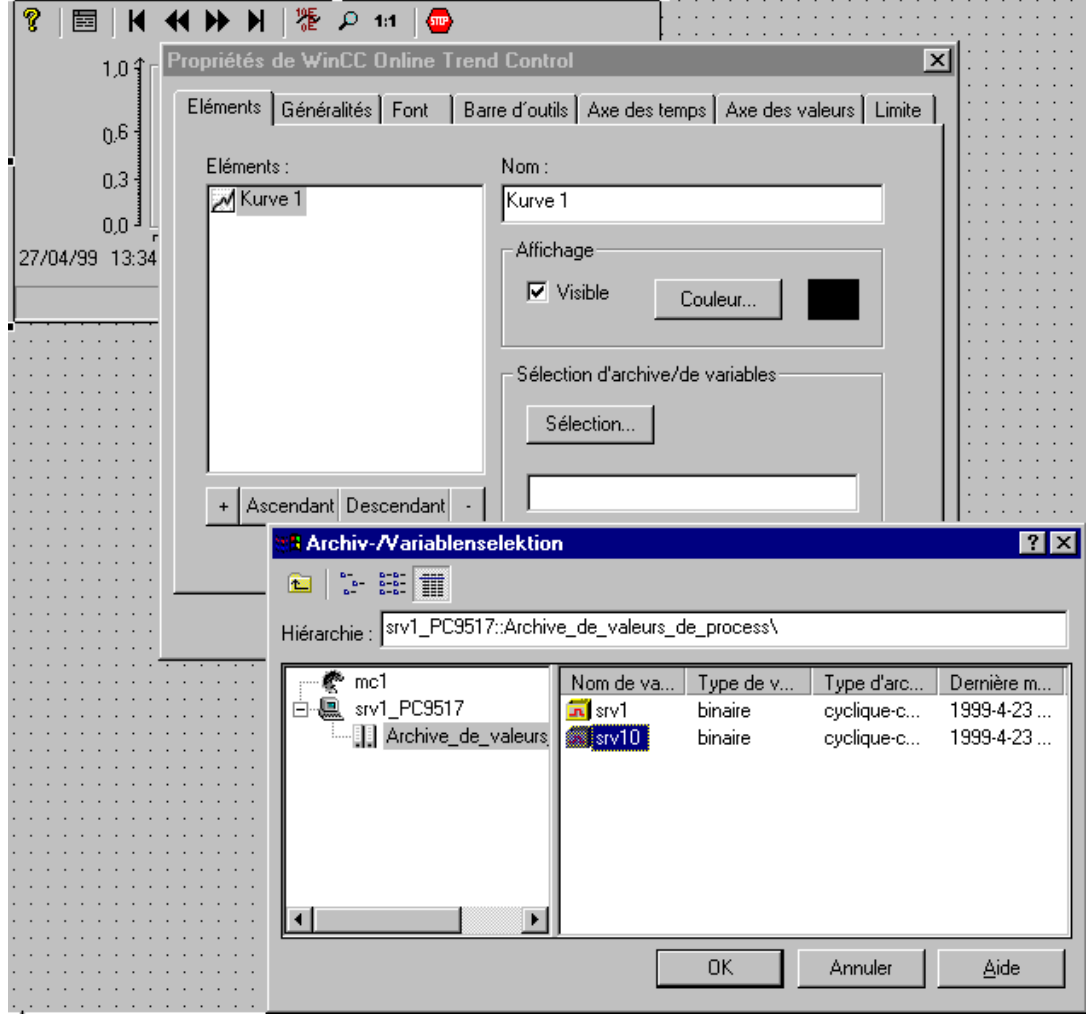

#### **Nota**

Si vous souhaitez utiliser plusieurs contrôles ayant le même paramétrage ou un paramétrage similaire dans les vues, configurez un contrôle "modèle" et enregistrez-le dans la bibliothèque.

## **Représentation d'alarmes**

Les fenêtres d'application et les contrôles utilisés jusqu'à présent sont remplacés par "WinCC Alarm Control".

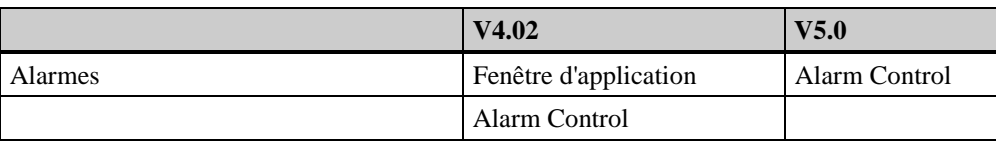

Le tableau ci-après présente les fonctionnalités des fenêtres d'application converties en contrôles et celles des contrôles créés dans les projets serveur, les projets client et les projets multiclient.

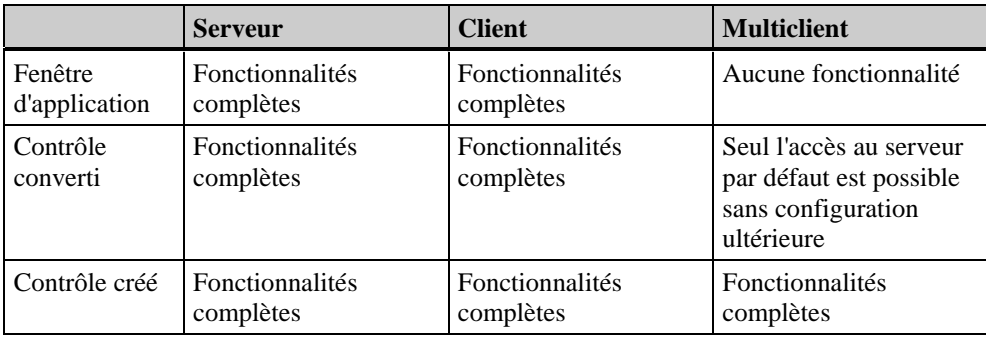

Le multiclient n'a pas accès aux projets serveur par la fenêtre d'application. Les fenêtres d'application et les contrôles configurés sous V4.02 peuvent être convertis dans Graphics Designer. Une configuration ultérieure n'est nécessaire que lorsque des fonctions spécifiques au nouveau contrôle doivent être utilisées.

Lorsque les fonctions "OnBtn..." ont été utilisées pour manipuler la fenêtre d'alarmes, elles ne sont pas automatiquement converties et doivent être transformées manuellement en fonctions "AXC\_..".

#### **Nota**

Pour convertir chaque fenêtre d'application ou contrôle de V4.02, la vue correspondante de Graphics Designer doit être ouverte. L'option de menu "Convertir les vues" du menu Editeur de Graphics Designer dans l'explorateur WinCC permet de convertir toutes les vues avec fenêtres d'application et contrôles dans la version V5.0. Si vous utilisez des fonctions scripts de la fenêtre d'application Alarm Logging, remplacez-les dans les vues.

L'affichage d'alarmes provenant de différents serveurs est possible sur un multiclient. L'impression commune des alarmes de différents serveurs dans un journal des alarmes au fil de l'eau n'est pas exécutable sur le multiclient.

Le descriptif ci-après explique les étapes nécessaires à l'affichage d'alarmes provenant de plusieurs serveurs sur un multiclient dans WinCC V5.0.

- 1. Configuration du système d'alarmes sur les serveurs. Notamment, création d'alarmes individuelles ou de groupes et le paramétrage de la représentation des types d'alarmes.
- 2. Création des packages sur Serverdata afin d'avoir accès, dans le projet multiclient, aux alarmes individuelles ou de groupes et aux types d'alarmes.
- 3. Création d'un projet multiclient.
- 4. Chargement des packages des serveurs pertinents.
- 5. Insertion d'un contrôle WinCC Alarm Control dans une vue de Graphics Designer.
- 6. Dans le dialogue de configuration rapide, vous pouvez sélectionner les serveurs pertinents ou tous les serveurs.

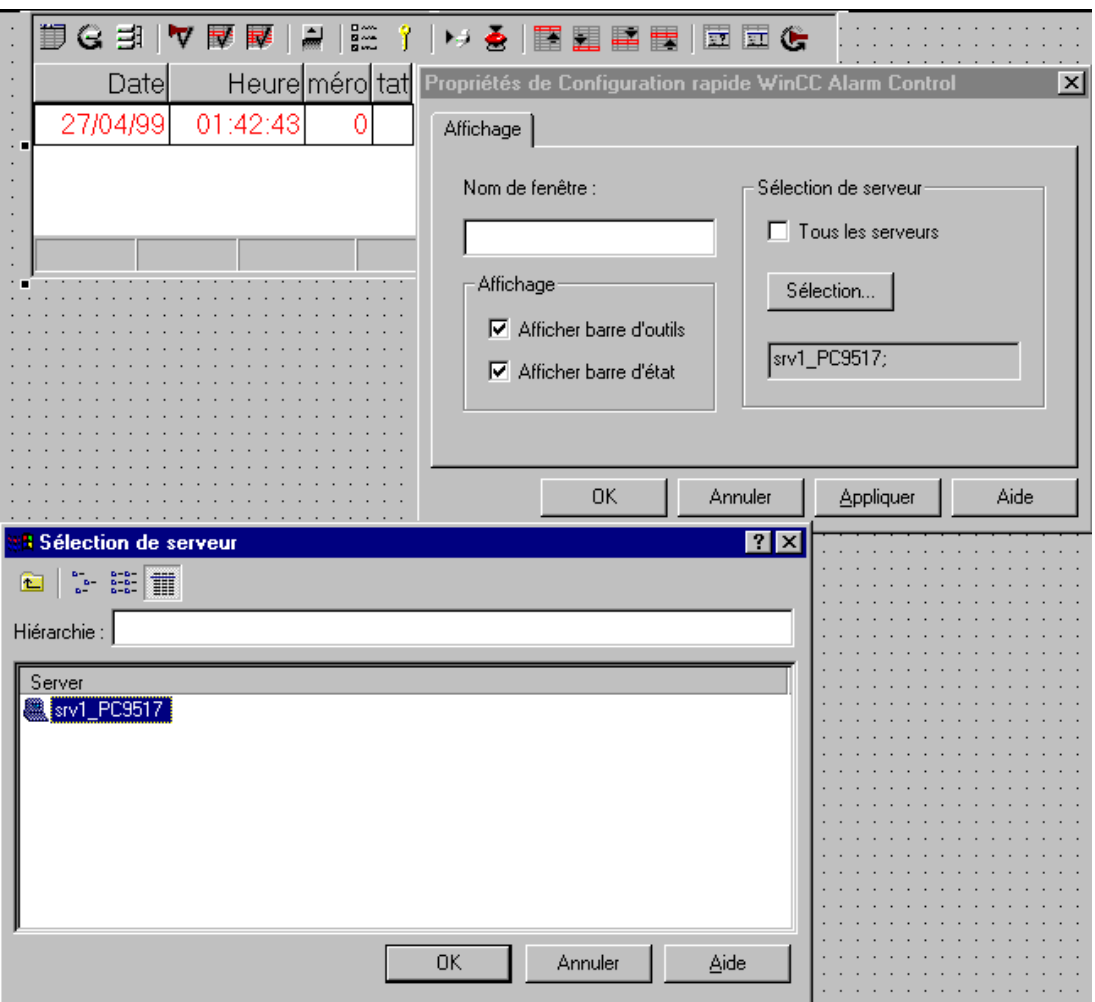

7. Configuration de la fenêtre d'alarmes dans le dialogue de propriétés d'Alarm Control.

Lorsqu'un contrôle Alarm Control est lié à une vue de base du multiclient, la fonction "Loop in Alarm" ouvre la vue de serveur correspondante considérée comme vue de base sur le multiclient. Un retour à la vue de base originelle est impossible.

Lorsqu'un contrôle Alarm Control est lié à une fenêtre de vue du multiclient, la fonction "Loop in Alarm" ouvre la vue de serveur correspondante dans la fenêtre de vues. Un retour à la vue originelle est réalisable avec un bouton de la vue de base du multiclient.

La référence au serveur doit être paramétrée manuellement dans "GetServerTagPrefix" pour les scripts écrits par l'utilisateur.

#### **Nota**

Si vous souhaitez utiliser plusieurs contrôles ayant le même paramétrage ou un paramétrage similaire dans les vues, configurez un contrôle "modèle" et enregistrez-le dans la bibliothèque.

Des actions globales de scripts sont à la disposition de tous les clients sur le serveur, mais ne sont pas accessibles aux multiclients. Les actions locales de scripts ne sont accessibles qu'aux clients pour lesquels elles ont été configurées.

Un script global ne peut être utilisé sur un multiclient qu'en rapport à un projet. Les actions ne sont disponibles que dans le projet multiclient.

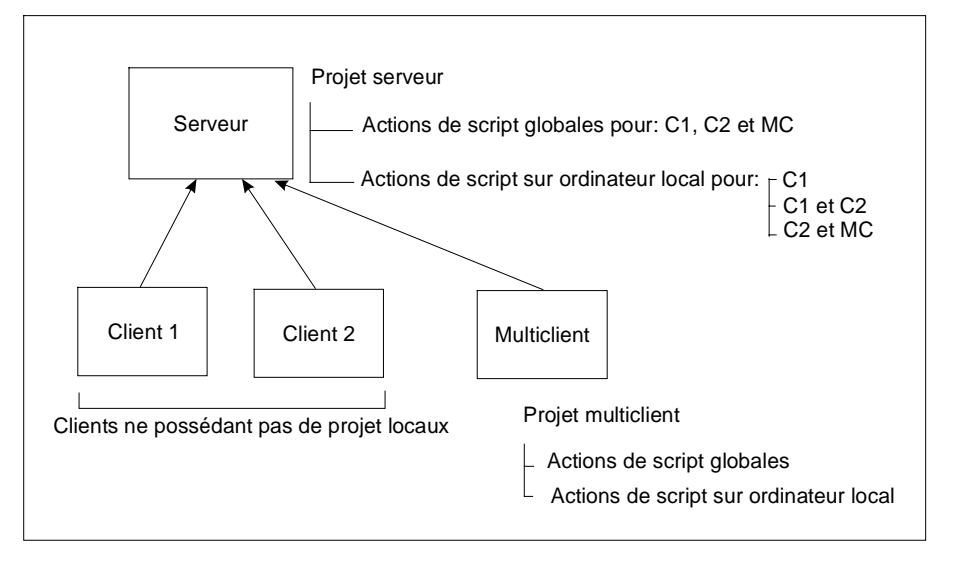

Le multiclient n'a pas accès aux actions du serveur mais seulement à ses propres scripts. Aucune différence n'est faite, pour un multiclient, entre scripts locaux et scripts globaux, car aucun autre client ou multiclient ne peut accéder aux projets du multiclient.

#### **Nota**

Les variables et noms de vues utilisés dans des actions C doivent être définis dans le script afin que la fonction de recherche des points d'emploi des noms de variables ou de vues de l'éditeur "Cross Reference" soit utilisable.

Les variables et noms de vues utilisés doivent être déclarés dans deux paragraphes au début du script.

Ces paragraphes ont la structure suivante:

```
// WINCC:TAGNAME_SECTION_START
// syntax: #define TagNameInAction "DMTagName"
\frac{1}{2} next TagID : 4 \frac{1}{2} // l'ID libre suivant peut être entré ici
# define TAG_1 "otto" // "otto" est le nom de la variable
# define TAG_2 "hugo"
# define TAG_3 "karl"
// WINCC:TAGNAME_SECTION_END
// WINCC:PICNAME_SECTION_START
```

```
// syntax: #define PicNameInAction "PicName"
// next PicID : 4
# define PIC_1 "pict1.pdl"
# define PIC_2 "pict2.pdl"
# define PIC_3 "pict3.pdl"
// WINCC:PICNAME_SECTION_END
```
<span id="page-32-0"></span>L'appel des fonctions standard de lecture et d'écriture des variables s'effectue alors avec les variables et les vues définies.

GetTagDWord( TAG\_1 ); OpenPicture( PIC\_1 ); SetPictureName ( PIC\_2 , "FenêtreVue1", PIC\_3 );

Lorsque vous créez une action C dans Graphics Designer, les paragraphes prédéfinis correspondants sont ajoutés au script.

### **1.2.2.4 Exemple de configuration**

L'exemple ci-après illustre la création d'un projet multiclient, la création de packages et leur chargement.

- 1. Créez un projet serveur de type "Projet multiposte". Créez les vues, archives et variables nécessaires sur le serveur.
- 2. Avec la fonction "Serverdata", créez ensuite le package qui sera à la disposition des multiclients.

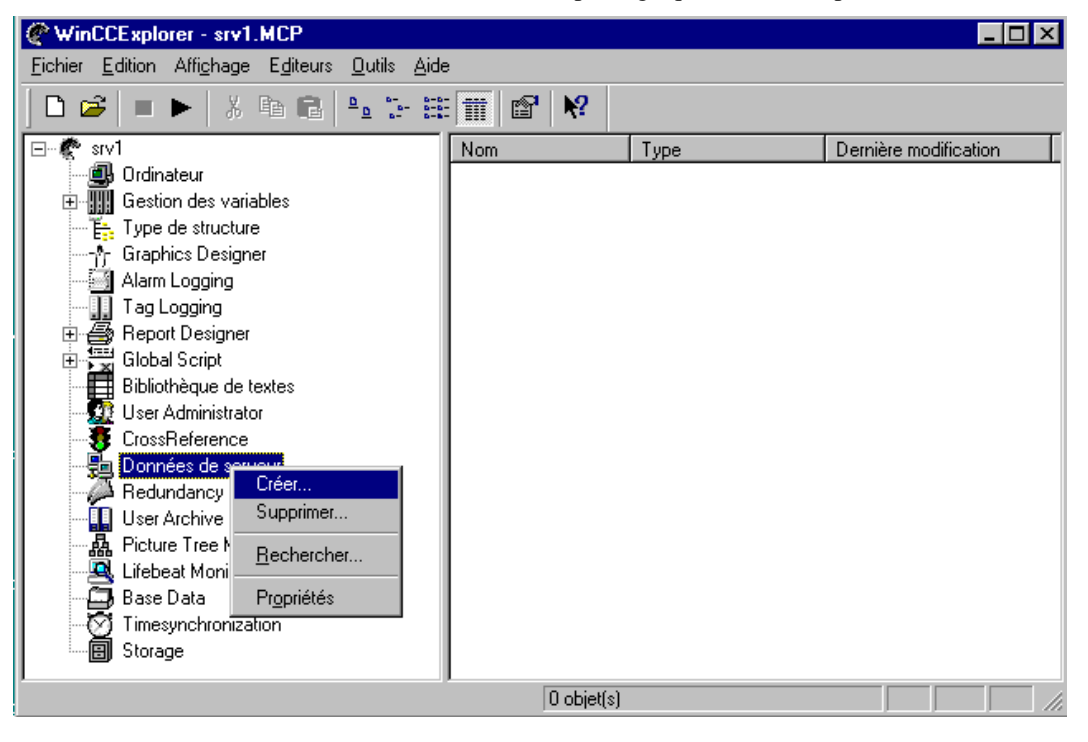

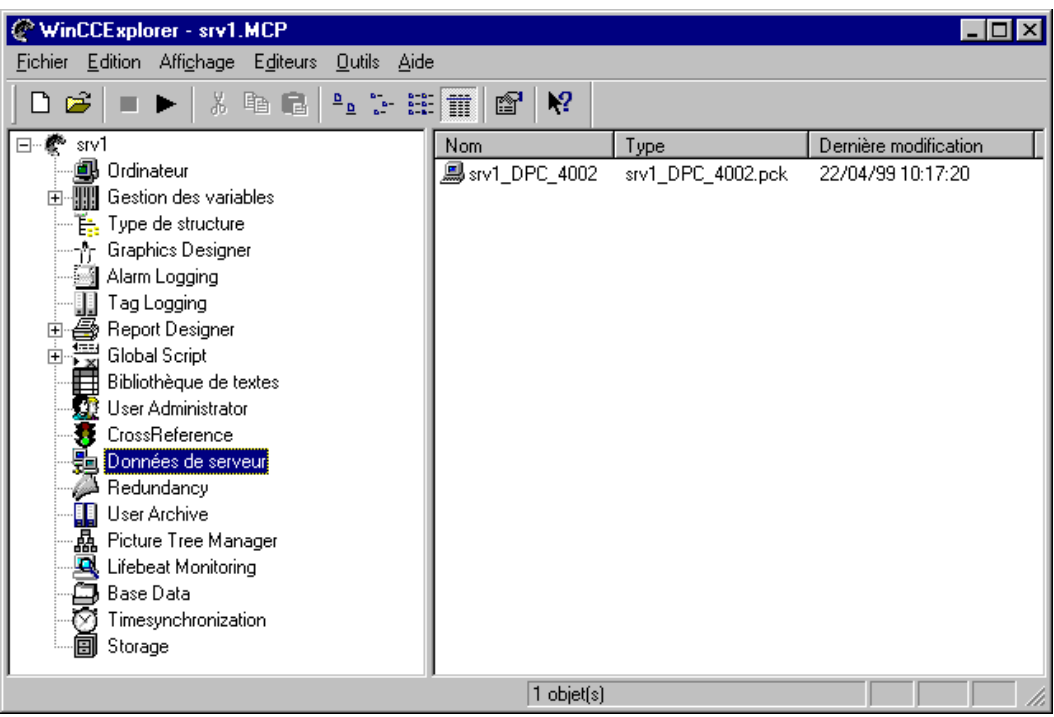

- 3. Créez un nouveau projet sur un multiclient.
- 4. Importez les packages sur le multiclient avec la commande "Charger" (Serverdata). Ceci est également possible au runtime. Répétez les points 2 et 4 lorsque vous éditez les packages sur les serveurs.

Les données de projet sont disponibles sur le multiclient.

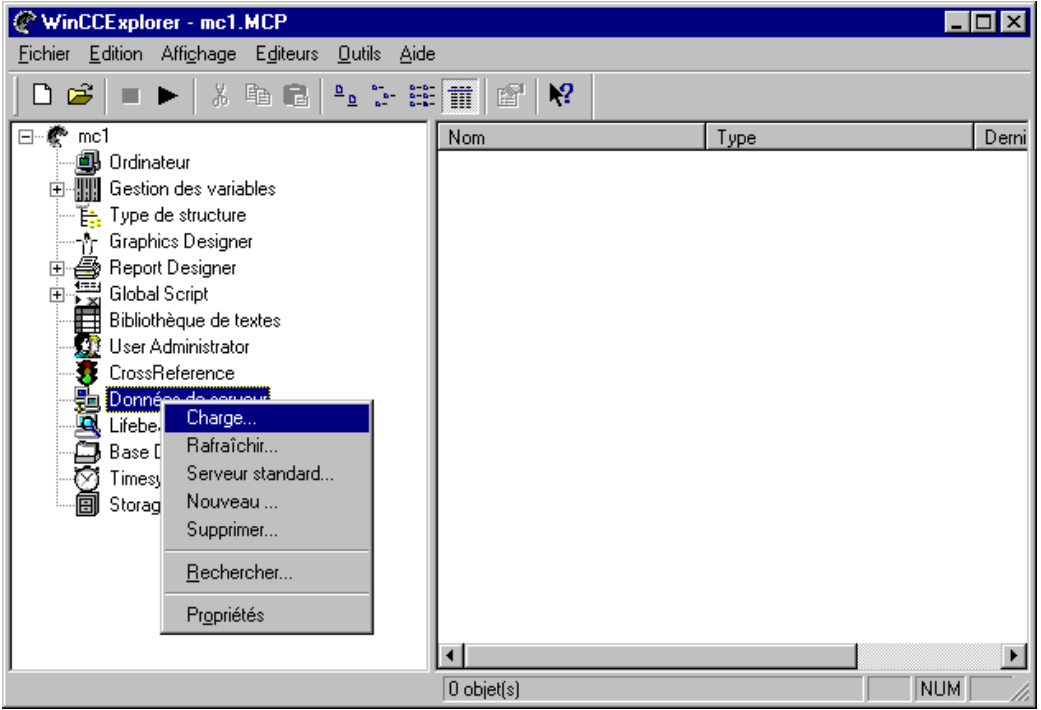

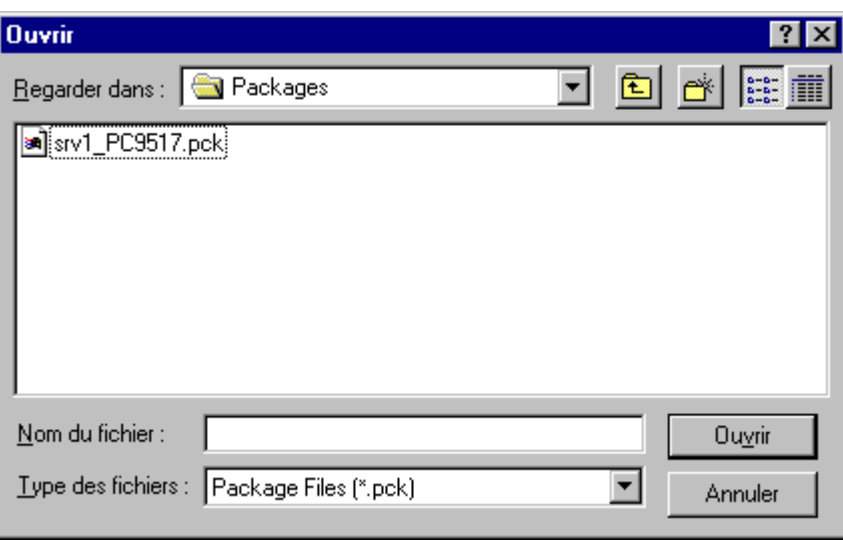

#### **Nota**

Le package serveur est enregistré par défaut sous le nom:

..\\NomProjetServeur\NomOrdinateur\Packages\NomProjet\_NomOrdinateur.pck.

Lors du chargement, vous pouvez aussi avoir accès aux packages enregistrés sur n'importe quel support de données.

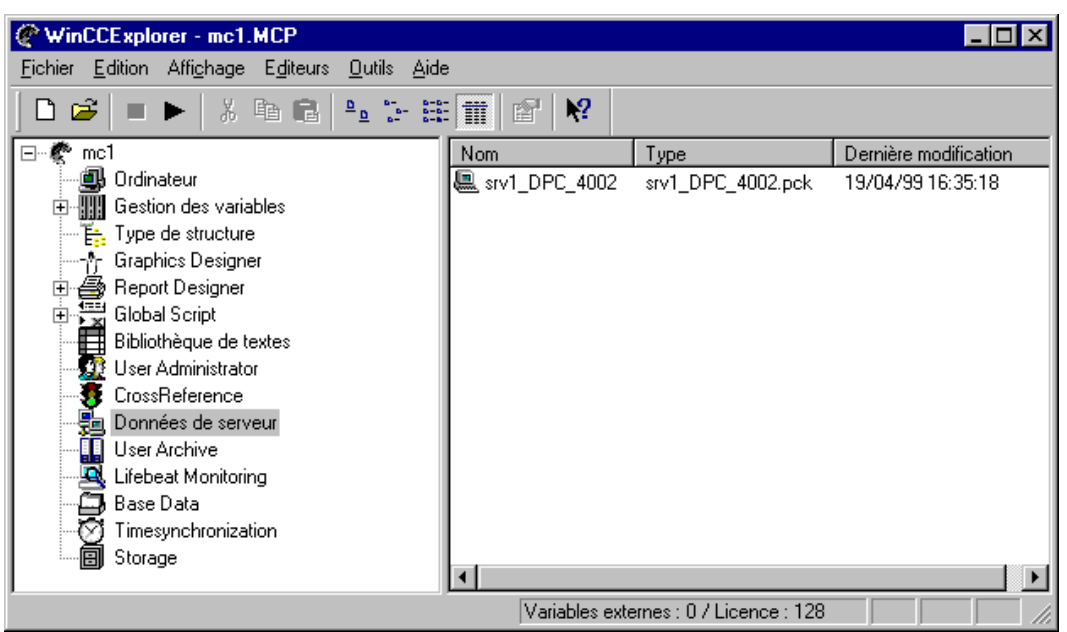

5. Configurez la vue de base pour le multiclient. Vous pouvez référencer les vues configurées sur les serveurs dans les fenêtres de vues.

## <span id="page-35-0"></span>**1.2.3 Configuration de vues**

Graphics Designer permet de créer des vues de process. Il offre à l'utilisateur les fonctions suivantes:

- Interface utilisateur confortable et simple avec palette d'outils et palette graphique.
- Configuration rationnelle avec bibliothèque intégrée d'objets et de mnémoniques.
- interfaces ouvertes pour importation de graphismes et support de OLE 2.0.
- comportement dynamique et configurable des objets graphiques avec support par assistant.
- intégration de fonctions supplémentaires par configuration efficace d'actions.
- intégration d'objets graphiques développés par l'utilisateur.
- application 32 bits exécutable sous Windows NT.

### **1.2.4 Configuration d'alarmes**

Pour structurer un système d'alarmes:

- 1. Utilisez l'assistant système pour créer les bases du système d'alarmes.
	- L'assistant système
- 2. Configurez les blocs d'alarmes suivant vos souhaits.
	- Configuration de blocs d'alarmes
- 3. Configurez le système d'alarmes.
	- Configuration de classes d'alarmes
	- Configuration de types d'alarmes
	- Configuration d'alarmes individuelles
	- Configuration d'alarmes de groupes
- 4. Définissez le type d'archivage des données.
	- Configuration d'archives
	- Configuration de journaux
- 5. Configurez le contrôle WinCC Alarm Control de représentation des alarmes au runtime dans "Graphics Designer".
	- Le contrôle WinCC Alarm Control.

#### **Nota**

Utilisez les assistants et les dialogues de configuration à votre disposition pour créer complètement les alarmes.
## <span id="page-36-0"></span>**1.2.5 Visualisation de données de process**

Tag Logging est utilisé pour:

- définir le format des données d'une archive cyclique.
- définir les temps d'acquisition et d'archivage.
- configurer les archives de valeurs de process et les archives condensées.

#### **Pour configurer Tag Logging:**

- 1. Définissez le format des données de l'archive cyclique.
	- Format de données d'archives cycliques
- 2. Configurez les temps d'acquisition et d'archivage dont vous avez besoin.
	- Temps d'acquisition et d'archivage
- 3. Configurez les archives de valeurs de process dont vous avez besoin.
	- Configuration des archives de valeurs de process
	- Configuration de variables dans les archives de valeurs de process
- 4. Configurez les archives condensées dont vous avez besoin.
	- Configuration d'archives condensées
	- Configuration de variables dans les archives condensées
- 5. Configurer si besoin est WinCC Online Trend Control pour la représentation des valeurs de process en courbes dans "Graphics Designer".
	- WinCC Online Trend Control.
- 6. Configurer si besoin est WinCC Online Table Control pour la représentation des valeurs de process en tableau dans "Graphics Designer".
	- WinCC Online Table Control.

# **1.3 Documentation de projet**

#### **Imprimer documentation de projet**

 La commande "Imprimer" permet d'imprimer la documentation de projet d'un éditeur ouvert sur l'imprimante sélectionnée.

Les modèles de page utilisés sont décrit en annexe du Control Centers dans le tableau " Modèles de page utilisés ".

#### **Nota**

La commande ne peut être exécutée que si l'aperçu avant impression est fermé.

#### **Aperçu documentation de projet**

La commande "Aperçu avant impression" permet de visualiser en mode page la page à imprimer avant l'impression. La page y est présentée telle qu'elle sera imprimée.

Les boutons permettent de modifier l'affichage et de démarrer l'impression. Le modèle de page utilisé est fonction de l'éditeur utilisé.

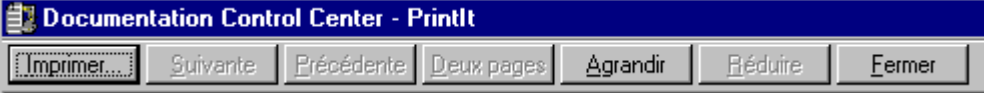

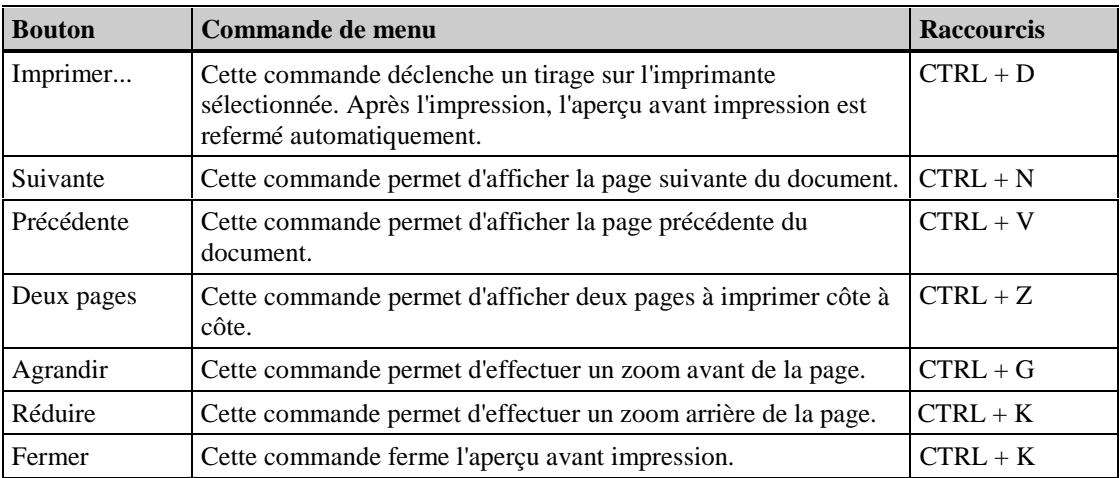

#### **Configurer documentation de projet**

La fonction "Configurer documentation de projet" permet d'affecter des paramètres particuliers à un travail d'impression. La boîte de dialogue comporte trois onglets.

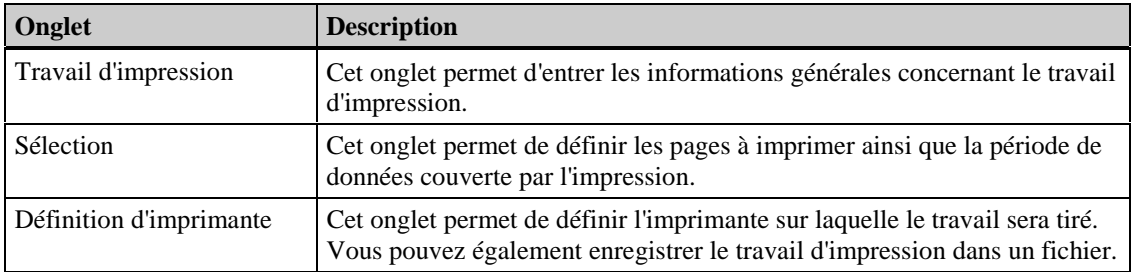

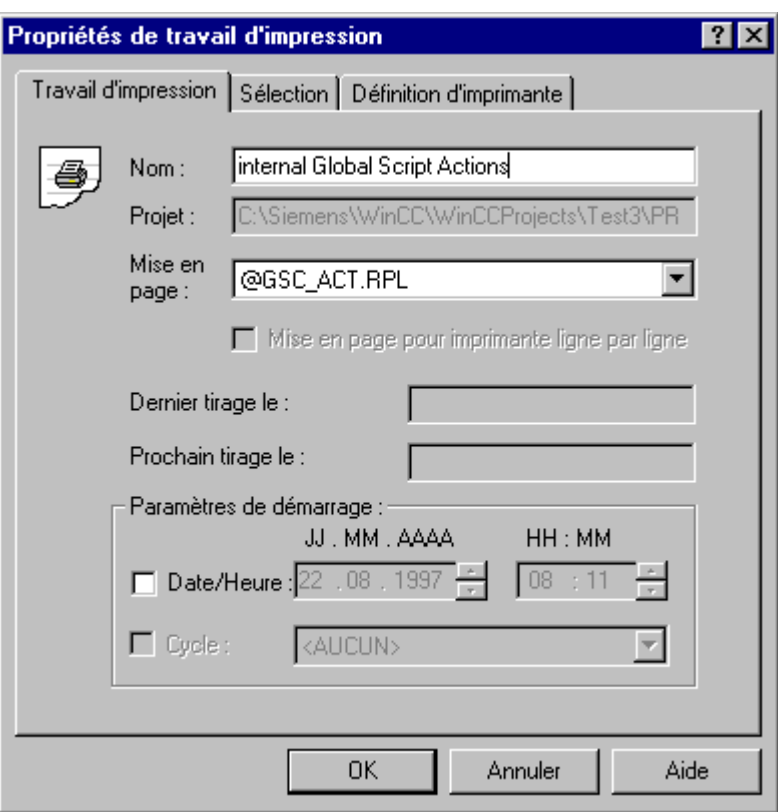

**Configurer documentation de projet: "Travail d'impression"**

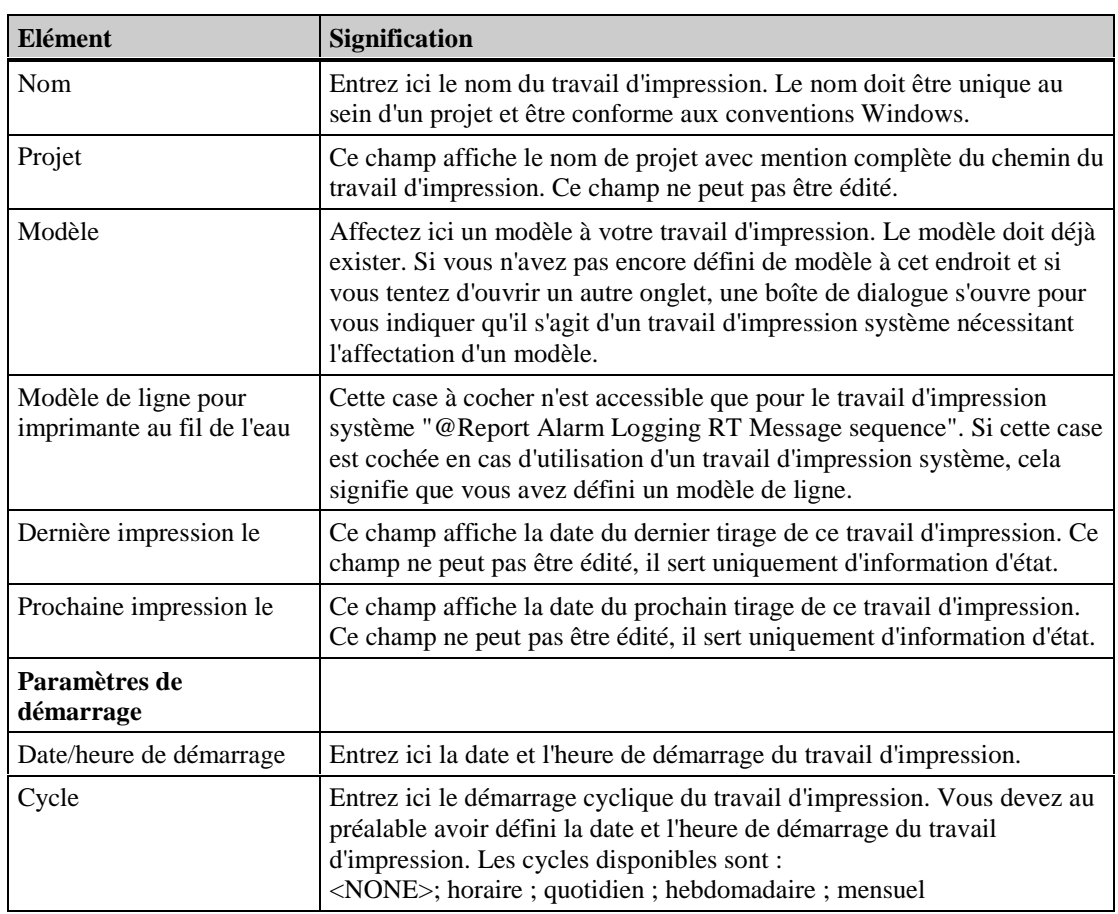

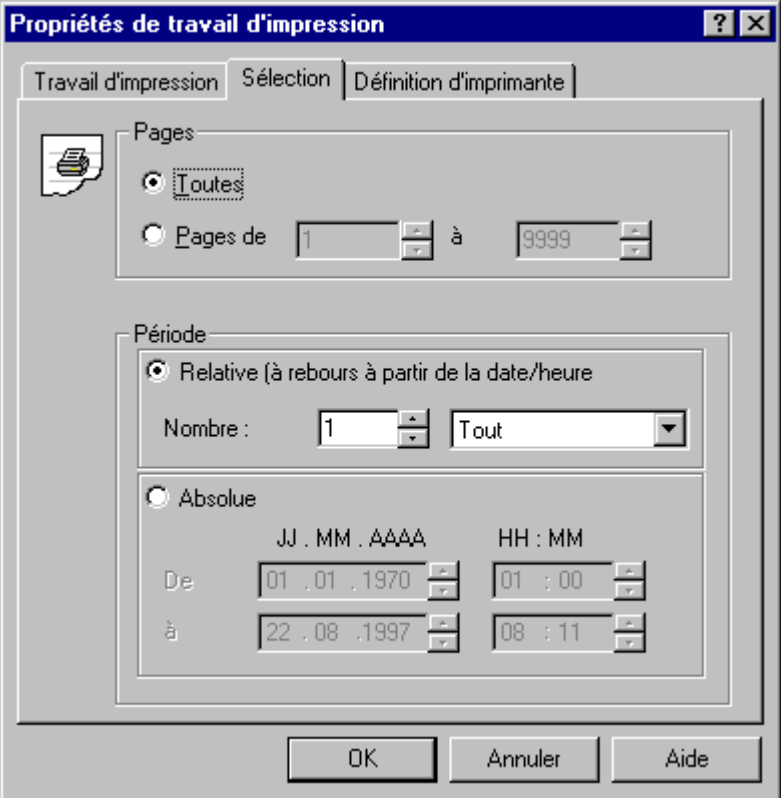

### **Configurer documentation de projet: "Sélection"**

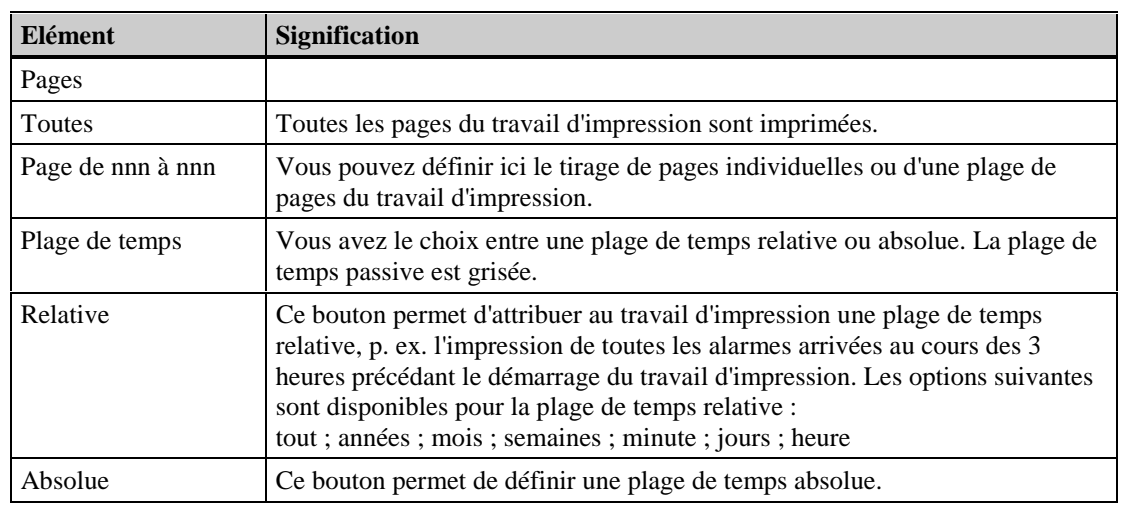

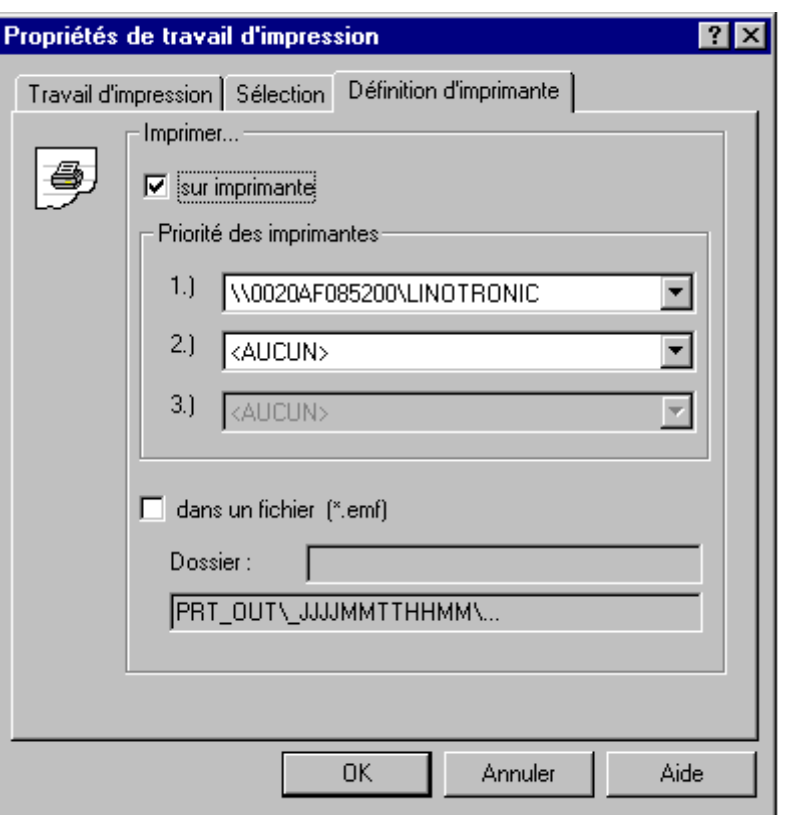

**Configurer documentation de projet: "Définition d'imprimante"**

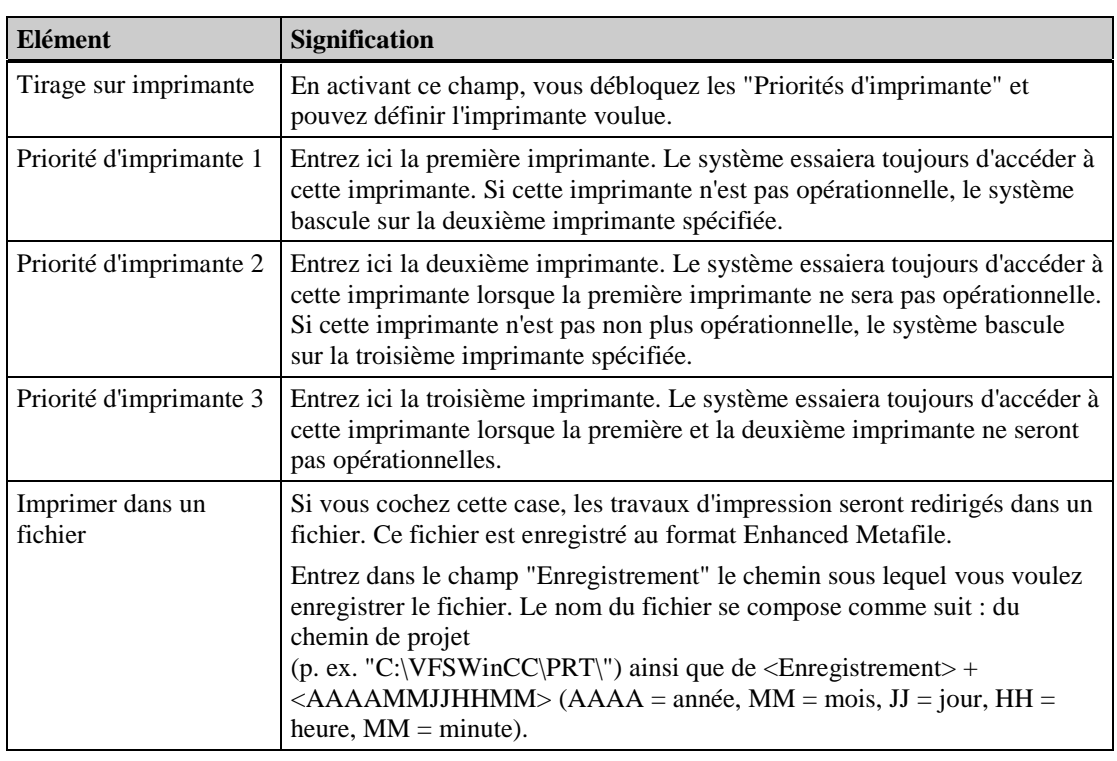

#### **Nota**

Pour plus d'informations sur la boîte de dialogue "Propriétés d'un travail d'impression", veuillez vous référer à la description de l'éditeur "Report Designer".

Lors de l'impression ou dans l'aperçu avant impression, les divers composants utilisent différents modèles de page, associés aux travaux d'impression.

Les différents modèles de page sont présentés dans l'aide en ligne.

# <span id="page-42-0"></span>**1.4 Intégration de WinCC et STEP 7**

Des fonctions spécifiques ont été introduites afin de faciliter le travail entre WinCC et STEP 7.

- Visualisation du programme d'API
- Visualisation de la variables
- Hardwarediagnose
- Dialogue de sélection des variables
- Intégration d'un projet WinCC existant dans un projet STEP 7

Visualisation du programme d'APICette fonction permet de basculer directement du runtime WinCC au programme d'API (LOG, CONT, LIST) de STEP 7 avec focalisation sur le mnémonique STEP7 correspondant à la variable de process. Elle permet ainsi un diagnostic rapide et facile des incidents. Vous pouvez configurer cette fonction dans l'assistant Dynamik Wizard pour un objet créé dans Graphics Designer. Introduisez p. ex. l'objet Windows "Bouton" dans une vue. Démarrez l'assistant Dynamik Wizard et sélectionnez la visualisation du programme d'API parmi les dynamisations standard.

L'assistant Dynamik Wizard vous guide ensuite pour les opérations suivantes:

- Sélection de la dynamisation
- Sélection du déclencheur
- Paramétrage des options

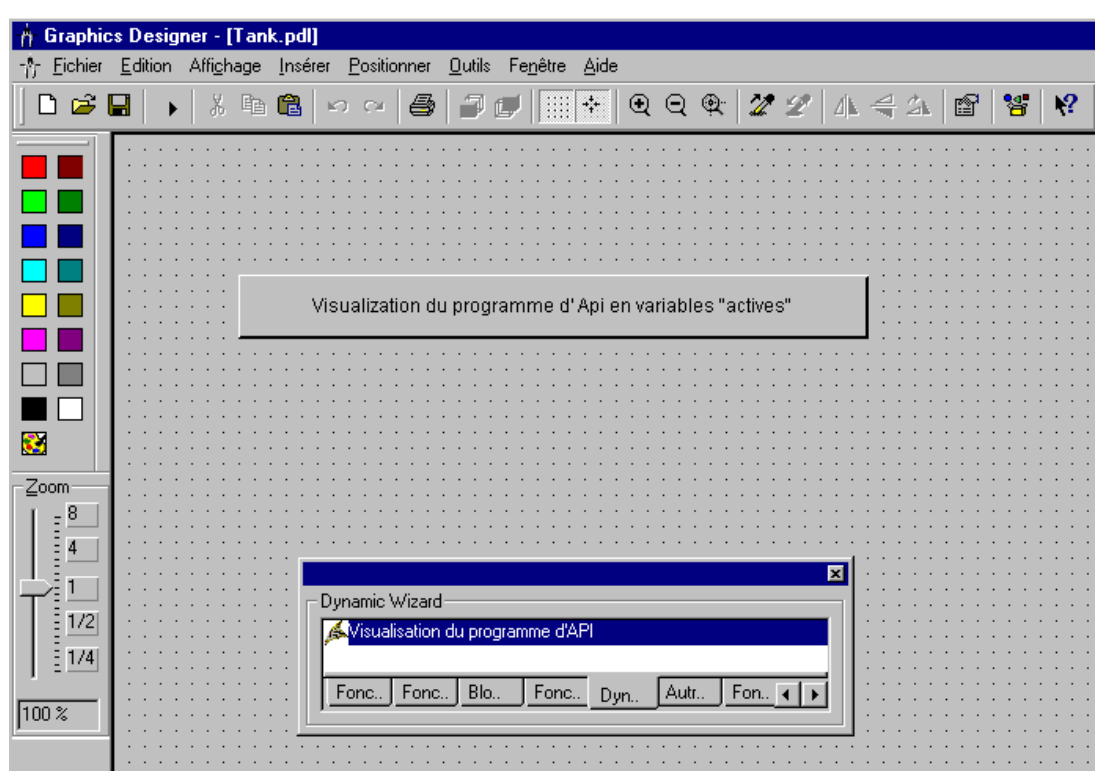

<span id="page-43-0"></span>Choisissez comme variable de déclenchement du bouton des événements tels que clic gauche ou clic droit de souris.

#### **Nota**

Le fonctionnement correct de la visualisation du programme d'API n'est assuré que lorsque les données de l'éditeur "Cross Reference" correspondent aux données de projet courantes. Il faut par ailleurs veiller à utilser des noms de programme univoques dans le projet STEP 7 configuré.

#### **Règle de configuration de STEP 7 pour la visualisation du programme d'API**

Pour que les informations voulues puissent être visualisées sous WinCC, le projet S7 doit avoir été configuré en tenant compte de la règle suivante :

La recherche du programme voulu pour la visualisation du programme d'API n'est possible que si les programmes du projet STEP 7 possèdent un nom univoque. STEP 7 attribuant toujours le même nom de programme (Programme S7(1)), le changement de nom doit être réalisé par l'utilisateur.

#### **Visualisation de la variable**

Cette fonction de retour dans WinCC n'est exécutable qu'après une visualisation de programme d'API dans STEP7. Elle permet d'afficher le point d'emploi d'une variable WinCC à partir du mnémonique STEP7 correspondant. La relation entre les mnémoniques de STEP 7 et les variables WinCC provient des listes de renvois croisés de STEP 7 et de WinCC.

La visualisation de la variable s'effectue de différentes façons.

#### **Utilisation unique de la variable WinCC**

WinCC contrôle dans quelles vues la variable est utilisée à l'aide de la liste de renvois croisés WinCC (Cross Reference). Lorsque le point d'emploi de la variable est unique, la visualisation de la variable est immédiate.

#### **Utilisation répétée de la variable WinCC**

WinCC contrôle dans quelles vues la variable est utilisée à l'aide de la liste de renvois croisés WinCC (Cross Reference). Lorsque la variable est utilisée dans plusieurs vues, un dialogue de sélection permet de sélectionner la vue à visualiser.

#### **Utilisation de la variable WinCC dans une fenêtre de vue**

La fonction de visualisation de la variable est aussi utilisable dans des projets où les vues à représenter sont contenues dans une fenêtre de vue de la vue de base.

#### **Nota**

Si après un retour à la visualisation de la variable sous WinCC, vous repassez à la visualisation du programme d'API sous STEP 7 à l'aide de <ALT><TAB>, n'effectuez pas une seconde visualisation de variable, la vue risquant sinon de ne pas être affichée correctement.

Si la visualisation du programme d'API a été suivie d'une visualisation de la variable avec <ALT><TAB> et navigation, la vue qui sera affichée par la visualisation de la variable aura la même hiérarchie de vue que lors de la visualisation du programme d'API.

Le fonctionnement correct de la visualisation de la variable n'est assuré que lorsque les données de l'éditeur "Cross Reference" correspondent aux données de projet courantes.

#### **Diagnostic de matériel**

Cette commande démarre le diagnostic directement au runtime; le déclenchement est assuré par un événement.

Lorsque cet événement survient, la fonction "Diagnostic de matériel" de STEP 7 est lancée pour l'automate programmable concerné (API). Les conditions suivantes doivent être remplies pour utiliser cette fonction:

- le projet WinCC et la vue à partir de laquelle le basculement doit être exécuté ainsi que le projet STEP 7doivent être sur le même ordinateur.
- le projet WinCC doit avoir été créé comme sous-répertoire du projet STEP 7 (projet STEP 7**\**wincproj**\**projet WinCC)
- Á A chaque variable WinCC doit correspondre une variable S7

Définissez l'événement déclencheur du basculement pour l'objet courant, p. ex. "clic gauche de la souris" sur un bouton. Liez ensuite un attribut, que vous devez définir, pour l'objet courant à la variable WinCC sélectionnée, p. ex. la couleur d'arrière-plan du bouton. Cet attribut est piloté par le contenu des variables WinCC sur modification de la valeur de variable.

Lorsqu'intervient au runtime l'événement déclencheur pour l'objet considéré , p. ex. un clic gauche de souris, la fonction "Diagnostiquer le matériel informatique" de STEP 7 est lancé pour l'API concerné.

**Configuration: Diagnostic de matériel**

La fonction "Diagnostic de matériel" permet de basculer directement du Runtime WinCC dans la fonction STEP 7 correspondante pour l'API concerné. Elle permet ainsi de diagnostiquer des incidents facilement et rapidement. Configurez à l'aide d'une fonction WinCC standard la fonction "Diagnostic de matériel" dans WinCC pour un objet créé dans Graphics Designer. Pour cela, il faut:

insérer dans une vue l'objet Windows "Bouton", par exemple.

lier un attribut, défini par l'utilisateur, de l'objet courant à la variable WinCC sélectionnée, p. ex. la couleur d'arrière-plan du bouton.

Á pour le bouton, choisir pour la sélection de la variable de déclenchement (trigger) , p. ex. les événements "clic gauche" ou "clic droit" de souris. Dans l'action de l'événement sélectionné, appelez comme paramètre la fonction standard GetHWDiag avec le nom de l'attribut lié à la variable.

```
#include "apdefap.h"
void OnRButtonDown(char* lpszPictureName, char* lpszObjectName, char*
lpszPropertyName, UINT nFlags, int x, int y)
{
GetHWDiag(lpszPictureName, lpszObjectName, "BackColor");
}
```
Á positionner la variable sélectionnée dans l'OB d'incidents correspondant du programme S7, dans l'OB 82 pour l'alarme de diagnostic.

L #OB82\_EV\_CLASS

T MB 100

Dans cet exemple, le bit de mémento M100.0 est mis à 1 à l'arrivée de l'alarme de diagnostic et remise à 0 au départ de l'alarme.

Lorsqu'une modification des variables entraîne le rafraîchissement de l'objet WinCC, vous pouvez p. ex. basculer dans la fonction "défini par l'utilisateur " de STEP 7 d'un clic droit de la souris et afficher les détails de la cause de l'incident survenu dans l'API.

Pour retourner à WinCC, fermez simplement le programme STEP 7 "Diagnostic matériel" ou passez à WinCC à l'aide de <ALT><TAB>. Pour plus d'informations sur la fonction "Diagnostic matériel" et sur l'analyse d'erreurs du programme S7, veuillez vous référer au chapitre "Diagnostic" du manuel "Programmation avec STEP7 V5.0".

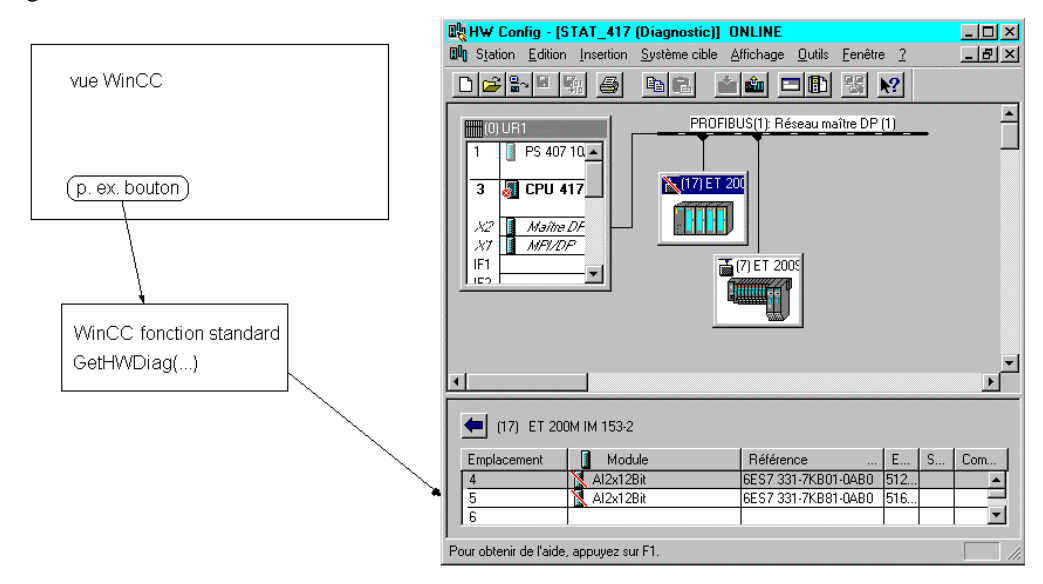

#### <span id="page-46-0"></span>**Dialogue de sélection des variables**

Ce dialogue permet d'afficher des variables ou des mnémoniques issus de différentes sources de données dans une fenêtre de sélection et de les lier p. ex. à des objets de vue de Graphics Designer.

Le transfert de données comme les mnémoniques STEP 7 sélectionnés (SIMATIC S7) permet de les afficher et de les insérer dans les données de WinCC.

La fonction de filtrage diminue le nombre de variables ou mnémoniques sélectionnés afin de rendre votre recherche plus efficace.

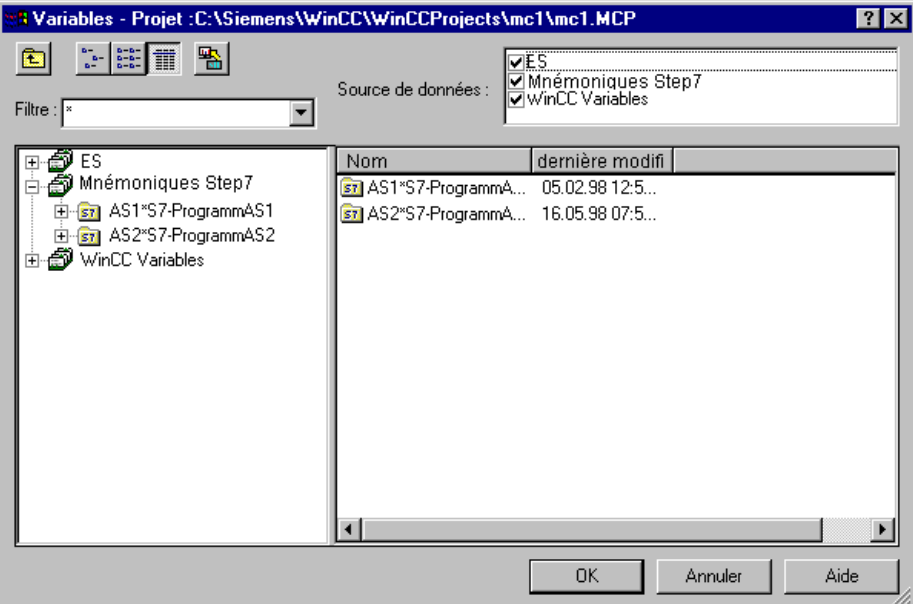

#### **Intégration d'un projet WinCC existant dans un projet STEP 7**

Pour intégrer un projet WinCC existant dans un projet STEP 7, procédez comme suit :

- 1. Rajouter dans la projet STEP 7 une station opérateur et attribuez à cette station le nom du projet WinCC.
- 2. Copiez tous les fichiers du projet WinCC existant dans le chemin de projet STEP 7 sous "wincproj\chemin de projet WinCC".

Exemple :

Le projet STEP 7 s'appelle ABC et le projet WinCC XYZ. Les chemins d'installation et de projet possèdent la dénomination par défaut. Source : "C:\Siemens\WinCC\WinCCProjects\XYZ\..." Cible : "C:\Siemens\STEP 7\S7proj\ABC\wincproj\XYZ\..."

Si vous ne souhaitez plus utiliser le nom de l'OS, vous pouvez le modifier dans le gestionnaire STEP 7 dès que l'intégration sera achevée.

Vous pouvez utiliser l'utilitaire de compression STEP 7 pour sauvegarder le projet WinCC en économisant de l'espace mémoire lors de l'archivage du projet STEP 7.

Propriétés du système

Les propriétés importantes du système WinCC sont décrites ci-après. Lors de l'utilisation de WinCC, notez que:

#### **Sortie sur imprimante:**

Il se peut que certaines combinaisons de couleurs, p. ex. pour la configuration du système d'alarmes, ne puissent pas être tirées sur une imprimante noir et blanc.

#### **La double affectation de raccourcis**

La double affectation de raccourcis n'est pas détectée, ni signalée par le système et n'est par conséquent pas rectifiée. Vous devez donc veiller vous-même à la bonne gestion des combinaisons de caractères affectées aux raccourcis. Une double affectation se traduit par des problèmes durant le runtime.

#### **User Archives Table Control**

Un contrôle User Archives Table est lié lors de la configuration à une archive / vue sélectionnée et ne peut accéder qu'à cette archive / vue. L'archive ou la vue doit être partagée pour qu'un accès soit possible. User Administrator permet d'attribuer au contrôle des niveaux d'autorisation bien définis. Dans un projet multiclient, un contrôle User Archives Table ne peut accéder sous la version 5.0 qu'à un seul serveur.

# **Index**

# **A**

Alarm Logging [1-1](#page-12-0) Alarm Logging Wizard [1-1](#page-12-0) Alarmes Configuration d'alarmes [1-24](#page-35-0) Impression d'alarmes [1-35](#page-46-0)

# **B**

Base Data [1-1](#page-12-0)

# **C**

Client-Server [1-1](#page-12-0) Communication avec d'autres automates programmables [1-1](#page-12-0) avec SIMATIC S5 [1-1](#page-12-0) avec SIMATIC S7 [1-1](#page-12-0) Cross Reference [1-1](#page-12-0)

# **D**

Données de process Configuration de Tag Logging [1-25](#page-36-0) Données de process Visualisation de données de process [1-25](#page-36-0)

# **G**

Global Script [1-1](#page-12-0) Graphics Designer [1-1](#page-12-0)

### **I**

Imprimer [1-35](#page-46-0)

# **L**

Lifebeat Monitoring [1-1](#page-12-0)

### **M**

Menu Démarrer [1-4](#page-15-0) Multiclient Exemple de configuration [1-21](#page-32-0) Multiclient Configuration de vues [1-13](#page-24-0)

### **P**

Packages [1-11](#page-22-0) Picture Tree Manager [1-1](#page-12-0) Project Duplicator [1-4](#page-15-0) Project Switcher [1-4](#page-15-0) Projet monoposte [1-6](#page-17-0) Projet multiclient [1-8](#page-19-0) Packages [1-11](#page-22-0) Projet multiposte [1-7](#page-18-0)

## **R**

Raccourci Double affectation de raccourcis [1-35](#page-46-0) Redundancy [1-1](#page-12-0) Répartition fonctionnelle [1-8](#page-19-0) technologique [1-8](#page-19-0) Répartition fonctionnelle [1-8](#page-19-0) Répartition technologique [1-8](#page-19-0) Report Designer [1-1](#page-12-0)

### **S**

Split Screen Wizard [1-1](#page-12-0) STEP 7 [1-31,](#page-42-0) [1-35](#page-46-0) Storage [1-1](#page-12-0) Systèmes répartis Configuration [1-9](#page-20-0) Configuration du serveur [1-12](#page-23-0) Configuration d'un multiclient [1-12](#page-23-0) Exemple de configuration [1-21](#page-32-0) Packages [1-11](#page-22-0)

### **T**

Tag Logging [1-1](#page-12-0) Text Library [1-1](#page-12-0) TIA [1-31](#page-42-0) Intégration dans STEP 7 [1-35](#page-46-0) Visualisation de la variable [1-32](#page-43-0) Visualisation du programme d'API [1-31](#page-42-0) Time Synchronization [1-1](#page-12-0) Totally Integrated Automation [1-31](#page-42-0) Intégration dans STEP 7 [1-35](#page-46-0) Visualisation de la variable [1-32](#page-43-0) Visualisation du programme d'API [1-31](#page-42-0) Type de projet [1-5](#page-16-0) Projet monoposte [1-6](#page-17-0) Projet multiclient [1-8](#page-19-0) Projet multiposte [1-7](#page-18-0)

# **U**

User Administrator [1-1](#page-12-0) User Archives [1-1](#page-12-0) User Archives Control [1-35](#page-46-0)

# **V**

Visualisation de la variable [1-32](#page-43-0)

Visualisation du programme d'API [1-31](#page-42-0) Vues Configuration de vues [1-24](#page-35-0)

# **W**

WinCC User Archives Table Control [1-35](#page-46-0) WinCC-Scope [1-4](#page-15-0)

# **SIEMENS**

# **SIMATIC HMI**

# **WinCC**

### **Manuel Tome 1 / 2**

# **Tome 1**

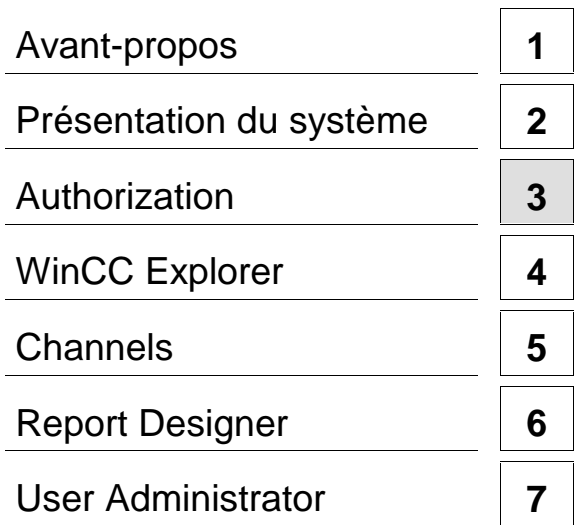

# **Tome 2**

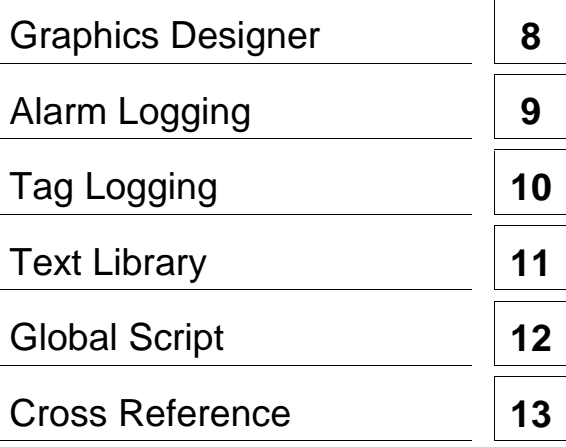

**Ce manuel est livré avec la documentation aux muméros de référence suivants: 6AV6392-1XA05-0AA0**

**Edition Août 1999**

C79000-G8277-C159-01

WinCC®, SIMATIC®, SIMATIC NET®, SINEC® et STEP® sont des marques de la société Siemens AG.

Les autres désignations dans ce manuel peuvent être des marques de fabrique dont l'utilisation par un tiers à ces mêmes fins peuvent léser droits du détenteur.

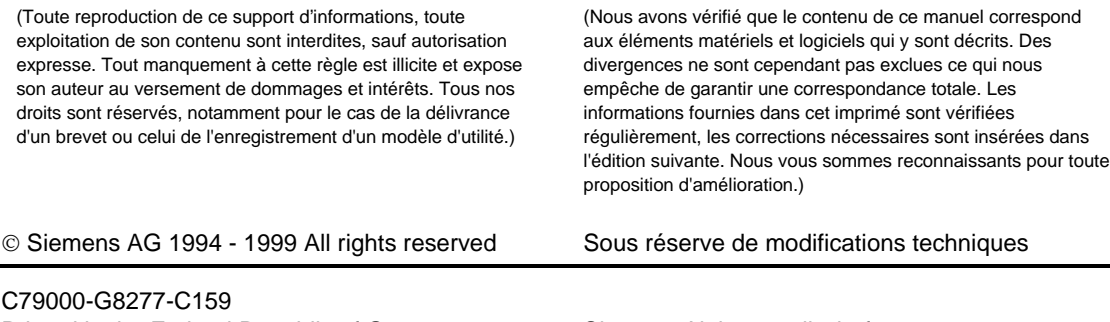

Printed in the Federal Republic of Germany Siemens Aktiengesellschaft

# **Sommaire**

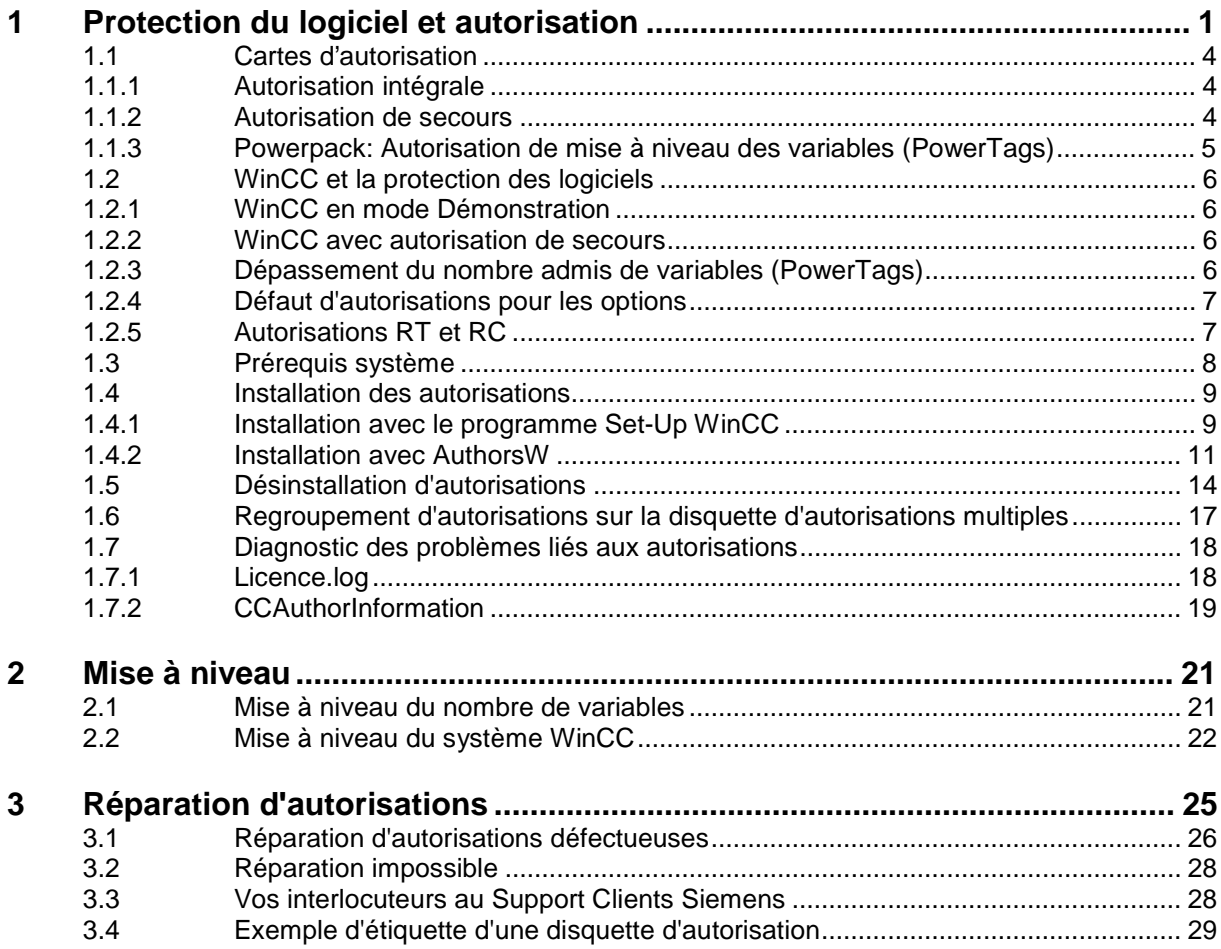

# <span id="page-54-0"></span>**Introduction**

#### **Un logiciel est un objet de valeur**

En achetant un logiciel, vous avez acquis un droit illimité d'utiliser le logiciel et ses fonctions. Vous avez en outre droit à:

- notre garantie
- notre Support Clients
- notre Service

Le logiciel WinCC est protégé contre les utilisations illicites. Les programmes ainsi protégés ne peuvent être exécutés dans l'intégralité de leurs fonctions que si une autorisation valide a été installée sur le disque dur de l'ordinateur utilisé pour l'exécution du programme ou du package logiciel.

L'autorisation matérialise le droit d'utilisation et donc la valeur du logiciel.

# <span id="page-56-0"></span>**1 Protection du logiciel et autorisation**

#### **Principe de l'autorisation**

Comme les autres logiciels SIMATIC, SIMATIC WinCC est protégé, c'est-à-dire que chaque logiciel installé nécessite une autorisation pour pouvoir être utilisé sans restrictions. L'autorisation est remise au client sur une disquette d'autorisation lorsque celui-ci achète un package de base WinCC. Cette "clé d'autorisation" doit être copiée sur le disque dur du PC; elle déverrouille le logiciel installé depuis le CD-ROM pour que ce logiciel puisse être utilisé dans l'intégralité de ses fonctions. Le logiciel peut être réinstallé un nombre quelconque de fois depuis le CD-ROM.

La clé d'autorisation ne peut être copiée. En l'absence d'autorisation valide, le logiciel WinCC ne peut être utilisé qu'en mode Démonstration.

L'automatisation peut être installée automatiquement lors de l'installation du logiciel WinCC (recommandé) ou, plus tard, par l'utilisateur lui-même, à l'aide du menu Démarrer de Windows NT et du programme de manipulation AuthorsW (programme d'autorisation de WinCC Version 5.x). Chaque disquette d'autorisation contenant une autorisation valide pour WinCC reçoit un numéro de série unique dans le monde entier. Ce numéro de série est transféré sur l'ordinateur lors de l'installation et peut être lu avec le programme d'installation.

Vous devez indiquer ce numéro de série chaque fois que vous contactez nos services, p. ex. pour une réparation par téléphone d'une autorisation perdue.

#### **Procédé de protection antipiratage**

La clé d'autorisation ne peut être copiée. Le procédé utilisé pour la protéger contre le piratage empêche la copie sur le disque dur d'une disquette contenant des (ou les) autorisations. On empêche ainsi par des techniques de cryptage et des manipulations de la structure physique des fichiers toute copie "utilisable" d'une autorisation attribuée pour un programme protégé. Vous ne pouvez donc pas obtenir de double de la disquette d'autorisation, mais simplement créer une sauvegarde du programme de manipulation (tous les fichiers sauf ceux du dossier "AX NF ZZ"). Utilisez SVP les autorisations de secours pour la sauvegarde.

#### **Disquettes d'autorisations**

#### **Disquette d'autorisations multiples**

Lorsque le client commande le logiciel WinCC, il reçoit avec le CD-ROM WinCC une disquette d'autorisations multiples jaune contenant l'autorisation valide commandée. La disquette d'autorisations multiples contient en outre des "zones" libres destinées à l'enregistrement d'autorisations pour d'autres options WinCC du CD-ROM. Vous pouvez ainsi regrouper plusieurs autorisations valides - p. ex. pour une configuration WinCC sur un ordinateur - et les installer / transférer d'une seule commande sur un autre matériel.

#### H **Disquette d'autorisations de secours**

Le client reçoit une disquette jaune de secours avec la disquette d'autorisations multiples. Cette disquette de dépannage contient les autorisations de secours qui vous sont nécessaires lorsque vous avez perdu l'autorisation intégrale.

#### **Disquette d'autorisation unique**

Une disquette d'autorisation unique rouge est remise au client pour chaque option WinCC et pour les "Powerpacks" (mise à niveau des variables "PowerTags"). Cette disquette d'autorisation unique ne contient que l'autorisation et une autorisation de secours pour la fonctionnalité commandée.

#### **Manipulation de l'autorisation**

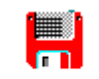

AuthorsW exe

A partir de la version 5.0, le programme de manipulation (AuthorsW) est installé lors de l'installation de WinCC par le Setup WinCC et peut être exécuté en allemand, anglais, espagnol, français et italien. Le programme AuthorsW sert à installer et à désinstaller les autorisations.

Vous pouvez également utiliser le nouveau programme de manipulation AuthorsW pour installer et désinstaller des autorisations de versions antérieures.

Lors de la première installation d'une autorisation sur un disque dur, AuthorsW crée un répertoire appelé "AX NF ZZ". Ce répertoire reçoit les attributs "Système" et "Caché"; il est supprimé autormatiquement lors de la désinstallation de la dernière autorisation.

# **Attention**

Ne modifiez ni le nom ni les attributs du répertoire car les autorisations installées seraient irrémédiablement perdues.

#### **Prévention des erreurs de manipulation**

Désinstallez toutes les autorisations avant d'utiliser un programme d'optimisation du disque dur qui déplace des blocs fixes. Ceci est également valable pour le formatage, la compression, la restauration du disque dur ou pour l'installation d'un nouveau système d'exploitation sur votre ordinateur.

Vous ne pouvez pas utiliser de lecteurs de disques durs ou disquettes mettant en oeuvre un algorithme de compression de données.

Lorsqu'une sauvegarde contient des copies des autorisations, vous risquez en réécrivant les données sauvegardées sur le disque dur d'écraser - et donc de détruire - les autorisations installées qui sont encore valides.

Si vous deviez détruire intempestivement une autorisation, vous avez cependant la possibilité de la restaurer.

# **Attention**

Ne modifiez pas le répertoire "AX NF ZZ" et son contenu ! Lors de l'installation d'une autorisation, un cluster est marqué comme "défectueux" sur votre disque dur. N'essayez pas de le réparer.

C'est pourquoi vous devez désinstaller les autorisations avant toute sauvegarde ou ne pas les inclure dans les données à sauvegarder.

#### <span id="page-59-0"></span>**1.1.1 Autorisation intégrale**

L'autorisation intégrale est une autorisation d'utiliser l'intégralité des fonctions du logiciel WinCC. Cette autorisation s'installe sur votre ordinateur.

#### **Nota**

La désignation des autorisations intégrales commence par A (p. ex. "A9...")

Le programme de manipulation AuthorsW est installé avec WinCC par le Setup WinCC et affiche les données d'autorisation de la manière suivante:

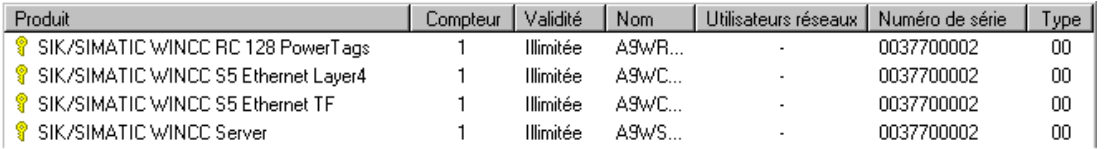

"**Produit**" est une description succincte de l'autorisation.

"**Compteur**" est le compteur d'autorisations:

- é "1" signifie que l'autorisation est valide/activée et qu'elle peut être installée (affichage de la disquette) / désinstallée (affichage du disque dur).
- é "0" signifie que l'autorisation se trouve sur le disque dur (affichage de la disquette).

"**Validité**" distingue les autorisations intégrales des autorisations de secours

"**Nom**" désigne l'autorisation.

"**Réseau**-**Utilisateur**" indique le nombre d'utilisateurs réseau (autorisation réseau). Pas encore disponible.

"**Numéro de série**" indique le numéro de série (référence KHE) de l'autorisation.

"**Type**" renseigne sur les mises à jour

#### **1.1.2 Autorisation de secours**

Dans les cas où l'autorisation intégrale n'est plus disponible, vous pouvez utiliser l'autorisation de secours. Une fois cette autorisation de secours installée, vous pouvez poursuivre l'exploitation. Cette autorisation de dépannage est valide 14 jours à compter de l'installation, quelle que soit l'intensité d''utilisation réelle.

#### **Nota**

Les désignations d'autorisations de secours commencent par X (p. ex. "X9...")

Lorsque cette période de validité est écoulée, WinCC repasse en mode Démo. La période de 14 jours permet de se reprocurer l'autorisation perdue auprès du Support Clients.

# **Attention**

Toute manipulation de l'heure et de la date PC entraîne la perte de l'autorisation de secours.

## <span id="page-60-0"></span>**1.1.3 Powerpack: Autorisation de mise à niveau des variables (PowerTags)**

Le nombre des variables (PowerTags) d'une configuration logicielle WinCC - d'une même version - peut être augmenté en utilisant un Powerpack.

Les Powerpacks sont des autorisations de mise à niveau. Il existe des packages pour WinCC/RTxxx et WinCC/RCxxx. Il n'est toujours livré qu'une seule autorisation de mise à niveau par disquette, avec la nouvelle autorisation de secours correspondante. L'autorisation de mise à niveau n'est utilisable qu'une seule fois.

#### **Nota**

L'autorisation de mise à niveau (Powerpack) sert uniquement à piloter le programme de mise à niveau et ne peut être utilisée pour l'exécution de WinCC.

# <span id="page-61-0"></span>**1.2 WinCC et la protection des logiciels**

Vous pouvez installer complètement le logiciel WinCC aussi souvent que vous voulez depuis le CD-ROM.

#### **Nota**

Le logiciel et toutes ses fonctions sont pratiquement exécutables même sans autorisation, sauf pour une série d'options telles que User Archives.

### **1.2.1 WinCC en mode Démonstration**

En l'absence de l'autorisation nécessaire, WinCC est exécuté en mode Démonstration. Cela signifie que le logiciel WinCC peut être utilisé avec toutes ses fonctionnalités pendant un temps limité (une heure). Ceci permet de faire tourner WinCC pour des tests et des démonstrations, ainsi que pour configurer des modifications sur le site, lorsque seule une autorisation RT est disponible.

• Lorsqu'il s'agit d'un système runtime (RTxxx), une boîte à acquittement obligatoire vous invitant à acheter l'autorisation intégrale valide est affichée au bout d'une heure. L'alarme à acquittement obligatoire est alors affichée toutes les 10 minutes.

#### **Nota**

Même sans autorisation l'exploitation illimitée est également possible pour l'archivage et le système d'alarmes sans pertes de données.

• Au bout d'une heure, le système de configuration (RCxxx) est arrété. Vous pouvez avant cela enregistrer des modifications. WinCC Explorer et, le cas échéant, le runtime continuent de tourner. Vous pouvez retravailler 10 mn après avoir relancé un éditeur.

Si vous installez une autorisation en mode Démonstration à une date ultérieure à l'installation WinCC, cette autorisation ne sera active qu'après un redémarrage de WinCC.

#### **1.2.2 WinCC avec autorisation de secours**

L'utilisation de WinCC avec une autorisation de secours n'implique aucune limitation des fonctionnalités par rapport à l'autorisation intégrale pendant 14 jours. Ce délai écoulé, WinCC passe automatiquement en mode Démonstration.

#### **1.2.3 Dépassement du nombre admis de variables (PowerTags)**

Si, au runtime, le nombre de variables admis est dépassé, WinCC bascule en mode Démonstration. Le nombre des variables ("PowerTags") n'est pas contrôlé sur un client.

Si vous configurez RC sans autorisation, WinCC fonctionne en mode Démonstration. Vous pouvez alors utiliser les éditeurs jusqu'à la fin du mode de démonstration.

### <span id="page-62-0"></span>**1.2.4 Défaut d'autorisations pour les options**

Si vous configurez des données pour une option ou une DLL de canal, l'utilisation illimitée n'est possible que si toutes les autorisations sont installées. Si les autorisations manquent pour des options utilisées ou pour une DLL de canal, WinCC passe en mode Démonstration - que d'autres autorisations soient installées ou non.

### **1.2.5 Autorisations RT et RC**

WinCC fait une distinction entre **Autorisation RT** (runtime) et **Autorisations RC** (runtime et configuration). Il distingue également les autorisations d'après le nombre des variables admis.

**Autorisations RT**: elles permettent l'utilisation sans limitation de durée de WinCC en mode runtime. L'utilisation des éditeurs n'est possible que dans le mode de démonstration pendant une période limitée.

**Autorisations RC**: elles permettent l'utilisation illimitée de WinCC en mode runtime et en mode configuration.

**RT xxx** / **RC xxx** indique le nombre de variable externes admis pour la configuration. Par exemple, l'autorisation RC1024 admet 1024 variables externes.

#### **Nota**

Sur un client, le nombre maximal de variables (64\*1024) est toujours admissible si vous disposez de l'autorisation RT/RC, car le nombre de variables n'est contrôlé que sur un serveur.

# <span id="page-63-0"></span>**1.3 Prérequis système**

#### **Nota**

Lisez le fichier Readme.txt avant d'insaller ou de désinstaller des autorisations.

L'installation d'une autorisation n'est possible que sur des lecteurs locaux. L'installation n'est pas possible sur des lecteurs virtuels (RAM), des disquettes ou des lecteurs compressés.

Exception: lorsque vous utilisez un lecteur compressé, vous pouvez installer les autorisations sur le lecteur hôte correspondant. L'espace mémoire minimum nécessaire est de 16 Mo. Tant qu'il y a suffisamment d'espace mémoire sur le disque dur, vous pouvez installer autant d'autorisations différentes que vous voulez.

# **Attention**

Lors d'une installation et d'une désinstallation d'une autorisation, un accès en écriture à la disquette d'autorisation est toujours effectué. C'est pourquoi la disquette d'autorisation ne doit pas être protégée en écriture.

# <span id="page-64-0"></span>**1.4 Installation des autorisations**

Installer une autorisation signifie l'activer sur un support de données local et la désactiver sur la disquette, pour que WinCC puisse utiliser cette autorisation.

Il existe deux manières d'installer vos autorisations WinCC:

- **automatiquement** pendant l'installation du logiciel WinCC. Le Setup vous guide pendant l'installation (procédure recommandée).
- **ultérieurement** avec le programme AuthorsW.

#### **1.4.1 Installation avec le programme Set-Up WinCC**

Les autorisations sont installées avec WinCC. Cette installation se fait en plusieurs étapes:

#### **Enregistrement**

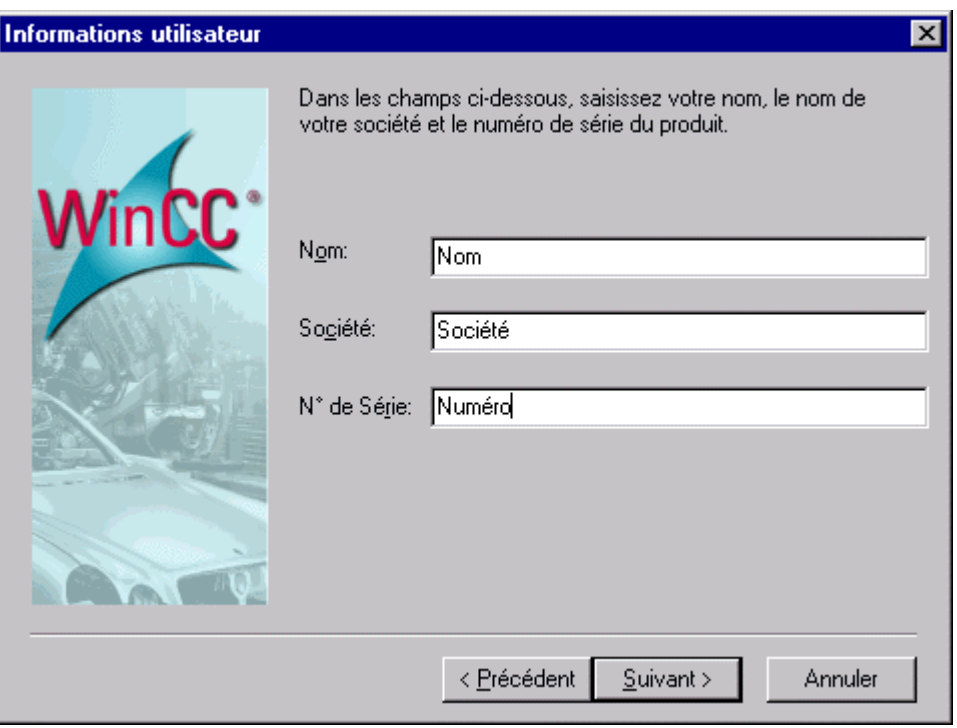

#### **Nota**

Vous trouverez le numéro de série (10 chiffres) sur la disquette d'autorisation, sur le certicat du logiciel et vous pouvez l'afficher par la fonction d'affichage du programme de manipulation.

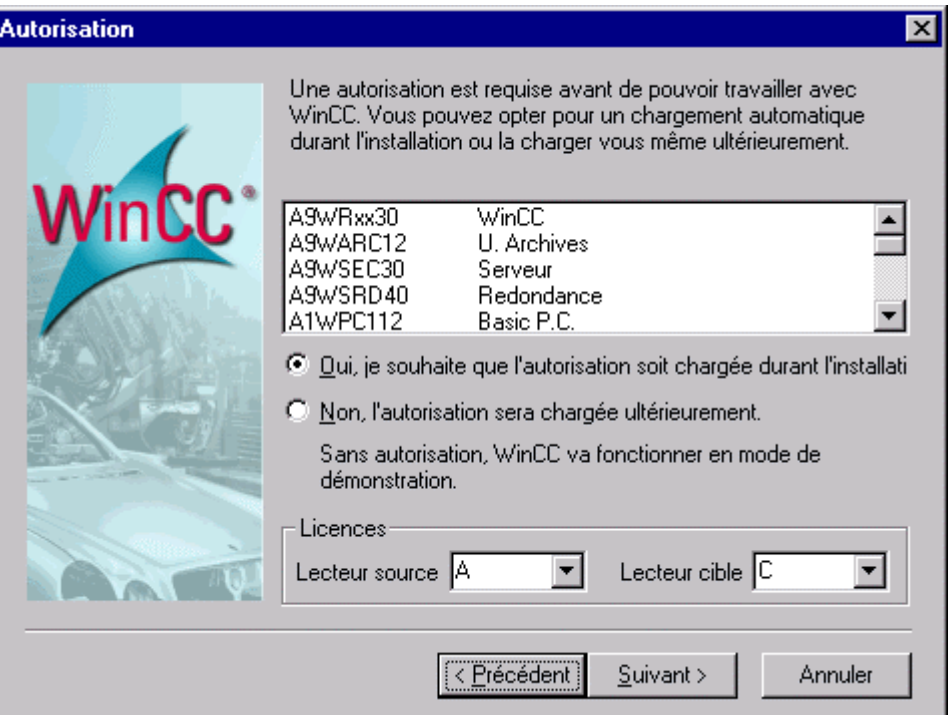

• Oui, l'installation de l'autorisation doit être faite pendant l'installation de WinCC

Les autorisations nécessaires à WinCC sont affichées dans le masque de Setup et vous choisissez le lecteur source et le lecteur de destination.

#### **Insertion de la disquette d'autorisation**

Si le lecteur source est le lecteur de disquette A:, vous devez acquitter l'invitation à insérer une disquette d'autorisation.

# **Attention**

La disquette ne doit pas être protégée en écriture.

### <span id="page-66-0"></span>**1.4.2 Installation avec AuthorsW**

Pour installer/désinstaller des autorisations, vous avez besoin du programme Program AuthorsW. A partir de la version 5, le programme est installé automatiquement par le Setup WinCC. Vous pouvez réinstaller AuthorsW V2.0.3 par dessus une installation existante de AuthorsW V2.0. Lisez à ce sujet le fichier Lisez-moi fourni avec le programme AuthorsW.

L'installation terminée, vous trouverez dans le menu Démarrer de Windows un lien au programme AuthorsW.

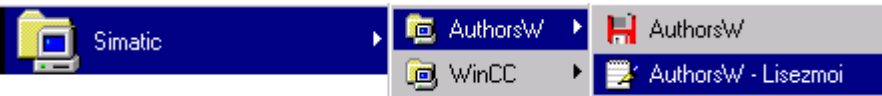

Les autorisations existantes sont affichées par AuthorsW via l'onglet "Gestion autorisations".

# **Attention**

La disquette ne doit pas être protégée en écriture.

#### **Affichage des autorisations présentes sur le lecteur A:\**

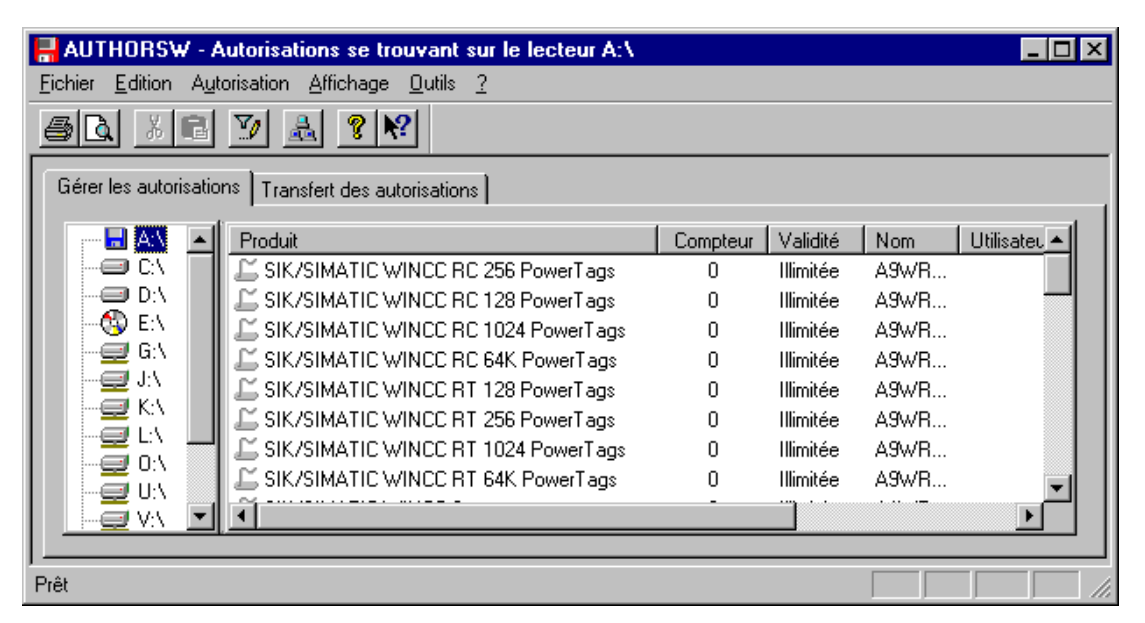

Après avoir sélectionné une autorisation, vous pouvez la transférer depuis la disquette d'autorisation, via l'onglet "Transférer autorisations", ou l'installer, via la commande de menu Autorisation/Transfert, sur votre disque dur local. La sélection du lecteur se fait dans un autre masque.

#### **Transfert de l'autorisation par le dialogue de sélection**

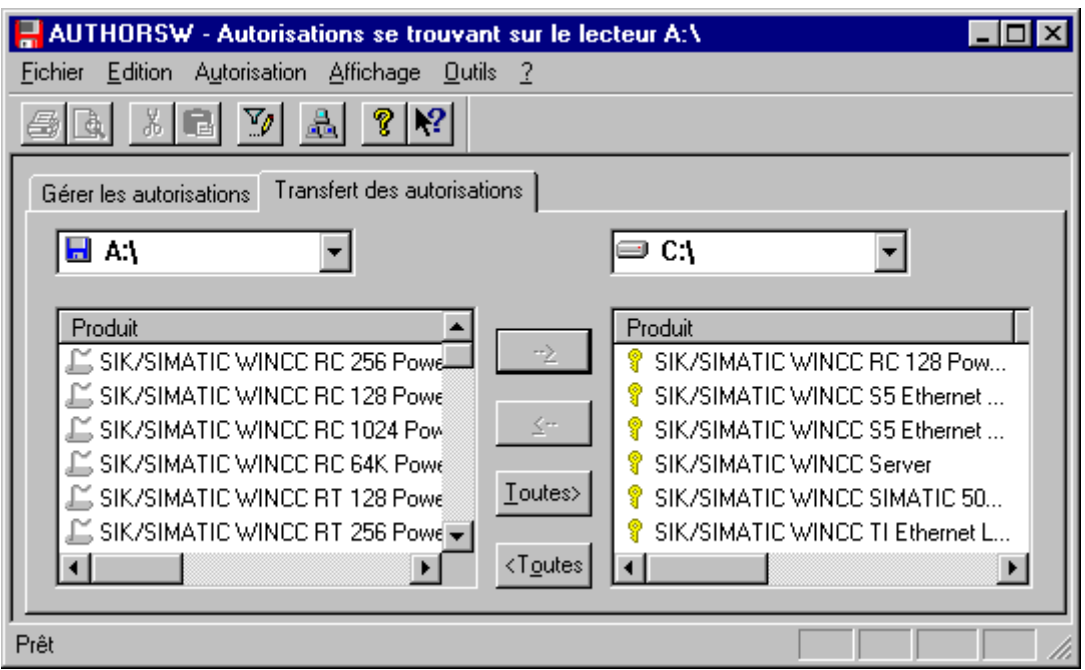

Vous pouvez déplacer les autorisations d'une fenêtre à l'autre à l'aide des boutons.

La fenêtre de gauche affiche l'ensemble source ou l'ensemble des objets de données (source); celle de droite affiche l'ensemble sélectionné des objets de données (cible).

Les autorisations transférées sont écrites dans le répertoire "AX NF ZZ" .

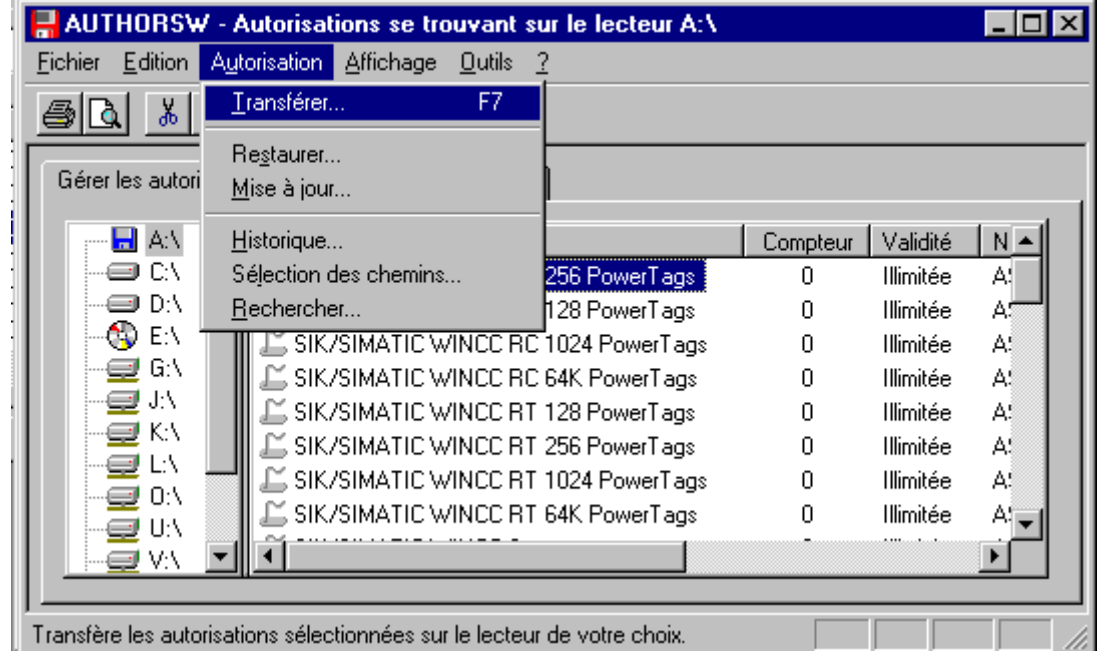

#### **Transfert de l'autorisation par la commande de menu Autorisation**

Les autorisations transférées sont écrites dans le répertoire "AX NF ZZ" .

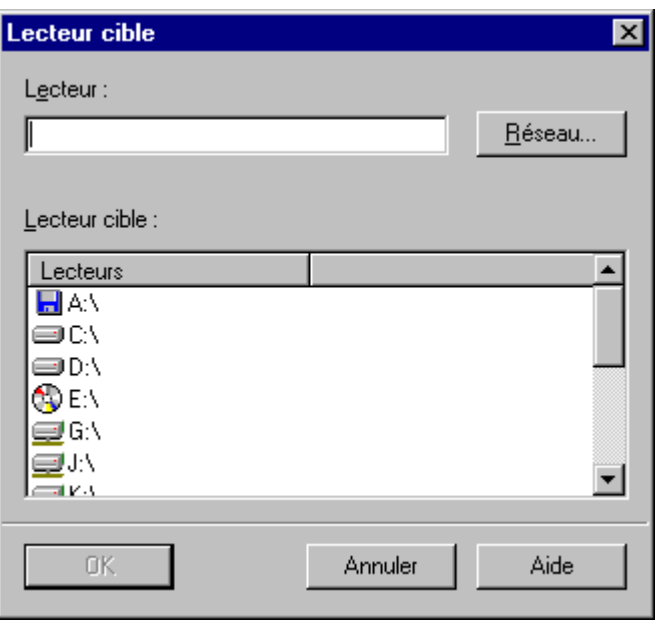

#### **Nota**

Vous pouvez aussi déplacer les autorisations par "Glisser&Déposer".

# **Attention**

La disquette ne doit pas être protégée en écriture.

# <span id="page-69-0"></span>**1.5 Désinstallation d'autorisations**

Désinstaller une autorisation signifie la désactiver sur le lecteur local et la réactiver sur la disquette (en général sur la disquette d'autorisations multiples), pour que l'autorisation puisse être utilisée sur d'autres matériels informatiques.

Les autorisations se désinstallent toujours avec le programme AuthorsW.

#### **Affichage des autorisations présentes sur le lecteur C:\**

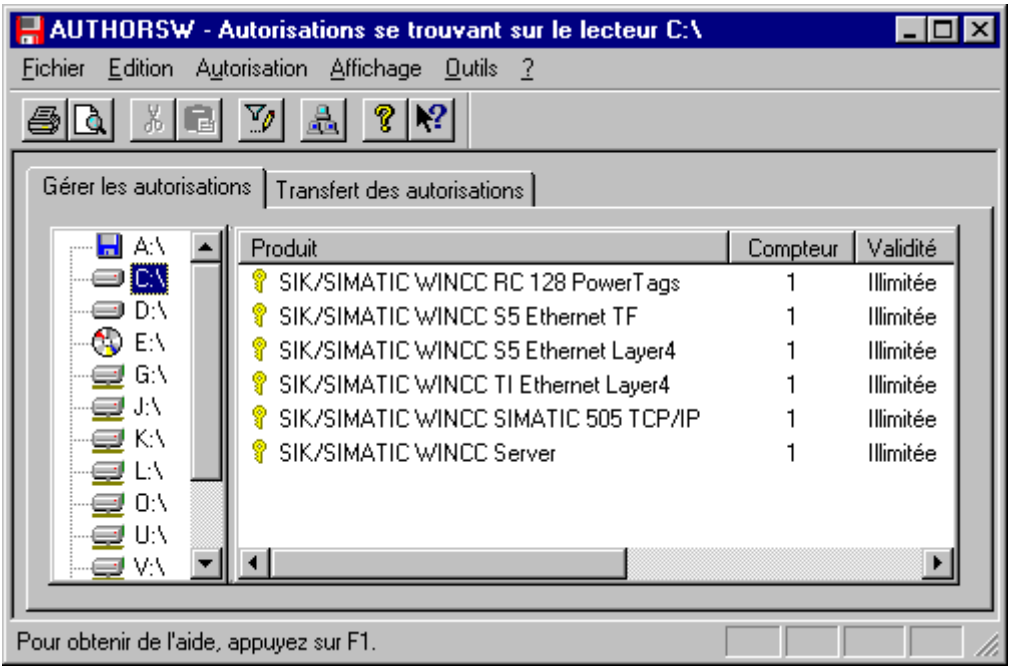

Après avoir sélectionné une autorisation, vous pouvez la transférer, dans l'onglet Autorisation, ou la désinstaller sur une disquette d'autorisations en utilisant la commande de menu Autorisation/Transfert.

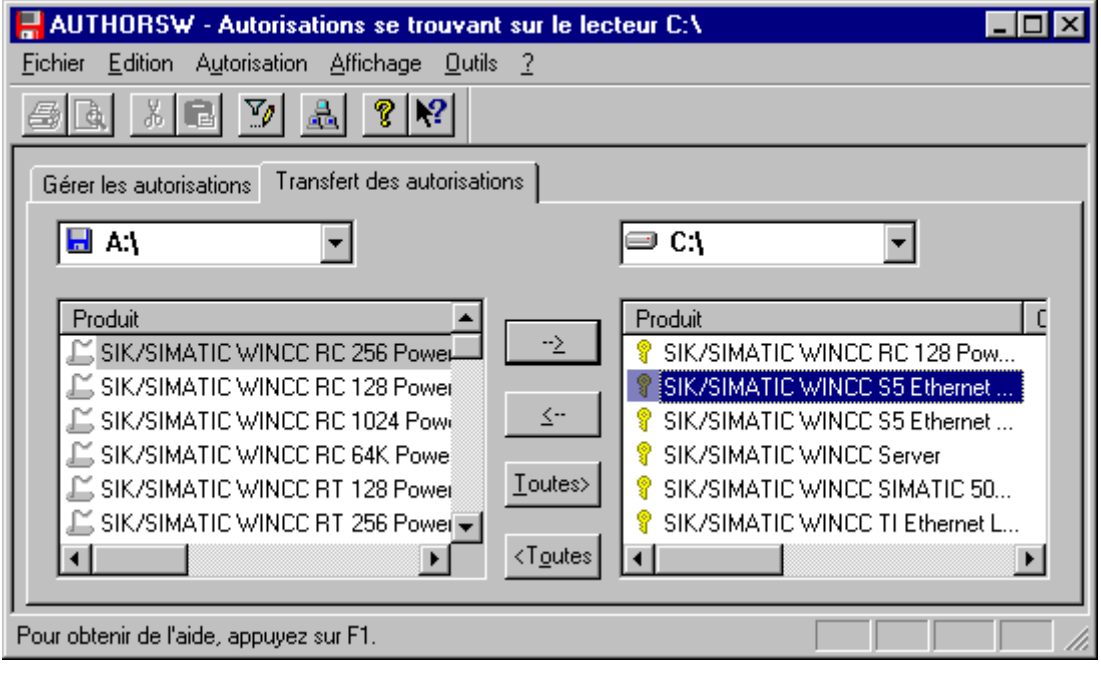

**Transfert de l'autorisation par le dialogue de sélection**

Les autorisations que vous avez marquées peuvent être désinstallées sur une disquette d'autorisations à l'aide des boutons.

#### **Transfert de l'autorisation par la commande de menu**

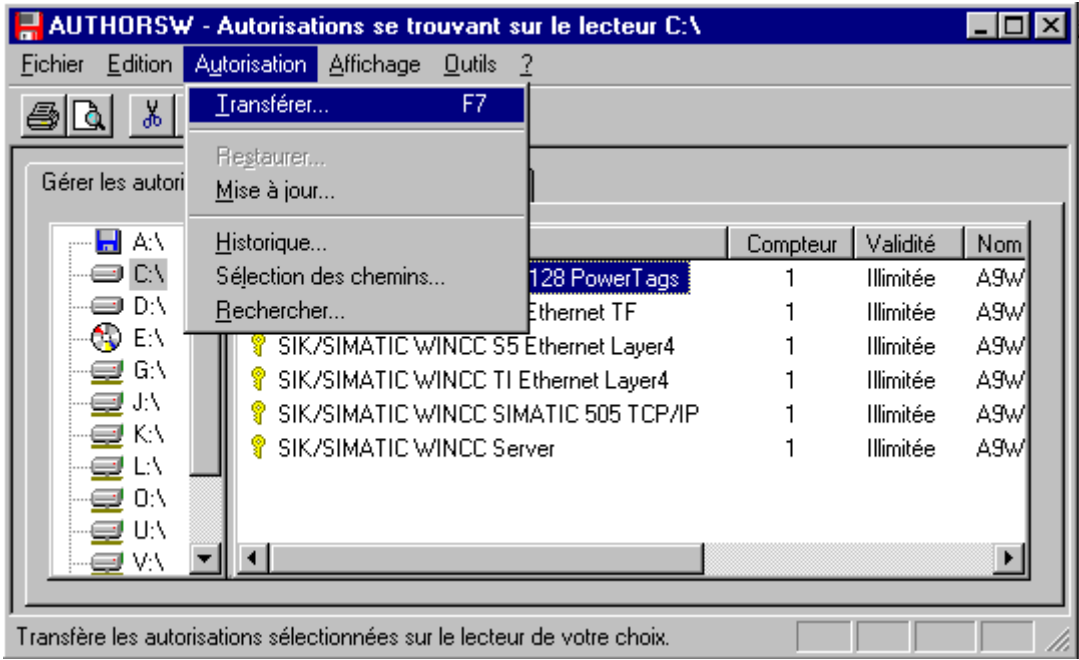

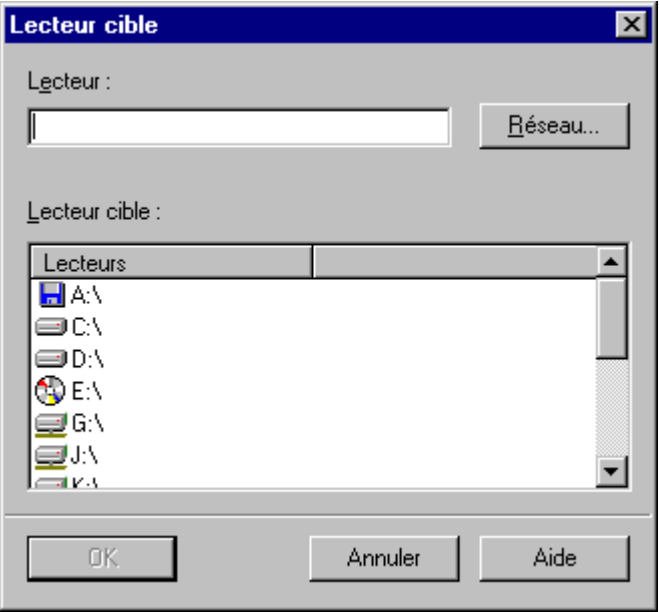

#### **Nota**

Vous pouvez aussi déplacer les autorisations par "Glisser&Déposer".
## <span id="page-72-0"></span>**1.6 Regroupement d'autorisations sur la disquette d'autorisations multiples**

La disquette d'autorisations multiples contient des "zones" vides pour l'enregistrement d'autres autorisations se trouvant sur la disquette de clé d'autorisation unique. Ces autorisations uniques peuvent être regroupées sur la disquette d'autorisations multiples pour pouvoir installer/désinstaller ensemble toutes les autorisations relatives à une configuration logicielle WinCC et ainsi les transférer plus facilement d'un matériel sur un autre.

Pour regrouper les autorisations, vous devez installer les autorisations uniques séparées depuis les disquettes d'autorisations uniques sur le disque dur et les désinstaller sur la disquette d'autorisations multiples. Vous devez utiliser pour cela le programme de manipulation AuthorsW.

### **Nota**

Ceci n'est pas valable pour les autorisations de secours.

### **Transfert d'une autorisation unique sur le disque dur**

- Transférer l'autorisation depuis la disquette d'autorisation unique sur le disque dur (voir installation d'autorisations).
- Vous devez répéter cette manipulation pour chaque disquette d'autorisation unique.

### **Transfert des autorisations regroupées sur la disquette d'autorisations multiples**

- Marquage des autorisations regroupées sur le disque dur, p. ex. avec la commande de menu Edition/Sélectionner tout ou Transfert avec la case Toutes de l'onglet Autorisations.
- Transfert des autorisations sur la disquette d'autorisations multiples

Toutes les autorisations transférées sur la disquette d'autorisations y sont marquées d'un "1" dans la colonne Compteur et peuvent maintenant être transférées sur un autre périphérique.

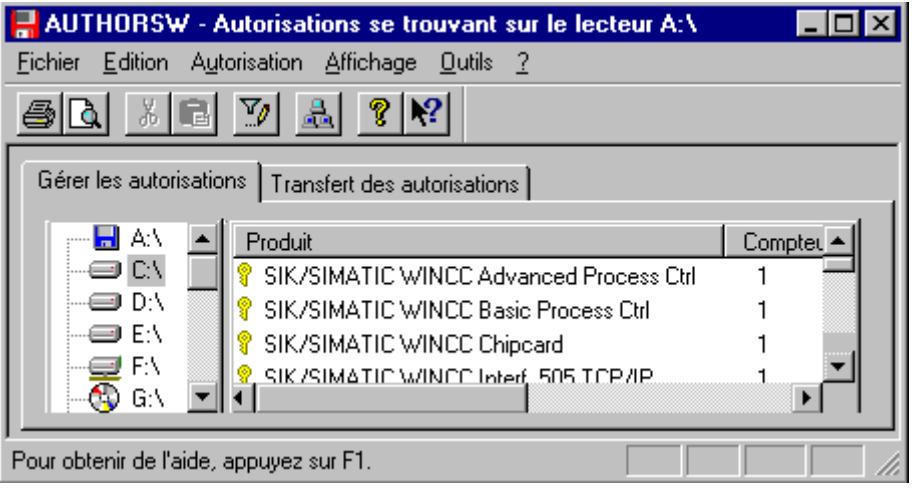

## <span id="page-73-0"></span>**1.7 Diagnostic des problèmes liés aux autorisations**

Pour les cas où, malgré l'installation des autorisations, WinCC continue de passer dans le mode Démonstration, WinCC met à votre disposition le fichier de diagnostic Licence.log et le programme CCAuthorInformation pour vous aider à détecter l'erreur.

### **1.7.1 Licence.log**

Le fichier de diagnostic Licence.Log se trouve dans le chemin de diagnostic WinCC, créé automatiquement lors de l'installation de WinCC.

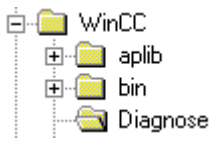

Licence.Log affiche les autorisations qui sont chargées.

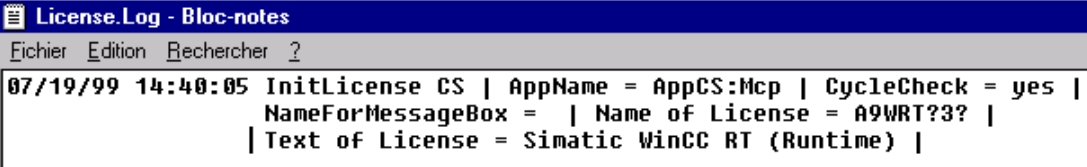

### **Nota**

Lorsque l'autorisation fait défaut pour une option utilisée, WinCC passe en mode Démonstration.

## **1.7.2 CCAuthorInformation**

Le programme CCAuthorInformation se trouve dans le chemin WinCC/bin. Ce programme vous fournit des informations détaillées sur les licences qui manquent.

La fenêtre d'affichage d'informations d'autorisation WinCC indique les licences et mises à niveau que vous devez encore installer pour pouvoir utiliser l'intégralité des fonctions WinCC.

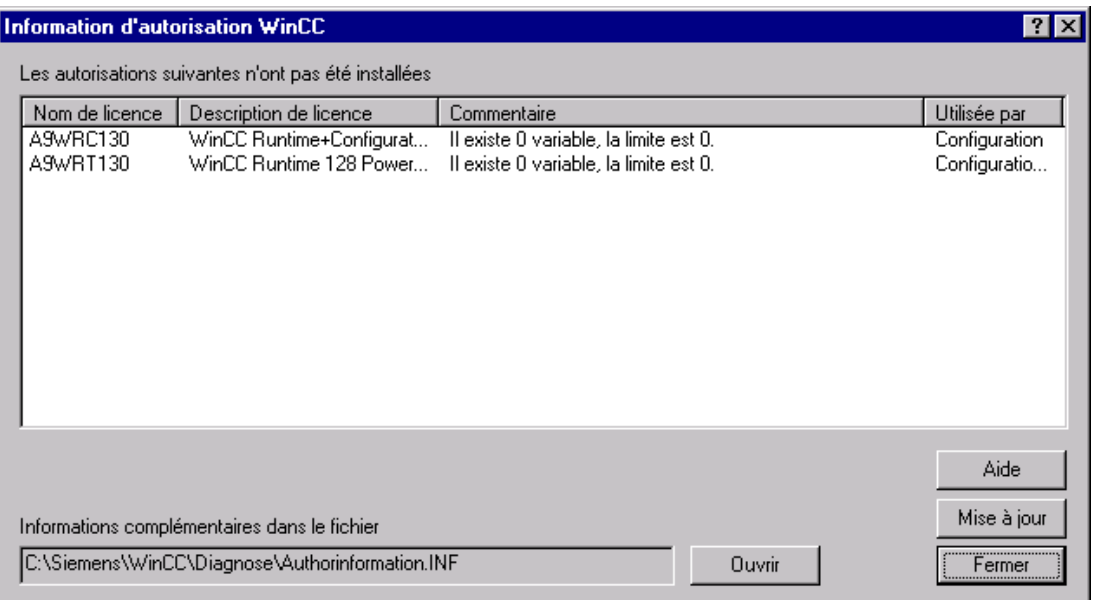

Vous pouvez afficher une liste de toutes les licences WinCC en ouvrant le fichier de diagnostic Authorinformation.INF .

## **2 Mise à niveau**

## **2.1 Mise à niveau du nombre de variables**

L'extension du nombre autorisé de variables (les "PowerTags") est réalisée avec un programme de mise à niveau. Vous devez démarrer le programme de pilotage de la mise à niveau qui correspond au "Powerpack" utilisé.

Il vous faut pour cela:

- Autorisation RT/RC à mettre à niveau
- Disquette Powerpack avec autorisation de mise à niveau et programme de mise à niveau

### **Nota**

Le programme de mise à niveau nécessaire se trouve sur la disquette d'autorisation unique contenue dans le Powerpack.

- Désinstallation de l'autorisation à mettre à niveau lorsque la mise à niveau ne doit pas se faire sur l'ordinateur où se trouve l'autorisation.
- Insertion de la disquette d'autorisation du Powerpack
- Lancement du programme de manipulation AuthorsW par le menu Démarrer
- Sélection de la commande de menu Autorisation/Mise à niveau
- Lancement du programme de mise à niveau Update\*.exe depuis la disquette d'autorisation
- Insertion de la disquette d'autorisations multiples (l'autorisation à mettre à niveau est transéférée, si elle ne s'y trouve pas déjà, sur la disquette d'autorisations multiples puis est invalidée)
- Réinsertion de la disquette d'autorisation Powerpack
- Poursuite de la mise à niveau
- Transfert de l'autorisation maintenant mise à niveau sur le support de données du lecteur local

## <span id="page-77-0"></span>**2.2 Mise à niveau du système WinCC**

Lancez le programme AuthorsW dans le menu Démarrer et sélectionnez la commande de menu Autorisation/Mise à niveau.

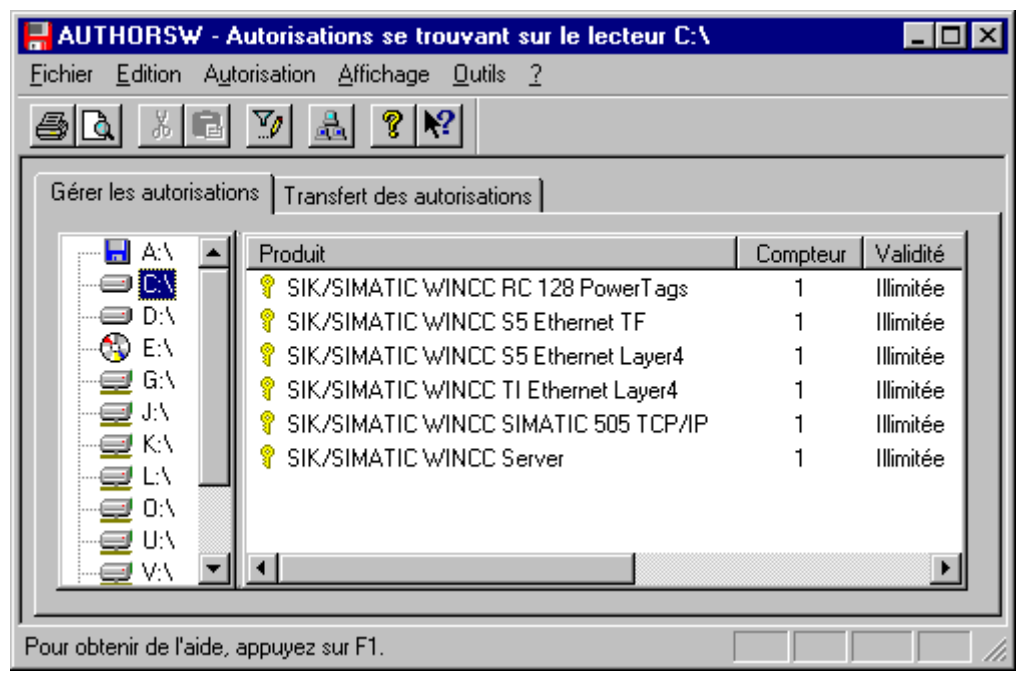

Le programme de mise à niveau, qui pilote la mise à niveau, se sélectionne et se lance dans la fenêtre de menu ci-dessous. Il se trouve sur la disquette d'autorisation, qui est automatiquement interrogée.

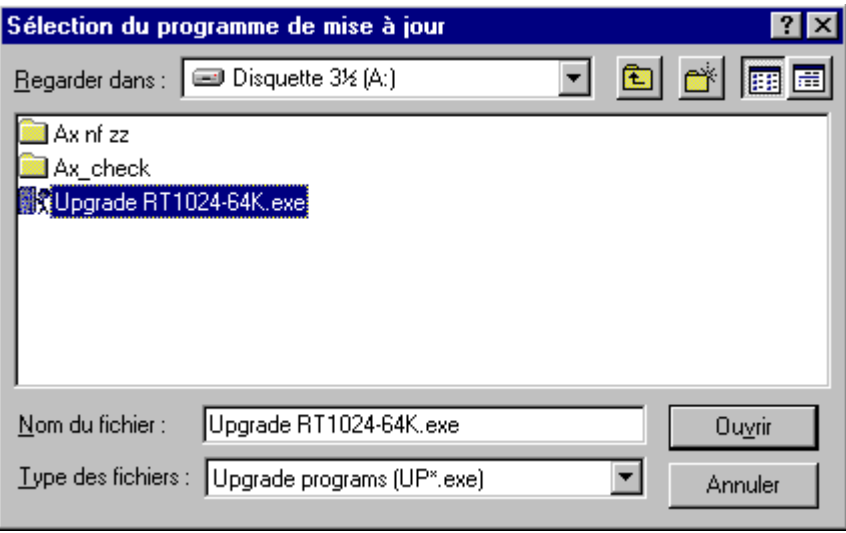

### **Nota**

La disquette clé d'un Powerpack ne contient que le programme de mise à niveau spécifique à ce Powerpack.

Pour invalider l'autorisation à mettre à niveau ou pour la transférer préalablement sur la disquette d'autorisations multiples, vous devez maintenant insérer la disquette d'autorisations multiples.

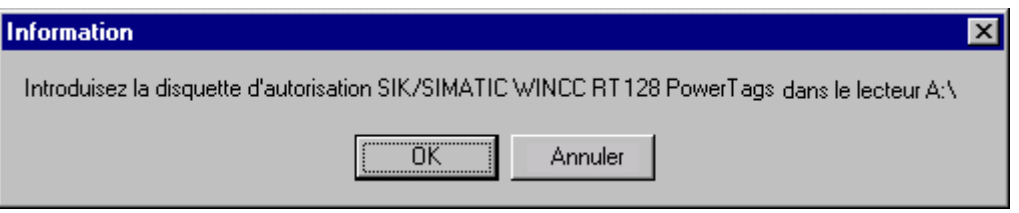

Si l'autorisation se trouve encore sur le lecteur local, vous devez la transférer sur la disquette d'autorisations multiples. Validez les paramètres de ce masque par OK pour poursuivre la mise à niveau.

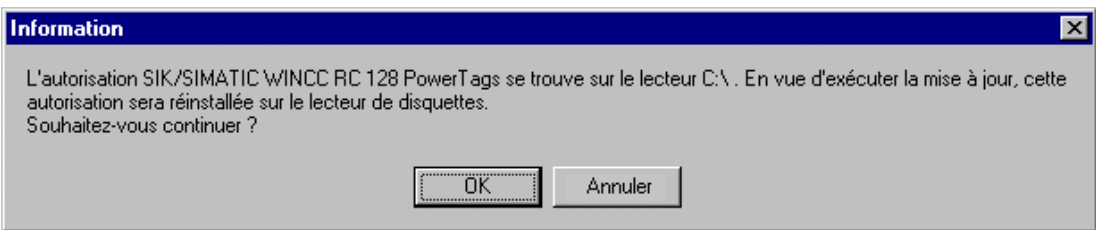

La disquette d'autorisation du Powerpack est à nouveau nécessaire. La mise à niveau se termine par le transfert de l'autorisation mise à niveau sur le lecteur local.

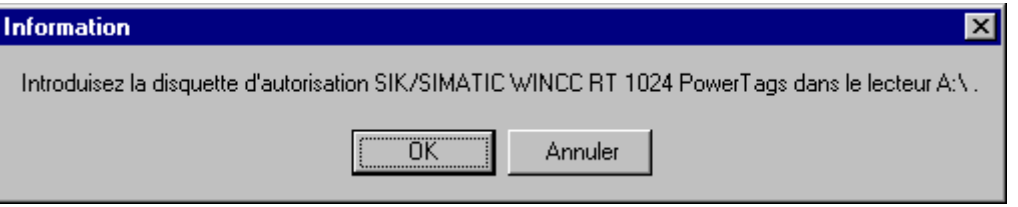

La procédure d'autorisation terminée, une autorisation mise à niveau se trouve sur le lecteur local.

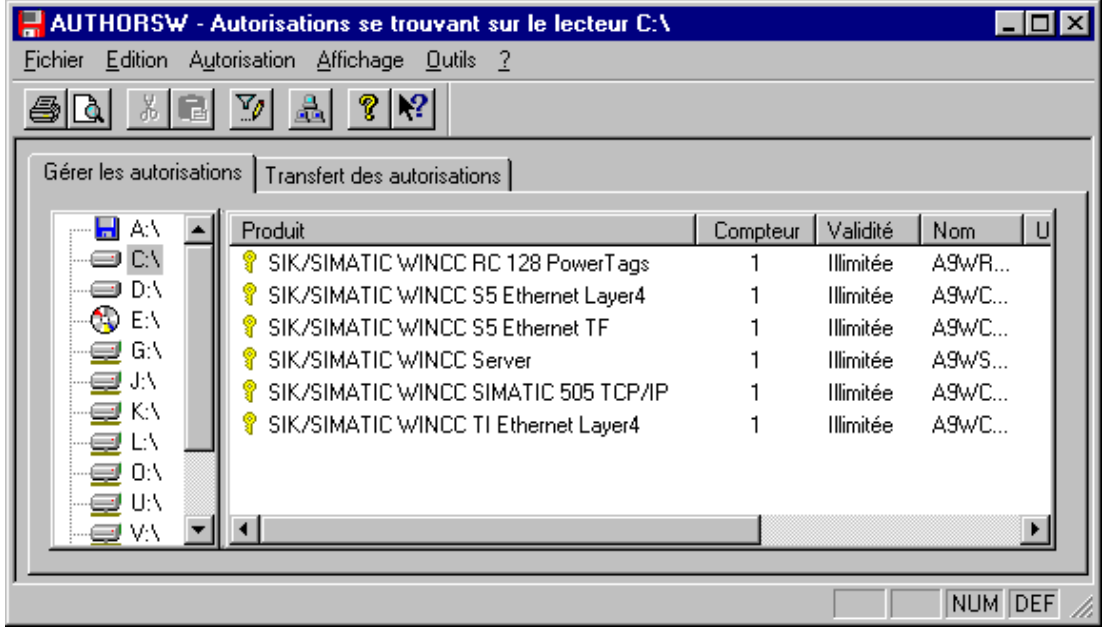

## <span id="page-80-0"></span>**3 Réparation d'autorisations**

Une autorisation est défectueuse lorsqu'elle n'est plus accessible sur le disque dur et ne peut plus, par conséquent, être supprimée par le programme de manipulation AuthorsW.

### **Nota**

Vous pouvez "réparer" la plupart des autorisations défectueuses par téléphone en contactant notre Support Clients.

### **Coordonnées client à préparer**

Préparez les informations suivantes (le Support Clients en a besoin pour pouvoir remédier rapidement au problème):

- Coordonnées de la société (nom, adresse, pays, numéros de téléphone, fax...)
- Référence de commande du produit (p. ex. "6AV...") et désignation du produit en texte clair.
- Le numéro de série (référence KHE) figure sur toutes les disquettes d'autorisation et peut être lu avec le programme AuthorsW.
- Préparez les informations sur le type de lecteur de disquette utilisé (sous Windows NT, il peut en général être lu dans le panneau de configuration, dans Système/Gestionnaire de périphériques/Lecteurs...).
- Description des manipulations qui ont provoqué la perte de l'autorisation.

## <span id="page-81-0"></span>**3.1 Réparation d'autorisations défectueuses**

- Appelez le Support Clients et communiquez-lui vos données client.
- Insérez la disquette d'autorisations multiples contenant l'autorisation perdue dans le lecteur A:\ et lancez le programme de manipulation AuthorsW par le menu Démarrer de Windows.

Après avoir sélectionné une autorisation sur la disquette d'autorisations multiples, vous pouvez "réparer" l'autorisation perdue par la commande de menu Autorisation/ Restaurer en vous faisant aider par le Support Clients.

### **Réparation de l'autorisation**

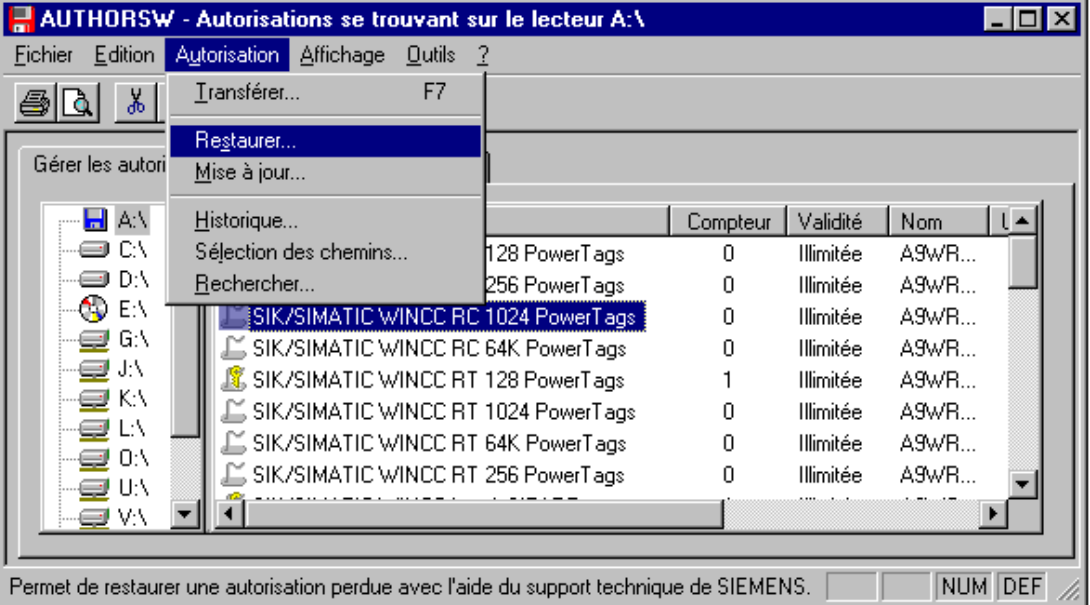

Un code numérique de consultation du Support Clients (6 chiffres) est affiché sur votre écran pour l'autorisation sélectionnée. Indiquez au Support Clients le code de consultation de l'autorisation que vous avez perdue.

Le Support Clients vous communique un code numérique de déverrouillage (12 chiffres). Entrez ce code dans le champ de saisie.

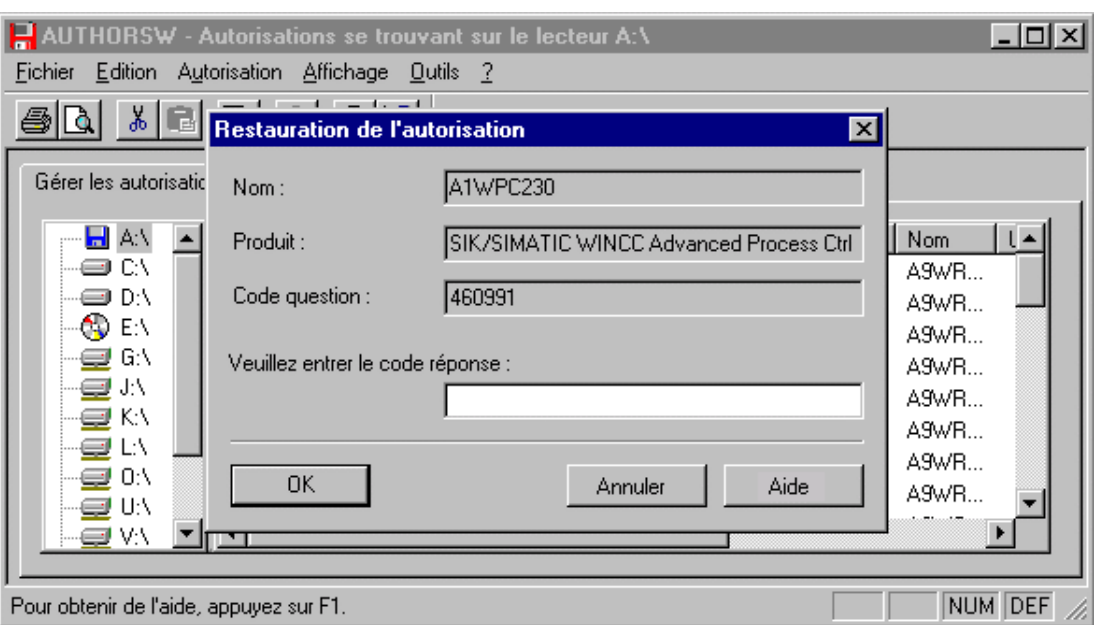

L'autorisation perdue est déverrouillée sur votre disquette d'autorisations multiples (compteur = 1) et peut être installée sur un lecteur local.

## **Attention**

Il n'est pas possible de réparer une autorisation perdue directement sur le lecteur de disque dur local.

Si vous avez perdu plusieurs autorisations, vous devez répéter la procédure pour chaque autorisation perdue.

## **3.2 Réparation impossible**

Si l'accès à la disquette d'autorisation n'est pas possible pour la réparation par téléphone, vous pouvez utiliser l'autorisation de secours pendant une période transitoire (jusqu'à 14 jours). La disquette d'autorisation vous sera dans tous les cas échangée par le Support Clients.

## **3.3 Vos interlocuteurs au Support Clients Siemens**

Avant de contacter le Support Clients,

- lisez le fichier README.TXT
- préparez les coordonnées de votre société, le numéro de commande, le numéro de série (référence KHE).
- Chargez le formulaire FaxFormX.wri, en allemand, anglais ou français, qui est fourni sur la disquette d'autorisation et faxez-le après l'avoir rempli à l'une des adresses cidessous.
- Imprimez le fichier License.log.

Pour tout renseignement complémentaire, contactez notre Support Clients. Les coordonnées de vos interlocuteurs sont:

Europe / Afrique: Téléphone:+49/(911)895-7200 Fax:-7201

Asie / Australie:Téléphone:+65/740-7000 Fax: -7141

Amérique :Téléphone:+1/423-461-2522 Fax:-2289

L'adresse Internet de la page d'accueil de notre Support Clients est http://www.aut.siemens.de/simatic-cs. Vous pouvez à tout moment télécharger la dernière version du programme de manipulation de l'autorisation depuis le domaine Downloads, sous Software, Général.

## **3.4 Exemple d'étiquette d'une disquette d'autorisation**

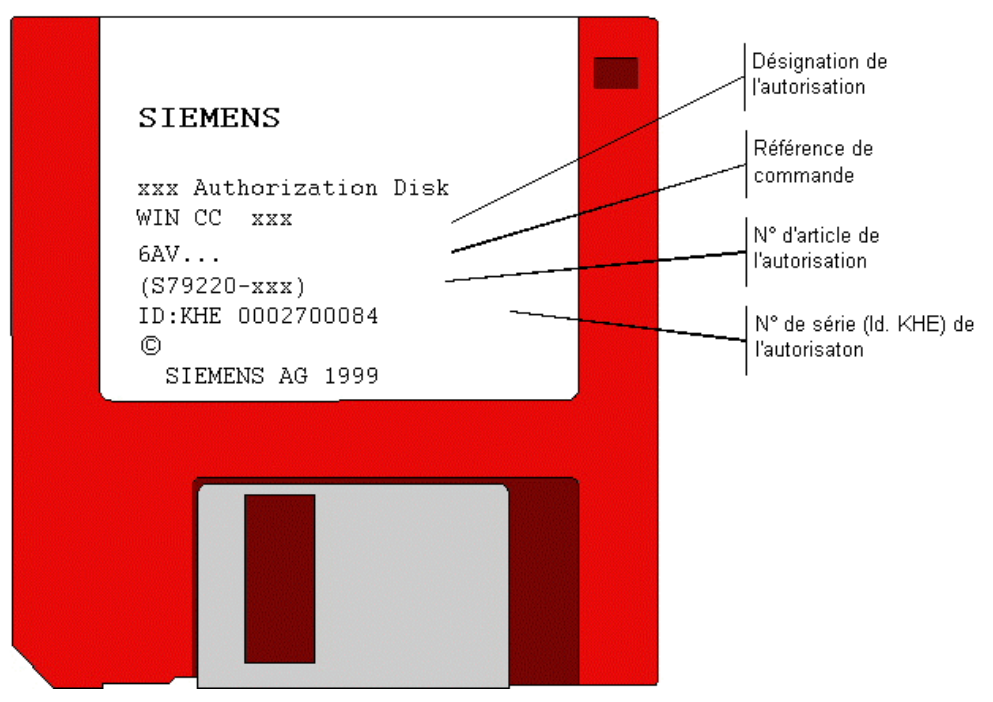

Les disquettes d'autorisation unique sont ROUGES

Les disquettes d'autorisations multiples / d'autorisations de secours sont JAUNES

## **Index**

## **A**

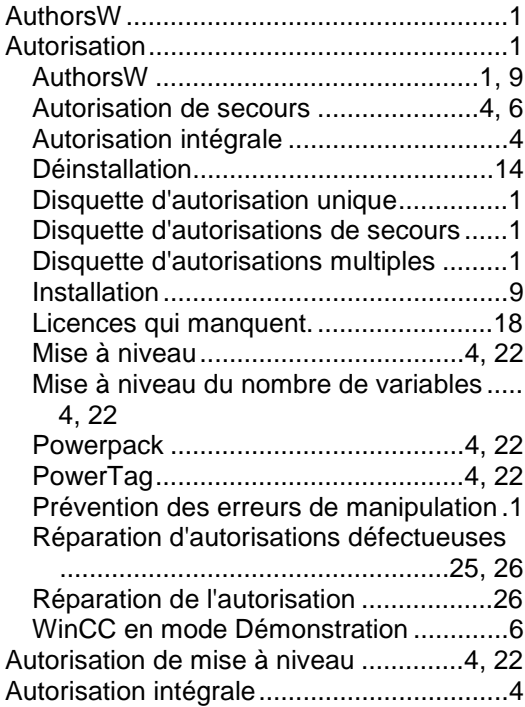

### **D**

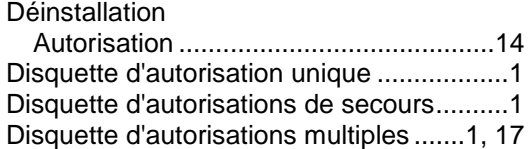

### **I**

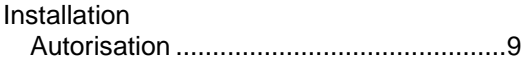

### **P**

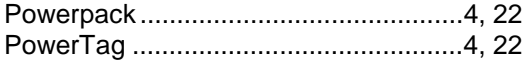

# **SIEMENS**

## **SIMATIC HMI**

## **WinCC**

### **Manuel Tome 1 / 2**

## **Tome 1**

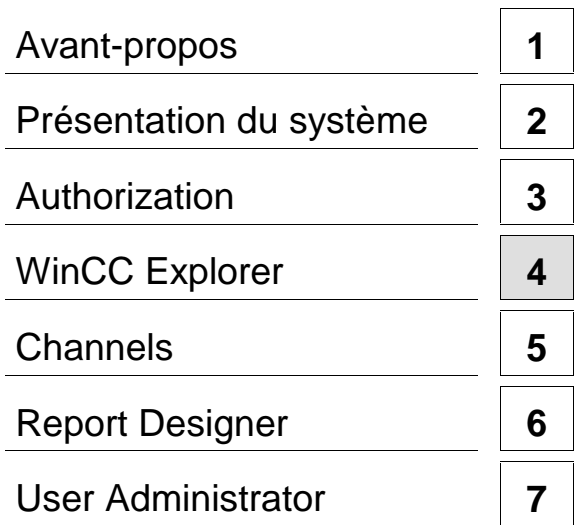

## **Tome 2**

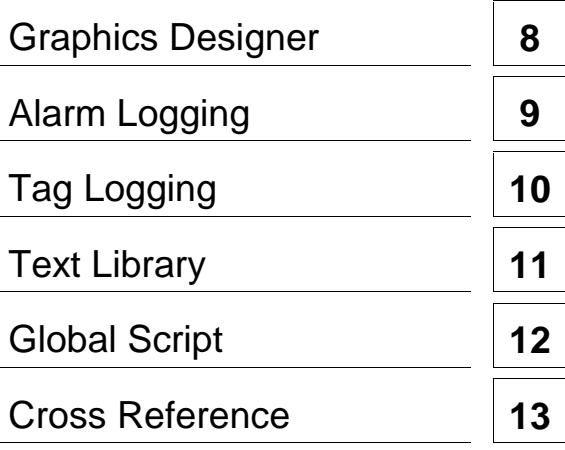

**Ce manuel est livré avec la documentation aux muméros de référence suivants: 6AV6392-1XA05-0AC0**

**Edition Août 1999**

C79000-G8277-C159-01

WinCC®, SIMATIC®, SIMATIC NET®, SINEC® et STEP® sont des marques de la société Siemens AG.

Les autres désignations dans ce manuel peuvent être des marques de fabrique dont l'utilisation par un tiers à ces mêmes fins peuvent léser droits du détenteur.

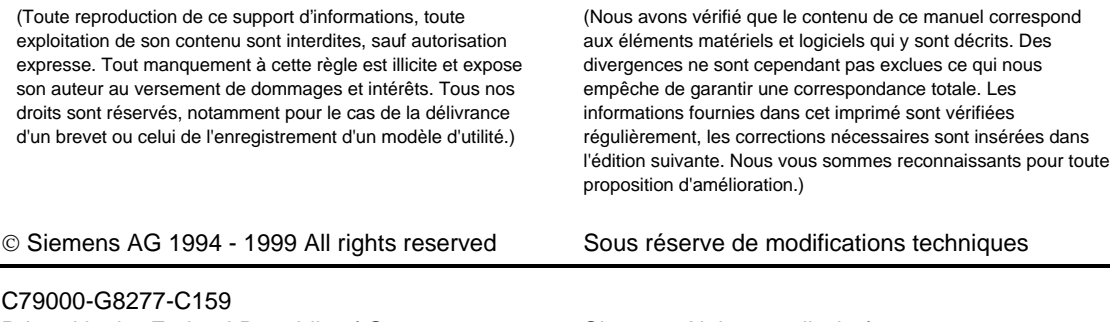

Printed in the Federal Republic of Germany Siemens Aktiengesellschaft

## **Sommaire**

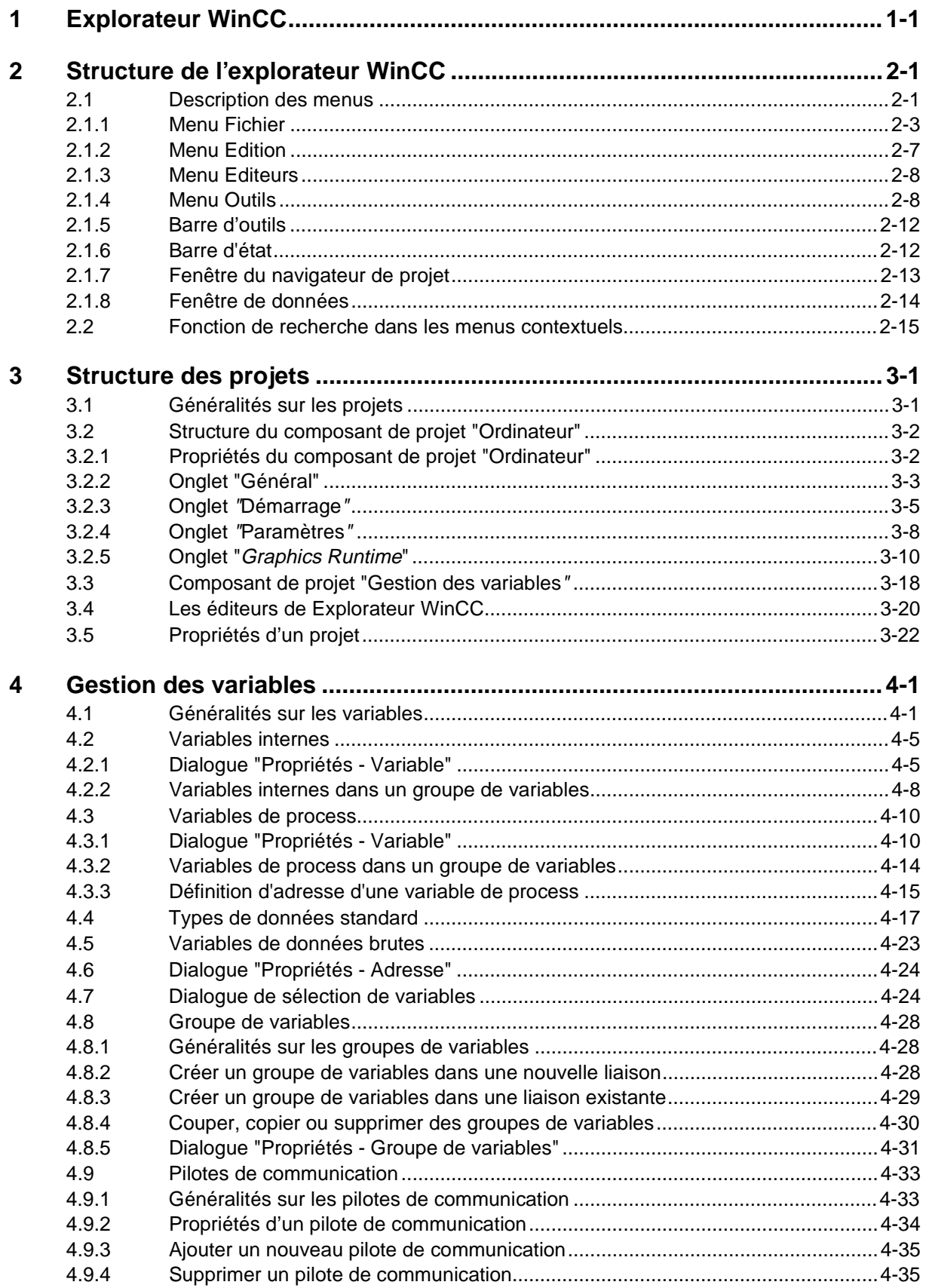

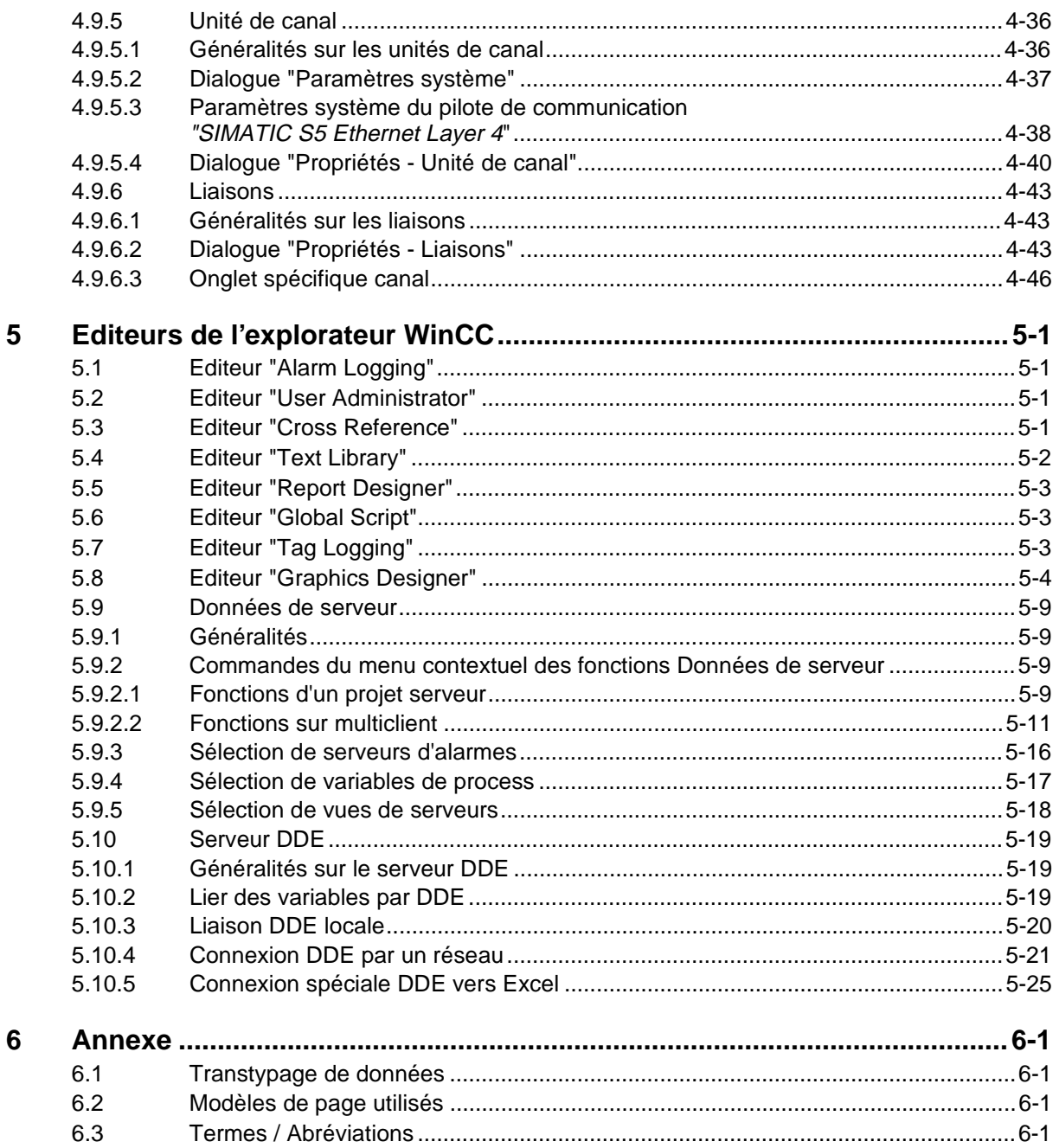

## <span id="page-92-1"></span><span id="page-92-0"></span>**1 Explorateur WinCC**

### **Explorateur WinCC dans le système WinCC:**

L'explorateur WinCC représente le plus haut niveau de WinCC. C'est de là que sont lancés tous les modules.

Le manuel de l'explorateur WinCC présente:

- les Fonctionnalités,
- la Structure et
- une brève description des Editeurs standard.

Les fonctionnalités de l'explorateur WinCC peuvent être décrites de la manière suivante:

L'explorateur WinCC intègre toutes les fonctions nécessaires à la gestion de l'ensemble du **système WinCC**. L'explorateur WinCC permet les opérations de configuration et le lancement du module runtime.

### **Nota**

Le module runtime ne doit pas être actif pendant l'édition ou la création d'un projet. La commande «Activer» du menu «Fichier» permet de voir si le module runtime est actif ou non.

### **Fonctions du gestionnaire de données:**

• Le gestionnaire de données fournit les valeurs des variables à la mémoire image de process. Le gestionnaire de données est un composant logiciel de l'explorateur WinCC intervenant en arrière-plan.

### **Fonctions de l'explorateur WinCC :**

Les fonctions principales de l'explorateur WinCC sont:

- configuration complète
- initiation guidée à la configuration (didacticiel)
- création, appel et sauvegarde de projets par des manipulations conviviales
- gestion de projets, c'est-à-dire ouvrir, enregistrer, déplacer, copier, etc.
- possibilité pour plusieurs opérateurs de travailler en réseau (environnement Client-Serveur) sur un projet : intégrité des données assurée lorsque plusieurs personnes travaillent sur un même projet.
- gestion de version (propriété par objet fichier)
- représentation graphique des données de configuration
- gestion et configuration de la hiérarchie des vues / structure de l'installation industrielle (process), avec représentation en arborescence p. ex.
- paramétrages généraux d'installation, p. ex. langue, paramétrages système / chemin utilisateur
- configuration de fonctions spécifiques à certains postes d'utilisation (propriétés serveur)
- création et édition de références croisées
- documentation de projet
- consignation des états du système dans des journaux
- paramétrage de système cible (propriété projet)
- basculement entre mode runtime et configuration
- mode test / simulation / aide à la mise en service avec données configurées, y compris changement de vues, simulation de variables, affichages d'états, génération d'alarmes, etc.

### **Description générale d'un environnement Client-Serveur WinCC:**

Les fonctionnalités intégrées Client-Serveur de WinCC permettent à plusieurs utilisateurs d'accéder simultanément aux mêmes données d'un projet.

### **Limitations pratiques et théoriques de l'utilisation de l'architecture client-serveur:**

Pour des raisons théoriques tenant à la structure du logiciel, le nombre des stations pouvant être raccordées est limité à 64 (63 clients WinCC, 1 Serveur WinCC) dans un projet.

En pratique, le type et le débit de la communication avec le process choisis sur le serveur WinCC conditionnent le nombre réaliste de clients WinCC connectables. Le système peut être exploité avec 16 clients WinCC.

### **Structure de l'explorateur WinCC :**

### • **Explorateur WinCC**

- L'explorateur WinCC dans système WinCC
- *Interface graphique de configuration sous Windows NT*
- Le gestionnaire de données
- fournit les valeurs des variables à la mémoire image de process
- *cycliquement*
- *cycliquement après modifications*
- *ponctuellement sur événements*
- fait le courtier pour le transfert des données
- *reçues*
- *requises des constituants d'automatisation*

### • **Modules fonctionnels**

- Système graphique (Graphics Designer)
- *représentation graphique et connexion au process*
- Edition d'actions (Global Scripts)
- *dynamisation du projet/ adaptation aux exigences spécifiques à l'utilisateur*
- Système d'alarmes (Alarm Logging)
- *émission et acquittement d'alarmes*
- Archivage et traitement des valeurs de mesure (Tag Logging)
- *traitement et archivage de valeurs de mesure*
- *traitement et archivage de données spécifiques à l'utilisateur*
- Edition de journaux (Report Designer)
- *édition de journaux d'états du système*

L'explorateur WinCC permet, avec un nombre réduit de manipulations, de naviguer à travers les applications WinCC et leurs données. L'explorateur WinCC ressemble du point de vue de sa présentation et de sa manipulation à l'Explorateur de Windows NT.

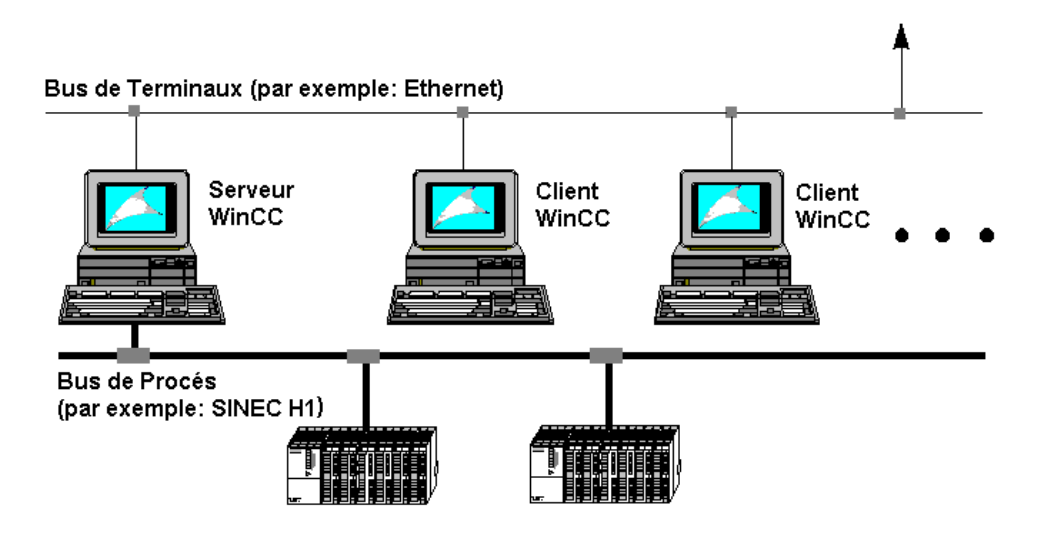

WinCC peut être utilisé comme système multiposte (structure Client-Serveur).

### **Description générale d'une installation Client-Serveur WinCC:**

Les consignes ci-dessous sont d'une grande importance pour pouvoir exploiter pleinement les fonctionnalités d'un environnement Client-Serveur WinCC:

La licence WinCC doit être installée sur tous les serveurs. Pour les postes clients, une licence runtime est suffisante. Il est en outre recommandé de créer sur le serveur un chemin de projet, dans lequel tous les projets WinCC seront rangés. Ce chemin (p. ex «<LEC>:\ Projets») ne doit pas se trouver dans le chemin des programmes de WinCC (séparation des données et des programmes). L'expérience montre qu'il est recommandé d'enregistrer les données de projet sur un disque dur séparé.

#### **Nota**

Vous devez encore définir pour le chemin de projet nouvellement créé l'autorisation et les droits dont les utilisateurs intervenant sur les projets WinCC devront être titulaires pour pouvoir accéder.

Sur le serveur WinCC, le chemin «*aplip*» est autorisé par défaut dans le chemin d'installation de WinCC «*SCRIPTFCT*». Cette autorisation et le nom lié à l'autorisation ne peuvent être modifiés. Tous les scripts globaux de programmation des actions (Global Script) seront rangés dans le chemin «aplib».

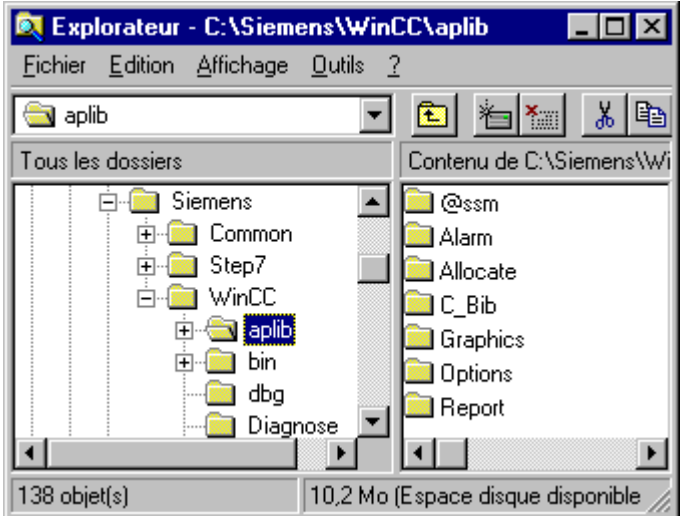

Lorsque l'installation est terminée sur le serveur, lancez Explorateur WinCC.Pendant le démarrage, la boîte de dialogue *«Explorateur WinCC»* s'ouvre automatiquement (uniquement au premier démarrage de WinCC).

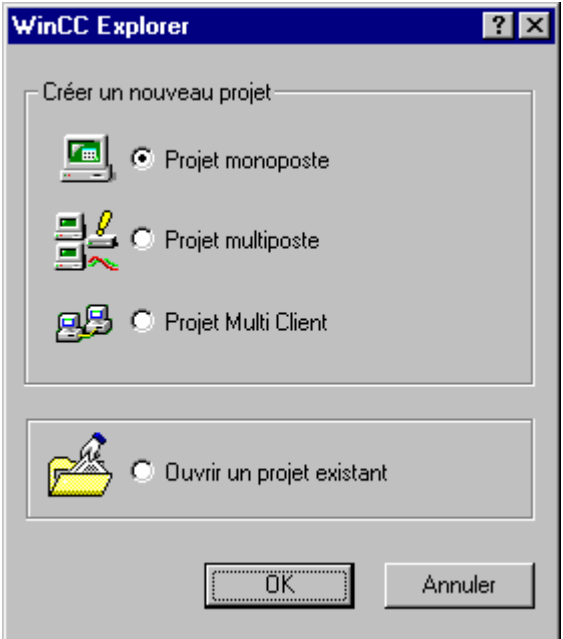

Activez dans cette boîte de dialogue l'option «Système multiposte» et cliquez sur le bouton OK; définissez dans le dialogue «Créer un nouveau projet», alors affiché, le support d'enregistrement des données. Activez dans le champ «Chemin de projet» le chemin «<LEC>:\Projets» que vous avez crééLEC>*:\Projets*» et entrez le nom de votre nouveau projet dans le champ «Nom projet». L'entrée dans le champ «*Nom projet*» est répercutée dans le champ «*Nouveau sous-répertoire*». Cliquez ensuite sur le bouton «*Créer*» et WinCC crée alors un nouveau chemin contenant tous les fichiers de projet nécessaires dans le chemin que vous avez défini.

### **Nota**

Vous pouvez modifier le type d'un projet existant dans les propriétés de projet (onglet «Général»).

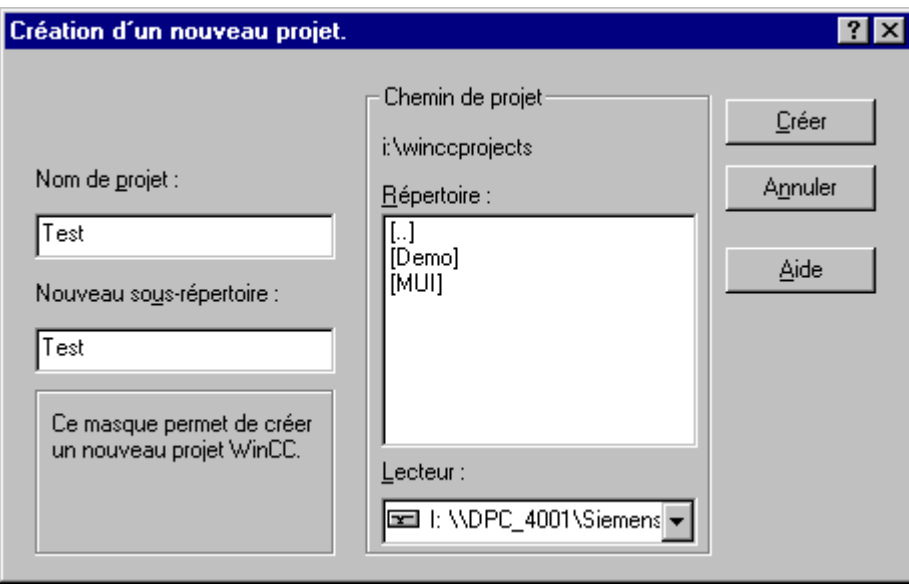

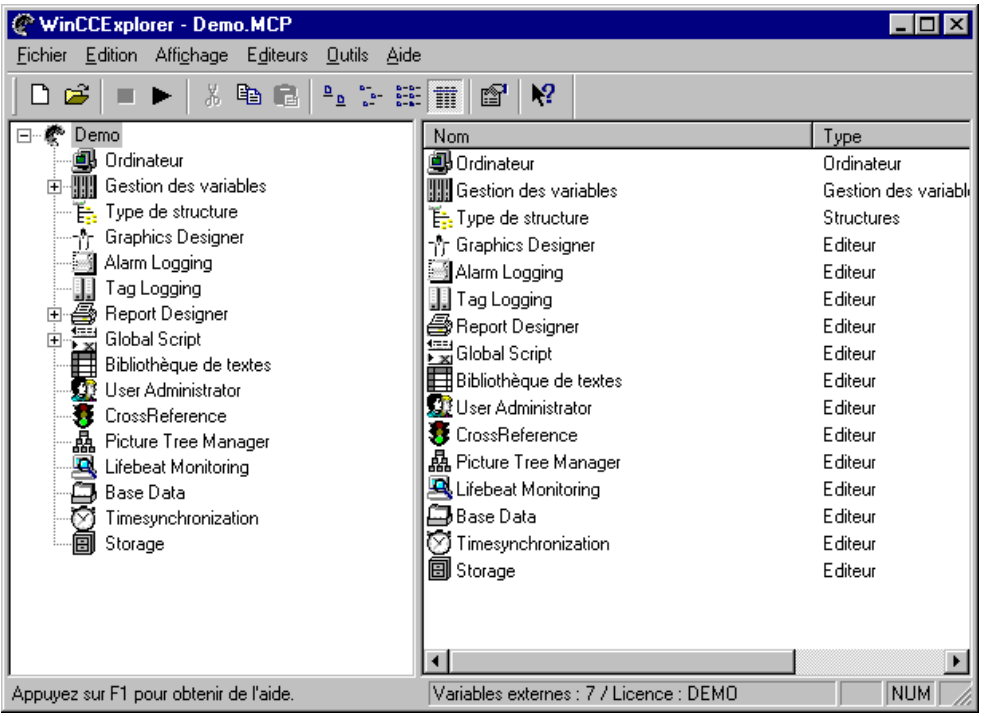

Lorsque les données de projet ont été créées, l'explorateur WinCC s'ouvre avec le nouveau fichier de projet. Vous pouvez adapter ce fichier de projet à vos besoins spécifiques.

## <span id="page-98-0"></span>**2 Structure de l'explorateur WinCC**

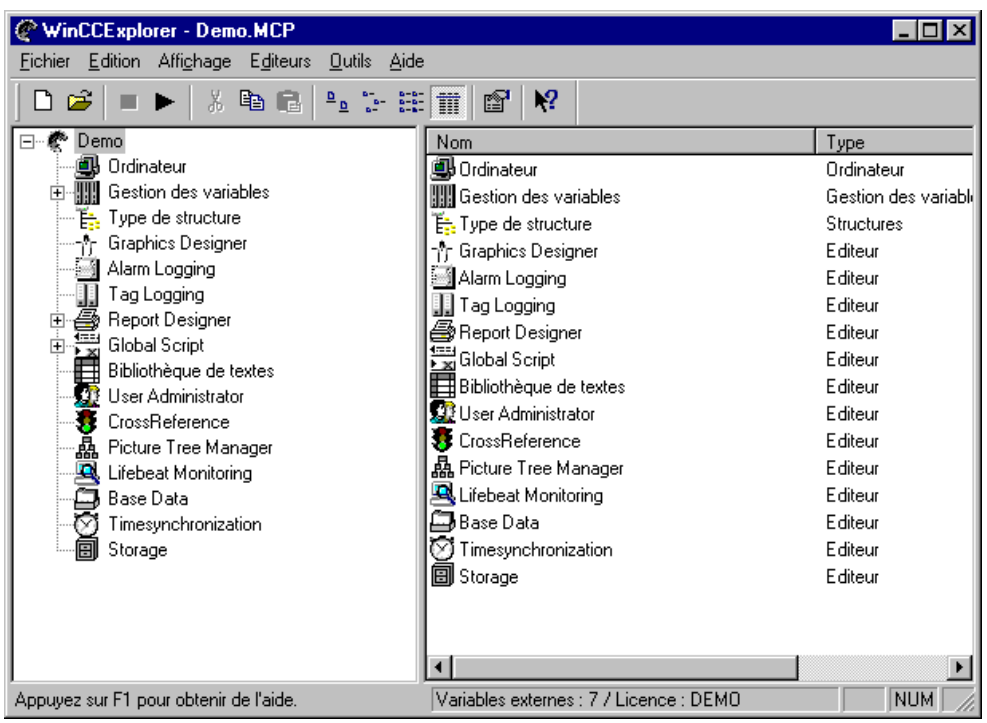

## **2.1 Description des menus**

La barre de menus contient toutes les commandes disponibles dans le système de configuration de l'explorateur WinCC; elles sont organisées en groupes et affectées à différents menus. Pour exécuter une commande, ouvrez le menu correspondant, cliquez sur la commande et entrez, les paramètres dans la boîte de dialogue alors ouverte.

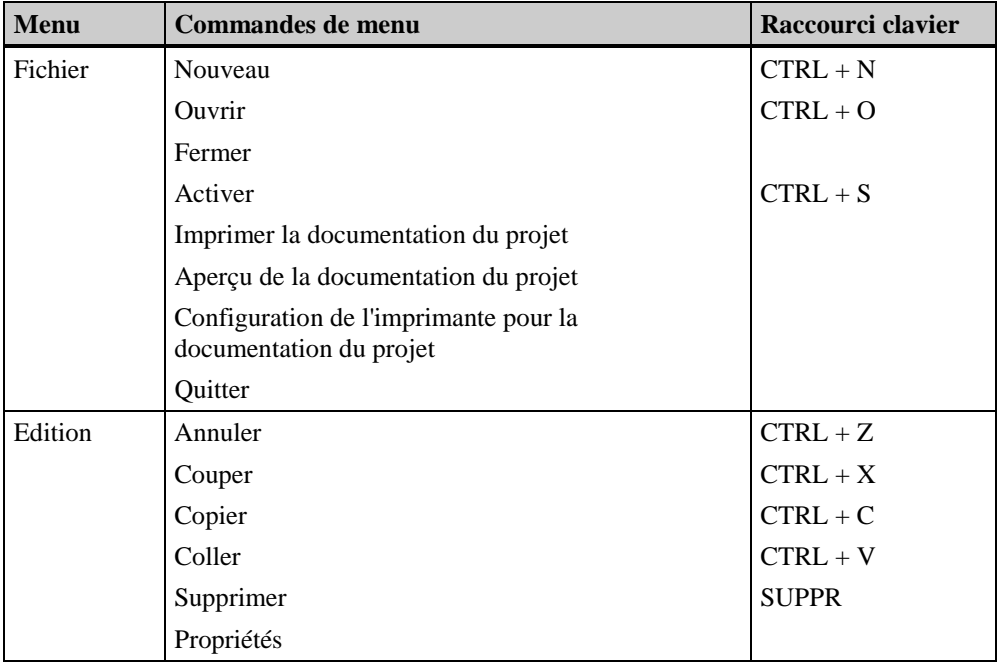

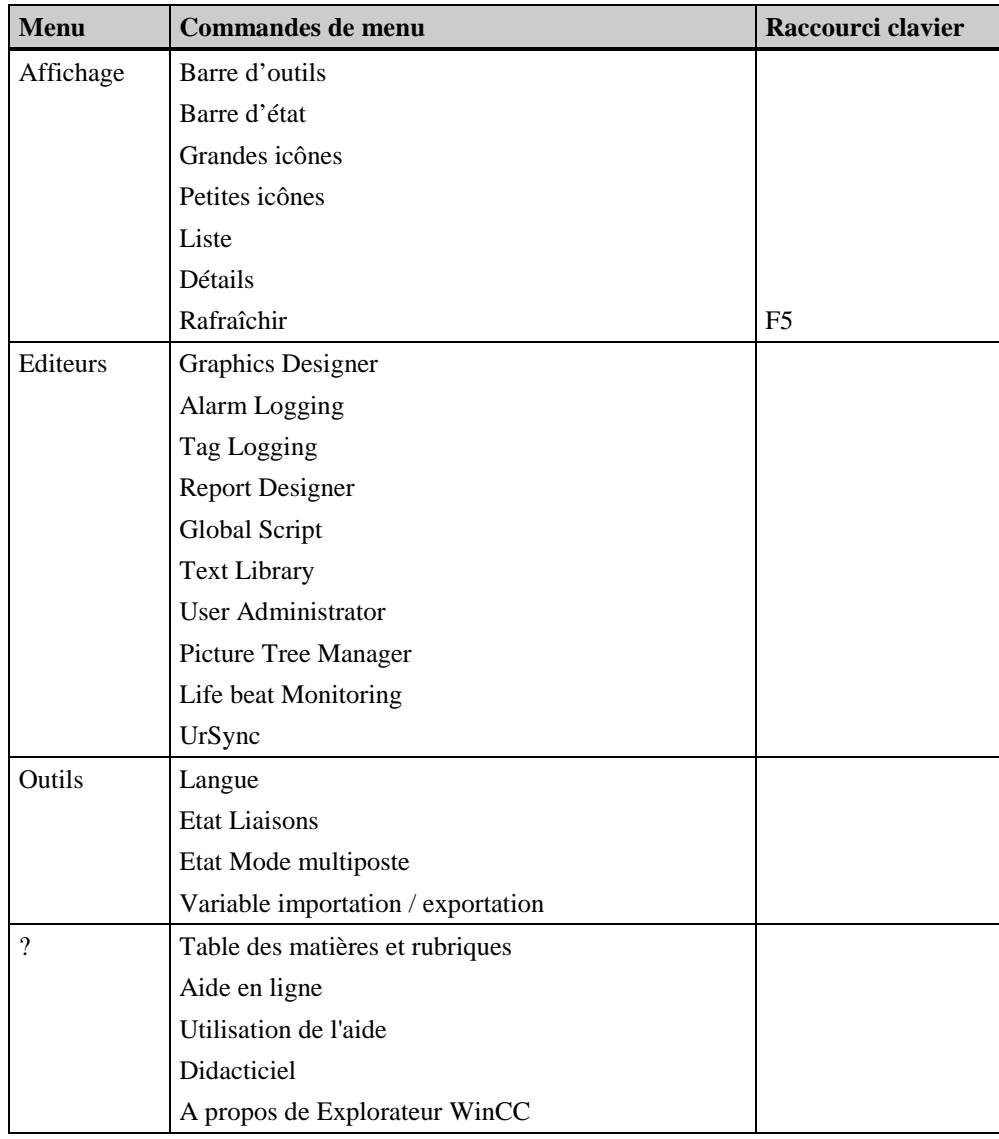

### **Nota**

Dans ce qui suit, seules les commandes de menus n'existant pas dans d'autres applications Windows ou dont les fonctions sont plus étendues que celles déjà connues sont expliquées. Vous trouverez des informations sur ces commandes de menus dans l'aide de chaque éditeur.

### <span id="page-100-0"></span>**2.1.1 Menu Fichier**

### **Nouveau**

L'option "Nouveau" ouvre une fenêtre de dialogue dans laquelle vous pouvez créer un nouveau projet.

### **Pour créer un nouveau projet:**

1. Cliquez sur le bouton  $\Box$  dans la barre d'outils

ou

Cliquez sur «Nouveau » dans le menu «Fichier».

ou

Appuyez simultanément sur les touches «CTRL + N».

- 2. Vous avez le choix entre 3 possibilités pour créer un nouveau projet.
	- Projet monoposte
	- Projet multiposte à services de serveur
	- Projet multiclient
- 3. Vous avez en plus la possibilité d'ouvrir un projet existant.
	- Ouvrir un projet existant

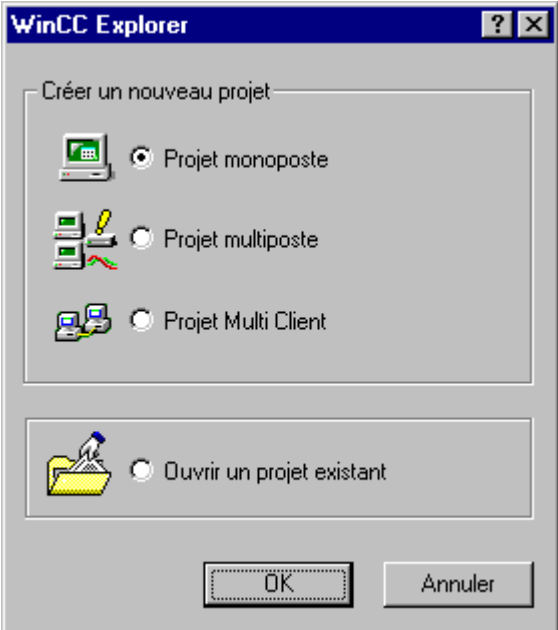

Fenêtre de dialogue pour la création d'un nouveau projet.

- 4. Cliquez sur le bouton «OK».
- 5. La fenêtre "Créer un nouveau projet", permet d'entrer toutes les indications nécessaires à votre nouveau projet.

### **Pour créer un projet:**

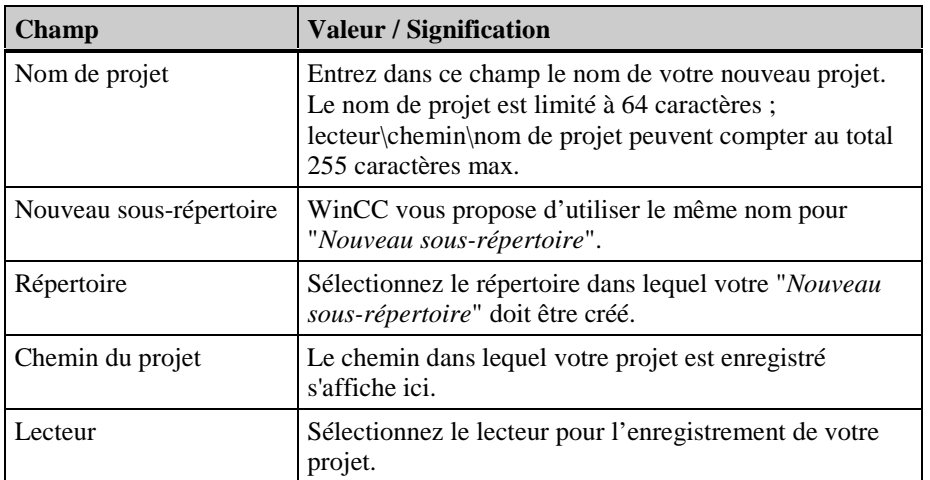

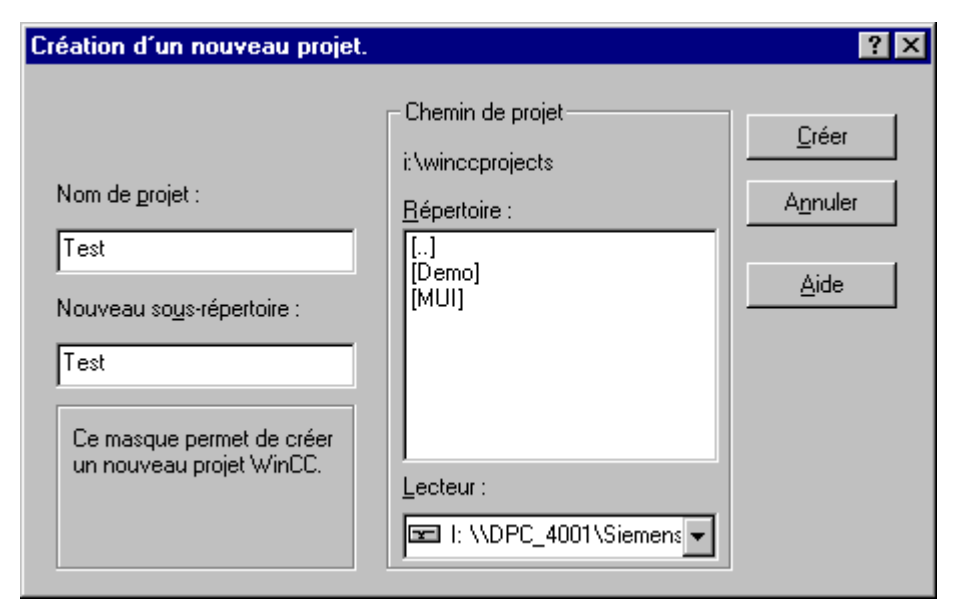

Fenêtre de dialogue "Créer un nouveau projet".

### **Pour lier un lecteur réseau:**

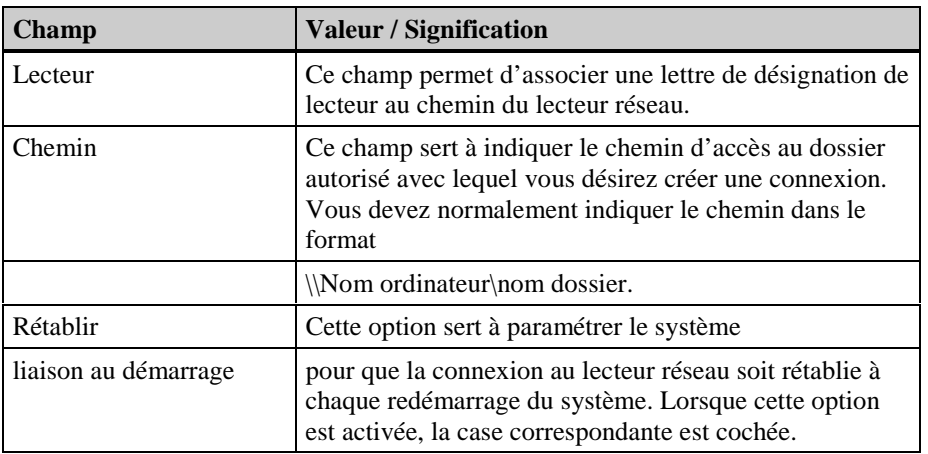

### **Activer**

La commande *"*Activer" déclenche le démarrage / l'arrêt de la conduite (du runtime) pour le projet courant. Elle vous permet ainsi de passer du runtime au configuration et inversement.

Si vous avez activé le module runtime, ceci est indiqué par une coche dans le menu "Fichier":

- Une coche est affichée devant l'option de menu "Activer".
- Le nom du projet courant est complété par l'ajout "Actif"dans la barre de titre de Explorateur WinCC.

**Nota** г Ces deux boutons de la barre d'outils permettent également d'activer ou de désactiver un projet.

#### **Comment lancer automatiquement une vue configurée au lancement de l'explorateur WinCC ?**

Si vous effectuez les réglages ci-dessous, le module runtime de Explorateur WinCC et une vue existante de Graphics Designer sont lancés automatiquement à chaque démarrage de l'explorateur WinCC.

- 1. Au sein du composant de projet "*Ordinateur*", vous devez activer les Propriétés de l'"*Ordinateur*" et ouvrir l'onglet "Graphics-Runtime". Entrez la vue de démarrage souhaitée dans le champ de vue de démarrage ou recherchez et liez la vue de démarrage souhaitée avec le bouton "Rechercher".
- 2. Ouvrez ensuite l'onglet "Démarrage" et activez le champ "Graphics Runtime". Ce champ est activé par défaut.
- 3. Lancez le module runtime de Explorateur WinCC en sélectionnant l'option "Activer" dans le menu "Fichier" .

#### **Nota**

Les modules runtime d'un ordinateur dont la case à cocher a été activée dans la "Liste de démarrage" sont lancés à l'activation d'un projet.

### **Réaction de WinCC à l'activation d'un projet :**

Lorsque vous avez activé un projet, vous ne pouvez plus supprimer de variables ou de liaisons configurées. La fenêtre d'avertissement "Supprimer un objet"est affichée si vous essayez quand même de le faire. Cette fenêtre de message signale que vous ne pouvez pas supprimer d'objet dans un projet actif.

### **Réaction du système WinCC lorsque vous quittez le système runtime :**

Si vous quittez l'explorateur WinCC alors qu'un projet est activé, ce projet sera automatiquement activé lors du prochain démarrage de WinCC. Si vous maintenez les touches  $\langle$ Ctrl $> + \langle$ Mai $>$ enfoncées durant le démarrage de l'explorateur WinCC, l'activation du projet est inhibée et WinCC démarre en mode configuration.

### **Nota**

La combinaison de touches permettant d'inhiber l'activation du projet fonctionne sur les systèmes monoposte et sur le serveur des systèmes multiposte, mais pas sur les clients d'un système multiposte.

### **Imprimer la documentation de projet Aperçu de la documentation de projet Configuration de l'imprimante de la documentation de projet**

La commande "Imprimer la documentation de projet" permet d'imprimer les informations courantes du projet sur l'imprimante sélectionnée. L'impression s'effectue avec le modèle de page "@MCPCS.RPL" éditable dans "Report Designer". La documentation de projet contient des informations sur les ordinateurs, les variables et les liaisons configurés.

La commande "Aperçu de la documentation" affiche un aperçu avant impression de la documentation de projet.

La commande "Configuration de l'imprimante de la documentation" permet de choisir l'imprimante et le modèle de mise en page.

#### **Nota**

Le chapitre "Documentation de projet" de la description du système contiennent de plus amples informations sur l'impression de la documentation de projet.

#### **Quitter**

L'option de menu "Quitter" permet de quitter l'explorateur WinCC. Tous les fichiers du projet ouvert sont alors fermés.

### **Comment quitter un projet:**

Sélectionnez dans la barre de menu "Fichier" "Quitter". Dans la boîte de dialogue, vous pouvez choisir entre l'option "Quitter WinCC Explorer et fermer le projet" et "Quitter WinCC Explorer ". Valider votre choix avec le bouton "OK". Tous les fichiers se rapportant au projet sont alors fermés. Si, dans l'application en cours, des modifications n'ont pas encore été enregistrées, une boîte de dialogue vous demandera si vous voulez enregistrer les modifications avant la fermeture ou si vous souhaitez les abandonner..

### **Quitter WinCC Explorer et fermer le projet**

La sélection de cette option permet de quitter l'explorateur WinCC et de fermer le projet actif. Le dernier projet chargé sera rouvert au prochain démarrage de WinCC.

### **Quitter WinCC Explorer**

Cette option permet de quitter l'explorateur WinCC. D'autres applications peuvent cependant accéder au projet WinCC en cours. Le dernier projet chargé sera rouvert au prochain démarrage de WinCC.

### <span id="page-104-0"></span>**Arrêter**

La commande "Arrêter" permet d'arrêter l'explorateur WinCC et de quitter Windows NT ou d'ouvrir une nouvelle session sous un autre nom.

- Pour quitter Windows
- Pour quitter Windows et redémarrer l'ordinateur
- Pour se déconnecter et ouvrir une nouvelle session sous un autre nom

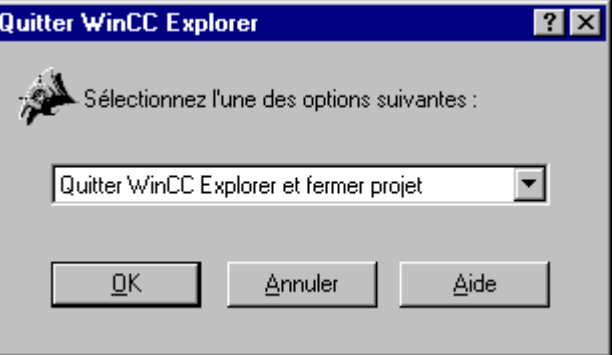

Fenêtre "Quitter WinCC Explorer" de l'explorateur WinCC.

### **Pour quitter un projet et terminer la session courante sous Windows:**

Sélectionnez "Fichier"puis "Arrêter"dans la barre de menu. Sélectionnez dans la boîte de dialogue alors affichée la variante d'arrêt de Windows. Si vous cliquez ensuite sur "OK", tous les fichiers relatifs au projet sont fermés et le système est arrêté ou laissé dans un état dans lequel un autre utilisateur peut se connecter.

### **2.1.2 Menu Edition**

### **Propriétés**

"Propriétés" vous permet d'éditer les propriétés de l'objet courant.

### **Pour éditer les propriétés de l'objet courant:**

Cliquez sur "Propriétés"dans le menu "Edition" ou

Cliquez sur l'icône **dans** la barre d'outils

ou

Ouvrez le menu contextuel et sélectionnez la commande "Propriétés".

### <span id="page-105-0"></span>**2.1.3 Menu Editeurs**

Cette commande de menu permet d'ajouter d'autres options au cours du runtime si cette fonction est supportée par la DLL de l'application.

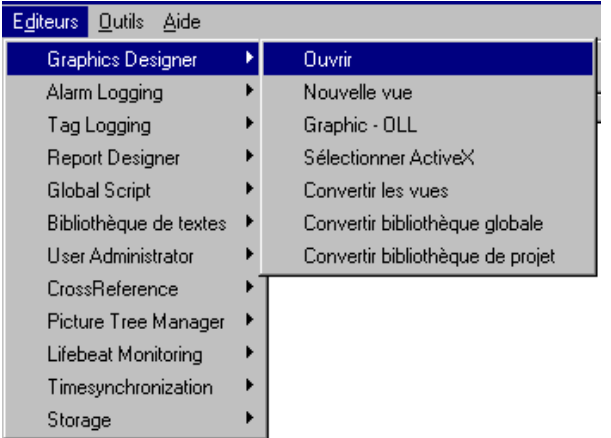

Vous voyez dans cet exemple tous les éditeurs courants qui sont liés. Les DLL d'application des éditeurs supportent la liaison par la commande de menu "Editeurs".

### **Pour sélectionner et activer les commandes du menu "Editeurs":**

- 1. Cliquez sur "Editeurs"dans la barre de menu
- 2. Sélectionnez une commande dans le menu.
- 3. Sélectionnez dans la commande affichée l'option que vous désirez activer.

#### **Nota**

Chaque commande de menu des *Editeurs* contient l'option "Ouvrir" et éventuellement d'autres options. La structure de ces options correspond à celle du menu contextuel de chaque éditeur situé dans la Fenêtre du navigateur de projet.

### **2.1.4 Menu Outils**

### **Langue**

La commande "Outils" vous permet de choisir la langue qui sera utilisée dans WinCC. La langue choisie sera celle des alarmes système, des commandes des divers menus et de l'aide.

### **Nota**

Cette option de menu n'est disponible que si vous avez installé plusieurs langues lors de la configuration de WinCC. WinCC propose trois langues par défaut :

### ·allemand, anglais, français

#### **Pour activer une langue:**

- 1. Cliquez sur "Outils"dans la barre de menus.
- 2. Sélectionnez ensuite "Langue".
- 3. La fenêtre de dialogue "Langue"permet de sélectionner, parmi les langues installées, celle dans laquelle vous désirez travailler. Il suffit de sélectionner la langue désirée et de cliquer ensuite sur"OK". La langue sélectionnée est alors activée.

### **Etat - Liaisons**

La commande "Etat - Liaisons" permet de consulter les informations courantes du module runtime.

### **Nota**

Le module runtime doit être activé pour que l'état courant du runtime puisse être consulté. Vous pouvez contrôler avec la commande"*Fichier*" et "Activer" si le runtime est actif.

### **Pour interroger l'état courant de runtime:**

Cliquez sur "Etat - Liaisons"dans le menu "Outils". La fenêtre de dialogue "Etat - Liaisons"s'ouvre. Toutes les liaisons logiques courantes et leur état momentané sont affichés sur 7 colonnes.

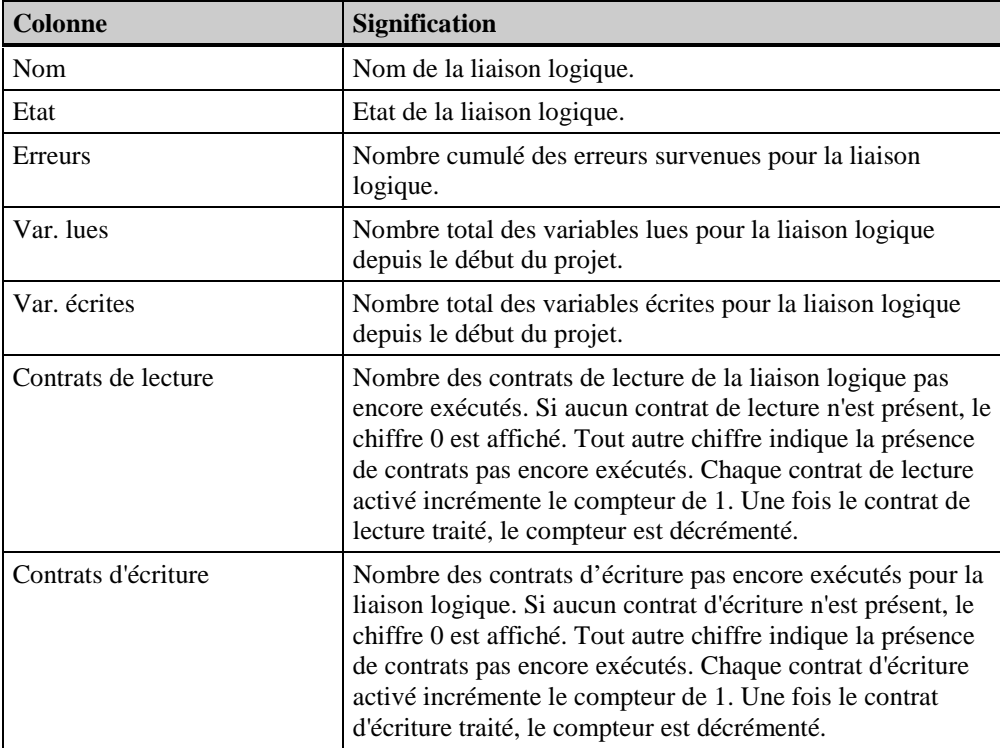

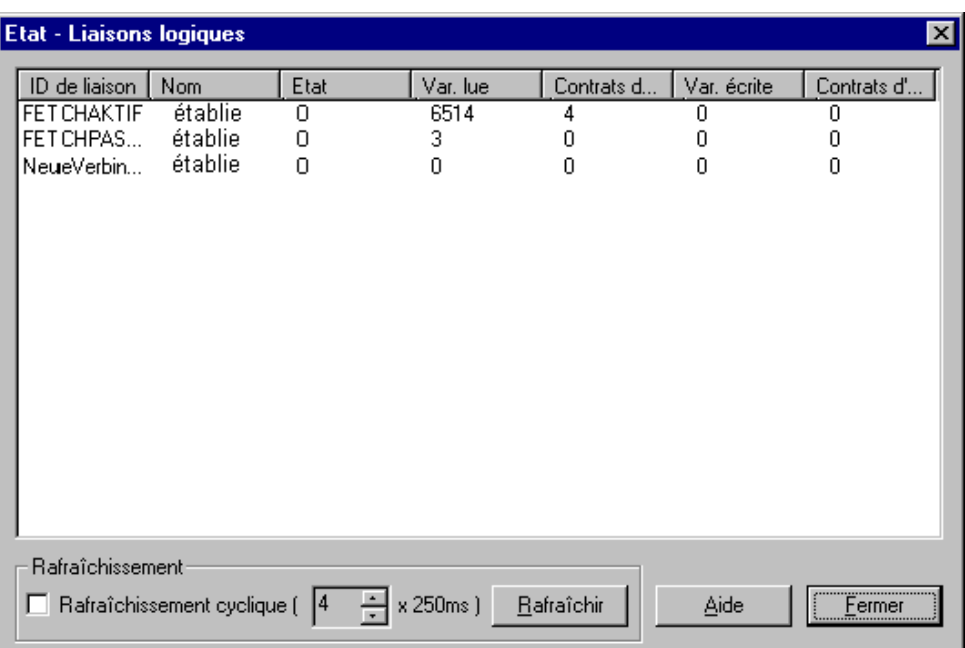

Fenêtre de dialogue " Etat - Liaisons logiques". Elle affiche sur 7 colonnes l'état courant des liaisons logiques.

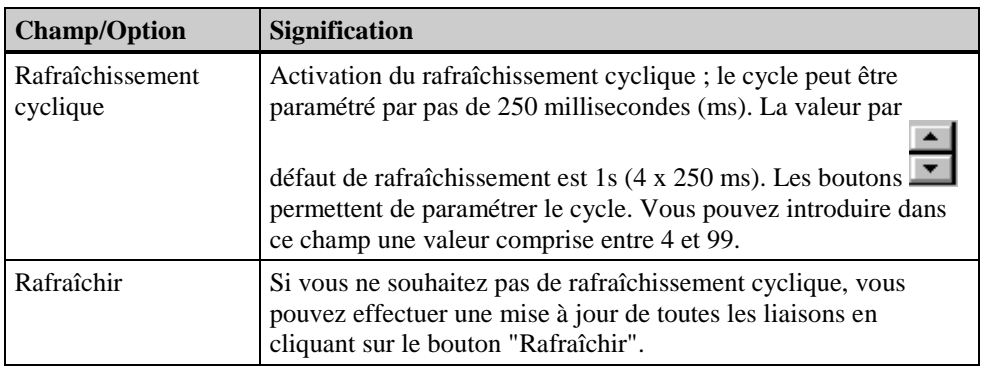

### **Pour paramétrer ainsi le rafraîchissement de l'état de runtime:**

### **Etat Mode multiposte**

L'option de menu "Etat Mode multiposte"permet de visualiser l'état courant du mode multiposte. Vous pouvez par exemple voir quels ordinateurs accèdent à un moment donné au projet courant. La fenêtre de dialogue est divisée en deux onglets:

- Serveur de données de process
- Clients de données de process

### **Nota**

Les champs des onglets ne sont pas éditables. En cas d'incident, ces indications sont très utiles pour le dépannage par l'assistance téléphonique (Hotline WinCC).
Vous pouvez également interroger l'état du mode multiposte à partir des clients. Dans ce cas, vous n'obtiendrez cependant que les informations concernant le client sur lequel a été effectuée l'interrogation.

L'onglet "Serveur de données de process"fournit les informations suivantes:

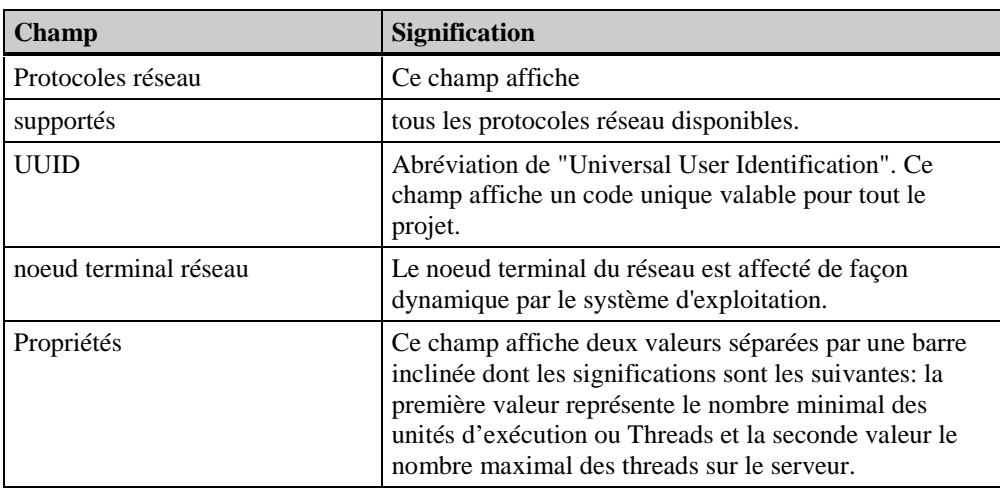

L'onglet "Clients de données de process" fournit les informations suivantes sur un client particulier. Ce client peut être sélectionné dans la zone de liste déroulable.

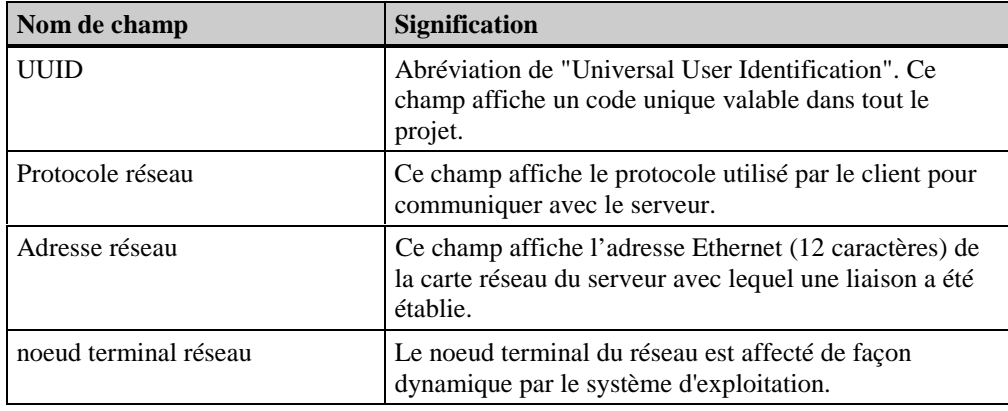

### **Nota**

Lorsque vous interrogez sur un client l'état du fonctionnement multiposte, vous obtenez toutes les informations sur ce client. L'interrogation du serveur ou d'autres clients n'est cependant pas possible.

# **2.1.5 Barre d'outils**

Ces icônes permettent d'effectuer des tâches plus rapidement. Il n'est plus nécessaire de choisir la fonction désirée dans le menu.

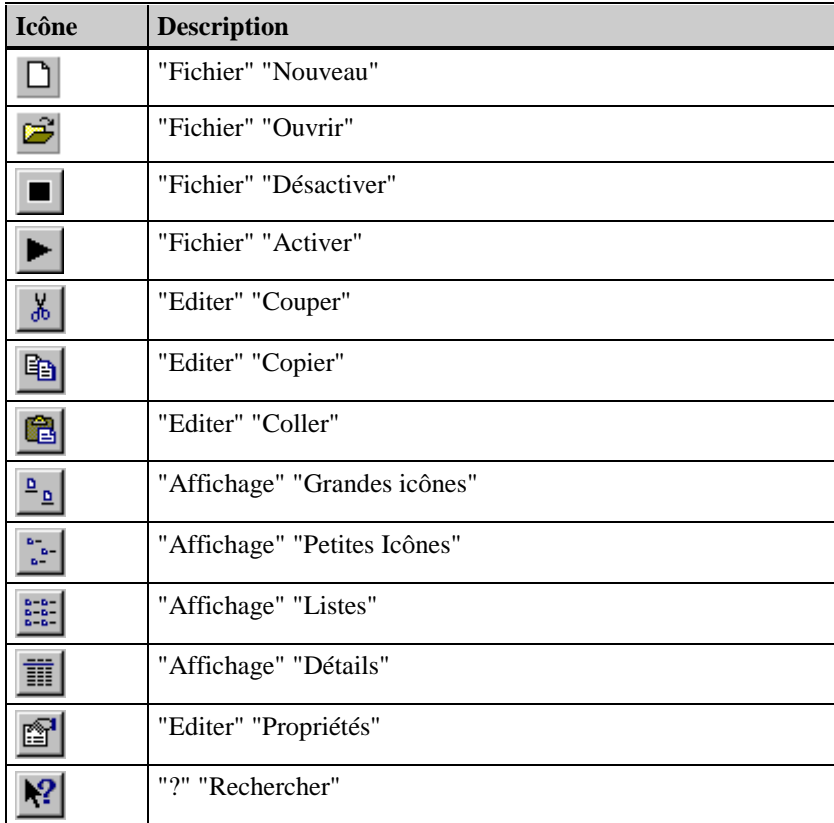

# **2.1.6 Barre d'état**

L'option "Barre d'état" du menu Affichage permet d'afficher/de masquer la barre d'état. Elle apparaît en bas de la fenêtre principale de Explorateur WinCC. Des informations générales sur le projet courant sont affichées dans la partie gauche de la barre d'état. La partie droite affiche l'état du clavier.

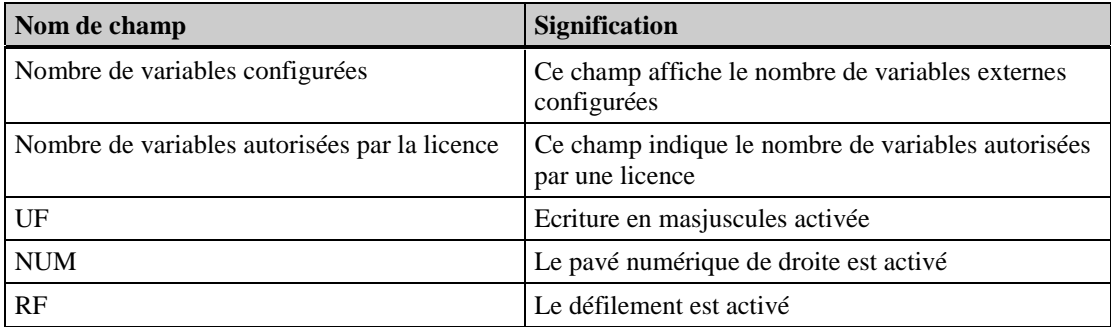

# **2.1.7 Fenêtre du navigateur de projet**

La fenêtre du navigateur de projet est située dans la partie gauche de l'explorateur WinCC et affiche les composants de projet "Ordinateur", "Gestion des variables"...

- 1. La fenêtre du navigateur de projet affiche un noeud principal avec le nom du projet.
- 2. Un projet comprend les composants suivants:

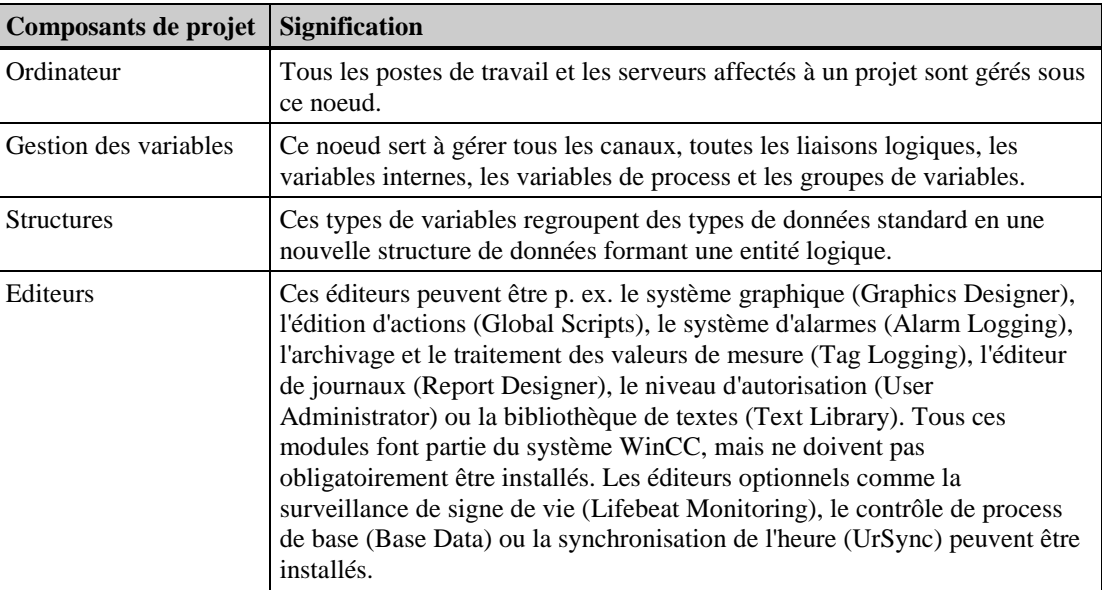

## **Nota**

Vous pouvez éditer les propriétés des composants de projet "Ordinateur" et "Gestion des variables" en sélectionnant l'option "Propriétés..." dans le menu contextuel. Le composant de projet Ordinateur comprend d'autres onglets.

# **Dans la fenêtre du navigateur de projet, vous pouvez vous déplacer de la façon suivante:**

- 1. Cliquez sur un nom (noeud d'arborescence) dans la fenêtre du navigateur de projet pour afficher ou masquer les branches du niveau inférieur.
- 2. Un double clic sur un nom permet d'afficher ou de masquer le niveau inférieur de l'arborescence (p. ex. un double clic sur "Ordinateur" ouvre le niveau suivant).

## **Nota**

Vous pouvez vous déplacer dans la fenêtre du navigateur à l'aide de la souris ou du clavier. Les commandes clavier correspondent à celles de Windows NT (p. ex. les touches de flèches, les touches +/- du pavé numérique). Chaque changement de position provoque l'actualisation de la fenêtre des données de droite.

# **2.1.8 Fenêtre de données**

La fenêtre de données est modifiée en fonction des composants que vous avez sélectionnés dans la fenêtre du navigateur de projet. La fenêtre de données est située dans la partie droite de l'explorateur WinCC et contient p. ex. des variables internes, une nouvelle structure, un travail d'impression...

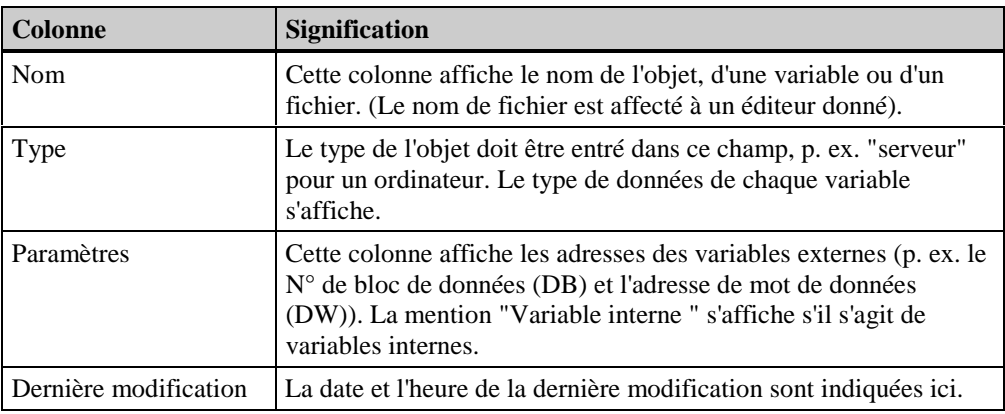

## **Nota**

Vous pouvez trier le contenu de la fenêtre de données par ordre croissant ou décroissant selon les critères "Nom", "Type", "Paramètre" ou "Dernière modification".

# **2.2 Fonction de recherche dans les menus contextuels**

Vous pouvez définir le point de départ de la recherche dans la fenêtre du navigateur de projet. Il vous suffit pour cela de sélectionner le point de départ de la recherche. Vous avez ainsi la possibilité de limiter le champ de la recherche.

## **Pour rechercher des objets ou des variables:**

### **Nota**

Cette fonction auxiliaire est proposée dans tous les menus contextuels de l'explorateur WinCC.

- 1. Dans la fenêtre de projets, cliquez avec le bouton droit de la souris sur une liste, un objet ou dans une partie vide de la fenêtre des données.
- 2. Dans le menu contextuel alors visualisé, cliquez sur la commande "Rechercher...".

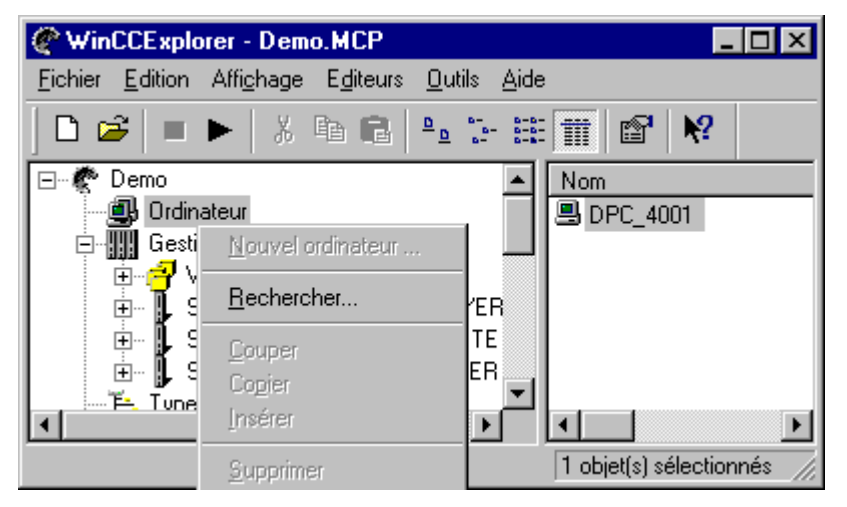

3. La fenêtre alors affichée vous permet d'entrer vos critères de recherche dans plusieurs onglets.

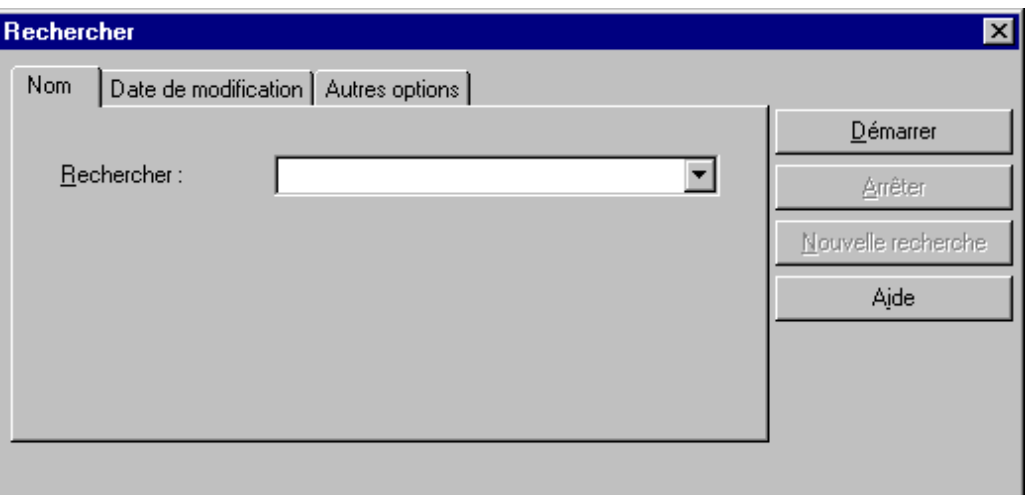

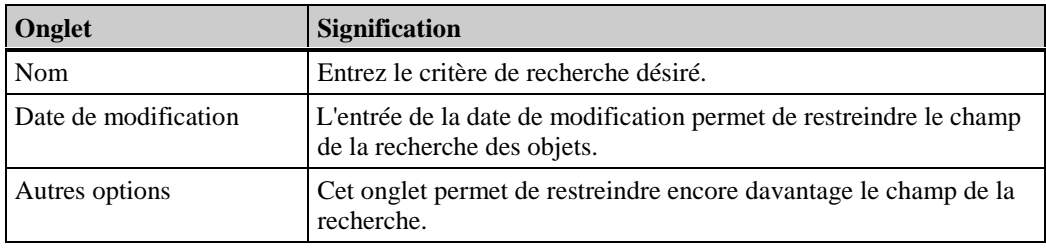

4. Après avoir entré le critère de recherche, cliquez sur le bouton "Démarrer"ou sur "Nouvelle recherche". La recherche est alors activée.

# **3 Structure des projets**

# **3.1 Généralités sur les projets**

# **Qu'est-ce que les composants d'un projet et où se trouvent-ils?**

Les composants suivants constituent un projet :

- Ordinateur
- Gestion des variables
- Editeurs

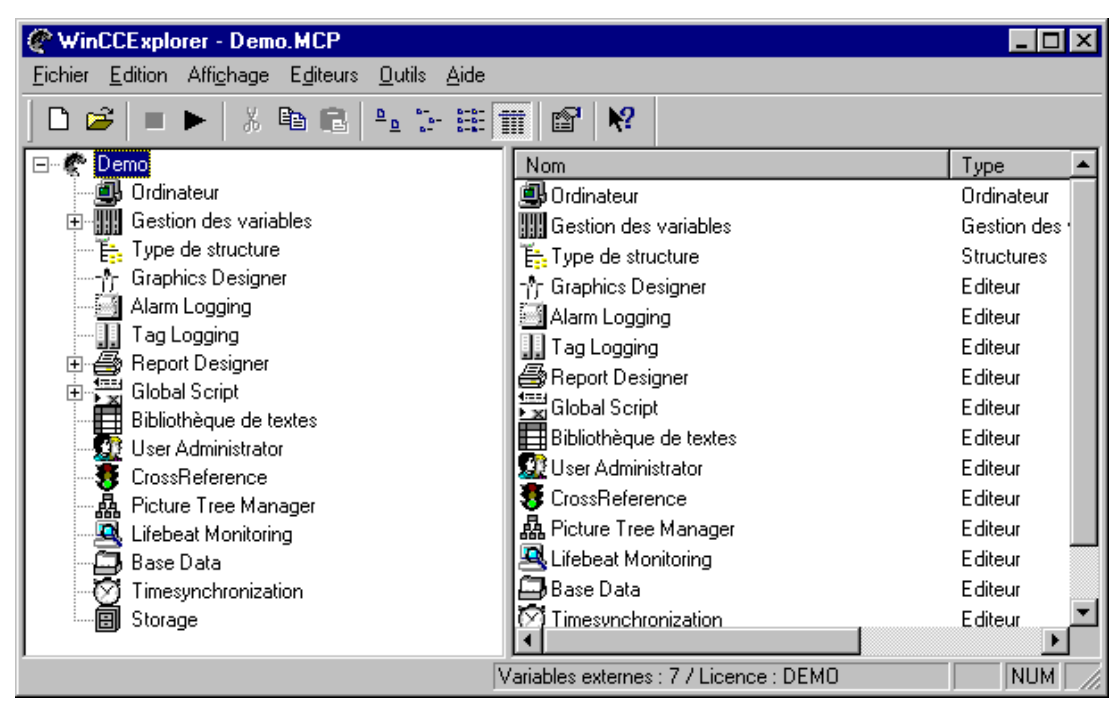

Tous les composants d'un projet sont affichés en dessous du nom du projet dans la fenêtre du navigateur

# **3.2 Structure du composant de projet "Ordinateur"**

## **La structure du composant de projet "Ordinateur" est la suivante:**

Ce composant ne comporte pas de sous-ensembles: tous les ordinateurs affectés au projet sont affichés dans la fenêtre des données.

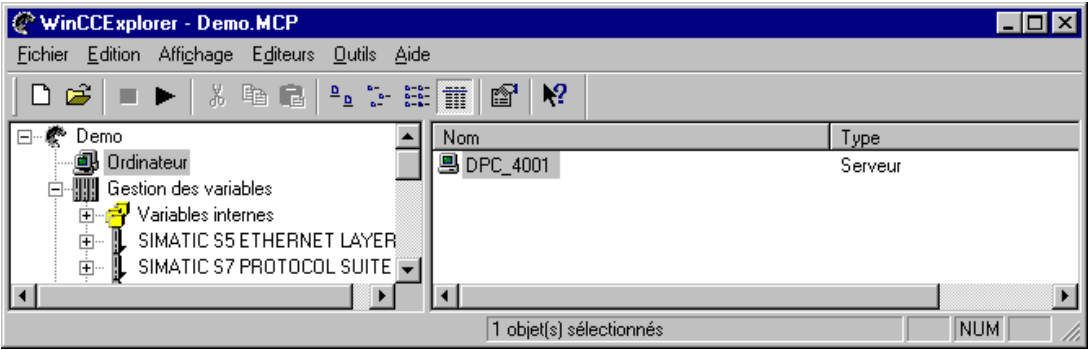

Cet exemple montre pour le composant de projet Ordinateur un ordinateur configuré avec le type "Serveur".

# **3.2.1 Propriétés du composant de projet "Ordinateur"**

## **Pour éditer les propriétés du composant de projet "Ordinateur" :**

- 1. Dans la Fenêtre du navigateur, cliquez sur Ordinateur avec le bouton droit de la souris; sélectionnez la commande "Propriétés..." dans le menu contextuel alors visualisé.
- 2. Vous pouvez lancer les actions ci-dessous dans la fenêtre de dialogue "Propriétés ordinateurs":
	- Le bouton "Supprimer" permet de supprimer l'ordinateur sélectionné du projet courant. Un ordinateur au moins doit exister pour qu'un projet puisse être édité.
	- Le bouton "Propriétés" permet d'éditer les propriétés de l'ordinateur sélectionné.

Dans le dialogue "Propriétés - ordinateurs", entrez les ordinateurs intervenant dans le projet. Seules les stations de conduite contenues dans la liste d'ordinateurs configurée pour un projet peuvent basculer dans le mode runtime en plus du mode configuration.

Les onglets "Démarrage", "Paramètres" et "Graphics - Runtime" permettent de définir le comportement de l'ordinateur local au démarrage du système runtime. Vous définissez ainsi p. ex. la langue qui sera utilisée dans le runtime, la vue de démarrage, les attributs de fenêtre, les affectations de touches et le comportement de la commande de curseur.

# **3.2.2 Onglet "Général"**

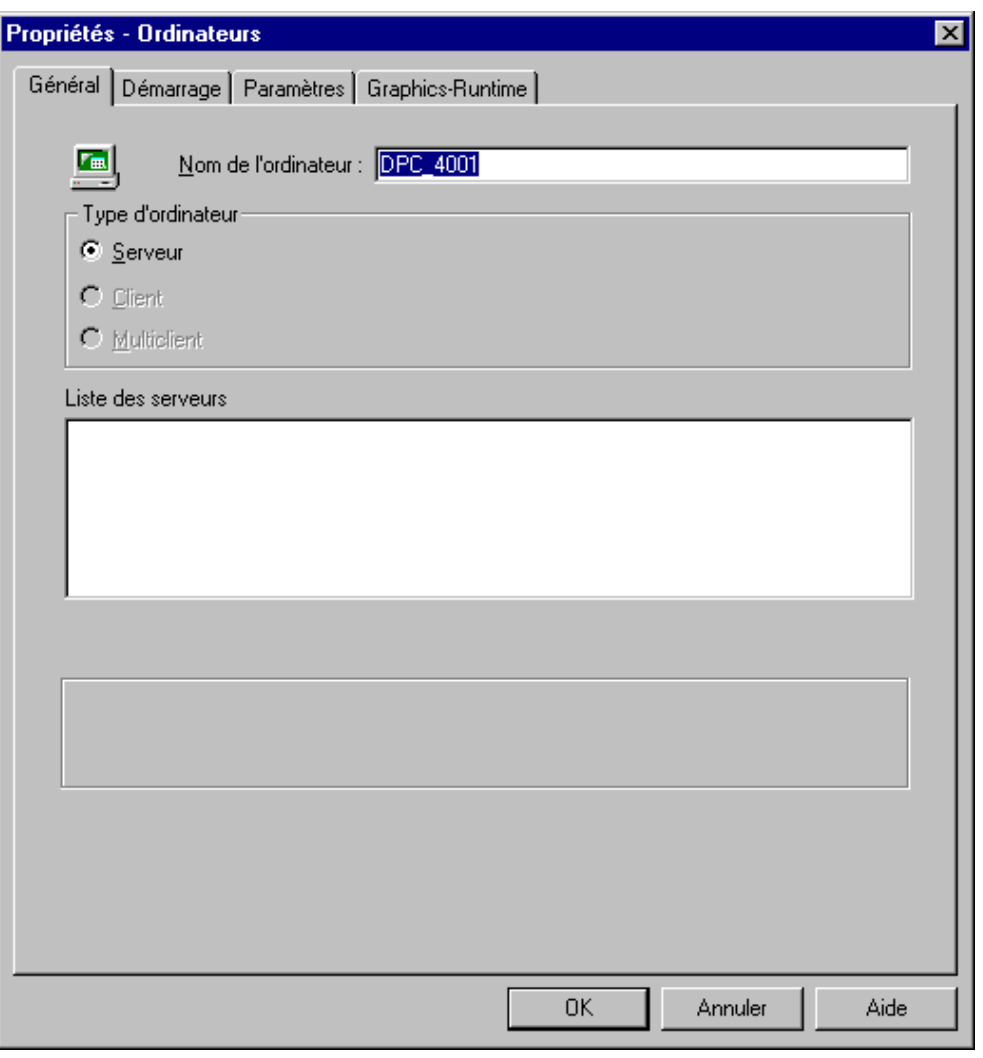

# **Champ de saisie "Nom de l'ordinateur"**

Cliquez sur le champ de saisie "*Nom de l'ordinateur"* et saisissez le nom de l'ordinateur devant avoir accès à WinCC.

## **Nota**

Les ordinateurs pouvant être adressés à travers le réseau sont indiqués par l'explorateur de Windows 95. Tous les ordinateurs courants sont listés sous le noeud "Voisinage réseau".

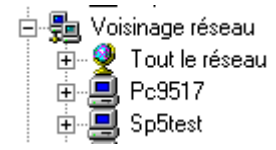

## **Zone de sélection "Type d'ordinateur"**

Cette zone de sélection permet d'affecter à l'ordinateur sélectionné une fonction déterminée dans le projet courant.

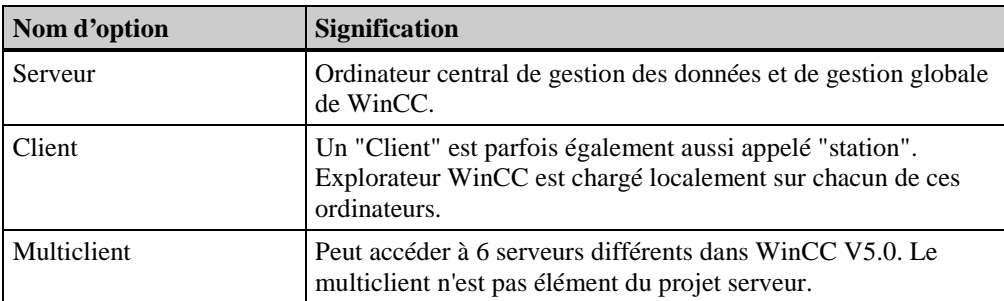

### **Pour la sélection:**

Cliquez simplement sur l'option correspondante et activez ou désactivez-la.

### **Nota**

Lorsqu'un serveur existe déjà et que vous cliquez sur l'option "Serveur" pour un ordinateur client configuré, la fenêtre "Sélection serveur données de process" signale qu'un serveur existe déjà. Si vous cliquez sur le bouton "Oui" dans cette fenêtre, l'ordinateur client sélectionné devient serveur et le serveur courant dont le nom figure dans la fenêtre devient client. Cette modification ne devient cependant active qu'après un nouveau démarrage de WinCC.

## **Zone de liste "Liste des serveurs"**

Cette zone de liste affiche tous les ordinateurs clients et serveurs configurés. Le titre de la zone de liste change selon le type d'ordinateur (client ou serveur) que vous avez sélectionné.

- Client "Nom du serveur"
- Serveur "Nom du client"

## **Zone de liste "Nom du serveur" :**

La liste des serveurs définit pour chaque client la source des données (base de données de projet).

### **Zone de liste "Nom du client":**

La liste des clients indique les clients ayant accès au serveur et, par conséquent, à la source de données implantée sur ce serveur (base de données de projet).

### **Signification des boutons des zones de liste:**

Sélectionnez un serveur dans la liste des serveurs:

- Les boutons "Avancer" et "Reculer" permettent de modifier l'ordre des serveurs dans la liste.
- Le bouton "Propriétés" permet d'éditer les propriétés de l'ordinateur sélectionné.
- Le bouton "Ajouter" permet d'ajouter un nouvel ordinateur à la zone de liste courante.
- Le bouton "Supprimer" permet de supprimer un ordinateur dans la zone de liste courante.

# **3.2.3 Onglet "Démarrage"**

Vous pouvez saisir dans l'onglet "Démarrage" les applications devant être chargées automatiquement au lancement de Explorateur WinCC.

Vous pouvez activer les modules runtime standard de WinCC ou lier des programmes d'autres concepteurs.

L'onglet "Démarrage" contient deux zones de fenêtre affichées l'une en dessous de l'autre:

- 1. Ordre chronologique au démarrage du runtime WinCC Cette fenêtre affiche tous les modules runtime WinCC standard.
- 2. Tâches/Applications supplémentaires Cette fenêtre gère les applications qui ne figurent pas dans la fenêtre "Ordre chronologique au démarrage du runtime WinCC" mais qui doivent cependant être lancées.

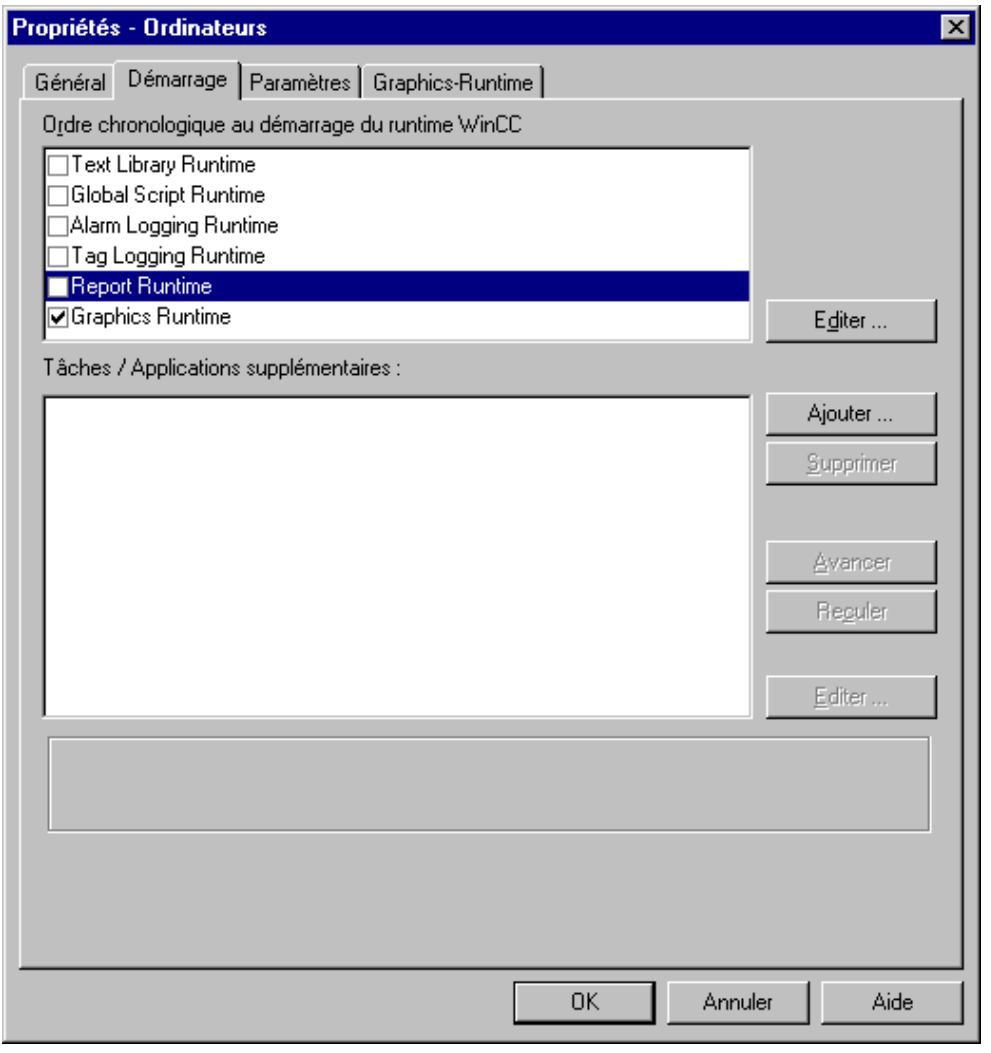

### **Nota**

Lorsque vous créez un nouveau projet, seul Graphics - Runtime est activé dans la liste de démarrage. La sortie d'une recopie d'écran par raccourci clavier ne fonctionne que si le programme PrtScr.exe a été auparavant lancé. Des recopies d'écran peuvent alors être imprimées pendant la configuration et pendant l'exécution de WinCC au runtime. Si vous copiez le programme PrtScr.exe dans la liste de démarrage, WinCC lance PrtScr.exe au démarrage du système runtime.

Cette fenêtre affiche tous les modules runtime standard de WinCC. Vous ne pouvez supprimer aucun des modules existants dans cette zone de liste. Vous ne pouvez activer ou désactiver ces modules. Lorsque vous activez un module, le module sélectionné est chargé automatiquement au lancement de WinCC. Tous les modules sont activés et démarrés automatiquement par défaut.

### **Pour activer/désactiver un module runtime:**

Cliquez sur la case placée devant le nom du module pour activer ou désactiver le module runtime souhaité.

#### **Pour affecter un paramètre optionnel à un module runtime:**

Dans la zone de liste, sélectionnez un module runtime WinCC. Cliquez ensuite sur le bouton "Editer". La fenêtre de dialogue "Editer une application" s'ouvre. Vous pouvez éditer le champ de saisie "Paramètres".

#### **Nota**

La fenêtre de dialogue "Editer une application" ne permet d'éditer que le champ de saisie "Paramètres".

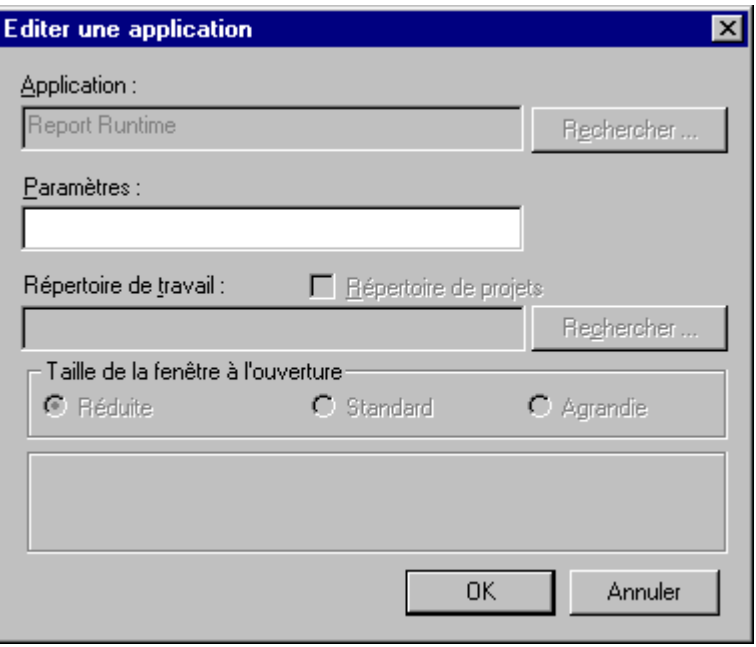

Vous voyez dans cet exemple que pour le module runtime "Report Runtime" seul le champ "Paramètres" a été déverrouillé.

### **Tâches /Applications supplémentaires**

Cette fenêtre gère les applications qui ne figurent pas dans la fenêtre "Ordre chronologique au démarrage du runtime WinCC" mais qui doivent cependant être lancées.

### **Composition de la fenêtre de sélection:**

Cette fenêtre de dialogue permet la saisie des paramètres nécessaires pour l'application que vous désirez ajouter.

Les champs de saisie et options de ce dialogue ont la signification suivante :

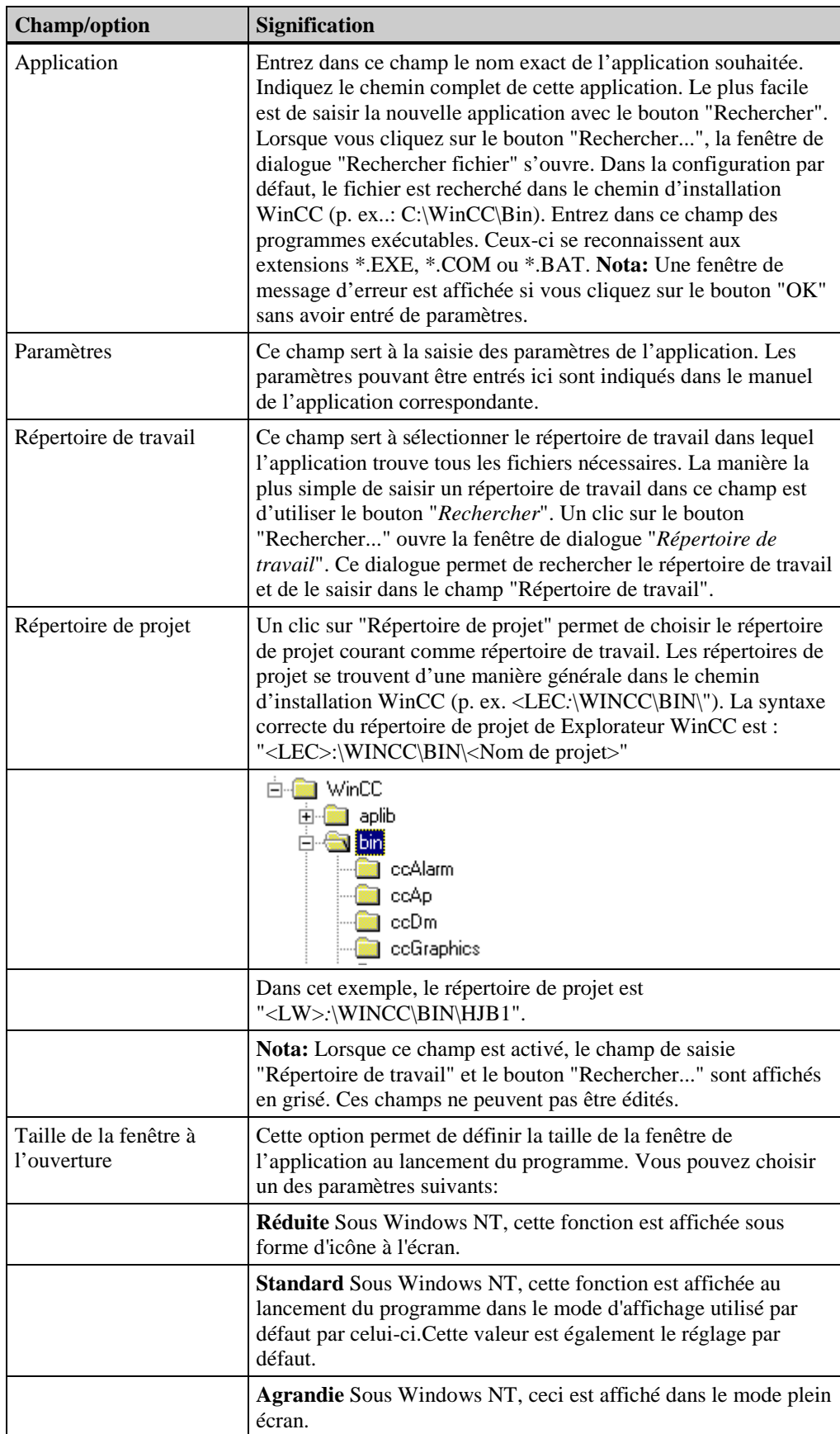

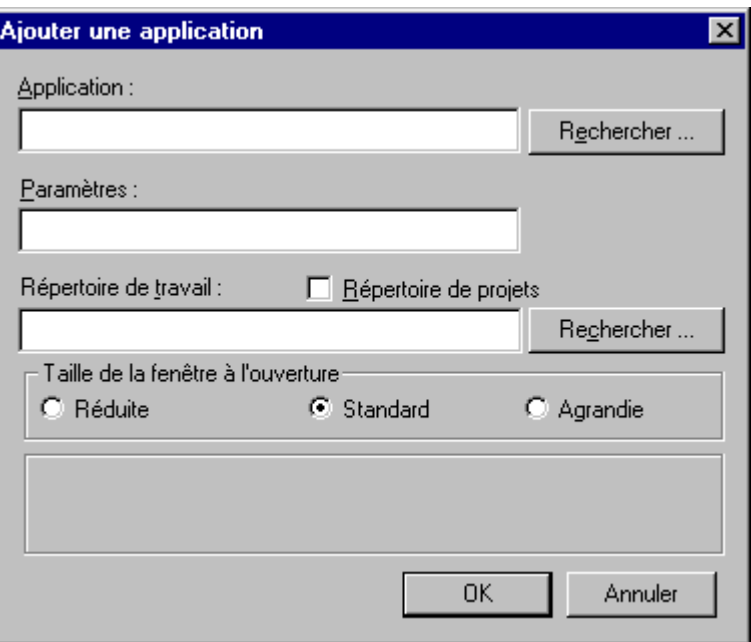

## **Edition de la zone de liste "Autres tâches/Applications":**

Sélectionnez une application dans la zone de liste:

- Les boutons Avancer et Reculer permettent de définir la séquence de démarrage des applications.
- Le bouton Ajouter permet d'ajouter une nouvelle application à la zone de liste.
- Le bouton Supprimer permet de supprimer une application sélectionnée de la zone de liste.
- Le bouton Editer permet d'éditer les paramètres de l'application sélectionnée.

# **3.2.4 Onglet "Paramètres"**

## **Les "Paramètres" suivants sont disponibles:**

Ces paramètres permettent de régler les fonctions de l'ordinateur sélectionné:

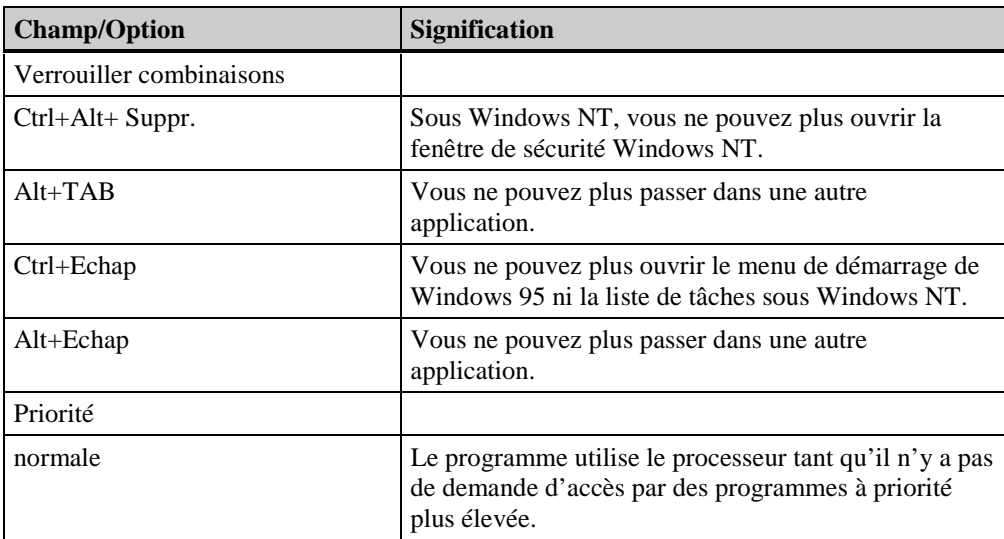

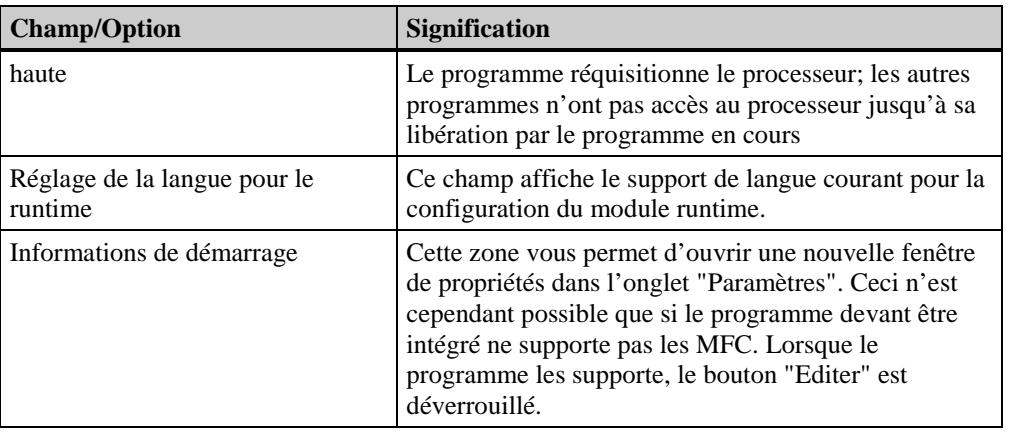

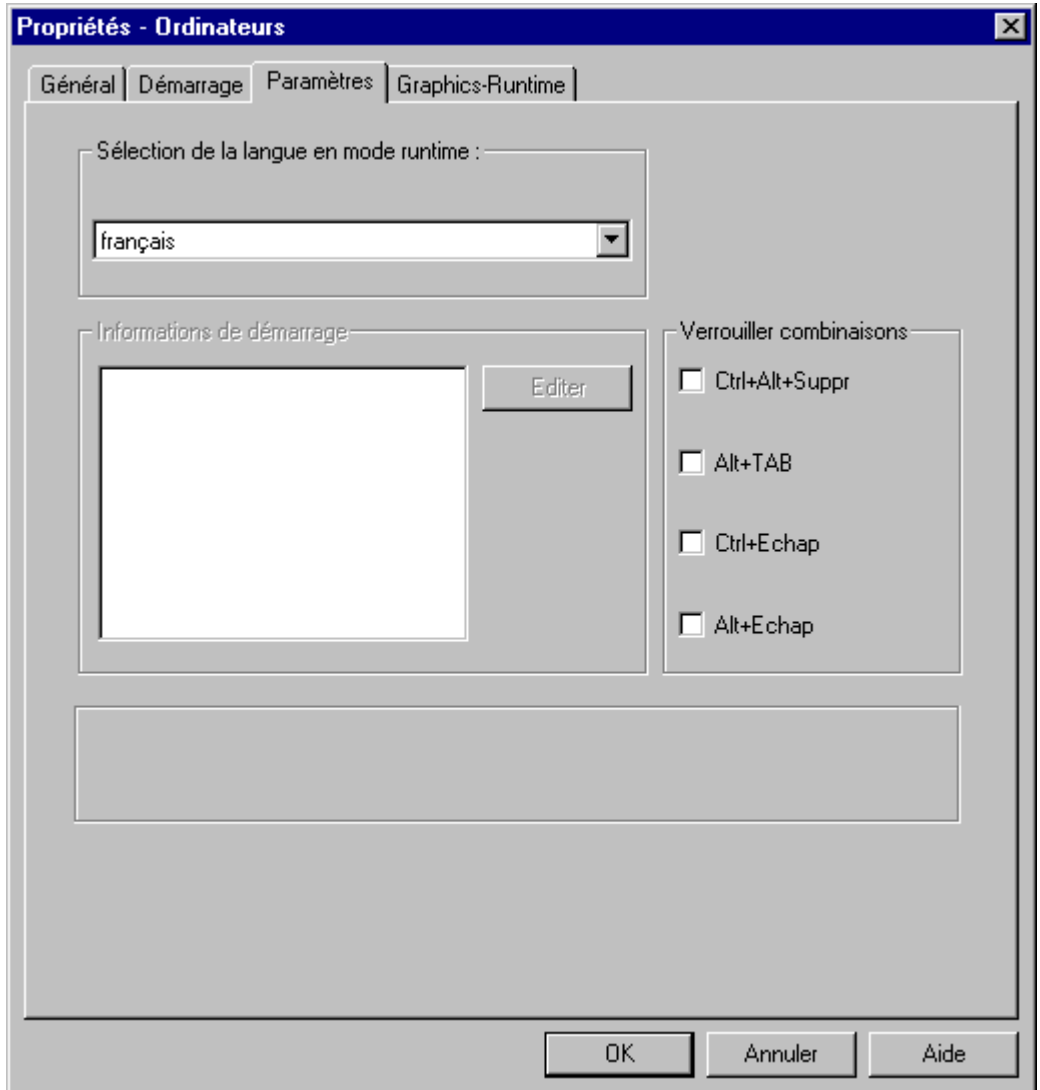

# **3.2.5 Onglet "Graphics Runtime"**

Cet onglet permet de définir l'apparence des fenêtres et le mode d'édition du module runtime.

```
Structure de l'onglet "Graphics-Runtime":
```
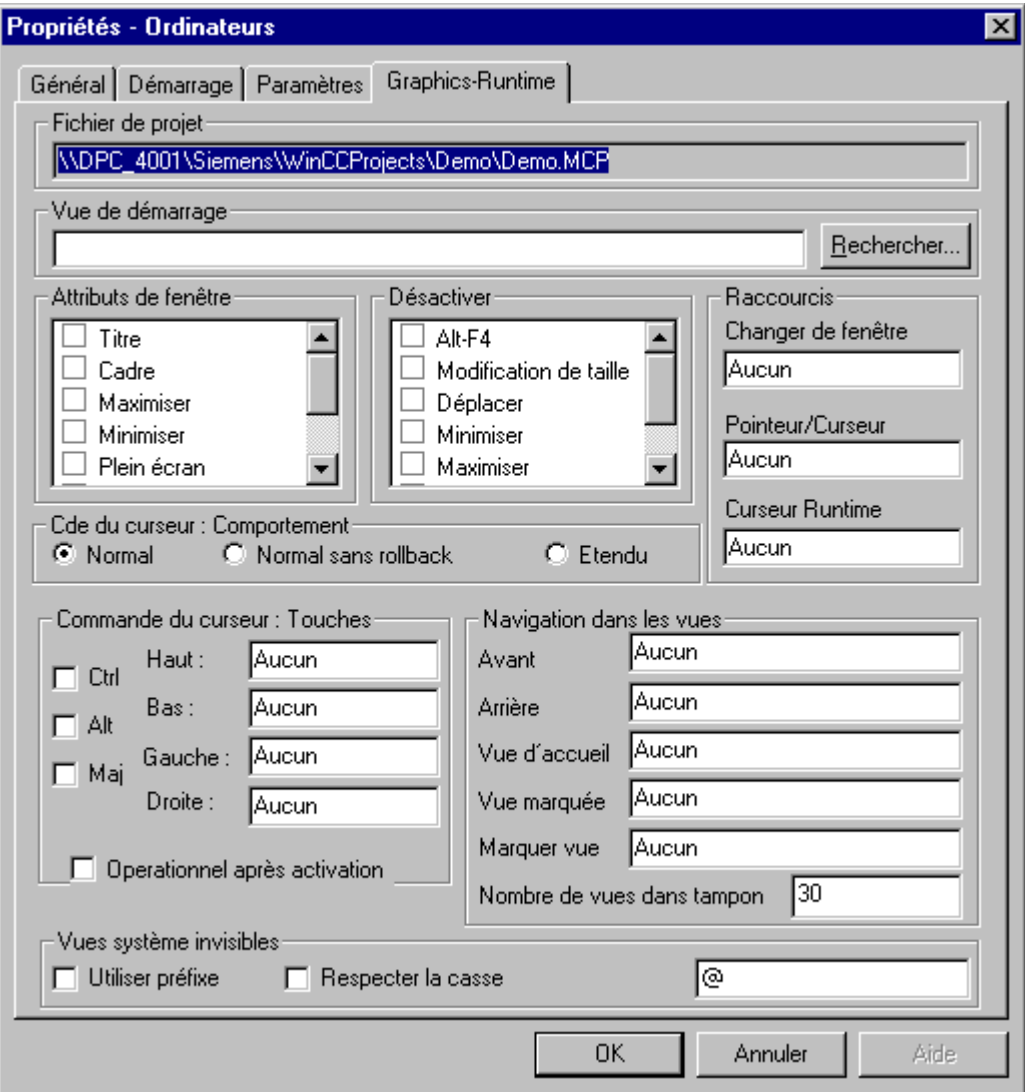

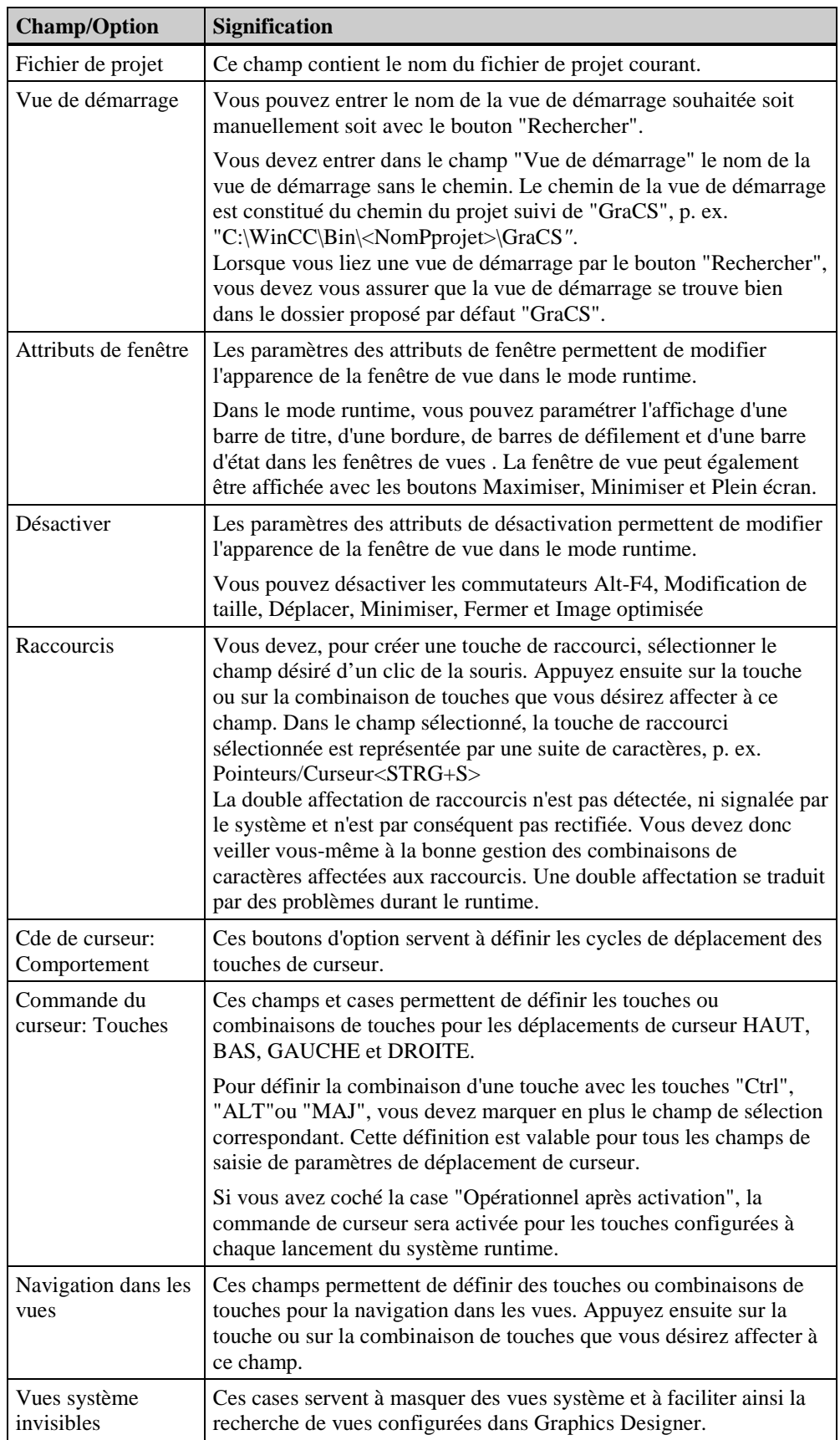

# **Sélection d'attributs de fenêtre**

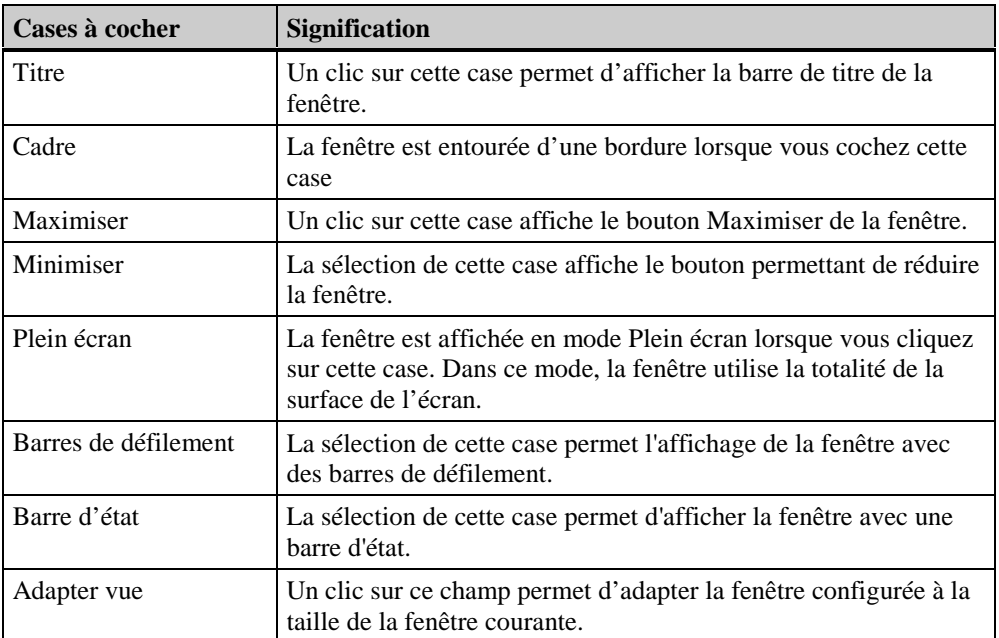

# **Désactivation d'attributs de fenêtre**

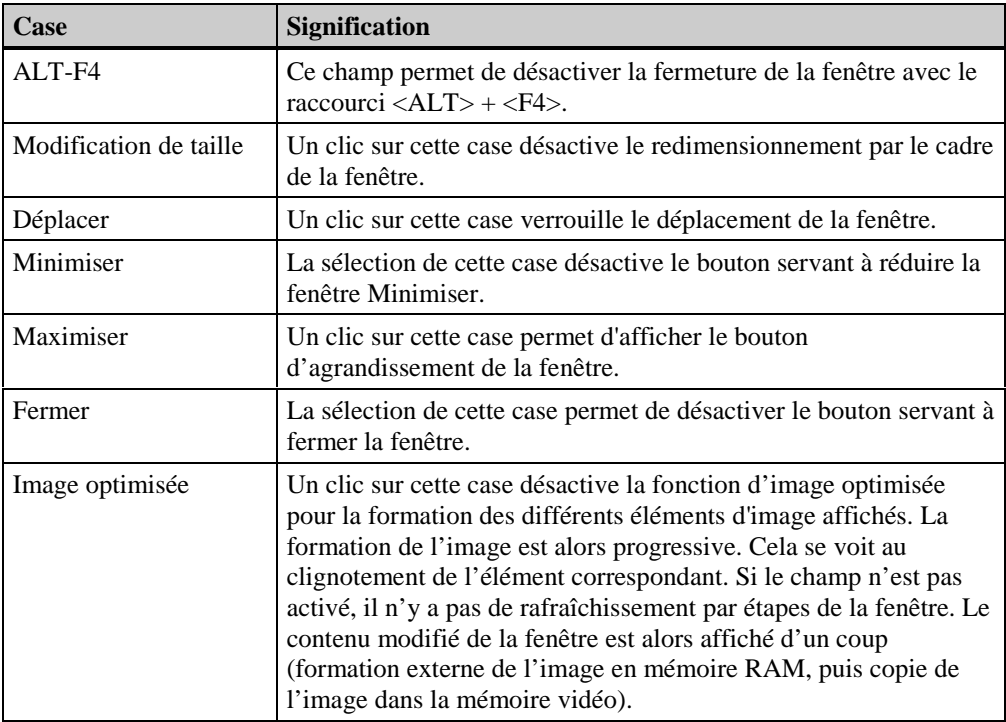

# **Définition de raccourcis**

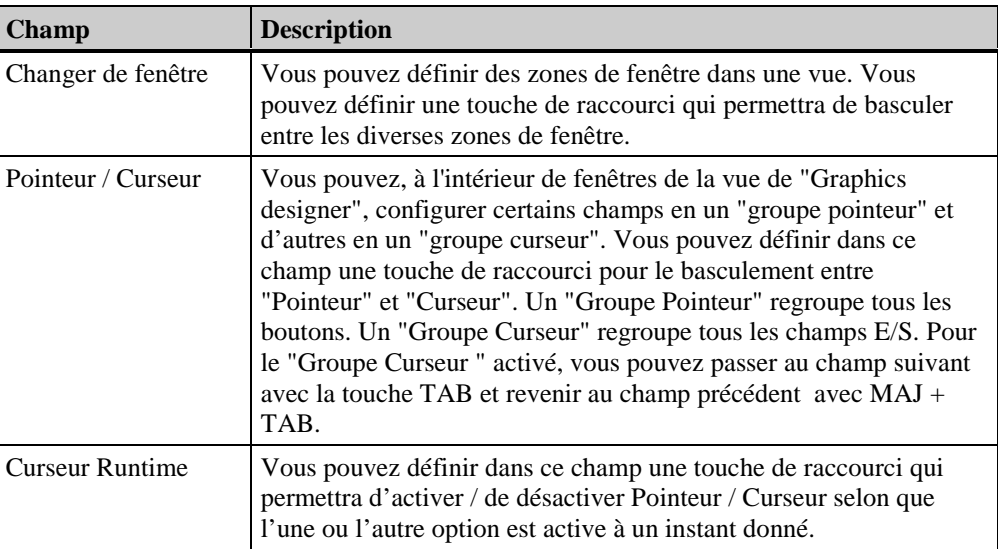

# **Commande du curseur Comportement**

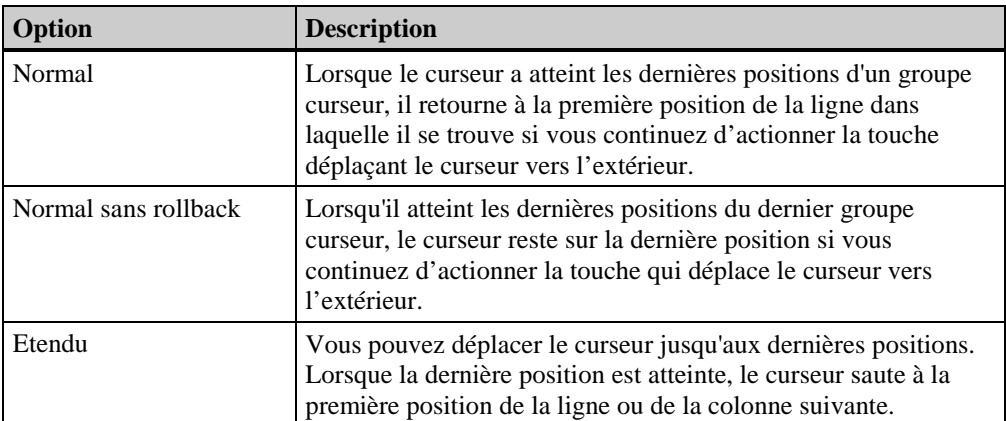

Bouton d'option "Normal": (paramétrage par défaut)

Vous pouvez déplacer le curseur jusqu'aux dernières positions. Lorsque la dernière position est atteinte, le curseur saute à la première position de la ligne ou de la colonne courante.

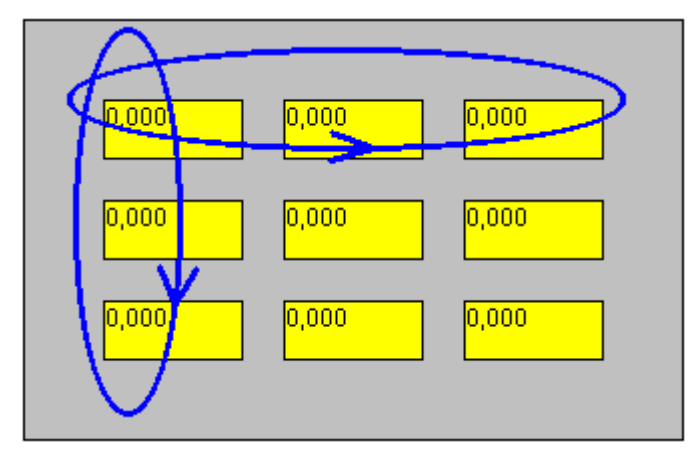

Bouton d'option "Normal sans rollback":

Vous ne pouvez déplacer le curseur que jusqu'aux dernières positions. Lorsque la dernière position est atteinte, le curseur reste sur cette position. Vous ne pouvez plus alors déplacer le curseur que vers l'intérieur.

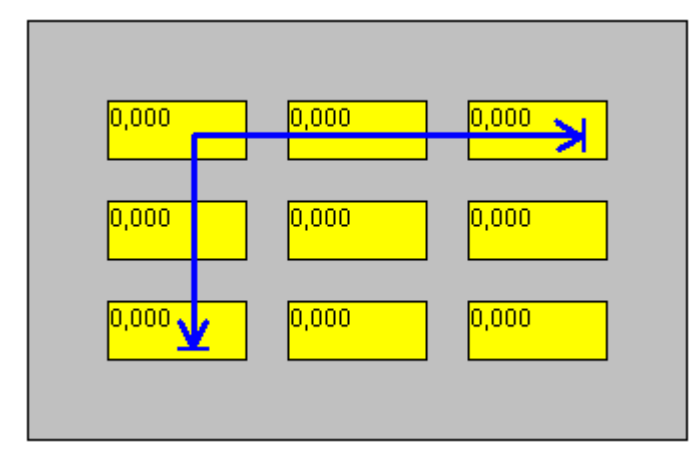

Bouton d'option "Etendu":

Vous pouvez déplacer le curseur jusqu'aux dernières positions. Lorsque la dernière position est atteinte, le curseur saute à la première position de la ligne ou de la colonne suivante.

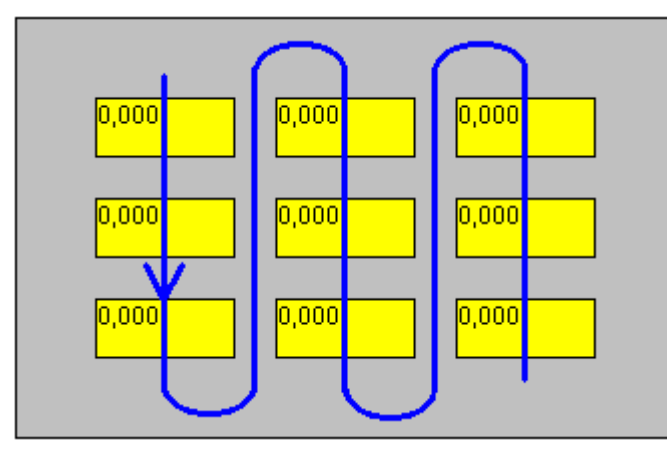

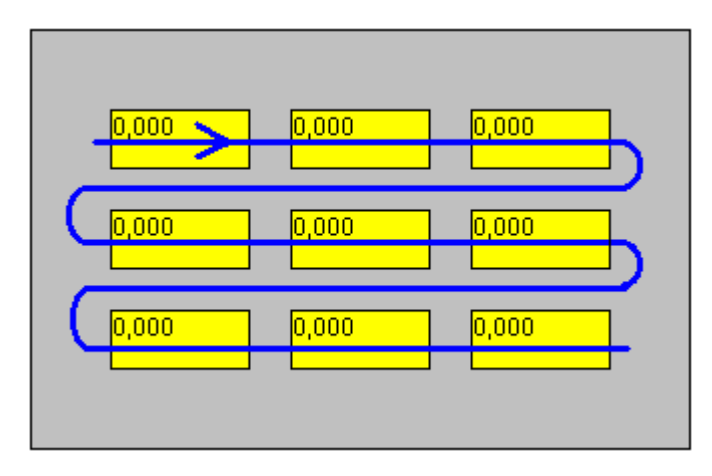

# **Pour valider ou rejeter les paramétrages effectués:**

Vous pouvez reprendre dans votre projet tous les paramètres que vous avez sélectionnés en cliquant sur "**OK**" ou les rejeter avec le bouton "Annuler". Le bouton "**Aide**" permet d'accéder au système d'aide.

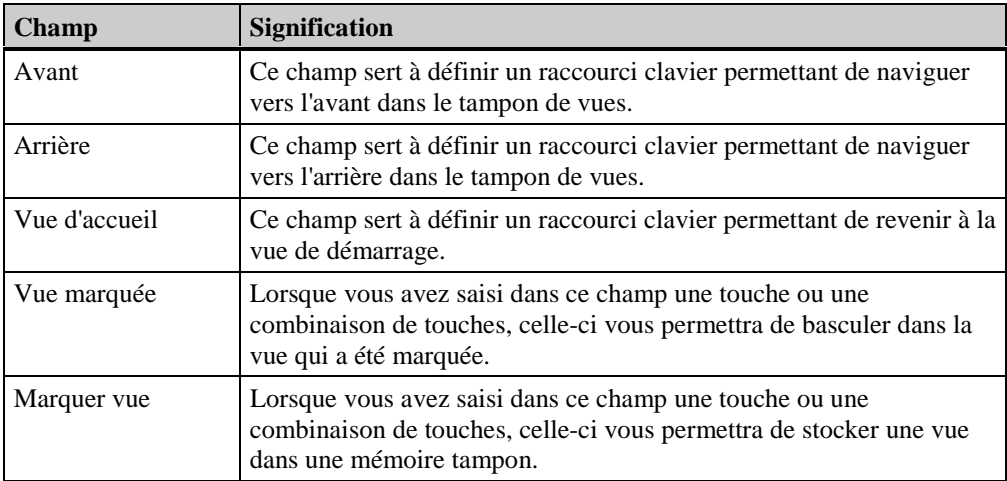

# **Navigation dans le tampon de vues**

Lors d'un changement de vue de base au runtime, la vue nouvellement sélectionnée est stockée dans le tampon de vues. Ce tampon permet de référencer jusqu'à 30 vues. Si, p. ex. des vues de base ont été activées depuis l'activation du projet 3, la structure du tampon est la suivante:

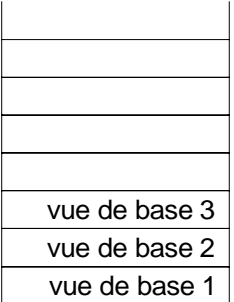

Pour pouvoir appeler plus tard directement la vue de base 3, vous la marquez avec la fonction "Marquer vue". Après ouverture d'autres vues de base, la structure du tampon est la suivante:

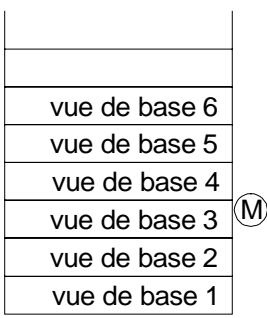

Vous pouvez faire afficher la vue de base 3 avec la fonction "Vue marquée" à partir de la vue de base 6. La vue 3 est alors stockée à la position suivante dans le tampon de vues. Vous pouvez appeler successivement les vues référencées dans le tampon avec les fonctions "Arrière" et "Avant".

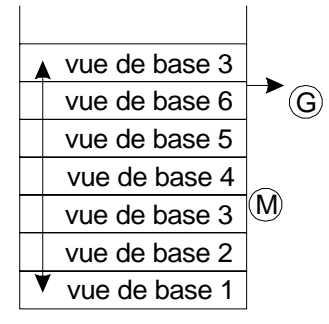

Après basculement dans la vue 5 avec la fonction "Arrière" et un basculement dans la vue de démarrage avec la fonction "Vue d'accueil" les vues de base 6 et 3 sont effacées dans le tampon. Elles sont remplacées par la vue d'accueil sélectionnée. Le tampon de vues se présente alors comme suit après ces actions:

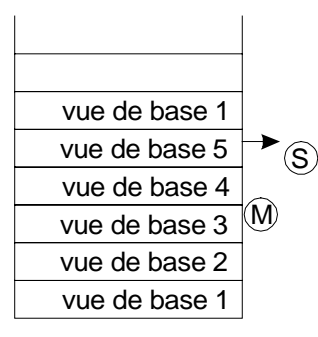

Lorsque vous sélectionnez des vues marquées ou des vues d'accueil dans le tampon , la vue correspondante est stockée à la position suivante.

### **Nota**

Vous pouvez également configurer la navigation dans les vues dans Graphic Designer avec les objets de la bibliothèque ou avec l'assistant Dynamic Wizard. Dans la bibliothèque affichée, vous ouvrez "Bibliothèque globale", puis le dossier Navigation dans les vues. Celui-ci contient les objets VueSuivante, VuePrécédente et VueAccueil. Lorsque Dynamic Wizard dans Graphic Designer est affiché, sélectionnez l'onglet "Fonctions de vues" puis la fonction "Changement de vue simple". Un double-clic lance l'assistant Dynamic Wizard.

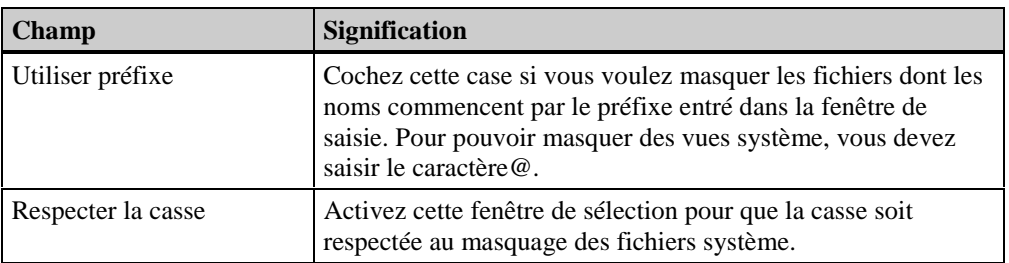

# **3.3 Composant de projet "Gestion des variables"**

# **La structure du composant de projet "Gestion des variables" est la suivante:**

Ce composant peut contenir plusieurs options. Le composant de projet "Gestion des variables" sert à gérer les pilotes de communication, dans lesquels sont gérées des "Variables de process" et des "Variables internes".

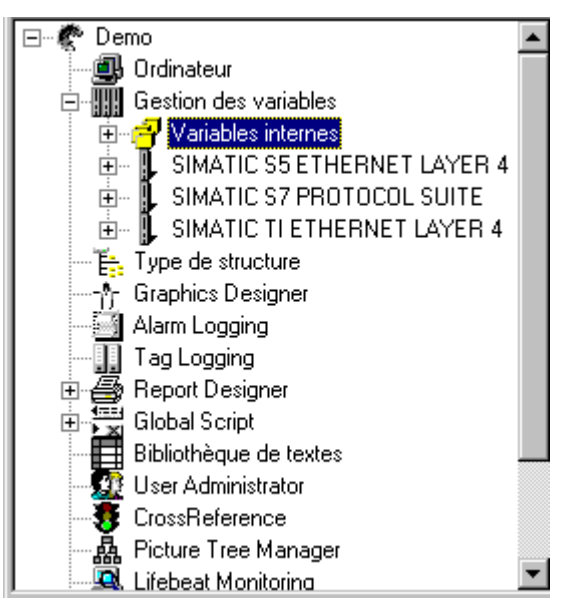

Cet exemple affiche, pour le composant de projet "Gestion des variables", 6 pilotes de communication installés et les unités de canal.

Chaque pilote de communication peut contenir les options suivantes:

- **1...n** unités de canal
	- **1...n** liaisons logiques. Ce point sert à gérer et à afficher tous les groupes de variables et toutes les variables appartenant à la liaison logique.
		- **1...n** groupes de variables. Ce point sert à gérer et à afficher toutes les variables du groupe de variables appartenant à la liaison logique.
		- **1...n** variables individuelles. Ce point sert à gérer et à afficher toutes les variables qui ne sont pas rattachées à un groupe de variables.

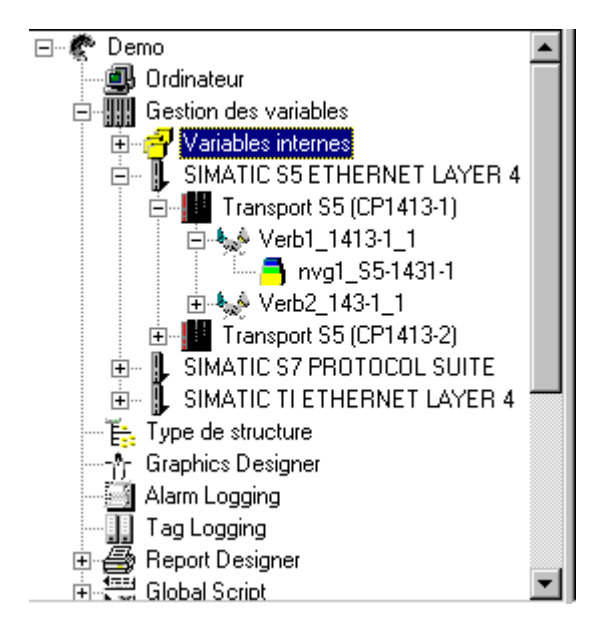

Cet exemple montre pour le pilote de communication "SIMATIC S5 Ethernet Layer 4" l'unité de canal

"S5 Transport (CP1413-1)", ainsi que ses liaisons logiques et groupes de variables.

# **Propriétés du composant de projet "Gestion des variables"**

Pour éditer les propriétés du composant de projet "Gestion des variables*"* :

- 1. Dans la Fenêtre du navigateur, cliquez avec le bouton droit de la souris sur "Gestion des variables" ; puis sélectionnez la commande "Propriétés..." dans le menu contextuel alors visualisé.
- 2. Vous pouvez lancer les actions ci-dessous dans la fenêtre de dialogue "Propriétés Liste des pilotes de communication":
	- Le bouton "Nouveau" permet d'ajouter de nouveaux pilotes de communication à votre projet.
	- Le bouton "Supprimer" permet de supprimer le pilote de communication sélectionné de votre projet courant. Vous pouvez également supprimer plusieurs pilotes de communication à la fois.

# **3.4 Les éditeurs de Explorateur WinCC**

Les éditeurs permettent d'éditer et de gérer un projet complet. La liste ci-dessous contient tous les éditeurs standard de WinCC. Les éditeurs sont affichés en dessous du composant de projet "Editeurs" de Explorateur WinCC, dans la fenêtre du navigateur.

# **Editeurs du système de base WinCC :**

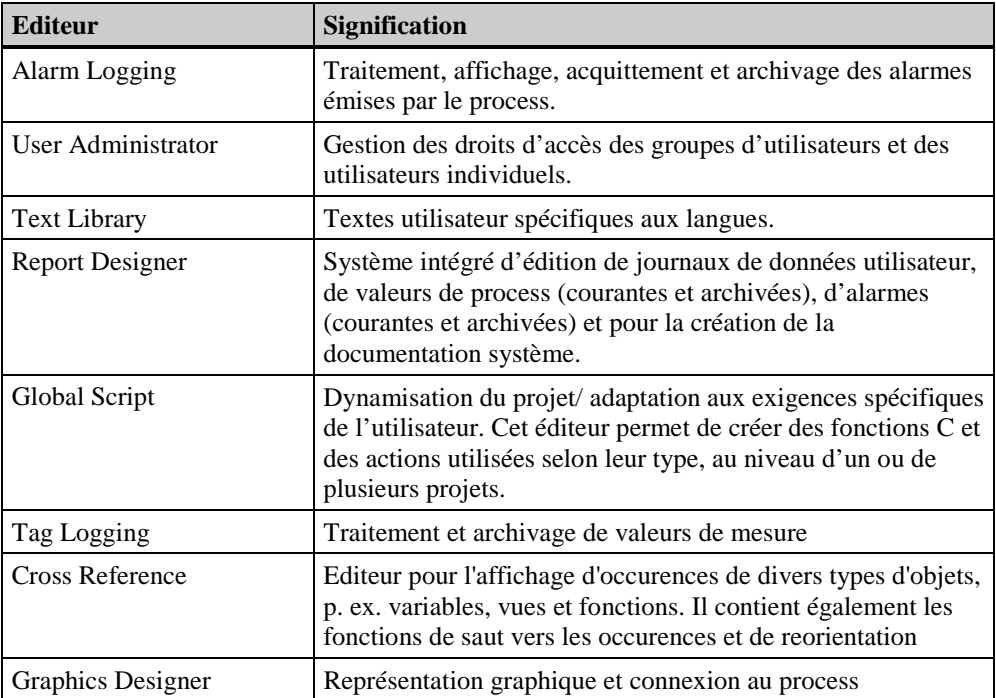

# **Editeurs optionnels du système WinCC:**

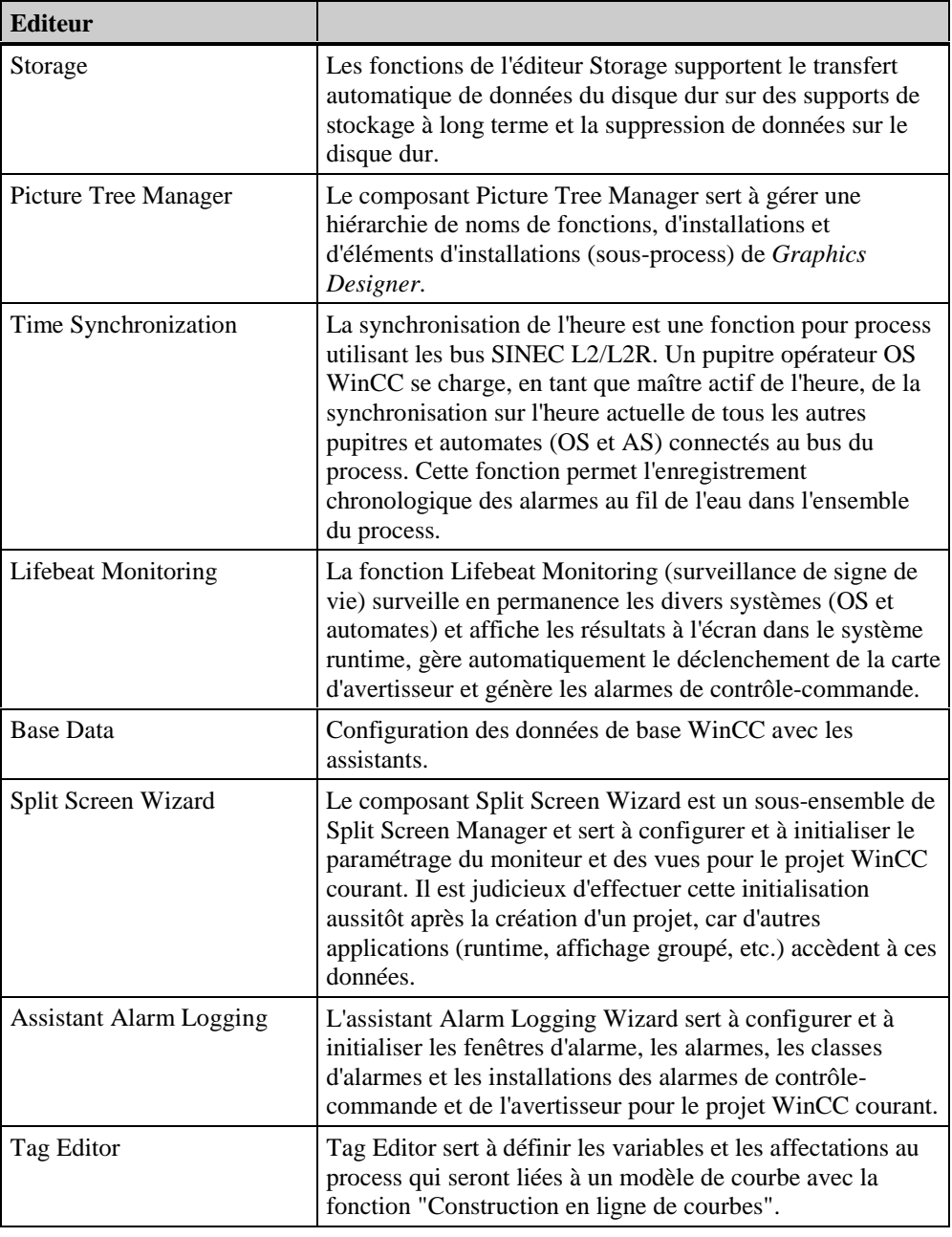

## **Nota**

Autres informations sur les éditeurs optionnels dans le manuel des options WinCC

# **3.5 Propriétés d'un projet**

Un projet est constitué de plusieurs composants, en interdépendance directe les uns avec les autres. La Fenêtre du navigateur permet d'afficher ces composants.

## **Editer/Afficher les propriétés d'un projet:**

Pour afficher ou éditer les propriétés d'un projet, sélectionnez le projet courant dans la fenêtre du navigateur. Ouvrez ensuite le menu contextuel correspondant et sélectionnez la commande

"Propriétés..." ou cliquez sur le bouton dans la barre d'outils.

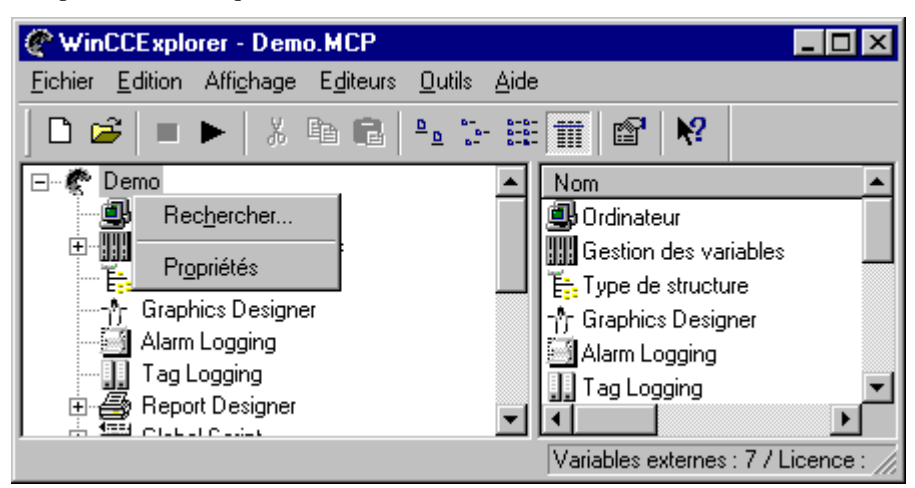

Menu contextuel du projet courant dans la fenêtre de données.

## **Pour modifier les propriétés d'un projet:**

1. Dans la Fenêtre du navigateur, cliquez sur le nom du projet avec le bouton droit de la. Cliquez sur la commande "Propriétés..." du menu contextuel alors affiché.

ou

Cliquez sur le bouton **dans** la barre d'outils.

2. La fenêtre suivante vous permet de sélectionner trois onglets.

## **Ces onglets ont la signification suivante:**

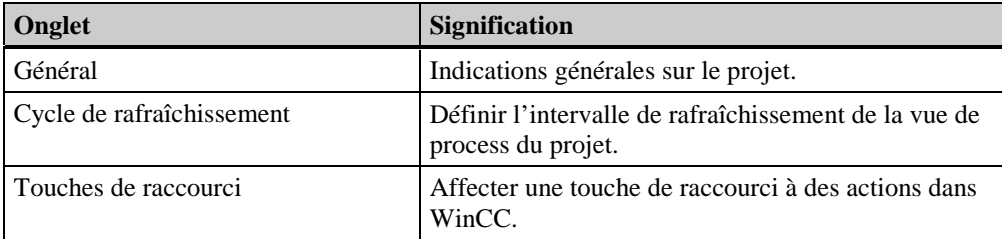

# **Onglet "Général"**

Dans l'onglet "Général", cliquez sur le champ que vous voulez éditer. Les champs ci-dessous peuvent être édités.

Signification des champs:

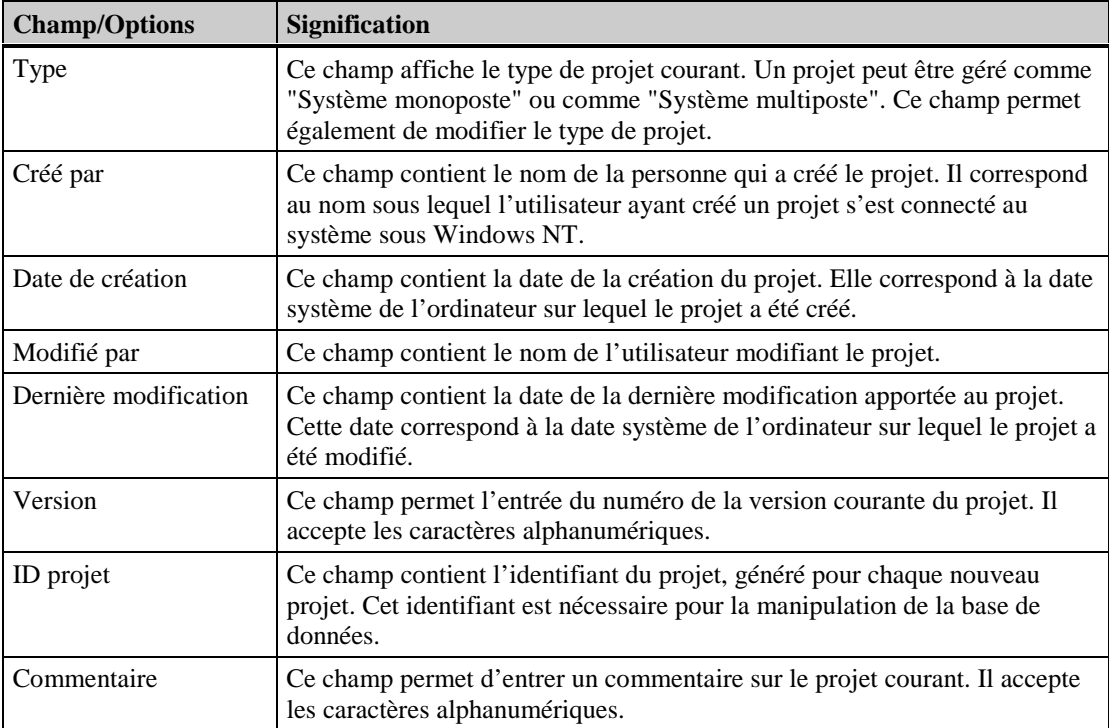

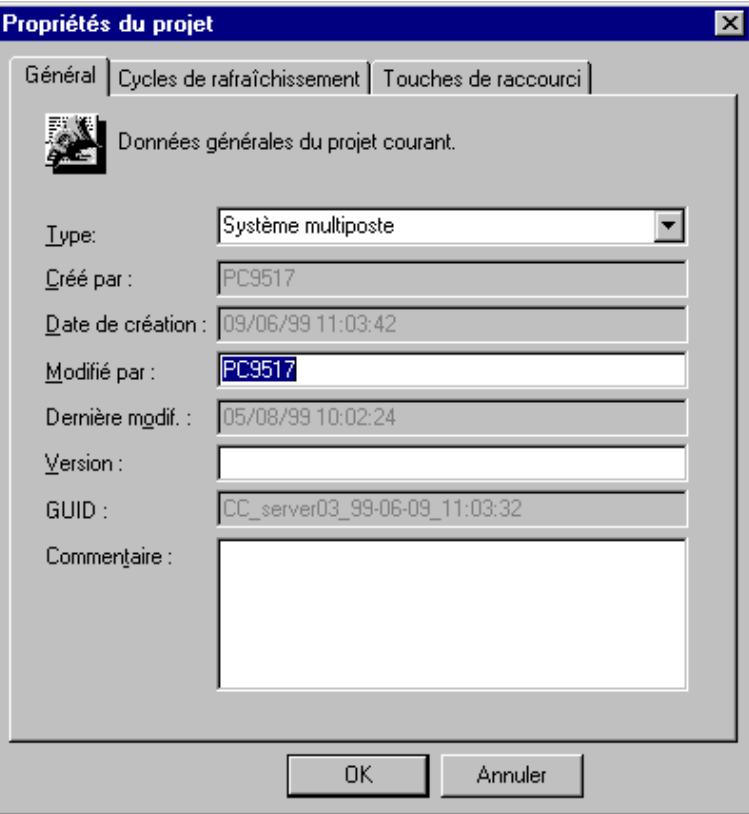

Présentation de l'onglet "Général".

## **Onglet "Cycle de rafraîchissement"**

### **Nota**

L'onglet "Cycles de rafraîchissement" contient des cycles fixes et des cycles configurables. Les cycles librement configurables se reconnaissent à l'appellation standard "Cycle utilisateur n" ("n" désignant es valeurs entre 1 et 5). Cela signifie que vous pouvez affecter au maximum 5 cycles utilisateur configurables.

### **Pour définir un cycle de rafraîchissement fixe:**

- 1. Cliquez sur l'onglet "Cycles de rafraîchissement".
- 2. Sélectionnez le cycle de rafraîchissement adapté à votre projet.
- 3. Validez le cycle de rafraîchissement sélectionné avec le bouton "*OK*".

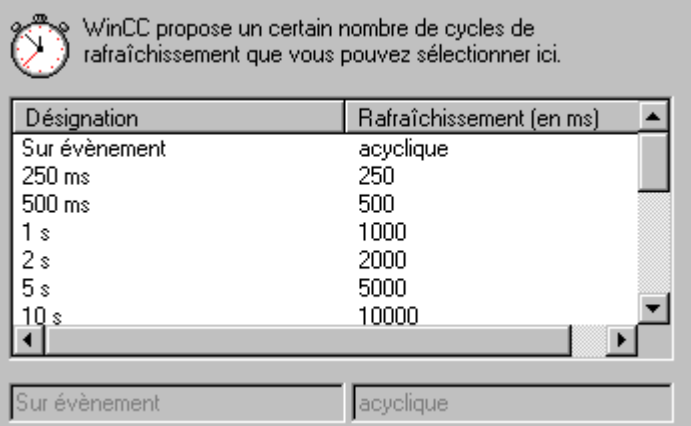

Cet exemple montre quelques cycles de rafraîchissement possibles.

## **Pour définir un cycle de rafraîchissement:**

- 1. Cliquez sur l'onglet "Cycles de rafraîchissement".
- 2. Sélectionnez un des cycles utilisateur proposés (5 au maximum) (Les cycles utilisateur configurables se trouvent en fin de liste).

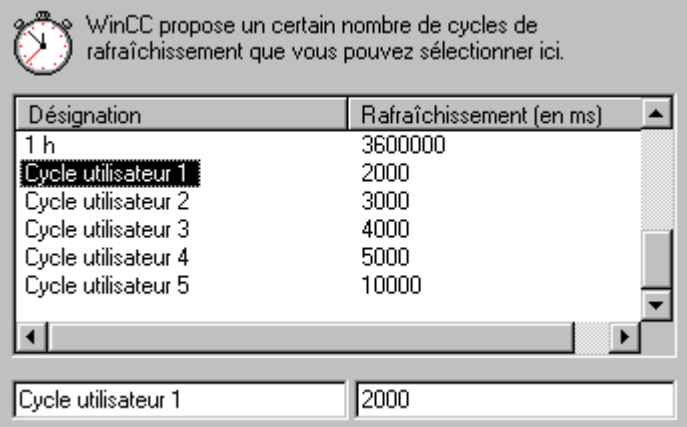

Cet exemple montre les cycles utilisateur configurables. Les champs d'édition sont en bas de l'écran.

- 3. Pour modifier le nom, cliquez dans le champ gauche (p. ex. "Cycle utilisateur 1" comme dans
	- l'exemple) et modifiez le nom.
	- 4. Pour modifier le cycle de rafraîchissement, cliquez sur le champ de droite et modifiez la valeur. Ce champ accepte les valeurs entre 100 et 3600000 ms (100 ms ... 10 h). La valeur introduite est arrondie à la valeur divisible par 100 la plus proche (si vous avez p. ex. entré la valeur 2111, celle-ci est arrondie à 2200 lorsque vous appuyez sur la touche Tab)*.*
	- 5. Validez le cycle de rafraîchissement sélectionné avec le bouton "OK".

### **Nota**

Si un cycle utilisateur est modifié pendant que le projet est exécuté en runtime, cette modification n'a pas d'effet sur le runtime. Elle ne sera effective qu'après DESACTIVATION/ACTIVATION du projet.

## **Onglet "Touches de raccourci"**

Pour affecter une touche de raccourci à des actions dans l'onglet *"Touches de raccourci*":

- 1. Cliquez sur l'onglet "*Touches de raccourci*".
- 2. Sélectionnez dans le champ "Actions" celle qui doit être activée par une touche de raccourci.
- 3. La touche de raccourci courante est affichée dans le champ "Affectation courante". La valeur "Aucune" est affichée si aucune touche de raccourci n'a encore été affectée. Procédez comme suit pour affecter une touche de raccourci à l'action sélectionnée:
	- Cliquez sur le champ "Affectation courante".
	- Appuyez maintenant sur la combinaison de touches devant correspondre à la touche de raccourci (p. ex.  $\langle \text{Maj}\rangle + \langle \text{F6}\rangle$  ou  $\langle \text{Alt}\rangle + \langle \text{F4}\rangle$ ).
- 4. Cliquez sur le bouton "Affecter". L'action sélectionnée peut maintenant être activée avec la touche de raccourci que vous avez définie.

## **Nota**

Les touches de raccourci de connexion ("Logon") et de déconnexion ("Logoff") permettent de se connecter à un module runtime et de s'en déconnecter en cours d'exécution. Si vous affectez par exemple l'action "Logon" à la combinaison de touches  $\langle \text{Ctrl}\rangle + \langle \text{Alt}\rangle + \langle \text{N}\rangle$ , c'est avec ce raccourci que vous devez vous connecter à un module runtime en cours d'exécution. Consultez le manuel de "User Administrator" pour de plus amples informations. Si vous voulez exécuter l'action "Recopie d'écran" à l'aide d'une touche de raccourci, vous devez intégrer le programme "PrtScr.exe" dans la liste de démarrage. Le programme "PrtScr.exe" se trouve dans le chemin "\bin" de WinCC (p. ex. "C:\WinCC\Bin ou C:\Siemens\WinCC\Bin").

La double affectation de raccourcis n'est pas détectée, ni signalée par le système et n'est par conséquent pas rectifiée. Vous devez donc veiller vous-même à la bonne gestion des combinaisons de caractères affectées aux raccourcis. Une double affectation se traduit par des problèmes durant le runtime.

# **4 Gestion des variables**

# **4.1 Généralités sur les variables**

Les variables WinCC sont les éléments permettant d'accéder aux valeurs de process. Un nom unique et un type de données leur sont entre autres attribués dans les projets WinCC. A chaque variable WinCC est attribuée une liaison logique qui définit le canal fournissant les valeurs de process des variables ainsi que par quelle liaison. Les variables WinCC sont stockées dans une base de données de projet. Au démarrage d'un ordinateur sur lequel tourne WinCC, toutes les variables d'un projet sont chargées et les structures de runtime correspondantes sont créées.

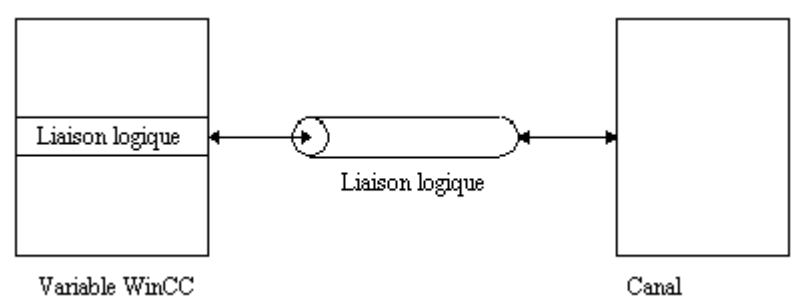

Une variable WinCC décrit une cellule de données unique dans tout le projet ainsi que les règles à respecter pour accéder à cette cellule de données.

Pour une application, l'accès aux services de variables de la gestion des variables se fait de façon transparente, c'est-à-dire qu'une application n'a en général pas besoin d'informations sur la source ni sur la cible des variables.

De façon générale, la gestion des variables distingue deux types de variables.

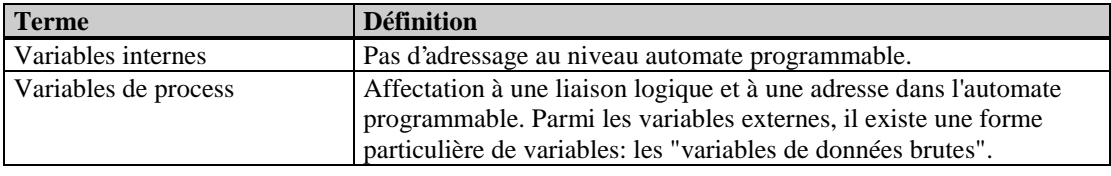

## **Nota**

Les noms de variables et de groupes de variables doivent être uniques dans tout le projet. Les conventions de noms suivantes doivent être respectées pour l'attribution de noms de variables:

- Pas de mot-clé (d'après les conventions C) p.ex.: float, type, main, void
- Pas de caractères spéciaux ou de liaison p.ex.:  $( \emptyset + - / \& ' \text{''} [ ] * { } \cdot : \le > ; = \setminus )$
- Pas d'espace
- La longueur d'un nom de variable est limitée à 128 caractères dans WinCC
- Le système n'effectue pas de discrimination entre majuscules et minuscules dans les noms attribués.

## **Dans un projet, les variables peuvent être créées et gérées aux endroits suivants:**

- 1. Dans une liaison, les variables peuvent être créées comme variables individuelles.
- 2. Dans une liaison, les variables peuvent être créées dans un groupe de variables.
- 3. Les variables internes peuvent être créées comme variables individuelles.
- 4. Les variables internes peuvent être créées comme variables d'un groupe de variables.
- 5. Dans le composant de projet "Gestion des variables", de nouvelles variables peuvent être créées dans des liaisons, dans des groupes de variables ou comme variables internes.

# **Rafraîchissement des variables par des valeurs de process**

L'alimentation des variables WinCC: en valeurs de process au runtime s'effectue à l'initiative de la gestion des variables du serveur WinCC, pour ses variables WinCC locales et pour celles des clients WinCC correspondants. La gestion des variables transmet les variables à actualiser à leur liaison logique et, par là, au canal correspondant. Ce canal exécute, via son bus de process, les opérations de communication nécessaires de manière optimisée afin de minimiser le trafic des données sur le bus de process pendant l'alimentation des variables.

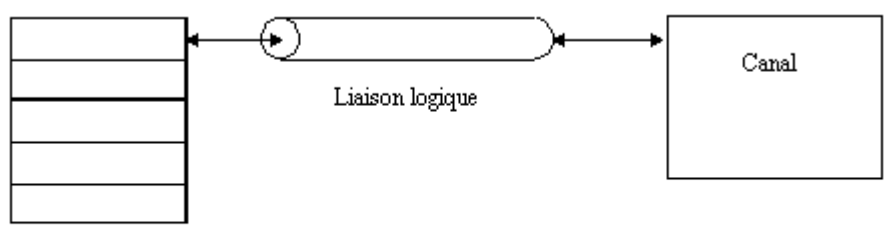

Liste des variables a'rafraîchir

# **Dans un projet, les variables peuvent être coupées, copiées ou supprimées comme suit:**

Les manipulations permettant de couper, copier ou supprimer des variables sont les mêmes pour des variables individuelles que pour des variables de groupe.

# **Types de données standard pour variables:**

A chaque variable doit être affecté un type de données standard. La variable est enregistrée avec ce type de données dans la gestion des variables.

## **Pour couper, copier ou supprimer une ou plusieurs variables:**

## **Nota**

La procédure Couper, Copier ou Supprimer est la même pour toutes les variables.

- 1. Vous devez tout d'abord sélectionner les variables. Elles se trouvent dans le composant de projet "Gestion des variables". Ce noeud peut contenir des variables de groupes, des variables affectées à des variables internes ou être gérées comme variables individuelles.
- 2. Marquez les variables et cliquez le bouton droit de la souris.
- 3. Dans le menu contextuel alors visualisé, sélectionnez la commande "Couper", "Copier" ou "Supprimer".

## **Pour couper ou copier une ou plusieurs variables:**

- 1. Sélectionnez la destination de la copie des variables marquées.
- 2. Cliquez le bouton droit de la souris dans la fenêtre des données.
- 3. Dans le menu contextuel alors visualisé, sélectionnez la commande "Coller".
- 4. Toutes les variables marquées sont copiées. Notez qu'un numéro de série est attribué à chaque variable copiée.

La variable "BinVarS5TF" serait p. ex. renommée "BinVarS5TF\_1" après la copie.

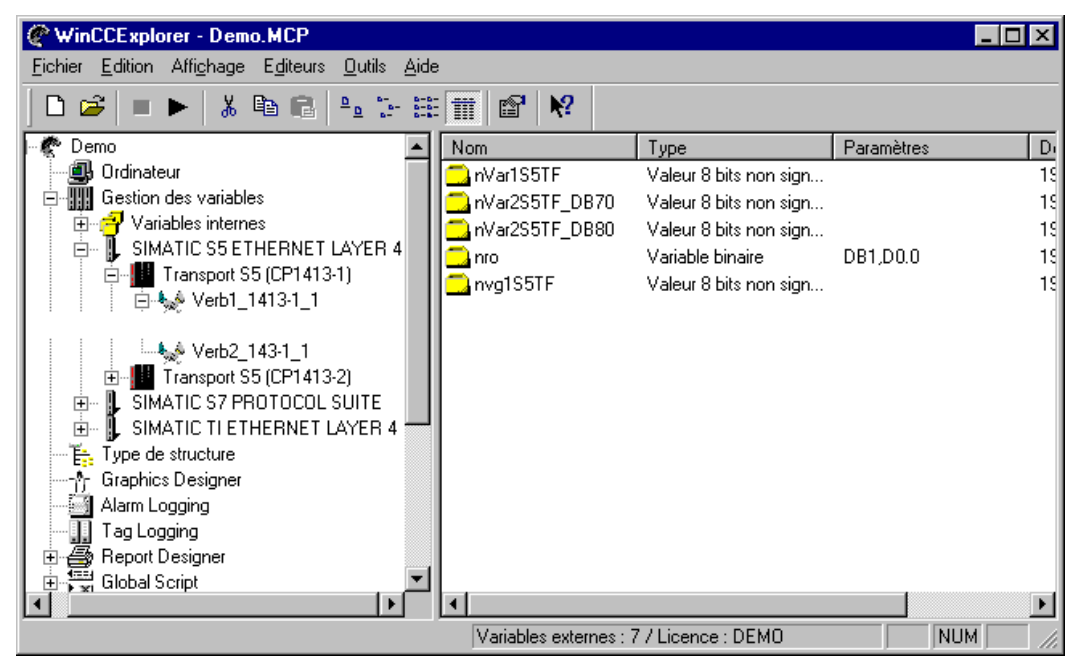

Dans cet exemple, vous voyez les variables **avant** la copie.

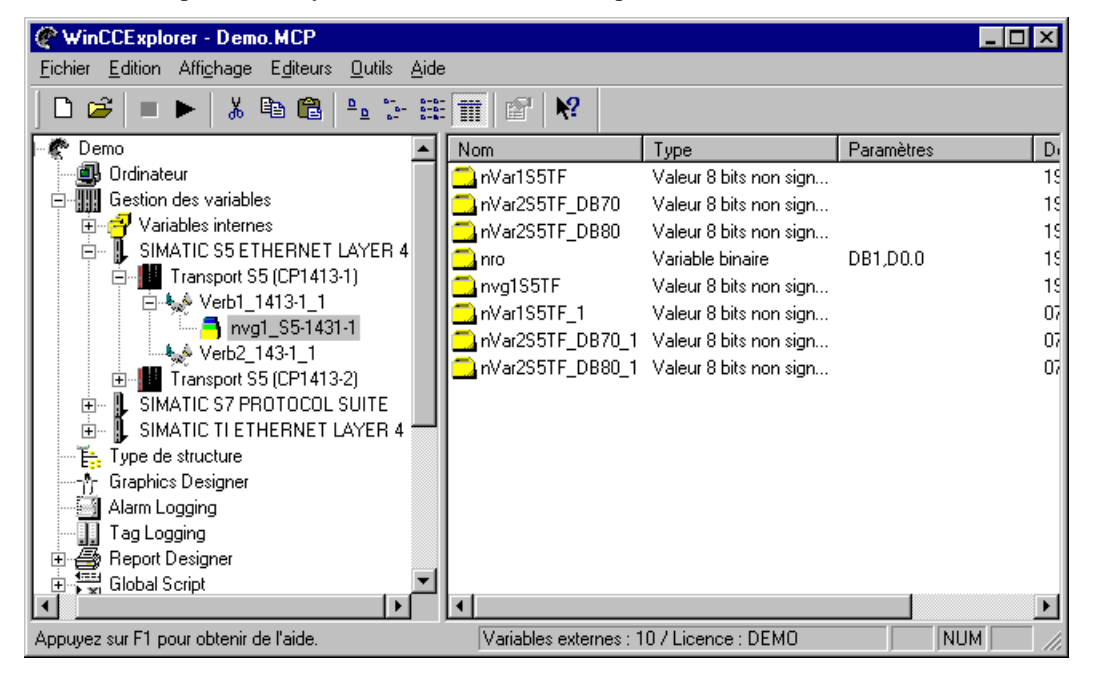

## **Nota**

Lors de la copie ou d'un coller d'une variable, les affectations d'objets éventuellement configurées pour la variable, p.ex. une affectation d'alarme, ne sont pas copiées.

# **Pour supprimer une ou plusieurs variables:**

5. Dans la fenêtre de dialogue "Supprimer nnn objet(s)", cliquez sur le bouton "Oui". Les variables sélectionnées sont supprimées (nnn représente le nombre des objets marqués).
# **4.2 Variables internes**

# **Pour créer une nouvelle variable interne pour tout le projet:**

- 1. Cliquez deux fois dans la fenêtre du navigateur de projet Fenêtre du navigateur de projet sur le composant de projet "*Gestion de variables*"; tous les pilotes de communication installés et toutes les variables internes sont alors listés.
- 2. Sélectionnez dans la fenêtre du navigateur de projet les composants de projet "variables internes" et cliquez le bouton droit de la souris.
- 3. Dans le menu contextuel visualisé, sélectionnez la commande "*Nouvelle variable...*".
- 4. La fenêtre de dialogue "Propriétés Variable" s'ouvre. Cette fenêtre de dialogue vous permet de créer une nouvelle variable.

# **Pour éditer une variable interne valide dans tout le projet:**

- 1. Cliquez deux fois dans la fenêtre du navigateur de projet sur le composant de projet "Gestion des variables"; tous les pilotes de communication installés et toutes les variables internes sont alors listés.
- 2. Cliquez dans la fenêtre du navigateur de projet sur le composant de projet "Variables internes"; tous les groupes de variables existants et toutes les variables individuelles existantes sont alors listés dans la fenêtre de données du projet.
- 3. Sélectionnez la variable souhaitée dans la fenêtre de données du projet et cliquez le bouton droit de la souris. .Dans le menu contextuel visualisé, sélectionnez la commande "Propriétés".

ou

Cliquez deux fois sur la variable souhaitée dans la fenêtre de données du projet.

4. La fenêtre de dialogue "Propriétés - Variable" s'ouvre. Cette fenêtre permet d'éditer la variable sélectionnée.

# **4.2.1 Dialogue "Propriétés - Variable"**

## **Nota**

Lorsque la variable sélectionnée a été créée par un programme externe et si, lors de sa création, un code auteur (voir ODK) a été utilisé, il est possible que cette variable soit visible dans WinCC mais que vous ne puissiez cependant pas l'éditer (lecture seulement). Cet état se reconnaît à ce que, le titre de la fenêtre de dialogue contient la mention "lecture seulement" et le bouton "OK" apparaît en grisé et n'est donc pas utilisable. Seul le bouton "Annuler" peut être activé. Les variables créées avec un code auteur ne peuvent être ni supprimées, ni renommées. Elles ne peuvent qu'être copiées; leurs copies sont alors entièrement éditables.

La fenêtre de dialogue contient deux onglets dont les contenus respectifs sont les suivants:

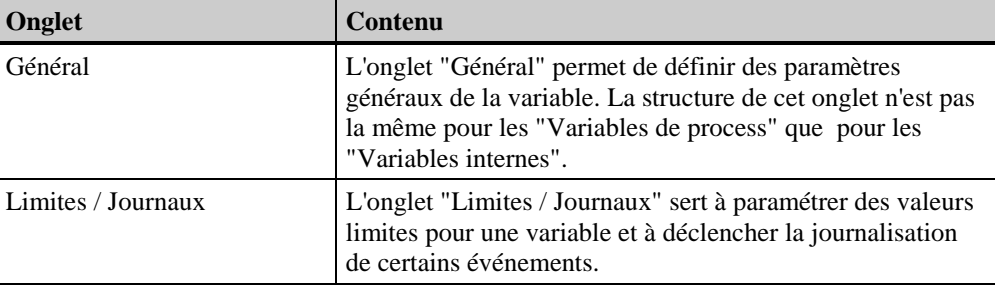

## **Onglet "Général" pour variables internes**

Les variables internes n'ont pas d'adresse dans les automates subordonnés; elles sont alimentées dans WinCC par la gestion des variables à travers le réseau. Les variables internes sont utilisées pour mémoriser des informations générales comme la date, l'heure, l'équipe, l'utilisateur connecté, etc... En outre, les variables internes rendent possible un échange de données transparent entre les applications afin de réaliser une communication centralisée et optimisée dans le process.

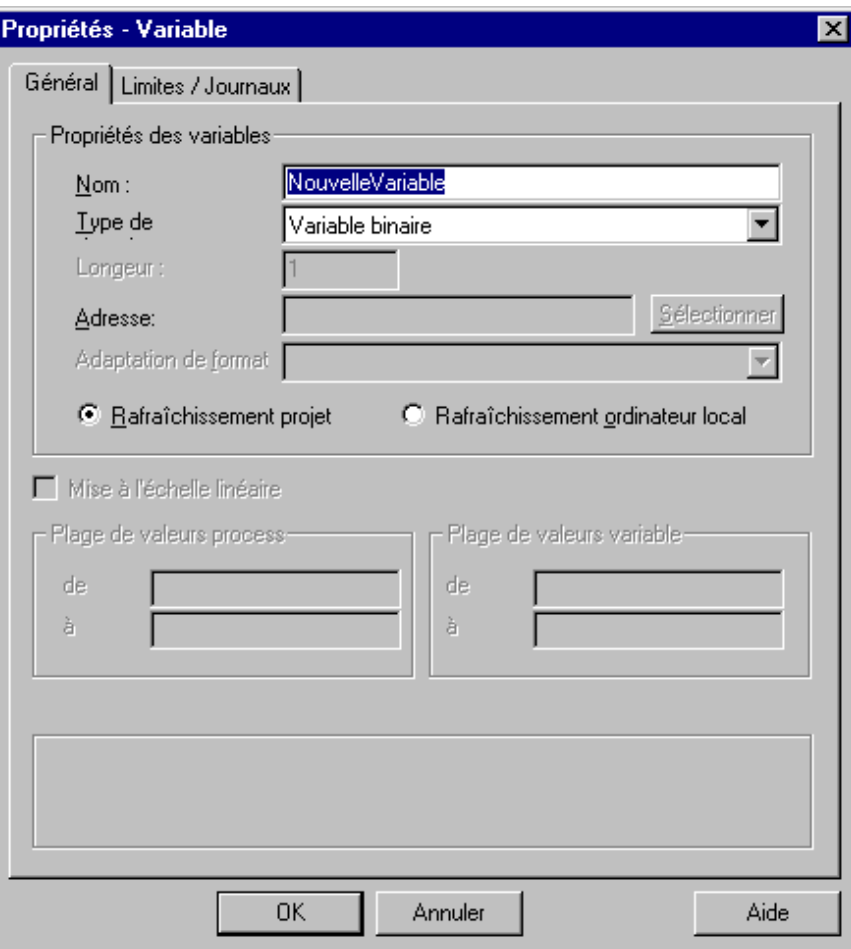

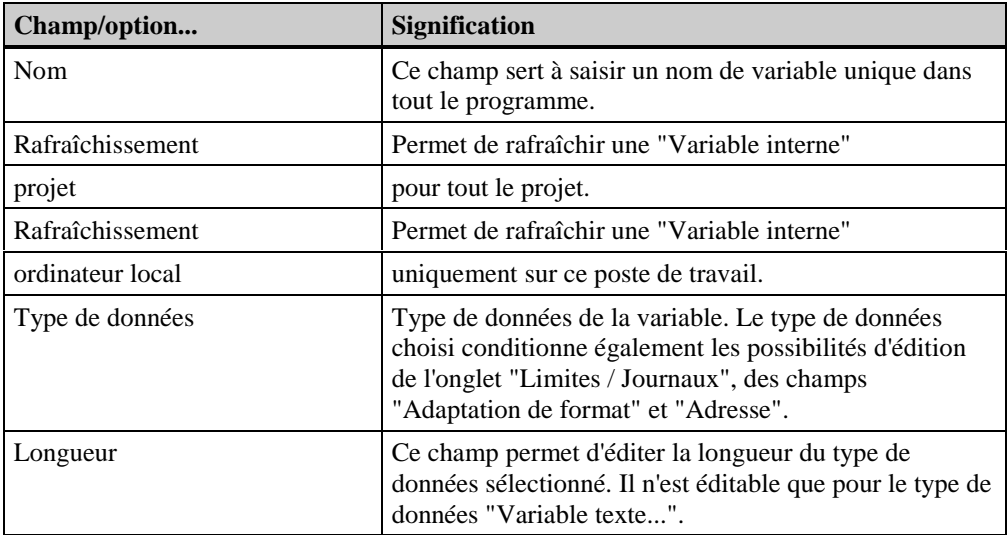

## **Nota**

Etant donné que les éditeurs n'utilisent pas les noms des variables mais des identifiants, une affectation d'alarme configurée serait p. ex. perdue au renommage de la variable. Lorsqu'il est inévitable de renommer une variable, il est nécessaire d'exporter au préalable les alarmes individuelles dans "Alarm Logging", puis de les lier à nouveau à la variable par une importation une fois la variable renommée.

# **Onglet "Limites / Journaux"**

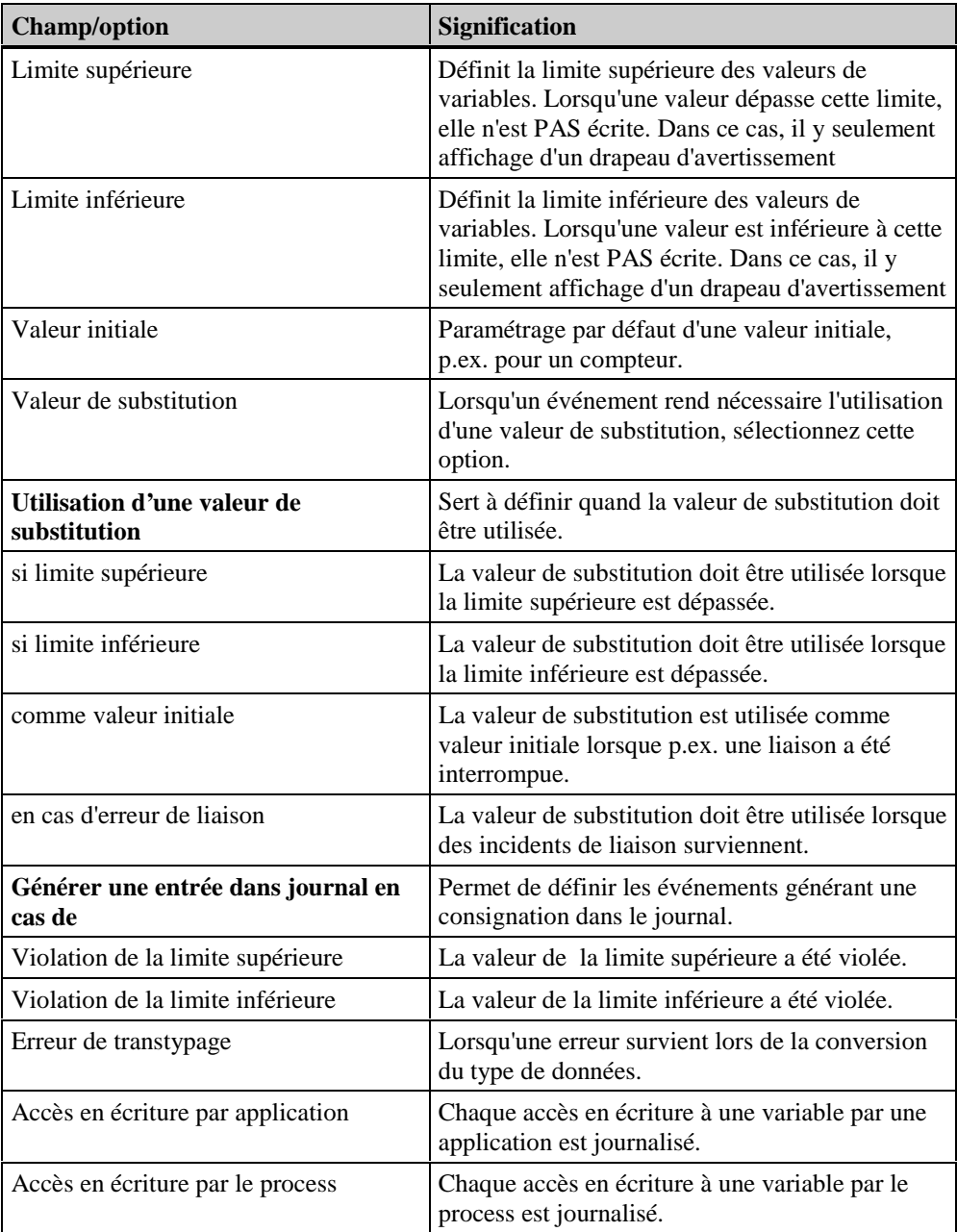

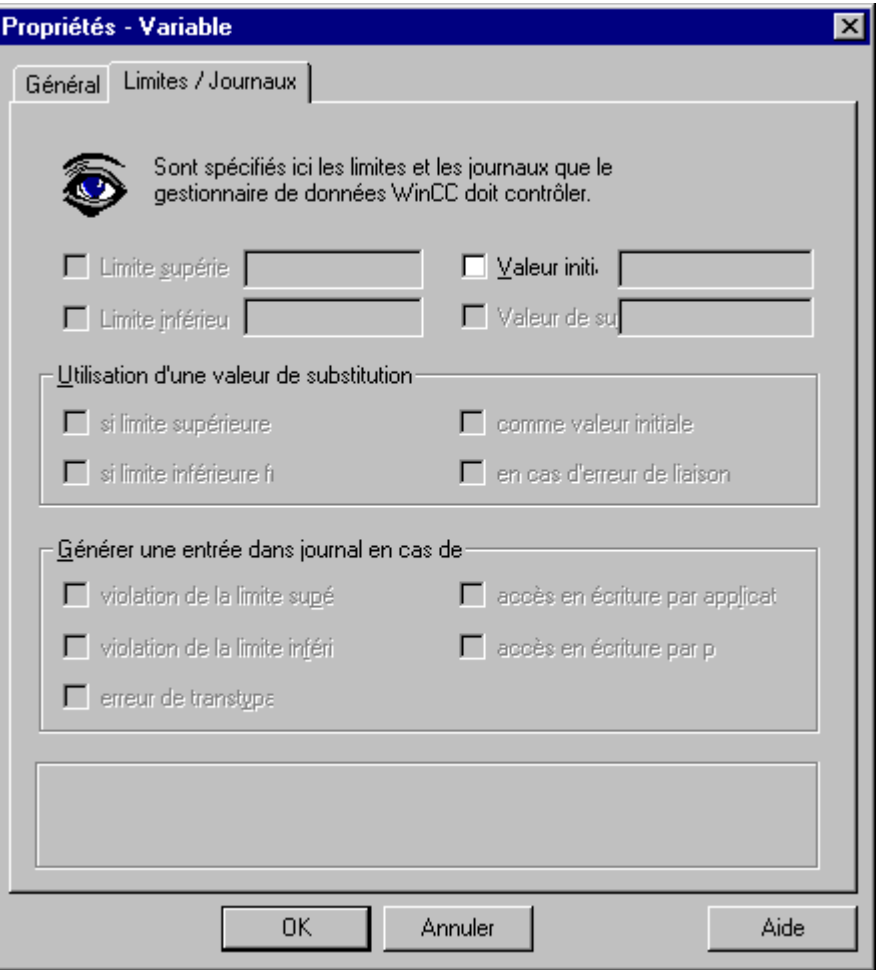

# **4.2.2 Variables internes dans un groupe de variables**

**Pour créer une nouvelle variable interne pour le projet dans un groupe de variables:**

#### **Nota**

S'il n'existe pas encore de groupe de variables dans les variables internes, vous devez tout d'abord Créer un groupe de variables.

- 1. Cliquez deux fois dans la fenêtre du navigateur de projet sur le composant de projet "Gestion des variables"; tous les pilotes de communication installés et toutes les variables internes sont listés.
- 2. Cliquez deux fois dans la fenêtre du navigateur de projet sur le composant de projet "Variables internes"; tous les groupes de variables existants sont listés.
- 3. Sélectionnez un groupe de variables dans la fenêtre du navigateur de projet et cliquez le bouton droit de la souris.
- 4. Dans le menu contextuel visualisé, sélectionnez la commande "Nouvelle variable...".
- 5. La fenêtre de dialogue "Propriétés Variable" s'ouvre. Cette fenêtre de dialogue vous permet de créer une nouvelle variable.

## **Pour éditer une variable interne existant dans le projet à l'intérieur d'un groupe de variables:**

- 1. Cliquez deux fois, dans la fenêtre du navigateur de projet, sur le composant de projet "Gestion des variables"; tous les pilotes de communication installés et toutes les variables internes sont alors listés.
- 2. Cliquez deux fois, dans la fenêtre du navigateur de projet, sur le composant de projet "Variables internes"; tous les groupes de variables existants sont listés.
- 3. Sélectionnez un groupe de variables dans la fenêtre du navigateur de projet.
- 4. Sélectionnez la variable souhaitée dans la fenêtre des données du projet et cliquez le bouton droit de la souris. Dans le menu contextuel visualisé, sélectionnez la commande "Propriétés".

ou

Cliquez deux fois sur la variable souhaitée dans la fenêtre des données du projet.

5. La fenêtre de dialogue "Propriétés - Variable" s'ouvre. Elle permet d'éditer la variable sélectionnée.

# **4.3 Variables de process**

#### **Pour créer une nouvelle variable de process individuelle:**

### **Nota**

S'il n'existe pas encore de liaison, vous devez d'abord créer une liaison logique et, parallèlement, la nouvelle variable.

- 1. Cliquez deux fois, dans la fenêtre du navigateur, de projet, sur le composant de projet "Gestion des variables"; tous les pilotes de communication installés et toutes les variables internes sont alors listés.
- 2. Dans la fenêtre du navigateur, cliquez deux fois sur le pilote de communication désiré; toutes les unités de canal disponibles sont listées.
- 3. Dans la fenêtre du navigateur, cliquez deux fois sur l'unité de canal désirée; toutes les liaisons logiques disponibles sont listées.
- 4. Sélectionnez la liaison logique désirée et cliquez le bouton droit de la souris.
- 5. Dans le menu contextuel visualisé, sélectionnez la commande "Nouvelle variable...".
- 6. La fenêtre de dialogue "Propriétés Variable" s'ouvre. Cette fenêtre de dialogue vous permet de créer une nouvelle variable.

#### **Pour éditer une variable de process individuelle :**

- 1. Cliquez deux fois, dans la fenêtre du navigateur de projet, sur le composant de projet "Gestion des variables"; tous les pilotes de communication installés et toutes les variables internes sont alors listés.
- 2. Dans la fenêtre du navigateur, cliquez deux fois sur le pilote de communication désiré; toutes les unités de canal disponibles sont listées.
- 3. Dans la fenêtre du navigateur, cliquez deux fois sur l'unité de canal désirée; toutes les liaisons logiques disponibles sont listées.
- 4. Sélectionnez la liaison logique désirée.
- 5. Toutes les variables existantes s'affichent dans la fenêtre des données. Sélectionnez la variable désirée et cliquez le bouton droit de la souris. Dans le menu contextuel visualisé, sélectionnez l'option "Propriétés":

ou

Cliquez deux fois sur la variable souhaitée dans la fenêtre des données du projet.

6. La fenêtre de dialogue "Propriétés - Variable" s'ouvre. Elle permet d'éditer une variable existante.

# **4.3.1 Dialogue "Propriétés - Variable"**

### **Nota**

Lorsque la variable sélectionnée a été créée par un programme externe et si, lors de sa création, un code auteur (voir ODK) a été utilisé, il est possible que cette variable soit visible dans WinCC mais que vous ne puissiez cependant pas l'éditer (lecture seulement). Ceci se reconnaît à ce que:

le titre de la fenêtre de dialogue contient la mention "lecture seulement" et le bouton "OK" apparaît en grisé. Il n'est donc pas utilisable. Seul le bouton "Annuler" peut être activé. Les variables créées avec un code auteur ne peuvent être ni supprimées, ni renommées. Elles ne peuvent qu'être copiées; leurs copies sont alors entièrement éditables.

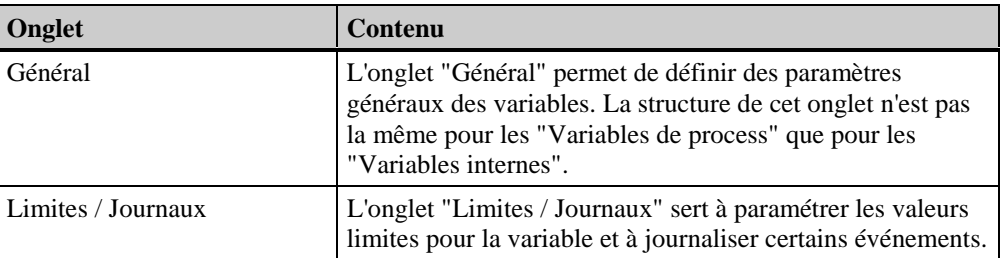

La fenêtre de dialogue contient deux onglets dont les contenus respectifs sont les suivants:

# **Onglet "Général" pour variables de process**

Dans WinCC, les variables externes sont aussi appelées comme variables de process. Les variables externes sont liées à une liaison logique. Afin de représenter les données d'adresses des différents API, les variables externes sont composées d'un tronc commun, comprenant des informations telles que nom, type, valeurs limites, etc... et d'une partie spécifique à la liaison, qui est interprétée par celle-ci. La gestion des variables fournit toujours aux applications la partie spécifique des variables externes sous forme de texte.

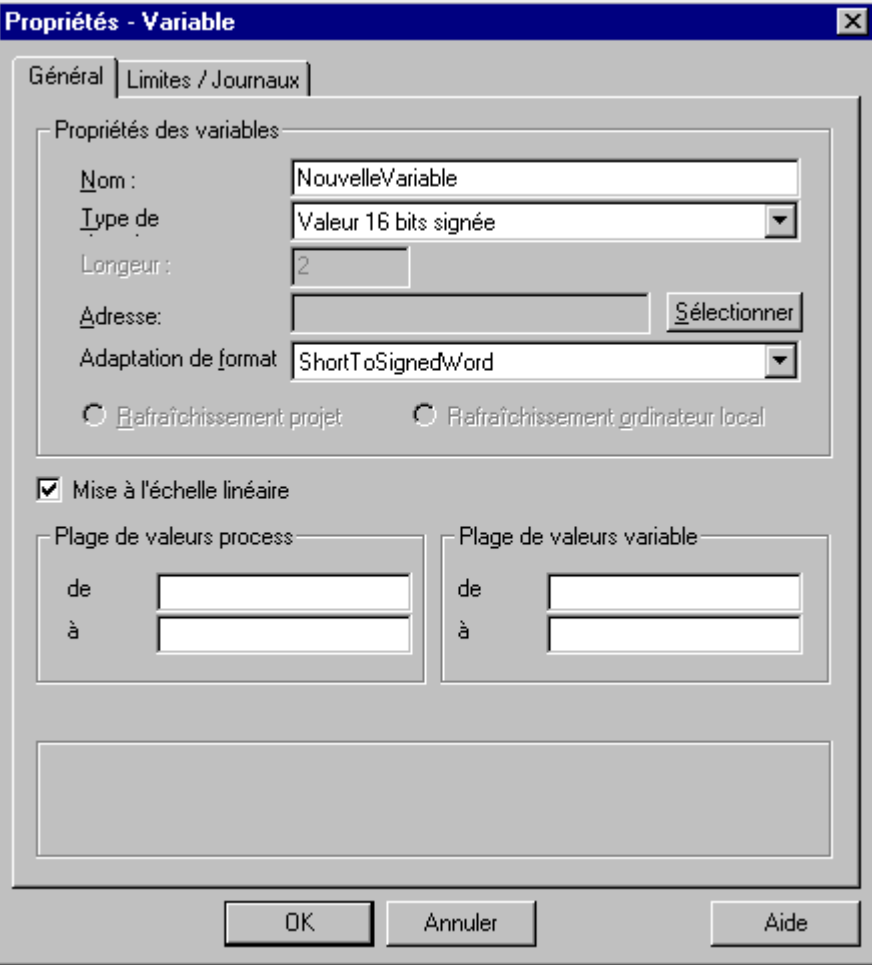

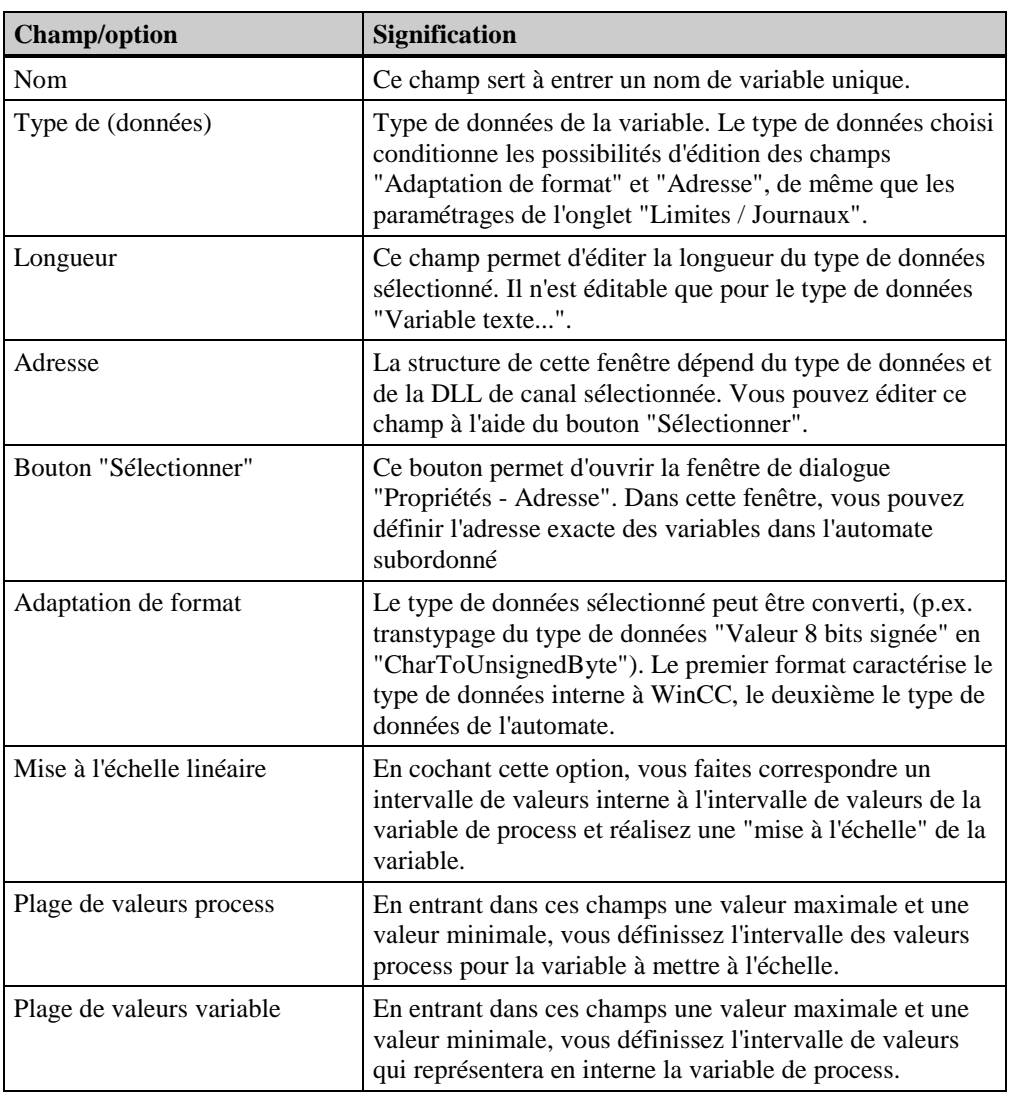

# **Nota**

Etant donné que certains éditeurs n'utilisent pas en interne les noms de variables mais des identifiants, une affectation d'alarme configurée serait p. ex. perdue au renommage d'une variable. Lorsqu'il est inévitable de renommer une variable, il est nécessaire d'exporter au préalable les alarmes individuelles dans "Alarm Logging", puis de les lier à nouveau à la variable par une importation une fois la variable renommée.

Lorsque vous procédez à une conversion du type de données d'une variable externe, l'adresse préalablement définie pour cette variable est supprimée. Ceci s'explique par le fait que, lors dune modification de type de données, l'adresse API est également modifiée.

# **Onglet "Limites / Journaux"**

Les champs et options ont la signification suivante:

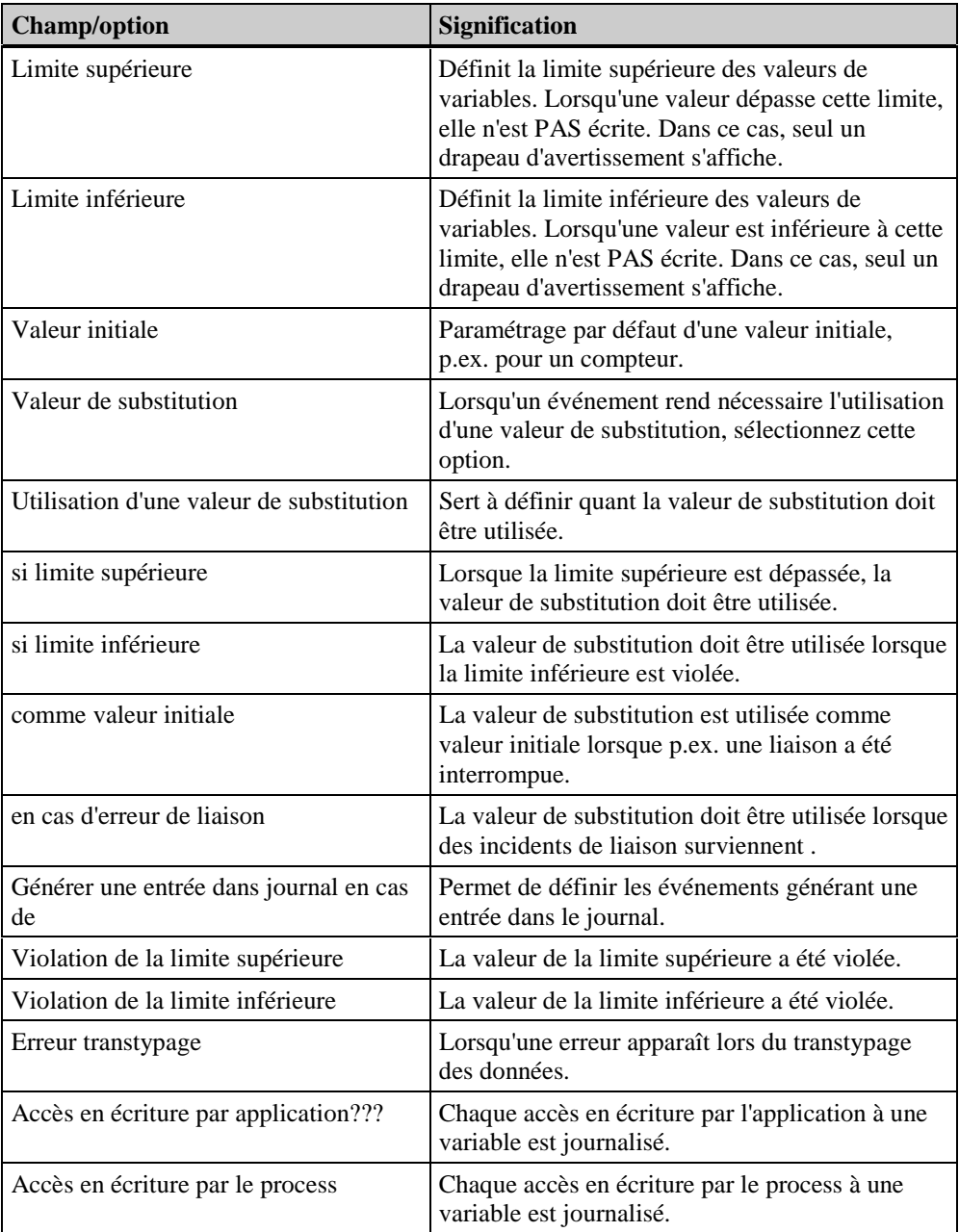

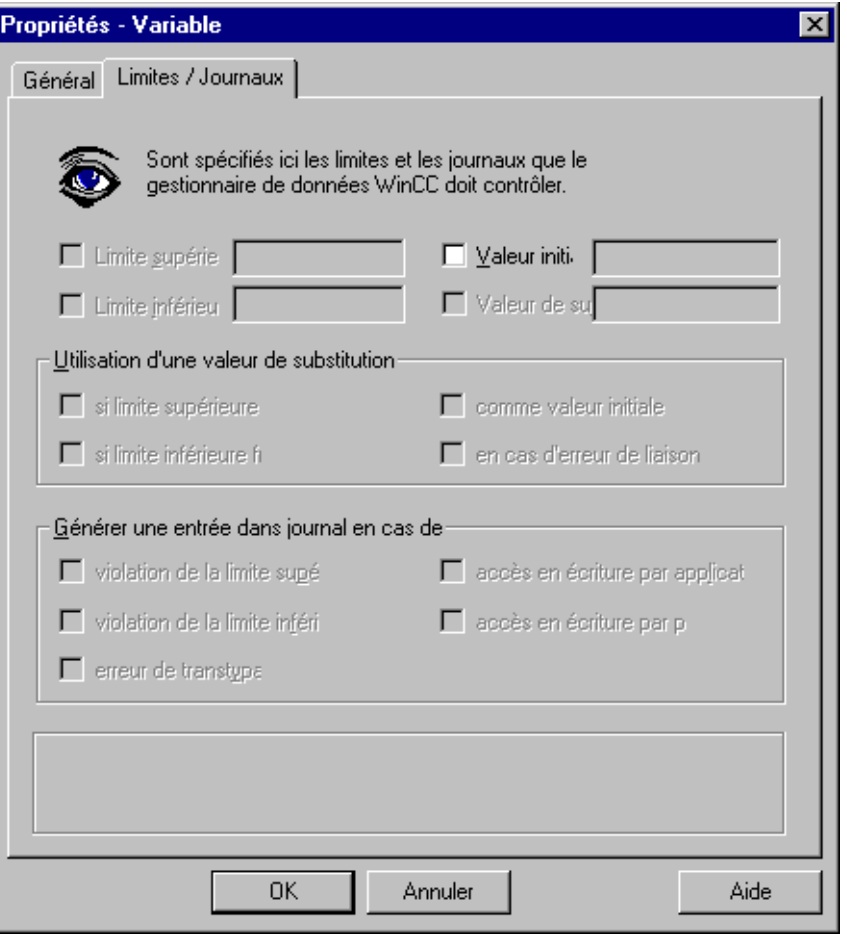

# **4.3.2 Variables de process dans un groupe de variables**

**Pour créer une variable de process dans un groupe de variables:**

#### **Nota**

S'il n'existe pas encore de groupe de variables dans la liaison, vous devez tout d'abord créer un groupe de variables**.**

- 1. Cliquez deux fois dans la fenêtre du navigateur de projet sur le composant de projet "Gestion des variables"; tous les pilotes de communication installés et toutes les variables internes sont listés.
- 2. Dans la fenêtre du navigateur, cliquez deux fois sur le pilote de communication désiré; toutes les unités de canal disponibles sont listées.
- 3. Dans la fenêtre du navigateur, cliquez deux fois sur l'unité de canal désirée; toutes les liaisons logiques disponibles sont listées.
- 4. Dans la fenêtre du navigateur, cliquez deux fois sur la liaison logique souhaitée ; tous les groupes de variables disponibles sont listés.
- 5. Sélectionnez le groupe de variables désiré et appuyez sur le bouton droit de la souris.
- 6. Dans le menu contextuel visualisé, sélectionnez la commande "Nouvelle variable...".
- 7. La fenêtre de dialogue "Propriétés Variable" s'ouvre. Cette fenêtre de dialogue vous permet de créer une nouvelle variable.

## **Pour éditer une variable de process existant dans un groupe de variables:**

- 1. Cliquez deux fois dans la fenêtre du navigateur de projet sur le composant de projet "Gestion des variables"; tous les pilotes de communication installés et toutes les variables internes sont alors listés.
- 2. Dans la fenêtre du navigateur, cliquez deux fois sur le pilote de communication désiré; toutes les unités de canal disponibles sont listées.
- 3. Dans la fenêtre du navigateur, cliquez deux fois sur l'unité de canal désirée; toutes les liaisons logiques disponibles sont listées.
- 4. Dans la fenêtre du navigateur, cliquez deux fois sur la liaison logique souhaitée ; tous les groupes de variables disponibles sont listés.
- 5. Sélectionnez le groupe de variables souhaité.
- 6. Sélectionnez la variable souhaitée dans la fenêtre de données du projet et cliquez le bouton droit de la souris. .Dans le menu contextuel visualisé, sélectionnez la commande "Propriétés".

ou

Cliquez deux fois sur la variable souhaitée dans la fenêtre de données du projet.

7. La fenêtre de dialogue "Propriétés - Variable" s'ouvre. Cette fenêtre de dialogue vous permet de créer une nouvelle variable.

# **4.3.3 Définition d'adresse d'une variable de process**

#### **Nota**

Dans ce qui suit, les variables de process sont également nommées "variables externes".

A chaque variable externe correspond une description d'adresse de la source de la valeur de process spécifique au canal. La forme de l'adresse dépend du type du correspondant de l'unité de canal. Les variables externes sont liées à une liaison logique. Afin de représenter les données d'adresses des différents API, les variables externes sont composées d'un tronc commun, comprenant des informations telles que nom, type, valeurs limites etc., et d'une partie spécifique à la liaison logique, cette partie des variables externes étant interprétée par la liaison logique elle même.

#### **Comment adresser une variable de process?**

Il existe deux possibilités pour alimenter une variable externe avec les adresses nécessaires:

- 1. Par le Menu contextuel de la variable sélectionnée.
- 2. Avec les Propriétés de la variable sélectionnée.

#### **Définition d'adresse par le menu contextuel**

Pour adresser une variable de process:

- 1. Cliquez deux fois dans la fenêtre du navigateur de projet sur le composant de projet "Gestion des variables"; tous les pilotes de communication installés et toutes les variables internes sont listés.
- 2. Dans la fenêtre du navigateur, cliquez deux fois sur le pilote de communication désiré; toutes les unités de canal disponibles sont listées.
- 3. Dans la fenêtre du navigateur, cliquez deux fois sur l'unité de canal désirée; toutes les liaisons logiques disponibles sont listées.
- 4. Lorsque la variable que vous souhaitez éditer est une variable individuelle ou se trouve dans un groupe de variables, vous devez procéder de la façon suivante:
- 4.1 Pour une variable individuelle:
	- Cliquez sur la liaison logique souhaitée.
- 4.2. Pour une variable d'un groupe de variables:
	- Dans la fenêtre du navigateur, cliquez deux fois sur la liaison logique souhaitée ; tous les groupes de variables disponibles et les variables individuelles sont listés.
	- Cliquez sur le groupe de variables souhaité.
- 5. Sélectionnez la variable souhaitée dans la fenêtre de données et cliquez le bouton droit de la souris.
- 6. Dans le menu contextuel visualisé, sélectionnez l'option "Définition d'adresse...".
- 7. La fenêtre de dialogue "Propriétés Adresse" s'ouvre. Elle permet de définir l'adresse des variables de process.

## **Définition d'adresse par les propriétés d'une variable**

Pour définir l'adresse d'une variable de process:

- 1. Cliquez deux fois dans la fenêtre du navigateur de projet sur le composant de projet "Gestion des variables"; tous les pilotes de communication installés et toutes les variables internes sont listés.
- 2. Dans la fenêtre du navigateur, cliquez deux fois sur le pilote de communication désiré; toutes les unités de canal disponibles sont listées.
- 3. Dans la fenêtre du navigateur de projet, cliquez deux fois sur l'unité de canal désirée; toutes les liaisons logiques disponibles sont listées.
- 4. Lorsque la variable que vous souhaitez éditer est une variable individuelle ou se trouve dans un groupe de variables, vous devez procéder de la façon suivante:
	- Pour une variable individuelle: Cliquez sur la liaison logique souhaitée.
	- Pour une variable d'un groupe de variables: Dans la fenêtre du navigateur, cliquez deux fois sur la liaison logique souhaitée ; tous les groupes de variables disponibles et les variables individuelles sont listés. Cliquez sur le groupe de variables souhaité.
- 5. Sélectionnez la variable souhaitée dans la fenêtre de données et cliquez le bouton droit de la souris.
- 6. Dans le menu contextuel visualisé, sélectionnez l'option "Propriétés".
- 7. La fenêtre de dialogue "Propriétés Variable" s'ouvre.
- 8. Cliquez sur le bouton "Sélectionner" dans la fenêtre de dialogue "Propriétés Variable".
- 9. La fenêtre de dialogue "Propriétés Adresse" s'ouvre. Elle vous permet de définir l'adresse des variables de process.

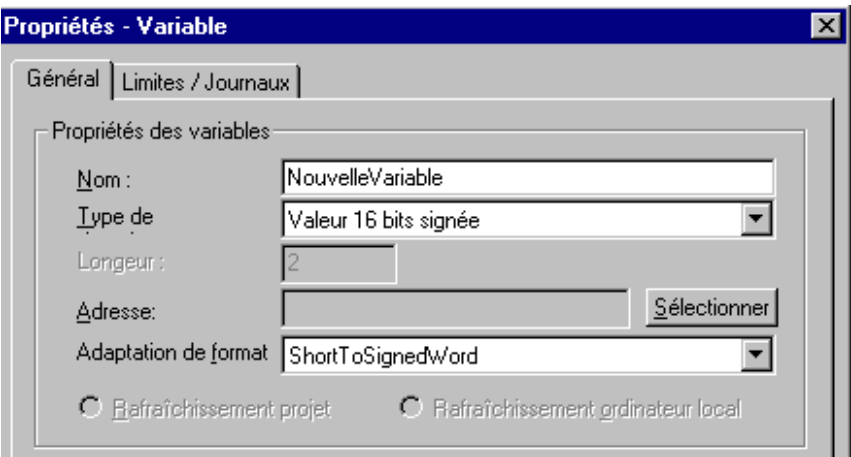

# **4.4 Types de données standard**

**Les types de données suivants sont disponibles dans WinCC:**

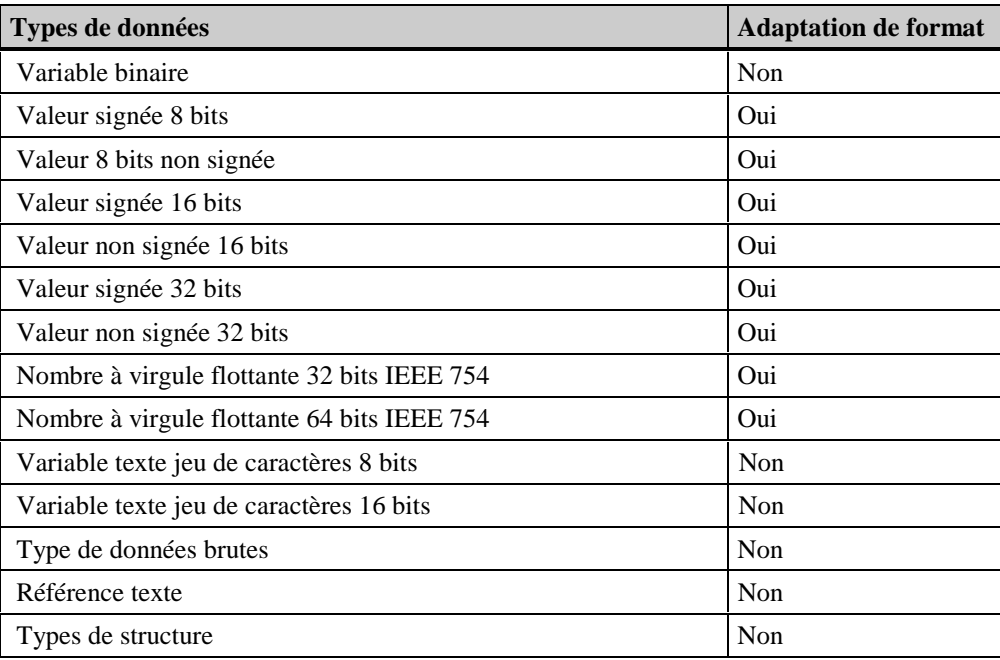

Vous devez attribuer un type de données à chaque variable configurée. Cette affectation se fait lors de la création d'une nouvelle variable. Le type de données d'une variable est indépendant du type de la variable (p.ex. variable de process ou variable interne). WinCC permet de convertir certains types de données.

# **Nota**

Lorsque vous procédez à une conversion du type de données pour une variable externe existante, l'adresse préalablement définie de la variable est supprimée. Ceci s'explique par le fait que, lors de l'édition du type de données, l'adresse API est également modifiée.

Pour obtenir une description complète des types de données, veuillez vous reporter à l'aide en ligne.

# **Type de données "Référence texte"**

Ce type de données ne concerne que les variables INTERNES. Une variable ainsi créée renvoie à une entrée dans la bibliothèque de textes "*Text Library*" (champ "ID texte").

## **Attribution de numéro ID texte:**

Dans la fenêtre de dialogue "Propriétés - Variable", vous pouvez activer la case à cocher "*Valeur initiale*" et entrer ensuite le numéro ID texte. Ce numéro doit correspondre à l' "ID texte" de la bibliothèque de textes "Text Library".

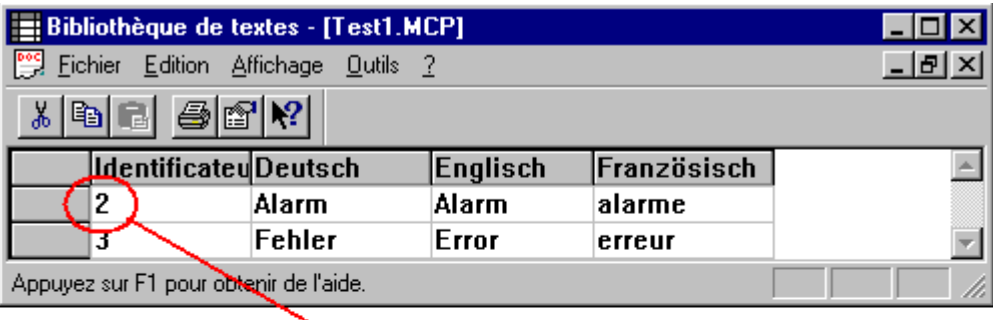

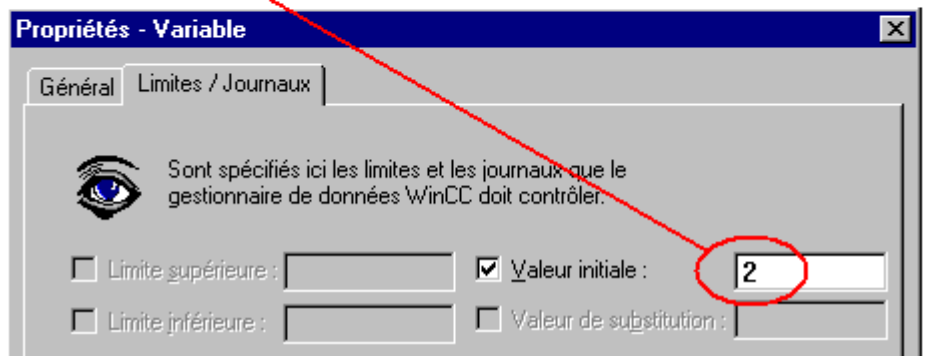

## **Création d'une nouvelle variable référence de texte:**

Pour créer une nouvelle variable:

- 1. Cliquez, dans la fenêtre de navigation de projet, avec le bouton droit de la souris sur le composant de projet "Variable interne".
- 2. Dans le menu contextuel qui s'ouvre alors, sélectionnez l'option "Nouvelle variable".
- 3. Dans la boîte de dialogue "Propriétés Variable" qui s'ouvre, vous pouvez sélectionner le type de données "Référence de texte" dans le champ "Propriétés des variables" sous "Type de données".

## **Type "Structure"**

Ce type de données vous donne la possibilité de créer une structure adaptée à vos besoins. Vous pouvez combiner différents types de données standard de façon à ce que la nouvelle structure forme une entité logique.

#### **Nota**

Il n'existe aucune adaptation de format pour ce type de données. Une Adaptation de format de chaque type de données des champs de la structure ne peut être réalisée que dans la structure . Une structure existante ne peut être éditée que si vous n'avez encore configuré aucune variable avec ce type de données. Pour modifier une structure des données existante, il faut d'abord supprimer la variable configurée. Dans la fenêtre de dialogue "Propriétés de structure", l'existence d'une instance configurée (ou variable) vous est indiquée dans le titre de la fenêtre par le texte suivant: "(Instances absentes! Lecture seulement.)".

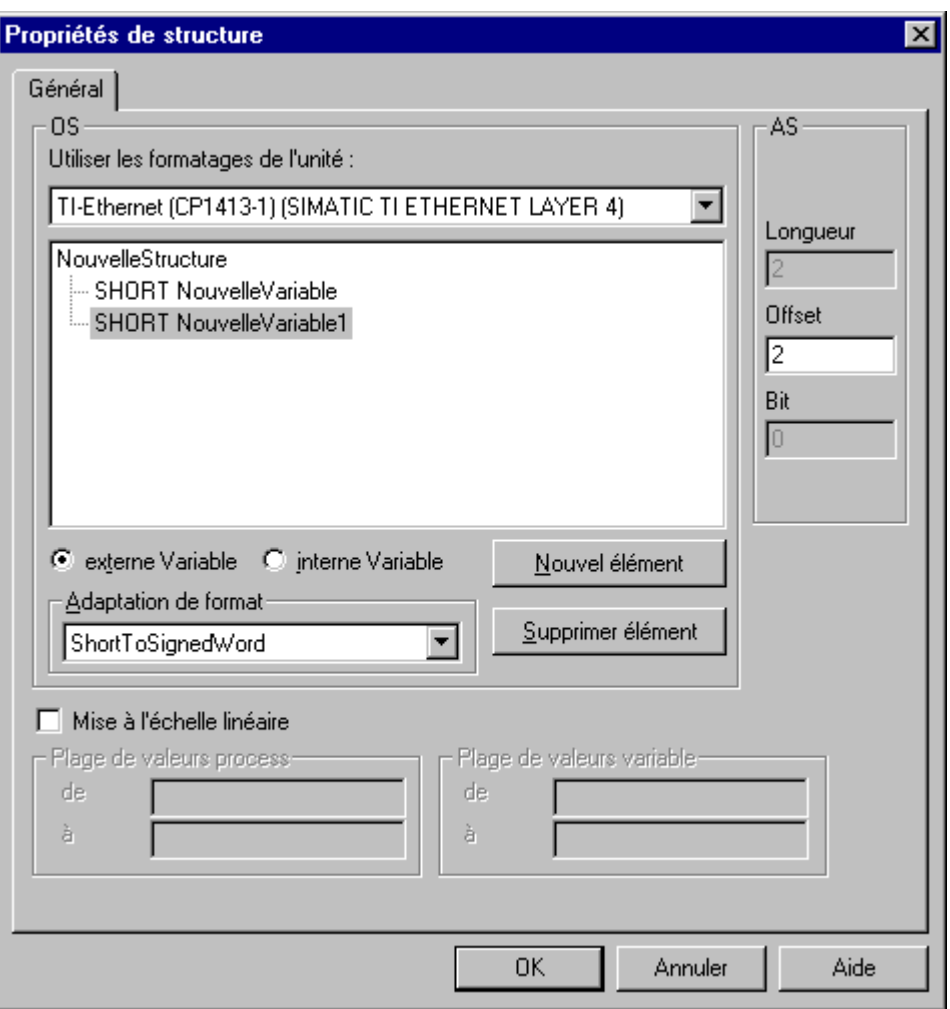

## **Création d'une nouvelle structure:**

Pour créer une nouvelle structure:

• Cliquez deux fois dans la fenêtre du navigateur de projet sur le composant de projet "Types de données" ; tous les types de données sont listés.

• Dans la fenêtre du navigateur de projet, cliquez sur le type de données "Structures" avec le bouton droit de la souris.

• Dans le menu contextuel visualisé, sélectionnez la commande "Nouvelle structure".

• La fenêtre de dialogue "Propriétés de structure" s'ouvre et vous pouvez créer la structure des données.

#### **Possibilités de création et d'édition dans la fenêtre de dialogue "Propriétés de structure":** OS:

Cette zone de masque permet de créer la structure.

Dans le champ "Utiliser les formatages de l'unité", vous pouvez lier la nouvelle structure aux formats supportés par l'unité. Lorsque vous sélectionnez une unité, seuls les formats supportés par cette unité sont affichés dans le champ de liste "Adaptation de format".

Chaque élément de la structure peut être adapté soit à une variable interne, soit à une variable externe. Lorsque vous choisissez l'option "Variable externe", vous pouvez au besoin choisir un transtypage

particulier. Pour éditer un type de données existant par transtypage, cliquez sur le bouton  $\blacksquare$  et sélectionnez le nouveau type des données dans la liste. Pour les variables internes, aucun transtypage n'est possible. En tête de cette zone est affiché le nom de la structure des données; le nom "NouvelleStructure" est attribué par défaut . Pour éditer ce nom, vous devez sélectionner "NouvelleStructure" et ouvrir le menu contextuel. Dans ce menu, cliquez sur "Renommer"; vous pouvez maintenant changer le nom de la structure. Pour ajouter un nouveau type de données à la structure, cliquez sur le bouton "Nouvel élément". Il existe deux possibilités pour lier un nouveau type de données à la structure existante:

1. Sélectionnez le nom de la structure et cliquez sur le bouton "Nouvel élément"; le type de données "SHORT NouvelleVariable" est lié par défaut.

2. Dans la structure disponible, sélectionnez le type de données avec lequel vous souhaitez créer un nouvel élément de structure et cliquez sur le bouton "Nouvel élément"; le type de données de l'élément sélectionné est lié. Si vous procédez par cette méthode, notez que ce n'est pas seulement le type de données de l'élément sélectionné qui est repris, mais aussi le paramétrage "Variable interne/externe". Pour supprimer un élément de la structure, sélectionnez-le et cliquez sur "Supprimer élément". L'édition du type de données s'effectue de la façon suivante : Sélectionnez l'élément de structure à éditer. Ouvrez son menu contextuel et choisissez un nouveau type de données. Les types de données suivants vous sont systématiquement proposés dans le menu contextuel:

**BIT CHAR BYTE SHORT WORD LONG DWORD FLOAT DOUBLE TEXT8 TEXT16 TEXTREF** (pour variables internes seulement)

### AS:

Lorsque vous avez activé l'option "variable externe" pour un élément de structure dans la zone de masque OS, vous pouvez entrer la valeur d'offset de la base de données dans le champ "Offset". La "Longueur" du type de données sélectionné s'affiche dans cette zone de fenêtre. Cette valeur n'est éditable que pour les types de données "TEXT8 ..." ou "TEXT16 ...".

## Mise à l'échelle linéaire

Dans le cas d'une mise à l'échelle linéaire, la plage de valeurs des variables du process est représentée par une plage de valeurs internes. Les champs de saisie "Plage de valeurs process de/à" et "Plage de valeurs variable de/à" permettent de définir les plages de valeurs. Cette case n'est désactivée que pour des variables externes.

# **Utilisation du type de données BIT:**

Dans une structure, les variables de type BIT sont toujours des mots de 16 bits. C'est pourquoi seules les positions binaires 0 à 15 sont possibles. Pour pouvoir p.ex. utiliser chaque BIT d'un mot de 16 bits, procédez ainsi:

- 1. Sélectionnez le dernier élément de la liste et cliquez sur le bouton "Nouvel élément".
- 2. Sélectionnez le nouvel élément de structure et ouvrez son menu contextuel à l'aide du bouton droit de la souris. Choisissez le type de données BIT.
- 3. Sélectionnez de nouveau l'élément de structure et ouvrez son menu contextuel à l'aide du bouton droit de la souris. Cliquez sur l'option "Renommer".
- 4. Entrez un nom d'élément de structure judicieux, p.ex. "Variable\_Bit\_00". Les chiffres "00" sont très pratiques pour la numérotation automatique. Notez la valeur d'offset: vous en aurez besoin pour entrer les éléments de structure "Variable\_Bit\_01" ... "Variable\_Bit\_15".
- 5. Cliquez 15 fois sur le bouton "Nouvel élément". Les éléments (ou champs) de structure "Variable\_Bit\_01" ... "Variable\_Bit\_15" sont créés. La valeur d'offset (du champ de structure "Variable\_Bit\_00") correcte et les numéros des bits nécessaires sont affichés automatiquement.

## **Adressage de la base de données d'une variable complexe (structure) configurée:**

Si vous avez créé une nouvelle variable de type Structure dans une Liaison, vous pouvez définir l'adresse de la base de données par cette variable.

- 1. Dans la fenêtre du navigateur de projet de l'explorateur WinCC, cliquez deux fois sur "Gestion des variables".
- 2. Cliquez deux fois sur le pilote de communication nécessaire.
- 3. Cliquez deux fois sur l'unité de canal nécessaire.
- 4. Sélectionner la liaison nécessaire dans la fenêtre du navigateur de projet. Toutes les variables configurées sont alors listées dans la fenêtre des données.
- 5. Dans la Fenêtre des données , sélectionnez la variable structure de type "*Structure*".
- 6. Ouvrez son menu contextuel et sélectionnez l'option "Adressage".
- 7. La fenêtre de dialogue "Propriétés Adresse" s'ouvre. Dans cette fenêtre, vous pouvez définir l'adresse de la base des données.

#### **Supprimer une structure:**

Pour supprimer une structure:

- 1. Dans la fenêtre du navigateur de projet de l'explorateur WinCC, cliquez deux fois sur "Types de données".
- 2. Cliquez deux fois sur "Structure".
- 3. Sélectionnez la structure configurée dans laquelle se trouve la variable à supprimer.
- 4. Sélectionnez la structure dans la Fenêtre des données .
- 5. Ouvrez son menu contextuel et sélectionnez l'option "Supprimer".
- 6. La fenêtre de dialogue "Supprimer un objet" s'ouvre. Cliquez sur le bouton "Oui" de cette fenêtre. Dans la liaison configurée, la variable configurée est supprimée.

## **Renommer une structure configurée:**

Pour éditer le nom d'une variable structure:

- 1. Dans la fenêtre du navigateur de projet de l'explorateur WinCC, cliquez deux fois sur "Types de données".
- 2. Cliquez deux fois sur "Structure".
- 3. Sélectionnez la structure configurée dans laquelle se trouve la variable devant être renommée.
- 4. Sélectionnez la structure dans la Fenêtre des données.
- 5. Ouvrez son menu contextuel et sélectionnez l'option "Propriétés".
- 6. La fenêtre de dialogue "Propriétés Variable" s'ouvre. Vous pouvez entrer un nouveau nom dans le champ "Nom" du dialogue. Le nouveau nom de la variable est également actualisé dans la liaison configurée.

### **Nota**

La fenêtre de remarque "Renommer objet" s'ouvre lorsque vous essayez de renommer une liaison configurée. Cette fenêtre vous rappelle que vous ne pouvez pas renommer la variable à cet endroit.

# **4.5 Variables de données brutes**

En plus des variables de process, la gestion des variables gère des variables dites de données brutes. Une variable de données brutes correspond d'une manière générale à un télégramme de données de la couche transport. Une variable de données brutes n'est pas interprétée par la gestion des variables. Les variables de données brutes ont un type défini permettant leur pré-sélection en vue de leur traitement ultérieur.

### **Nota**

Une variable de ce type ne peut être représentée dans "Graphics Designer". Les variables de données brutes sont utilisées dans les applications suivantes de WinCC: "Alarm Logging", "Tag Logging" et "Global Scripts".

L'écriture de données brutes dans les API utilisant le traitement par mot ne fonctionne que lorsqu'un nombre pair d'octets est écrit à la fin d'un mot.

### **Par exemple le pilote de communication "SIMATIC S7 Protocol Suite":**

- La DLL de canal "SIMATIC S7 Protocol Suite" distingue les types de données brutes suivants:
- RDT\_EVENT Traitement d'événements
- RDT\_ARCHIV Couplage de données d'archives
- RDT\_BSEND Recevoir/Envoyer un bloc de données
- RDT\_S7PDU Communication transparente

En général, des alarmes seront déclenchées pour des données brutes du type 'RDT\_EVENT'; l'acquisition des données de process accèdera à des variables du type 'RDT\_ARCHIV' et 'RDT\_BSEND'. Le type de données brutes 'RDT\_S7PDU' est prévu pour des applications libres. Cependant les PDU S7 qui ne sont pas traitées par la DLL de canal ou par la DLL S7 PMC (p.ex. fonctions OVS et TIS) peuvent l'être par une application WinCC tierce.

La DLL de canal sélectionne les PDU S7 reçus par l'en-tête des PDU et transmet les PDU aux variables de données brutes correspondantes . L'application WinCC transmet à son tour la variable de données brutes à une DLL de normalisation qui varie avec le type de canal et le type de données brutes. Pour un canal S7, les variables de données brutes de types 'RDT\_EVENT' et *'*RDT\_ARCHIV' sont transmises aux DLL S7PMC .

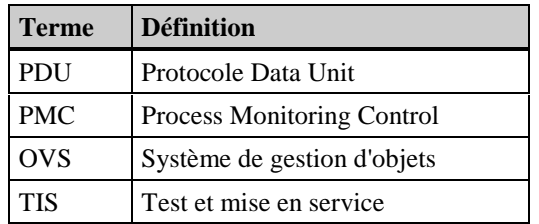

Ce dialogue vous permet de définir l'adresse des variables process dans l'automate du correspondant.

### **Structure de la fenêtre de dialogue "Propriétés - Adresse":**

Cette fenêtre contient une ou plusieurs onglets dont le contenu dépend du pilote de communication courant.Vous trouverez de plus amples informations sur cette fenêtre de dialogue dans le manuel "Channels".

# **4.7 Dialogue de sélection de variables**

Le dialogue de sélection sert à afficher des variables ou des mnémoniques issus de différentes sources de données dans une fenêtre de sélection et, p. ex., à les lier à des objets de vue de Graphics Designer. La définition des sources de données se fait dans "Source de données".

Le transfert de données, p. ex. de mnémoniques Step 7 sélectionnés (Simatic S7), sert à incorporer ces mnémoniques aux données de variables WinCC.

Des filtres vous permettent de restreindre la sélection de variables ou de mnémoniques afin de rendre votre recherche plus efficace.

#### **Nota**

L'apparence du dialogue et la possibilité de sélectionner les diverses sources de données dépendent des choix faits à l'installation de PCS7.

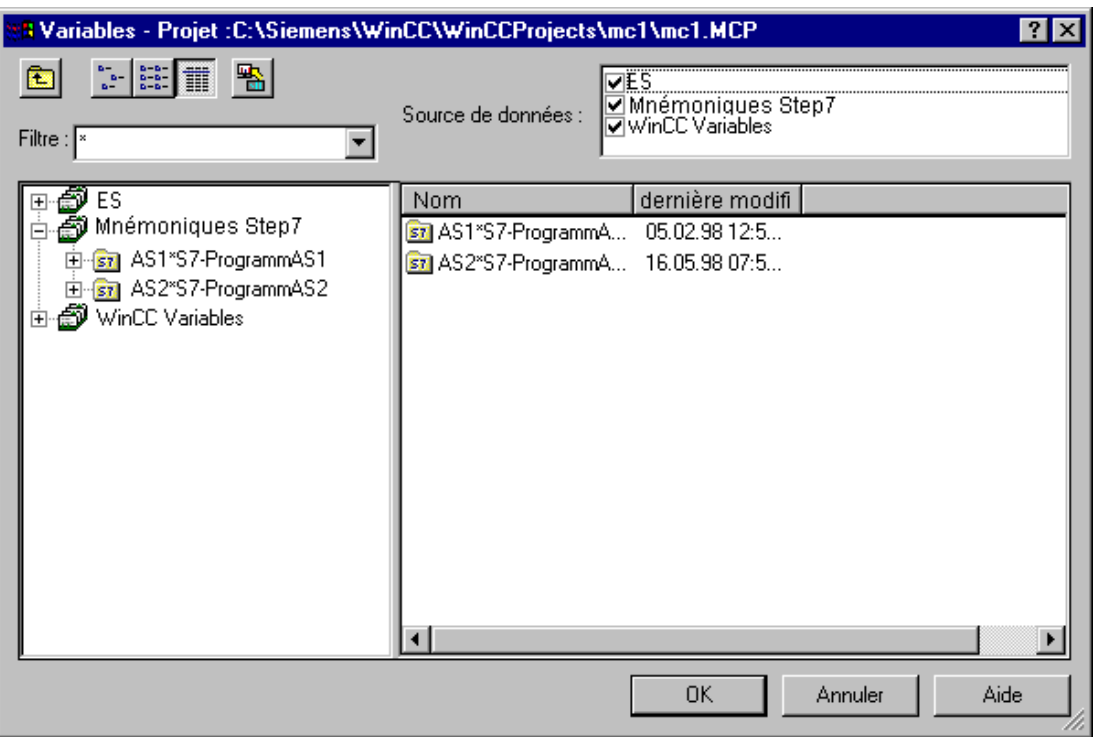

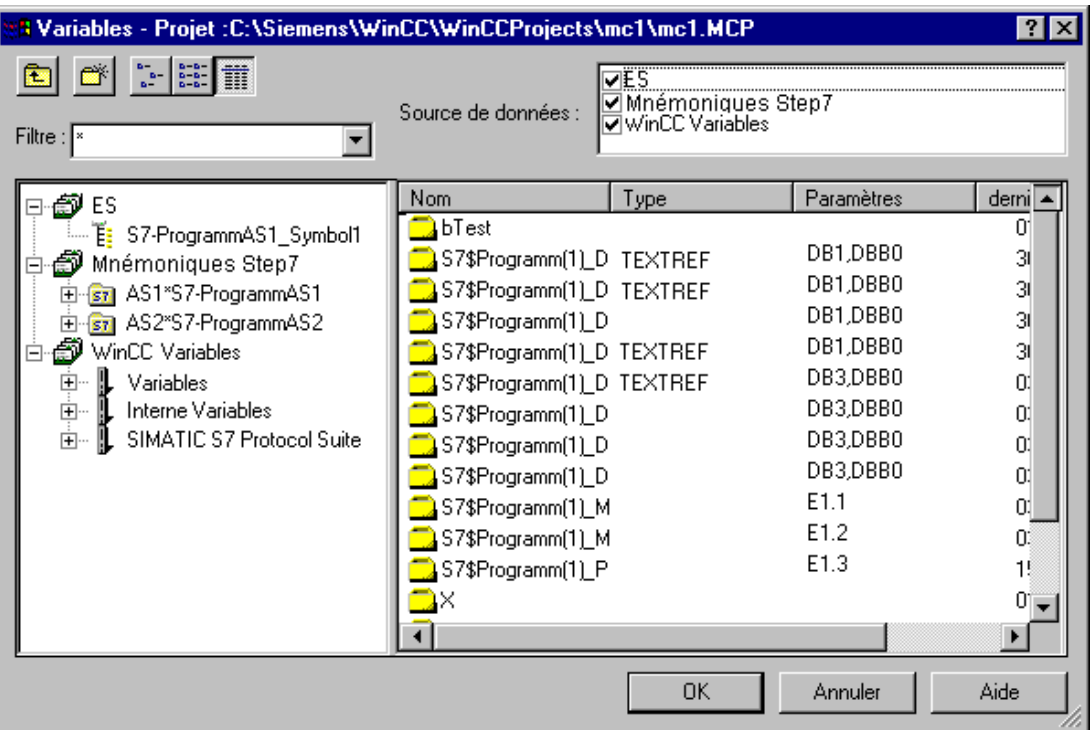

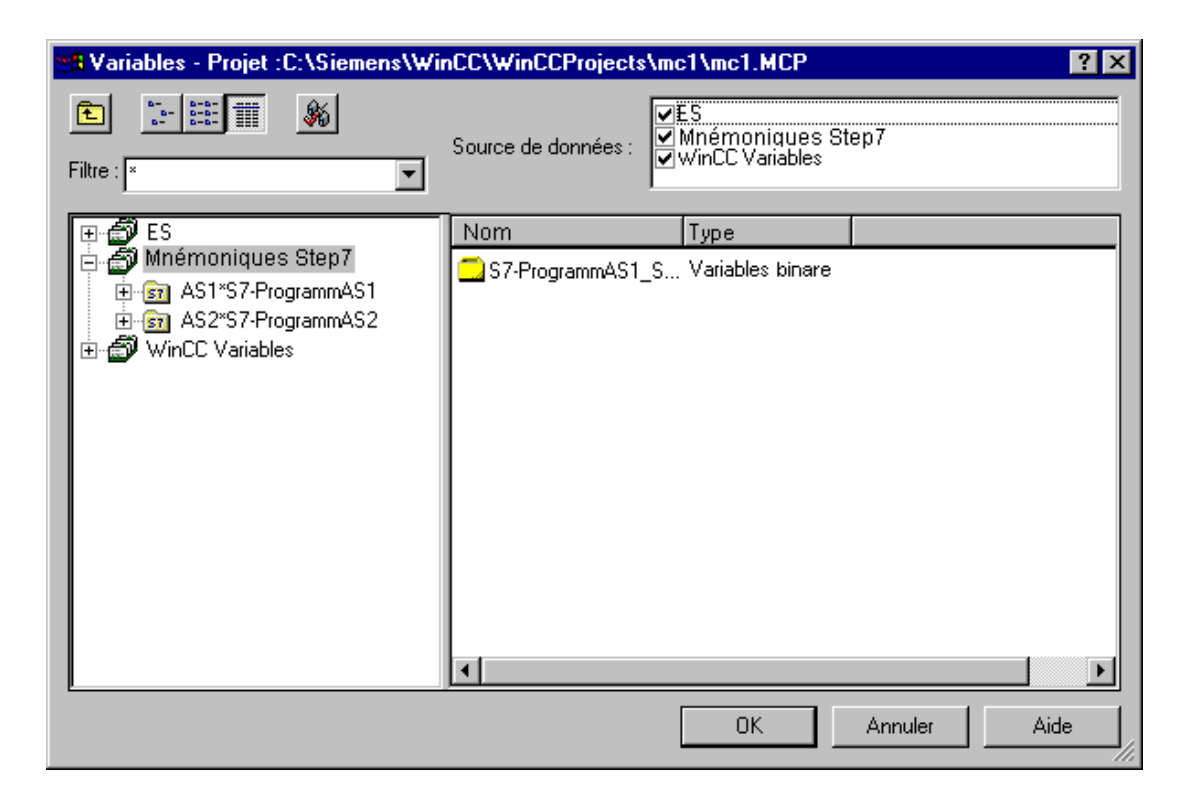

# **Composition du dialogue de sélection de variables :**

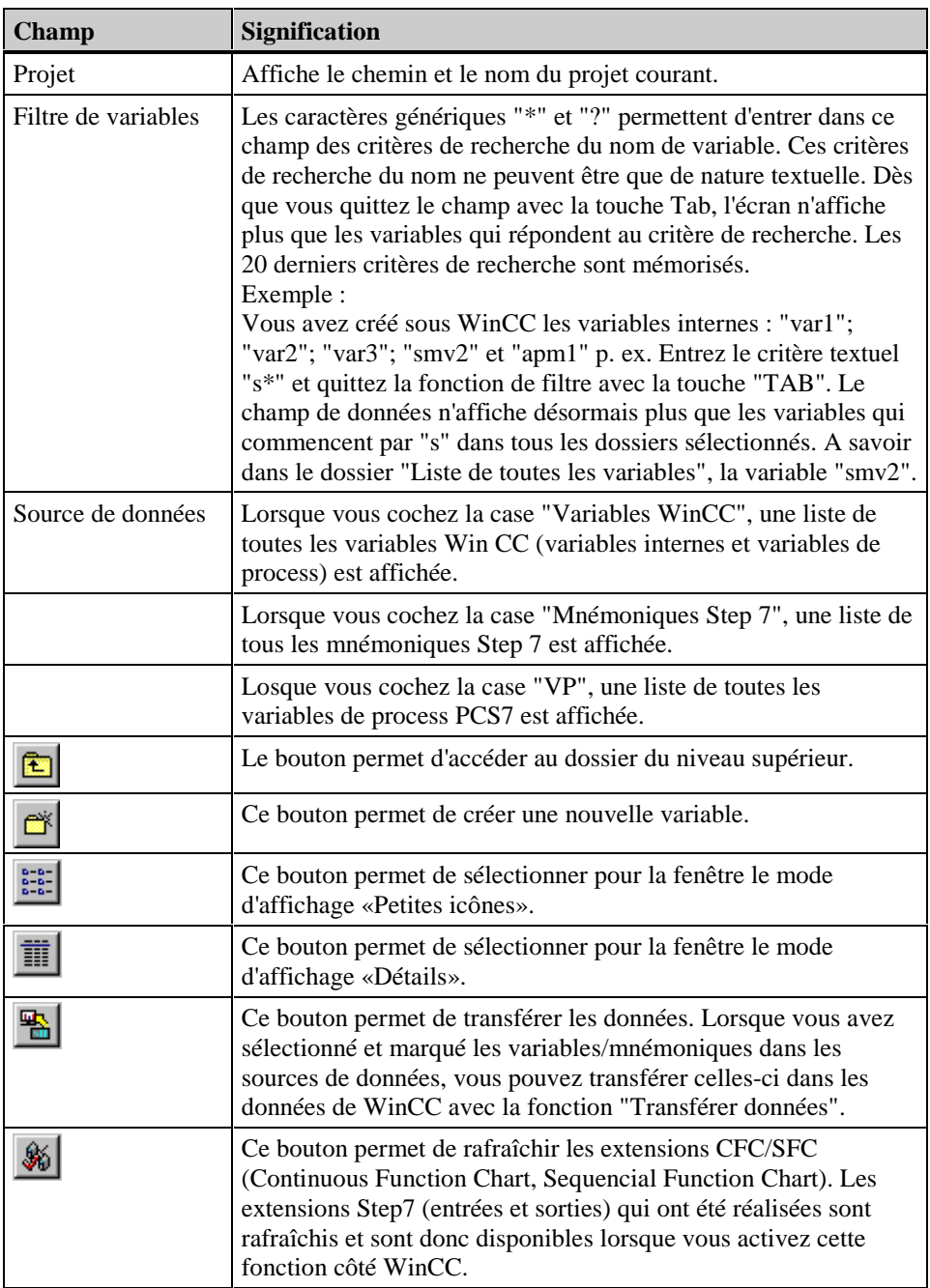

## **Source de données "WinCC"**

Toutes les variables internes et externes configurées sont affichées. La fonction "Créer nouvelle variable" permet de créer de nouvelles variables. La fonction de filtres vous permet de rechercher des variables satisfaisant à des critères définis.

# **Source de données "Mnémoniques Step7"**

Les mnémoniques Step7 sont affichés. Le dialogue de variables affiche également des blocs de données d'instances pour lesquels un mappage n'est pas possible. Les blocs de données d'instances sont créés dans le gestionnaire Simatic Manager. Il faut vous attendre à des baisses de performances si vous masquez ces mnémoniques. Aucun paramètre n'est affiché; un mappage par inadvertance n'est donc pas possible. Le bouton "Transférer données" permet de transférer des mnémoniques Step7 sélectionnés dans les données de variables de WinCC.

# **Source de données "VP"**

Les variables de process PCS7 sont affichées. Ce bouton permet de rafraîchir les extensions CFC/SFC (Continuous Function Chart, Sequencial Function Chart). Ceci est nécessaire lorsque des noms ont été changés, p. ex. par renommage dans la hiérarchie technologique CFC ou SFC.

# **4.8 Groupe de variables**

# **4.8.1 Généralités sur les groupes de variables**

Une liaison logique décrit l'interface entre un constituant d'automatisation et le gestionnaire de données. Chaque groupe de variables est affecté à une unité de canal. Une unité de canal peut contenir plusieurs groupes de variables.

## **Nota**

Le nom du groupe de variables doit être unique pour tout le projet. Si cette condition n'est pas respectée, une fenêtre d'avertissement est affichée avec le nom du groupe de variables déjà attribué dans le projet.

## **Un groupe de variables peut être créé de trois manières:**

### **Nota**

Le point 3 traite en outre la suppression de groupes de variables.

- 1. Création d'une nouvelle liaison pour lui affecter un groupe de variables.
- 2. Affectation à une liaison existante d'un groupe de variables.
- 3. Couper, copier ou supprimer un ou plusieurs groupes de variables existants.

# **4.8.2 Créer un groupe de variables dans une nouvelle liaison**

#### **Pour créer un groupe de variables en créant une nouvelle liaison:**

- 1. Dans la Fenêtre du navigateur, cliquez deux fois sur le composant de projet "Gestion des variables"; tous les pilotes de communication installés sont listés.
- 2. Dans la fenêtre du navigateur, cliquez deux fois sur le pilote de communication souhaité; toutes les unités de canal sont listées.
- 3. Sélectionnez l'unité de canal désirée et cliquez le bouton droit de la souris.
- 4. Sélectionnez dans le menu contextuel "Nouvelle liaison...".
- 5. La fenêtre de dialogue "Propriétés Liaisons" s'ouvre. Cette fenêtre de dialogue vous permet de créer de nouvelles liaisons logiques.

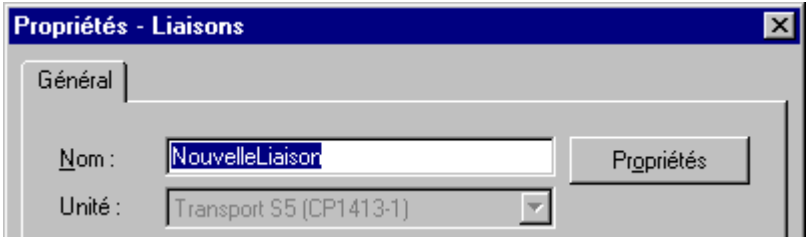

- 6. Dans l'onglet "Général", entrez, dans le champ "Nom", le nom de la liaison logique.
- 7. Confirmez avec le bouton "OK".

8. Sélectionnez la nouvelle liaison créer; cliquez le bouton droit de la souris et choisissez l'option "Propriétés" dans le menu contextuel.

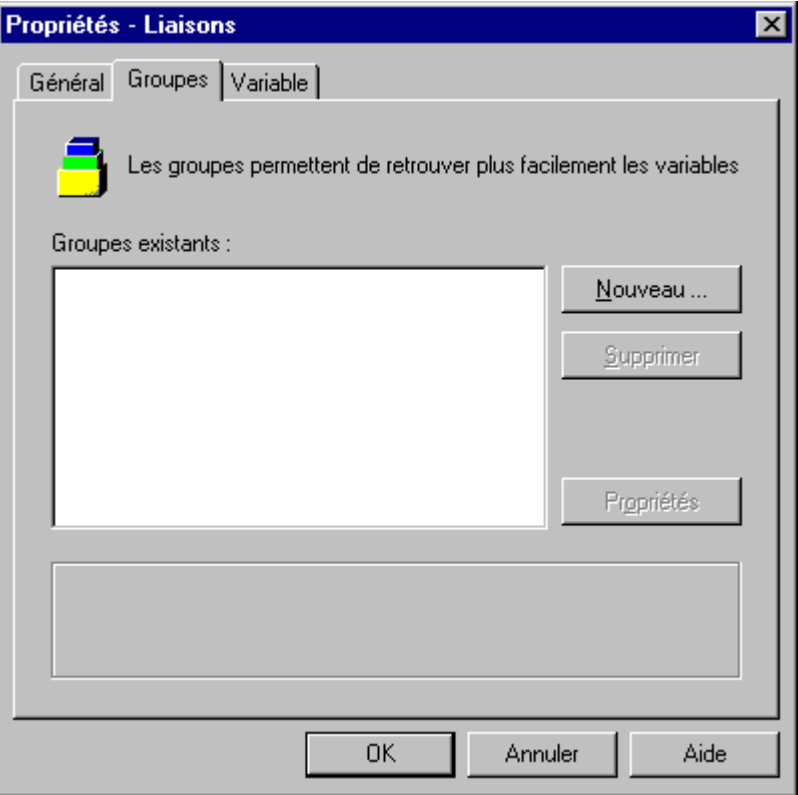

9. Sélectionnez l'onglet Groupes et cliquez sur le bouton "Nouveau...". La fenêtre de dialogue "Propriétés - Groupe de variables" s'ouvre. Elle permet de créer les nouveaux groupes de variables.

# **4.8.3 Créer un groupe de variables dans une liaison existante**

#### **Pour créer un groupe de variables dans une liaison existante:**

- 1. Dans la Fenêtre du navigateur, cliquez deux fois sur le composant de projet «Gestion des variables» ; tous les pilotes de communication installés sont alors listés.
- 2. Dans la fenêtre du navigateur, cliquez deux fois sur le pilote de communication souhaité; toutes les unités de canal sont listées.
- 3. Dans la fenêtre du navigateur, cliquez deux fois sur l'unité de canal désirée; toutes les liaisons logiques existantes sont listées.
- 4. Sélectionnez la liaison logique désirée et cliquez le bouton droit de la souris.
- 5. Sélectionnez dans le menu contextuel visualisé la commande "Nouveau groupe...". La fenêtre de dialogue "Propriétés - Groupe de variables" s'ouvre. Cette fenêtre de dialogue vous permet de créer de nouveaux groupes de variables.

# **4.8.4 Couper, copier ou supprimer des groupes de variables**

**Pour couper, copier ou supprimer un ou plusieurs groupes de variables dans une liaison existante:**

#### **Nota**

La procédure Couper, Copier ou Supprimer est la même pour tous les groupes de variables.

- 1. Dans la Fenêtre du navigateur, cliquez deux fois sur le composant de projet "Gestion des variables"; tous les pilotes de communication installés sont alors listés.
- 2. Dans la fenêtre du navigateur, cliquez deux fois sur le pilote de communication souhaité; toutes les unités de canal sont listées.
- 3. Dans la fenêtre du navigateur, cliquez deux fois sur l'unité de canal désirée; toutes les liaisons logiques existantes sont listées.
- 4. Sélectionnez la liaison logique désirée. Toutes les variables et tous les groupes de variables configurés sont alors listés dans la fenêtre des données.
- 5. Marquez les groupes de variables et cliquez le bouton droit de la souris.

#### **Nota**

Vous pouvez marquer les groupes de variables de la manière suivante:

Sélectionnez le premier groupe de variables. Cliquez le bouton gauche de la souris. Appuyez sur la touche <MAJ> et maintenez-la enfoncée. Sélectionnez ensuite l'autre variable et cliquez le bouton gauche de la souris, puis relâchez la touche <MAJ>. Tous les groupes de variables se trouvant entre les groupes de variables sélectionnés sont marqués.

Sélectionnez le premier groupe de variables. Cliquez le bouton gauche de la souris. Appuyez sur la touche <CTRL> et maintenez-la enfoncée. Sélectionnez ensuite les groupes de variables suivants et cliquez à chaque fois le bouton gauche de la souris. Relâchez la touche <CTRL> lorsque tous les groupes de variables souhaités sont marqués.

6. Dans le menu contextuel alors visualisé, sélectionnez la commande "Couper", "Copier"ou "Supprimer".

#### **Pour couper ou copier un ou plusieurs groupes de variables:**

- 7. Sélectionnez la destination de la copie des groupes de variables marqués.
- 8. Cliquez le bouton droit de la souris dans la fenêtre des données.
- 9. Dans le menu contextuel alors visualisé, sélectionnez la commande "Coller".
- 10. Tous les groupes de variables marqués sont copiés. Notez que
	- un numéro est attribué à tous les groupes de variables copiés et à leurs variables.
	- p. ex. le groupe de variables "BinVarGruppeS5TF" serait renommé "BinVarGruppeS5TF\_1" après la copie.
	- p. ex. le groupe de variables "BinVarGruppeS5TF\_1" serait renommé "BinVarGruppeS5TF\_2" après la copie.
	- p. ex. la variable "BinVarS5TF", qui peut être rattachée à un groupe de variables, serait renommée "BinVarS5TF\_1" après la copie.
	- p. ex. la variable "BinVarS5TF\_1", qui peut être rattachée à un groupe de variables, serait renommée "BinVarS5TF\_2" après la copie.
	- p. ex. la variable "BinVarS5TF\_DB70", qui peut être rattachée à un groupe de variables, serait renommée "BinVarS5TF\_DB71" après la copie.

### **Pour supprimer un ou plusieurs groupes de variables:**

11. Dans la fenêtre de dialogue "Supprimer nnn objet(s)", cliquez sur le bouton "Oui". Les groupes de variables sélectionnés et leurs variables sont supprimés (nnn représente le nombre des objets marqués).

# **4.8.5 Dialogue "Propriétés - Groupe de variables"**

#### **Nota**

Le nombre d'onglets proposé dépend de l'action en cours. Lorsqu'un nouveau groupe est créé, seul l'onglet "Général" est affiché. Pendant l'édition des propriétés d'un groupe de variables existant, une fenêtre de dialogue est affichée avec les onglets "Général" et "Variable".

La fenêtre de dialogue contient un ou deux onglets dont le contenu est le suivant:

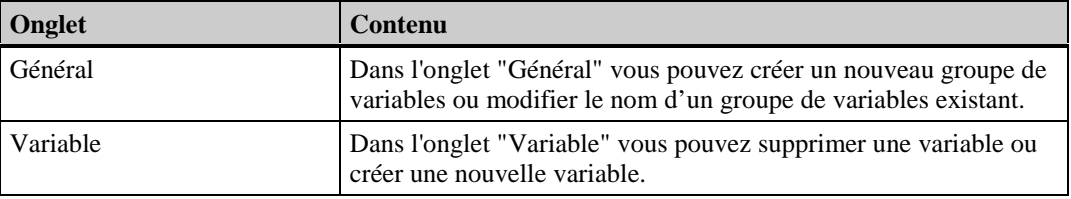

## **Onglet "Général"**

La signification des champs est la suivante:

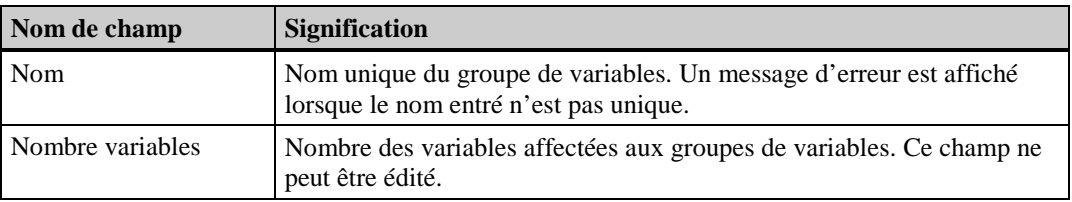

#### **Fenêtre d'avertissement affichée pour un nom existant déjà:**

Lorsque le nom du groupe de variables sélectionné existe déjà, la fenêtre de dialogue ci-dessous est affichée:

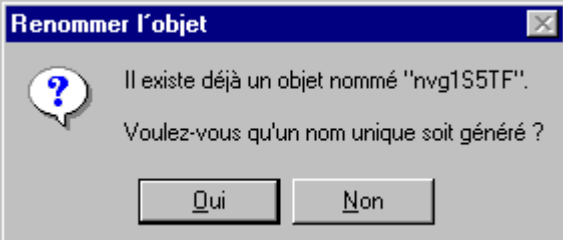

Dans cet exemple, le système WinCC a constaté que le nom "nvg1D5TF" a déjà été attribué à un autre groupe de variables.

Les boutons ont la signification suivante:

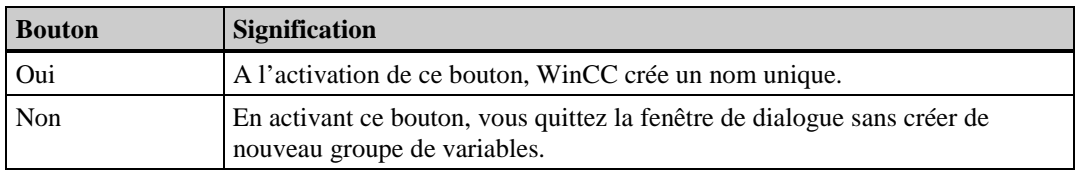

# **Onglet "Variable"**

La signification des champs est la suivante:

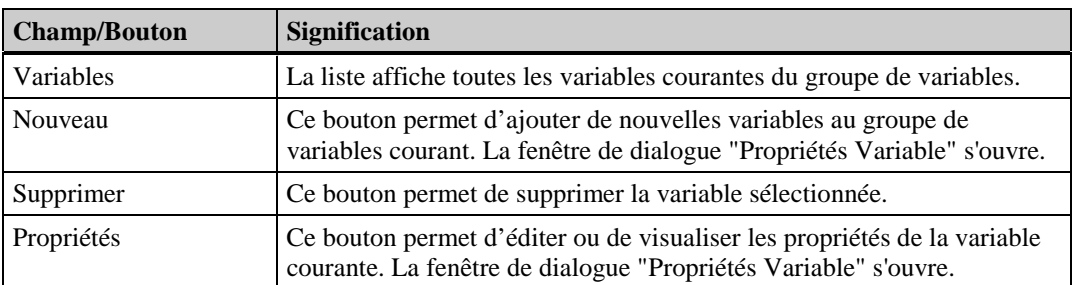

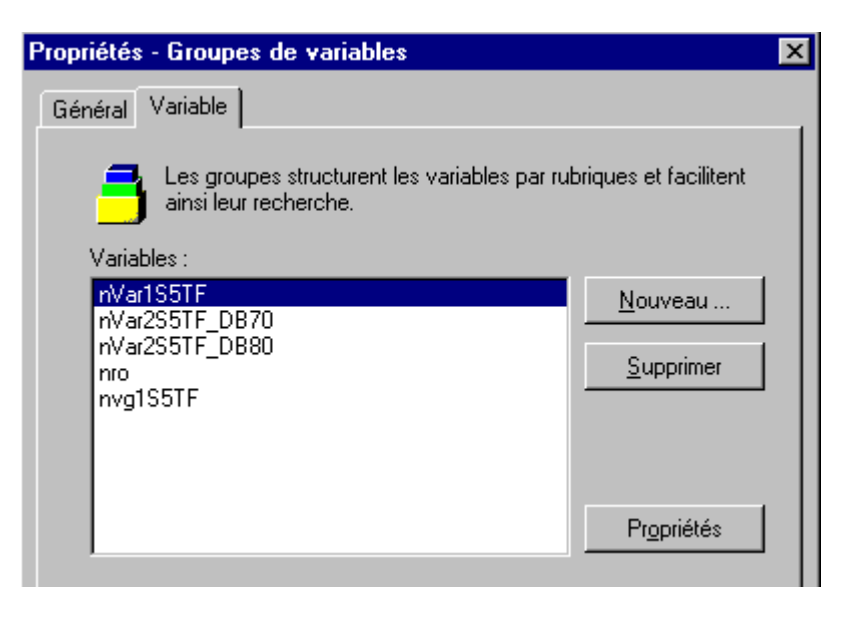

Cet exemple montre toutes les variables du groupe de variables courant.

# **4.9 Pilotes de communication**

# **4.9.1 Généralités sur les pilotes de communication**

Un pilote de communication est l'interface entre un constituant d'automatisation et le système WinCC.

## **Quels pilotes de communication sont inclus dans le système WinCC?**

Les pilotes de communication supportés par WinCC sont indiqués dans le manuel "Canaux".

Le manuel "Pilote de communication" vous apprendra:

- quelles conditions doivent être remplies pour pouvoir accéder à des variables de process via un automate programmable.
- la procédure générale à suivre pour lier des variables externes
- la configuration spécifique à la DLL de canal (pilote de communication).

### **Comment installer de nouveaux pilotes de communication:**

1. Dans la Fenêtre du navigateur, cliquez sur le composant de projet "Gestion des variables" avec le bouton droit de la souris

ou

Dans la Fenêtre des données, cliquez sur une zone d'écran vide avec le bouton droit de la souris

2. Dans le menu contextuel, sélectionnez la commande "Ajouter nouveau pilote...". La fenêtre de dialogue "Ouvrir pilote de communication" s'ouvre.

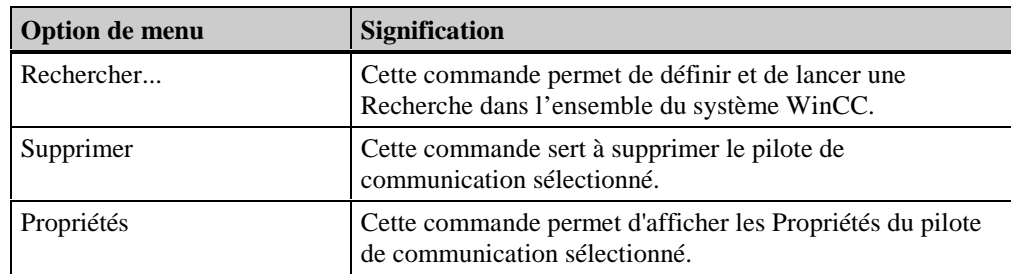

#### **Commandes du menu contextuel des pilotes de communication:**

# **4.9.2 Propriétés d'un pilote de communication**

#### **Pour afficher les propriétés d'un pilote de communication:**

#### **Nota**

Les propriétés d'un pilote de communication peuvent uniquement être affichées. Leur édition n'est pas possible.

- 1. Dans la Fenêtre du navigateur, cliquez deux fois sur le composant de projet "Gestion des variables"; tous les pilotes de communication installés sont listés.
- 2. Sélectionnez dans la liste des pilotes de communication disponibles celui dont vous désirez afficher les propriétés.
- 3. Ouvrez le menu contextuel correspondant.
- 4. Sélectionnez la commande "Propriétés".

Une fenêtre "Propriétés Pilotes de communication" vous permet alors d'afficher les paramètres courants du pilote de communication sélectionné.

### **Composition de l'onglet "***Général"*

L'onglet "Général" peut être uniquement affiché. Dans cet onglet, les champs suivants peuvent être visualisés :

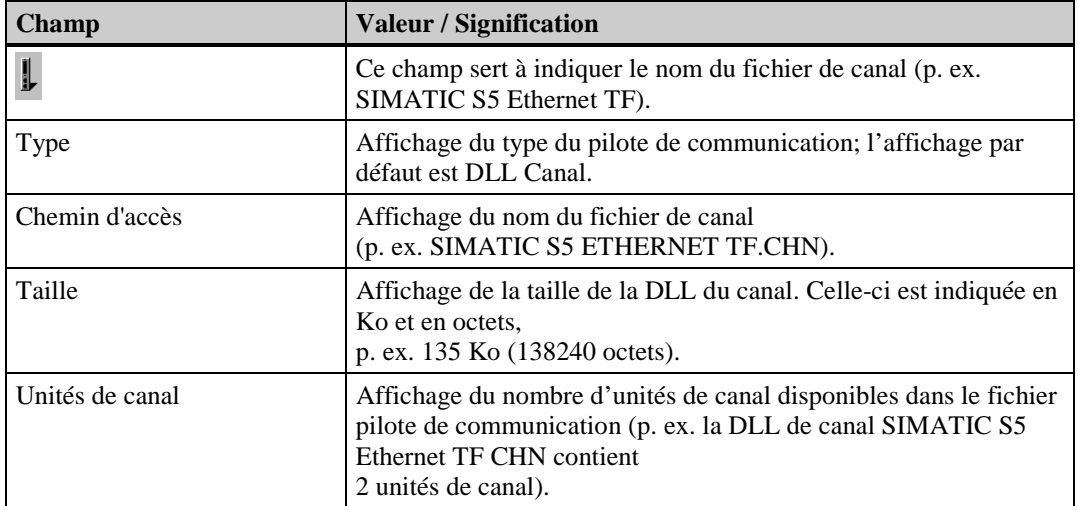

# **4.9.3 Ajouter un nouveau pilote de communication**

## **Pour ajouter un nouveau pilote de communication à votre projet:**

1. Dans la Fenêtre du navigateur, cliquez sur "Gestion des variables" avec le bouton droit de la souris

ou

Dans la Fenêtre des données, cliquez sur une zone d'écran vide avec le bouton droit de la souris.

- 2. Dans le menu contextuel alors visualisé, sélectionnez la commande "Ajouter un nouveau pilote...".
- 3. Une fenêtre de dialogue affiche tous les pilotes de communication actuellement disponibles. L'extension de fichier standard pour les pilotes est "\*.CHN".
- 4. Pour sélectionner le pilote de communication que vous désirez intégrer à votre projet:

Un double clic sur le nom d'un fichier permet d'intégrer celui-ci à votre projet ou sélectionnez le fichier que vous désirez intégrer; le nom du fichier est alors repris dans le champ de saisie "Nom de fichier"; cliquez ensuite sur le bouton "Ouvrir". Le pilote de communication sélectionné est ajouté à votre projet.

#### **Message d'erreur affiché lors d'un essai de rechargement d'un pilote de communication déjà installé:**

Si vous essayez p. ex. de lier une nouvelle fois à votre projet le pilote de communication déjà installé "SIMATIC S5 ETHERNET TF.CHN", une fenêtre d'avertissement vous indique que ce pilote de communication est déjà installé. Un pilote de communication ne peut être installé qu'une seule fois.

# **4.9.4 Supprimer un pilote de communication**

Pour supprimer un pilote de communication:

- 1. Sélectionnez l'objet à supprimer dans la Fenêtre des données.
- 2. Ouvrez ensuite le menu contextuel et sélectionnez la commande "Supprimer".
- 3. Dans la fenêtre de dialogue affichée "Supprimer un objet", cliquez sur le bouton "Oui" ; l'objet sélectionné et ses éléments éventuels sont supprimés avec toutes les valeurs.

# **4.9.5.1 Généralités sur les unités de canal**

Chaque canal WinCC représente un accès à un certain type de paramètres de couplage via un protocole donné (p. ex. , l'accès à un SIMATIC S5 avec le protocole TF à l'aide du canal SIMATIC S5 Ethernet TF). Un pilote de communication peut supporter plusieurs unités de canal de même type. La DLL de canal SIMATIC S5 Ethernet TF peut p. ex. être utilisée avec une unité de canal SINEC-H1 (CP1413) ou avec une unité de canal SINEC-L2 (CP5412), et avec les deux en même temps dans certains cas. Pendant le runtime, le gestionnaire de données WinCC requiert du correspondant des valeurs de process via la liaison logique. L'unité de canal exécute, via la liaison spécifique au canal, les différentes étapes de la communication qui sont nécessaires à la requête des valeurs de process et fournit les valeurs de process au gestionnaire de données WinCC. Les données lues par le système sont stockées dans la RAM de votre ordinateur sous forme d'image de process. Tous les constituants de WinCC accèdent à cette image de process. Les unités de canal sont liées aux Pilotes de communication et ne peuvent par conséquent être ni installées ni supprimées séparément. Des liaisons logiques, des groupes de variables et des variables sont affectés aux unités de canal.

## **Comment ouvrir le menu contextuel de l'unité de canal:**

- 1. Dans la Fenêtre du navigateur, cliquez deux fois sur le composant de projet "Gestion des variables" ; tous les pilotes de communication installés sont alors listés.
- 2. Avec le bouton droit de la souris, cliquez, dans la fenêtre du navigateur ou dans la fenêtre de données, sur l'unité de canal dont vous voulez ouvrir le menu contextuel.
- 3. Le menu contextuel correspondant, dont la structure peut varier, est alors affiché.

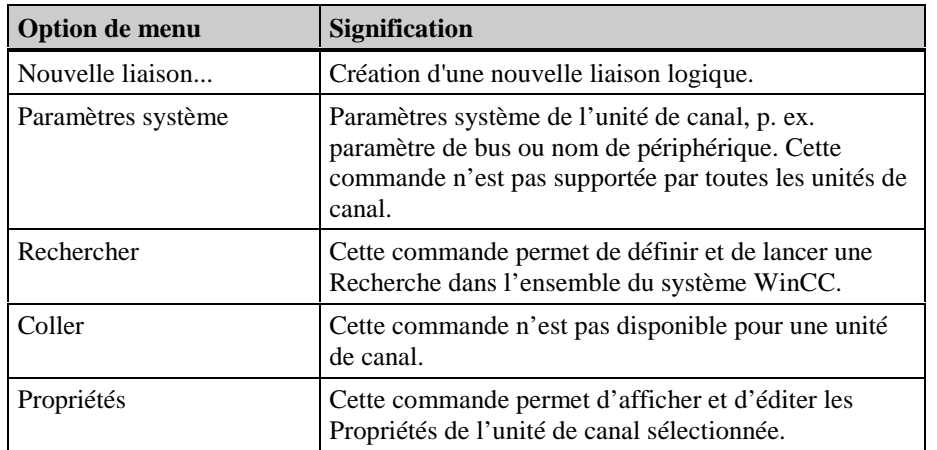

#### **Commandes du menu contextuel de l'unité de canal:**

# **4.9.5.2 Dialogue "Paramètres système"**

La composition de la fenêtre de dialogue "Paramètres système" peut varier d'une unité de canal à l'autre. Cette fenêtre de dialogue est constituée d'un ou de plusieurs onglets; les champs sont fonction de l'unité de canal utilisée. Pour les unités de canal liées au pilote de communication "SIMATIC S5 Ethernet Layer 4", le paramètrage système est possible.

### **Pour afficher/éditer les paramètres système d'une unité de canal:**

- 1. Dans la Fenêtre du navigateur, cliquez deux fois sur le composant de projet "Gestion des variables" ; tous les pilotes de communication installés et toutes les variables internes sont alors listés.
- 2. Dans la fenêtre du navigateur, cliquez deux fois sur le pilote de communication souhaité; toutes les unités de canal sont listées.
- 3. Sélectionnez l'unité de canal souhaitée et cliquez le bouton droit de la souris.
- 4. Dans le menu contextuel visualisé, choisissez la commande "Paramètres système".
- 5. La fenêtre de dialogue "Paramètres système" s'ouvre. Cette fenêtre de dialogue permet d'éditer ou d'afficher les Paramètres système de l'unité de canal sélectionnée.

# **4.9.5.3 Paramètres système du pilote de communication "SIMATIC S5 Ethernet Layer 4"**

# **Onglet Nom de périphériques:**

La fenêtre de dialogue "Paramètres système" comporte deux onglets: "Nom de périphériques" et "Paramètres de transport". Vous pouvez modifier les valeurs des onglets dans les champs suivants:

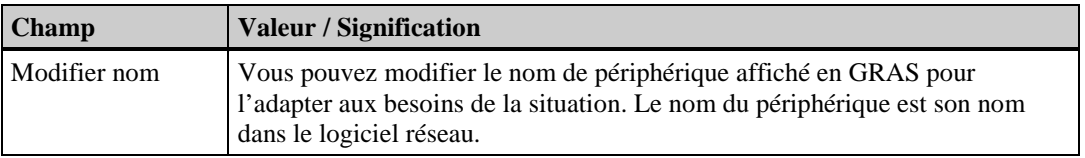

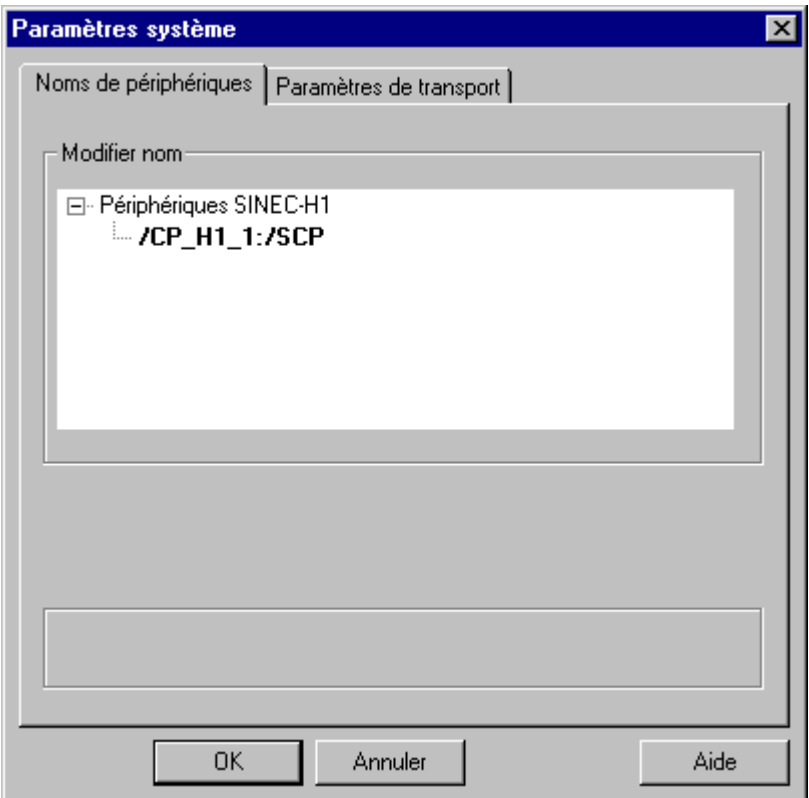

Cet exemple présente les paramètres système d'un pilote de communication **SIMATIC S5 Ethernet Layer 4** (Onglet "Nom de périphérique").

## **Onglet Paramètres de transport :**

Vous pouvez modifier les valeurs de l'onglet "Paramètres transport" dans les champs suivants:

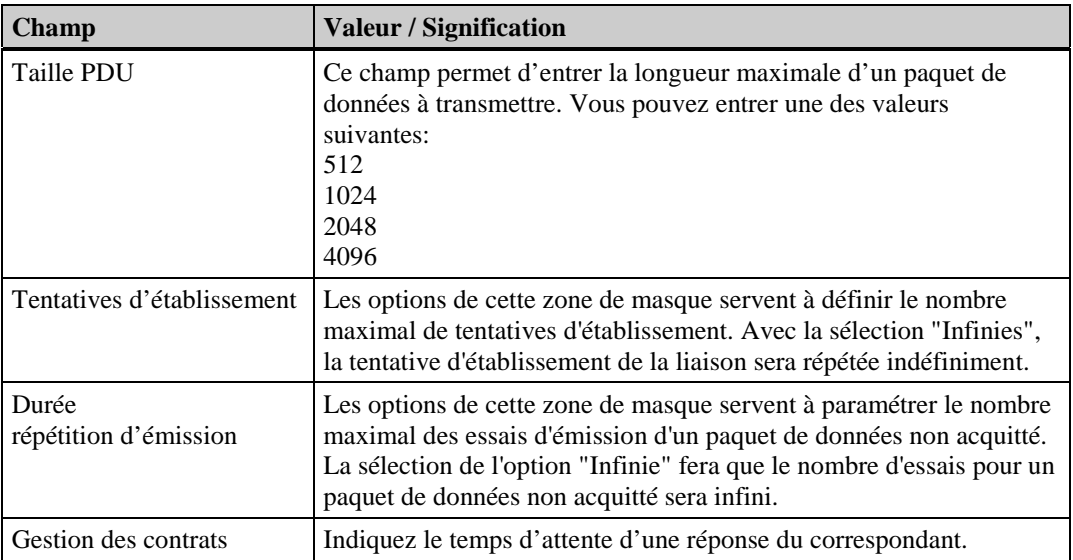

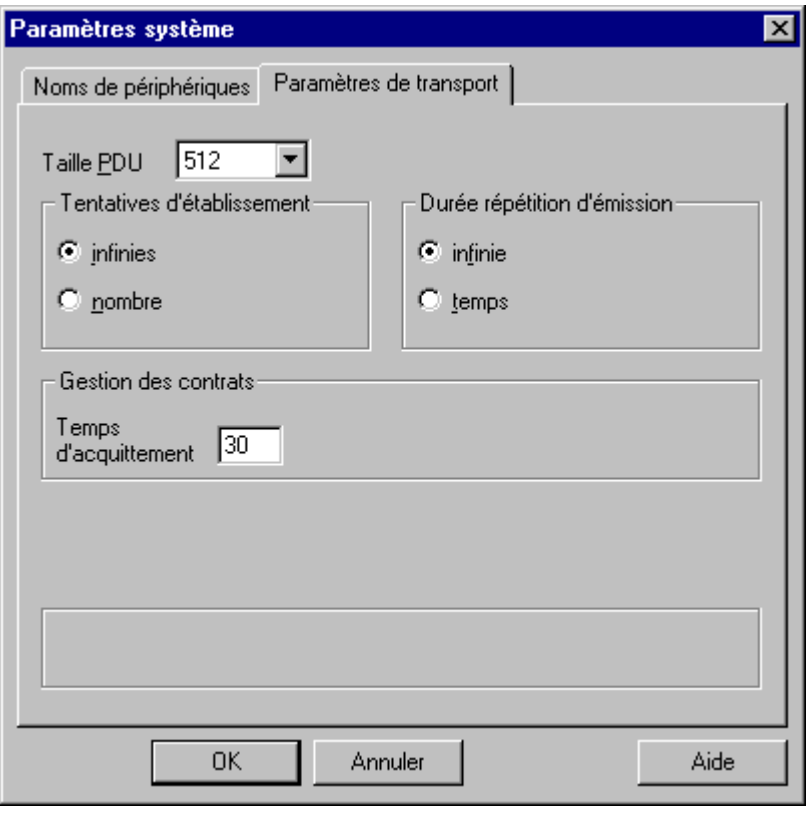

Cet exemple présente les paramètres système d'un pilote de communication SIMATIC S5 Ethernet Layer 4 (onglet "Paramètres de transport").

La fenêtre de dialogue contient deux onglets:

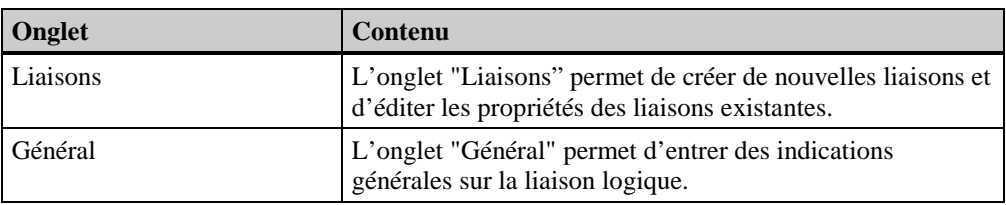

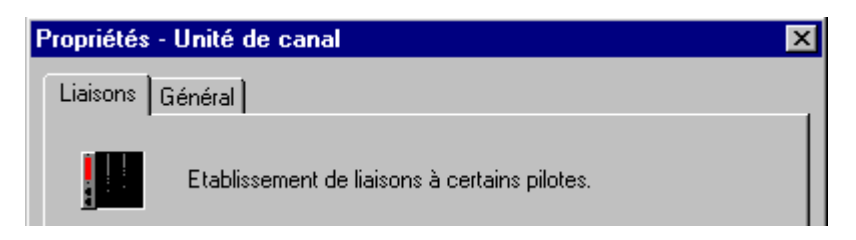

# **Onglet "Liaisons"**

Dans l'onglet "Liaisons", sélectionnez la liaison logique que vous désirez éditer.

- Le bouton "Nouveau" permet de créer une nouvelle liaison logique.
- Le bouton "Supprimer" permet de supprimer la liaison logique sélectionnée.
- Le bouton "Propriétés" permet d'éditer les propriétés de la liaison logique sélectionnée.

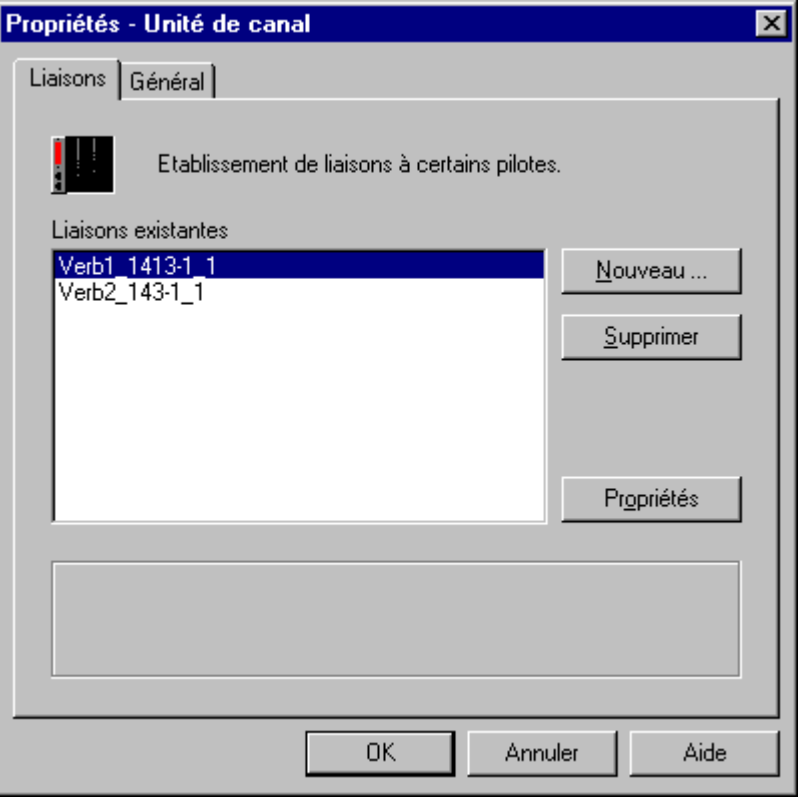
#### **Onglet "Général"**

Dans l'unité de canal sélectionnée, cliquez sur l'onglet "Général".

Toutes les propriétés de l'unité de canal sélectionnée sont affichées. L'unité de canal courante est indiquée dans le champ *"Nom".*

### **Nota**

Les champs de l'onglet "Général" sont uniquement affichés et ne peuvent être édités. Ces champs affichent les fonctions supportées par l'unité de canal et celles qui ne le sont pas. Toutes les fonctions actives sont précédées du symbole  $\boxed{\blacktriangledown}$ 

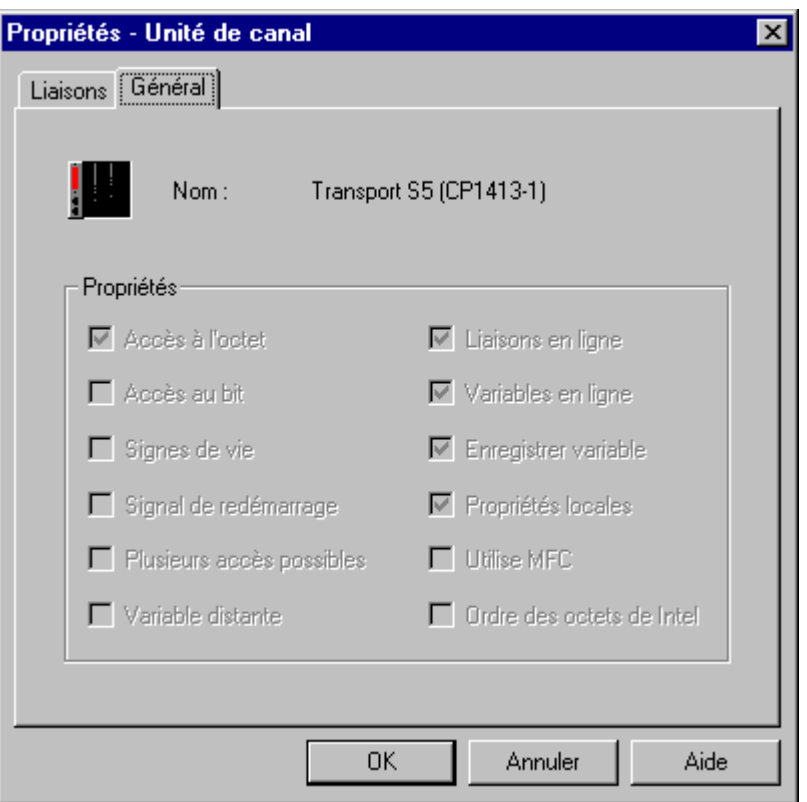

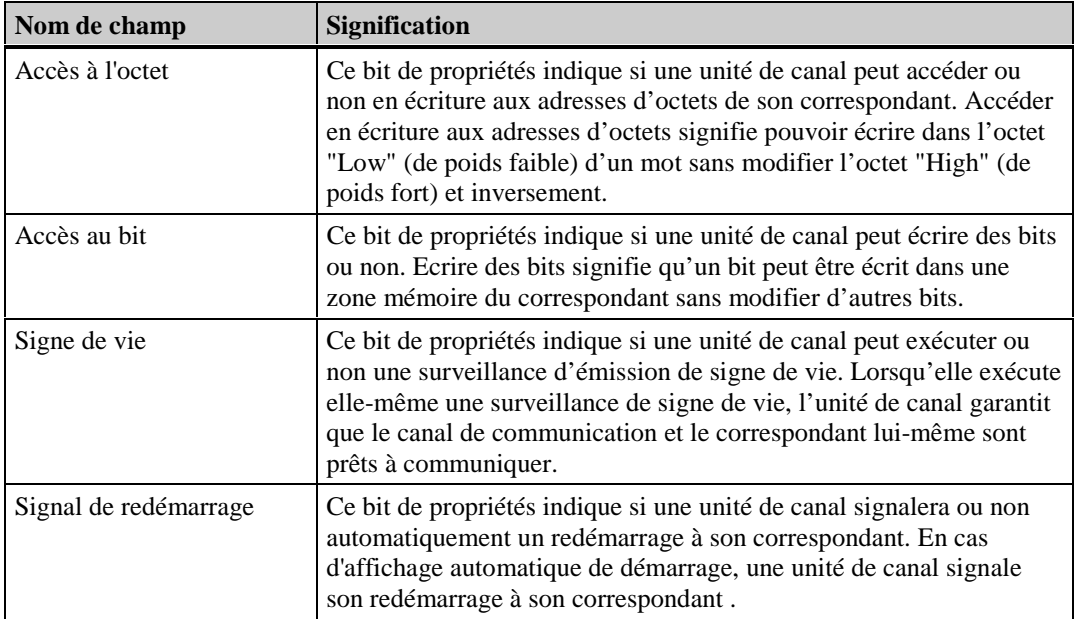

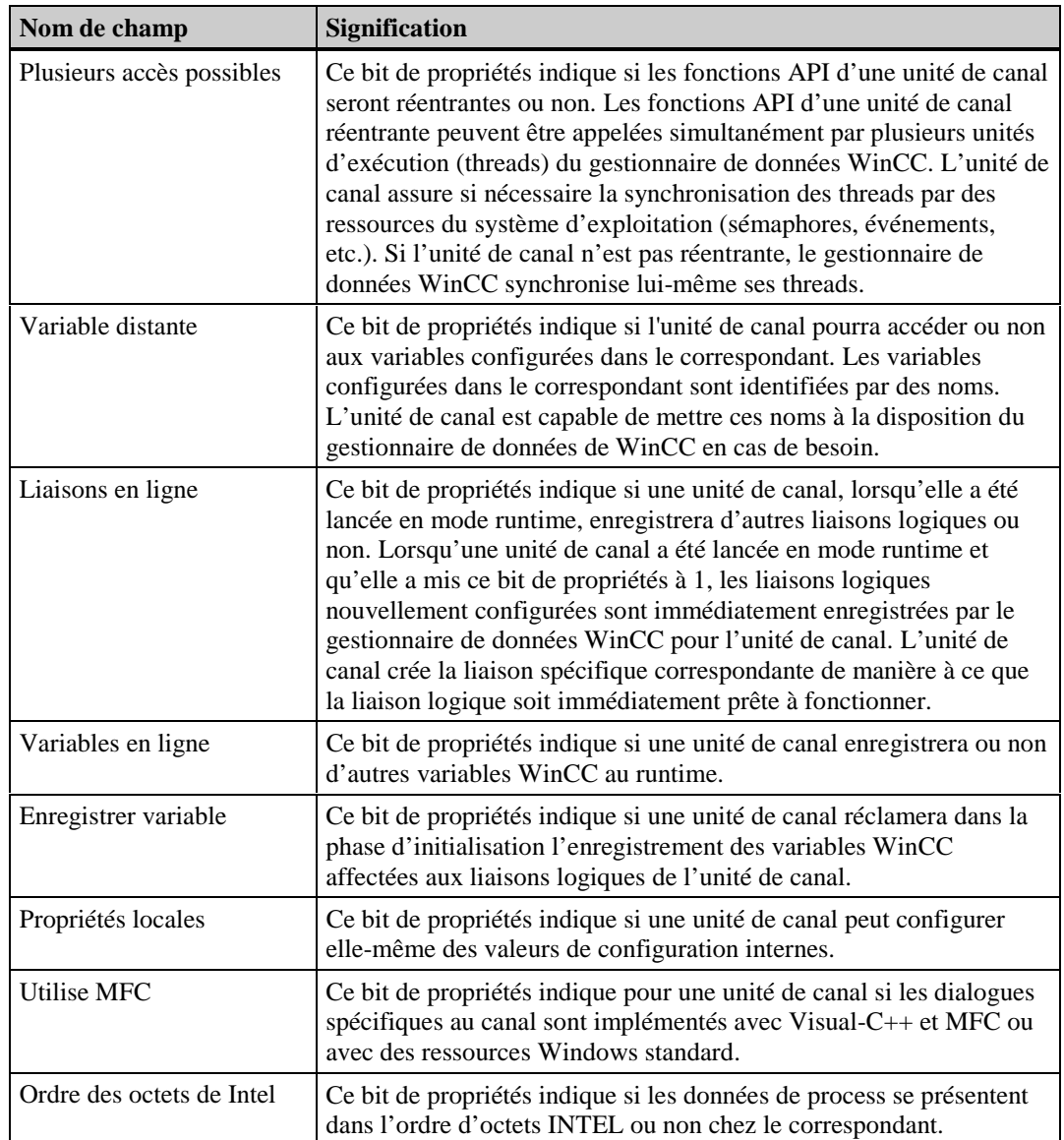

### <span id="page-182-0"></span>**4.9.6 Liaisons**

### **4.9.6.1 Généralités sur les liaisons**

Une liaison logique décrit l'interface entre le système d'automatisation et le gestionnaire de données WinCC.

#### **Pour créer une nouvelle liaison logique:**

- 1. Dans la fenêtre du navigateur, cliquez deux fois sur le composant de projet "Gestion des variables" ; tous les pilotes de communication installés sont alors listés.
- 2. Dans la fenêtre du navigateur, cliquez deux fois sur le pilote de communication souhaité; toutes les unités de canal sont listées.
- 3. Sélectionnez l'unité de canal souhaitée et cliquez le bouton droit de la souris.
- 4. Sélectionnez dans le menu contextuel «Nouvelle liaison...». La Fenêtre de dialogue "Propriétés Liaisons" s'ouvre. Cette fenêtre de dialogue permet de créer de nouveaux groupes de variables et de nouvelles variables ainsi que de définir le nom de la nouvelle liaison.

### **4.9.6.2 Dialogue "Propriétés - Liaisons"**

La fenêtre de dialogue contient au moins 4 onglets dont les contenus sont les suivants :

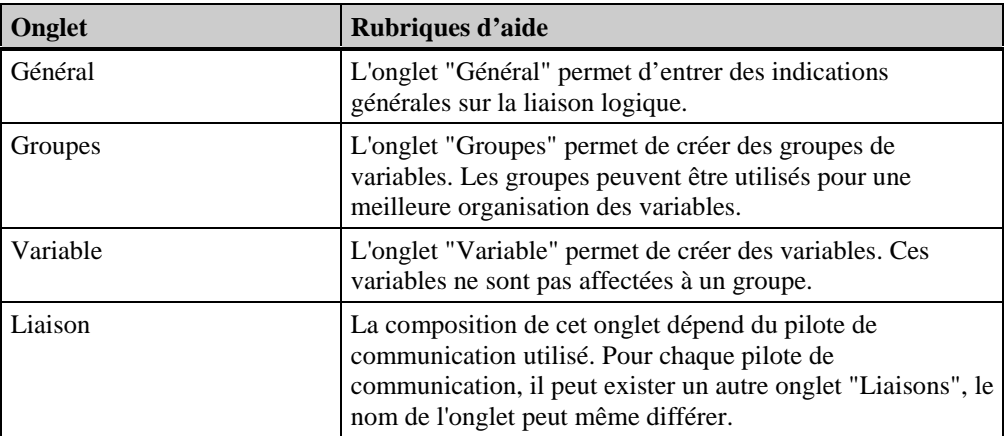

### <span id="page-183-0"></span>**Onglet "Général"**

Dans l'unité de canal sélectionnée, cliquez sur l'onglet "Général".

Toutes les propriétés générales de la liaison logique sélectionnée sont alors affichées.

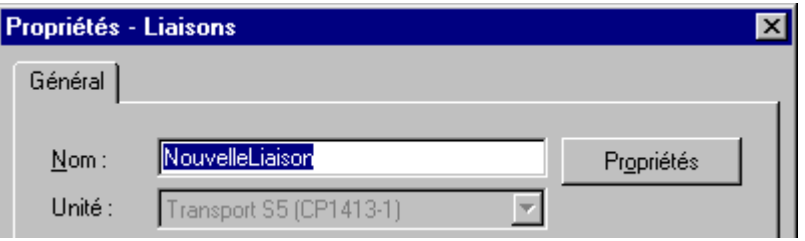

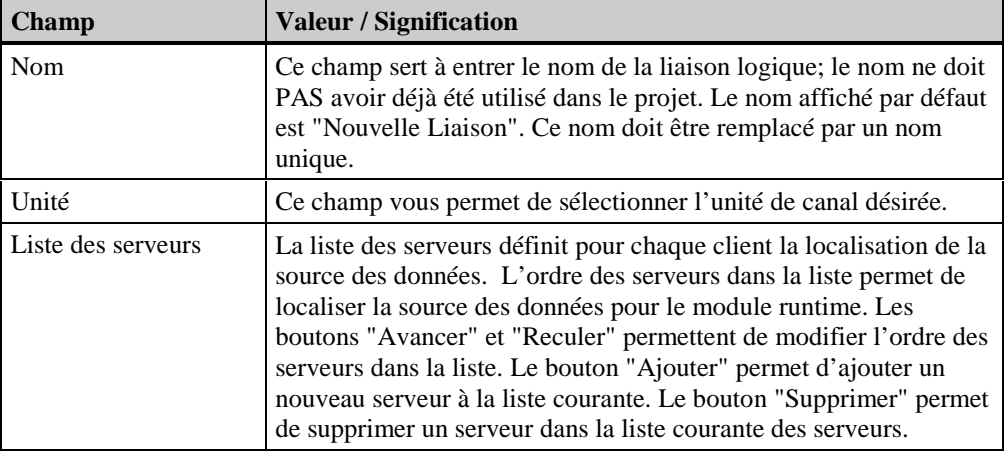

#### <span id="page-184-0"></span>**Onglet "Groupes"**

Un groupe réunit toutes les variables en interrelation dans une liaison logique. Les groupes suivants peuvent être p. ex. créés:

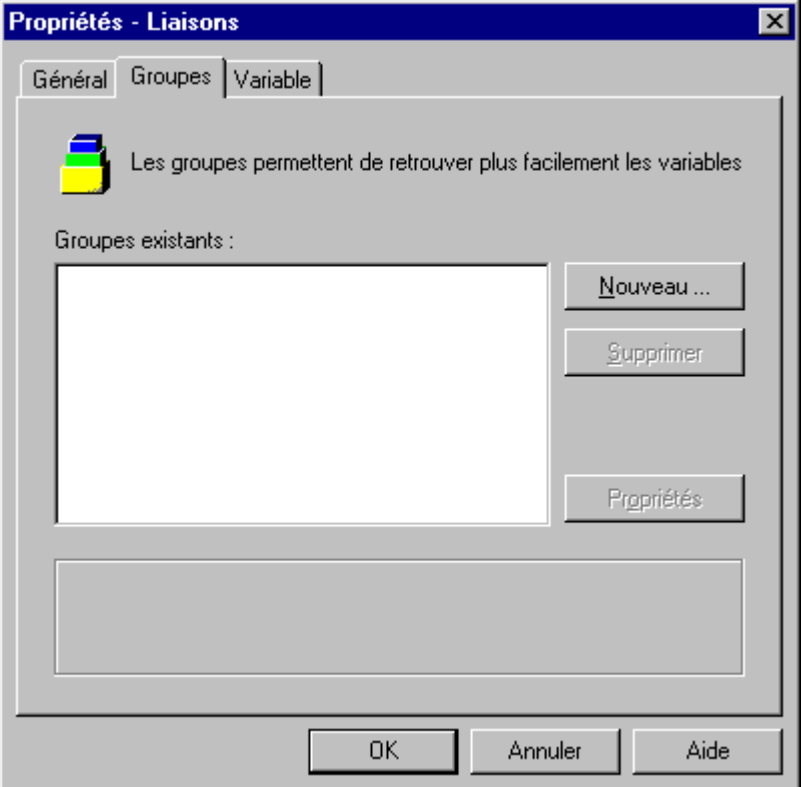

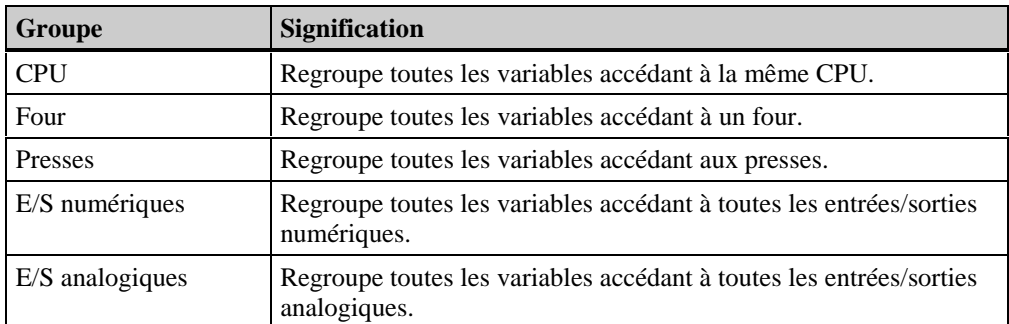

Ce tableau a uniquement valeur d'exemple.

#### **Les actions suivantes peuvent être exécutées dans l'onglet "***Groupes***" :**

- 1. Le bouton "Nouveau" permet de créer de nouveaux groupes de variables.
- 2. Le bouton "Supprimer" permet de supprimer le groupe de variables sélectionné.
- 3. Le bouton "Propriétés" permet d'éditer les propriétés du groupe de variables sélectionné.

#### **Onglet "Variable"**

Les variables WinCC sont les cellules permettant d'accéder aux valeurs du process. Un nom unique et un type de données leur sont entre autres attribués dans les projets WinCC. Une liaison logique - qui définit le canal devant fournir les valeurs de process des variables et la connexion correspondante - est affectée aux variables WinCC. Les variables WinCC sont stockées dans une base de données de projet. Au démarrage d'un ordinateur sur lequel tourne WinCC, toutes les variables d'un projet sont chargées et les structures de runtime correspondantes sont créées.

#### **Les actions suivantes peuvent être exécutées dans l'onglet** *"Variables***" :**

- 1. Le bouton "*Nouveau*" permet de créer une nouvelle variable.
- 2. Le bouton "*Supprimer*" permet de supprimer la variable sélectionnée.
- 3. Le bouton "*Propriétés*" permet l'édition des propriétés de la variable sélectionnée.

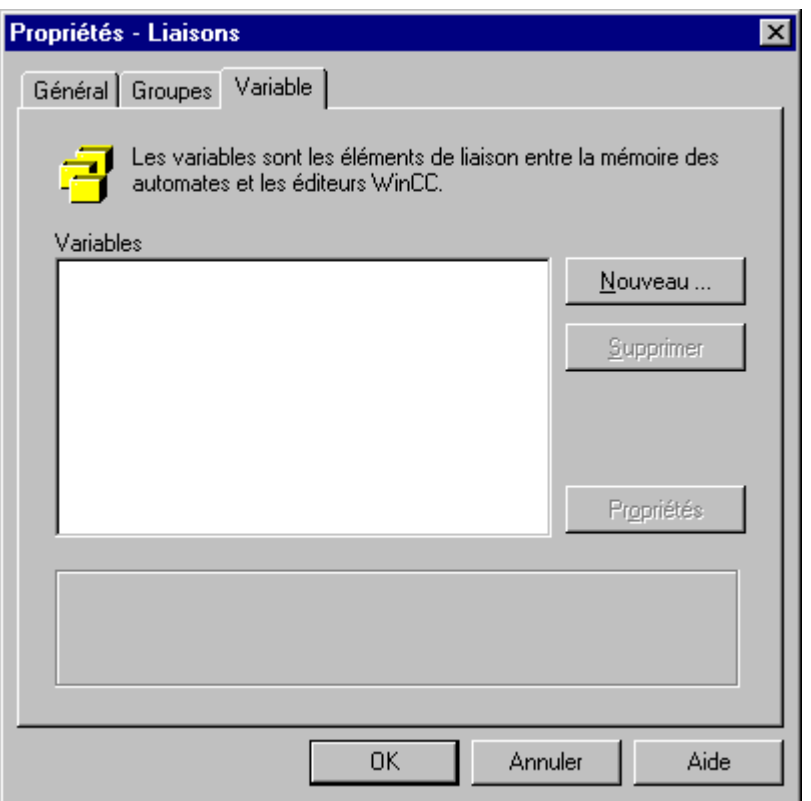

### **4.9.6.3 Onglet spécifique canal**

La composition de l'onglet spécifique au canal peut être différente d'une unité de canal à une autre. Le nom de l'onglet peut lui aussi être différent.

Pour de plus amples informations sur la structure de cet onglet ou d'autres onglets, se reporter au manuel " Channels".

# <span id="page-186-0"></span>**5 Editeurs de l'explorateur WinCC**

# **5.1 Editeur "Alarm Logging"**

### **Fonctionnalités de l'éditeur Alarm Logging :**

- Une information complète sur les états de fonctionnement et les incidents
- Diagnostic précoce des situations critiques.
- Prévention et réduction des temps d'arrêt.
- Amélioration de la qualité du produit.

# **5.2 Editeur "User Administrator"**

#### **Fonctionnalités de l'éditeur User Administrator :**

- Attribution et gestion des droits d'accès
- Interdiction d'accès aux personnes non habilitées.

# **5.3 Editeur "Cross Reference"**

#### **Fonctionnalités de l'éditeur Cross Reference:**

- Trouver toutes les occurences d'utilisation d'objets
- Sauter directement sur une occurence d'objet afin de la modifier ou de la supprimer(Fonction "Saut sur occurence")
- Renommer les variables avec la fonction "Renommer" en évitant de créer des incohérences dans la configuration.

# <span id="page-187-0"></span>**5.4 Editeur "Text Library"**

#### **Fonctionnalités de l'éditeur Text Library :**

- L'attribution de textes utilisateur à chaque message dans "Alarm Logging".
- Les textes utilisateur peuvent être crées dans plusieurs langues.

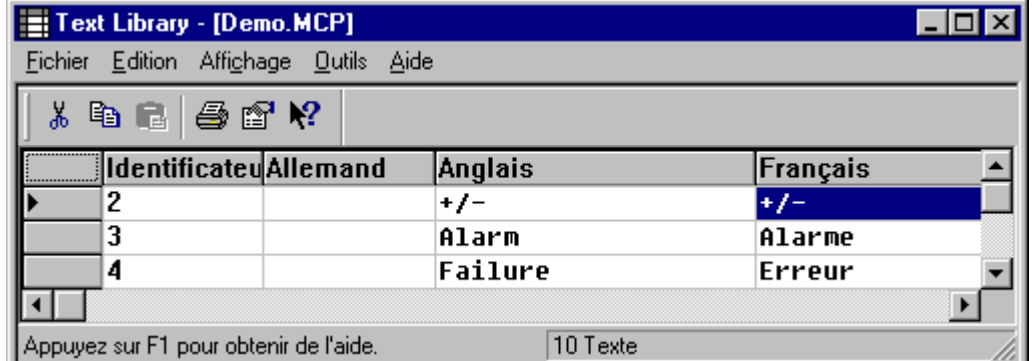

Dans cette vue sont représentées les langues installées systématiquement (allemand et anglais) dans Text Library.

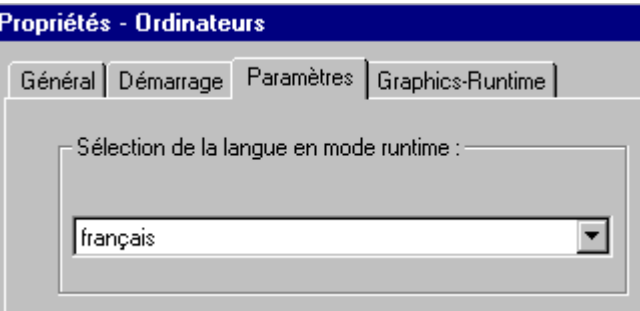

Vous pouvez paramétrer dans *Propriétés - Ordinateurs* celle des langues configurées qui doit être utilisée en mode runtime.

# <span id="page-188-0"></span>**5.5 Editeur "Report Designer"**

#### **Généralités sur Report Designer:**

WinCC propose un système intégré pour l'édition de journaux de données utilisateur, de valeurs de process (courantes et archivées), d'alarmes (courantes et archivées) et de création de la documentation système.

#### **Fonctionnalités de l'éditeur Report Designer :**

- Interface utilisateur confortable et simple avec palettes d'outils et graphiques.
- Support de différents types de journaux.
- Compatibilité avec les moyens de sortie de fichiers supportés par Windows.
- Affichage page par page des journaux archivés.
- Support de l'interface OLE 2.0.
- Application 32 bits exécutable sous Windows NT
- Modèles et travaux d'impression système standard.
- Une aide en ligne propre pour les modèles de pages et les modèles de lignes

# **5.6 Editeur "Global Script"**

Global Scripts est le terme générique désignant les actions et fonctions C qui , suivant leur type, peuvent être utilisées soit dans le projet courant, soit dans tous les projets.

#### **Fonctionnalités de Global Scripts:**

- Création de fonctions C et d'actions
- Possibilité d'utiliser ces fonctions C et actions au niveau du projet courant ou de tous les projets

#### **Nota**

Si vous désirez afficher ou éditer des "Global Scripts" , vous pouvez les appeler directement dans l'explorateur WinCC. Il vous faut pour cela sélectionner le dossier contenant le script désiré dans la fenêtre du navigateur et ouvrir ensuite le menu contextuel. Sélectionnez la commande "Ouvrir..." dans le menu contextuel; le module "Global Scripts" contenant le script sélectionné est chargé

# **5.7 Editeur "Tag Logging"**

#### **Fonctionnalités de l'éditeur Tag Logging:**

- Utilisation optimale et efficiente du process / de l'installatiion industrielle pilotée
- Transparence de l'exploitation
- Augmentation de la productivité
- Amélioration de la qualité du produit.
- Optimisation des périodicités de maintenance

### <span id="page-189-0"></span>**5.8 Editeur "Graphics Designer"**

#### **Fonctionnalités de l'éditeur Graphics Designer:**

- Interface utilisateur confortable et simple grâce à l'application rigoureuse de la philosophie de Windows
- configuration rationnelle avec bibliothèque de symboles intégrée
- interfaces ouvertes pour importation de graphismes et support de OLE 2.0
- comportement dynamique configurable des objets graphiques avec support par assistant
- intégration de fonctions supplémentaires par configuration efficace d'actions
- intégration d'objets graphiques développés par l'utilisateur

#### **Créer une nouvelle vue**

Les opérations suivantes sont nécessaires pour créer une nouvelle vue.

#### **Pour créer une nouvelle vue:**

- 1. Sélectionnez dans la Fenêtre du navigateur de projet l'éditeur "Graphics Designer".
- 2. Dans la fenêtre du navigateur de projet, cliquez sur l'éditeur "Graphics Designer" avec le bouton droit de la souris.
- 3. Dans le menu contextuel visualisé, sélectionnez la commande "Nouvelle vue".
- 4. "Graphics Designer" est lancé et vous pouvez créer une nouvelle vue.

#### **Ouvrir une vue existante**

Les opérations suivantes sont nécessaires pour ouvrir une vue existante.

#### **Pour ouvrir une vue existante:**

- 1. Sélectionnez dans la Fenêtre du navigateur de projet l'éditeur "Graphics Designer".
- 2. Dans la Fenêtre des données, sélectionnez la vue désirée et cliquez le bouton droit de la souris. Dans le menu contextuel visualisé, sélectionnez la commande "Ouvrir". "Graphics Designer" est lancé et vous pouvez éditer une nouvelle vue

ou

Cliquez deux fois sur la vue désirée dans la fenêtre des données. "Graphics Designer" est lancé et vous pouvez éditer la vue sélectionnée.

#### **Editer Propriétés de Graphics-Runtime**

Les opérations suivantes sont nécessaires pour éditer les propriétés d'une vue dans Graphics-Runtime.

#### **Pour éditer les propriétés d'une vue dans "Graphics-Runtime***"* **:**

- 1. Dans la Fenêtre du navigateur de projet, cliquez deux fois sur le composant de projet "Ordinateur", tous les ordinateurs configurés sont listés.
- 2. Dans la fenêtre des données de projet, cliquez sur l'ordinateur dont vous voulez éditer les propriétés avec le bouton droit de la souris.
- 3. Dans le menu contextuel alors visualisé, sélectionnez la commande "Propriétés".
- 4. La fenêtre de dialogue "Propriétés Ordinateurs" s'ouvre. Dans cette fenêtre de dialogue, ouvrez l'onglet "Graphics-Runtime". Vous pouvez définir à cet endroit le comportement de la vue de démarrage qui sera sélectionnée au runtime.

#### **Définir une vue comme vue de démarrage**

Les opérations suivantes sont nécessaires pour définir une vue comme vue de démarrage dans Graphics-Runtime.

#### **Pour définir une vue comme vue de démarrage dans Graphics-Runtime:**

- 1. Sélectionnez dans la Fenêtre du navigateur de projet l'éditeur "Graphics Designer".
- 2. Dans la fenêtre de données, cliquez avec le bouton droit de la souris sur la vue que vous souhaitez définir comme vue de démarrage dans Graphics-Runtime.
- 3. Enregistrer la vue sélectionnée dans l'onglet "Graphics-Runtime" du dialogue "Propriétés Ordinateurs" comme vue de démarrage; elle sera utilisée au runtime comme vue de démarrage.

#### **Afficher les propriétés d'une vue**

Les opérations suivantes sont nécessaires pour afficher les propriétés d'une vue dans Graphics Designer.

- Cette fenêtre de dialogue affiche les informations suivantes:
- aperçu de la vue dans la partie gauche de la fenêtre
- heure / date de création de la vue
- heure / date de la dernière modification
- taille du fichier PDL en octets
- taille de la vue configurée en pixels (p. ex.: 80\*155)
- le nombre des objets configurés dans la vue.

#### <span id="page-191-0"></span>**Pour afficher les propriétés d'une vue de "***Graphics Designer"***:**

- 1. Sélectionnez dans la Fenêtre du navigateur de projet l'éditeur "Graphics Designer".
- 2. Dans la Fenêtre des données, sélectionnez le fichier PDL dont vous désirez afficher les propriétés, puis cliquez le bouton droit de la souris.
- 3. Dans le menu contextuel visualisé, sélectionnez la commande "Propriétés".
- 4. La fenêtre de dialogue "nnn.PDL" (nnn représente le nom du fichier) s'ouvre. Cette fenêtre de dialogue vous permet d'afficher les propriétés de la vue sélectionnée.

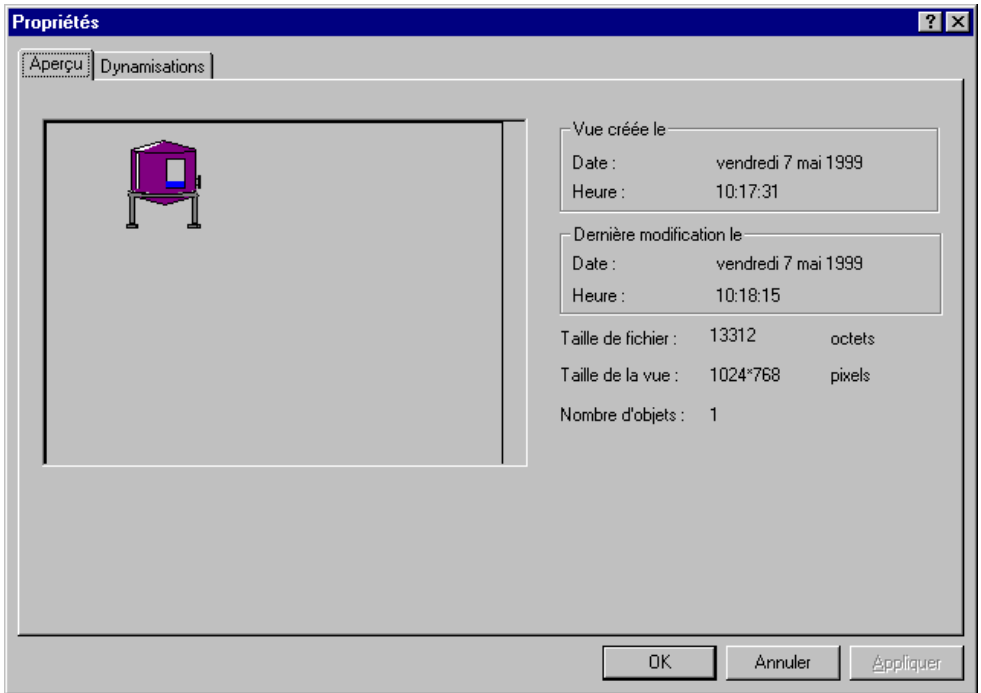

#### **Lier de nouveaux objets dans Graphics Designer**

Les opérations suivantes sont nécessaires pour éditer les propriétés de Graphics Designer.

#### **Pour lier de nouveaux objets dans "***Graphics Designer"***:**

- 1. Sélectionnez dans la Fenêtre du navigateur de projet l'éditeur "Graphics Designer".
- 2. Cliquez avec le bouton droit de la souris sur l'éditeur "Graphics Designer".
- 3. Dans le menu contextuel visualisé, sélectionnez la commande "OLL graphismes".
- 4. La fenêtre de dialogue "OLL objet" s'ouvre. Cette fenêtre permet de lier de nouveaux objets dans "Graphics Designer".

#### **Fonction de cette fenêtre de dialogue:**

Cette fenêtre de dialogue vous permet d'ajouter des objets à l'éditeur "Graphics Designer". Ces objets ajoutent à "Graphics Designer" des éléments supplémentaires pour la visualisation d'un process. Il peut p. ex. s'agir d'objets de texte, de boutons ou d'objets OLE.

#### **Nota**

La fenêtre de dialogue "OLL objet" comporte une aide contextuelle. Cette fonction auxiliaire s'active avec le bouton <sup>1</sup>. Lorsque vous avez cliqué sur ce bouton, le curseur est remplacé par une flèche suivie d'un point d'interrogation. Sélectionnez le champ ou le bouton pour lequel vous désirez obtenir des informations complémentaires.

<span id="page-192-0"></span>La fenêtre de dialogue est divisée en trois zones. La signification des zones et des boutons est la suivante:

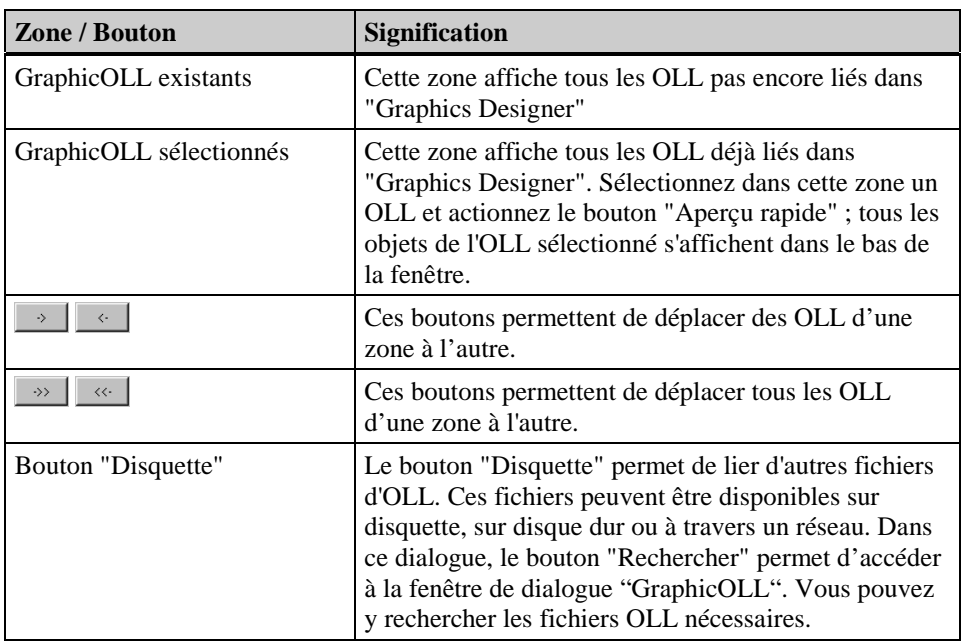

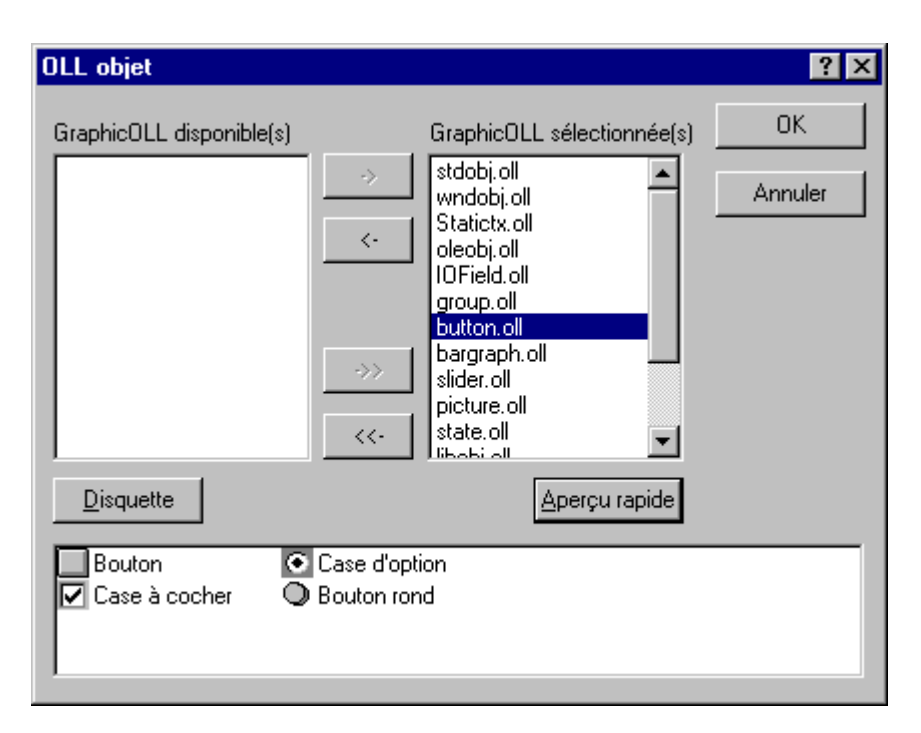

#### **Convertir des vues ou bibliothèques**

Des vues ou bibliothèques plus anciennes peuvent être converties au format actuel de Graphic Designer. Ces options permettent non seulement de convertir des vues et des bibliothèques mais aussi de les comprimer.

#### **Pour convertir des vues ou bibliothèques :**

- 1. Sélectionnez dans la Fenêtre du navigateur de projet l'éditeur "Graphics Designer".
- 2. Dans la fenêtre du navigateur de projet, cliquez sur l'éditeur "Graphics Designer" avec le bouton droit de la souris.
- 3. Dans le menu contextuel alors affiché, sélectionnez l'option de menu nécessaire. Vous pouvez activer une des options de menu suivantes :
	- "Convertir des vues" Cette commande permet de convertir toutes les vues configurées.
	- "Convertir bibliothèque globale" Cette commande permet de convertir la bibliothèque globale.
	- "Convertir bibliothèque de projet" Cette commande permet de convertir la bibliothèque de projet.

#### **Nota**

Dans Graphics Designer, vous pouvez manipuler vos bibliothèques courantes en sélectionnant les options de menu "Affichage" "Bibliothèque".

# <span id="page-194-0"></span>**5.9 Données de serveur**

### **5.9.1 Généralités**

La fonction Données de serveur sert à créer, supprimer, rechercher et afficher des packages. Ceux-ci sont nécessaires pour mettre les données pertinentes d'un serveur à la disposition de l'utilisateur sur un multiclient. Les différents packages contiennent les noms symboliques de données concernant le projet telles que vues, variables, alarmes, archives. Ils peuvent être créés sur les serveurs et chargés sur les systèmes multiclients. Les données du projet serveur sont ainsi disponibles sur les multiclients. Les packages peuvent être chargés dans le système de configuration (CS) et dans le système runtime (RT).

### **5.9.2 Commandes du menu contextuel des fonctions Données de serveur**

### **5.9.2.1 Fonctions d'un projet serveur**

Le menu contextuel de la fonction Données de serveur a une composition variable avec le type de projet. Ainsi le menu contextuel d'un projet serveur (type de projet système multiposte) contient les commandes suivantes:

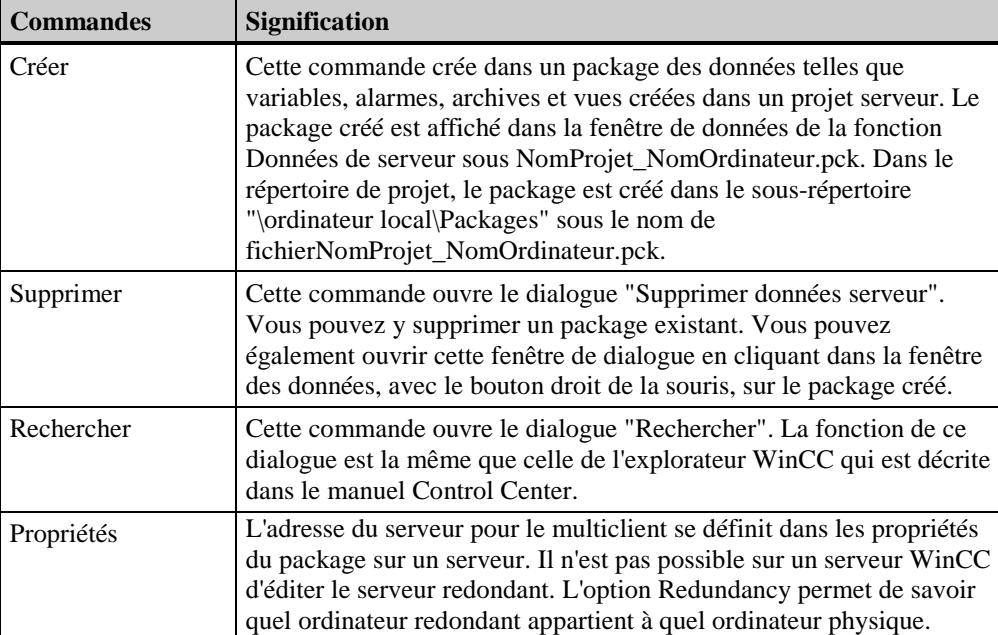

#### **Propriétés - Serveur**

L'adresse du serveur pour le multiclient se définit dans les propriétés du package sur un serveur.

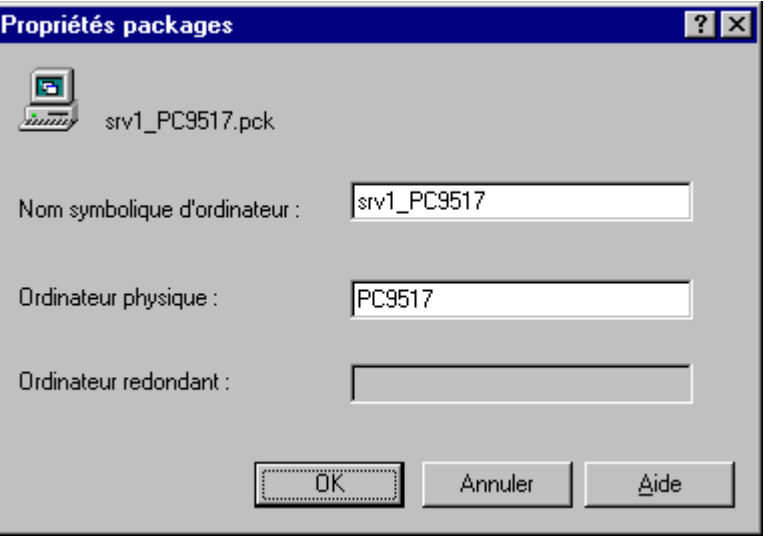

#### **Nota**

Il n'est pas possible sur un serveur WinCC d'éditer le serveur redondant. L'option Redundancy permet de savoir quel ordinateur redondant appartient à quel ordinateur physique.

#### **Nom symbolique d'ordinateur**

Le nom symbolique d'ordinateur affiché par défaut se compose de NomProjet\_NomOrdinateur. Vous pouvez changer ce nom symbolique à votre convenance.

#### **Nom physique d'ordinateur**

Le nom physique d'ordinateur correspond au nom d'ordinateur entré lors de l'installation du système d'exploitation. Ce nom identifie votre ordinateur sur le réseau. Vous pouvez modifier le nom d'ordinateur dans l'onglet Identification des propriétés du Voisinage réseau du système d'exploitation.

#### **Nom d'ordinateur redondant**

Le nom d'ordinateur redondant est le nom d'ordinateur entré lors de l'installation du système d'exploitation sur l'ordinateur redondant. Il identifie l'ordinateur redondant sur le réseau. Vous pouvez modifier le nom d'ordinateur dans l'onglet Identification dans les propriétés du voisinage réseau du système d'exploitation.

### <span id="page-196-0"></span>**5.9.2.2 Fonctions sur multiclient**

Le menu contextuel de la fonction Données de serveur sur le multiclient (type de projet multiclient) propose les commandes de menu suivantes:

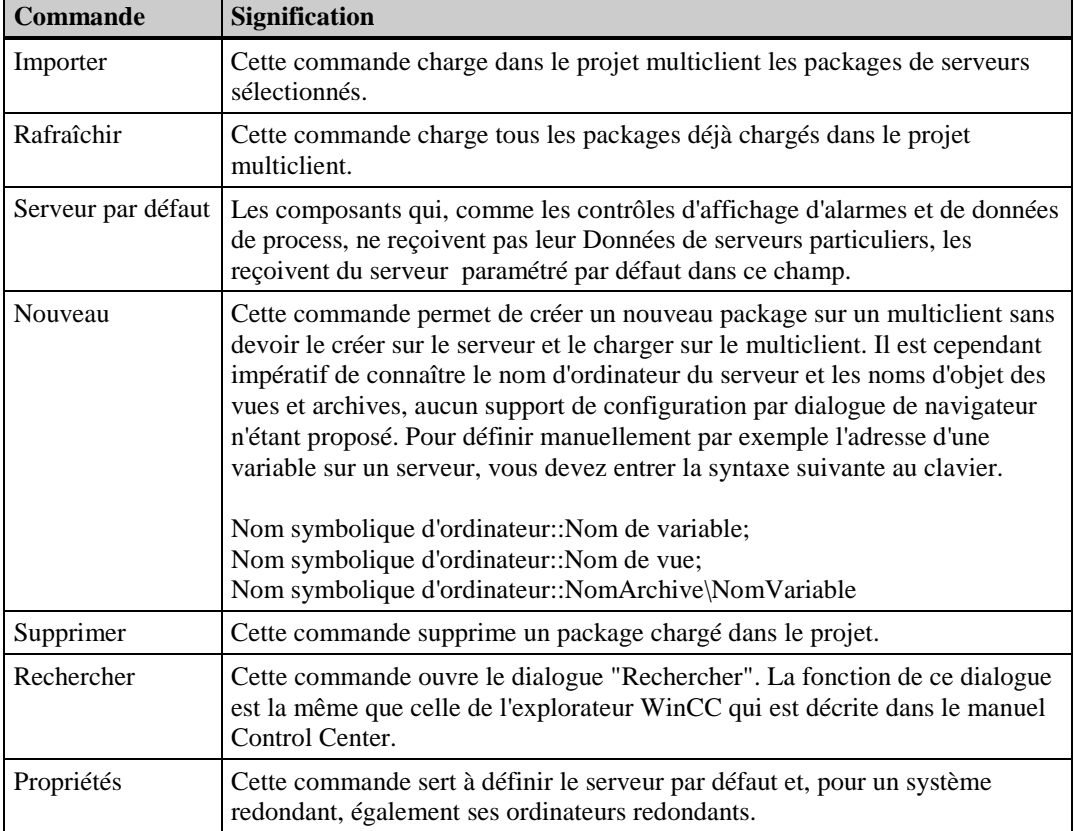

#### **Importer packages**

Pour charger un package dans un projet multiclient, sélectionnez dans le menu contextuel "Données de serveur" la commande "Importer" et indiquez comme chemin de recherche l'endroit où le package est enregistré dans le projet de serveur. Sur les serveurs, les packages sont enregistrés par défaut dans *"..\\NomProjetServeur\NomOrdinateur\packages\NomProjet\_NomOrdinateur.pck"* . Vous copiez ensuite le package dans le répertoire de projet du multiclient dans *"..\RépertoireProjet\package"* .

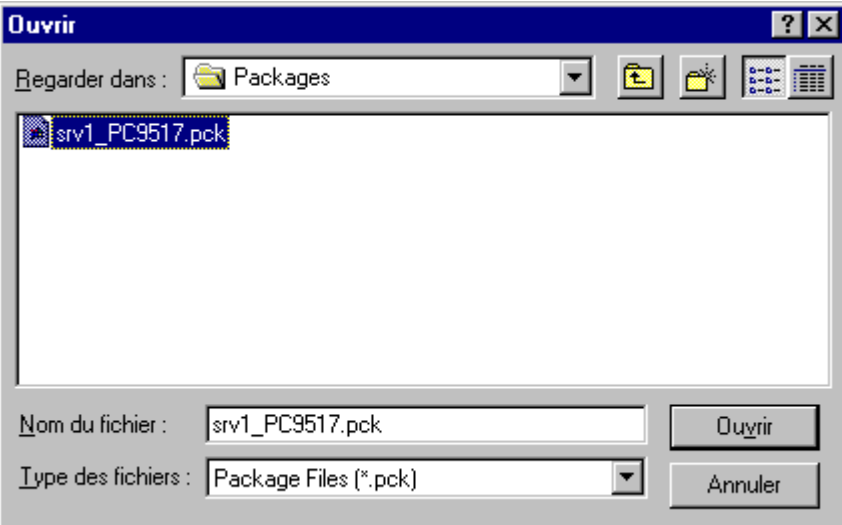

#### <span id="page-197-0"></span>**"Importer" à nouveau le package**

Répétez la procédure "Importer" comme décrit ci-dessus pour recharger un package déjà importé dans un projet multiclient.

Le système vérifie si le nom symbolique d'ordinateur existe déjà. S'il n'existe pas encore d'entrée avec ce nom symbolique d'ordinateur, ce package est ajouté et représenté par les informations suivantes sous packages: "Nom symbolique d'ordinateur", Unité configurable, Nom de fichier, Date de création.

Si le nom symbolique d'ordinateur est déjà connu du système du fait de la présence du package installé, le système vous propose au rechargement d'un tel package d'annuler l'importation, de changer le nom symbolique de l'ordinateur ou d'écraser le nom symbolique d'ordinateur existant avec ces nouvelles données. Le package ainsi renommé n'a aucun rapport avec un ordinateur existant physiquement.

#### **Nota**

La fonction "Rafraîchir données de serveur" est préférable à une réimportation.

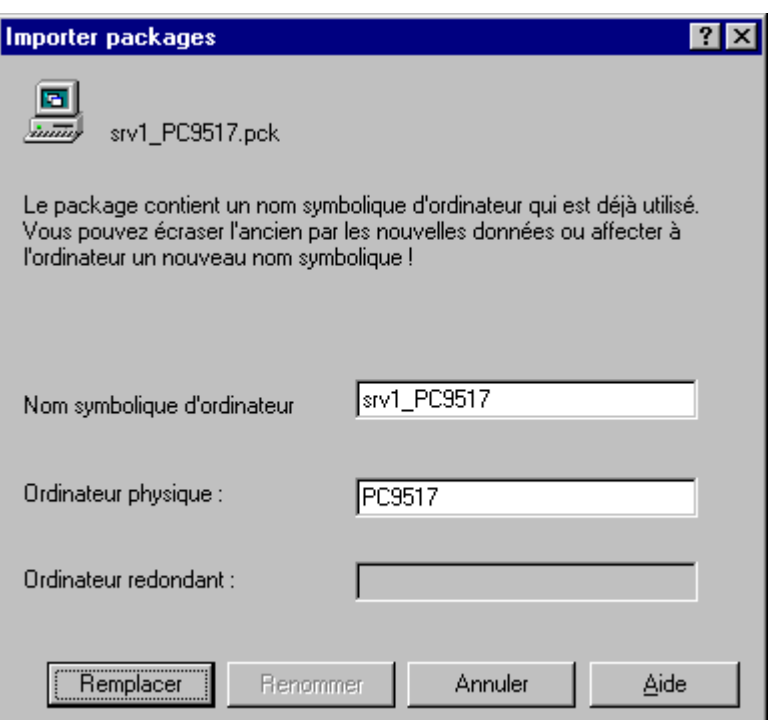

#### **Mise à jour de packages**

Lors d'une mise à jour de packages, tous les packages se trouvant dans le chemin \RépertoireProjet\packages sont rechargés. Pour cela, le système accède à travers le réseau aux divers serveurs sur lesquels un package a été chargé.

#### <span id="page-198-0"></span>**Erreur au rafraîchissement des données du serveur**

Lorsqu'un serveur n'est pas disponible lors de la mise à jours des packages, le dialogue "Rafraîchir Données de serveur" est affiché avec le message: Erreur lors du rafraîchissement du ... Le système vous demande alors si vous souhaitez mettre à jour le package local. Lors de la mise à jour du package local, il n'y a pas d'accès, à travers le réseau, au serveur sur lequel ce package a été créé.

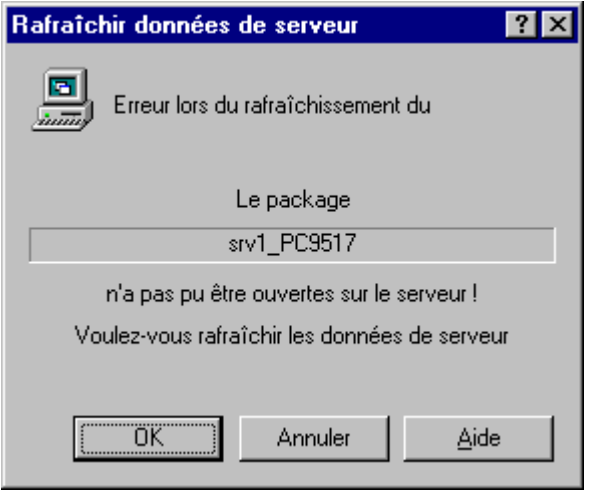

#### **Définition du serveur par défaut**

Les composants qui, comme les contrôles d'affichage d'alarmes et de données de process, ne reçoivent pas leur Données de serveurs particuliers, les reçoivent du serveur paramétré par défaut dans ce champ. Le dialogue "Configurer serveur standard" permet de sélectionner les serveurs par défaut pour certains composants tels que vues, alarmes et archives.

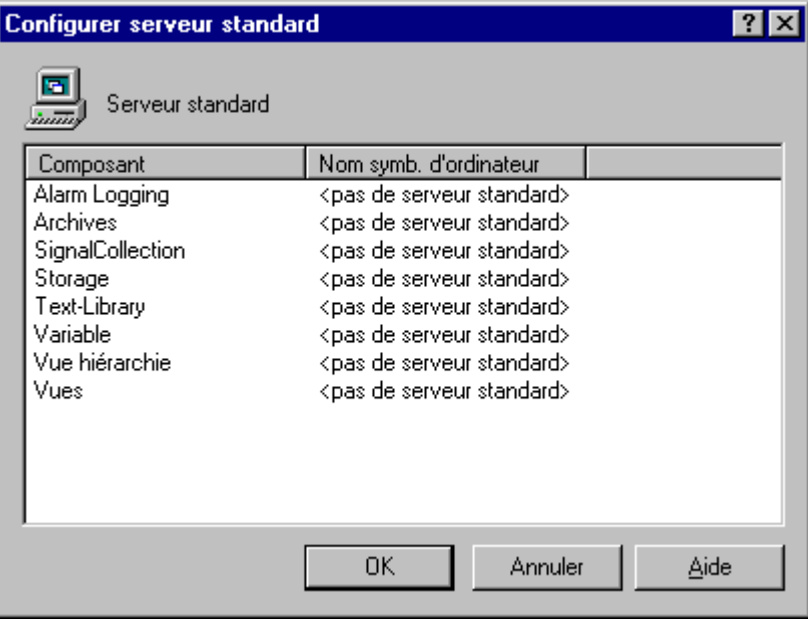

Pour définir un serveur par défaut pour un composant, activez dans la colonne Nom symbolique d'ordinateur l'entrée correspondant au composant. Tous les noms symboliques d'ordinateur de tous les packages chargés dans le projet multiclient sont affichés.

#### **Nota**

Vous ne pouvez sélectionner un serveur par défaut qu'après avoir chargé des packages dans le projet multiclient.

#### <span id="page-199-0"></span>**Nouveau package**

Cette commande permet à l'utilisateur expérimenté d'utiliser la technique des packages et les possibilités d'un projet multiclient sans devoir suivre la séquence habituelle "Créer, Importer et Rafraîchir des packages".

Il est cependant impératif de connaître le nom d'ordinateur du serveur et les noms d'objet des vues et archives, aucun support de configuration par dialogue de sélection n'étant proposé. Pour définir par exemple manuellement l'adresse d'une variable sur un serveur, vous devez entrer la syntaxe suivante au clavier. Nom symbolique d'ordinateur::Nom de variable;Nom symbolique d'ordinateur::Nom de vue;Nom symbolique d'ordinateur::NomArchive\NomVariable

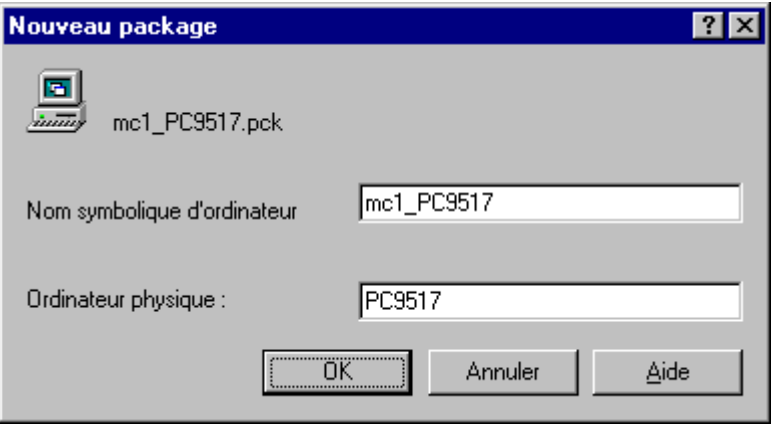

Cette fonction crée également un package dans \RépertoireProjet\package\.

Lorsque vous créez par ce dialogue un nouveau package dans le projet multiclient, l'ordinateur redondant ne peut être édité, car, sans l'information fournie par un package exporté, aucune information sûre concernant l'installation de l'option Redundancy n'est disponible sur le multiclient.

Le dialogue se présente alors comme suit:

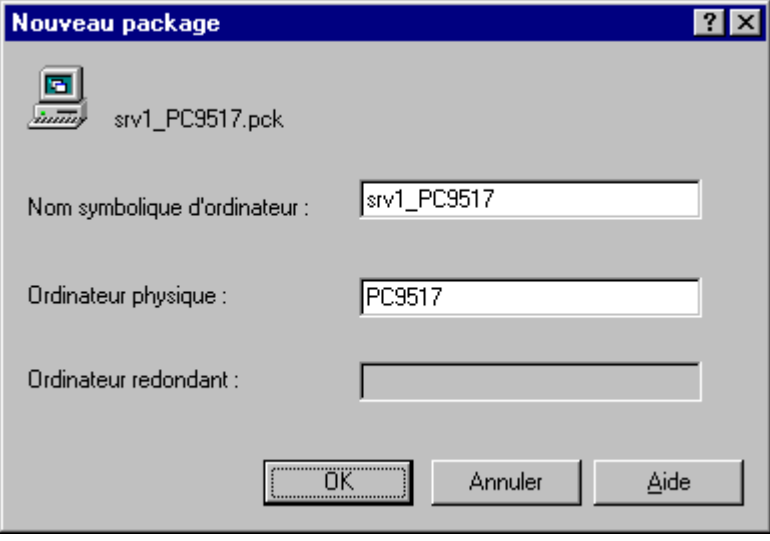

#### **Propriétés - Multiclient**

Cette commande sert à définir le serveur par défaut et, pour un système redondant, également ses ordinateurs redondants.

Le champ "Nom physique d'ordinateur" contient le serveur par défaut configuré. Vous pouvez y éditer directement ce nom. Cette commande de menu permet également de configurer les données pour l'affectation du nom symbolique d'ordinateur au nom physique d'ordinateur pour tous les packages importés.

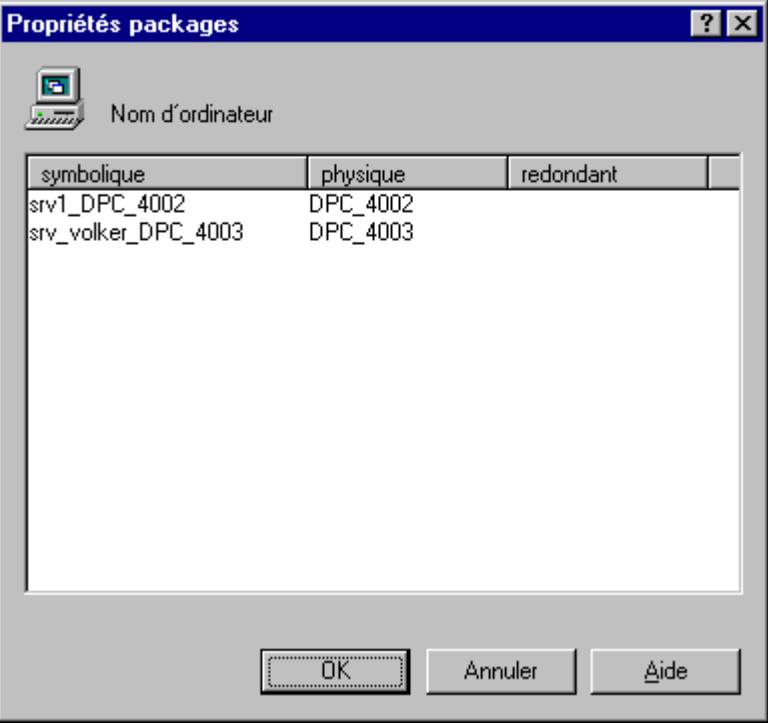

Le serveur redondant affiché dans le champ "Nom d'ordinateur redondant" ne peut être édité directement que si l'option Redundancy est installée sur un serveur.

#### **Nota**

Lorsque vous créez dans le multiclient un package avec la fonction de données de serveur "Nouveau", il n'est pas possible d'éditer un ordinateur redondant, car, sans l'information fournie par un package chargé, aucune information sûre concernant l'installation de l'option Redundancy n'est disponible dans le projet multiclient.

Les modifications saisies pendant que le système se trouve en mode runtime ne sont actives qu'après un redémarrage.

### <span id="page-201-0"></span>**5.9.3 Sélection de serveurs d'alarmes**

Les alarmes sont affichées dans le contrôle "WinCC Alarm Control" que vous incorporez dans une vue de Graphics Designer. Vous définissez dans les propriétés du contrôle, dans l'onglet "Style", les serveurs dont proviennent les alarmes affichées.

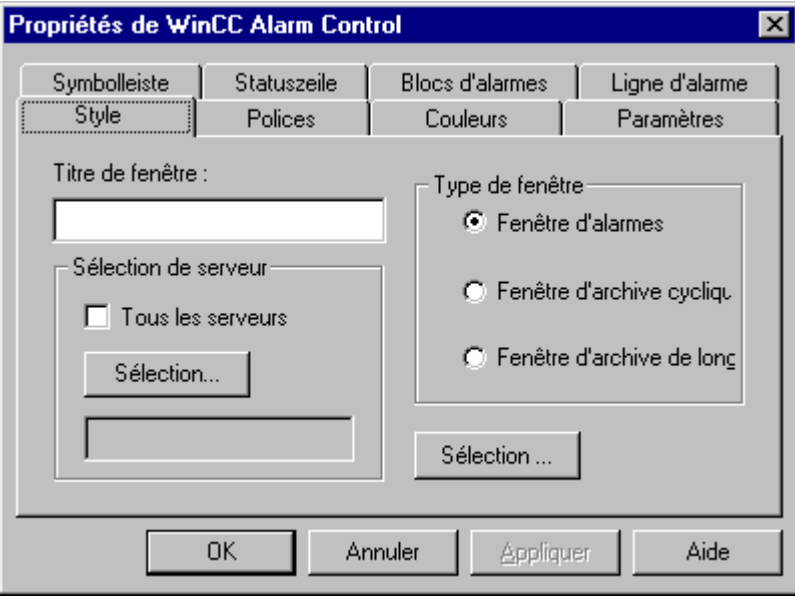

Le bouton "Sélection" ouvre le dialogue "Sélection de serveur". Tous les serveurs dont un package a déjà été chargé dans le projet multiclient sont affichés.

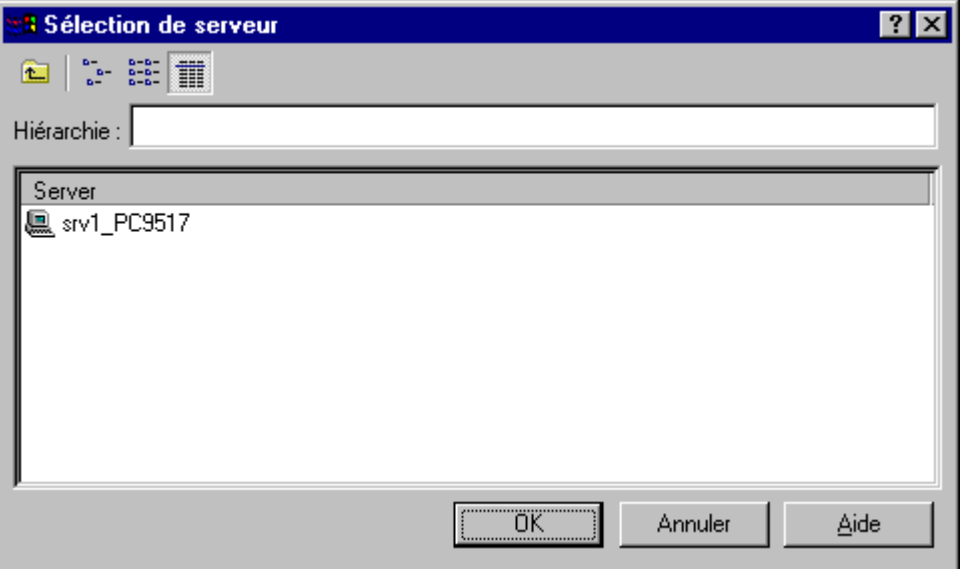

### <span id="page-202-0"></span>**5.9.4 Sélection de variables de process**

Les variables de process sont affichées dans les contrôles "WinCC Trend Control" ou "Table Control" que vous incorporez dans une vue de Graphics Designer. Vous définissez dans les propriétés du contrôle, dans l'onglet "Eléments" les serveurs dont proviennent les archives et les variables affichées. La procédure suivante est applicable à la configuration des contrôles WinCC Online Table Control et WinCC Online Trend Control.

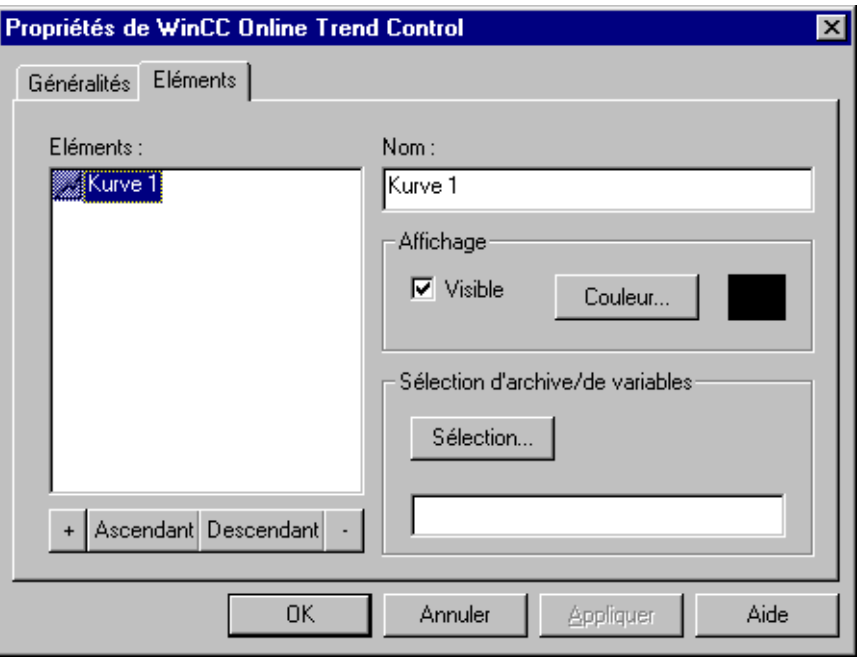

Le bouton "Sélection" ouvre le dialogue "Sélection d'archive/de variables".

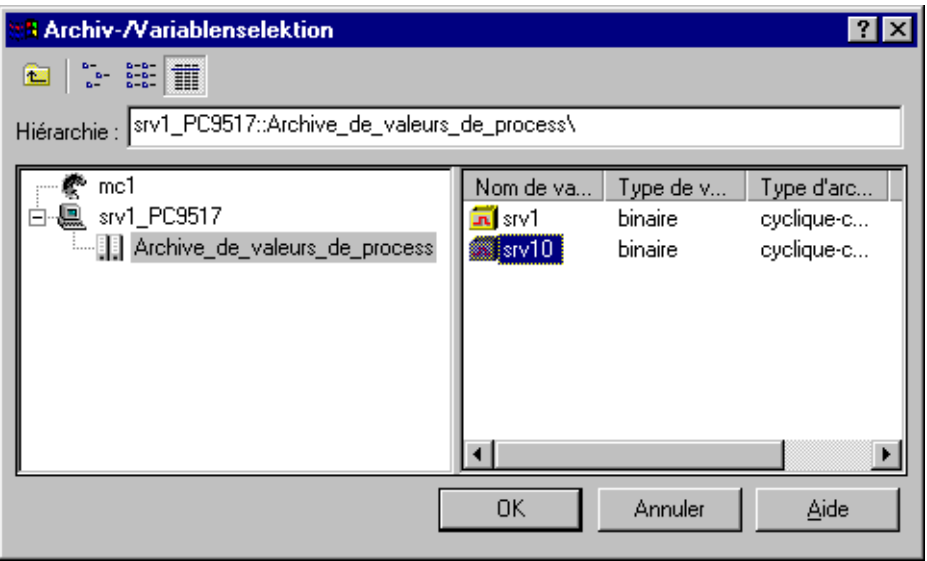

Dans le navigateur du dialogue "Sélection d'archive/de variables" vous pouvez sélectionner les serveurs dont les packages sont chargés et sur lesquels une archive de valeurs de process a été configurée avec des variables.

#### **Nota**

Lorsqu'un serveur ne figure pas dans la liste des serveurs, vous devez d'abord charger un package de ce serveur avec la fonction Données de serveur "Importer".

### <span id="page-203-0"></span>**5.9.5 Sélection de vues de serveurs**

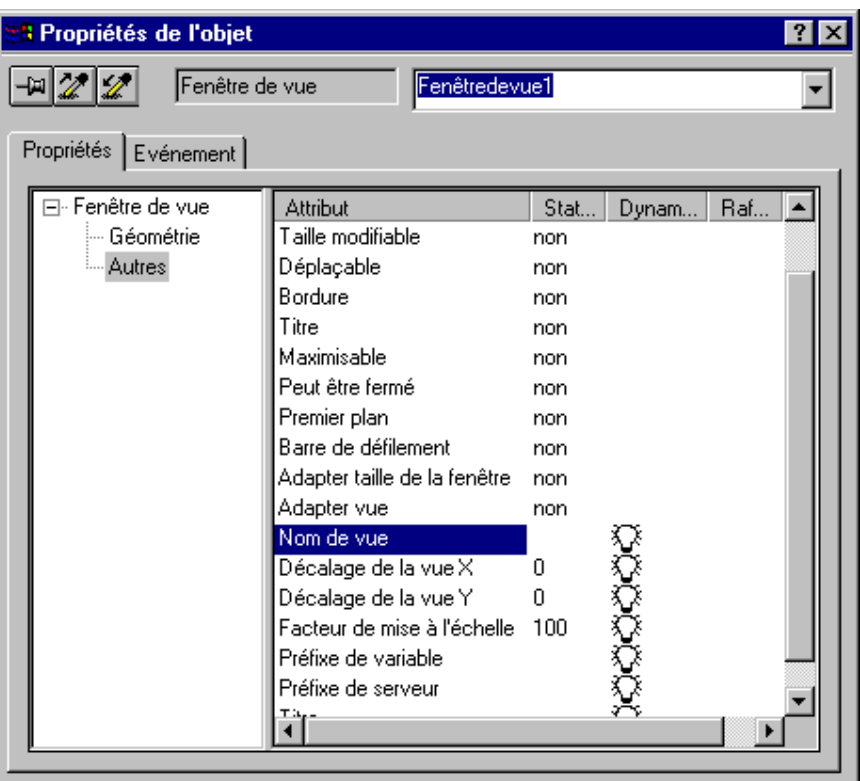

Vous pouvez modifier le nom du serveur affecté d'un double-clic sur l'attribut "NomVue".

#### **Nota**

Le rafraîchissement des fenêtres de vues contenues dans une vue du multiclient ne s'effectue pas automatiquement après coupure puis rétablissement d'une liaison au serveur. Le système WinCC ne propose pas de surveillance de liaison sur la base des fenêtres de vues. Vous ne pouvez donc pas identifier ainsi l'état du serveur. Vous pouvez cependant contrôler l'état du serveur référencé en analysant l'état d'une variable de serveur dans un champ d'E/S. Un script qui analyse en permanence l'état d'une variable de serveur permet également de contrôler l'état du serveur.

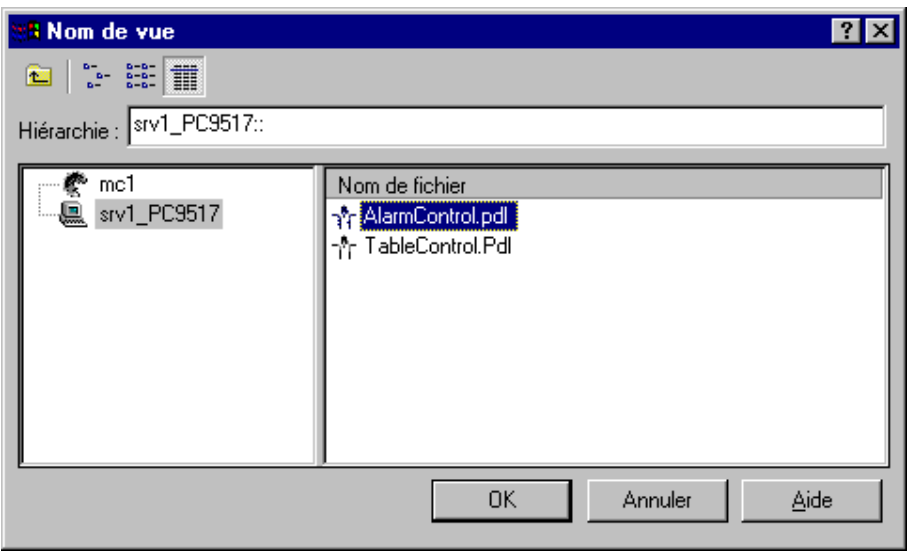

## <span id="page-204-0"></span>**5.10 Serveur DDE**

### **5.10.1 Généralités sur le serveur DDE**

Le serveur DDEWinCC est une application autonome nécessitant que WinCC fonctionne en mode runtime pour pouvoir proposer les variables configurées dans un projet WinCC à un nombre quelconque de clients DDE. Le serveur DDE n'est utilisé que pour l'échange de données à travers le réseau.

Le serveur DDE se commande dans la fenêtre de dialogue "WinCC DDE-Server". Mais cette fenêtre de dialogue n'est visible que si le paramètre "/v" a été indiqué dans la liste de démarrage de l'ordinateur. La fenêtre de dialogue est ouverte pendant l'activation du runtime.

| <b>Champ/Option</b>   | <b>Signification</b>                                                                                                    |
|-----------------------|----------------------------------------------------------------------------------------------------|
| Paramètres            |                                                                                                    |
| Serveur prêt          | Cette case à cocher sert à désactiver le serveur DDE. Lorsque<br>le serveur est désactivé, il n'est plus possible d'établir de<br>nouvelles connexions avec le serveur DDE; aucun échange de<br>données n'est effectué sur les connexions existantes.                                                                                                    |
| Ecriture verrouillée  | Cette case permet de verrouiller l'écriture des variables.                                                                                                    |
| Sélection de variable |                                                                                                    |
| "Liste de variables"  | Une fois le module runtime de WinCC lancé, vous pouvez<br>ouvrir la fenêtre de dialogue des variables de l'explorateur<br>WinCC avec ce bouton. Toutes les variables configurées sont<br>affichées dans la fenêtre de dialogue "Sélection de variable".<br>L'adresse DDE de la variable sélectionnée est copiée dans le<br>presse-papier au format de liaison DDE. Cette adresse peut<br>alors être par exemple insérée directement dans Excel.<br>Nota: Ce bouton n'est actif que si le mode runtime de WinCC a<br>été activé. |

**Présentation de la fenêtre de dialogue "WinCC DDE-Server":**

### **5.10.2 Lier des variables par DDE**

Ce chapitre enseigne comment une variable WinCC configurée peut être liée directement dans Excel.

Il existe deux possibilités pour établir une liaison DDE:

- Liaison DDE locale WinCC tourne sur l'ordinateur local en système monoposte ou sur un ordinateur serveur d'un système multiposte.
- Liaison DDE par réseau Il n'est pas nécessaire de lancer WinCC sur l'ordinateur local pour créer une connexion DDE.

Pour ces deux variantes, le programme "DDEServ.exe" doit être ajouté à la liste de démarrage de l'ordinateur WinCC avec les paramètres "/v /nohold /noconfirm".

#### **Nota**

Les deux paramètres "/nohold /noconfirm" ont la signification suivante: lorsque l'exécution de WinCC est terminée, le serveur DDE est désactivé sans qu'une confirmation soit demandée à l'utilisateur. Le paramètre "/v" ouvre la fenêtre de dialogue "WinCC DDE-Server" du serveur DDE. Veillez à entrer correctement ces paramètres. Attention de bien laisser un blanc entre ces paramètres.

### <span id="page-205-0"></span>**5.10.3 Liaison DDE locale**

L'établissement d'une liaison locale DDE suppose qu'une des conditions suivantes soit remplie:

• WinCC tourne sur l'ordinateur local comme système monoposte ou comme ordinateur serveur d'un système multiposte.

Dans WinCC, les opérations ci-dessous doivent avoir été effectuées:

• Le serveur DDE doit avoir été lié dans la liste de démarrage de l'ordinateur.

Le serveur DDE est accessible par le chemin d'installation de WinCC (p. ex. "C:\SIEMENS\WINCC\BIN\DDESERV.EXE").

Le serveur DDE doit être lancé avec les paramètres "/v /nohold /noconfirm". Le paramètre "/v" ouvre la fenêtre de dialogue du serveur DDE. Cette fenêtre du serveur est nécessaire pour pouvoir sélectionner une variable de projet.

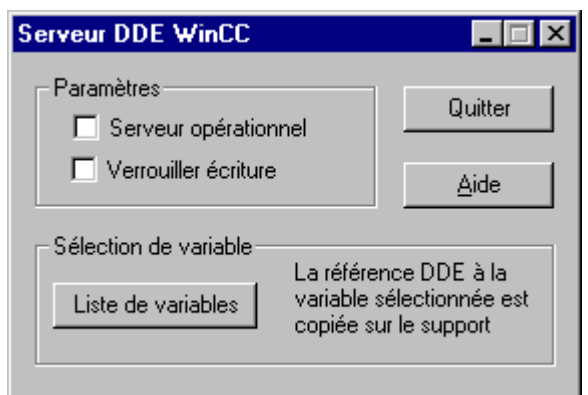

Vous pouvez lier une variable WinCC dans Excel de la manière suivante:

- 1. Basculez dans le serveur DDE. Accédez à l'aide du bouton "Liste de variables" à la liste de variables du projet WinCC courant. Dans ce dialogue, vous pouvez sélectionner une variable et la copier dans le presse-papier en confirmant avec "OK" la référence DDE.
- 2. Activez le programme Excel.
- 3. Sélectionnez la cellule dans laquelle vous voulez afficher la valeur de la variable WinCC.
- 4. Passez dans le champ d'édition et entrez le signe égal "=". Copiez ensuite la référence DDE dans le champ d'édition avec la combinaison de touches < Ctrl  $> + < V >$ .

La valeur de la variable WinCC est reprise dans la cellule Excel lorsque vous confirmez avec la touche Entrée.

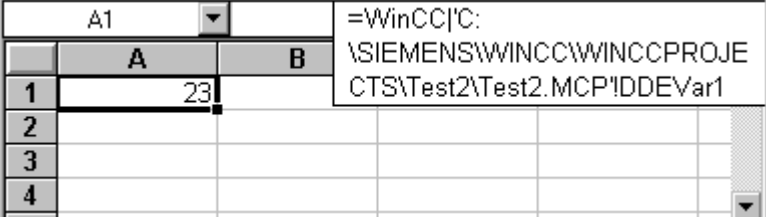

L'exemple ci-dessus montre un tableau Excel dont la cellule "A1" affiche la variable WinCC "DDEVar1" du projet "Test2.mcp".

### <span id="page-206-0"></span>**5.10.4 Connexion DDE par un réseau**

Il n'est pas nécessaire pour établir une connexion DDE à travers un réseau de lancer WinCC sur l'ordinateur local.

#### **Nota**

Les notions de client et de serveur sont utilisées dans la description ci-dessous. On désigne par serveur l'ordinateur sur lequel tourne WinCC. Votre ordinateur local est déclaré être un client; ce client accède à travers le réseau à une variable WinCC sur l'ordinateur serveur.

Pour la suite des opérations, il est important de savoir si WinCC tourne comme système monoposte ou multiposte sur le serveur.

Procédez de la manière suivante pour accéder à une variable WinCC:

- 1. Le programme "NetDDE.exe" doit être lancé sur le client et sur le serveur.
- 2. **Windows NT :**

#### **1ère possibilité:**

Vous pouvez également ranger le programme "NetDDE.exe" dans le dossier Autostart. Le programme "NetDDE.exe" est accessible par le chemin d'installation de Windows NT (p. ex. "C:\WINNT\SYSTEM32").

#### **2e possibilité:**

Sous Windows NT, NetDDE est intégré comme service système et configuré par défaut pour le mode de démarrage "Manuel". En mode de démarrage "Manuel", le service système n'est démarré que lorsqu'une requête correspondante est lancée par un programme (p. ex. WinCC).

Lorsque Windows NT est utilisé sur le serveur et a été installé comme système multiposte, ne pas changer le paramétrage par défaut du mode de démarrage (manuel) du service système.

Lorsque WinCC utilise un système multiposte sur un ordinateur tournant sous Windows NT, le service système NetDDE est lancé automatiquement à l'activation du mode runtime.

Lorsque WinCC utilise un système monoposte sur un ordinateur tournant sous Windows NT, le service système NetDDE n'est pas lancé automatiquement à l'activation du mode runtime. Pour activer ce service système, ouvrez d'un double clic sur l'objet "Services" la fenêtre de dialogue "Services" du panneau de configuration. Sélectionnez dans ce dialogue l'option "Service DDE réseau" et cliquez sur le bouton "Démarrer". Windows NT essaie alors de démarrer le service système sélectionné.

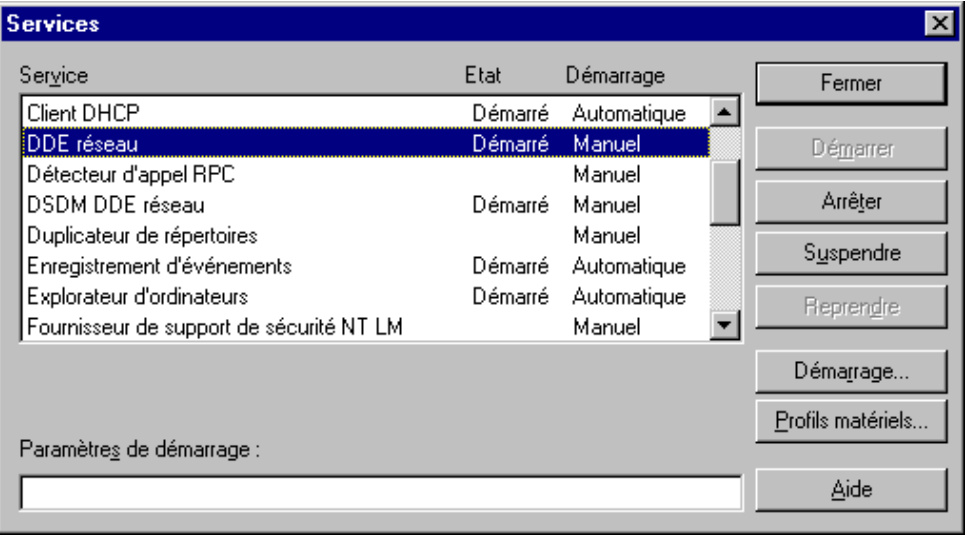

Vue de la fenêtre de dialogue "Services" sous Windows NT

3. DDE-Share doit être configuré avec le programme "DDEShare.exe" sur le client et également sur le serveur.

#### **Windows NT:**

Sous Windows NT, le programme "DDEShare.exe" doit être lancé et configuré comme suit:

Dans la barre des tâches, cliquez sur "Démarrer" puis sur "Exécuter".

Dans la fenêtre de dialogue "Exécuter", entrez le texte "DDEShare.exe" dans le champ de saisie "Ouvrir". Cliquez ensuite sur le bouton "OK".

Dans la fenêtre de dialogue "Partage DDE sur <nom ordinateur>", vous pouvez configurer un partage DDE par l'option de menu "Partages" et "Partages DDE"; pour cela, cliquez sur le bouton "Ajouter partage...".

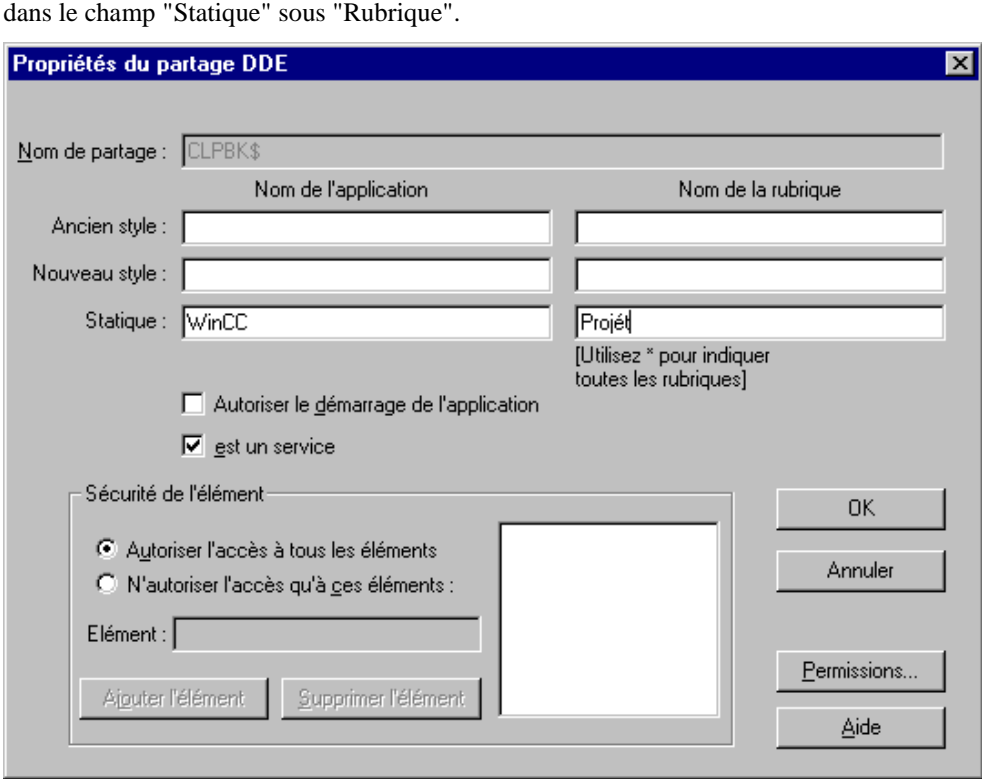

Les valeurs ci-dessous doivent être entrées dans la fenêtre de dialogue "Propriétés de partage DDE":

Ecrire "PROJET" dans le champ de saisie "Nom de partage". Entrez "projet" dans le champ "Statique" sous "Application" "WINCC" et

Vous devez ensuite sélectionner dans la fenêtre de dialogue "Partages DDE" le nouveau partage DDE crée et confirmer avec le bouton "Approuver le partage...". Vous devez, dans la fenêtre de dialogue "Propriétés de partage approuvé" activer la case à cocher "Initier vers l´application activé". L'activation des boutons "Affecter" et "OK" permet de valider les paramétrages.

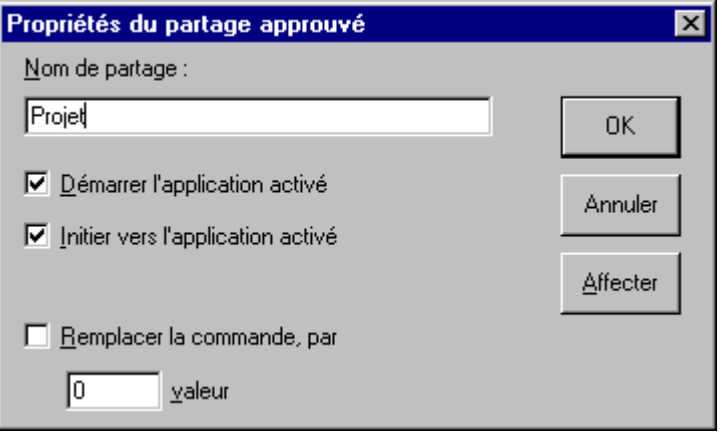

4. Activez le programme Excel.

Sélectionnez la cellule dans laquelle vous voulez afficher la valeur de la variable WinCC.

Passez dans le champ d'édition et entrez le signe égal "=". Entrez le texte suivant derrière le signe égal: '\\Nom ordinateur\ndde\$'|PROJET!DDEVar1

Vous devez remplacer Nom ordinateur par un nom d'ordinateur valide (p. ex. \\WINCC\_SERVER). Veillez à ce que l'entrée soit bien entre guillemets.

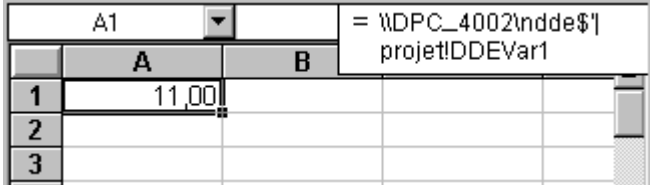

Cet exemple montre un tableau Excel dont la cellule "A1" affiche la variable WinCC "DDEVar1" qui se trouve sur l'ordinateur "\\DPC\_4002".

### <span id="page-210-0"></span>**5.10.5 Connexion spéciale DDE vers Excel**

Ce chapitre indique comment ranger des variables WinCC dans différents tableaux d'un classeur Excel. La description ci-dessous vous met en l'état d'actualiser une variable WinCC depuis Excel dans le runtime WinCC. Il est également possible d'actualiser une variable WinCC depuis le runtime WinCC dans Excel.

Les conditions ci-dessous doivent être remplies pour pouvoir adresser une variable WinCC dans un dossier Excel.

- 1. Une connexion (p. ex. "EXCEL\_1") doit être configurée dans le pilote de communication"Windows DDE". Cette connexion nécessite l'adressage ci-dessous dans l'onglet "Liaison DDE":
	- Nom ordinateur nom ordinateur courant (option)
	- Application Excel
	- Rubrique [dde.xls]Tableau1

#### **Nota**

L'entrée "Excel" dans "Application" est absolument indispensable, celle-ci définissant le nom de l'application nécessaire.

Les entrées sous "Rubrique" ont la signification suivante:

Vous devez indiquer le nom complet du fichier Excel souhaité entre crochets. Le nom de fichier est immédiatement suivi de l'entrée "Tableau1", toute valeur pouvant remplacer la valeur 1. L'entrée Tableau1 définit l'endroit de l'enregistrement dans le dossier Excel.

- 2. Vous devez créer une nouvelle variable dans la connexion (p. ex. "EXCEL\_1") (p. ex. "dde\_bool1" du type "Variable binaire"). Pendant la création de cette variable, vous devez activer le bouton "Sélectionner" dans l'onglet "Général". La fenêtre de dialogue "Propriétés adresses" s'ouvre. Dans l'onglet "Variable DDE" entrez dans le champ "Nom de variable" les valeurs de position (Excel gère toutes les valeurs par des cellules, elles-mêmes divisées en colonnes et lignes) du tableau Excel (p. ex. "z1s1", signifiant z1=ligne 1 et s1=colonne 1 dans le tableau). Le champ "Type de données" permet de déterminer le type de données nécessaire.
- 3. Vous devez ouvrir Excel, y créer un classeur vide et l'enregistrer sous le nom (p. ex. le nom "dde.xls") que vous avez entré entre crochets dans le champ "Rubrique" du dialogue "Propriétés liaison" de l'onglet "Liaison DDE".
- 4. Pour qu'Excel ouvre automatiquement le dossier nécessaire (p. ex. "dde.xls") à l'activation du runtime WinCC, vous pouvez effectuer les paramétrages nécessaires dans la liste de démarrage de l'ordinateur:

Basculez pour cela dans l'explorateur WinCC et sélectionnez l'ordinateur nécessaire dans la composante de projet "Ordinateur". Activez la fenêtre de dialogue "Propriétés - Ordinateurs" par la commande de menu contextuel "Propriétés".

Passez dans l'onglet "Démarrage" et cliquez dans cet onglet sur le bouton "Ajouter", le dialogue "Ajouter application" s'ouvre.

Entrez les chemins et noms complet de Microsoft Excel dans le champ "Application" ou la liaison correspondante (p. ex. "C:\MSOffice\Excel\EXCEL.EXE"); dans le champ "Paramètres" vous devez entrer le chemin et le nom complet du dossier Excel (p. ex. "D:\Project\DDEFolder\dde.xls").

#### **Nota**

Si vous activez le programme Excel et le dossier par la liste de démarrage de l'ordinateur, notez que Lorsque le dossier (p. ex. "dde.xls") est chargé, les données qu'il contient sont transmises au système runtime WinCC et y sont traitées. Veillez à ce que le classeur Excel (p. ex. "dde.xls") ne soit pas ouvert avant l'activation du système runtime: dans ce cas, le classeur serait ouvert dans l'état protégé en écriture.

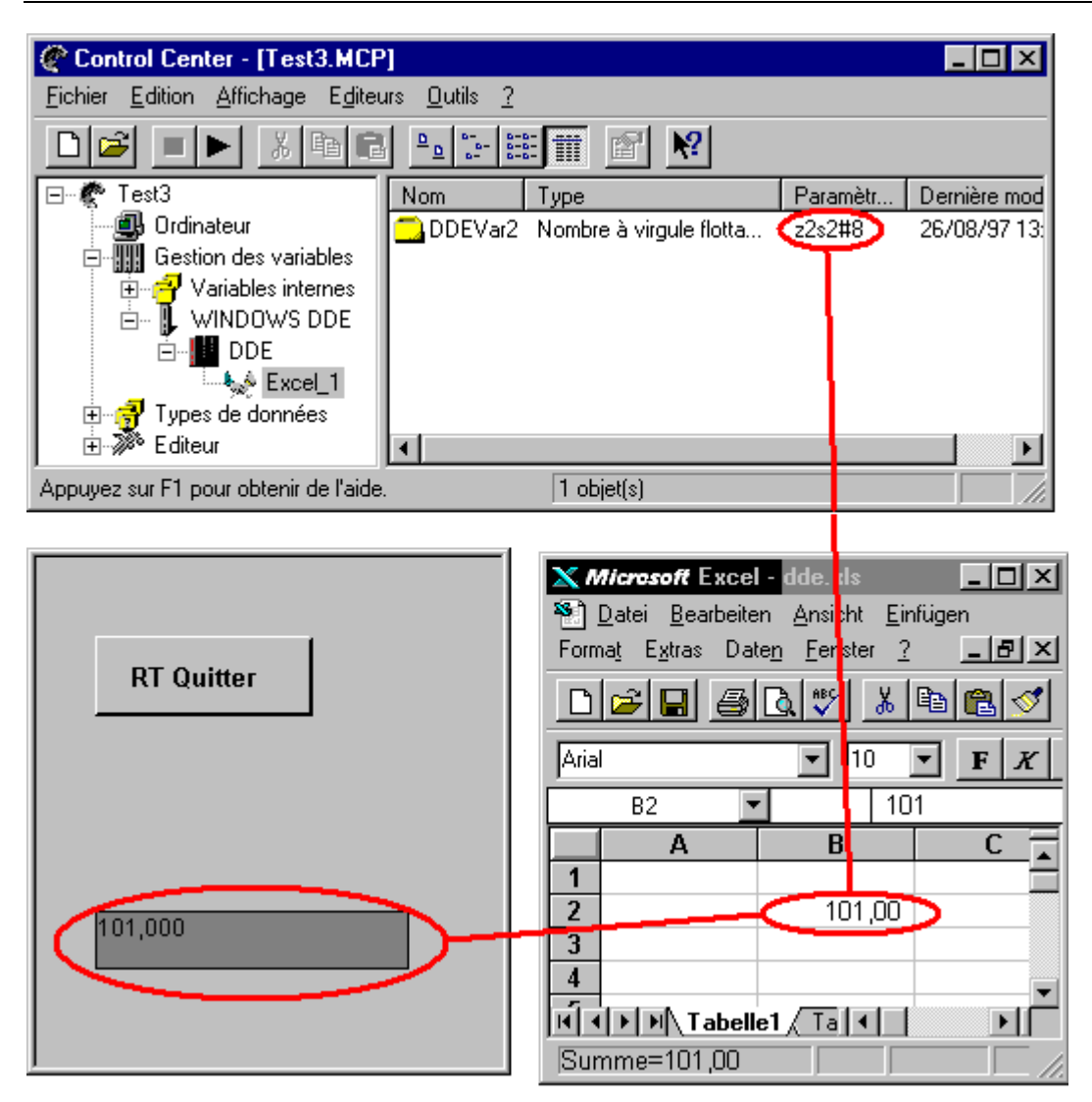

Cet exemple illustre l'interaction d'Excel, de WinCC-Control-Center et du système WinCC runtime.

# <span id="page-212-0"></span>**6 Annexe**

### **6.1 Transtypage de données**

Certains types de données peuvent faire l'objet d'un transtypage dans WinCC. Pour l'explication des types de données cible, se reporter à la littérature spécialisée.

### **6.2 Modèles de page utilisés**

#### **Modèles de page utilisés**

Lors de l'impression ou dans l'aperçu avant impression, les divers composants utilisent différents modèles de page, associés aux travaux d'impression. Les différents modèles de page sont présentés dans l'aide en ligne.

### **6.3 Termes / Abréviations**

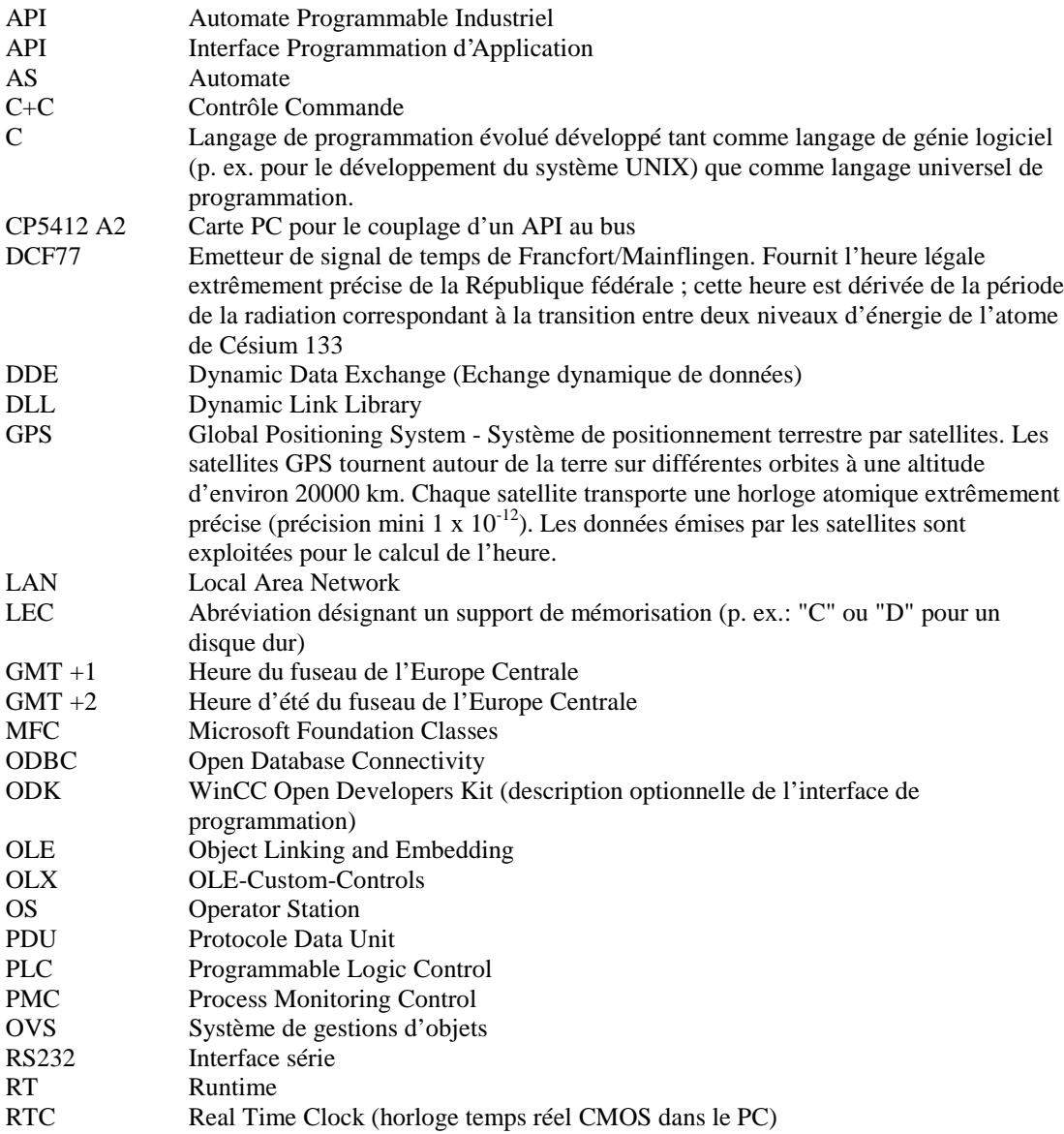

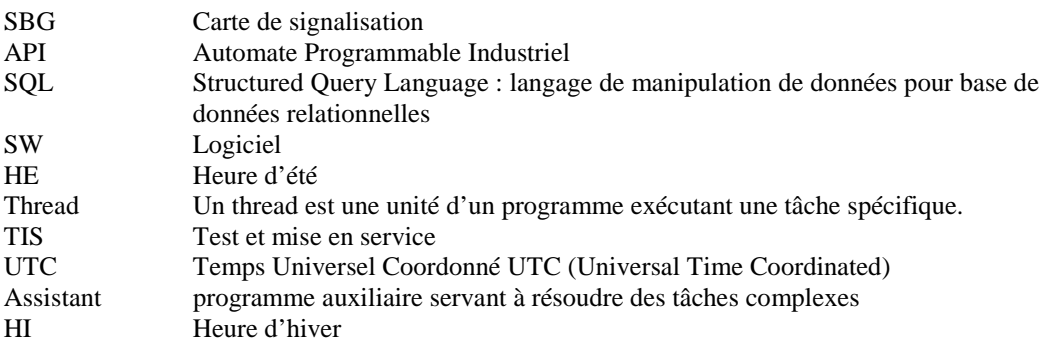

# **Index**

### **A**

Activation Activation automatique [2-4](#page-101-0) Définition de la langue du runtime [3-10](#page-123-0) Définition de la vue d´accueil [3-10](#page-123-0) Définition des composants [3-5](#page-118-0) Inhiber l'activation [2-4](#page-101-0) Activation automatique [2-4](#page-101-0) Activer [2-4](#page-101-0) Adaptation de format [4-11](#page-150-0) Adressage [4-24](#page-163-0) Adressage du serveur [5-9](#page-194-0) Alarm Logging [5-1](#page-186-0) Arrêter [2-6](#page-103-0) Arrêter Windows [2-6](#page-103-0)

### **B**

Barre d'état [2-12](#page-109-0) Barres d´outils [2-12](#page-109-0)

### **C**

Client-serveur Ajouter ordinateur [3-3](#page-116-0) Définir ordinateur [3-2](#page-115-0) Etat du serveur [2-10](#page-107-0) Etat d'un client [2-10](#page-107-0) Etat mode multiposte [2-10](#page-107-0) Supprimer ordinateur [3-2,](#page-115-0) [3-3](#page-116-0) Type d'ordinateur [3-3](#page-116-0) Commande du curseur [3-10](#page-123-0) Commandes de menu [2-1](#page-98-0) Comportement au démarrage [3-5](#page-118-0) Composant de projet [3-1](#page-114-0) Ordinateur [3-2](#page-115-0) Conventions pour les noms [4-1](#page-140-0) Convertir des vues [5-7](#page-192-0) la bibliothèque [5-7](#page-192-0) Copier un groupe de variables [4-30](#page-169-0) une variable [4-2](#page-141-0) Couper un groupe de variables [4-30](#page-169-0) une variable [4-2](#page-141-0) Créer un groupe de variables [4-44](#page-183-0) une variable [4-45](#page-184-0) Cross Reference [5-1](#page-186-0) Curseur [3-10](#page-123-0)

### **D**

DDE [5-19](#page-204-0) Couplage DDE [5-19,](#page-204-0) [5-20,](#page-205-0) [5-21,](#page-206-0) [5-25](#page-210-0) DDE Share [5-21](#page-206-0) Net DDE [5-21](#page-206-0) Service système [5-21](#page-206-0) Définition de la langue du runtime [5-2](#page-187-0) Définition de la vue d´accueil [3-10](#page-123-0) Définition du serveur [5-16,](#page-201-0) [5-17,](#page-202-0) [5-18](#page-203-0) Désactiver [2-4](#page-101-0)

### **E**

Editeur Editeurs du système de base [3-20](#page-133-0) Editeurs optionnels [3-20](#page-133-0) Erreur lors du rafraîchissement [5-12](#page-197-0) Etat Mode multiposte [2-10](#page-107-0)

### **F**

Fenêtre de données [2-14](#page-111-0) Fenêtre de navigation [2-13](#page-110-0) Fenêtre de navigation du projet [2-13](#page-110-0) Fonction de recherche [2-15,](#page-112-0) [2-16](#page-113-0)

### **G**

Gestion des variables [2-13,](#page-110-0) [3-18](#page-131-0) Global Script [5-3](#page-188-0) Graphics Designer [5-4](#page-189-0) Groupe de variables [4-28,](#page-167-0) [4-44](#page-183-0) Conventions pour les noms [4-1](#page-140-0) Copier [4-30](#page-169-0) Couper [4-30](#page-169-0) Créer [4-28,](#page-167-0) [4-44](#page-183-0) Editer [4-30,](#page-169-0) [4-44](#page-183-0) Supprimer [4-30,](#page-169-0) [4-44](#page-183-0)

### **I**

Impression d'une copie d'écran [3-5](#page-118-0) Inhiber l'activation [2-4](#page-101-0)

### **J**

Journalisation de variables [4-7,](#page-146-0) [4-15,](#page-154-0) [4-16](#page-155-0)

### **L**

Langue Langue du projet [2-8](#page-105-0) Langue du runtime [5-2](#page-187-0) Langue de projet [2-8](#page-105-0) Langue de runtime [3-8](#page-121-0) Liaison [4-1,](#page-140-0) [4-11,](#page-150-0) [4-43](#page-182-0) Créer [4-28](#page-167-0)[, 4-40,](#page-179-0) [4-43](#page-182-0) Editer [4-40](#page-179-0) Groupe de variables [4-43](#page-182-0) Supprimer [4-40](#page-179-0) Liaison logique [4-1,](#page-140-0) [4-11,](#page-150-0) [4-43](#page-182-0) Créer [4-28](#page-167-0)[, 4-40,](#page-179-0) [4-43](#page-182-0) Editer [4-40](#page-179-0) Groupe de variables [4-43](#page-182-0) Supprimer [4-40](#page-179-0) Lier des objets graphiques [5-6](#page-191-0)

### **M**

Mémoire de vues [3-10](#page-123-0) Modèles de page utilisés [6-1](#page-212-0) Multiclient Contrôler l'état du serveur [5-18](#page-203-0) Définition du serveur d'alarmes [5-16](#page-201-0) Sélectionner variables de process [5-17](#page-202-0) Sélectionner vues de serveur [5-18](#page-203-0)

### **N**

Nom d'ordinateur physique [5-9](#page-194-0) redondant [5-9](#page-194-0) symbolique [5-9](#page-194-0) Nom d'ordinateur physique [5-9](#page-194-0) Nom d'ordinateur redondant [5-9](#page-194-0) Nom d'ordinateur symbolique [5-9](#page-194-0) Nom ordinateur [3-3](#page-116-0) Noms de variable [4-1](#page-140-0)

### **O**

Ordinateur [3-2](#page-115-0) Ajouter [3-2](#page-115-0)

### **P**

Package Adressage du serveur [5-9](#page-194-0) Charger [5-11](#page-196-0) Créer [5-9](#page-194-0) Définition du serveur redondant [5-14](#page-199-0) Définition du serveur standard [5-13,](#page-198-0) [5-14](#page-199-0) Nouveau [5-13](#page-198-0) Rafraîchir [5-12](#page-197-0)

Rechercher [5-9](#page-194-0) Supprimer [5-9](#page-194-0) Paramètres de système [4-37](#page-176-0) Pilote de communication [3-18,](#page-131-0) [4-34](#page-173-0) Installer [4-35](#page-174-0) Liaison logique [4-43](#page-182-0) Supprimer [4-35](#page-174-0) Pointeur [3-10](#page-123-0) PowerTags [2-12](#page-109-0) Projet Activer [2-4](#page-101-0) Créer [2-3](#page-100-0) Définition du type de projet [2-3,](#page-100-0) [3-22](#page-135-0) Désactiver [2-4](#page-101-0) Structure d'un projet [3-1](#page-114-0) Projet monoposte [2-3](#page-100-0) Projet multiclient [2-3](#page-100-0) Projet multiposte [2-3,](#page-100-0) [5-9](#page-194-0) Ajouter ordinateur [3-3](#page-116-0) Définir ordinateur [3-2](#page-115-0) Supprimer ordinateur [3-2,](#page-115-0) [3-3](#page-116-0) Type d'ordinateur [3-3](#page-116-0) Propriétés du projet [3-22](#page-135-0)

### **Q**

Quitter [2-6](#page-103-0) Quitter WinCC [2-6](#page-103-0)

### **R**

Raccourcis [3-10,](#page-123-0) [3-25](#page-138-0) Double affectation [3-25](#page-138-0) RDT\_ARCHIV [4-23](#page-162-0) RDT\_BSEND [4-23](#page-162-0) RDT\_EVENT [4-23](#page-162-0) RDT\_S7PDU [4-23](#page-162-0) Recherche Recherche de variables [2-15,](#page-112-0) [2-16](#page-113-0) Recherche d'objets [2-15,](#page-112-0) [2-16](#page-113-0) Recopie d'écran [3-25](#page-138-0) Imprimer [3-5](#page-118-0) Report Designer [5-3](#page-188-0) Runtime Activer [2-4](#page-101-0) Commande du curseur [3-10](#page-123-0) Curseur [3-10](#page-123-0) Définition de la langue [3-8,](#page-121-0) [5-2](#page-187-0) Définition de la vue d´accueil [2-4,](#page-101-0) [3-10](#page-123-0) Définition des composants [3-5](#page-118-0) Démarrage [3-5](#page-118-0) Etat mode multiposte [2-10](#page-107-0) Fenêtre de vue [3-10](#page-123-0) Impression d'une copie d'écrant [3-5](#page-118-0) Inhiber l'activation [2-4](#page-101-0) Mémoire de vues [3-10](#page-123-0) Navigation dans la mémoire de vues [3-10](#page-123-0)
Pointeur [3-10](#page-123-0) Raccourcis [3-10](#page-123-0) Verrouiller une combinaison de touches [3-8](#page-121-0)

# **S**

Sélection de variable [4-24](#page-163-0) Serveur standard [5-11,](#page-196-0) [5-13,](#page-198-0) [5-14](#page-199-0) Seuils de variables [4-7](#page-146-0)[, 4-15,](#page-154-0) [4-16](#page-155-0) Source de données Mnémoniques STEP 7 [4-24](#page-163-0) Variables WinCC [4-24](#page-163-0) Source de données ES [4-24](#page-163-0) Supprimer un groupe de variables [4-30,](#page-169-0) [4-44](#page-183-0) une variable [4-2,](#page-141-0) [4-45](#page-184-0) Supprimer ordinateur [3-2](#page-115-0)

# **T**

Tag Logging [5-3](#page-188-0) Termes / Abréviations [6-1](#page-212-0) Text Library [5-2](#page-187-0) Type de données [4-17](#page-156-0) Conversion [4-11](#page-150-0) Type de structure [4-18](#page-157-0) Type de structure [2-13,](#page-110-0) [4-18](#page-157-0)

# **U**

Unité de canal [4-40](#page-179-0) Accès à l'octet [4-40](#page-179-0) Accès au bit [4-40](#page-179-0) Démarrage automatique [4-40](#page-179-0) Liaison logique [4-40](#page-179-0) Liaisons en ligne [4-40](#page-179-0) Paramètres de système [4-37](#page-176-0) Surveillance de signe de vie [4-40](#page-179-0) Variable distante [4-40](#page-179-0) Variables en ligne [4-40](#page-179-0) User Administrator [5-1](#page-186-0)

# **V**

Variable [4-5](#page-144-0)[, 4-10](#page-149-0) Adresse d'une variable [4-24](#page-163-0) Conventions pour les noms [4-1](#page-140-0) Copier [4-1](#page-140-0) Couper [4-1](#page-140-0) Créer [4-5,](#page-144-0) [4-45](#page-184-0) Dialogue de sélection [4-24](#page-163-0) Editer [4-1,](#page-140-0) [4-5,](#page-144-0) [4-45](#page-184-0) PowerTags [2-12](#page-109-0) Rafraîchir [4-1](#page-140-0) Supprimer [4-1,](#page-140-0) [4-45](#page-184-0) Type de données [4-17](#page-156-0) Variable de données brutes [4-23](#page-162-0) Variable de process [4-11](#page-150-0) Variable interne [4-1,](#page-140-0) [4-5,](#page-144-0) [4-7](#page-146-0) Variable structurée [4-18](#page-157-0) Variables de données brutes [4-1](#page-140-0) Variables de process [4-1,](#page-140-0) [4-8](#page-147-0)[, 4-10,](#page-149-0) [4-15,](#page-154-0) [4-16](#page-155-0) Variable de données brutes [4-23](#page-162-0) Variable de process Adaptation de format [4-11](#page-150-0) Adressage [4-15,](#page-154-0) [4-16](#page-155-0) Adresse [4-24](#page-163-0) Conversion de type de données [4-11](#page-150-0) Créer [4-8,](#page-147-0) [4-10,](#page-149-0) [4-45](#page-184-0) Définition de l'adresse [4-11](#page-150-0) Editer [4-8](#page-147-0)[, 4-10,](#page-149-0) [4-45](#page-184-0) Journalisation [4-15,](#page-154-0) [4-16](#page-155-0) Mise à l'échelle linéaire [4-11](#page-150-0) Propriétés [4-11](#page-150-0) Seuils [4-15,](#page-154-0) [4-16](#page-155-0) Supprimer [4-45](#page-184-0) Variable interne Consigner les seuils [4-7](#page-146-0) Créer [4-5](#page-144-0) Editer [4-5](#page-144-0) Variable structurée Créer type de structure [4-18](#page-157-0) Editer type de structure [4-18](#page-157-0) Vue Convertir des vues [5-7](#page-192-0) Créer [5-4](#page-189-0) Ouvrir [5-4](#page-189-0)

# **W**

WinCC Explorer [1-1](#page-92-0)

# **SIEMENS**

# **SIMATIC HMI**

# **WinCC**

# **Manuel Tome 1 / 2**

# **Tome 1**

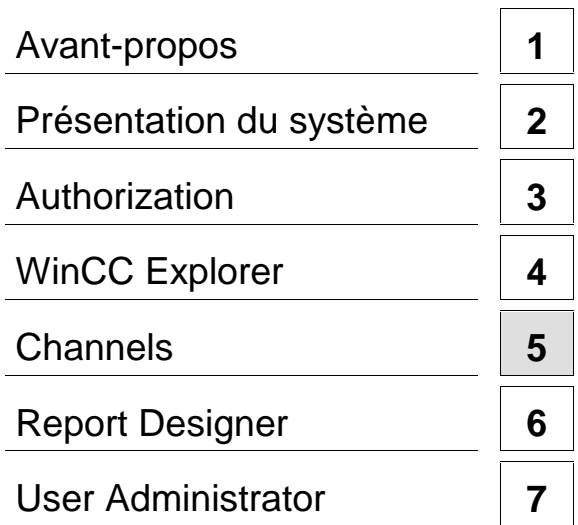

# **Tome 2**

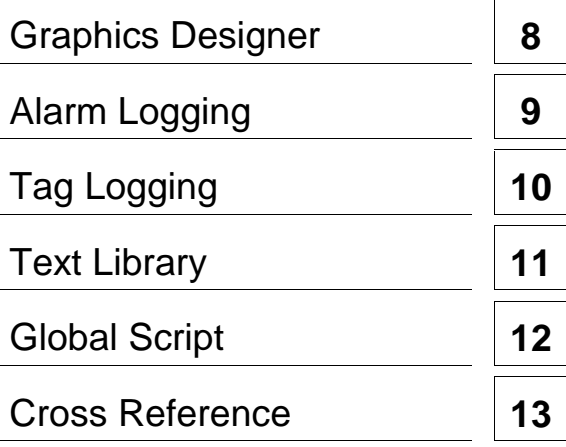

**Ce manuel est livré avec la documentation aux muméros de référence suivants: 6AV6392-1XA05-0AC0**

**Edition Août 1999**

C79000-G8277-C159-01

WinCC®, SIMATIC®, SIMATIC NET®, SINEC® et STEP® sont des marques de la société Siemens AG.

Les autres désignations dans ce manuel peuvent être des marques de fabrique dont l'utilisation par un tiers à ces mêmes fins peuvent léser droits du détenteur.

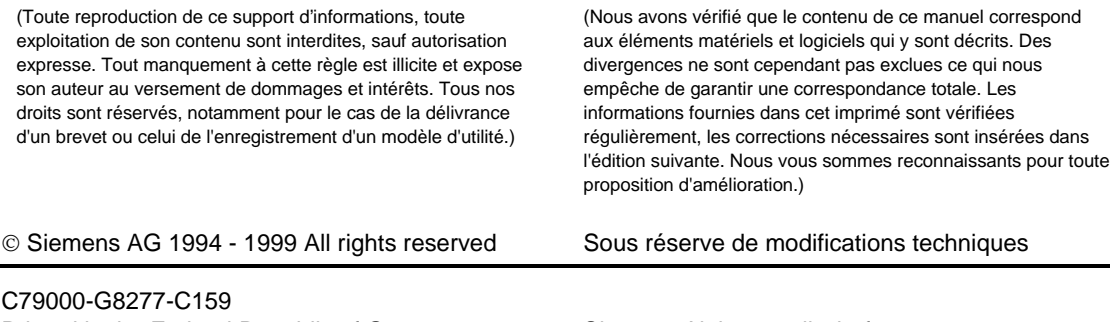

Printed in the Federal Republic of Germany Siemens Aktiengesellschaft

# **Sommaire**

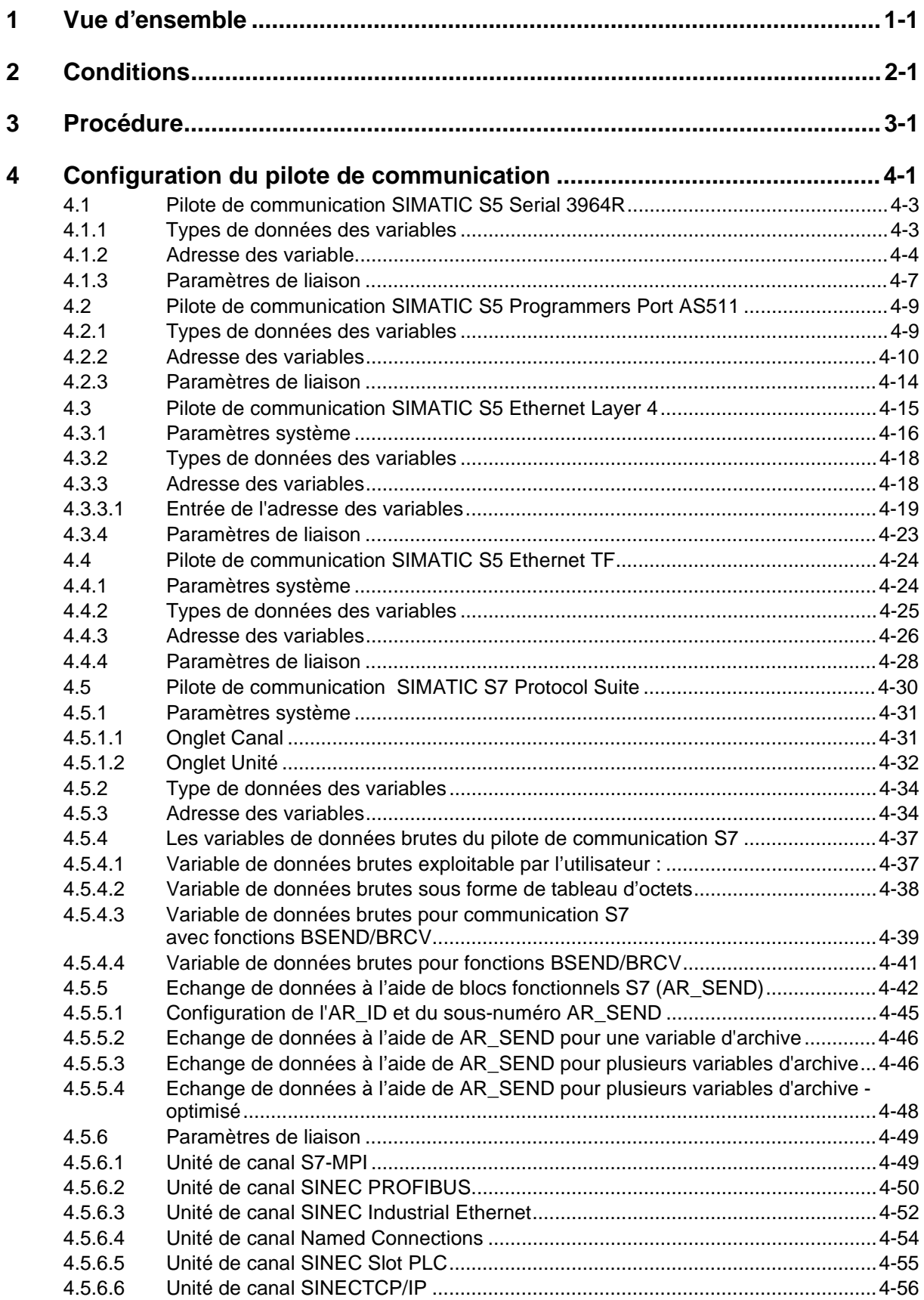

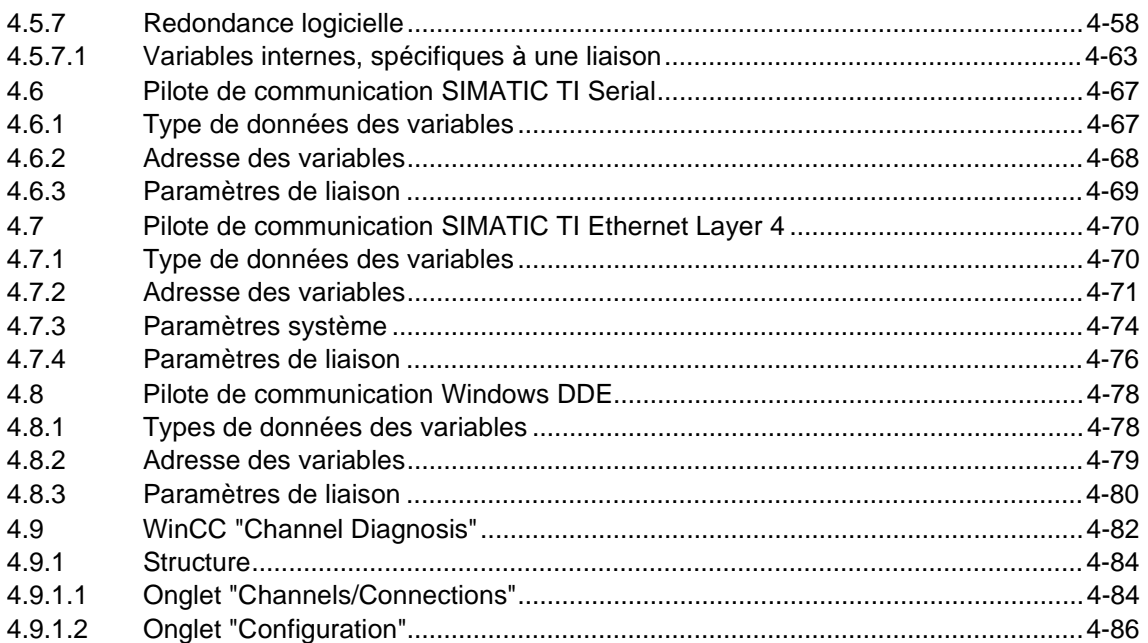

<span id="page-222-1"></span><span id="page-222-0"></span>Le présent module est consacré au sujet suivant :

- les Conditions devant être remplies pour pouvoir accéder à des variables de process via un automate programmable ;
- la Procédure générale à suivre pour lier des variables externes et
- la Configuration spécifique d'un pilote de communication).

#### **Nota**

Vous trouverez dans le manuel « WinCC Explorer » et dans l'aide en ligne de « WinCC Explorer » des informations détaillées sur les manipulataions nécessaires pour réaliser l'interfaçage au process. Le présent module fournit des informations complémentaires sur les spécificités des pilotes de communication utilisés (adressage de variables dans l'automate programmable et réglage des paramètres de communication pour la liaison logique).

La réalisation de l'interfaçage au process nécessite des connaissances sur l'automate programmable et sur le type de connexion utilisés. Si vous n'avez pas configuré vous même l'automate programmable, consultez les informations nécessaires dans la documentation technique correspondante.

Le matériel nécessaire à la communication, y compris les pilotes requis par le système d'exploitation, doivent en outre être déjà complètement installés dans le système WinCC. Vous devez donc également consulter les informations correspondantes dans la documentation technique livrée avec le produit.

# <span id="page-224-0"></span>**2 Conditions**

WinCC vous permet d'accéder à des variables de process (variables externes) dans un automate programmable.

Avant de configurer dans WinCC la connexion au process, il vous faut donc vérifier à l'aide d'une liste de contrôle si les conditions suivantes sont bien remplies :

- L'automate programmable doit être équipé d'une interface de communication supportée par WinCC via un pilote de communication.
- Cette interface de l'automate programmable doit être correctement configurée pour que le programme de l''automate programmable puisse accéder à cette interface par les appels de communication. Les paramètres de configuration du matériel nécessaire à la communication doivent être connus.
- Les adresses des variables (fonction de l'automate programmable utilisé) auxquelles WinCC doit accéder doivent être connues.
- Les constituants matériels associés (port de communication COM1, ... ou carte) doivent être installés dans le système WinCC. Lorsqu'une carte est installée, les pilotes du système d'exploitation fournis avec le produit doivent être également installés. Les réglages matériels et logiciels de la carte de communication doivent être connus.
- Selon la carte de communication utilisée dans WinCC, il peut être nécessaire de procéder à d'autres configurations pour la communication (p. ex. base de données locale pour les réseaux Industrial Ethernet ou PROFIBUS). Ces paramètres de communication doivent être également connus.

Dans le mode runtime, les conditions suivantes doivent également être remplies pour pouvoir accéder aux variables :

- L'automate programmable doit être raccordé au process.
- La connexion physique entre l'automate programmable et le système WinCC doit être installée et en état de fonctionnement.

# <span id="page-226-0"></span>**3 Procédure**

La communication entre le système WinCC et l'automate programmable a la structure suivante :

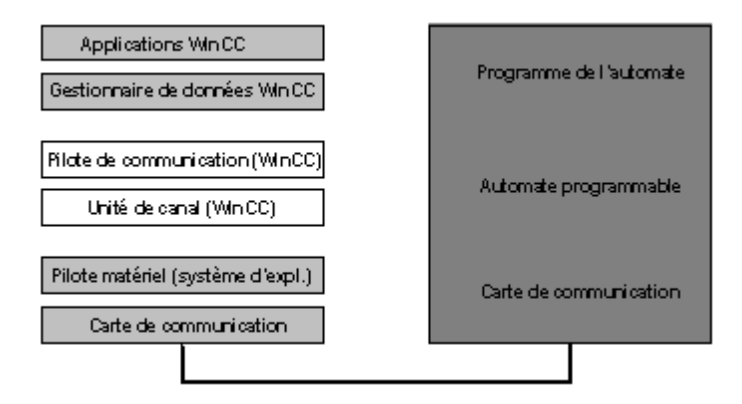

Procédez comme suit pour connecter des variables externes :

- Sélection du Pilote de communication supportant le type de connexion souhaité. Le pilote de communication contient une ou plusieurs unités de canal selon l'automate programmable raccordé.
- Sélection de l'Unité de canal souhaitée.
- Configuration d'une Liaison logique pour l'unité de canal concernée.
- Définition de la Variable ou du Groupe de variables avec ses variables et les Adresses spécifiques au système des variables dans l'automate programmable concerné. La configuration de l'adresse est expliquée au chapitre « Configuration du pilote de communication » pour le pilote de communication utilisé.
- Configuration des Propriétés spécifiques à la communication de la liaison. Cette configuration est expliquée en détail au chapitre « Configuration du pilote de communication » pour l'unité de canal concernée.
- Vérifiez en mode runtime l'Etat de la liaison.

L'installation du pilote de communication, la configuration d'une liaison logique pour une unité de canal et la définition des variables ou des groupes de variables s'effectuent à l'aide de WinCC Explorer et leur description détaillée est donnée dans le manuel WinCC Explorer.

# **Pilote de**

## **communication**

Vous devez pour pouvoir accéder aux variables externes installer le pilote de communication pour la communication avec l'automate programmable distant.

Le pilote de communication comporte selon le pilote utilisé une ou plusieurs Unités de canal. Une unité de canal gère, via l'interface du système d'exploitation et les pilotes hardware, les constituants matériels (port de communication ou carte PC) nécessaires à la communication.

# **Unité de canal**

## **(type de connexion)**

L'unité de canal est une partie du Pilote de communication. Elle est nécessaire pour la communication avec l'interface du système d'exploitation gérant les constituants matériels de communication.

L'unité de canal sert à gérer les Liaisons logiques par lesquelles est réalisé l'accès aux variables.

#### **Nota**

Il est possible qu'un pilote de communication possède aussi des paramètres système (p. ex. noms de périphérique ou paramètres de protocole) pour une unité de canal. Ces paramètres sont traités séparément avec les unités de canal des pilotes de communication correspondants.

## **Liaison logique**

La liaison logique réalise la communication avec l'automate programmable pour l'accès aux Variables externes du process. Le nom de la liaison est unique.

Les variables de l'automate programmable distant doivent ensuite être définies pour la liaison logique. Il est possible de configurer des variables individuelles mais aussi des Groupes de variables. Les adresses nécessaires à la configuration se réfèrent toujours à l'automate programmable auquel WinCC accède par cette liaison logique.

Il est enfin nécessaire de définir les paramètres de communication de cette liaison (tels que l'adresse de bus de l'API ou les paramètres du protocole de communication utilisé). Ces paramètres sont fonction de l'Unité de canal (type de connexion) du pilote de communication utilisé.

L'accès à l'interface de communication du système d'exploitation est réalisé par l'unité de canal.

Les Propriétés de la liaison (groupes configurés, variables configurées et paramètres de communication) peuvent être interrogées et modifiées.

WinCC Explorer (menu « Outils » - « Etat Liaisons ») permet en mode runtime de vérifier l'Etat des liaisons.

#### **Groupe**

Le groupe (de variables) sert à regrouper des variables afin de mieux les gérer.

On configure dans ce groupe des Variables auxquelles on accède ensuite via la Liaison logique.

Les Propriétés du groupe (variables configurées) peuvent être interrogées et modifiées.

#### **Variable**

L'évaluation et le pilotage du process s'effectuent via des variables de process rangées à une adresse définie et avec une longueur déterminée dans l'automate programmable. Ces valeurs de process sont configurées dans WinCC comme variables ou variables de groupe, avec un nom, un type de données et leur adresse dans l'automate programmable. Pour les types de données standard, la longueur découle implicitement du type ; pour les variables du type String, la longueur doit être indiquée.

L'affectation à l'automate programmable se fait par la Liaison logique. Les paramètres nécessaires à la communication sont définis pour la liaison logique dans un onglet spécifique à la communication.

Les Propriétés des variables (type de données, adresse et éventuellement longueur) peuvent être interrogées et modifiées.

#### **Nota**

Si la liaison n'est pas affichée, vous pouvez rendre visibles les liaisons d'un double-clic sur l'unité de canal (ou sur le pilote de communication et l'unité de canal). Si le groupe souhaité n'est pas affiché, vous pouvez le rendre visible d'un double-clic sur la liaison.

L'adresse indiquée pour la variable de process se réfère à l'automate dans lequel se trouve la variable. Celle-ci étant fonction du pilote de communication utilisé, sélectionnez d'abord pour l'aide en ligne le pilote de communication utilisé.

- SIMATIC S5 Serial 3964R
- SIMATIC S5 Programmers Port AS511
- SIMATIC S5 Ethernet Layer 4
- SIMATIC S5 Ethernet TF
- SIMATIC S7 Protocol Suite
- SIMATIC TI Serial
- SIMATIC TI Ethernet Layer 4
- Windows DDE
- PROFIBUS FMS
- Allen Bradley Serial DF1
- ModBus Serial
- Applicom Multi Protocol Interface

# <span id="page-230-0"></span>**4 Configuration du pilote de communication**

WinCC propose les pilotes de communication suivants pour la connexion au process :

• SIMATIC S5 Serial 3964R pour la communication série avec automate programmable SIMATIC S5 via l'unité de canal (type de connexion) :

S5-RK512 (3964R)

• SIMATIC S5 Programmers Port AS511 pour la communication série avec automate programmable SIMATIC S5 via l'unité de canal (type de connexion) :

S5-AS511

• SIMATIC S5 Ethernet Layer 4 pour la communication avec automate programmable SIMATIC S5 (Industrial Ethernet) via les unités de canal (types de connexion) :

S5-Transport (CP1413-1) (Protocole transport niveau 4)

S5-Transport (CP1413-2) (Protocole transport niveau 4)

• SIMATIC S5 Ethernet TF pour la communication avec automate programmable SIMATIC S5 (Industrial Ethernet) via les unités de canal (types de connexion) :

S5-Application (CP1413-1) (Protocole TF niveau 7)

• SIMATIC S7 Protocol Suite pour la communication avec automate programmable SIMATIC S7 via les unités de canal (types de connexion) :

Industrial Ethernet et Industrial Ethernet (II)

S7-MPI

Named Connections

PROFIBUS et PROFIBUS (II)

Slot PLC

TCP/IP

• SIMATIC TI Serial pour la communication série avec automate programmable SIMATIC TI505 via l'unité de canal (type de connexion) :

TI505 Unit #1

• SIMATIC TI Ethernet Layer 4 pour la communication avec automate programmable SIMATIC TI505 (Industrial Ethernet) via les unités de canal (types de connexion):

TI-Ethernet (CP 1413-1) (Protocole transport niveau 4)

TI-Ethernet (CP 1413-2) (Protocole transport niveau 4)

• Windows DDE pour la communication via une interface DDE Windows :

DDE

• PROFIBUS FMS pour la communication avec l'automate programmable via l'unité de canal (type de connexion) :

Profibus-FMS

• Allen Bradley Serial DF1 pour la communication avec automate Allen Bradley via l'unité de canal (type de connexion) :

AB 1

• ModBus Serial pour la communication avec le bus Modbus via les unités de canal (types de connexion) :

Modbus Unit #1

Modbus Unit #2

Modbus Unit #3

Modbus Unit #4

Modbus Unit #5

Modbus Unit #6

Modbus Unit #7

Modbus Unit #8

• Applicom Multi Protocol Interface pour matériel de constructeurs non Siemens (p. ex. Télémécanique, ModBus, ...) via l'unité de canal (types de connexion) :

Applicom 1

• SIPART DR pour la communication avec les régulateurs DR19, DR20, DR21, DR22 et DR24 via l'unité de canal (type de connexion) :

SIPART

# <span id="page-232-0"></span>**4.1 Pilote de communication SIMATIC S5 Serial 3964R**

Ce pilote de communication est utilisé pour la connexion série des automates programmables SIMATIC S5.

# **Unité de canal**

Le pilote de communication comporte une unité de canal permettant de gérer un port COM pour la communication série.

Possibilité d'utilisation :

• Unité de canal S5-RK512 (3964R) pour la communication série avec le protocole 3964R ou 3964.

# **4.1.1 Types de données des variables**

Vous devez définir les variables nécessaires à une liaison logique. WinCC permet d'accéder aux types de données :

- Variable binaire
- Valeur 8 bits non signée
- Valeur 8 bits signée
- Valeur 16 bits non signée
- Valeur 16 bits signée
- Valeur 32 bits non signée
- Valeur 32 bits signée
- Nombre à virgule flottante 32 bits IEEE 754
- Variable de texte jeu de caractères 8 bits
- Type de données brutes

# <span id="page-233-0"></span>**4.1.2 Adresse des variable**

L'adresse des variables s'entre conformément à la structure d'adresse du SIMATIC S5.

Pour entrer l'adresse des variables :

- 1. Sélectionnez la variable et ouvrez la fenêtre de dialogue « Propriétés » dans le menu contextuel.
- 2. Sélectionnez dans l'onglet « Général » le Type de données souhaité (p. ex. valeur 8 bits signée).
- 3. Cliquez sur le bouton « Sélectionner ». La fenêtre de dialogue « Propriétés Adresse » s'ouvre.
- 4. Sélectionnez l'onglet « Adresse ».

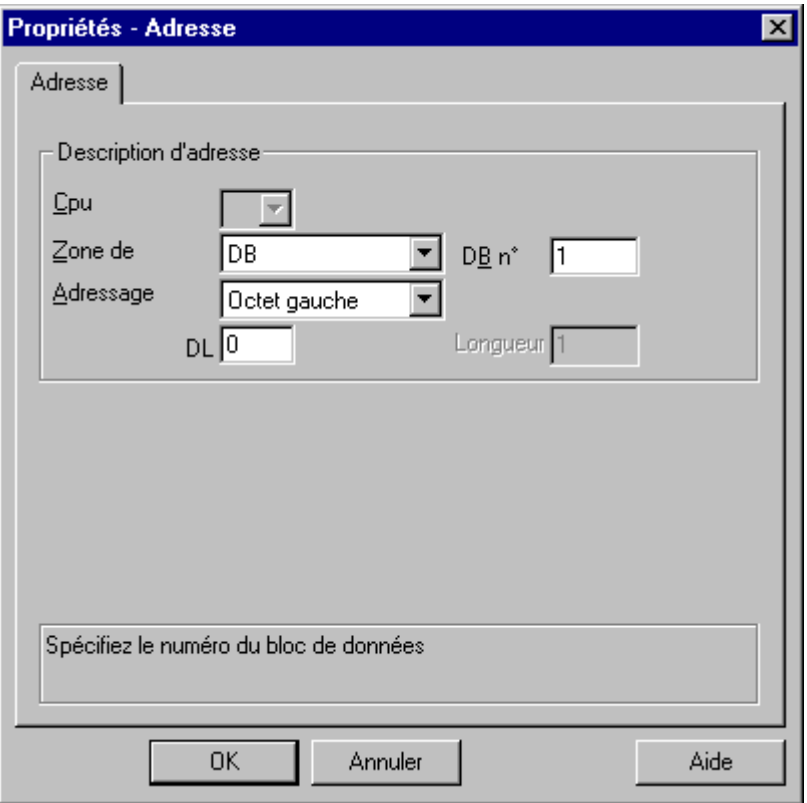

- 5. Dans le champ « Zone de données », indiquez si la variable se trouve en zone de données, de mémentos, d'entrées ou de sorties.
- 6. Si la variable se trouve dans un bloc de données, le champ « Numéro DB » est en plus affiché. Entrez ici le numéro de DB.
- 7. Dans le champ « Adressage », indiquez le type d'adressage. Vous pouvez, dans le cas normal, valider la valeur par défaut.
- 8. Entrez l'adresse dans le champ correspondant (p. ex. « DL »).

## **Nota**

N'utilisez pas d'adresse de mot de données supérieure à 255. En raison d'une spécificité système de RK 512, seules les adresses de mot de données de 0 à 255 sont admises. La configuration d'adresses supérieures est possible mais fausse les données sur toutes les variables configurées pour cette liaison.

Il est fréquent que l'accès aux zones de données d'un API ne puisse se faire que par bit ou par octet. En présence de variables binaires ou de variables « 8 bits », la boîte de dialogue « Propriétés - Adresse » donne accès à un onglet supplémentaire qui permet de modifier individuellement les bits de la mémoire de l'API. La zone de mémoire adressée de l'API est donc lue à chaque contrat d'écriture pour modifier les bits ou les octets, ces derniers étant retranscrits dans la zone de mémoire de l'API après modification.

#### **Nota**

Les modifications effectuées par l'API après que la zone de données ait été lue sont écrasées lorsque les données sont retranscrites dans la zone de mémoire.

Selon le type de variable, vous pourrez accéder à la zone de mémoire de l'API soit par bit soit par octet .

#### **Comment définir un accès par bit :**

- 1. Sélectionnez la variable et ouvrez, à l'aide du menu contextuel, la boîte de dialogue « Propriétés ».
- 2. Sélectionnez dans l'onglet « Général » le type de données « Variable binaire ».
- 3. Cliquez sur le bouton « Sélection ». La boîte de dialogue « Propriétés Adresse » s'ouvre.

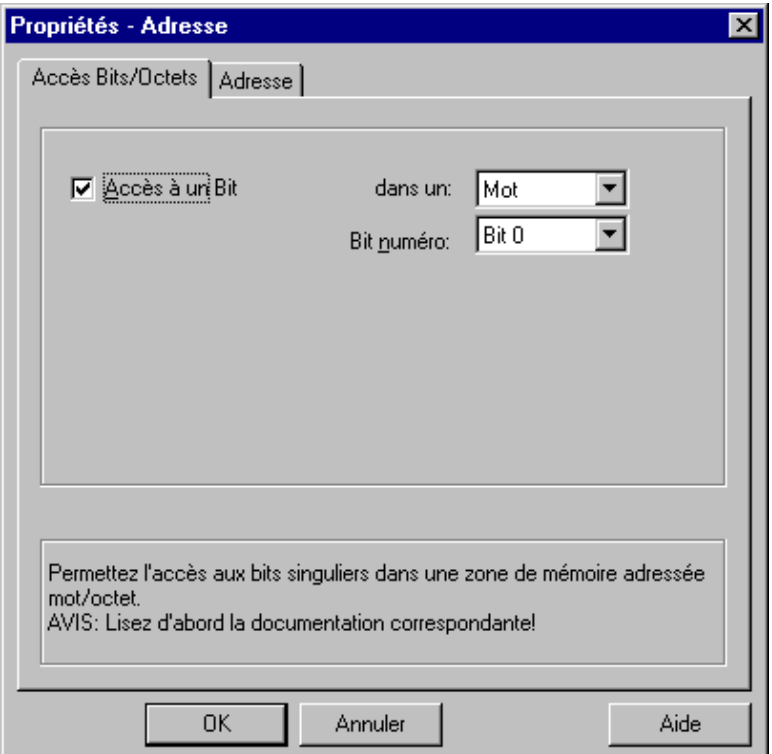

- 4. Précisez à l'aide de la case à cocher si l'accès doit avoir lieu bit par bit.
- 5. Spécifiez à l'aide de la liste de sélection le type d'adressage de la mémoire de l'API.
- 6. Choisissez dans la liste de sélection le numéro du bit à modifier.

#### **Nota**

Dans le cas d'un API S5, les mémentos, entrées et sorties sont adressables par octet, les blocs de données (DB, DX) le sont mot par mot.

#### **Comment définir un accès par octet :**

- 1. Sélectionnez la variable et ouvrez, à l'aide du menu contextuel, la boîte de dialogue « Propriétés ».
- 2. Sélectionnez dans l'onglet « Général » le type de données « Valeur 8 bits non signée » ou « Valeur 8 bits signée ».
- 3. Cliquez sur le bouton « Sélectionner ». La boîte de dialogue « Propriétés Adresse » s'ouvre.

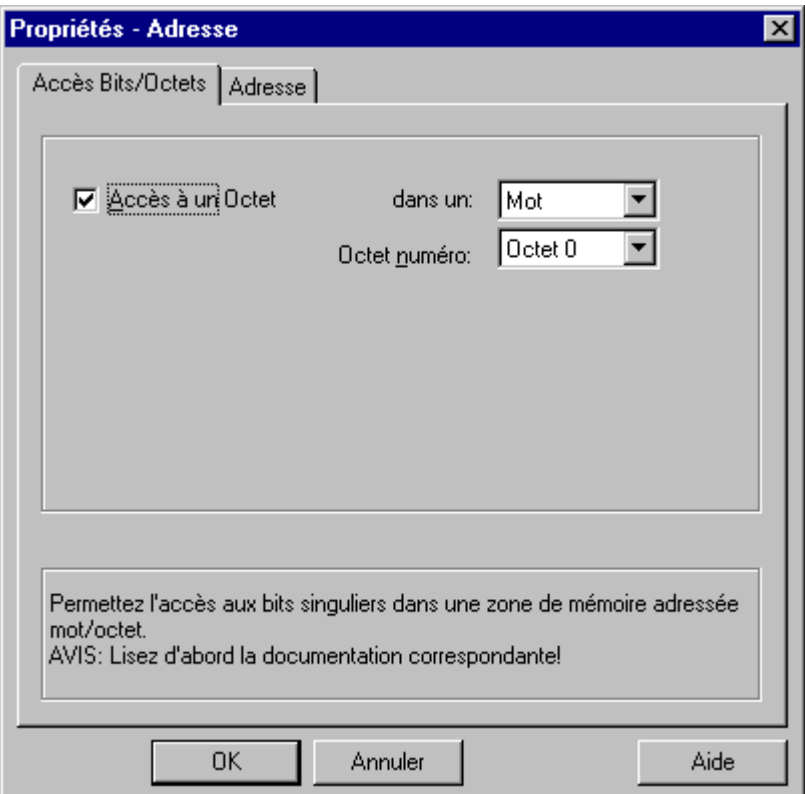

- 4. Précisez à l'aide de la case à cocher si l'accès doit avoir lieu octet par octet
- 5. Spécifiez à l'aide de la liste de sélection le type d'adressage de la mémoire de l'API.
- 6. Choisissez dans la liste de sélection le numéro de l'octet à modifier.

# <span id="page-236-0"></span>**4.1.3 Paramètres de liaison**

La connexion série des automates programmables SIMATIC S5 est possible. On utilise dans l'automate programmable le processeur de communication CP ou une deuxième interface série enfichée sur la carte CPU (châssis pour module SI2).

Aucune autre carte de communication n'est nécessaire sur le système WinCC. La communication s'effectue par l'un des ports COM disponibles en standard sur le système.

## **Pour configurer les paramètres de communication :**

- 1. Sélectionnez la liaison et ouvrez la fenêtre de dialogue « Propriétés » par le menu contextuel.
- 2. Sélectionnez l'onglet « Série 3964R ».

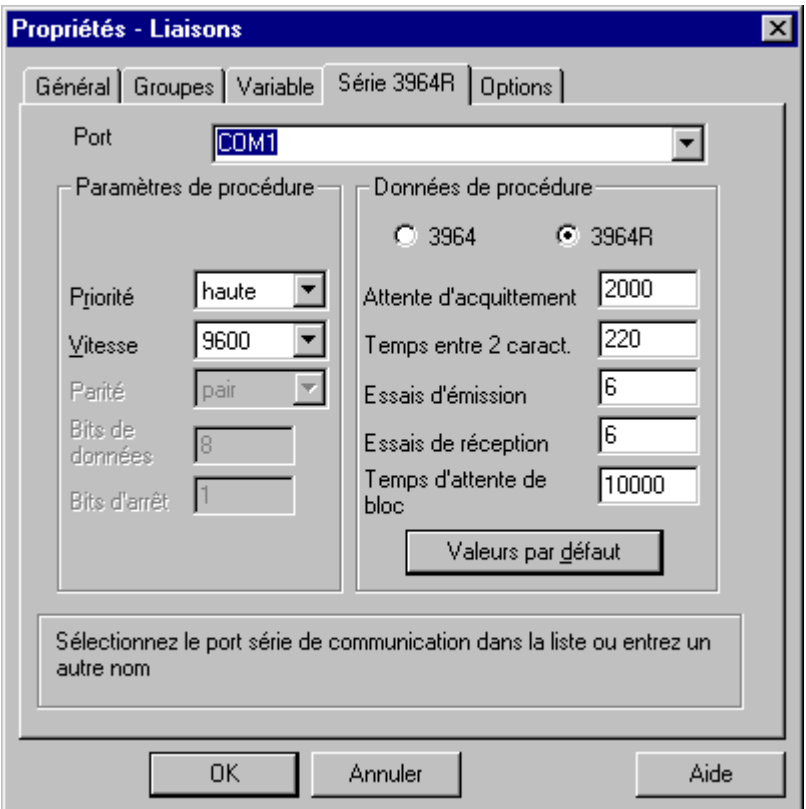

- 3. Dans le champ « Port », sélectionnez l'interface de communication (COM1 ou COM2) pour la transmission en série.
- 4. Dans la zone « Paramètres procédure » entrez dans le champ « Vitesse de transmission » la vitesse de transmission utilisée. Paramétrez dans le champ « Priorité » la priorité à utiliser en cas de conflit (tentatives simultanées d'émission de WinCC et de l'API).

#### **Nota**

La priorité paramétrée doit être impérativement différente de celle du SIMATIC S5.

5. Dans la zone « Paramètres de procédure », sélectionnez le protocole de communication « 3964 » ou « 3964R ». Les valeurs par défaut des données de procédure (p. ex. « Attente d'acquittement », « Temps entre 2 caractères, etc.) ne doivent être qu'exceptionnellement modifiées. Assurez vous que ces paramètres sont identiques à ceux de l'API.

6. Sélectionnez maintenant l'onglet « Options ».

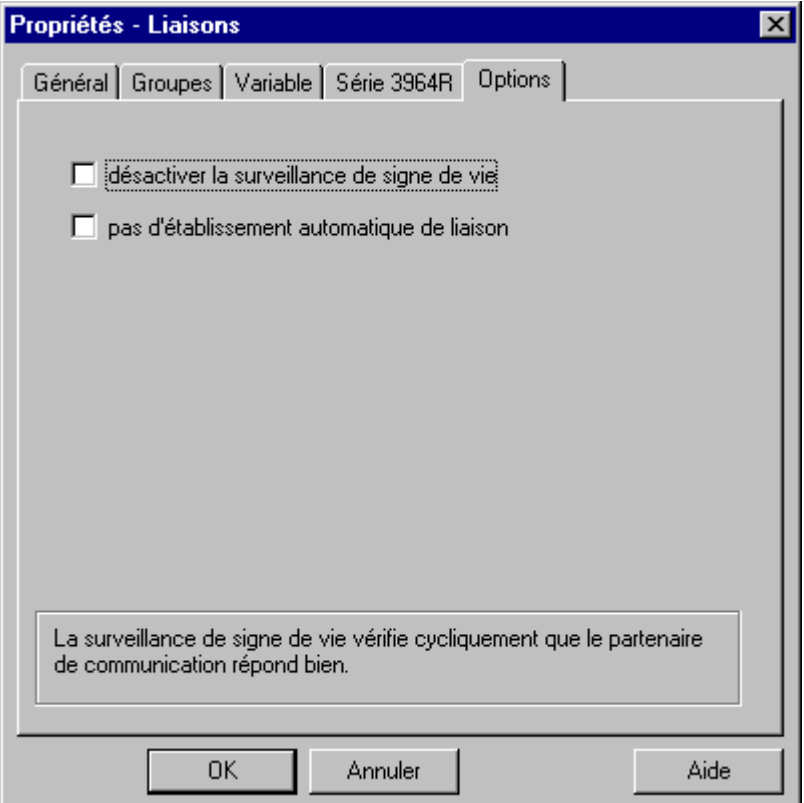

7. Dans l'onglet « Options » vous pouvez désactiver la surveillance cyclique de signes de vie et inhiber la fonction d'établissement automatique de liaison.

# <span id="page-238-0"></span>**4.2 Pilote de communication SIMATIC S5 Programmers Port AS511**

Le pilote de communication est utilisé pour la connexion de l'automate programmable SIMATIC S5 par une interface TTY.

## **Unité de canal**

Le pilote de communication comporte une unité de canal gérant un port COM pour la transmission en série.

Possibilité d'utilisation :

• Unité de canal S5-AS511 pour la communication série avec un protocole spécifique Siemens.

# **4.2.1 Types de données des variables**

Vous devez définir pour une liaison logique les variables utilisées. WinCC permet d'accéder aux types de données :

- Variable binaire
- Valeur 8 bits non signée
- Valeur 8 bits signée
- Valeur 16 bits non signée
- Valeur 16 bits signée
- Valeur 32 bits non signée
- Valeur 32 bits signée
- Nombre à virgule flottante 32 bits IEEE 754
- Variable de texte jeu de caractères 8 bits
- Variable de données brutes

# <span id="page-239-0"></span>**4.2.2 Adresse des variables**

L'adresse des variables s'entre conformément à la structure d'adresse du SIMATIC S5.

Pour entrer l'adresse des variables :

- 1. Sélectionnez la variable et ouvrez la fenêtre de dialogue « Propriétés » par le menu contextuel.
- 2. Sélectionnez dans l'onglet « Général » le Type de données souhaité (p. ex. valeur 8 bits signée)
- 3. Cliquez sur le bouton « Sélectionner ». La fenêtre de dialogue « Propriétés Adresse » s'ouvre.
- 4. Sélectionnez l'onglet « SYSVAR ».

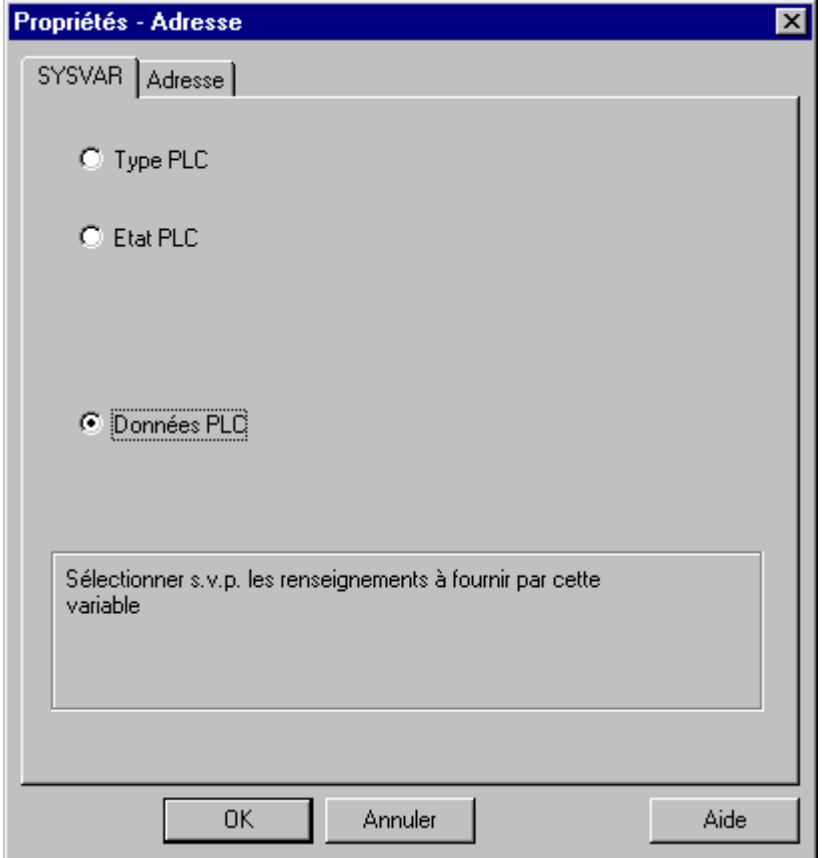

- 5. Indiquez d'un clic dans le champ correspondant si la variable doit transmettre le type de l'automate programmable (« Type API »), l'état courant (« Etat API ») ou d'autres données (« Données API »).
- 6. Vous devez ensuite cliquer sur l'onglet « Adresse » pour définir l'adresse S5 des variables uniquement si vous avez sélectionné « Données API ».

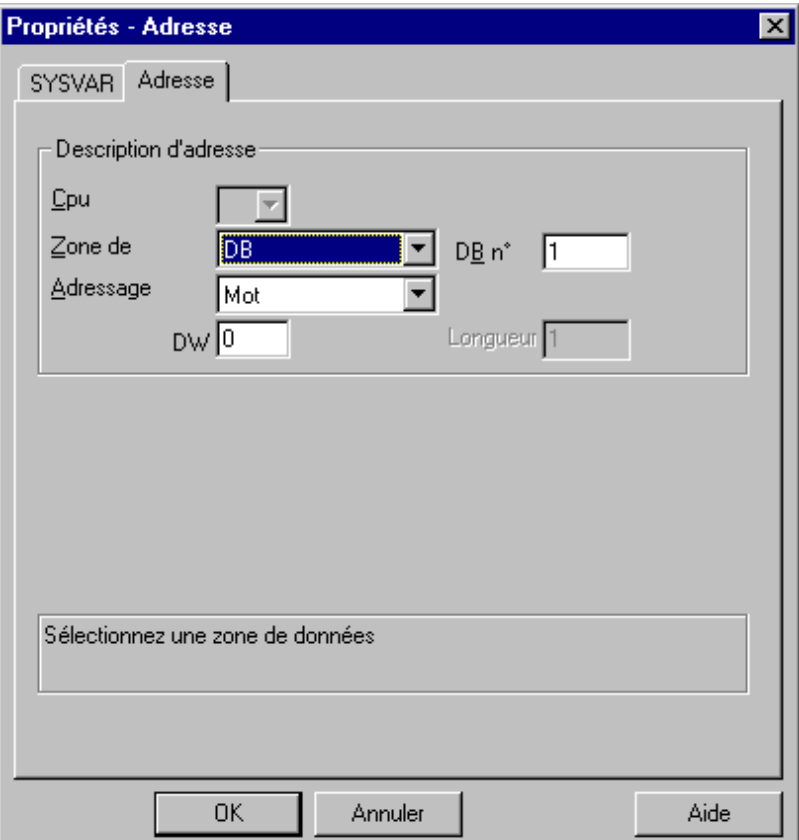

- 7. Indiquez dans « Zone de données » si la variable se trouve dans un bloc de données, dans un bloc étendu de données, dans une zone de mémentos, dans une zone de sorties ou d'entrées.
- 8. Si la variable se trouve dans un bloc de données, le champ « Numéro DB » est affiché en plus. Entrez dans ce champ le numéro du bloc de données.
- 9. Entrez dans le champ « Adressage » le type d'adressage. Dans le cas normal, vous pouvez valider la valeur par défaut.
- 10. Entrez l'adresse dans le champ correspondant (p. ex. « DW »)

Il est fréquent que l'accès aux zones de données d'un API ne puisse se faire que par octet ou par mot. En présence de variables binaires ou de variables « 8 bits », la boîte de dialogue « Propriétés - Adresse » donne accès à un onglet supplémentaire qui permet de modifier individuellement les bits de la mémoire de l'API. La zone de mémoire adressée de l'API est donc lue à chaque contrat d'écriture pour modifier les bits ou les octets, ces derniers étant retranscrits dans la zone de mémoire de l'API après modification.

#### **Nota**

Les modifications effectuées par l'API après que la zone de données a été lue sont écrasées lorsque les données sont retranscrites dans la zone de mémoire.

Selon le type de variable, vous pourrez accéder à la zone de mémoire de l'API soit par bit soit par octet .

## **Comment définir un accès par bit :**

- 1. Sélectionnez la variable et ouvrez, à l'aide du menu contextuel, la boîte de dialogue « Propriétés ».
- 2. Sélectionnez dans l'onglet « Général » le type de données « Variable binaire ».
- 3. Cliquez sur le bouton « Sélectionner ». La boîte de dialogue « Propriétés Adresse » s'ouvre.

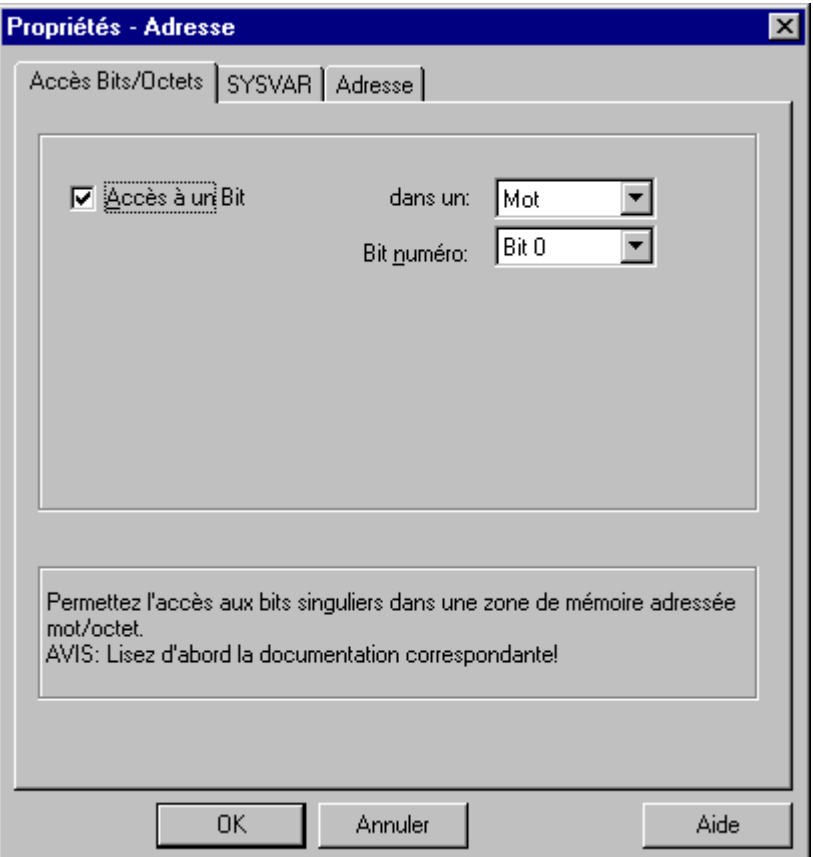

- 4. Précisez à l'aide de la case à cocher si l'accès doit avoir lieu bit par bit.
- 5. Spécifiez à l'aide de la liste de sélection le type d'adressage de la mémoire de l'API.
- 6. Choisissez dans la liste de sélection le numéro du bit à modifier.

# **Nota**

Dans le cas d'un API S5, les mémentos, entrées et sorties sont adressables par octet, les blocs de données (DB, DX) le sont mot par mot.

## **Comment définir un accès par octet :**

- 1. Sélectionnez la variable et ouvrez, à l'aide du menu contextuel, la boîte de dialogue « Propriétés ».
- 2. Sélectionnez dans l'onglet « Général » le type de données « Valeur 8 bits non signée » ou « Valeur 8 bits signée ».
- 3. Cliquez sur le bouton « Sélectionner ». La boîte de dialogue « Propriétés Adresse » s'ouvre.

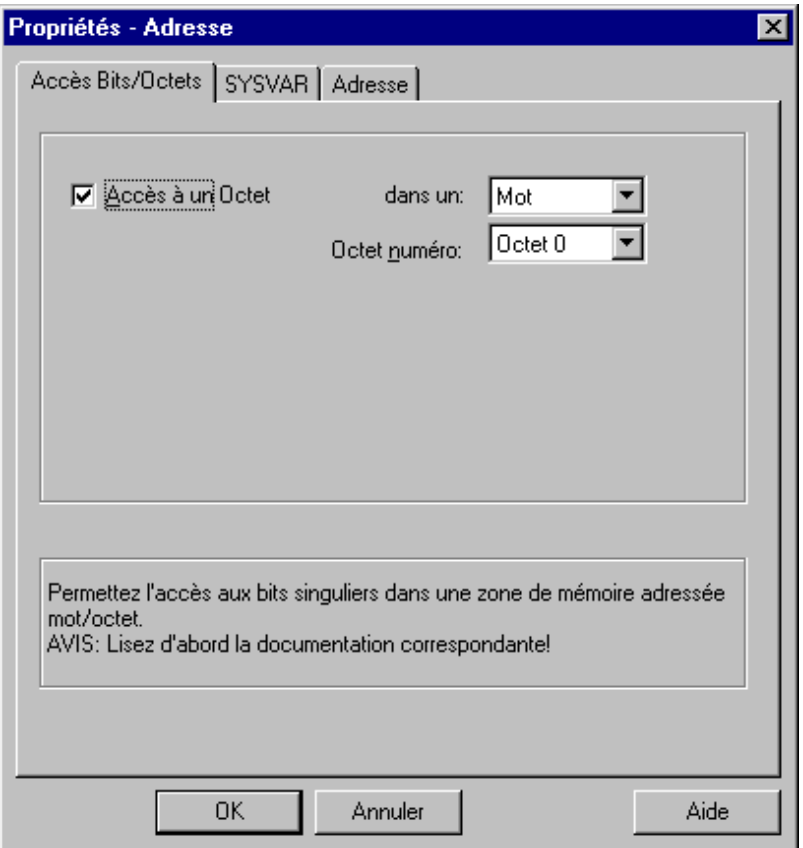

- 4. Précisez à l'aide de la case à cocher si l'accès doit avoir lieu octet par octet
- 5. Spécifiez à l'aide de la liste de sélection le type d'adressage de la mémoire de l'API.
- 6. Choisissez dans la liste de sélection le numéro de l'octet à modifier.

# <span id="page-243-0"></span>**4.2.3 Paramètres de liaison**

La connexion série de l'automate programmable SIMATIC 5 est possible. Le processeur de communication AS511 doit être pour cela installé sur l'automate programmable.

Aucune autre carte de communication n'est nécessaire sur le système WinCC. La communication s'effectue soit par l'interface TTY d'une console de programmation PG 760 ou par l'un des ports COM disponibles sur le système en standard. On utilise dans ce cas en plus un convertisseur d'interface (V.24/V.28 <---> TTY).

Pour configurer les paramètres de communication :

- 1. Sélectionnez la liaison et ouvrez la boîte de dialogue « Propriétés » par le menu contextuel.
- 2. Sélectionnez l'onglet « AS511 ».

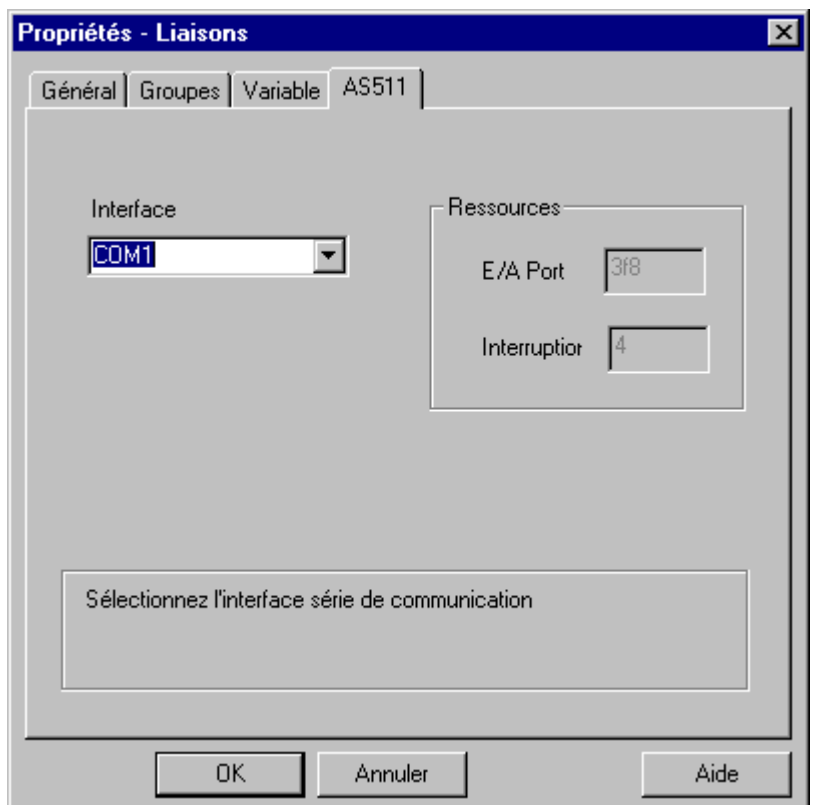

3. Dans le champ « Port », sélectionnez le port de communication (COM1 à COM4 ou COMX) pour la communication série.

### **Nota**

Vous ne pouvez entrer manuellement des valeurs dans les champs « Port E/S » et « Interrupt » dans la zone de fenêtre « Ressources » que si vous avez sélectionné « COMx » comme interface. Dans tous les autres cas, les valeurs sont affectées par le logiciel.

# <span id="page-244-0"></span>**4.3 Pilote de communication SIMATIC S5 Ethernet Layer 4**

Le Pilote de communication est par exemple utilisé pour la connexion des automates programmables SIMATIC S5-115U/H, SIMATIC S5-135U et SIMATIC S5-155U/H avec le protocole transport ISO.

# **Unités de canal**

Le pilote de communication dispose de deux unités de canal permettant d'utiliser au maximum deux CP 1413. Les fonctionnalités des deux unités de canal sont identiques. Celles-ci ne se distinguent que par les différents noms logiques de périphérique des deux CP 1413. La description ci-après porte uniquement sur la communication avec une CP1413. A partir de WinCC V 4.0, l'utilisation de SOFTNET permet de réaliser les communications également via d'autres cartes (p. ex. : CP 1411, CP1511, 3COM).

Le nom logique de périphérique peut être modifié par les Paramètres système de l'unité de canal. Il est également possible de régler les paramètres pour le protocole transport ISO.

Possibilités d'utilisation :

- Unité de canal S5-Transport (CP 1413-1) pour les cartes de communication pour réseau SIMATIC Industrial Ethernet (p. ex. CP 1413).
- Unité de canal S5-Transport (CP 1413-2) pour les cartes de communication pour réseau SIMATIC Industrial Ethernet (p. ex. CP 1413).

# <span id="page-245-0"></span>**4.3.1 Paramètres système**

La connexion par réseau Industrial Ethernet des automates programmables SIMATIC S5-115U/H, SIMATIC S5-135U et SIMATIC S5-155U/H est possible. La carte de communication CP 1430 TF doit être pour cela installée dans l'automate programmable. La communication se fait avec le protocole transport ISO.

De son côté le système WinCC utilise la carte de communication CP 1413. La communication s'effectuant selon le protocole transport ISO, il n'est pas nécessaire de configurer la liaison logique dans la base de données locale.

## **Pour configurer les paramètres système :**

- 1. Sélectionnez l'unité de canal et ouvrez la boîte de dialogue "Paramètres système".
- 2. Sélectionnez l'onglet "Nom de périphérique".

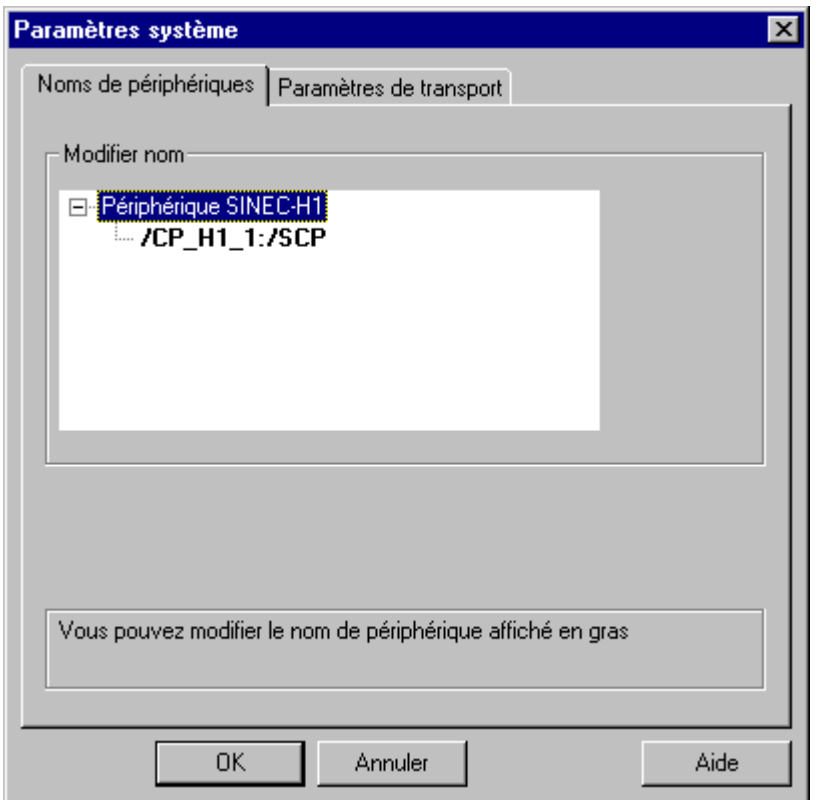

3. Vous pouvez maintenant sélectionner avec la souris le nom de périphérique marqué en gras et modifier ce nom.

### **Nota**

Le nom de périphérique est défini à l'installation du pilote de matériel. Si vous avez attribué un autre nom lors de l'installation (ce qui n'est pas recommandé), vous devez changer ici aussi le nom de périphérique.

# **Paramètres système onglet "Paramètres de transport"**

- 1. Sélectionnez l'unité de canal et ouvrez la boîte de dialogue "Paramètres de transport".
- 2. Sélectionnez l'onglet "Paramètres de transport"

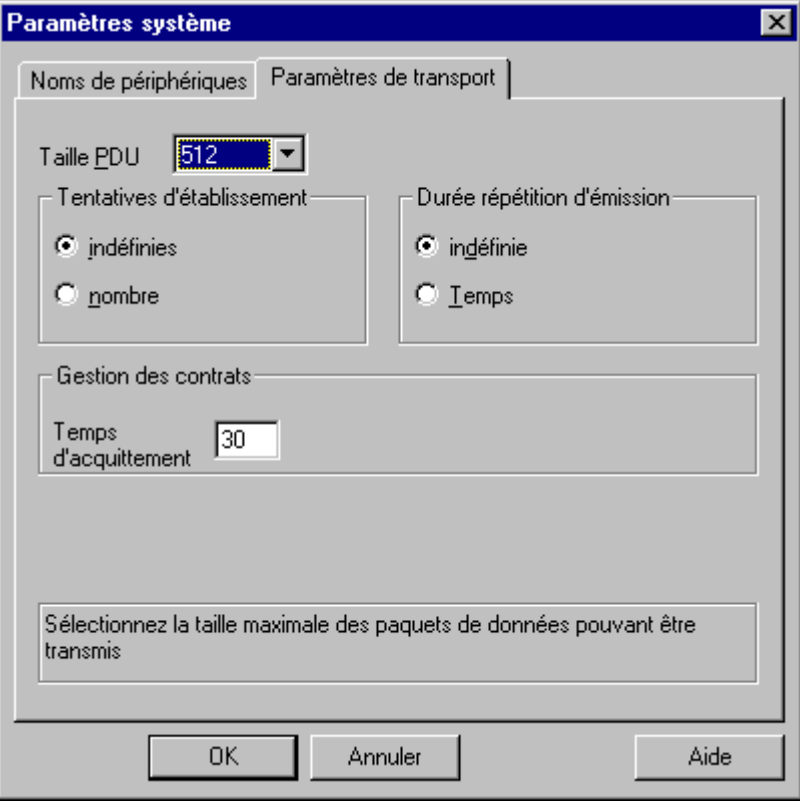

- 3. Réglez la valeur "Taille PDU" qui a également été configurée sur la carte CP 1430 TF.
- 4. Indiquez dans le champ "Essais d'émission" le nombre de fois que l'essai d'établissement de communication doit être répété.
- 5. Dans la zone de fenêtre de paramétrage de la durée de la répétition des essais d'émission, sélectionnez le champ "Infini" pour la cohérence.
- 6. Dans le champ "Temps d'acquittement", entrez la valeur 30 p. ex. afin que vous soyez informé au plus tard au bout de 30s que le correspondant n'a pas répondu dans ce laps de temps (p. ex. API à l'état "STOP").

# <span id="page-247-0"></span>**4.3.2 Types de données des variables**

Vous devez définir pour une liaison logique les variables utilisées. WinCC permet d'accéder aux types de données :

- Variable binaire
- Valeur 8 bits non signée
- Valeur 8 bits signée
- Valeur 16 bits non signée
- Valeur 16 bits signée
- Valeur 32 bits non signée
- Valeur 32 bits signée
- Nombre à virgule flottante 32 bits IEEE 754
- Variable de texte jeu de caractères 8 bits
- Type de données brutes

# **4.3.3 Adresse des variables**

L'adresse des variables s'entre conformément à la structure d'adresse du SIMATIC S5.

Selon le type de variable, l'accès aux zones de mémoire de l'API s'effectue par bit, par octet ou par mot. La zone de mémoire adressée de l'API est donc lue à chaque contrat d'écriture pour modifier les bits ou les octets. Après modification, ces derniers sont retranscrits dans la zone de mémoire de l'API. Les modifications effectuées par l'API après que la zone de données a été lue sont écrasées lorsque les données sont retranscrites dans la zone de mémoire.

## **Nota**

Les modifications effectuées par l'API après que la zone de données ait été lue sont écrasées lorsque les données sont retranscrites dans la zone de mémoire.

La configuration de l'adresse d'une variable s'effectue en fonction du type de la variable :

- Á Dans le cas de variables de type "binaire" ou "valeur de 8 bits", l'écran affiche d'abord la boîte de dialogue "Variable bits/octets" qui permet de définir l'accès par bit ou par octet à la zone de mémoire de l'API. Définissez ensuite dans la boîte de dialogue "Propriétés d'adresse" l'adresse des variables dans la mémoire de l'API.
- Á En cas de variables orientées mot, définissez l'adresse des variables dans la mémoire de l'API dans la boîte de dialogue "Propriétés d'adresse". La boîte de dialogue "Variable bits/octets" n'est pas ouverte car l'accès à la mémoire de l'API s'effectue par mot.

# <span id="page-248-0"></span>**4.3.3.1 Entrée de l'adresse des variables**

L'adresse de la variable sur l'API est définie dans la boîte de dialogue décrite ci-après.

- Á Dans le cas de variables de type "binaire" ou "valeur de 8 bits", l'écran affiche d'abord la boîte de dialogue "Variable bits/octets" qui permet de définir l'accès par bit ou par octet à la zone de mémoire de l'API.
- Dans le cas de variables orientées mot, l'écran n'affiche pas la boîte de dialogue "Variable" bits/octets" car l'adresse des variables et donc l'accès à la mémoire de l'API s'effectue par mot.

#### **Pour entrer l'adresse des variables :**

- 1. Sélectionnez la variable et ouvrez, à l'aide du menu contextuel, la boîte de dialogue "Propriétés".
- 2. Sélectionnez dans l'onglet "Général" le Type de données souhaité (p. ex. valeur 16 bits signée).
- 3. Cliquez sur le bouton "Sélectionner". La fenêtre de dialogue "Propriétés adresse" s'ouvre.

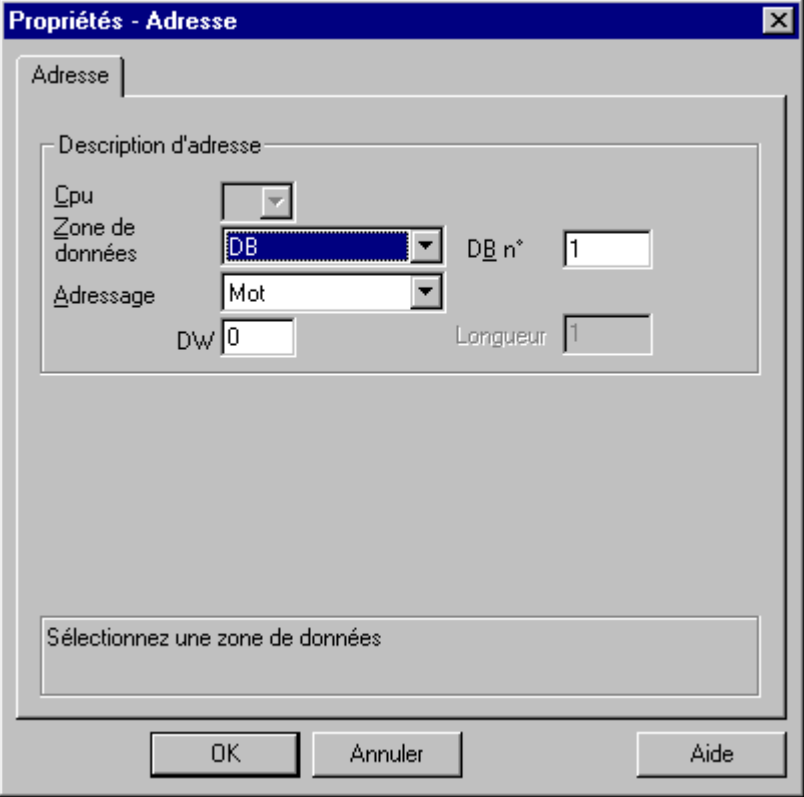

- 4. Dans le champ "Zone de données" de l'onglet "Adresse", indiquez si la variable se trouve dans un bloc de données, une zone de mémentos, d'entrées ou de sorties.
- 5. Si la variable se trouve dans un bloc de données, le champ "Numéro DB" est en plus affiché. Entrez ici le numéro du bloc de données.
- 6. Dans le champ "Adressage", indiquez le type d'adressage. Le paramétrage par défaut peut normalement être adopté.
- 7. Entrez l'adresse dans le champ correspondant (p. ex. "DW").

#### **Nota**

Dans le cas de variables de type "binaire" ou "valeur de 8 bits", l'affichage des champs de cette boîte de dialogue dépend de la sélection effectuée dans "Accès aux bits/octets" de la boîte de dialogue "Variable bits/octets".

Lorsque la variable d'une zone de données orientée mot doit être écrite, l'adresse de début doit être impérativement dans l'octet de gauche et la longueur des variables doit être paire.

## **Pour entrer l'adresse des variables du type "Données brutes" :**

- 1. Sélectionnez la variable et ouvrez la fenêtre de dialogue "Propriétés variable" par le menu contextuel "Propriétés".
- 2. Sélectionnez dans l'onglet "Général" l'entrée "Type Données brutes" comme Type de données.
- 3. Cliquez sur le bouton "Sélectionner" pour ouvrir la boîte de dialogue "Propriétés Adresse".

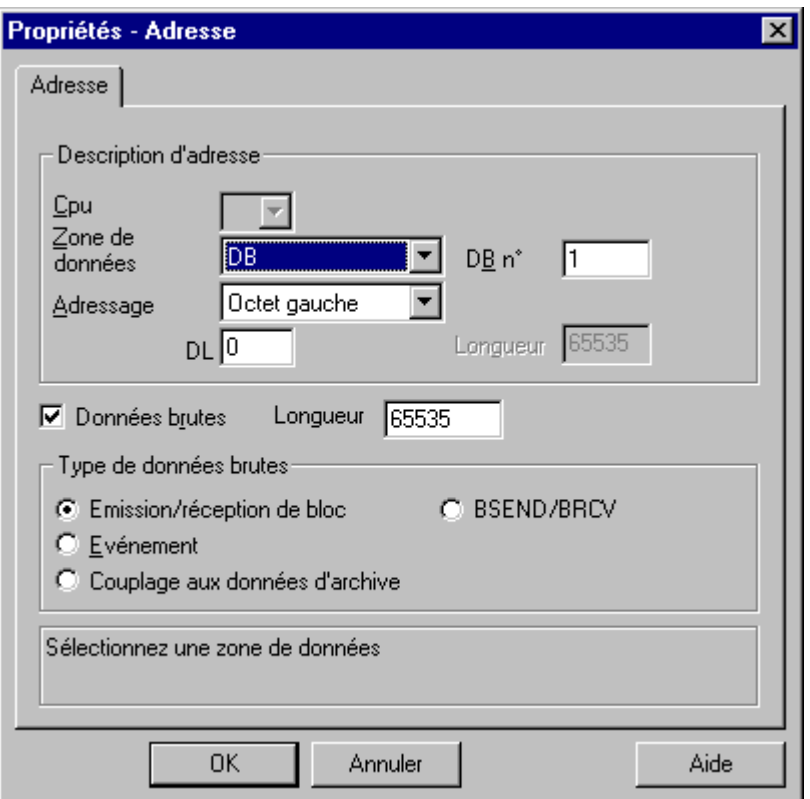

- 4. Dans le champ "Zone de données", indiquez si la variable se trouve dans le bloc de données, la zone de mémentos, d'entrées ou de sorties.
- 5. Si la variable se trouve dans un bloc de données, le champ "DB n°" est en plus affiché. Entrez ici le numéro du bloc de données.
- 6. Dans le champ "Adressage", indiquez le type d'adressage. Vous pouvez, dans le cas normal, valider la valeur par défaut.
- 7. Entrez l'adresse de données dans le champ qui se trouve au-dessous. La désignation du champ dépend de l'entrée dans le champ "Adressage", p. ex. "DBW" pour l'adressage par "Mot".
- 8. Indiquez le cas échéant dans le champ "Longueur" la longueur du bloc de données brutes.
- 9. Indiquez le type de données brutes.

# **Définition d'un accès par bit**

- 1. Sélectionnez la variable et ouvrez, à l'aide du menu contextuel, la boîte de dialogue "Propriétés".
- 2. Sélectionnez dans l'onglet "Général" le type de données "Variable binaire".
- 3. Cliquez sur le bouton "Sélectionner". La fenêtre de dialogue "Variable bits/octets" s'ouvre.

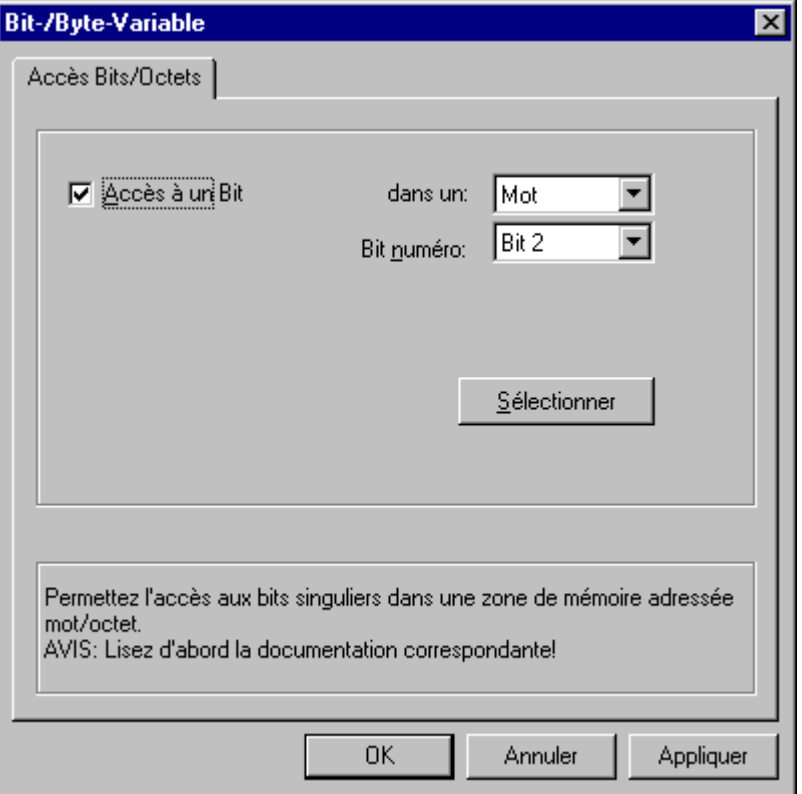

- 4. Définissez à l'aide de la case à cocher l'accès à des bits définis de la zone mémoire ou en d'autres termes si ces bits doivent être lus **et écrits**.
- 5. Sélectionnez dans la liste de sélection le mode d'adressage de la mémoire de l'API, p. ex. par "mot" ou par "octet".
- 6. Choisissez dans la liste de sélection le numéro du bit à modifier.
- 7. Le bouton "Sélection" ouvre la boîte de dialogue "Propriétés de l'adresse" qui permet de définir l'adresse de variable sur l'API.

### **Nota**

Dans le cas d'un API S5, les mémentos, entrées et sorties sont adressables par octet, les blocs de données (DB, DX) le sont mot par mot.

L'activation de la case à cocher "Accès à un bit" influence l'affichage des champs de la boîte de dialogue "Propriétés de l'adresse".

Dans le cas de variables orientées mot, l'écran n'affiche pas la boîte de dialogue "Variable bits/octets" décrite car l'adresse des variables et donc l'accès à la mémoire de l'API s'effectue par mot.

- 1. Sélectionnez la variable et ouvrez, à l'aide du menu contextuel, la boîte de dialogue "Propriétés".
- 2. Sélectionnez dans l'onglet "Général" le type de données "Valeur 8 bits non signée" ou "Valeur 8 bits signée".
- 3. Cliquez sur le bouton "Sélectionner". La fenêtre de dialogue "Variable bits/octets" s'ouvre.

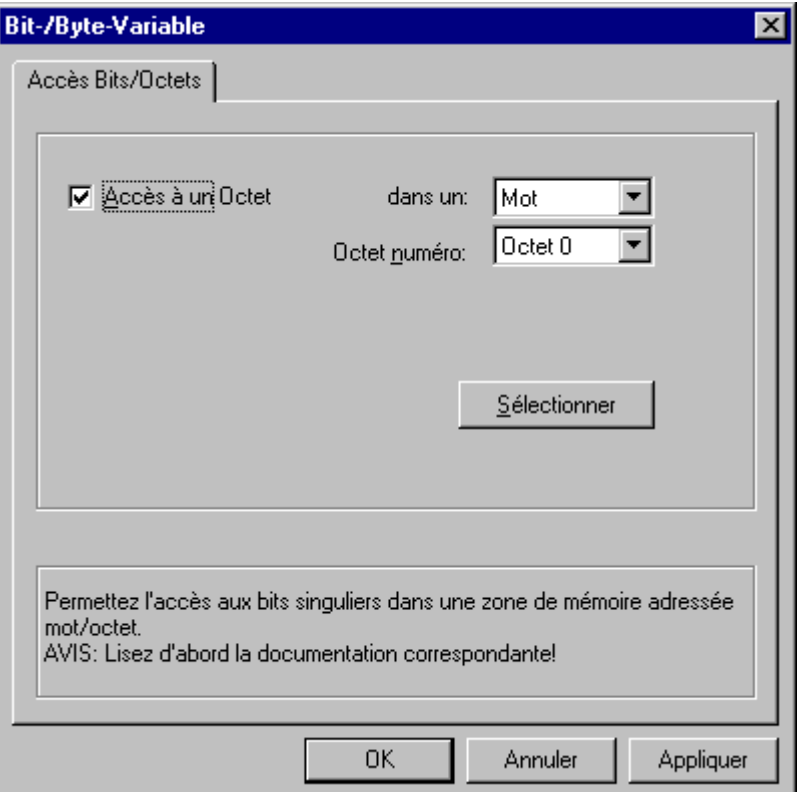

- 4. Définissez à l'aide de la case à cocher l'accès à des octets définis de la zone mémoire ou en d'autres termes si ces bits doivent être lus **et écrits**.
- 5. La liste de sélection affiche uniquement "Mot" comme mode d'adressage de la mémoire de l'API.
- 6. Choisissez dans la liste de sélection le numéro d'octet à modifier.
- 7. Le bouton "Sélection" ouvre la boîte de dialogue "Propriétés de l'adresse" qui permet de définir l'adresse de variable sur l'API.

## **Nota**

Dans le cas d'un API S5, les mémentos, entrées et sorties sont adressables par octet, les blocs de données (DB, DX) le sont mot par mot.

L'activation de la case à cocher "Accès à un octet" influence l'affichage des champs de la boîte de dialogue "Propriétés de l'adresse".

Dans le cas de variables orientées mot, l'écran n'affiche pas la boîte de dialogue "Variable bits/octets" décrite car l'adresse des variables et donc l'accès à la mémoire de l'API s'effectue par mot.
## **4.3.4 Paramètres de liaison**

WinCC crée pour une liaison logique une connexion pour la lecture (READ) et une connexion pour l'écriture (WRITE) dans la couche Transport. La liaison logique n'est indiquée comme établie que lorsque les deux connexions ont été créées.

## **Pour configurer les paramètres de communication :**

- 1. Sélectionnez la liaison et ouvrez la boîte de dialogue "Propriétés" par le menu contextuel.
- 2. Cliquez dans l'onglet "Général" sur le bouton "Propriétés" pour ouvrir la boîte de dialogue "Paramètres de liaison".

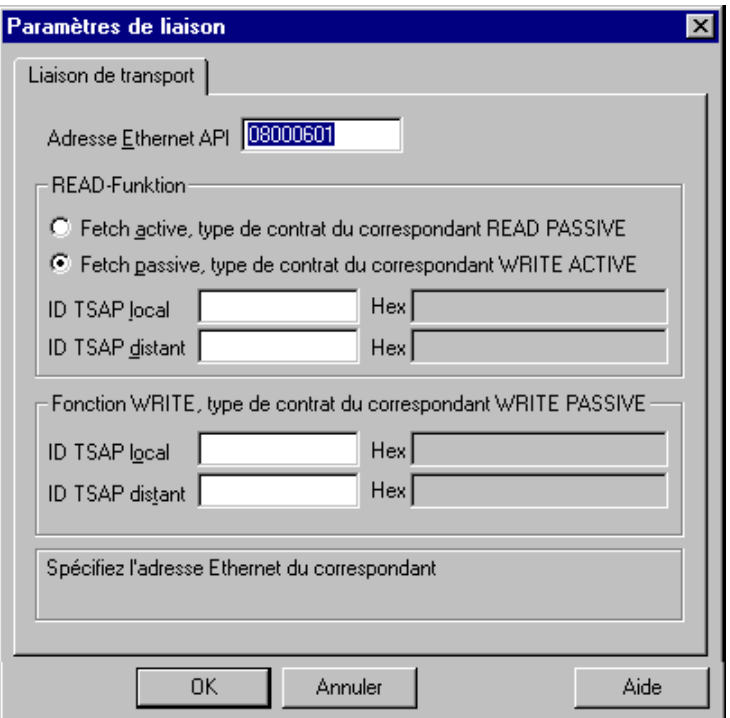

- 3. Dans le champ "Adresse Ethernet", entrez l'adresse de station de l'API SIMATIC S5 sur le bus Industrial Ethernet.
- 4. Définissez maintenant les paramètres de la fonction Read dans le système WinCC. Ceux-ci dépendent du contrat utilisé dans l'API SIMATIC S5.

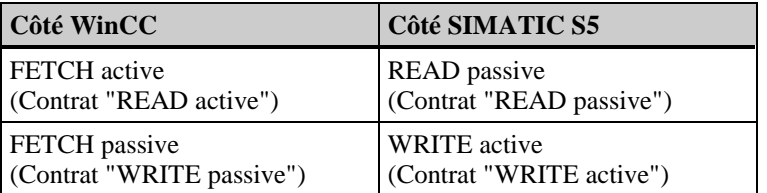

- 5. Entrez dans le champ associé "TSAP local" la valeur configurée pour "TSAP" dans la rubrique "Paramètres distants" lors de la configuration de la carte CP 1434 TF.
- 6. De la même manière, entrez dans le champ "TSAP distant" la valeur configurée pour "TSAP" dans la rubrique "Paramètres locaux" lors de la configuration de la carte CP 1434 TF.
- 7. Entrez les paramètres correspondants pour "TSAP local" et "TSAP distant" pour la fonction Write.

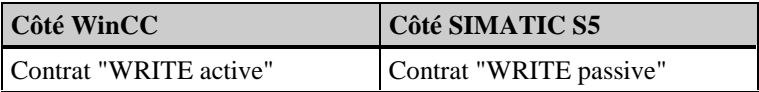

# **4.4 Pilote de communication SIMATIC S5 Ethernet TF**

Le pilote de communication est utilisé pour la connexion des automates programmables SIMATIC S5-115U/H, SIMATIC S5-135U et SIMATIC S5-155U/H via Industrial Ethernet avec le protocole TF (fonctions technologiques).

## **Unité de canal**

Le pilote de communication dispose d'une unité de canal permettant d'exploiter une carte CP 1413.

Le nom logique de périphérique peut être modifié par les Paramètres système de l'unité de canal.

Possibilité d'utilisation :

Unité de canal Application S5 (CP 1413-1) pour les cartes de communication pour réseau SIMATIC NET Industrial Ethernet (p. ex. CP 1413).

## **4.4.1 Paramètres système**

La connexion des automates programmables SIMATIC S5-115U/H, SIMATIC S5-135U et SIMATIC S5-155U/H par réseau Industrial Ethernet est possible. La carte de communication CP 1430 TF doit être pour cela installée dans l'automate programmable. La communication se fait avec le protocole TF.

De son côté le système WinCC utilise la carte de communication CP 1413. La liaison logique doit être configurée dans la base de données locale.

## **Pour configurer les paramètres système :**

- 1. Sélectionnez l'unité de canal et ouvrez la boîte de dialogue "Paramètres système".
- 2. La boîte de dialogue "Paramètres système" contenant l'onglet "Nom de périphérique" s'ouvre.

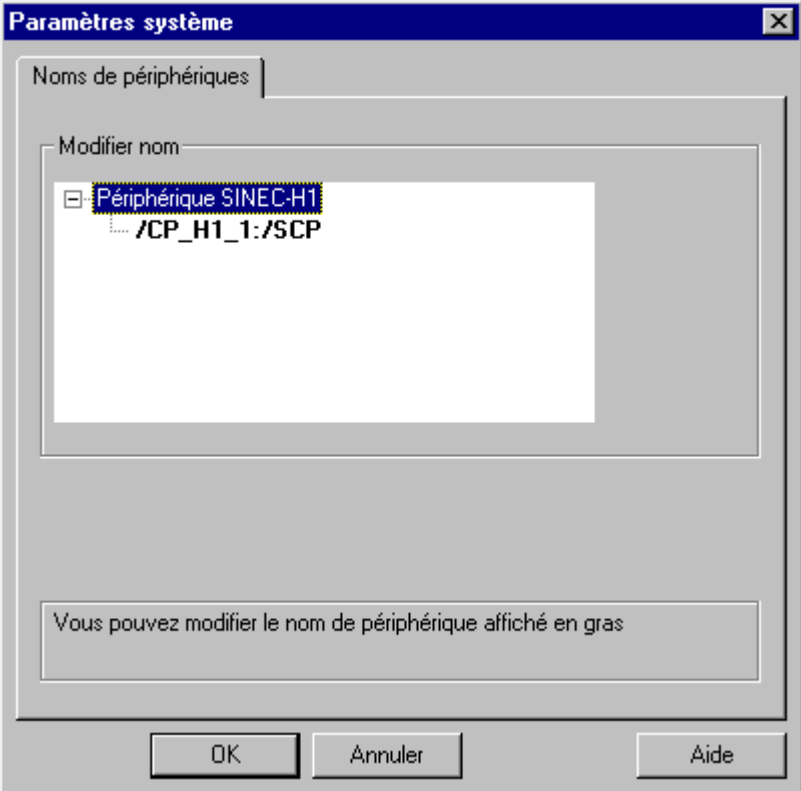

3. Vous pouvez maintenant sélectionner avec la souris le nom de périphérique marqué en gras et modifier ce nom par un clic de souris dans le champ du nom.

#### **Nota**

Le nom de périphérique est défini à l'installation du pilote de matériel. Si vous avez attribué un autre nom lors de l'installation (ce qui n'est pas recommandé), vous devez changer ici aussi le nom de périphérique.

# **4.4.2 Types de données des variables**

Vous devez définir pour une liaison logique les variables utilisées. WinCC permet d'accéder aux types de données :

- Variable binaire (lecture seule)
- Valeur 8 bits non signée (lecture seule)
- Valeur 8 bits signée (lecture seule)
- Valeur 16 bits non signée
- Valeur 16 bits signée
- Valeur 32 bits non signée
- Valeur 32 bits signée
- Nombre à virgule flottante 32 bits IEEE 754
- Variable de texte jeu de caractères 8 bits
- Type de données brutes

L'adresse des variables s'entre conformément à la structure d'adresse du SIMATIC S5.

## **Pour entrer l'adresse des variables :**

- 1. Sélectionnez la variable et ouvrez, à l'aide du menu contextuel, la boîte de dialogue "Propriétés".
- 2. Sélectionnez dans l'onglet "Général" le Type de données souhaité (p. ex. valeur 32 bits signée).
- 3. Cliquez sur le bouton "Sélectionner". La boîte de dialogue "Propriétés adresse" s'ouvre.

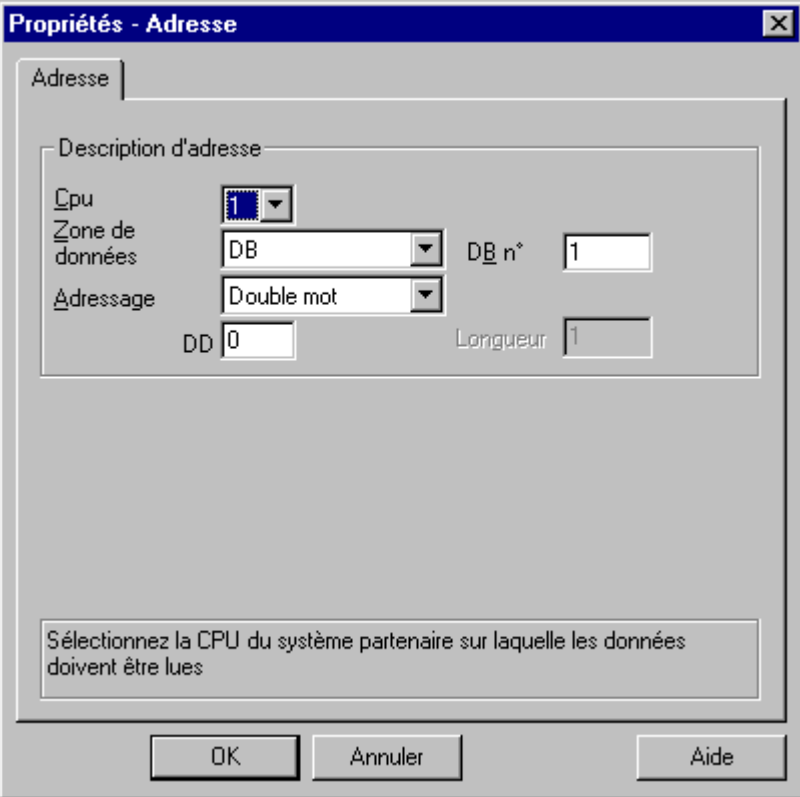

- 4. Sélectionnez dans le champ "CPU", dans quelle CPU se trouve la zone de données de la variable.
- 5. Dans le champ "Zone de données", indiquez si la variable se trouve dans un bloc de données, un bloc de données étendu, une zone de mémentos, d'entrées ou de sorties.
- 6. Si la variable se trouve dans un bloc de données, le champ "Numéro DB" est en plus affiché. Entrez ici le numéro du bloc de données.
- 7. Dans le champ "Adressage", indiquez le type d'adressage. Vous pouvez, dans le cas normal, valider la valeur par défaut.
- 8. Entrez l'adresse dans le champ correspondant (p. ex. "DL").

#### **Nota**

Lorsque la variable d'une zone de données orientée mot doit être écrite, l'adresse de début doit être impérativement dans l'octet de gauche et la longueur des variables doit être paire.

## **Pour entrer l'adresse des variables du type "Données brutes" :**

- 1. Sélectionnez la variable et ouvrez la fenêtre de dialogue "Propriétés variable" par le menu contextuel "Propriétés".
- 2. Sélectionnez dans l'onglet "Général" l'entrée "Type Données brutes" comme Type de données.
- 3. Cliquez sur le bouton "Sélectionner" pour ouvrir la boîte de dialogue "Propriétés Adresse".

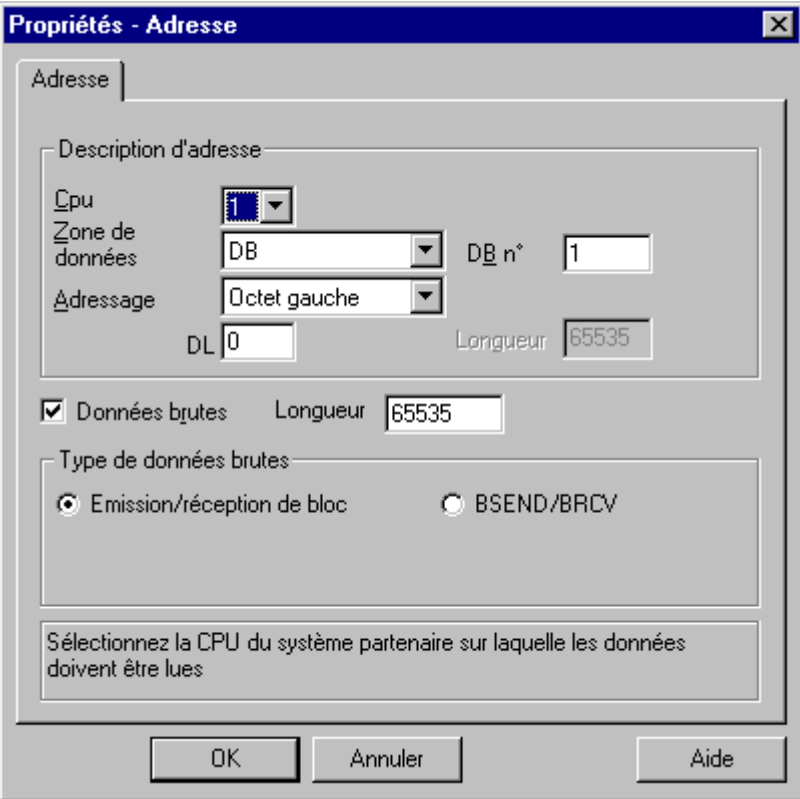

- 4. Dans le champ "Zone de données", indiquez si la variable se trouve dans le bloc de données, la zone de mémentos, d'entrées ou de sorties.
- 5. Si la variable se trouve dans un bloc de données, le champ "DB n°" est en plus affiché. Entrez ici le numéro du bloc de données.
- 6. Dans le champ "Adressage", indiquez le type d'adressage. Vous pouvez, dans le cas normal, valider la valeur par défaut.
- 7. Entrez l'adresse de données dans le champ qui se trouve au-dessous. La désignation du champ dépend de l'entrée dans le champ "Adressage", p. ex. "DBW" pour l'adressage par "Mot".
- 8. Indiquez le cas échéant dans le champ "Longueur" la longueur du bloc de données brutes.
- 9. Indiquez le type de données brutes.

# **4.4.4 Paramètres de liaison**

Pour configurer les paramètres de communication :

- 1. Sélectionnez la liaison et ouvrez la boîte de dialogue "Propriétés" par le menu contextuel.
- 2. Cliquez dans l'onglet "Général" sur le bouton "Propriétés" pour ouvrir la boîte de dialogue "Paramètres de liaison".

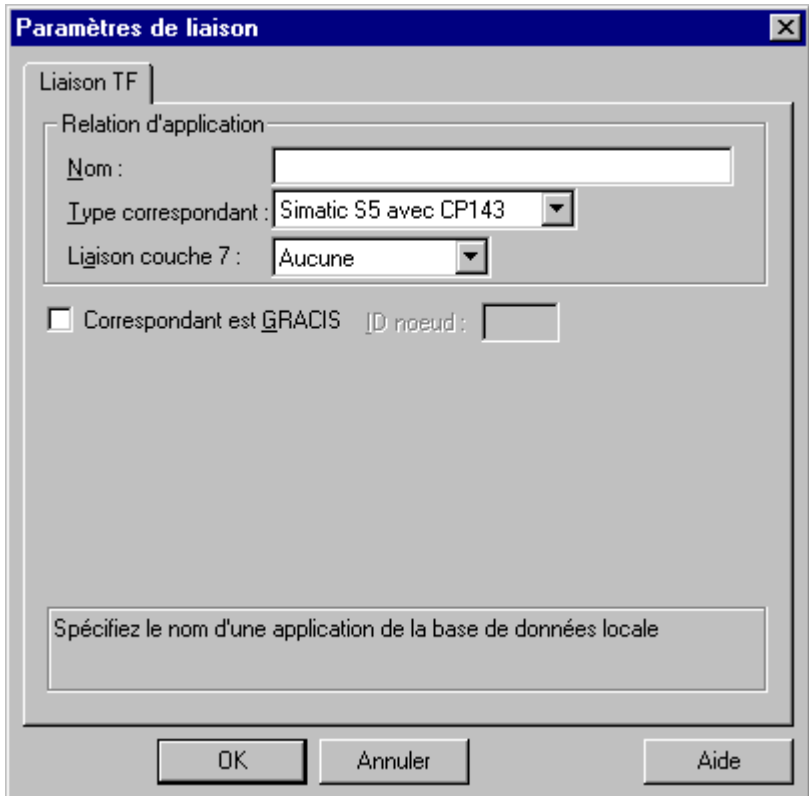

3. Dans le champ "Nom", entrez le nom de la relation de l'application.

## **Nota**

Le nom de la relation de l'application doit être configuré dans la base de données locale de WinCC. On utilise pour cela le programme "COML 1413 TF" du package "TF-NET 1413/Windows 95" ou "TF-NET 1413/Windows NT". On y définit également les identifiants TSAP local et distant. Pour une connexion à un SIMATIC S5, ils doivent par exemple correspondre aux valeurs "TSAP" paramétrées dans la rubrique "Paramètres distants" et dans la rubrique "Paramètres locaux" lors de la configuration de la carte coupleur 1430 dans le SIMATIC S5.

4. Dans le champ "Type correspondant", sélectionnez le correspondant.

5. Dans le champ "Liaison couche 7", définissez le mode d'établissement de connexion de cette couche de l'application.

## **Nota**

Cette valeur doit être configurée de la même manière sur le correspondant.

Les variantes d'établissement de connexion admises sont :

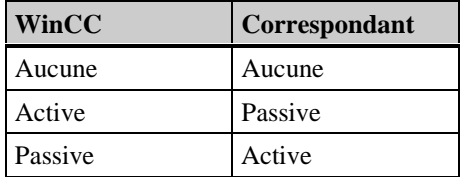

6. Sélectionnez le champ "Correspondant est GRACIS" si le correspondant est un système GRACIS et entrez l'"ID nœud" dans le champ correspondant.

# **4.5 Pilote de communication SIMATIC S7 Protocol Suite**

Le pilote de communication est utilisé pour la connexion des automates programmables SIMATIC S7-300 et SIMATIC S7-400

## **Unités de canal**

SIMATIC S7 Protocol Suite dispose de plusieurs unités de canal. Les possibilités d'utilisation sont par conséquent, en fonction du matériel utilisé pour la communication dans le système WinCC :

- Industrial Ethernet et Industrial Ethernet (II) pour cartes de communication pour réseau SIMATIC NET Industrial Ethernet (p. ex. CP 1413).
- MPI pour la connexion via l'interface MPI interne (p. ex. PG 760/PC RI45) ou avec la carte MPI et le processeur de communication CP 5511 (Carte PCMCIA),
- Named Connections sert à la création d'une liaison symbolique configurée sous Step7. Ces liaisons symboliques sont requises pour la communication à haute disponibilité avec l'API S7- 400 dans le contexte de la redondance au sein de systèmes H/F.
- PROFIBUS et PROFIBUS (II) pour cartes de communication pour SIMATIC NET PROFIBUS (p. ex. CP 5412/A2),
- Slot PLC pour la communication avec la carte API qui équipe le PC.
- TCP/IP pour la communication via des réseaux avec le protocole TCP/IP.

# **4.5.1 Paramètres système**

# **4.5.1.1 Onglet Canal**

Cet onglet permet de définir des paramètres système spécifiques pour toutes les unités de canal S7 de l'ordinateur local. Les paramétrages ne sont pas spécifiques au projet.

L'onglet se présente de la même façon pour tous les canaux S7, raison pour laquelle nous nous contentons de présenter ici l'onglet "MPI" à titre d'exemple.

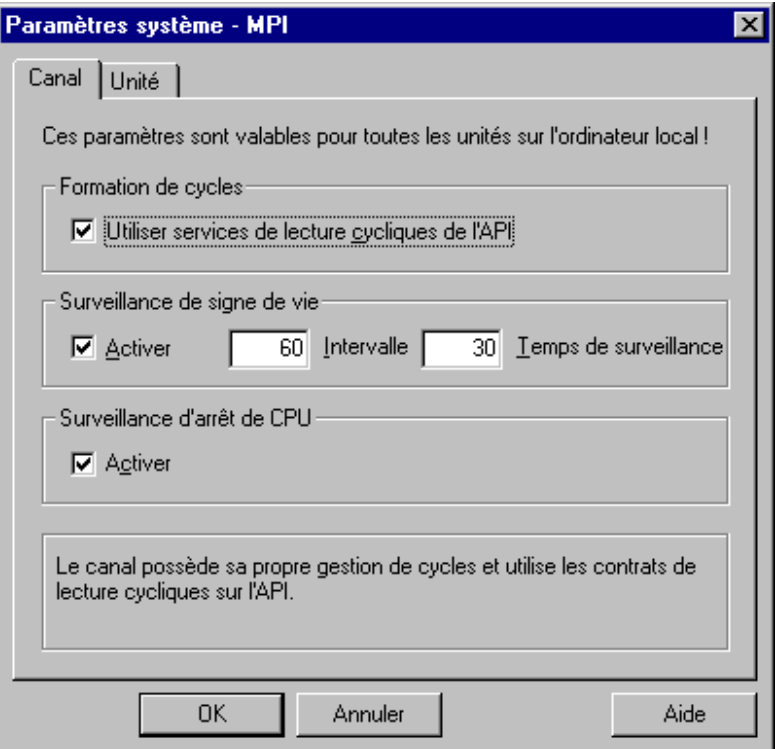

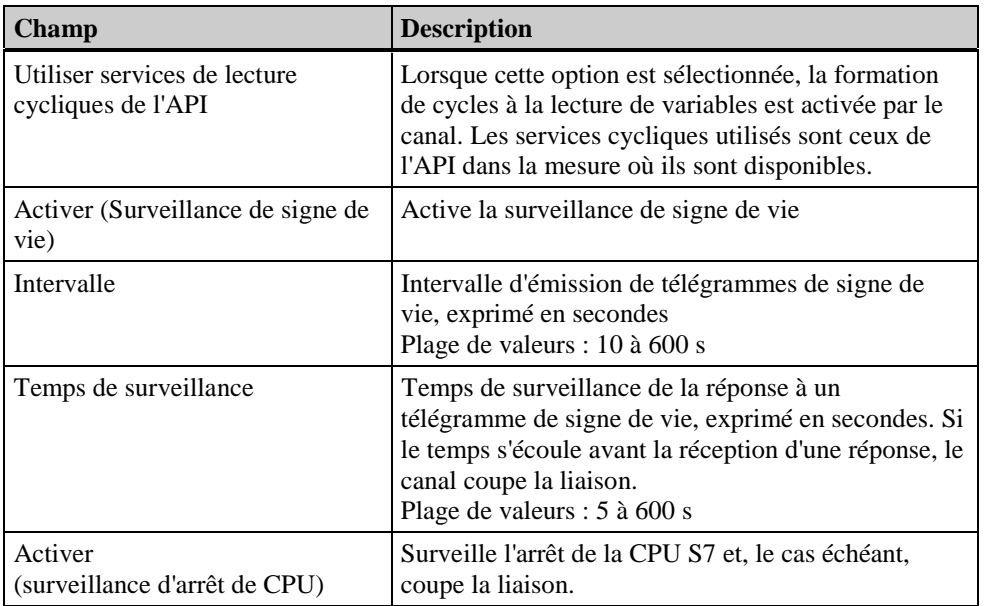

Les modifications de paramètre ne prennent effet qu'après redémarrage de WinCC. Le système affiche une boîte de message signalant cette particularité à la fermeture du dialogue d'édition des paramètres système.

# **4.5.1.2 Onglet Unité**

Cet onglet permet de définir des paramètres système spécifiques aux unités.

L'onglet se présente de la même façon pour tous les canaux S7, raison pour laquelle nous nous contentons de présenter ici l'onglet "MPI" à titre d'exemple.

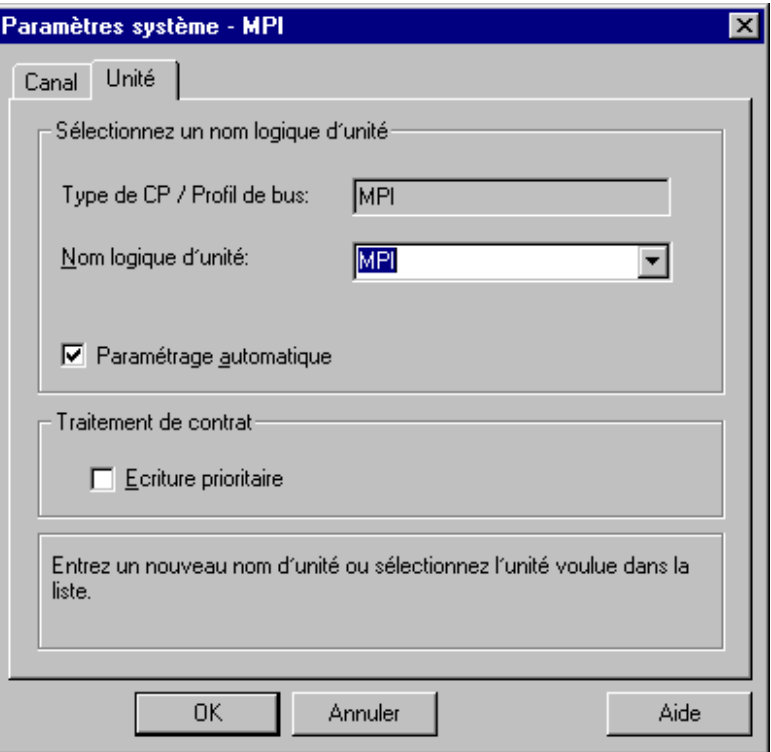

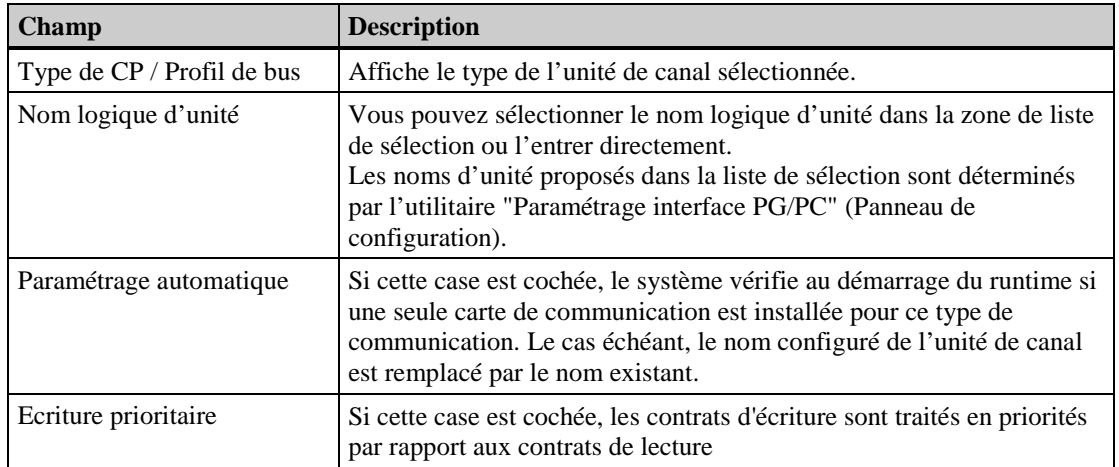

## **Noms logiques d'unité**

La communication avec les automates S7 s'effectue à l'aide d'un nom logique d'unité. Ce nom est attribué lors de l'installation de la carte de communication. Selon la carte installée, les paramétrages par défaut sont :

- Unité Industrial Ethernet : CP\_H1\_1
- Unité Industrial Ethernet (II) : CP\_H1\_2
- Unité MPI : MPI
- Unité Named Connections : VM/
- Unité PROFIBUS : CP\_L2\_1
- Unité PROFIBUS (II) : CP\_L2\_2
- Unité Slot-PLC : Slot-PLC
- Unité TCP/IP : CP-TCPIP

Si vous utilisez une carte de communication qui ne supporte pas ces conventions de nom, vous pourrez modifier le nom logique d'unité paramétré par défaut à l'aide des paramètres système de l'unité de canal.

## **Pour modifier le nom logique d'une unité de canal, procédez comme suit**

Les boîtes de dialogue de définition des paramètres système présentent une structure identique pour tous les types d'unité de canal. Le dialogue "Paramètres système - MP" est décrit ici à titre d'exemple.

#### **Nota**

Vous trouverez une description des champs de cet onglet sous "Onglet Unité" des Paramètres système.

- 1. Sélectionnez l'unité de canal "MPI" et ouvrez la fenêtre de dialogue "Paramètres système" par le menu contextuel.
- 2. Sélectionnez l'onglet "Unité".
- 3. La zone de liste de sélection "Nom logique d'unité" affiche le nom actuel "MPI" p. ex. Vous pouvez entrer un nouveau nom manuellement ou le sélectionner dans la zone de liste de sélection des noms d'unité proposés. Validez la modification du nom avec le bouton "OK".

Si vous entrez un nom logique d'unité qui ne figure pas dans la liste de sélection, le système affiche un message d'avertissement.

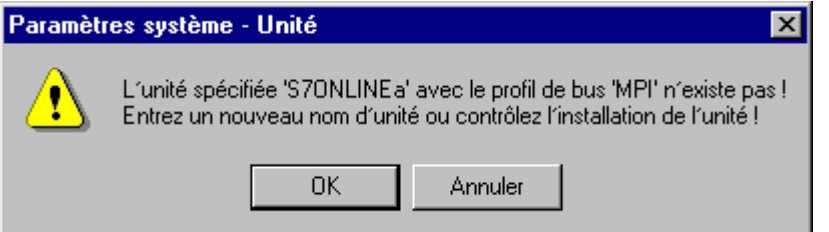

Les noms d'unité proposés dans la liste de sélection sont déterminés par l'utilitaire "Paramétrage interface PG/PC" (Panneau de configuration).

Si ce dernier n'est pas installé, la liste affiche uniquement le nom d'unité actuellement paramétré. Si vous définissez un autre nom d'unité, le système affiche le message d'avertissement suivant :

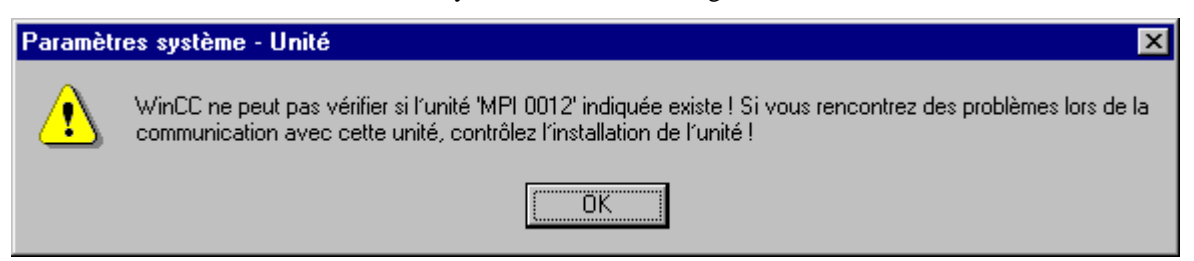

# **4.5.2 Type de données des variables**

Vous devez définir pour une liaison logique les variables utilisées. WinCC permet d'accéder aux types de données suivants :

- Variable binaire
- Valeur 8 bits non signée
- Valeur 8 bits signée
- Valeur 16 bits non signée
- Valeur 16 bits signée
- Valeur 32 bits non signée
- Valeur 32 bits signée
- Nombre à virgule flottante 32 bits IEEE 754
- Nombre à virgule flottante 64 bits IEEE 754
- Variable de texte jeu de caractères 8 bits
- Variable de texte jeu de caractères 16 bits
- Type de données brutes

# **4.5.3 Adresse des variables**

L'adresse des variables s'entre conformément à la structure d'adresse de l'API SIMATIC S7.

La structure du dialogue "Propriétés Adresse" dépend du type de variable. S'il s'agit d'une variable de données brutes, le dialogue contient des entrées additionnelles comme le montre le deuxième exemple ci-dessous.

## **Pour entrer l'adresse des variables :**

- 1. Sélectionnez la variable et ouvrez la fenêtre de dialogue "Propriétés variable" par le menu contextuel "Propriétés".
- 2. Sélectionnez dans l'onglet "Général" le type de données souhaité (p. ex. valeur 16 bits signée).
- 3. Cliquez sur le bouton "Sélectionner" pour ouvrir la boîte de dialogue "Propriétés Adresse".

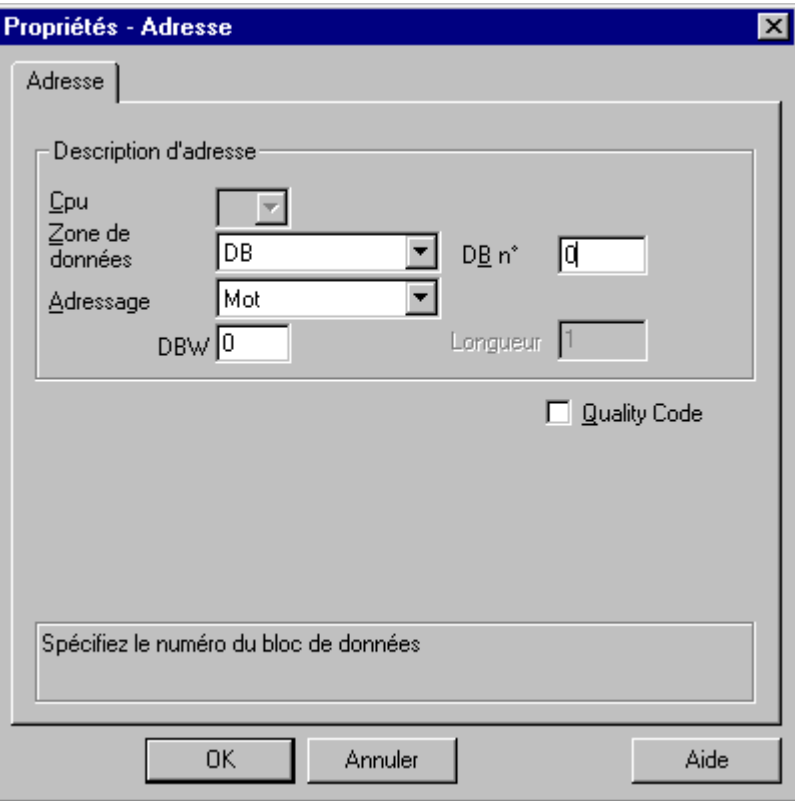

- 4. Dans le champ "Zone de données", indiquez si la variable se trouve dans le bloc de données, la zone de mémentos, d'entrées ou de sorties.
- 5. Si la variable se trouve dans un bloc de données, le champ "DB n°" est également affiché. Entrez ici le numéro du bloc de données.
- 6. Dans le champ "Adressage", indiquez le type d'adressage. Vous pouvez, dans le cas normal, valider la valeur par défaut.
- 7. Entrez l'adresse de données dans le champ qui se trouve au-dessous. La désignation du champ dépend du type de variable, p. ex. "DBW" pour le type "Valeur 16 bits signée".
- 8. Si la variable est du type "Binaire", entrez l'adresse de bit dans le champ "Bit".
- 9. S'il s'agit d'une variable avec Quality Code et que celui-ci doit être utilisé par WinCC, cochez la case correspondante. Le code devra dans ce cas également être mis à disposition par la partie S7.

## **Pour entrer l'adresse des variables pour le type "Données brutes" :**

- 1. Sélectionnez la variable et ouvrez la fenêtre de dialogue "Propriétés variable" par le menu contextuel "Propriétés".
- 2. Sélectionnez dans l'onglet "Général" l'entrée "Type Données brutes" comme Type de données.
- 3. Cliquez sur le bouton "Sélectionner" pour ouvrir la boîte de dialogue "Propriétés Adresse".

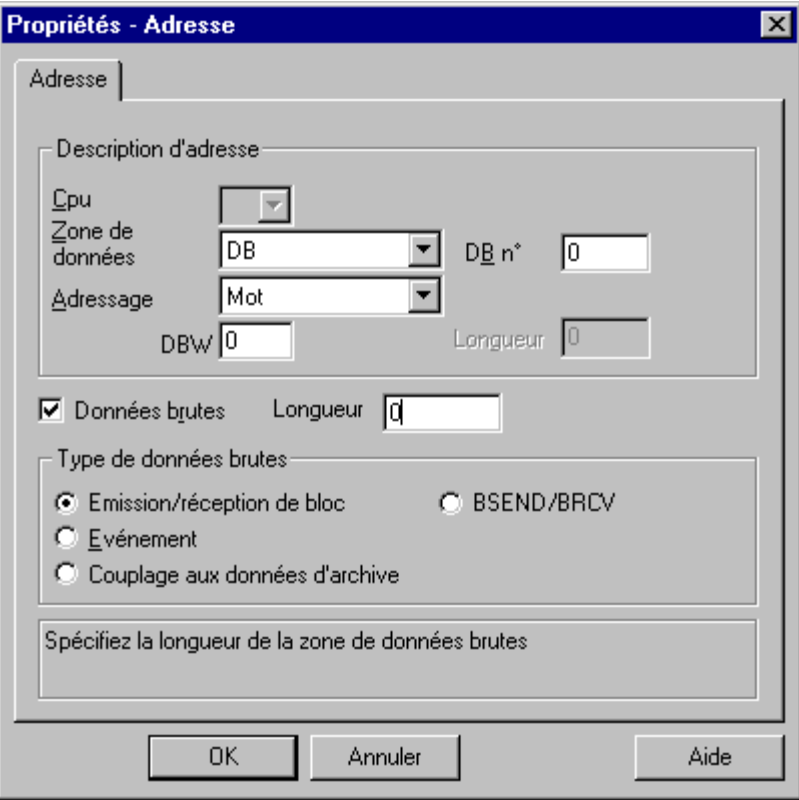

- 4. Dans le champ "Zone de données", indiquez si la variable se trouve dans le bloc de données, la zone de mémentos, d'entrées ou de sorties.
- 5. Si la variable se trouve dans un bloc de données, le champ "DB n°" est également affiché. Entrez ici le numéro du bloc de données.
- 6. Dans le champ "Adressage", indiquez le type d'adressage. Vous pouvez, dans le cas normal, valider la valeur par défaut.
- 7. Entrez l'adresse de données dans le champ qui se trouve au-dessous. La désignation du champ dépend de l'entrée dans le champ "Adressage", p. ex. "DBW" pour l'adressage par "Mot".
- 8. Indiquez dans le champ "Longueur" la longueur du bloc de données brutes.
- 9. Spécifiez dans la zone "Type de données brutes" le type de données brutes dont il s'agit.

## **Nota**

La longueur des données brutes est limitée à un bloc de données, c'est-à-dire qu'un bloc de données brutes doit pouvoir être transmis en totalité avec une PDU (Protocol Data Unit). La longueur des blocs de données pouvant être transmis par le pilote de communication S7 dépend de la longueur de bloc négociée à l'établissement de la communication, déduction faite des informations d'en-tête et des informations complémentaires. Pour les longueurs de PDU actuellement utilisées avec les SIMATIC S7, les longueurs sont les suivantes :

- Longueur de PDU 240 octets (AS300) : bloc de données brutes 208 octets maxi.
- Longueur de PDU 480 octets (AS400) : blocs de données brutes 448 octets maxi.

Lorsque l'on utilise le produit S7-5412 avec SAPI-S7, la longueur des blocs de données brutes maxi. est de 224 octets !

Une erreur de paramétrage de la longueur de bloc entraîne le rejet du contrat de lecture / écriture avec affichage d'un message.

# **4.5.4 Les variables de données brutes du pilote de communication S7**

Le gestionnaire de données gère des variables de process mais aussi deux types de variables dites de données brutes.

- Variable de données brutes exploitable par l'utilisateur (blocs de données BSEND/BRCV p. ex.)
- Variable de données brutes pour l'exécution de fonctions S7 (traitement d'alarmes p. ex.)

Les variables de données brutes destinées à l'exécution de fonctions S7 possèdent un en-tête spécifique S7 et sont généralement utilisées par le système d'alarmes WinCC et par l'acquisition de données de process. Une licence S7-PMC est nécessaire pour pouvoir utiliser les données brutes destinées à l'exécution de fonctions S7.

Les variables de données brutes exploitables par l'utilisateur sont conçues pour la transmission de blocs de données utilisateur de/vers l'API et ne gèrent que les données utiles.

# **4.5.4.1 Variable de données brutes exploitable par l'utilisateur :**

Concernant la variable de données brutes exploitable par l'utilisateur, le pilote de communication S7 supporte deux fonctionnalités :

- Variable de données brutes sous forme de tableau d'octets
- Variable de données brutes pour fonctions BSEND/BRCV

# **4.5.4.2 Variable de données brutes sous forme de tableau d'octets**

Une variable de données brutes sous forme de tableau d'octets correspond, du point de vue du canal S7, à une variable de process normale, adressable à l'aide d'un pointeur ANY (DB 100, DW 20 longueur 40 octets, p. ex.). Elle est traitée par le canal S7 comme une variable de process normale.

La longueur maximale des blocs de données pouvant être transmis par le pilote de communication dépend de la longueur de bloc négociée lors de l'établissement de la liaison, des informations d'entête et des informations complémentaires. Compte tenu des longueurs de PDU usuelles sous S7, on obtient les longueurs maximales suivantes :

- Longueur de PDU 240 octets (courante sur AS300) : 208 octets
- Longueur de PDU 480 octets (courante sur AS400) : 448 octets

Attention : Lors de l'utilisation de la SAPI S7, la longueur de bloc de données est limitée à 224 octets max.!

Pour transmettre des blocs de données plus longs, l'utilisateur devra lui-même réaliser le découpage des données en blocs.

## **Configuration d'une variable de données brutes en tableau d'octets**

Les variables de données brutes destinées à la transmission de blocs de données sont configurées sous forme de données brutes du type "Emettre/recevoir bloc" avec une adresse et une indication de longueur.

Exemple de configuration d'une zone de données de 40 octets de longueur dans le bloc de données 100 à partir du mot de données 20 :

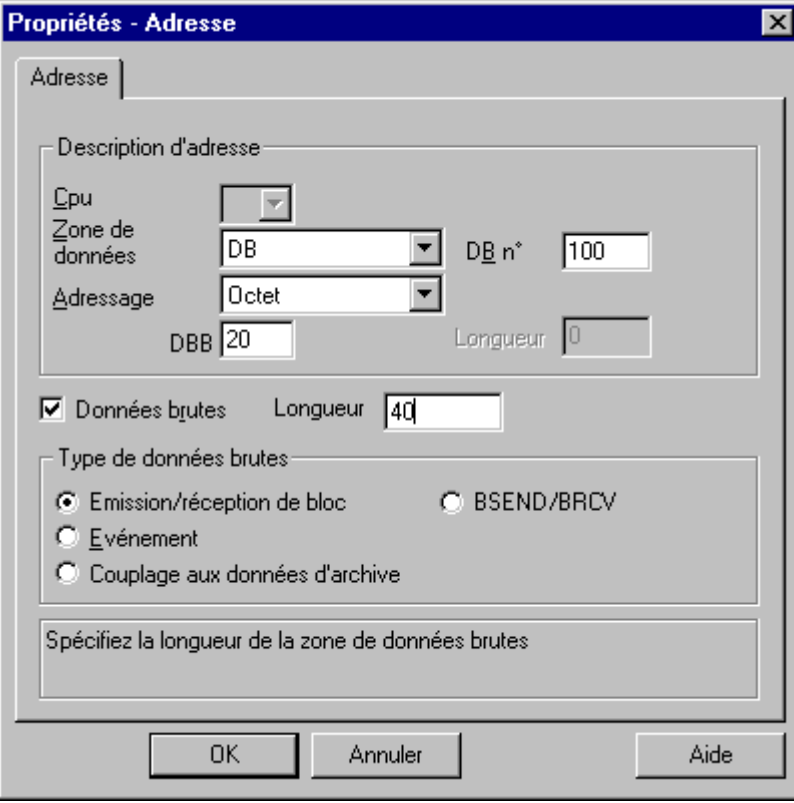

## **Lecture d'une variable de données brutes sous forme de tableau d'octets**

La lecture d'une variable de données brutes sous forme de tableau d'octets s'effectue comme la lecture d'une variable de process "normale". Le bloc de données en question est appelé sur l'API et transmis à l'utilisateur après réception des données. La transmission s'effectue dans ce cas toujours sur initiative de WinCC. Une réception de données sporadique ou sur événement à l'initiative de l'API n'est pas possible avec cette variable de données brutes.

## **Ecriture d'une variable de données brutes sous forme de tableau d'octets**

L'écriture d'une variable de données brutes sous forme de tableau d'octets s'effectue comme l'écriture d'une variable de process "normale". Après émission du bloc de données et réception d'un acquittement positif de l'API, le bloc de données est inscrit dans la mémoire image du gestionnaire de données. Etant donné que ceci équivaut à une modification de la variable, l'exécution de toutes les applications ayant émis une requête de variable en cas de modification, se poursuit avec la valeur qui vient d'être écrite.

## **4.5.4.3 Variable de données brutes pour communication S7 avec fonctions BSEND/BRCV**

Ce type de variable de données brutes permet d'exploiter les fonctions BSEND/BRCV de la communication S7. Ces fonctions ne sont actuellement disponibles que sur AS400 (et donc pas sur AS300 !!!). Les fonctions BSEND/BRCV permettent d'échanger, via S7DOS, des blocs de données d'une longueur max. de 16 ko avec l'API. L'initiative de la transmission de données est toujours détenue par la station émettrice de sorte que les fonctions BSEND/BRCV permettent également de réaliser des transmissions de données sporadiques ou sur événement.

La fonctionnalité BSEND/BRCV n'est pas supportée par SAPI-S7 !

#### **Nota**

Si un bloc de données d'un contrat d'écriture a été transféré dans l'API, mais s'il n'a pas encore été ou pas intégralement été effacé du tampon d'entrée, tout nouveau contrat d'écriture est rejeté avec signalisation d'erreur. Les contrats d'écriture avec un R\_ID > 0x8000 0000 sont inscrits, lors d'une telle signalisation d'erreur, dans une file d'attente spécifique à la liaison, le système tentant cycliquement d'exécuter le contrat d'écriture durant environ 6 secondes. L'utilisateur doit veiller à la coordination dans le temps des transfert et en tenir compte lorsque les

contrats d'écriture se succèdent à intervalles courts.

## **Configuration d'une liaison BSEND/BRCV**

Les fonctions BSEND/BRCV ne sont utilisables que sur des "liaisons configurées invariables". Pour configurer une telle liaison, il faut spécifier une ressource de liaison (Hexa: 10 ... DF). La ressource de liaison est attribuée par STEP7 à l'API lors de la configuration de la liaison. La liaison doit être configurée comme point terminal de liaison passif côté API.

Exemple de configuration d'une liaison H1 :

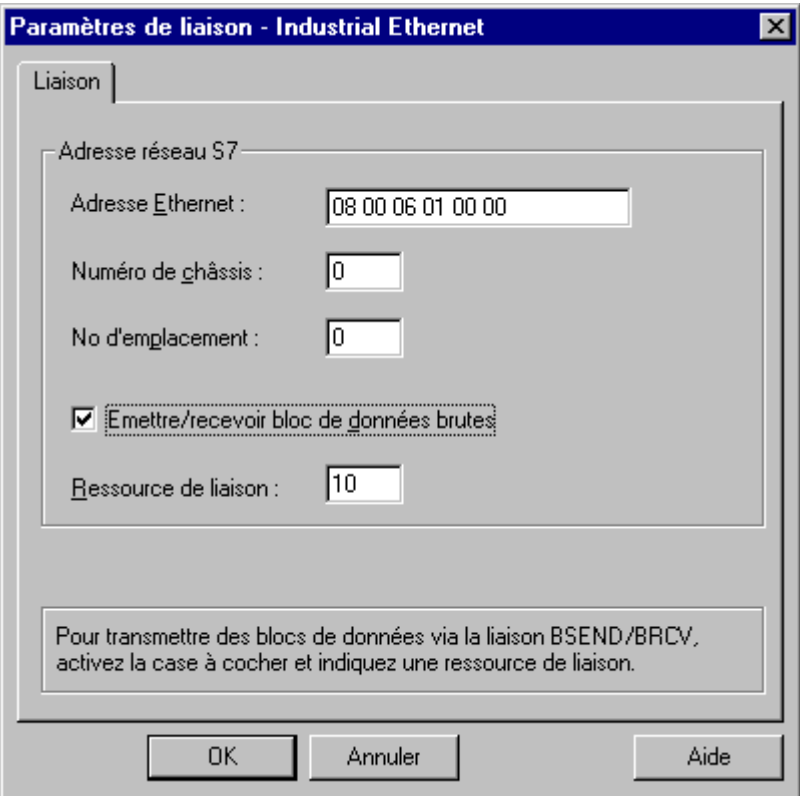

Une liaison configurée invariable permet également d'exécuter des contrat "normaux" de lecture et d'écriture. Si des zones de données de taille importante doivent transiter par cette liaison, les blocs de données sont transmis en plusieurs PDU. Il peut donc être utile, pour éviter une réduction des performances, de créer une liaison particulière pour l'exécution des fonctions BSEND/BRCV.

# **4.5.4.4 Variable de données brutes pour fonctions BSEND/BRCV**

Les variables de données brutes destinées à la transmission de blocs de données BSEND/BRCV sont configurées sous forme de données brutes du type "BSEND/BRCV" avec "R\_ID". La longueur de données est implicitement déterminée par le volume de données émis ou reçu.

Exemple de configuration d'une variables de données brutes BSEND/BRCV :

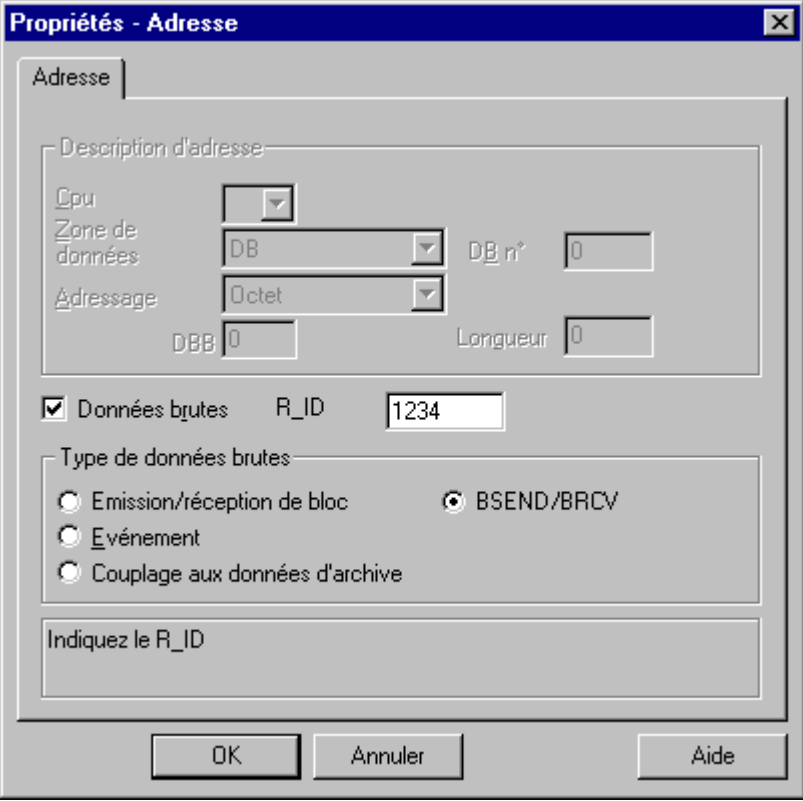

La fonctionnalité BSEND/BRCV nécessite la spécification d'un R\_ID de 32 bits sous forme de nombre hexadécimal. Le R\_ID sert à établir une distinction entre plusieurs transmissions de blocs de données via une liaison. Les requêtes d'émission et de réception adressées au sous-système de communication (S7DOS) subordonné se réfèrent toujours à ce R\_ID. Une variable de données brutes est par conséquent toujours affectée à un R\_ID unique. Pour des raisons de ressource, le nombre de variables de données brutes BSEND/BRCV doit être aussi faible que possible.

## **Réception d'une variable de données brutes BSEND/BRCV**

Les données brutes BSEND/BRCV sont transmises sporadiquement au pilote de communication à l'initiative de l'API : Une lecture explicite de variables de données brutes S7 n'est par conséquent pas possible.

Les mécanismes de BSEND/BRCV ne possèdent pas de fonctions de synchronisation. Si, au démarrage, aucun utilisateur ne s'est déclaré prêt à recevoir les données, les blocs de données émis par l'API sont rejetés côté réception. L'utilisateur devra alors se charger lui-même de la synchronisation et valider p. ex. le dispositif d'émission sur l'API par le positionnement d'un drapeau dans un mot de données.

## **Emission d'une variable de données brutes BSEND/BRCV**

L'émission d'une variable de données brutes BSEND/BRCV s'effectue comme l'écriture d'une variable de process "normale". Après émission du bloc de données et réception d'un acquittement positif de l'API, le bloc de données est inscrit dans la mémoire image du gestionnaire de données.

# **4.5.5 Echange de données à l'aide de blocs fonctionnels S7 (AR\_SEND)**

Pour pouvoir transférer des données du process dans une archive de mesures WinCC à l'aide du bloc fonctionnel SFB 37 "AR\_SEND" intégré aux CPU S7, les données doivent être converties dans un format spécifique WinCC. Un bloc AR\_SEND peut dans ce cas alimenter une ou plusieurs variables d'archive.

Un tel télégramme de données peut être constitué d'un ou de plusieurs blocs de données, chaque bloc possédant deux zones :

- L'en-tête qui contient des informations sur le cycle, les valeurs de process et éventuellement un horodatage.
- La zone de données utiles contient les valeurs de process proprement dites. La taille de la zone de données utiles est limitée à 16000 octets.

#### **Nota**

Dans la représentation des blocs de données, chaque ligne représente deux OCTETS. Les valeurs de process peuvent être transcrites sur un ou plusieurs OCTETS selon le type de données.

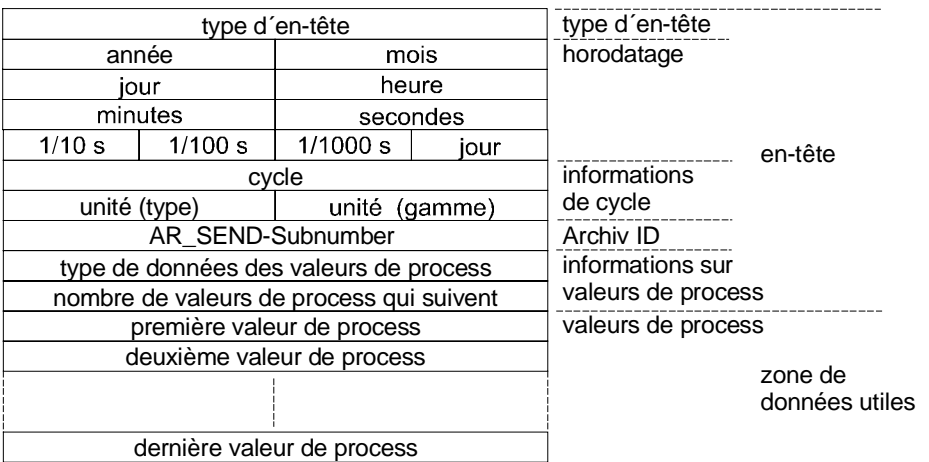

## **Type d'en-tête**

Le type d'en-tête définit les informations contenues dans l'en-tête.

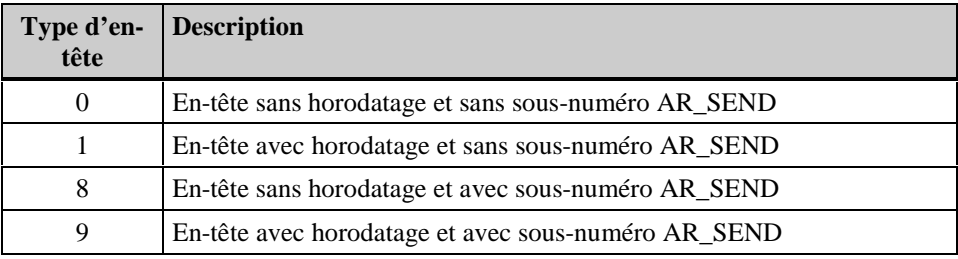

## **Horodatage**

L'horodatage comporte la date et l'heure au format BCD SIMATIC S7. L'indication du jour de la semaine n'est pas exploitée par WinCC.

## **Cycle**

Cycle de lecture des données de process exprimé en unités de temps.

# **Unité (type)**

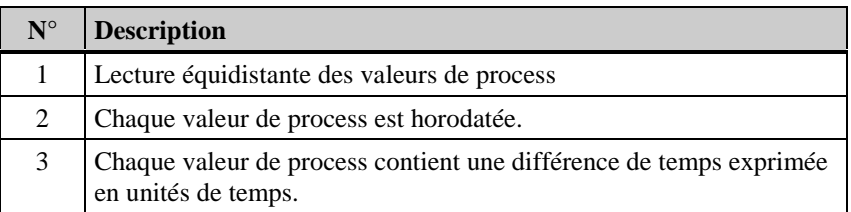

## **Unité (gamme)**

Indique la grandeur des unités de temps utilisées pour l'unité (type) = 3

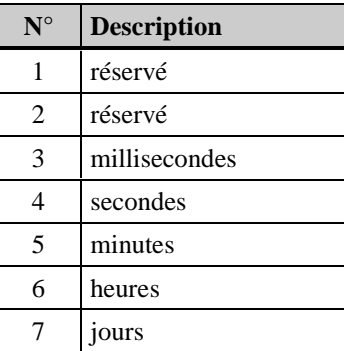

## **Sous-numéro AR-SEND (AR\_ID-Subnumber)**

Etablit la corrélation entre les données utiles d'API et la variable d'archive WinCC. Le sous-numéro n'intéresse que les types d'en-tête 8 et 9. Les valeurs admissibles du sous-numéro sont comprises dans la plage 1 - 0FFF (hex). Le sous-numéro AR\_SEND remplace l'information d'archive.

## **Type des données de process**

Les valeurs de process sont directement enregistrées au format S7

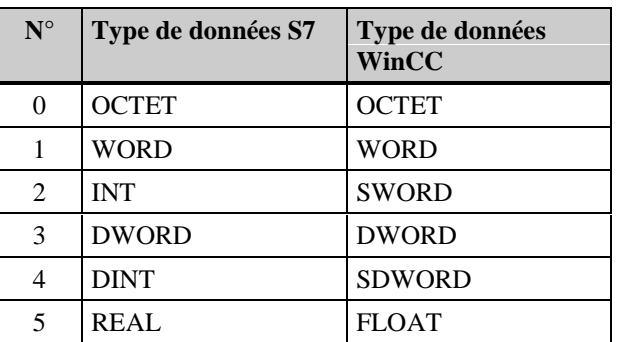

## **Nombre de valeurs de process qui suivent**

Le nombre de valeurs de process pouvant être transférées dépend de l'entrée sous Unité (type).

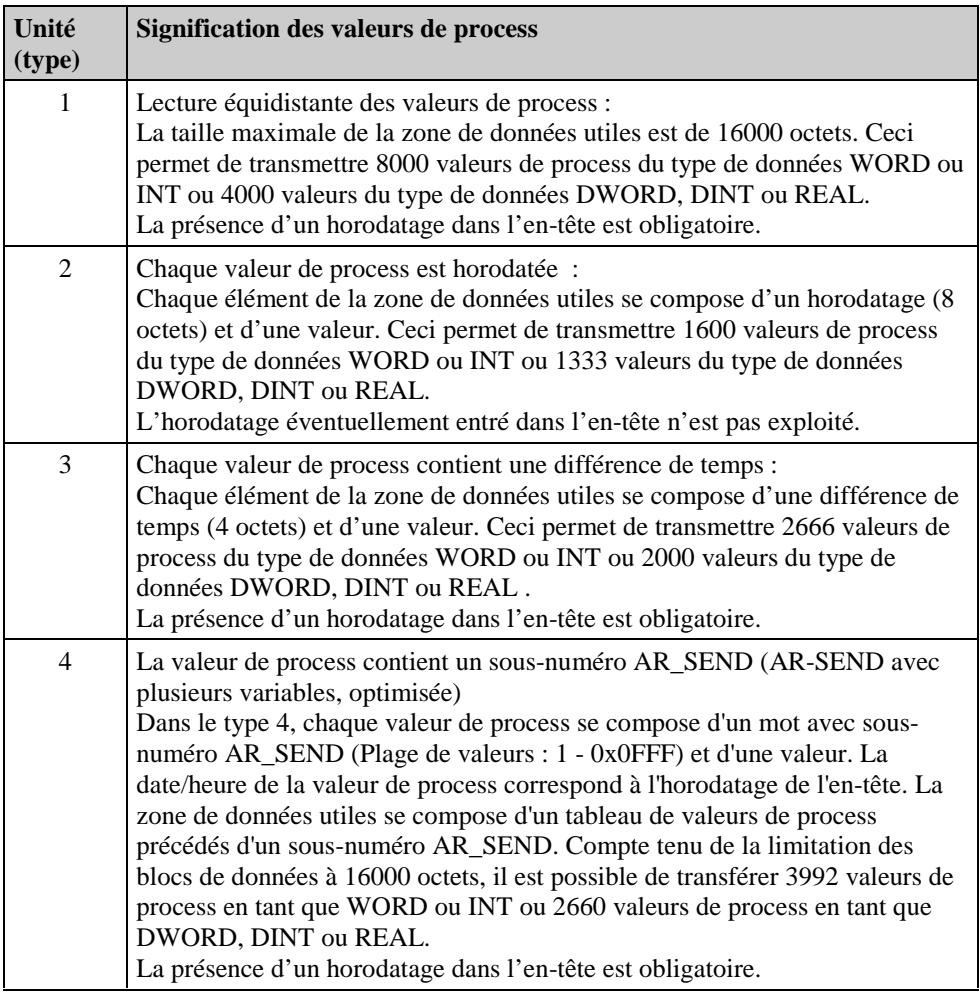

# **4.5.5.1 Configuration de l'AR\_ID et du sous-numéro AR\_SEND**

Dans la boîte de dialogue "Propriétés Variable pilotée par le process", entrez dans la boîte de la DLL de normalisation l'AR\_ID et le sous-numéro AR\_SEND (AR\_ID-Subnumber). Il est également possible de configurer des variables d'archive sans sous-numéro AR\_SEND si la case "Sous-numéro" n'est pas cochée. Toutes les variables d'archive configurées jusqu'à la version WinCC V4.02 ne possèdent pas de sous-numéro AR\_SEND.

## **Pour configurer l'AR\_ID et le sous-numéro AR\_SEND**

- 1. Sélectionnez dans Tag Logging une archive de process et, dans la fenêtre de données, une variable pilotée par le process ainsi que le point "Nouvelle variable pilotée par le process".
- 2. Cliquez sur le point "Propriétés" du menu contextuel pour ouvrir la boîte de dialogue "Propriétés de variable pilotée par le process".
- 3. Le champ DLL de normalisation doit contenir l'entrée "nrms7pmc.dll". Cliquez sur le bouton "Options" à côté du champ.

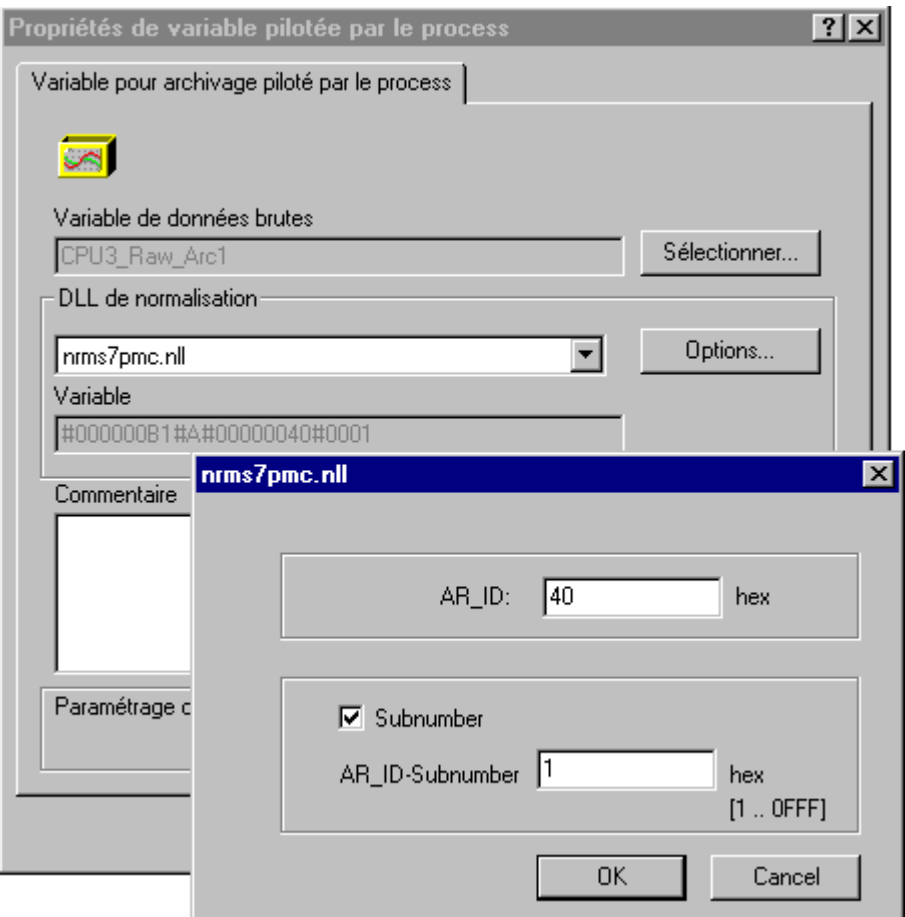

4. Dans la boîte de dialogue qui s'ouvre vous pouvez spécifier ou éditer l'AR\_ID et le sous-numéro AR\_ID en valeurs hexadécimales. Si la variable d'archive ne possède pas de sous-numéro, désactivez la case "Sous-numéro".

**Archive de valeurs de process**

 **WinCC**

# **4.5.5.2 Echange de données à l'aide de AR\_SEND pour une variable d'archive**

La zone de données à transmettre se compose d'un bloc de données. On prend 0 comme sous-numéro AR\_SEND. Le nom de variable d'archive sous WinCC ne comporte pas de sous-numéro AR\_SEND.

## **Exemple de structure de zone de données**

## **Données utiles - AR\_SEND**

AR  $ID = 0x40$ 

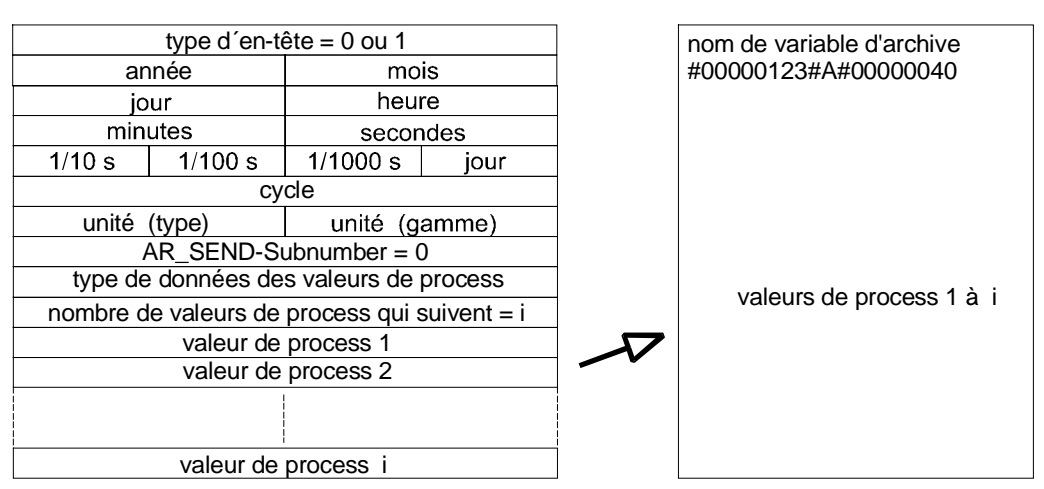

# **4.5.5.3 Echange de données à l'aide de AR\_SEND pour plusieurs variables d'archive**

Cette variante permet d'alimenter une ou plusieurs variables d'archive en valeurs de process. La zone de données à transmettre peut par conséquent se composer d'un ou de plusieurs blocs de données. La date/heure des différentes valeurs d'une variable d'archive est reprise, en fonction de l'unité spécifiée (type et zone) dans la zone de données ou constituée à partir de ces informations, puis est transmise à l'archive de mesures de WinCC.

- Un bloc de données doit être créé dans la zone de données par sous-numéro AR\_SEND.
- Type d'en-tête =  $8$  ou  $9$  c.-à-d. avec/sans horodatage et avec sous-numéro AR\_SEND
- Le sous-numéro  $AR\_SEND = 0$  n'est pas admissible pour les types d'en-tête 8 et 9.

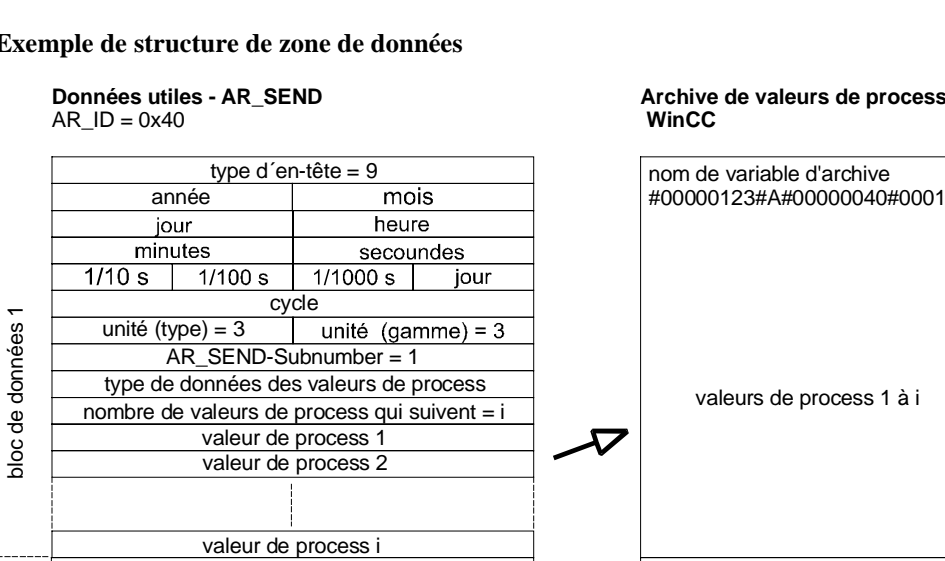

 $\overline{\text{mois}}$ heure

secondes

unité (gamme) =  $3$ 

iour

 $1/1000 s$ 

#### **Exemple de structure de zone de données**

type d'en-tête  $= 9$ 

annéer

iour minutes

 $1/10 s$ 

unité (type) =  $3$ 

cycle

 $\frac{1}{100 s}$ 

AR\_SEND-Subnumber = 2

type de données des valeurs de process

nombre de valeurs de process qui suivent = j

valeur de process 1

valeur de process 2

valeur de process j

# Archive de valeurs de process

#00000123#A#00000040#0002

valeurs de process 1 à j

#### type d'en-tête =  $9$ annéer #00000123#A#00000040#000m mois jour heure minutes secondes jour  $1/10 s$  $1/100 s$  $1/1000 s$ cycle  $\mathsf{E}% _{\mathsf{H}}\left( \mathsf{E}\right)$ bloc de données m ploc de données unité (type) = 3 unité (gamme) = 3 AR\_SEND-Subnumber = m type de données des valeurs de process valeurs de process 1 à k nombre de valeurs de process qui suivent = k valeur de process 1 valeur de process 2 valeur de process k

## **Nota**

bloc de données 2

ploc de données 2

Les numéros AR\_SEND indiqués dans les blocs de données doivent tous avoir été configurés sous WinCC. WinCC interrompt l'interprétation des données dès qu'un sous-numéro AR\_SEND non configuré est identifié.

Les blocs de données doivent toujours débuter à la limite d'un mot, c.-à-d. que pour le type de données BYTE et l'unité (type) = 1 (valeurs de process à intervalles de temps équidistants), le nombre d'octets indiqué doit être pair.

## **4.5.5.4 Echange de données à l'aide de AR\_SEND pour plusieurs variables d'archive - optimisé**

Dans les cas où à un moment donné la valeur actuelle de nombreuses variables d'archive (sousnuméros AR\_SEND) doit être alimentée par respectivement une valeur de process, la structure du bloc de données est la suivante. Les données utiles sont alors constituées d'un seul bloc de données et chaque valeur de process d'un sous-numéro AR\_SEND et de la valeur qui le suit. Le type de données ainsi que l'horodatage sont identiques dans ce bloc de données pour toutes les valeurs de process des variables d'archive.

- Á Type d'en-tête = 1 ; c.-à-d. avec horodatage et sans sous-numéro AR\_SEND
- Unité (type) =  $4$ ; c.-à-d. la valeur de process contient un sous-numéro AR\_SEND
- Á Unité (zone) = 0 ; c.-à-d. que l'horodatage de l'en-tête s'applique à toutes les valeurs de process, il n'existe pas de temps relatifs

#### **Exemple de structure de zone de données**

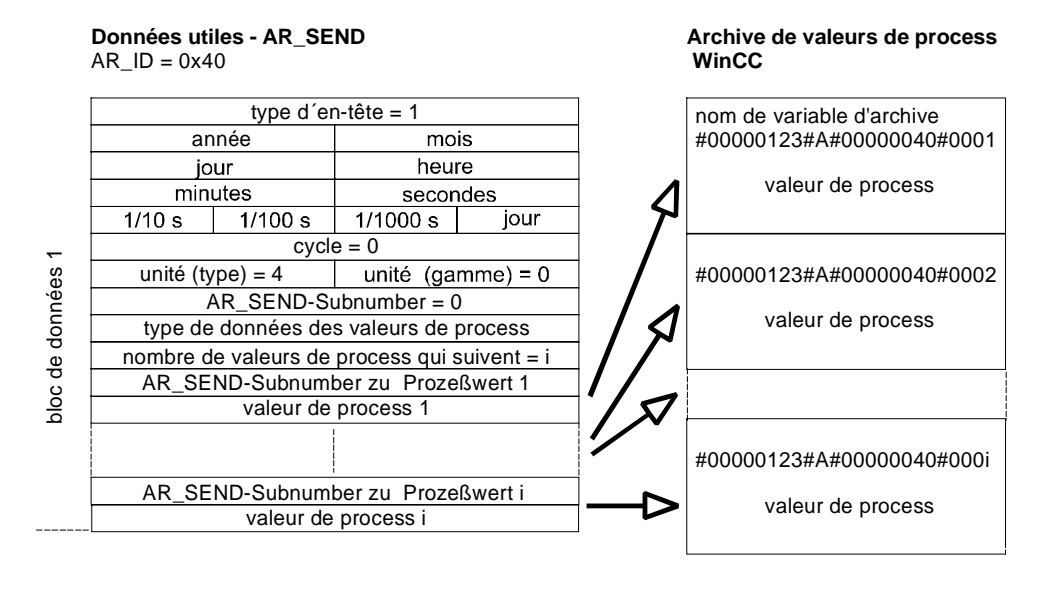

#### **Nota**

Si une valeur de process contient un sous-numéro AR\_SEND pour lequel il n'existe pas de variable d'archive WinCC, cette information est inscrite dans le journal de diagnostic WinCC. Les autres valeurs de process continuent à être traitées.

# **4.5.6 Paramètres de liaison**

## **4.5.6.1 Unité de canal S7-MPI**

On utilise pour la connexion des automates programmables S7-300 et S7-400 soit l'interface MPI interne soit une des cartes CP 342-5 (SIMATIC S7-300) ou CP 443-5 (SIMATIC S7-400).

Si WinCC est installé sur une console de programmation PG 760 ou sur un PC RI45, on peut également utiliser l'interface MPI interne ; sinon la carte MPI doit être installée. Il est également possible d'utiliser la carte CP 5511 (carte PCMCIA).

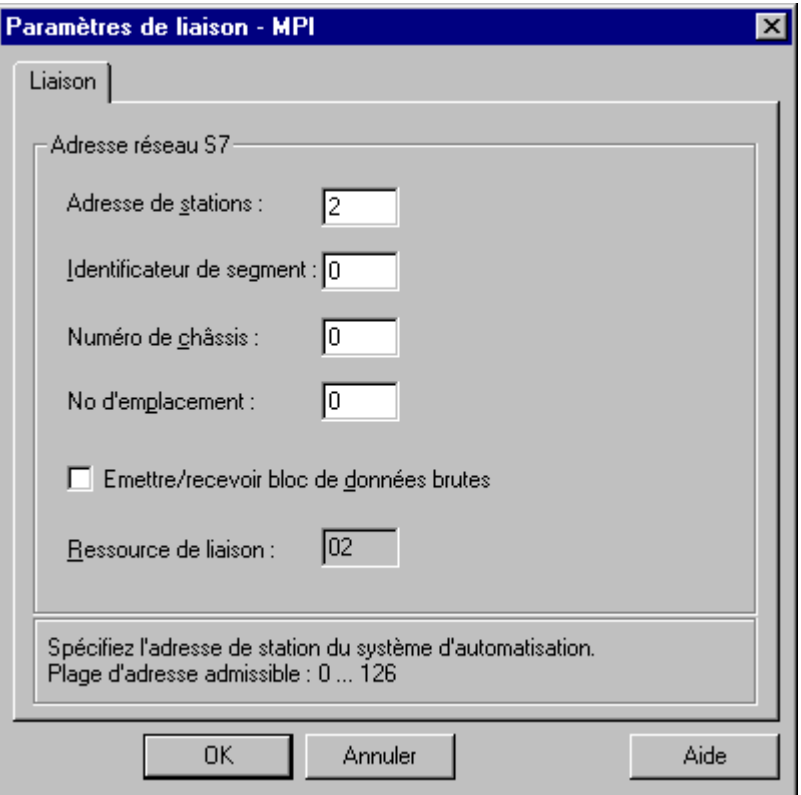

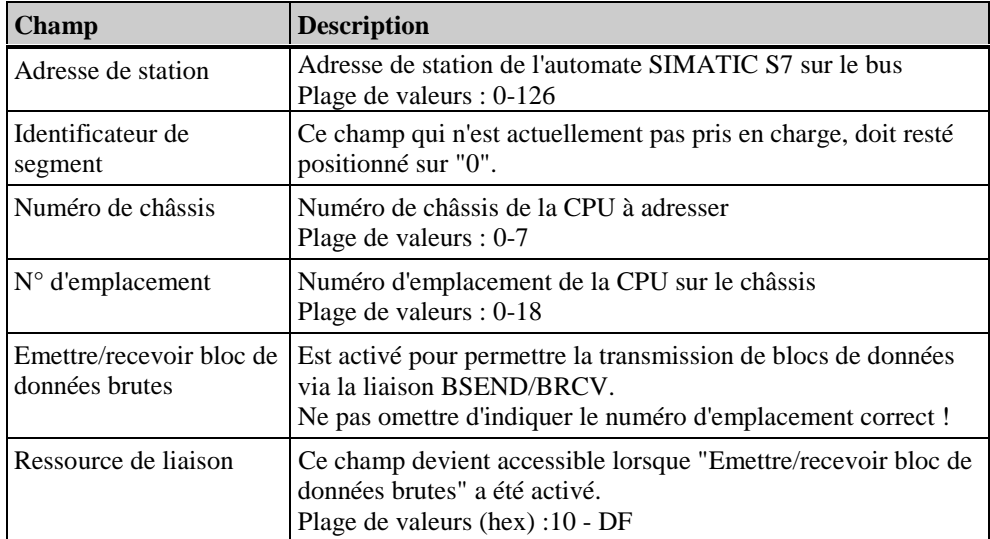

#### **Nota**

En cas d'utilisation d'un S7-300 ou S7-400 à processeur de communication externe, il convient d'indiquer le numéro de châssis/emplacement de la CPU.

La communication n'est pas établie en cas d'erreur de paramétrage des numéros de châssis et d'emplacement.

En cas d'utilisation d'un S7-300, il faut spécifier le numéro de châssis/emplacement = 0 lors du couplage via l'interface MPI interne de la CPU.

## **Pour configurer les paramètres de liaison :**

- 1. Sélectionnez l'unité de canal et ouvrez la fenêtre de dialogue "Propriétés de l'unité de canal" par le menu contextuel.
- 2. Cliquez dans l'onglet "Liaisons" sur le bouton "Propriétés" pour ouvrir la boîte de dialogue "Propriétés de la liaison".
- 3. Cliquez dans l'onglet "Général" sur le bouton "Propriétés".
- 4. Dans le champ "Adresse de station", entrez l'adresse de station de l'API SIMATIC S7 sur le bus.
- 5. Le champ "Identificateur de segment" n'est pas pris en charge actuellement. Cette valeur doit rester sur "0".
- 6. Dans le champ "Numéro de châssis", entrez le numéro du châssis sur lequel la CPU à adresser est embrochée.
- 7. Dans le champ "N° d'emplacement", entrez le numéro de l'emplacement de la CPU.
- 8. Si vous avez activé "Emettre/recevoir bloc de données brutes", vous devez également spécifier la ressource de liaison (en hexadécimal) et le numéro d'emplacement correct.

# **4.5.6.2 Unité de canal SINEC PROFIBUS**

On utilise, pour la connexion des automates programmables S7-300 et S7-400, une des cartes CP 342- 5 (SIMATIC S7-300) ou CP 443-5 (SIMATIC S7-400).

Sous WinCC, on utilise la carte de communication CP 5412/A2. Le canal PROFIBUS II permet d'accéder à un deuxième CP 541/A2. Chaque CP5412 permet d'établir 59 liaisons à une système S7-300 et 16 liaisons à un système S7-400.

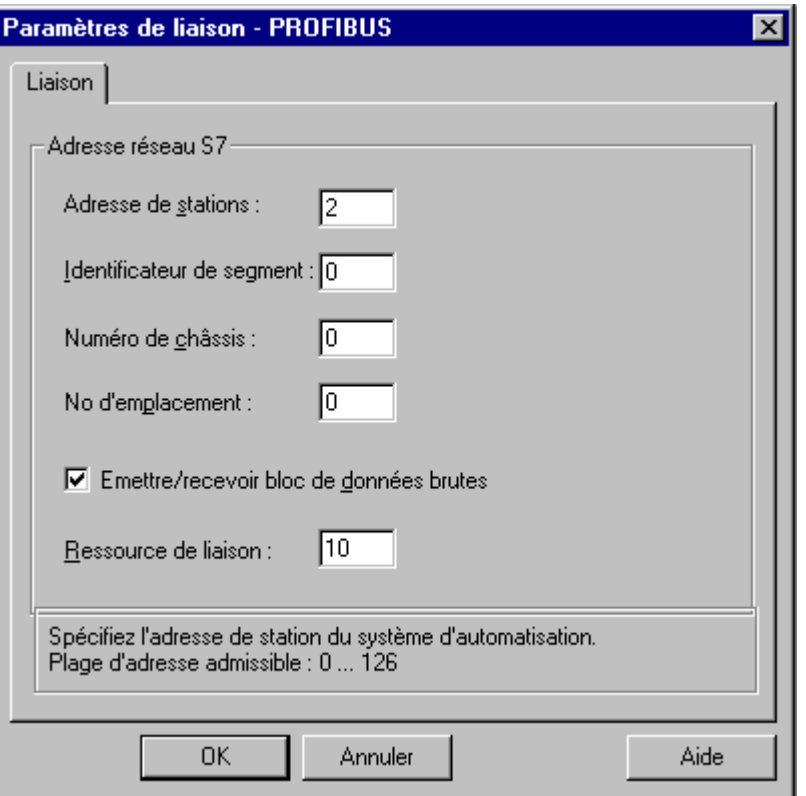

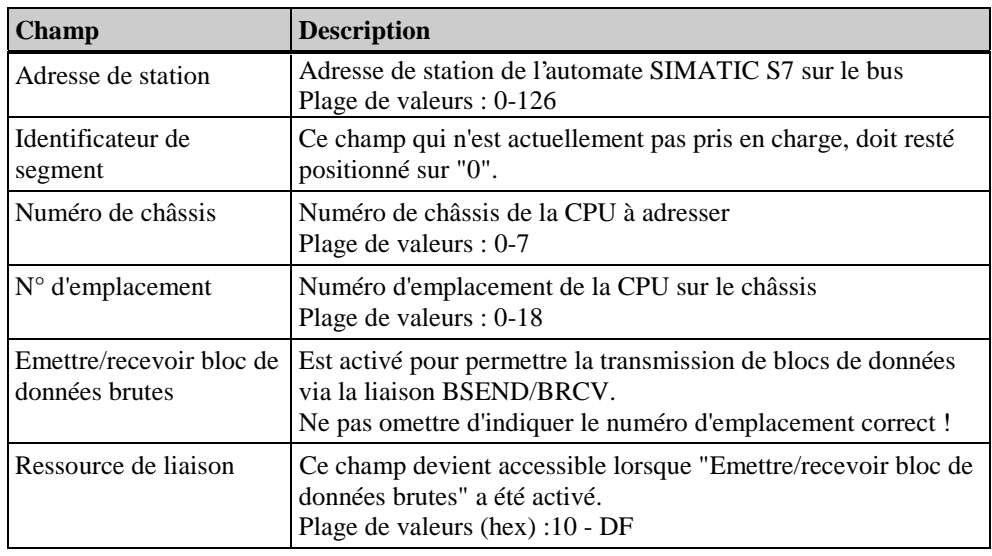

## **Nota**

En cas d'utilisation d'un S7-300 ou S7-400 à processeur de communication externe, il convient d'indiquer le numéro de châssis/emplacement de la CPU.

La communication n'est pas établie en cas d'erreur de paramétrage des numéros de châssis et d'emplacement.

## **Pour configurer les paramètres de liaison :**

- 1. Sélectionnez l'unité de canal et ouvrez la fenêtre de dialogue "Propriétés de l'unité de canal" par le menu contextuel.
- 2. Cliquez dans l'onglet "Liaisons" sur le bouton "Propriétés" pour ouvrir la boîte de dialogue "Propriétés de la liaison".
- 3. Cliquez dans l'onglet "Général" sur le bouton "Propriétés".
- 4. Dans le champ "Adresse de station", entrez l'adresse de station de l'API SIMATIC S7 sur le bus.
- 5. Le champ "Identificateur de segment" n'est pas pris en charge actuellement. Cette valeur doit rester sur "0".
- 6. Dans le champ "Numéro de châssis", entrez le numéro du châssis sur lequel la CPU à adresser est embrochée.
- 7. Dans le champ "N° d'emplacement", entrez le numéro de l'emplacement de la CPU.
- 8. Si vous avez activé "Emettre/recevoir bloc de données brutes", vous devez également spécifier la ressource de liaison (en hexadécimal) et le numéro d'emplacement correct.

# **4.5.6.3 Unité de canal SINEC Industrial Ethernet**

La connexion au process via Industrial Ethernet est possible à l'aide d'un automate S7-300 équipé d'un module CP 343-1 ou d'un S7-400 équipé d'un module CP 443-1, mais pas au moyen d'un automate S7-200. Les communications s'effectuant via le protocole de transport ISO, l'automate S7 utilise l'interface SEND/RECEIVE du CP 343-1/443-1.

Sous WinCC, le module de communication CP 1413 permet d'établir 30 liaisons. Le canal "Industrial Ethernet (II)" permet d'accéder à un deuxième CP 1413 et donc d'établir au maximum 60 liaisons. La communication s'effectuant selon le protocole transport ISO, il n'est pas nécessaire de configurer la liaison logique dans la base de données locale.

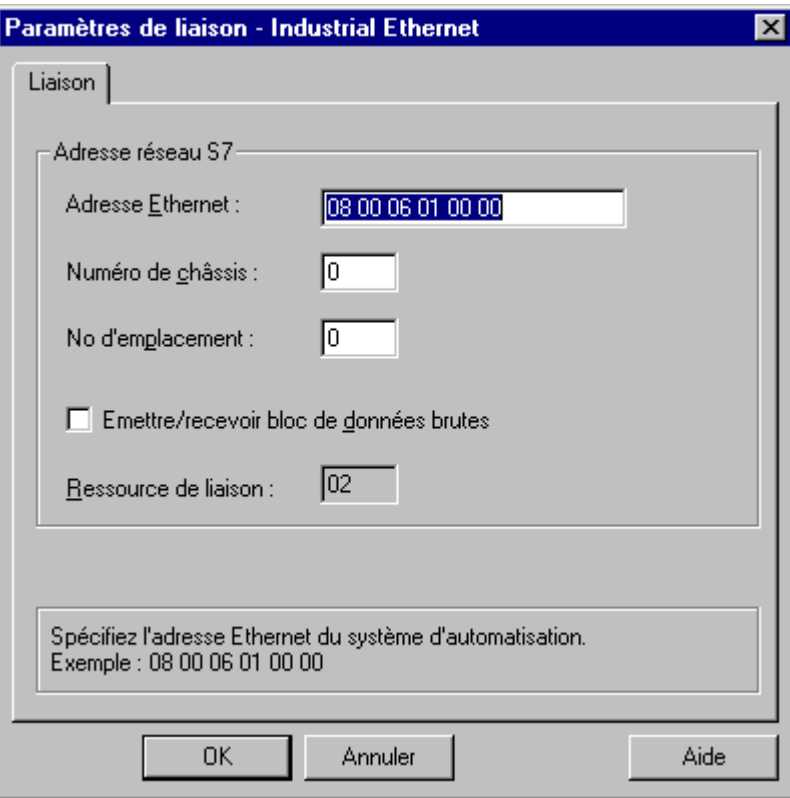

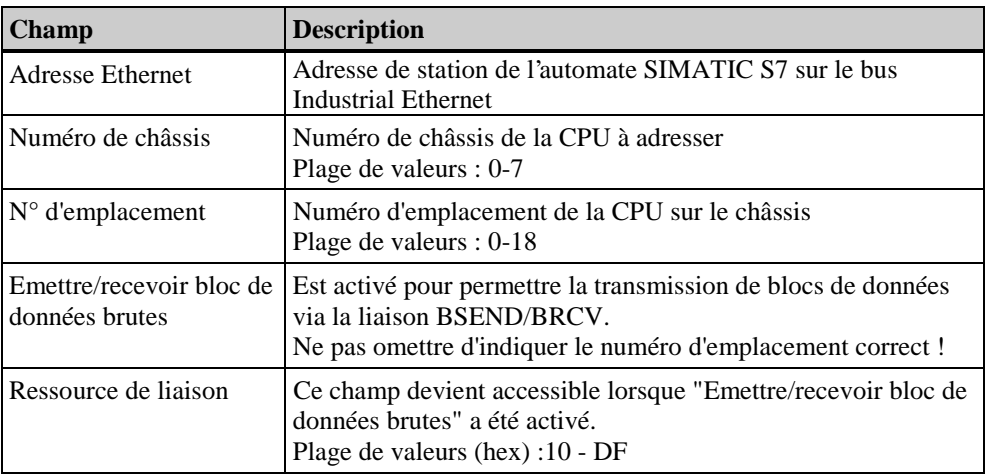

## **Nota**

Ne pas indiquer de contrats pour la liaison avec le système WinCC pour la configuration de la carte CP 443-1.

En cas d'utilisation d'un S7-300 ou S7-400 à processeur de communication externe, il convient d'indiquer le numéro de châssis/emplacement de la CPU.

La communication n'est pas établie en cas d'erreur de paramétrage des numéros de châssis et d'emplacement.

## **Pour configurer les paramètres de liaison :**

- 1. Sélectionnez l'unité de canal et ouvrez la fenêtre de dialogue "Propriétés de l'unité de canal" par le menu contextuel.
- 2. Cliquez dans l'onglet "Liaisons" sur le bouton "Propriétés" pour ouvrir la boîte de dialogue "Propriétés de la liaison".
- 3. Cliquez dans l'onglet "Général" sur le bouton "Propriétés".
- 4. Dans le champ "Adresse Ethernet", entrez l'adresse de station de l'API SIMATIC S7 sur le bus.
- 5. Le champ "Identificateur de segment" n'est pas pris en charge actuellement. Cette valeur doit rester sur "0".
- 6. Dans le champ "Numéro de châssis", entrez le numéro du châssis sur lequel la CPU à adresser est embrochée.
- 7. Dans le champ "N° d'emplacement", entrez le numéro de l'emplacement de la CPU.
- 8. Si vous avez activé "Emettre/recevoir bloc de données brutes", vous devez également spécifier la ressource de liaison (en hexadécimal) et le numéro d'emplacement correct.

# **4.5.6.4 Unité de canal Named Connections**

Cette unité de canal sert à la création d'une liaison symbolique configurée sous Step7. Ces liaisons symboliques sont requises pour la communication à haute disponibilité avec l'API S7-400 dans le contexte de la redondance au sein de systèmes H/F.

WinCC peut ainsi adresser des liaisons redondantes et non redondantes via un nom de liaison symbolique.

Les noms de liaison symboliques sont configurés sur les automates S7 à l'aide de l'application NETPRO. Les noms de liaisons, les paramètres de liaison et les noms d'application sont alors enregistrés dans une base de données (\*.XDB). Cette base de données est automatiquement copiée dans le répertoire de projet adéquat de WinCC par l'utilitaire d'ingénierie AS/OS "Mapper", mais peut tout aussi bien être utilisée hors de ce répertoire (si vous n'utilisez pas "Mapper" p. ex.). L'ordinateur WinCC n'accepte qu'un seul fichier XDB.

Il existe deux possibilités d'activation de cette base de données dans WinCC :

Á Si le fichier XDB ne se trouve pas dans le répertoire de projet (parce que "Mapper" n'a pas été utilisé p. ex.), il faut, qu'avant le démarrage de WinCC, le chemin et le nom du fichier XDB soient spécifiés dans l'onglet "Configuration Step 7" de l'utilitaire "Paramétrage interface PG/PC" (panneau de configuration).

Le fichier XDB se trouvant dans le répertoire extérieur au projet sera alors utilisé après le démarrage de WinCC, à condition qu'il n'existe pas de base de données à l'intérieur du répertoire de projet. Ce comportement est avantageux lorsque plusieurs projets doivent accéder à la même base de données centrale.

Á Si vous utilisez l'utilitaire "Mapper", le fichier XDB sera automatiquement copié dans le fichier de projet WinCC. Au démarrage de WinCC et à l'ouverture du projet, les données sont lues par le canal S7 et inscrites dans la base de registre de Windows.

Vous pourrez ensuite configurer la liaison sous WinCC dans la boîte de dialogue "Paramètres de liaison Named Connections" en affectant à un nom d'application sélectionné l'un des noms de liaison symboliques figurant dans le champ "Nom de liaison".

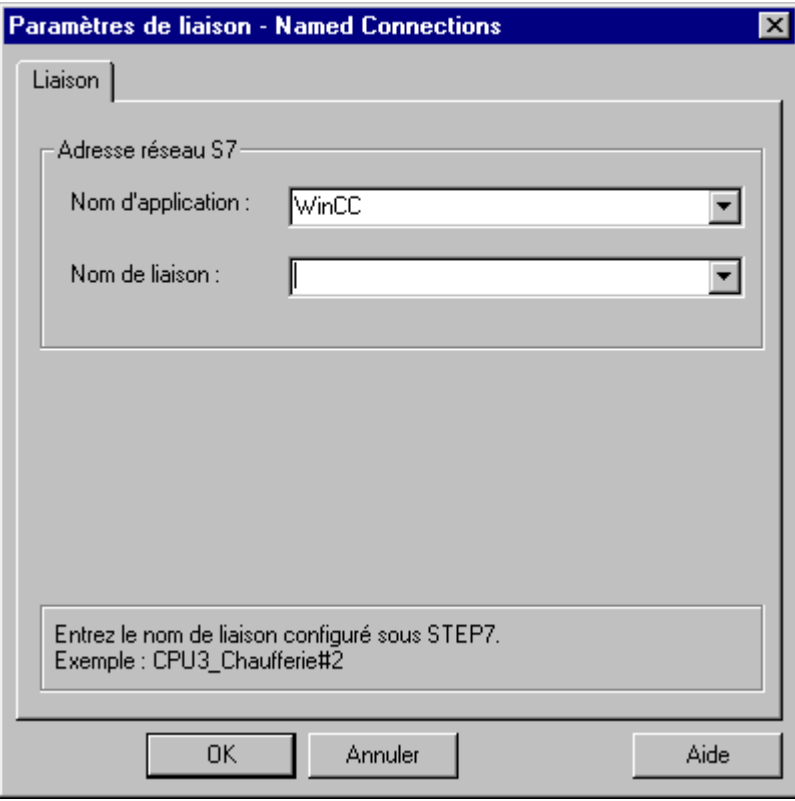

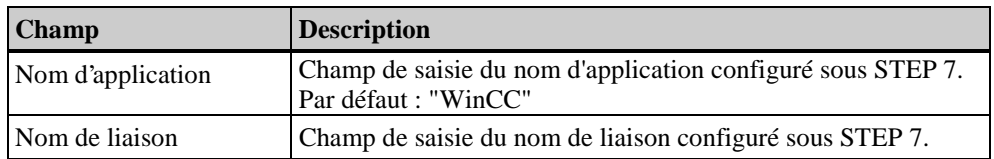

#### **Nota**

Il est également possible, pour permettre le transfert d'un projet sur un autre ordinateur, d'entrer les noms d'application et de liaison manuellement au lieu de sélectionner une entrée de la liste. Veillez à une entrée correcte du nom configuré côté S7 car aucun contrôle des noms n'a lieu en mode CS.

# **4.5.6.5 Unité de canal SINEC Slot PLC**

La connexion au process unité de canal SINEC Slot-PLC sert à la communication avec la carte API intégrée.

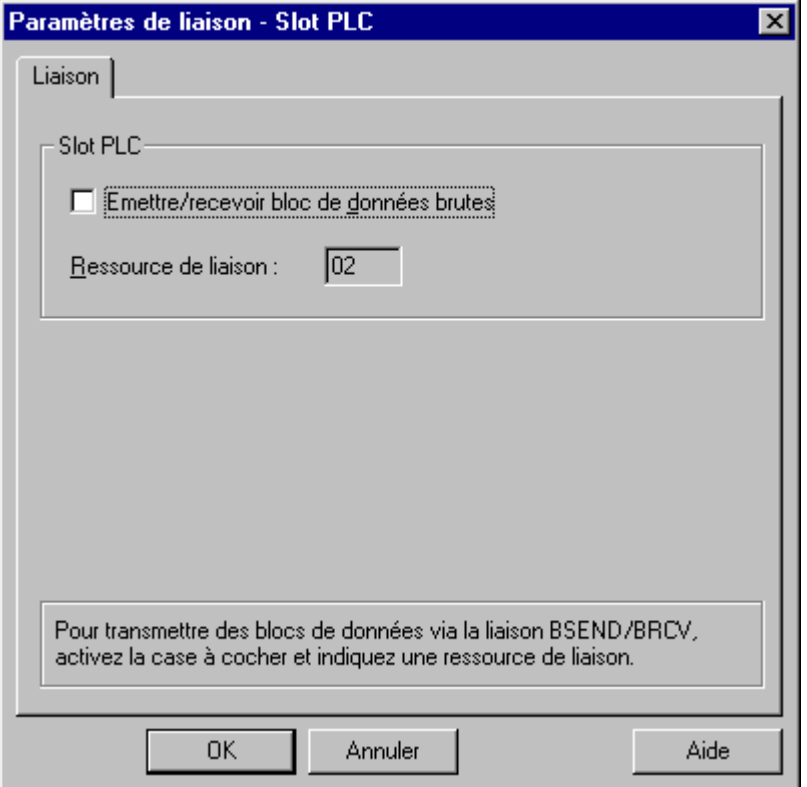

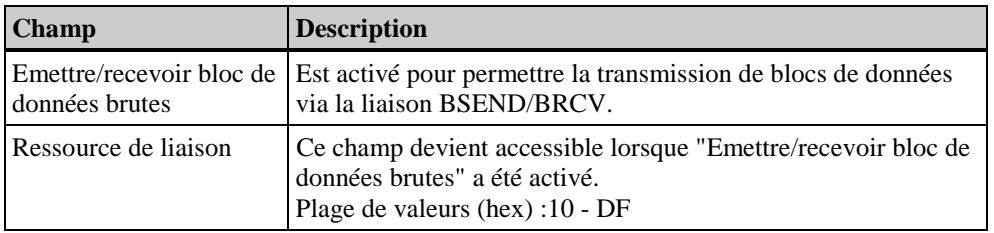

## **Pour configurer les paramètres de liaison :**

- 1. Sélectionnez l'unité de canal et ouvrez la fenêtre de dialogue "Propriétés de l'unité de canal" par le menu contextuel.
- 2. Cliquez dans l'onglet "Liaisons" sur le bouton "Propriétés" si une liaison est affichée dans le tableau, sinon cliquez sur le bouton "Nouvelle". La boîte de dialogue "Propriétés liaison" s'affiche.
- 3. Cliquez dans l'onglet "Général" sur le bouton "Propriétés".
- 4. Si vous avez activé "Emettre/recevoir bloc de données brutes", vous devez également spécifier la ressource de liaison (hexadécimal).

# **4.5.6.6 Unité de canal SINECTCP/IP**

L'unité de canal SINEC TCP/IP sert à la communication via des réseaux avec le protocole TCP/IP.

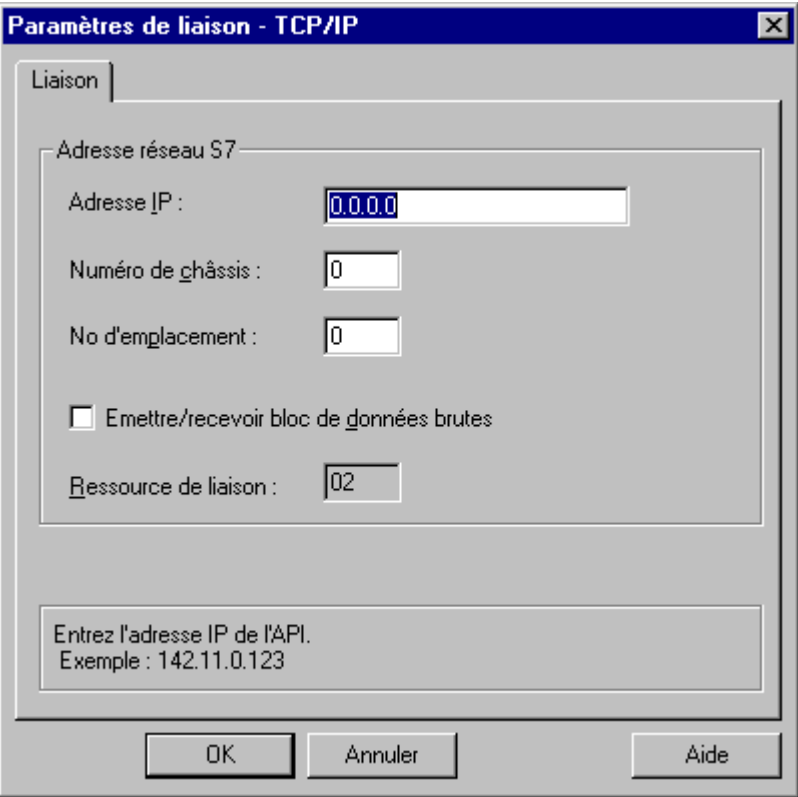

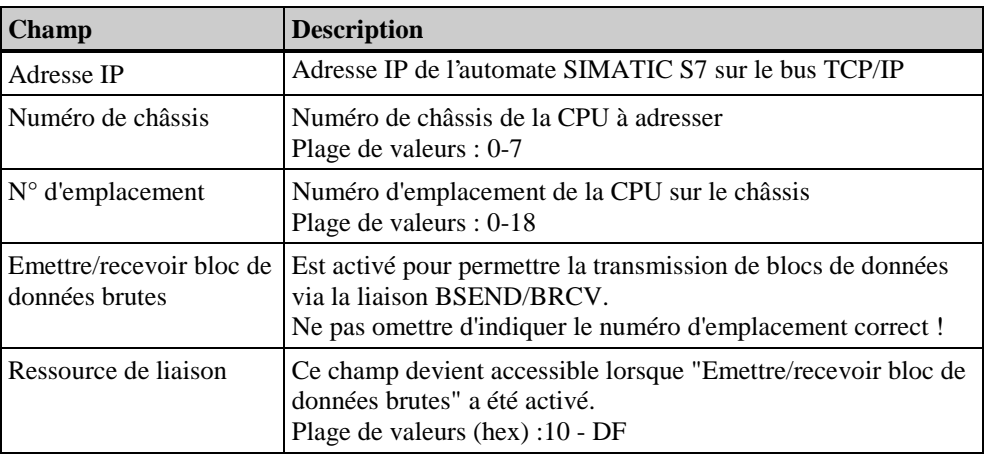

#### **Nota**

En cas d'utilisation d'un S7-300 ou S7-400 à processeur de communication externe, il convient d'indiquer le numéro de châssis/emplacement de la CPU.

La communication n'est pas établie en cas d'erreur de paramétrage des numéros de châssis et d'emplacement.

## **Pour configurer les paramètres de liaison :**

- 1. Sélectionnez l'unité de canal et ouvrez la fenêtre de dialogue "Propriétés de l'unité de canal" par le menu contextuel.
- 2. Cliquez dans l'onglet "Liaisons" sur le bouton "Propriétés" si une liaison est affichée dans le tableau, sinon cliquez sur le bouton "Nouvelle". La boîte de dialogue "Propriétés liaison" s'affiche.
- 3. Cliquez dans l'onglet "Général" sur le bouton "Propriétés".
- 3. Dans le champ "Adresse IP", entrez l'adresse IP de l'API SIMATIC S7 sur le bus TCP/IP.
- 4. Dans le champ "Numéro de châssis", entrez le numéro de châssis de la CPU à adresser
- 5. Dans le champ "N° d'emplacement", entrez le numéro de l'emplacement de la CPU.
- 6. Si vous avez activé "Emettre/recevoir bloc de données brutes", vous devez également spécifier la ressource de liaison (en hexadécimal) et le numéro d'emplacement correct.

# **4.5.7 Redondance logicielle**

Au sein de WinCC, la redondance logicielle permet de surveiller une partie sensible de l'installation grâce à des liaisons redondantes entre plusieurs API.

**WinCC** (gestion des variables)

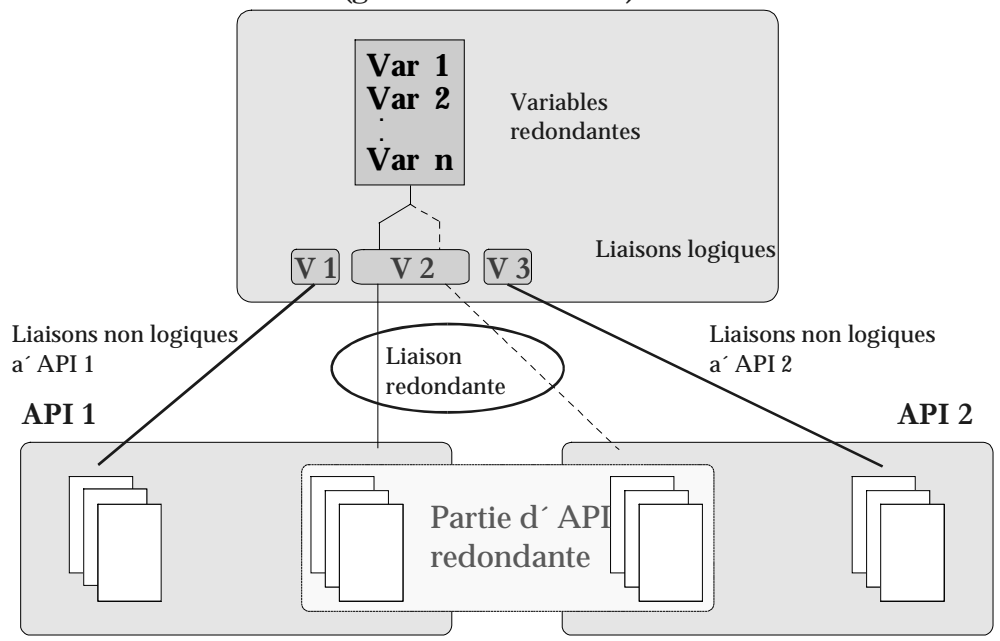

La redondance logicielle améliore nettement la surveillance des parties sensibles de l'installation. Si vous établissez p. ex. une liaison redondante entre deux API, l'un des API peut assurer la surveillance en cas de défaillance de l'autre API. La mise en oeuvre de la redondance logicielle ne signifie pas que vous ne pouvez créer que des liaisons redondantes entre les API configurés. Vous avez toujours la possibilité d'établir des liaisons non redondantes entre API. Le basculement d'un automate à l'autre s'effectue automatiquement en cas de dérangement. Ce basculement peut cependant être également déclenché manuellement par forçage d'une variable (@ForceConnectionState).

## **Nota**

Deux API sont nécessaires à l'établissement d'une liaison redondante.

## **Paramétrage de la redondance logicielle :**

Pour pouvoir utiliser la redondance logicielle sous WinCC, vous devez effectuer les paramétrages suivants dans l'explorateur WinCC :

1. Les propriétés de l'ordinateur doivent être définies comme suit :

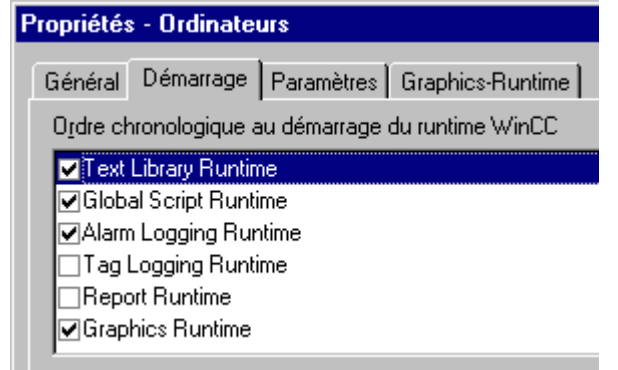
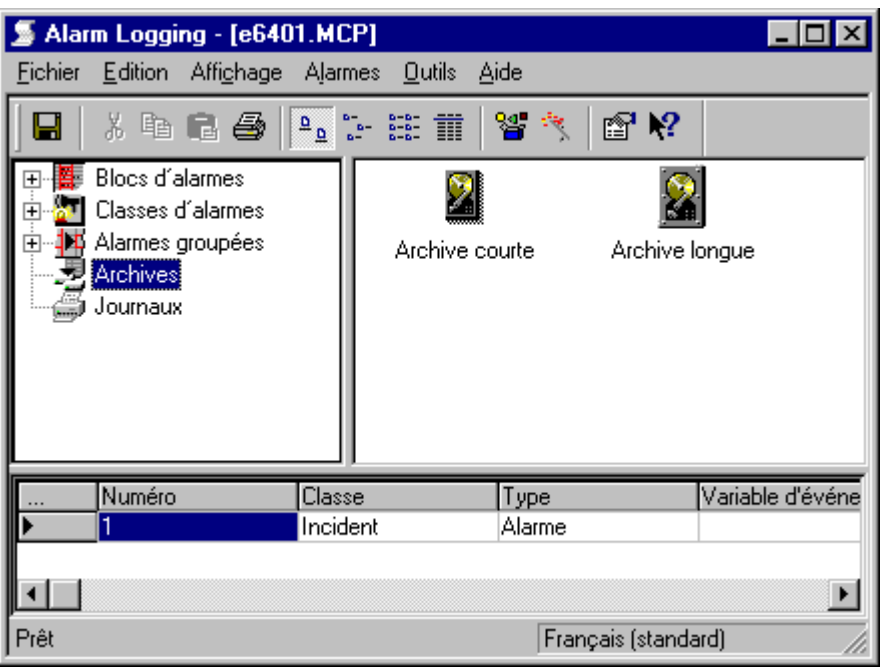

2. Activez sous Alarm Logging "archive de courte durée" :

Si "archive de courte durée" n'a pas encore été activée, vous pouvez y remédier par les opérations suivantes. Dans la fenêtre de navigation, ouvrez le menu contextuel de l'objet "Archive" et sélectionnez l'option de menu "Ajouter/Supprimer". Dans la boîte de dialogue "Paramétrage d'archive", cochez la case "Archive de courte duré activée".

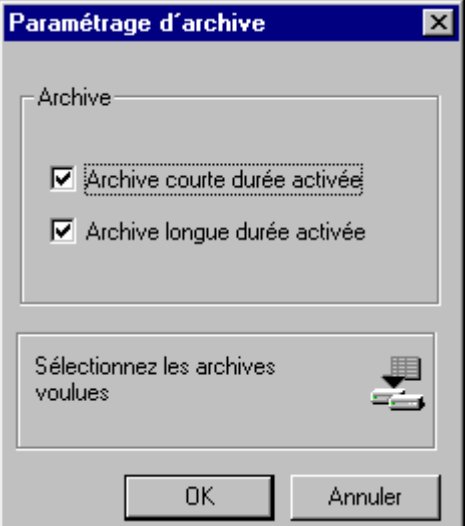

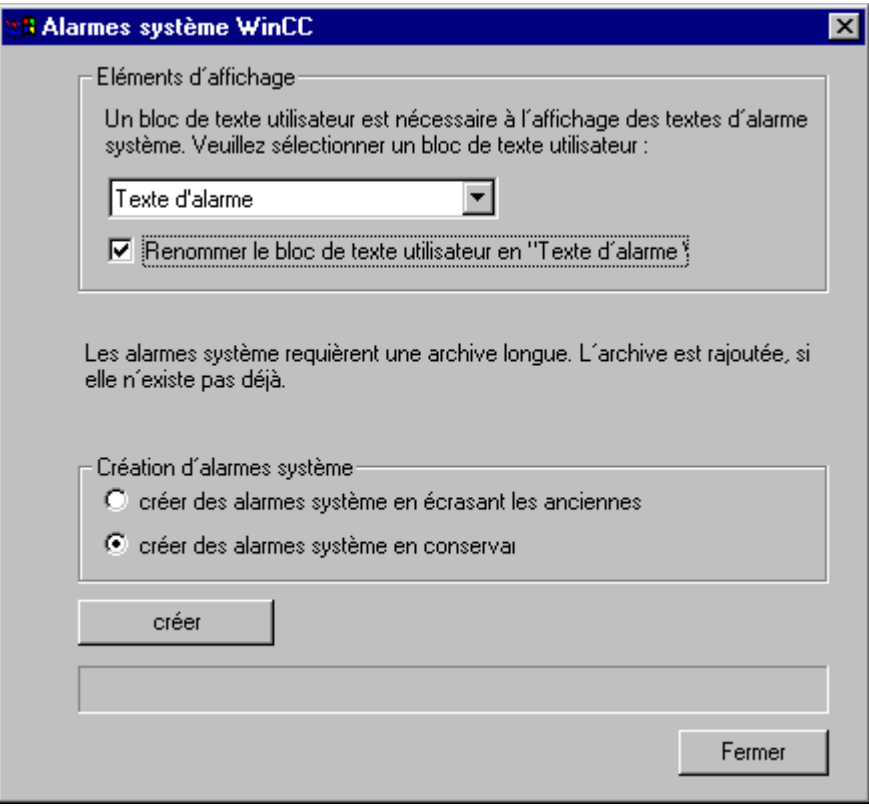

4. Vous devez à présent, à l'aide du programme "DynWizEdit.exe", intégrer l'assistant de dynamisation de la redondance logicielle dans le système WinCC (Graphics Designer). Pour ce faire, effectuez les opérations suivantes : Dans l'explorateur Windows, démarrez le programme Chemin d'installation WinCC...\bin\DynWizEdit.exe". Dans la barre d'outils, sélectionnez la langue "Français". A l'aide des options de menu "Dynamic Wizard" et "Lire script d'assistant", déclenchez la lecture du script Chemin d'installation

WinCC...\wscripts\wscripts.deu\SW\_Redundanz.wnf". La fenêtre de sortie affiche le déroulement de la compilation. Après compilation, la fenêtre "Dynamic Wizard" affiche la nouvelle entrée "Créer une liaison redondante".

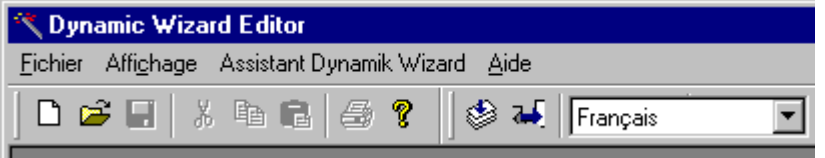

- 5. Intégrez à présent le pilote de communication "SIMATIC S7 PROTOCOL SUITE" dans la gestion de variables.
- 6. Créez, dans le pilote de communication "SIMATIC S7 PROTOCOL SUITE", une liaison logique au sein du type de bus requis (MPI p. ex.). Attribuez à cette liaison un nom explicite.
- 7. Sous Graphics Designer, ouvrez une vue existante. Au sein de l'assistant de dynamisation (dans l'onglet "Fonctions système") démarrez par un double clic le programme "Créer liaison redondante".

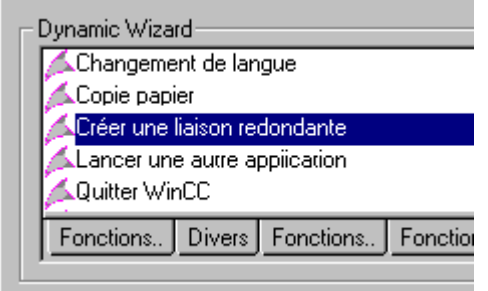

- 8. L'écran d'accueil décrit brièvement la manière de procéder de l'assistant. Cliquez sur le bouton "Suivant"
- 9. Dans la boîte de dialogue "Définir les options", sélectionnez la liaison principale. Cliquez ensuite sur le bouton "Suivant"

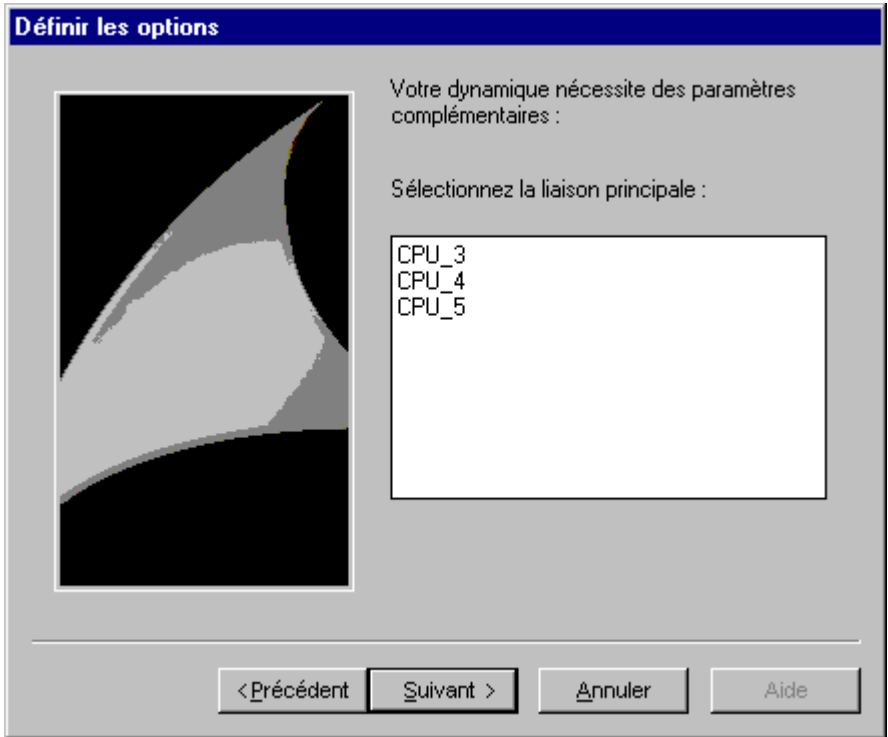

10. Dans la boîte de dialogue "Définir les options", éditez le paramétrage de la liaison de réserve. Cliquez ensuite sur le bouton "Suivant". La case "Basculement automatique" doit être cochée (paramétrage par défaut).

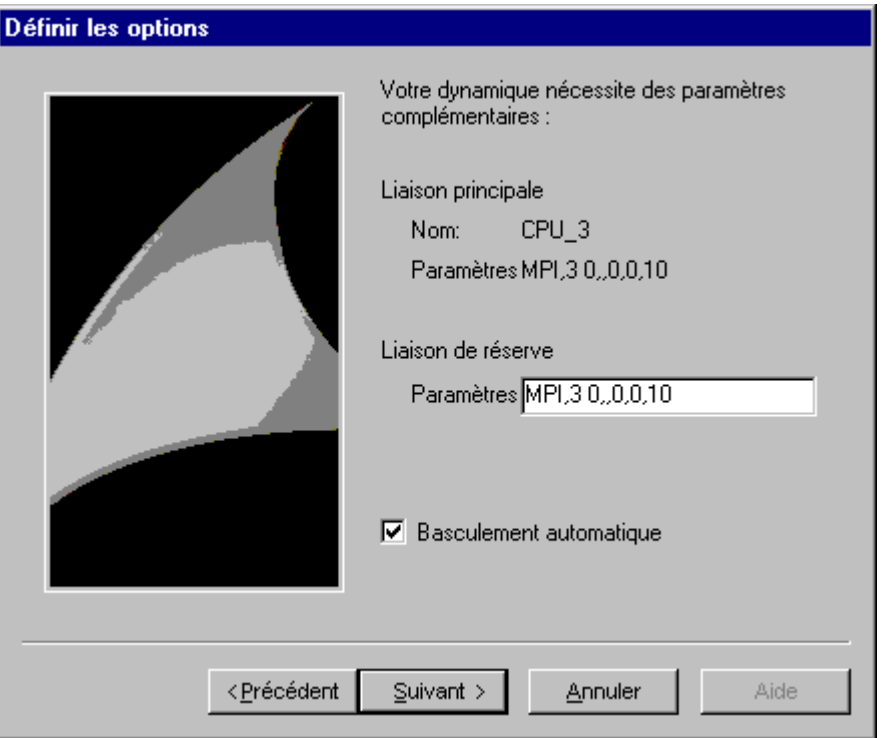

Pour le paramétrage de la liaison de réserve (adresse de réseau S7), consultez l'onglet "Liaison". Vous accéderez à cet onglet par le bouton Propriétés de la boîte de dialogue des propriétés de la liaison.

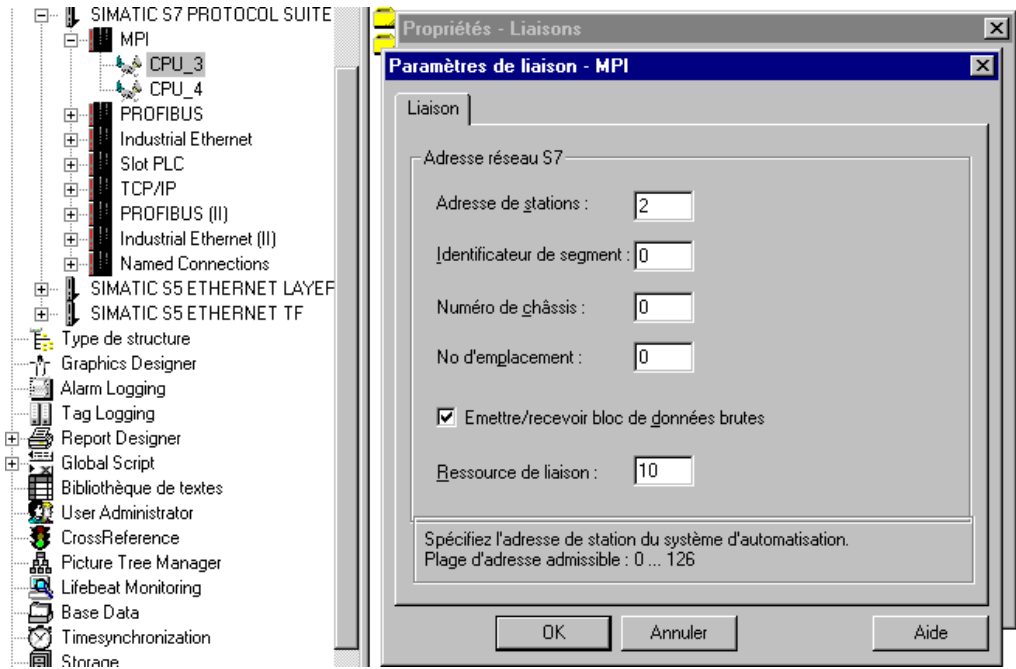

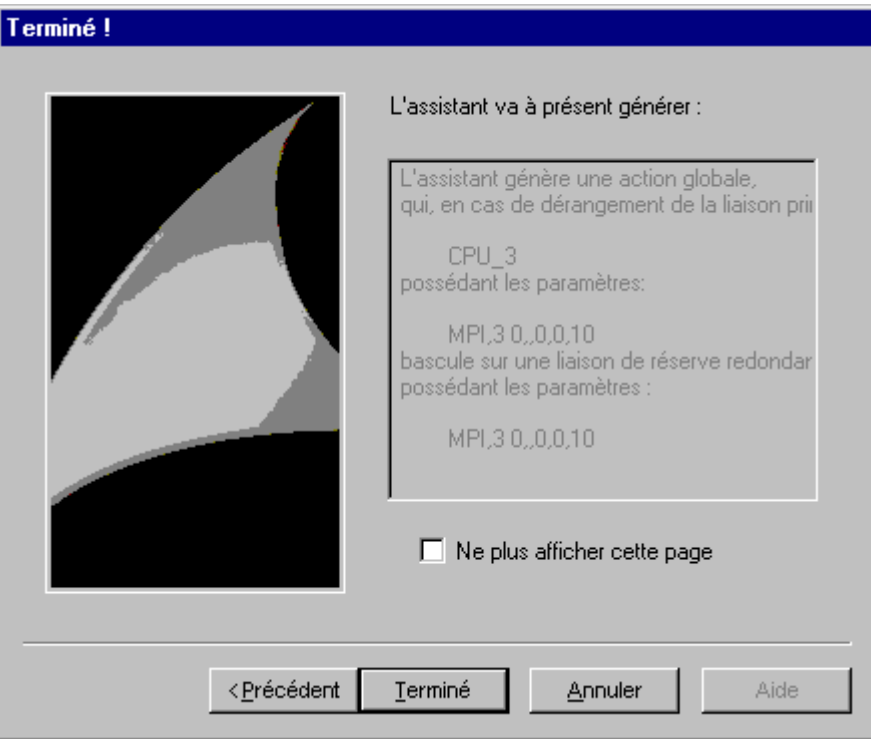

## **4.5.7.1 Variables internes, spécifiques à une liaison**

La gestion des liaisons est assurée à l'aide de variables internes, spécifiques à une liaison. Les variables internes, spécifiques à une liaison, sont créées avec un assistant. Le nom d'une variable interne spécifique à une liaison est formé à partir du nom de la liaison associée et d'un identificateur. Le nom de liaison est identifié comme variable système par le caractère "@" qui le précède. Exemple : "@nom\_de\_liaison@identificateur". Toutes les variables internes, spécifiques à une liaison, sont regroupées dans un groupe de variables "@nom\_de\_liaison".

#### **Nota**

Le gestionnaire de données de WinCC ne permet l'accès aux variables internes, spécifiques à une liaison que si la liaison associée est opérationnelle. Les variables internes spécifiques à une liaison peuvent cependant être lues et écrites indépendamment de l'état de la liaison.

Les variables système suivantes sont disponibles pour la redondance logicielle de SIMATIC S7 PROTOCOL SUITE :

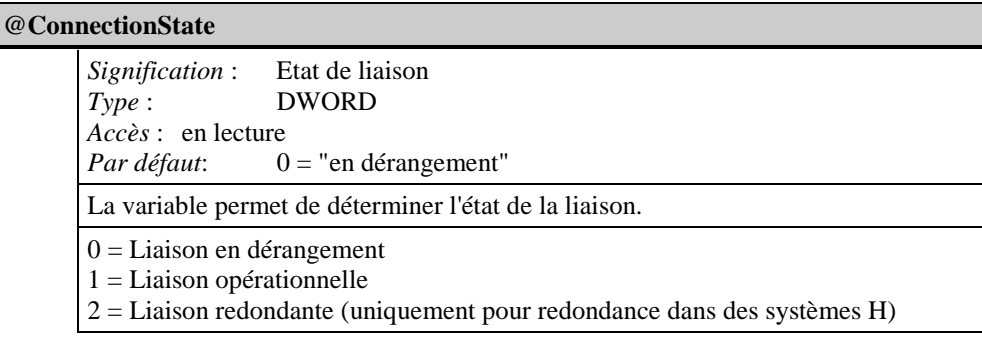

#### **@ConnectionError**

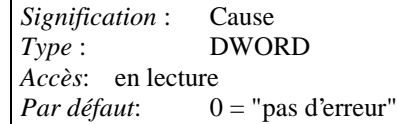

La variable contient la cause du défaut qui explique pour quelle raison la liaison a été coupée. Par défaut =  $0$ , c.-à-d. que la liaison n'a pas encore été établie ou qu'il n'y a pas d'erreur. Lors de l'établissement de la liaison, la variable est repositionnée à 0 (pas d'erreur. L'interprétation du code d'erreur est spécifique à chaque canal. Le canal S7 inscrit ici le code d'erreur S7DOS.

 $0 =$  pas d'erreur  $\leq 0$  = code d'erreur S7DOS

#### **@ConnectionErrorString**

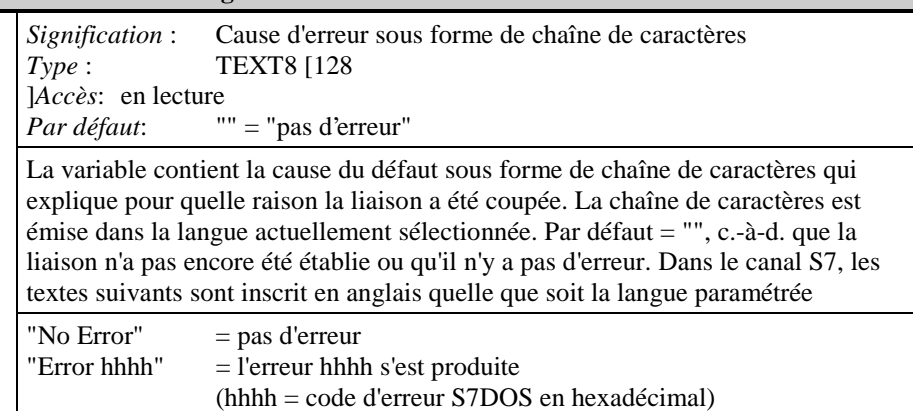

#### **@ConnectionErrorCount**

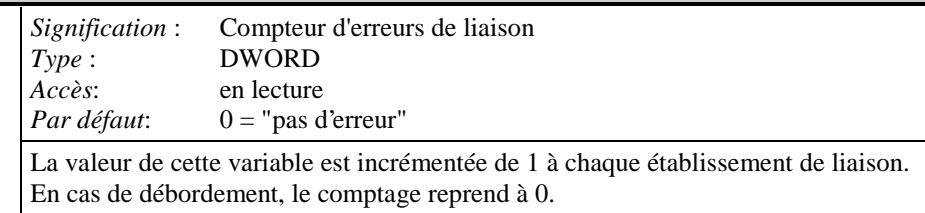

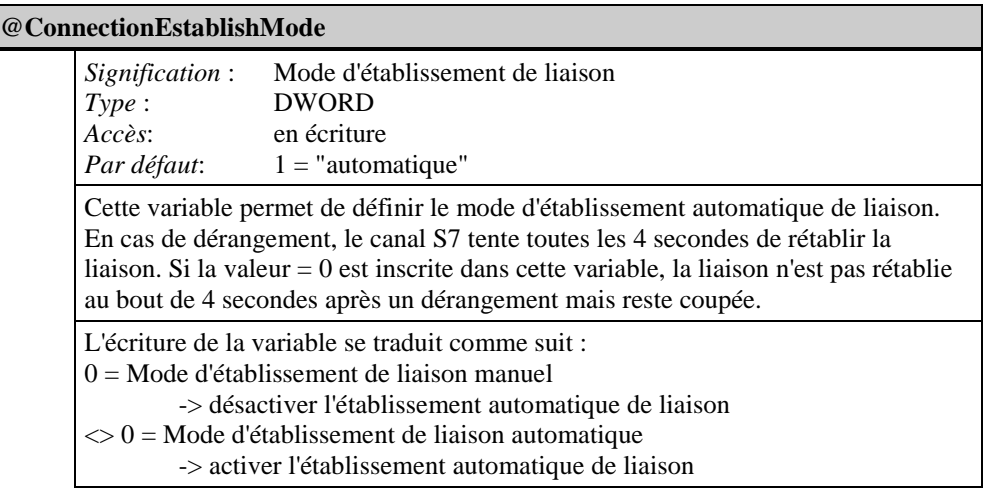

#### **@ForceConnectionState**

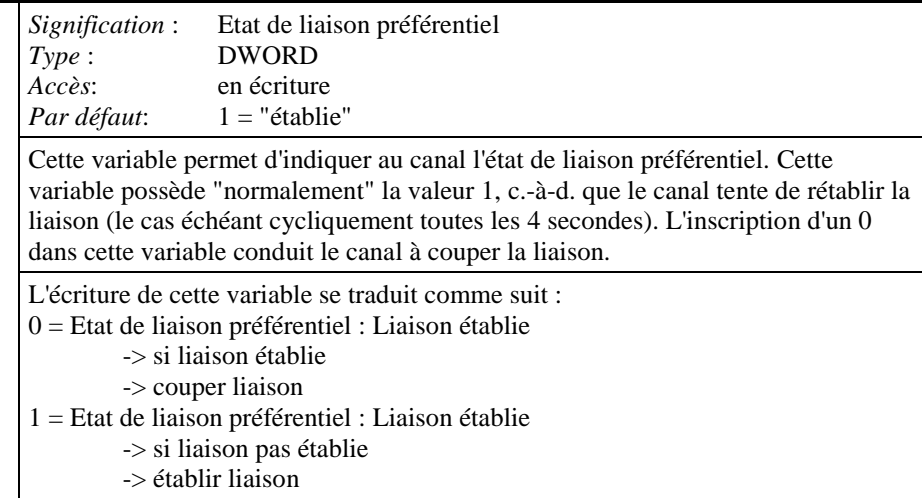

#### **@ForceConnectionAddress**

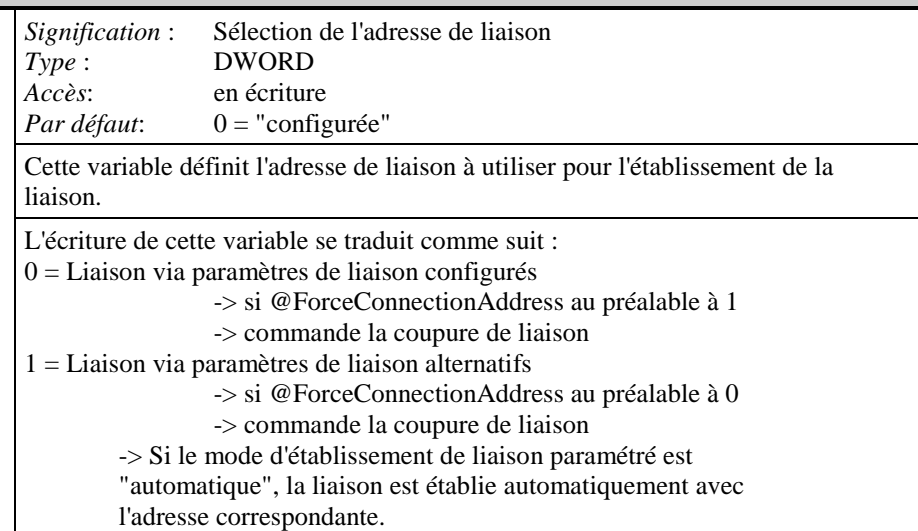

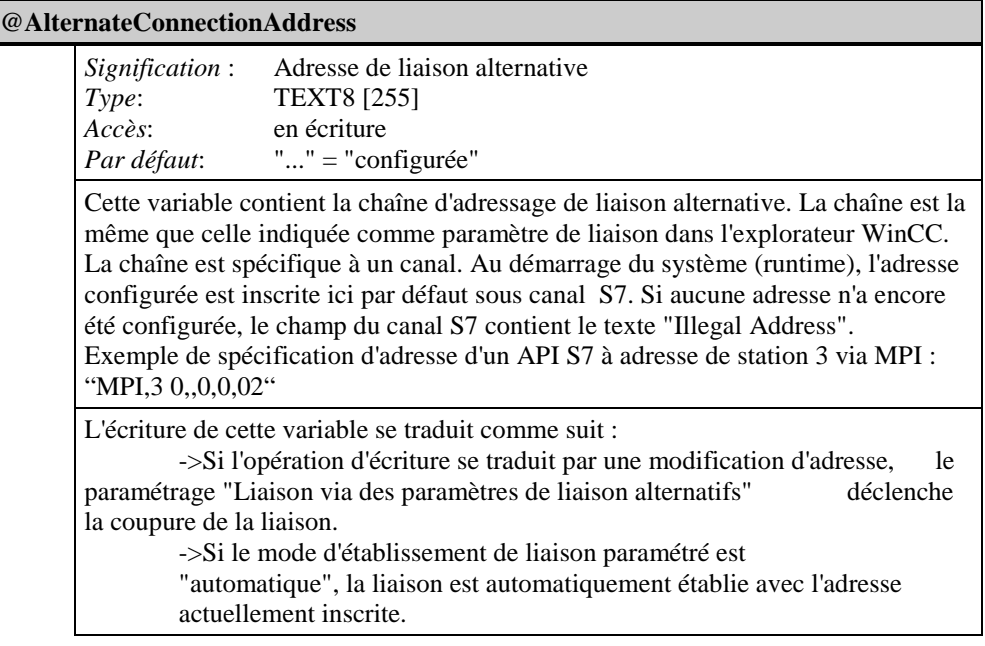

## <span id="page-296-0"></span>**4.6 Pilote de communication SIMATIC TI Serial**

Ce pilote de communication est utilisé pour la connexion série de l'automate programmable SIMATIC TI505.

#### **Unités de canal**

Le pilote de communication comporte une unité de canal permettant de gérer un port COM pour la communication série.

Possibilité d'utilisation :

• Unité de canal TI505 Unit #1 pour la communication série avec le protocole TBP ou le protocole NITP.

#### **Nota**

Plusieurs liaisons logiques peuvent être gérées par une unité de canal (par des ports COM différents).

## **4.6.1 Type de données des variables**

Vous devez définir les variables nécessaires à une liaison logique. WinCC permet d'accéder aux types de données suivants :

- Variable binaire
- Valeur 8 bits non signée (supporté uniquement par adressage VMS)
- Valeur 8 bits signée (supporté uniquement par adressage VMS)
- Valeur 16 bits non signée
- Valeur 16 bits signée
- Valeur 32 bits non signée
- Valeur 32 bits signée
- Nombre à virgule flottante 32 bits IEEE 754

L'adresse des variables s'entre conformément à la structure d'adresse du SIMATIC TI505.

#### <span id="page-297-0"></span>**Pour entrer l'adresse des variables :**

- 1. Sélectionnez la variable et ouvrez la fenêtre de dialogue « Propriétés » dans le menu contextuel.
- 2. Dans l'onglet « Général », sélectionnez le Type de données souhaité (p. ex. valeur 16 bits signée).
- 3. Cliquez sur le bouton « Sélectionner ». La fenêtre de dialogue « Propriétés Adresse » s'ouvre.

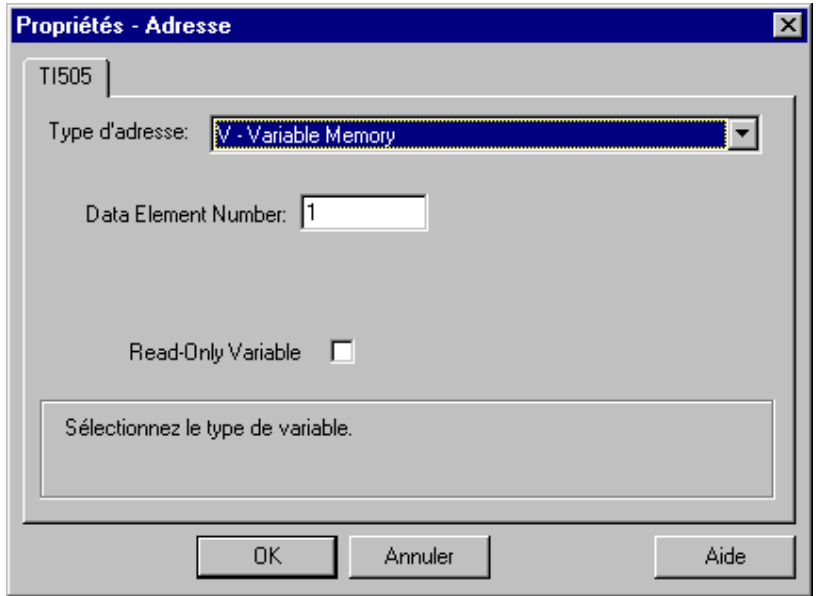

- 4. Sélectionnez dans le champ « Type adresse » la localisation de la variable dans l'automate programmable. D'autres indications sont le cas échéant nécessaires en fonction du type d'adresse sélectionné (p. ex. dans le champ « Elément Données » pour le type d'adresse « V-Variable Memory »).
- 5. Le champ « Read only Variable » permet un paramétrage interdisant l'écriture de la variable par WinCC.

#### **Nota**

Pour la description des types d'adresse, se reporter à la documentation technique de l'API SIMATIC TI505.

### <span id="page-298-0"></span>**4.6.3 Paramètres de liaison**

L'automate programmable TI505 peut être connecté par une liaison série. L'interface série de la carte CPU de l'automate programmable est utilisée pour cela.

Aucune autre carte de communication n'est nécessaire non plus dans le système WinCC. La communication peut s'effectuer par l'un des ports COM disponibles en standard sur le système.

#### **Pour configurer les paramètres de communication :**

- 1. Sélectionnez la liaison et ouvrez la fenêtre de dialogue « Propriétés Liaison » dans le menu contextuel.
- 2. Sélectionnez l'onglet « Communication ».

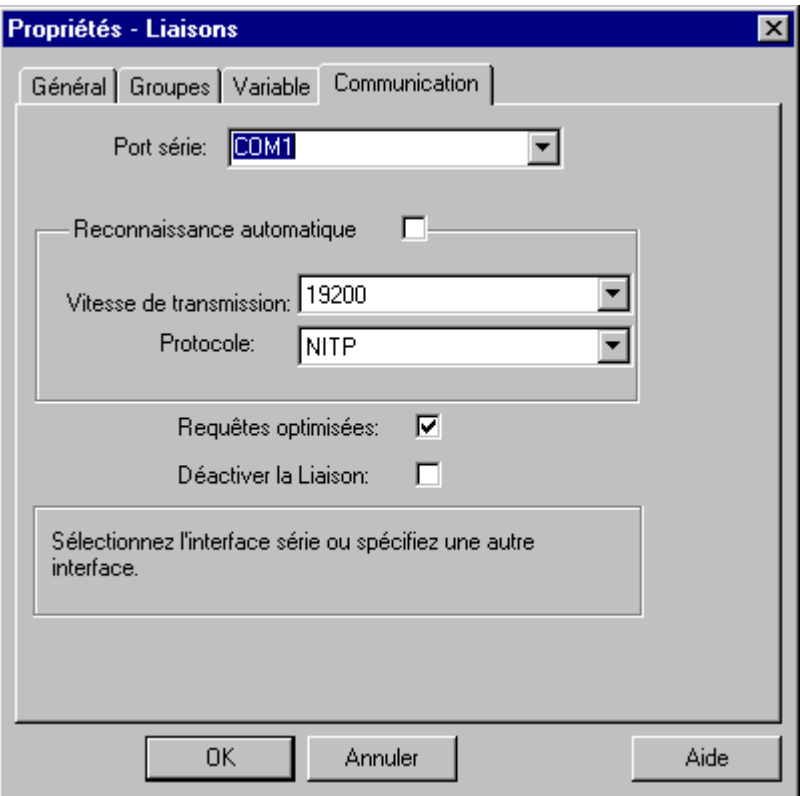

- 3. Sélectionnez dans le champ « Port série » le port (p. ex. COM1, COM2 ou un port configuré) pour la transmission série.
- 4. Activez « Détection automatique » si l'unité de canal doit détecter automatiquement la vitesse de transmission et le protocole utilisé par l'automate programmable,

ou

Paramétrez dans les champs « Vitesse de transmission » et « Protocole » la vitesse de transmission et le protocole utilisés.

- 5. La sélection du champ « Requêtes optimisées » permet d'optimiser la vitesse de transmission afin de pouvoir également transmettre plusieurs variables avec un seul contrat.
- 6. Sélectionnez le champ « Désactiver liaison » pour désactiver la liaison logique. Ceci est p. ex. très utile lors de la mise en service pour interrompre temporairement une liaison.

## <span id="page-299-0"></span>**4.7 Pilote de communication SIMATIC TI Ethernet Layer 4**

Ce Pilote de communication est par exemple utilisée pour la connexion de l'automate programmable SIMATIC TI505 avec le protocole transport ISO.

#### **Unités de canal**

Cette DLL comporte deux unité de canal permettant d'exploiter au maximum deux CP 1413. Les fonctionnalités des deux unités de canal sont identiques. Elles se distinguent uniquement par les noms logiques de périphérique des deux CP 1413.

Le nom logique de périphérique peut être modifié par les Paramètres système de l'unité de canal. Il est également possible de régler des paramètres pour le protocole de transport ISO.

Possibilités d'utilisation :

- Unité de canal TI-Ethernet (CP 1413-1) pour les cartes de communication SIMATIC Industrial Ethernet (p. ex. CP 1413).
- Unité de canal TI-Ethernet (CP 1413-2) pour les cartes de communication SIMATIC Industrial Ethernet (p. ex. CP 1413).

## **4.7.1 Type de données des variables**

Vous devez définir pour une liaison logique les variables utilisées. WinCC permet d'accéder aux types de données suivants :

- Variable binaire
- Valeur 8 bits non signée (uniquement supporté par adressage VMS)
- Valeur 8 bits signée (uniquement supporté par adressage VMS)
- Valeur 16 bits non signée
- Valeur 16 bits signée
- Valeur 32 bits non signée
- Valeur 32 bits signée
- Nombre à virgule flottante 32 bits IEEE 754

### **4.7.2 Adresse des variables**

L'adresse des variables s'entre conformément à la structure d'adresse de l'API SIMATIC TI505.

#### **Pour entrer l'adresse des variables :**

- 1. Sélectionnez la variable et ouvrez la fenêtre de dialogue « Propriétés » par le menu contextuel.
- 2. Dans l'onglet « Général », sélectionnez le Type de données souhaité (p. ex. valeur 16 bits signée).
- 3. Cliquez sur le bouton « Sélectionner ». La fenêtre de dialogue « Propriétés Adresse » s'ouvre.
- 4. Sélectionnez l'onglet « TI505 ».

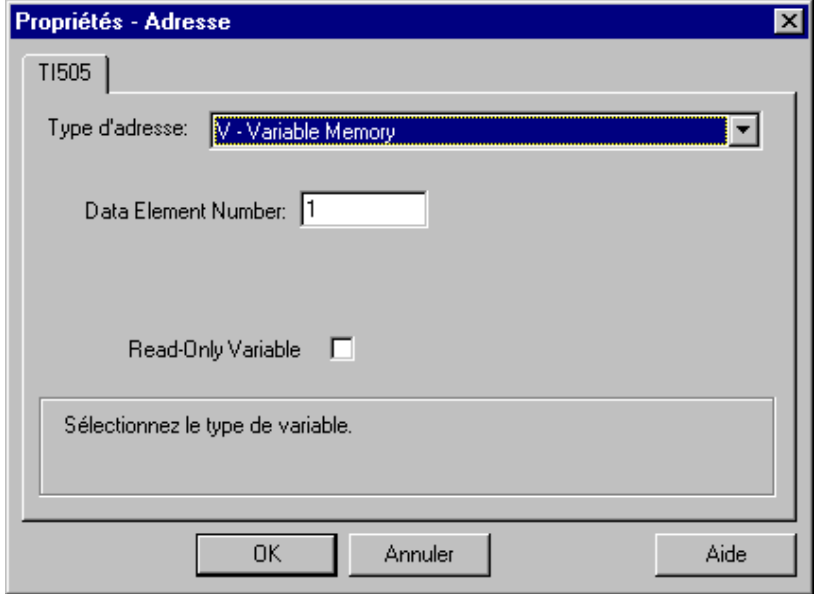

- 5. Sélectionnez dans le champ « Type adresse » la localisation de la variable dans l'automate programmable. Vous devez, en fonction du type d'adresse sélectionné, entrer le cas échéant d'autres indications (p. ex. dans le champ « Elément de données » pour le type d'adresse « V-Variable memory ».
- 6. Vous pouvez indiquer dans le champ « Read Only Variable » que la variable ne peut pas être écrite par le système WinCC.

#### **Nota**

Pour la description des types d'adresse, se reporter à la documentation technique de l'API SIMATIC TI505.

Il est fréquent que l'accès aux zones de données d'un API ne puisse se faire que par bit ou par octet. En présence de variables binaires ou de variables « 8 bits », la boîte de dialogue « Propriétés - Adresse » donne accès à un onglet supplémentaire qui permet de modifier individuellement les bits de la mémoire de l'API. La zone de mémoire adressée de l'API est donc lue à chaque contrat d'écriture pour modifier les bits ou les octets, ces derniers étant retranscrits dans la zone de mémoire de l'API après modification.

Les modifications effectuées par l'API après que la zone de données ait été lue sont écrasées lorsque les données sont retranscrites dans la zone de mémoire.

Selon le type de variable, vous pourrez accéder à la zone de mémoire de l'API soit par bit soit par octet .

#### **Comment définir un accès par bit :**

- 1. Sélectionnez la variable et ouvrez, à l'aide du menu contextuel, la boîte de dialogue « Propriétés ».
- 2. Sélectionnez dans l'onglet « Général » le type de données « Variable binaire ».
- 3. Cliquez sur le bouton « Sélectionner ». La boîte de dialogue « Propriétés Adresse » s'ouvre.

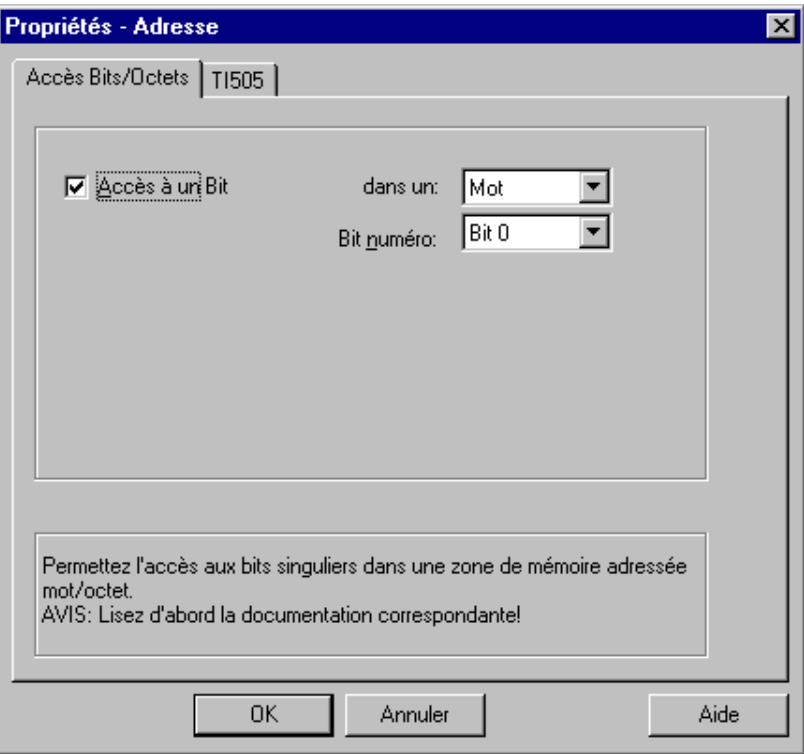

- 4. Précisez à l'aide de la case à cocher si l'accès doit avoir lieu bit par bit.
- 5. Spécifiez à l'aide de la liste de sélection le type d'adressage de la mémoire de l'API.
- 6. Choisissez dans la liste de sélection le numéro du bit à modifier.

#### **Nota**

Dans le cas d'un API S5, les mémentos, entrées et sorties sont adressables par octet, les blocs de données (DB, DX) le sont mot par mot.

#### **Comment définir un accès par octet :**

- 1. Sélectionnez la variable et ouvrez, à l'aide du menu contextuel, la boîte de dialogue « Propriétés ».
- 2. Sélectionnez dans l'onglet « Général » le type de données « Valeur 8 bits non signée » ou « Valeur 8 bits signée ».
- 3. Cliquez sur le bouton « Sélectionner ». La boîte de dialogue « Propriétés Adresse » s'ouvre.

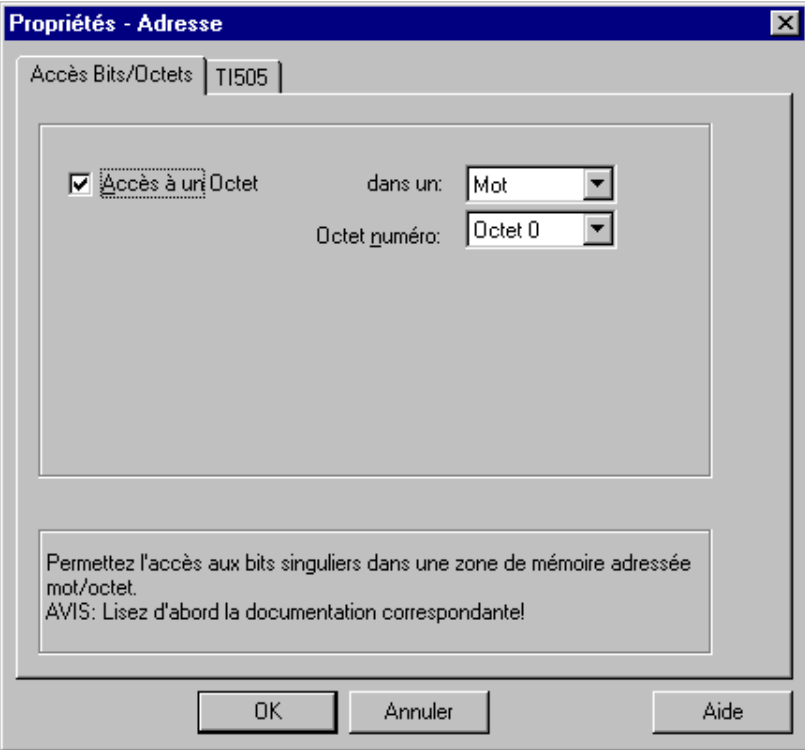

- 4. Précisez à l'aide de la case à cocher si l'accès doit avoir lieu octet par octet
- 5. Spécifiez à l'aide de la liste de sélection le type d'adressage de la mémoire de l'API.
- 6. Choisissez dans la liste de sélection le numéro de l'octet à modifier.

### <span id="page-303-0"></span>**4.7.3 Paramètres système**

La connexion de l'automate programmable SIMATIC TI505 par réseau Industrial Ethernet est possible. La carte de communication CP 1434 TF doit être pour cela installée dans l'automate programmable. La communication se fait à l'aide du protocole transport ISO.

De son côté le sytème WinCC utilise la carte de communication CP 1413. La communication s'effectuant selon le protocole transport ISO, il n'est pas nécessaire de configurer la liaison logique dans la base de données locale.

#### **Pour configurer les paramètres système :**

- 1. Sélectionnez l'unité de canal et ouvrez la boîte de dialogue « Paramètres système » dans le menu contextuel.
- 2. Sélectionnez l'onglet « Nom de périphérique ».

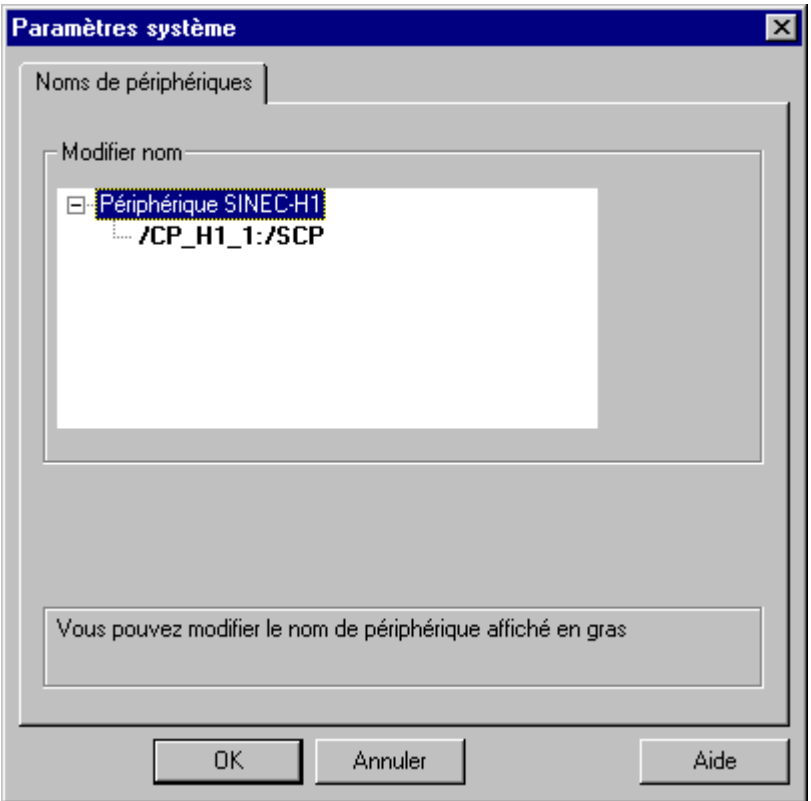

3. Vous pouvez maintenant sélectionner avec la souris le nom de périphérique marqué en gras et modifier ce nom.

#### **Nota**

Le nom de périphérique est défini à l'installation des pilotes de matériel. Si vous avez attribué un autre nom lors de l'installation (ce qui n'est pas recommandé), vous devez changer ici aussi le nom de périphérique.

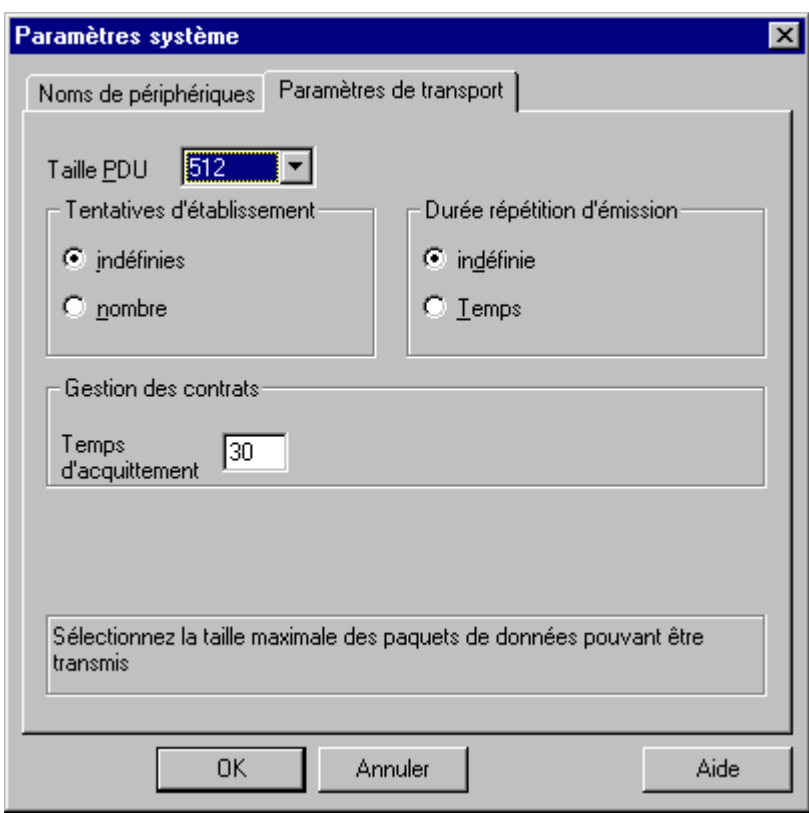

4. Sélectionnez l'onglet « Paramètres de transport ».

- 5. Réglez la valeur « Taille PDU » qui a également été configurée sur la carte CP 1434 TF.
- 6. Indiquez dans le champ « Essais d'émission » le nombre de fois que l'essai d'établissement de communication doit être répété.
- 7. Dans la zone de fenêtre réservée au paramétrage de la durée de répétition des essais, sélectionnez le champ « Infini » pour la cohérence.
- 8. Dans le champ « Attente d'acquittement » entrez la valeur 30 afin que vous soyez informé au plus tard au bout de 30s que le correspondant n'a pas répondu dans ce laps de temps (p. ex. API à l'état « STOP »).

## <span id="page-305-0"></span>**4.7.4 Paramètres de liaison**

Pour une liaison logique, WinCC établit au niveau de la couche transport une liaison pour la lecture (Read) et une liaison pour l'écriture (Write). Ce n'est que lorsque ces deux connexions sont établies que la liaison logique est indiquée comme établie.

#### **Pour configurer les paramètres de communication :**

- 1. Sélectionnez la liaison et ouvrez la boîte de dialogue « Propriétés » par le menu contextuel.
- 2. Sélectionnez l'onglet « Liaison ».

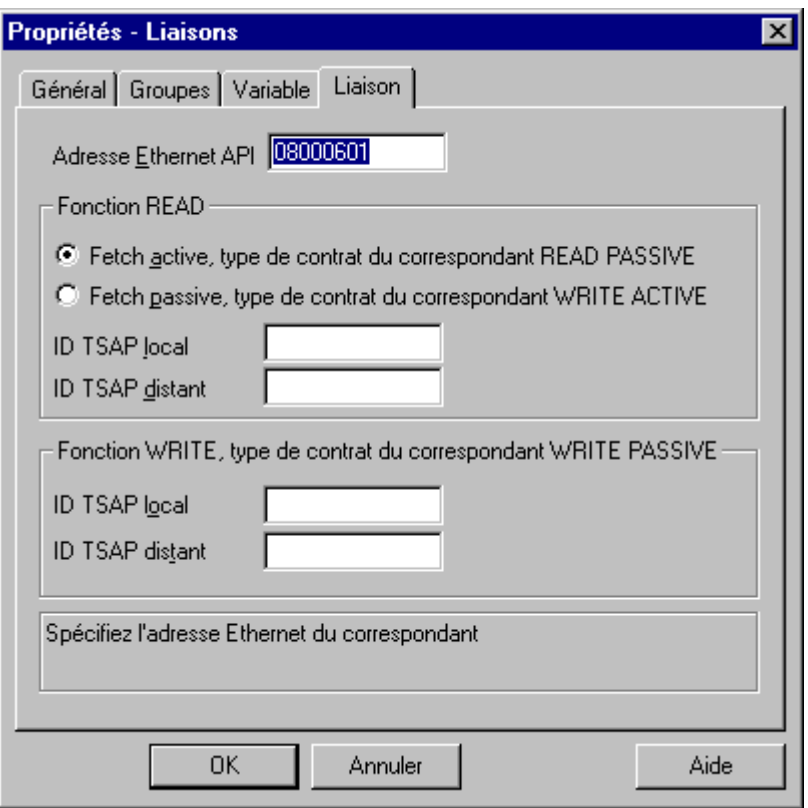

- 3. Dans le champ « Adresse Ethernet API », entrez l'adresse de station de l'API SIMATIC TI sur le bus Industrial Ethernet.
- 4. Définissez maintenant les paramètres de la fonction Read dans le système WinCC. Ceux-ci dépendent du contrat utilisé dans l'API SIMATIC TI.

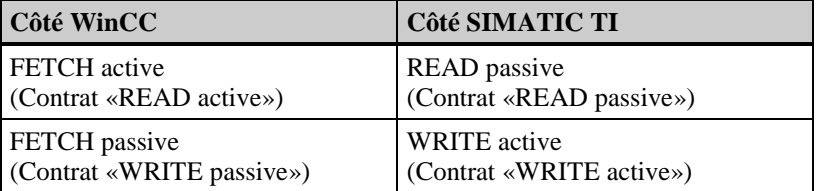

- 5. Entrez dans le champ associé « ID-TSAP local » la valeur configurée pour « TSAP » dans la rubrique « Paramètres distants » lors de la configuration de la carte CP 1434 TF.
- 6. De la même manière, entrez dans le champ « ID-TSAP distant » la valeur configurée pour « TSAP » dans la rubrique « Paramètres locaux » lors de la configuration de la carte CP 1434 TF.
- 7. Entrez les paramètres correspondants pour « ID-TSAP local » et « 'ID-TSAP distant » pour la fonction Write.

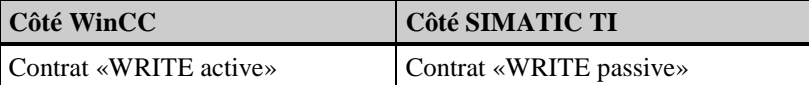

## <span id="page-307-0"></span>**4.8 Pilote de communication Windows DDE**

Ce pilote de communication est utilisé pour la connexion avec l'application via l'interface DDE (Dynamic Data Exchange).

#### **Unité de canal**

Le pilote de communication comporte une unité de canal pilotant l'interface.

Possibilité d'utilisation :

• L'unité de canal DDE pour la communication par l'interface DDE de Windows.

## **4.8.1 Types de données des variables**

Vous devez définir les variables nécessaires à une liaison logique. WinCC permet d'accéder aux types de données suivants :

- Variable binaire
- Valeur de 8 bits non signée
- Valeur de 8 bits signée
- Valeur de 16 bits non signée
- Valeur de 16 bits signée
- Valeur de 32 bits non signée
- Valeur de 32 bits signée
- Variable de texte jeu de caractères de 8 bits
- Variable de données brutes

## <span id="page-308-0"></span>**4.8.2 Adresse des variables**

L'adresse des variables s'entre conformément à la structure d'adresse de l'application serveur DDE.

#### **Pour entrer l'adresse des variables :**

- 1. Sélectionnez la variable et ouvrez la fenêtre de dialogue « Propriétés » dans le menu contextuel.
- 2. Dans l'onglet « Général », sélectionnez le Type de données souhaité pour les variables (p. ex. valeur de 8 bits signée).
- 3. Cliquez sur le bouton « Sélectionner ». La fenêtre de dialogue « Propriétés Adresse » s'ouvre.

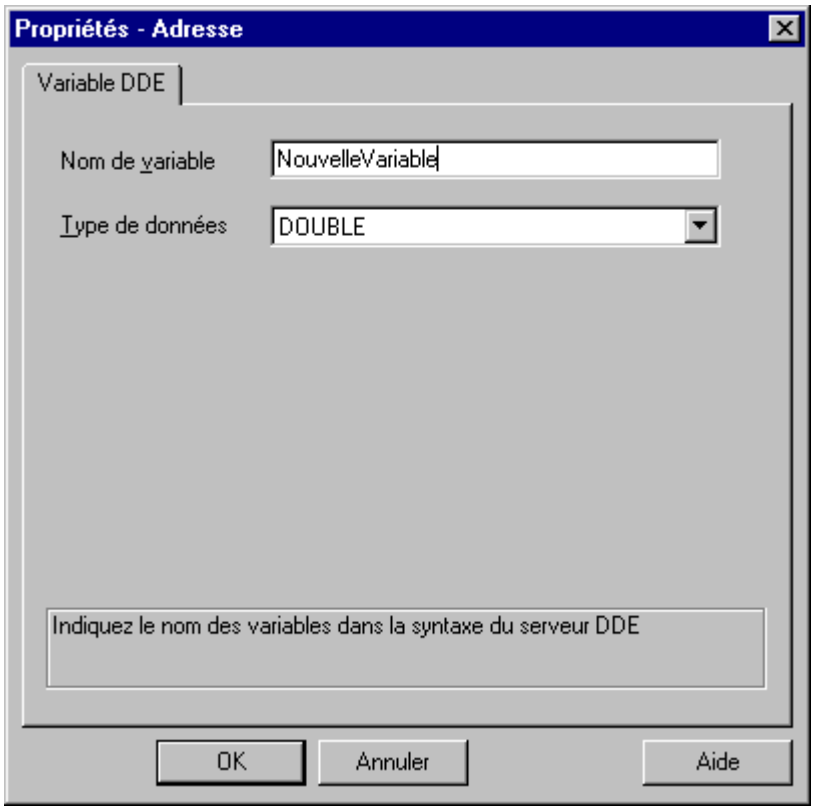

- 4. Entrez dans le champ « Nom de variable » le nom de la variable dans le serveur DDE (p. ex. dans Excel pour la cellule formée par la 3ème ligne et la 2ème colonne « z3s2 »). Toujours utiliser des miniscules pour les lettres.
- 5. Entrez également le type de données du serveur DDE dans le champ « Type de données » (p. ex. « WORD » pour une valeur de 16 bits non signée).

#### **Nota**

Les données sont toujours transmises au format texte (« CF\_TEXT ») par le canal DDE, mais il est absolument nécessaire que les types de données définis pour le client DDE et pour le serveur DDE soient identiques.

<span id="page-309-0"></span>L'accès aux données par un canal DDE est possible en mode local et en mode distant. Le client DDE établit une liaison DDE avec le serveur DDE et transmet ensuite dans Windows des commandes DDE standard pour accéder aux variables.

Aucune carte de communication supplémentaire n'est nécessaire dans le système WinCC. La communication s'exécute localement par un canal DDE dans le système d'exploitation. Si le serveur DDE est distant, les fonctionnalités réseau de Windows sont mises en œuvre. Dans ce cas, on utilise le programme « Netdde.exe » et la carte adaptateur réseau de Windows.

#### **Pour configurer les paramètres de communication :**

- 1. Sélectionnez la liaison et ouvrez la fenêtre de dialogue « Propriétés » dans le menu contextuel.
- 2. Sélectionnez l'onglet « Liaison DDE ».

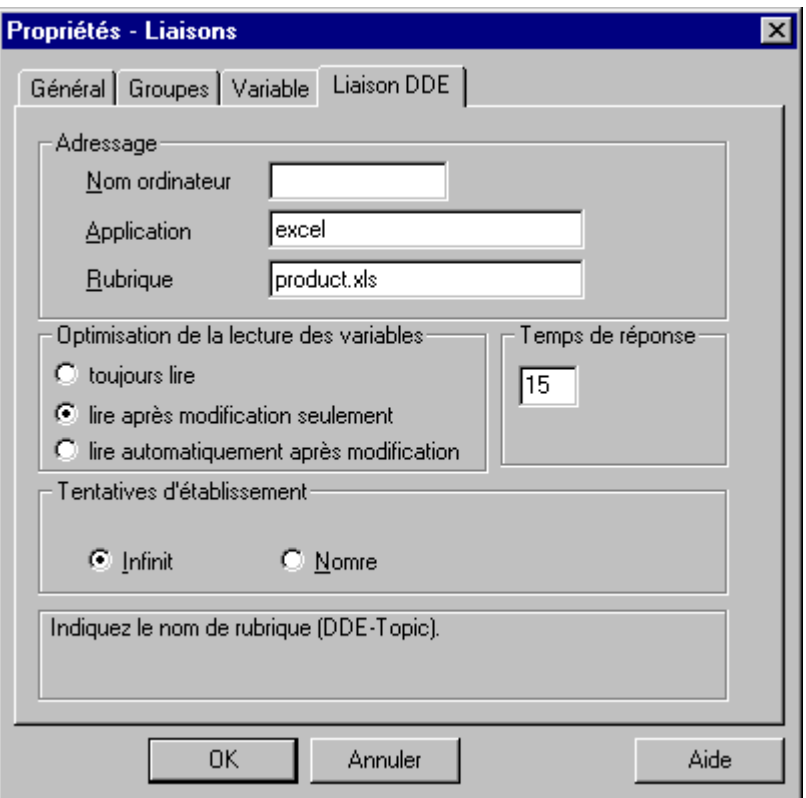

- 3. Si le serveur DDE n'est pas installé localement sur votre ordinateur, entrez dans le champ « Nom d'ordinateur » le nom de l'ordinateur auquel la requête de données doit être envoyée par la liaison DDE.
- 4. Entrez dans le champ « Application » le nom de l'application serveur (dans notre exemple « excel » pour le tableur Excel).
- 5. Entrez dans le champ « Rubrique » le fichier traité par l'application (p. ex. tableau « produkt.xls »).
- 6. Définissez dans la zone « Procédé de lecture de variable » les critères selon lesquelles la variable doit être lue. Les clauses sont les suivantes :

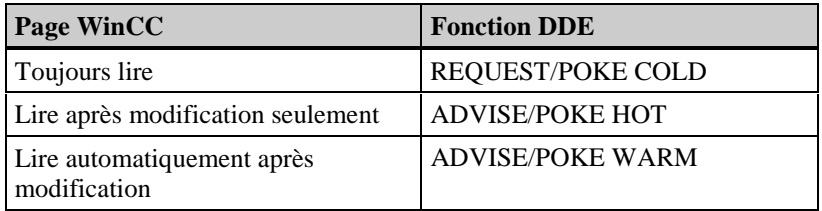

- 7. Entrez une valeur >0 dans le champ « Temps de réponse ».
- 8. Dans la zone « Essais d'émission », sélectionnez le champ « Infini ». Dans ce cas, l'essai sera répété jusqu'à l'établissement de la liaison.

#### **Nota**

Lors de l'établissement de la liaison DDE, l'application serveur DDE et le fichier entré dans le champ « Rubrique » doivent être lancés en mode en ligne.

Pour toute question concernant le fonctionnement de l'interface DDE Windows et le paramétrage de l'interface DDE pour l'application tierce, consultez la documentation correspondante de Microsoft et du constructeur de l'application tierce.

## <span id="page-311-0"></span>**4.9 WinCC "Channel Diagnosis"**

WinCC "Channel Diagnosis" permet à l'utilisateur d'obtenir rapidement un aperçu de l'état des liaisons actives. "Channel Diagnosis" constitue d'une part une interface de sortie d'informations d'état et de diagnostic des unités de canal et d'autre part une interface utilisateur servant à configurer les sorties de diagnostic :

- Á pour l'utilisateur souhaitant afficher, dans un graphique p. ex., les informations d'état des communications (affichage d'état/de statistiques dans la vue de process)
- Á pour la maintenance à des fins d'analyse des incidents et de dépannage (enregistrement de textes dans un fichier de journal)
- Á pour faciliter l'assistance téléphonique lors de la localisation de problèmes de communication (enregistrement de textes dans un fichier d'analyse Trace)

Le module de diagnostic peut être intégré sous forme de contrôle ActiveX dans une vue de process ou être démarré en tant qu'application autonome dans le menu de démarrage de WinNT.

Les informations de diagnostic sont enregistrées dans les fichiers suivants.

#### **Fichier de journal**

Pour chaque canal WinCC, "Channel Diagnosis" crée automatiquement un fichier de journal nommé <nom de canal>.log dans lequel sont enregistrées les informations importantes et erreurs. Le contenu des textes est identique pour tous les canaux.

La création du fichier et l'enregistrement de textes dans le fichier ne sont pas configurables.

Le fichier de journal contient p. ex. les messages de démarrage et de fin, les informations de version et des informations sur les erreurs de communication.

Chaque entrée du fichier, horodatée et suivie d'un nom de drapeau, est immédiatement enregistrée sur le disque dur afin que le plus grand nombre d'informations possible soit disponible en cas de coupure de courant.

Exemple d'entrées de journal :

1999-04-01 12:00:24,524 INFO S7 channel DLL started! 1999-04-01 12:00:26,096 ERROR Illegal tag address "nCPU3\_1"! 1999-04-01 12:00:27,428 INFO S7DOS release: @(#)TIS-Block Library DLL Version C5.0.17.3- REL5,0,17,47,3-BASIS 1999-04-01 12:00:27,428 INFO S7DOS version: V5.0 / 0 1999-04-01 12:00:27,428 INFO S7CHN version: V5.0 / Mar 1 1999 / 22:36:40 1999-04-01 12:00:27,428 INFO S7 channel unit "Industrial Ethernet" activated! 1999-04-01 12:00:27,468 ERROR Cannot connect to "CPU\_4": Errorcode 0xFFDF 42C2! 1999-04-01 12:00:27,538 INFO S7 channel unit "MPI" activated!

#### **Fichier d'analyse Trace**

Il est par contre possible de configurer la création et la sortie de textes d'un fichier d'analyse nommé <nom de canal>.trc. Si cette sortie est activée, un message avertit l'utilisateur de l'impact sur les temps d'exécution du couplage.

Chaque entrée du fichier d'analyse est horodatée et suivie d'un nom de drapeau. Lorsque l'analyse est activée, toutes les entrées de journal sont également inscrites dans le fichier d'analyse.

```
Exemple d'entrée du fichier d'analyse :
09:21:54,134 0000016f STARTUP Trace starting at : 1999-04-01 09:21:54,124 Local Time
09:21:54,134 0000016f STARTUP | TraceFileName :
C:\Siemens\WinCC\Diagnose\SIMATIC_S7_PROTOCOL_SUITE.TRC
09:21:54,134 0000016f STARTUP | TraceFileCount : 1
09:21:54,134 0000016f STARTUP | TraceFileSize : 1400000
09:21:54,134 0000016f STARTUP | TraceFlags : f8000000
09:21:54,134 0000016f INFO S7 channel DLL started!
09:21:54,134 0000016f INFO 0x0 S7 channel DLL started! - - - - - - - -
09:21:56,007 0000016f INFO S7DOS release: @(#)TIS-Block Library DLL Version C5.0.17.3-
REL5,0,17,47,3-BASIS
09:21:56,007 0000016f INFO S7DOS version: V5.0 / 0
09:21:56,007 0000016f INFO S7CHN version: V5.0 / Mar 1 1999 / 22:36:40
09:21:56,007 0000016f INFO 0x0 S7CHN version: V5.0 / Mar 1 1999 / 22:36:40
09:21:56,007 0000016f INFO S7 channel unit "Industrial Ethernet" activated!
09:21:56,007 0000016f INFO 0x0 0200 S7 channel unit "Industrial Ethernet" activated!
09:21:56,017 0000016f INFO 0x0 0201 Connectionstate : CS_CONIN
09:21:56,017 0000018a INFO 0x0 0201 Connectionstate : CS_NOINI
09:21:56,017 0000018a ERROR Cannot connect to "CPU_4": Errorcode 0xFFDF 42C2!
09:29:39,283 0000016f INFO S7 channel unit "Industrial Ethernet" deactivated!
09:29:39,283 0000016f INFO 0x0 0200 S7 channel unit "Industrial Ethernet" deactivated!
```
#### **Nota**

Les entrées des fichiers de journal et d'analyse sont exclusivement en anglais. Les deux fichiers sont enregistrés dans le répertoire "Diagnostic" de l'arborescence WinCC.

Les valeurs actuelles de compteur (Counter) ne sont pas inscrites dans ces fichiers.

### <span id="page-313-0"></span>**4.9.1 Structure**

Deux onglet servent dans WinCC "Channel Diagnosis" à l'affichage de l'état des liaisons et à la configuration.

## **4.9.1.1 Onglet "Channels/Connections"**

Cet onglet affiche, durant le runtime, les états de liaison des unités de canal et de leur liaisons configurées :

- Á dans le volet gauche, sous forme d'arborescence, les unités de canal, leurs liaisons et leur état représenté par une icône.
- dans le volet droit, les compteurs (Counter) et valeurs (Value) de l'unité ou de la liaison sélectionnée.

#### **Nota**

En mode CS, les canaux et liaisons configurés ne sont pas affichés. Le nombre et le type des compteurs (Counter) affichés est spécifique à chaque canal. Seuls sont présentés les canaux qui assurent la prise en charge du diagnostic.

#### **Affichage en cas de sélection d'un canal**

A titre d'exemple ci-dessous, l'onglet en cas de sélection du canal "SIMATIC S7 Protocol Suite"

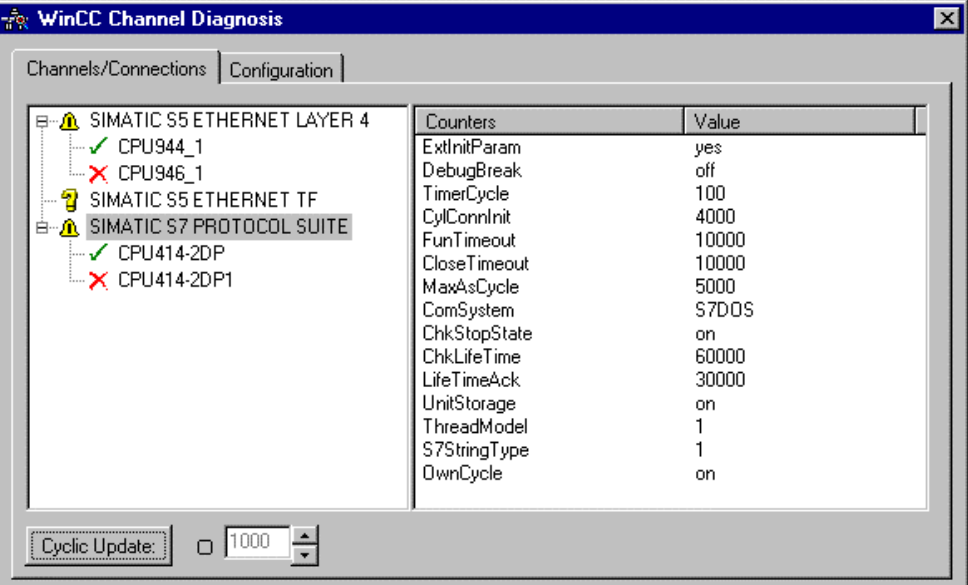

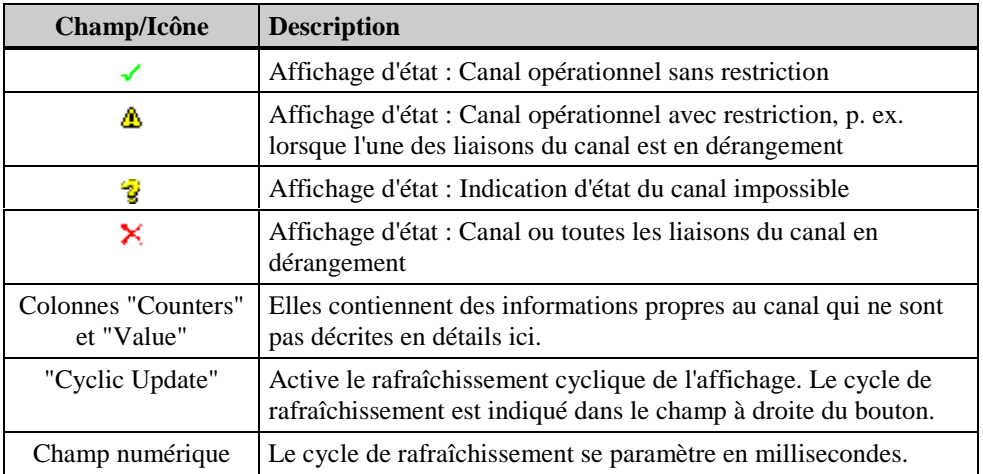

#### **Affichage en cas de sélection d'une liaison**

A titre d'exemple ci-dessous, l'onglet en cas de sélection d'une liaison du canal "SIMATIC S7 Protocol Suite"

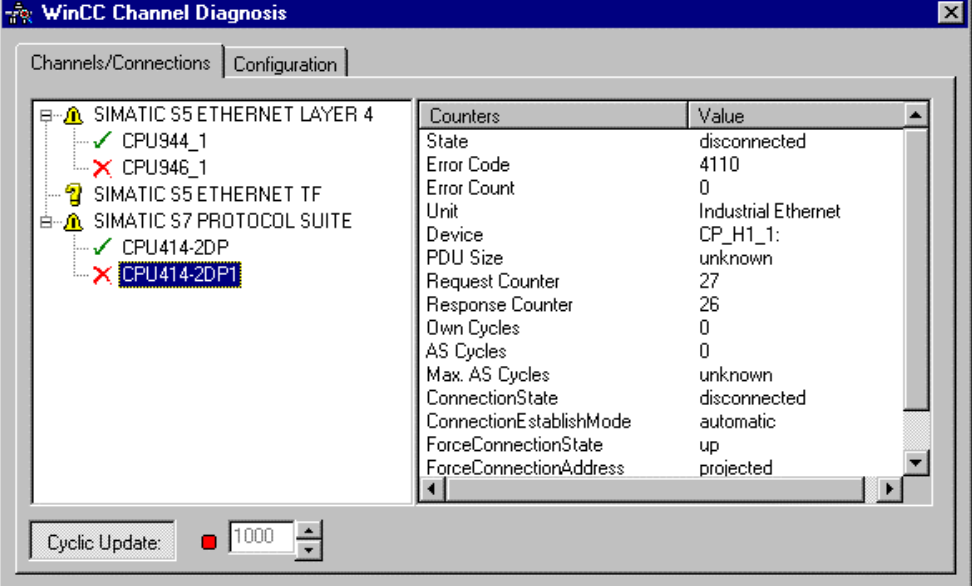

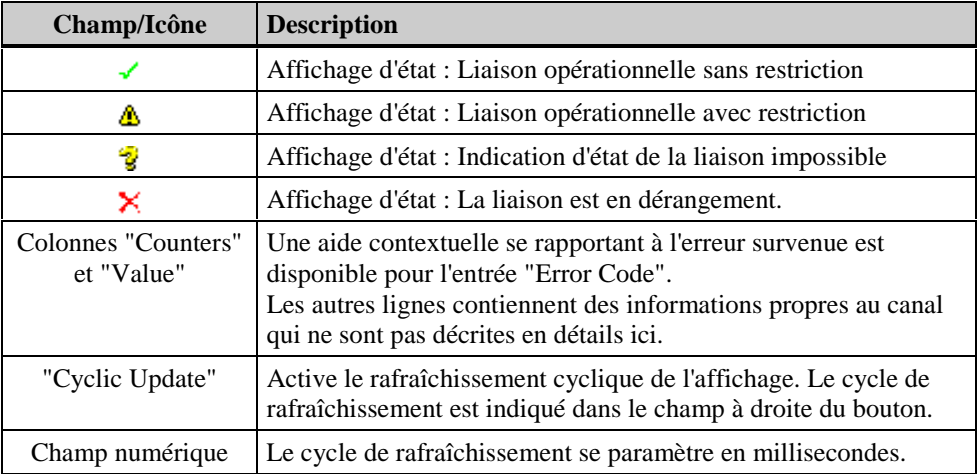

## <span id="page-315-0"></span>**4.9.1.2 Onglet "Configuration"**

Cet onglet affiche les drapeaux spécifiques au canal ainsi que les paramétrages des fichiers d'analyse du canal sélectionné.

A titre d'exemple ci-dessous, l'onglet du canal "SIMATIC S7 Protocol Suite"

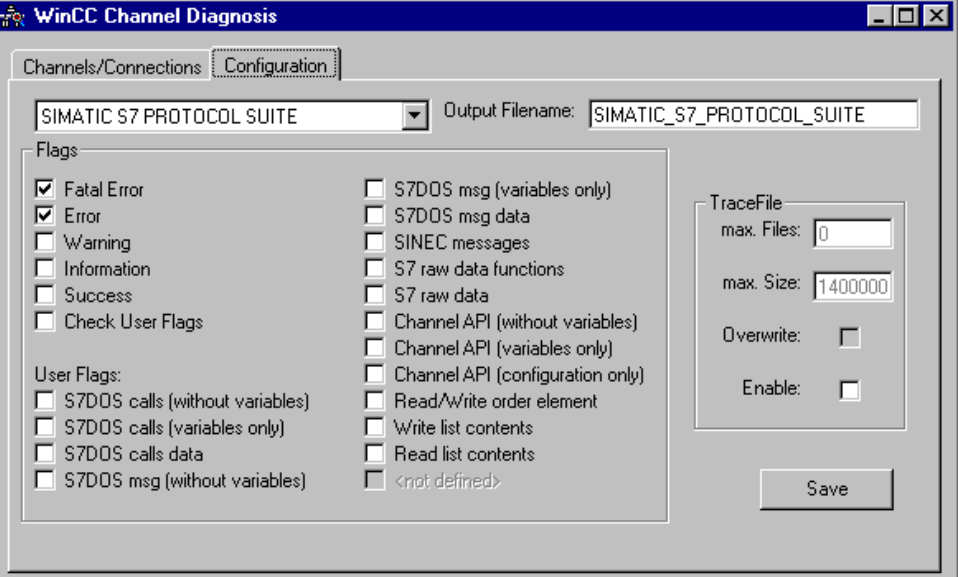

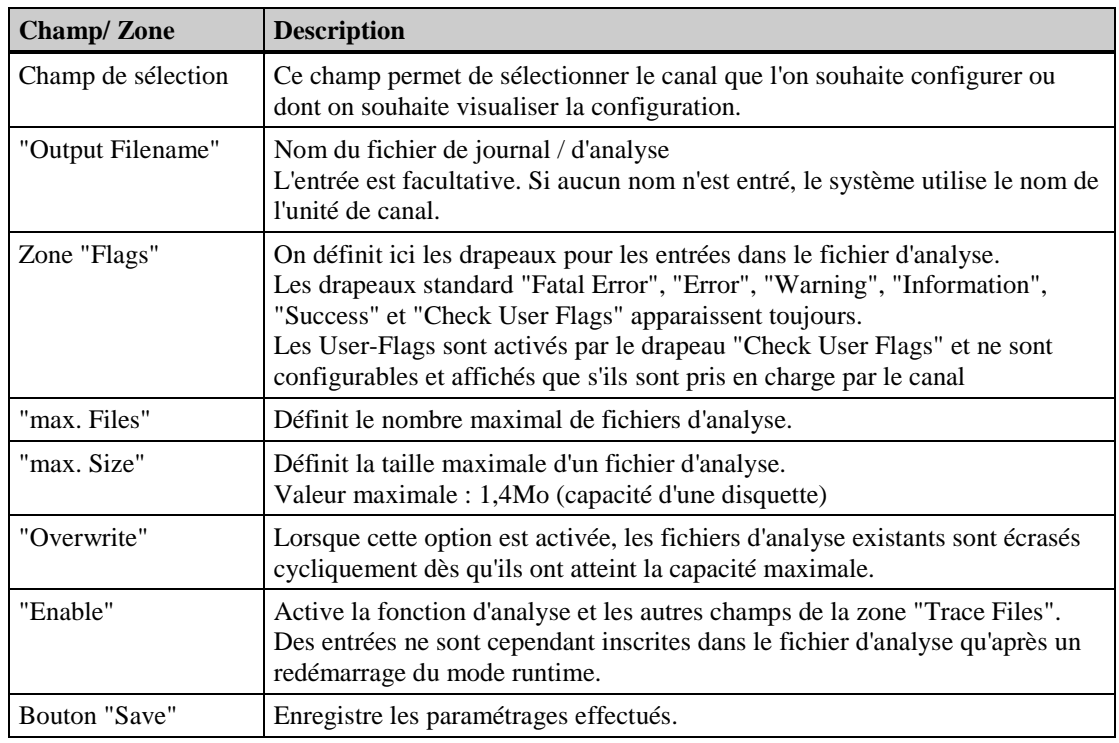

#### **Nota**

En mode CS, le champ de sélection n'affiche pas de canaux configurés, raison pour laquelle un paramétrage de l'onglet dans ce mode n'est pas possible. Par ailleurs, seuls peuvent être sélectionnés les canaux qui assurent la prise en charge du diagnostic.

## **Index**

## **3**

3964R [4-3](#page-232-0) Accès par bit [4-5](#page-234-0) Adresse de variable [4-4](#page-233-0) Types de données [4-3](#page-232-0)

## **A**

Accès par bit 3964R [4-5](#page-234-0) AS511 [4-11](#page-240-0) S5 Ethernet Layer 4 [4-20](#page-249-0) Adresse de variable 3964R [4-4](#page-233-0) AS511 [4-10](#page-239-0) S5 Ethernet Layer 4 [4-18,](#page-247-0) [4-19](#page-248-0) S5 Ethernet TF [4-26](#page-255-0) TI Serial [4-68](#page-297-0) Windows DDE [4-79](#page-308-0) Allen Bradley Serial DF1 [4-1](#page-230-0) Applicom Multi Protocol Interface [4-1](#page-230-0) AS511 [4-9](#page-238-0) Accès par bit [4-11](#page-240-0) Adresse de variable [4-10](#page-239-0) S5-AS511 [4-9](#page-238-0) Types de données [4-9](#page-238-0)

## **C**

Channel Diagnosis [4-82](#page-311-0) Configuration [4-86](#page-315-0) Channels [1-1](#page-222-0) Communication [1-1](#page-222-0) Préalables [2-1](#page-224-0) Communication de process [2-1](#page-224-0) CP 1413 [4-16,](#page-245-0) [4-74](#page-303-0) CP 1430 TF [4-16,](#page-245-0) [4-24](#page-253-0) CP 1434 TF [4-74](#page-303-0) CP1413 [4-24](#page-253-0)

## **D**

DDE [4-80](#page-309-0) Windows DDE [4-1](#page-230-0) Diagnostic [4-82](#page-311-0) Diagnostic de canal [4-82](#page-311-0) Configuration [4-86](#page-315-0)

## **E**

Etat

Canal [4-84](#page-313-0) Liaison [4-84](#page-313-0) Etat de la liaison [3-2](#page-227-0) Ethernet Layer 4 [4-15](#page-244-0) Ethernet TF [4-24](#page-253-0)

## **F**

Fichier compte rendu [4-82](#page-311-0) Fichier d'analyse [4-82](#page-311-0)

## **G**

Groupe de variables [3-2](#page-227-0)

## **I**

Industrial Ethernet [4-24](#page-253-0) Interface TTY [4-9,](#page-238-0) [4-14](#page-243-0)

## **L**

Layer 4 Accès par bit [4-20](#page-249-0) Adresse de variable [4-18,](#page-247-0) [4-19](#page-248-0) Paramètres de liaison [4-23](#page-252-0) Paramètres de système [4-16](#page-245-0) Paramètres de transport [4-16](#page-245-0) Types de données [4-18](#page-247-0) Liaison [3-2](#page-227-0) Etat de la liaison [3-2](#page-227-0) Liaison logique [3-2](#page-227-0) Etat de la liaison [3-2](#page-227-0)

## **M**

ModBus Serial [4-1](#page-230-0) Mode de couplage [3-1](#page-226-0)

## **P**

Paramètres de communication [3-2](#page-227-0) Paramètres de liaison 3964R [4-7](#page-236-0) AS511 [4-14](#page-243-0) S5 Ethernet Layer 4 [4-23](#page-252-0) TI Ethernet Layer 4 [4-76](#page-305-0) TI Serial [4-69](#page-298-0) Windows DDE [4-80](#page-309-0) Paramètres de système [3-1](#page-226-0) S5 Ethernet Layer 4 [4-16](#page-245-0) S5 Ethernet TF [4-24](#page-253-0)

TI Ethernet Layer 4 [4-74](#page-303-0) Paramètres de transport S5 Ethernet Layer 4 [4-16](#page-245-0) TI Ethernet Layer 4 [4-74](#page-303-0) Pilote de communication [3-1](#page-226-0) PROFIBUS FMS [4-1](#page-230-0) Programmers Port AS511 [4-9](#page-238-0)

## **S**

S5-155U/H [4-15](#page-244-0) S5-AS511 [4-14](#page-243-0) S5-RK512 [4-3,](#page-232-0) [4-7](#page-236-0) S5-Transport (CP1413-x) [4-23](#page-252-0) Serial 3964R [4-3](#page-232-0) SIMATIC S5 [4-3,](#page-232-0) [4-9](#page-238-0) S5 Ethernet Layer 4 [4-1,](#page-230-0) [4-15](#page-244-0) S5 Ethernet TF [4-1,](#page-230-0) [4-24](#page-253-0) S5 Programmers Port AS511 [4-1,](#page-230-0) [4-9](#page-238-0) S5 Serial 3964R [4-1,](#page-230-0) [4-3](#page-232-0) S5-115U/H [4-15,](#page-244-0) [4-24](#page-253-0) S5-135U [4-15,](#page-244-0) [4-24](#page-253-0) S5-155U/H [4-15](#page-244-0) S7 Protocol Suite [4-1](#page-230-0) TI Ethernet Layer 4 [4-1,](#page-230-0) [4-70](#page-299-0) TI Serial [4-1,](#page-230-0) [4-67](#page-296-0) TI505 [4-67,](#page-296-0) [4-70](#page-299-0) SIPART DR [4-1](#page-230-0)

## **T**

TF Adresse de variable [4-26](#page-255-0) Paramètres de système [4-24](#page-253-0) Protocole TF [4-24](#page-253-0) Types de données [4-25](#page-254-0) TI 505 Unit #1 [4-69](#page-298-0) TI Ethernet Layer 4 Paramètres de liaison [4-76](#page-305-0) Paramètres de système [4-74](#page-303-0) Paramètres de transport [4-74](#page-303-0) Types de données [4-70](#page-299-0) TI Ethernet Layer 4 (CP 1413-x) [4-76](#page-305-0) TI Serial Adresse de variable [4-68](#page-297-0) Paramètres de liaison [4-69](#page-298-0) Types de données [4-67](#page-296-0) Types de données 3964R [4-3](#page-232-0) AS511 [4-9](#page-238-0) S5 Ethernet Layer 4 [4-18](#page-247-0) S5 Ethernet TF [4-25](#page-254-0) TI Ethernet Layer 4 [4-70](#page-299-0) TI Serial [4-67](#page-296-0) Windows DDE [4-78](#page-307-0)

## **U**

Unité de canal [3-1](#page-226-0) DDE [4-78,](#page-307-0) [4-80](#page-309-0) Paramètres de liaison [4-14](#page-243-0) Paramètres de système [3-1](#page-226-0) S5-Application (CP 1413-x) [4-24](#page-253-0) S5-AS511 [4-9,](#page-238-0) [4-14](#page-243-0) S5-RK512 [4-3,](#page-232-0) [4-7](#page-236-0) S5-Transport [4-23](#page-252-0) S5-Transport (CP 1413-x) [4-15](#page-244-0) TI 505 Unit #1 [4-69](#page-298-0) TI Ethernet Layer 4 (CP 1413-x) [4-76](#page-305-0) TI505 Unit #1 [4-67](#page-296-0) TI-Ethernet (CP 1413-x) [4-70](#page-299-0) Unité de canal S5-RK512 Paramètres de liaison [4-7](#page-236-0)

## **V**

Variable [3-2](#page-227-0) Variable de process [3-2](#page-227-0)

## **W**

Windows DDE [4-1,](#page-230-0) [4-78](#page-307-0) Adresse de variable [4-79](#page-308-0) Paramètres de liaison [4-80](#page-309-0) Types de données [4-78](#page-307-0)

# **SIEMENS**

## **SIMATIC HMI**

## **WinCC**

## **Manuel Tome 1 / 2**

## **Tome 1**

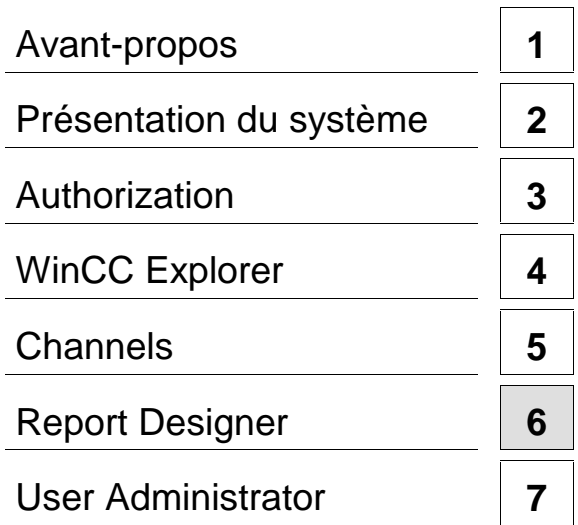

## **Tome 2**

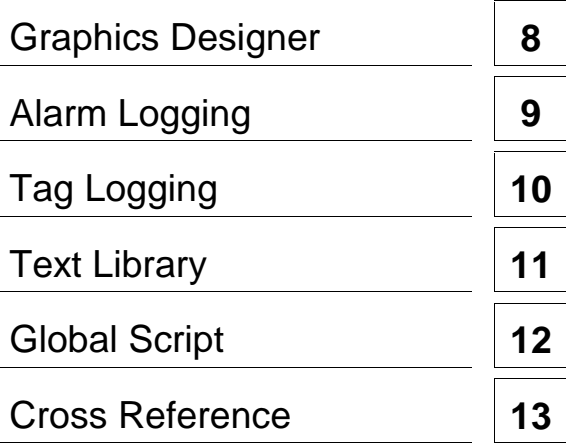

**Ce manuel est livré avec la documentation aux muméros de référence suivants: 6AV6392-1XA05-0AC0**

**Edition Août 1999**

C79000-G8277-C159-01

WinCC®, SIMATIC®, SIMATIC NET®, SINEC® et STEP® sont des marques de la société Siemens AG.

Les autres désignations dans ce manuel peuvent être des marques de fabrique dont l'utilisation par un tiers à ces mêmes fins peuvent léser droits du détenteur.

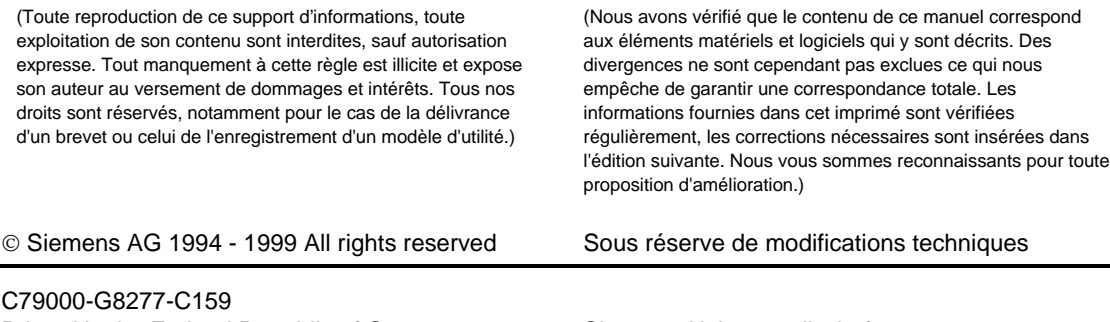

Printed in the Federal Republic of Germany Siemens Aktiengesellschaft

## **Sommaire**

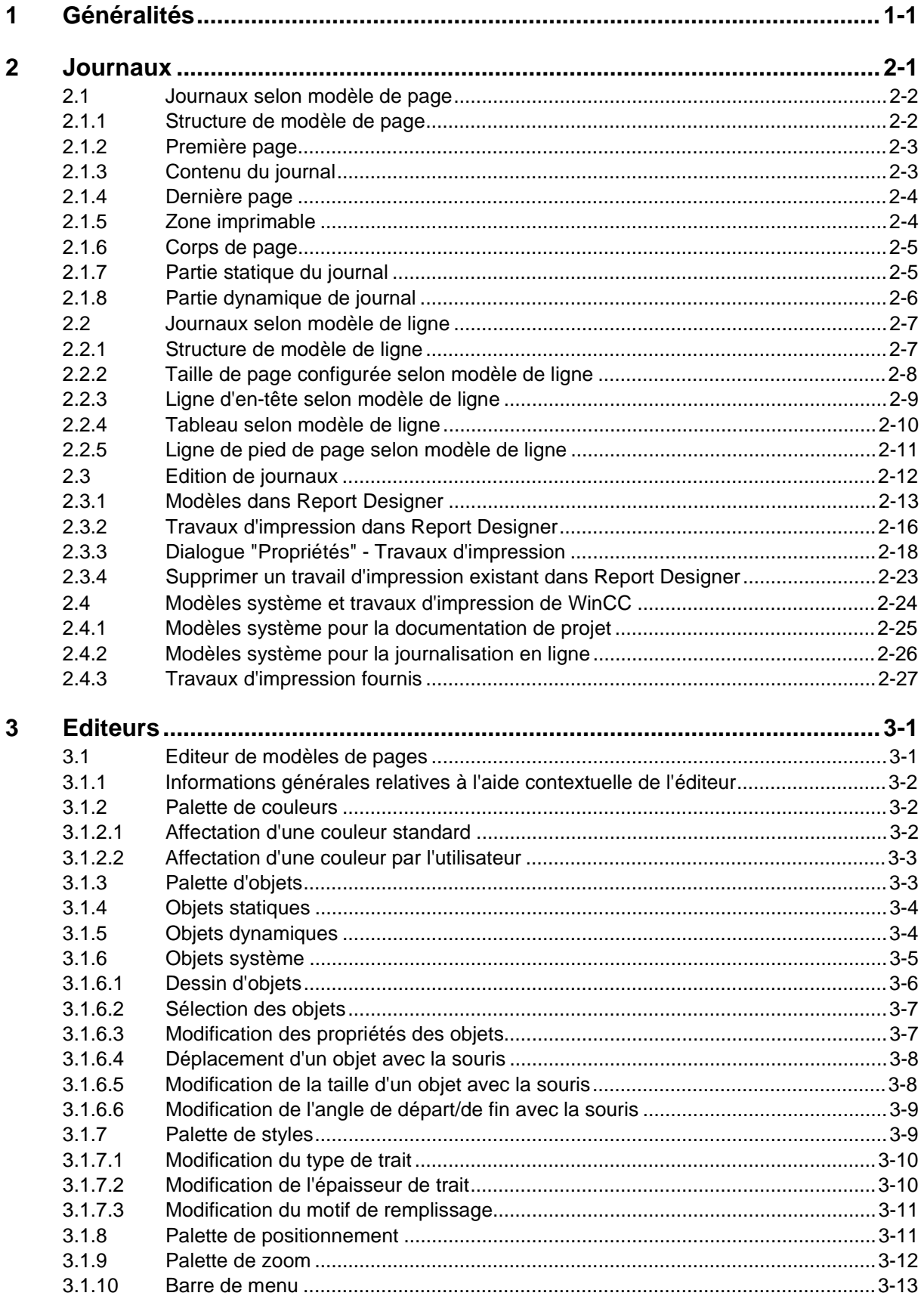

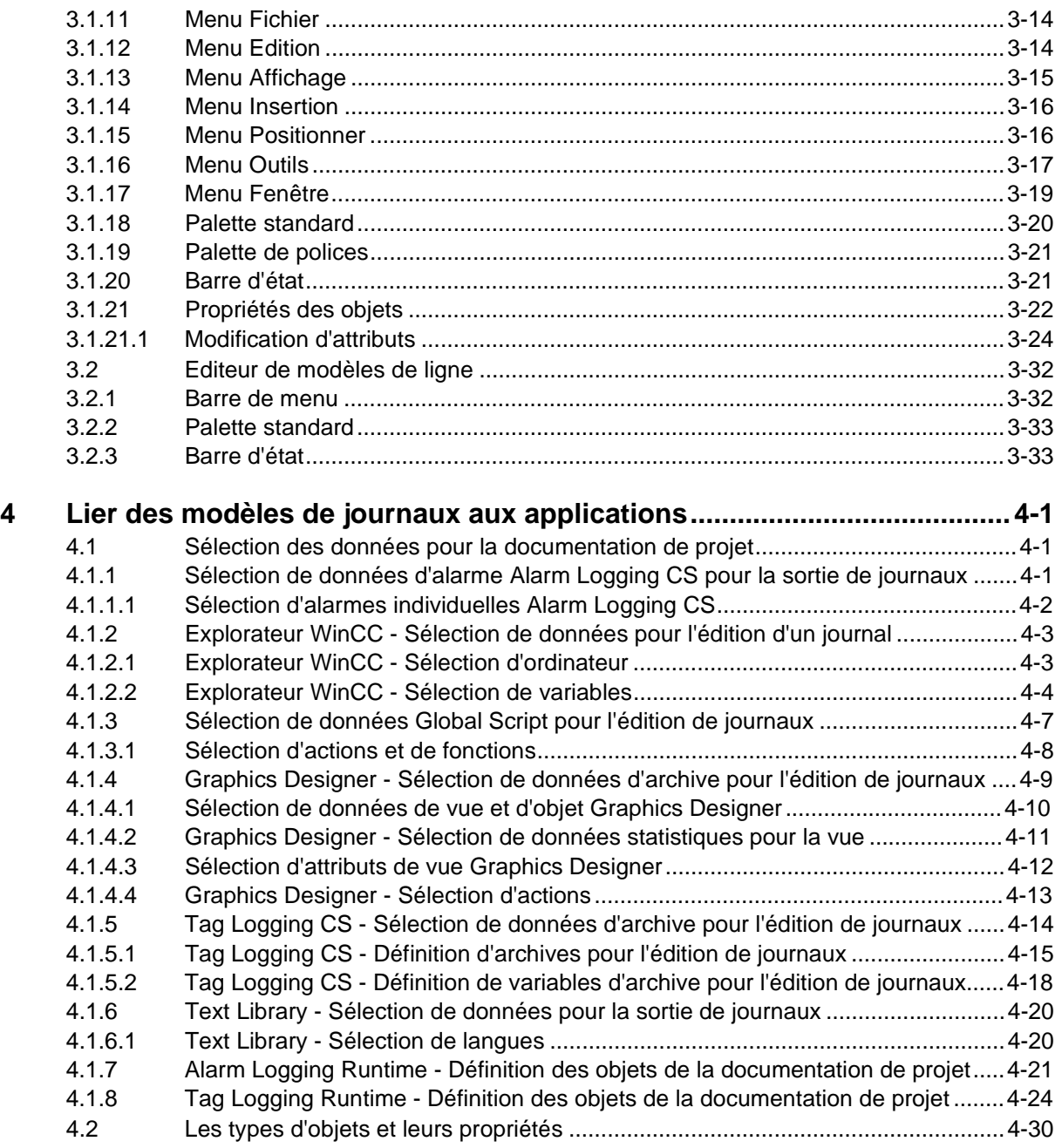

## <span id="page-322-1"></span><span id="page-322-0"></span>**1 Généralités**

Report Designer, un des composants du progiciel de base WinCC, offre des fonctions pour la création et l'édition de journaux.

Dans la présente description, les termes création et sortie signifient respectivement la création du modèle d'un journal (sa maquette) et l'impression d'un journal. Durant l'édition, les affichages par défaut configurés seront remplis (alimentés) par les données correspondantes.

Vous disposez de deux éditeurs pour la création des journaux :

- Editeur de modèle de page
- Editeur de modèle de ligne

Les notions de modèle de page et de modèle de ligne sont traitées plus en détail aux chapitres "Journaux selon modèle de page " et "Journaux selon modèle de ligne".

Plusieurs dialogues de sélectiion sont disponibles pour la configuration de Report Designer. Les dialogues sont organisés par applications:

- Actions dans Graphics Designer
- Alarm Logging CS
- Alarm Logging Runtime
- Explorateur WinCC
- Global Script
- Graphics Designer
- Tag Logging CS
- Tag Logging Runtime
- Text Library
- User Administrator

Pour l'édition des données, vous utilisez des objets dynamiques de Report Designer. Ces objets dynamiques doivent être liées aux applications correspondantes.

La sélection des données pour l'édition dépend de l'application considérée et s'effectuera soit lors de la création de la mise en page, lors de la création du contrat d'impression, soit directement lors du lancement de l'impression.

Toutes les applications ne permettent pas d'utiliser l'ensemble de ces trois possibilités de sélection des données.

Durant l'édition du journal, les objets dynamiques seront alimentés par les valeurs actuelles.

Des objets statiques et des objets système sont à votre disposition pour l'agencement visuel des journaux,.

Pour l'édition des journaux, il convient de définir le moment de l'impression ainsi que le support d'impression. Le système vous propose les choix suivants :

- Lancement de l'impression par l'opérateur
- à un moment prédéfini
- Impression cyclique
- Sortie à l'écran
- Impression sur une imprimante sélectionnée
- Impression dans un fichier
- Impression de pages consécutives

#### **Nota**

Vous pouvez utiliser tels quels les modèles système fournis avec le logiciel ou les copier et les adapter ensuite à vos besoins concrets.Tous les fichiers système commencent par le caractère **@** .

L'utilitaire de programmation "Simatic Manager" permet d'intégrer des objets WinCC dans un environnement S7. Pour plus de détails, veuillez vous référer à la documentation S7.
# **2 Journaux**

Dans WinCC, vous utilisez des journaux pour documenter vos données de configuration (documentation de projet) et pour la journalisation de données online (valeurs de mesure, de lots, journaux d'incidents, etc.). Pour l'édition des données online, il faut que l'application correspondante dans Runtime soit activée.

La structure et la configuration de ces journaux est pour l'essentiel identique. La principale différence réside dans la liaison des données avec les objets dynamiques dans la mise en page du journal ainsi que dans le déclenchement de l'impression.

Le Report Designer distingue les journaux en fonction de leur mise en page et du contenu de leurs données.

- Classement des modèles en:
	- − Modèles de page
	- − Modèles de ligne

Dans les modèles de page, Report Designer met à votre disposition des objets statiques, des objets dynamiques et des objets système pour l'agencement visuel des journaux.

A condition de respecter les règles d'utilisation (liaison de chaque modèle à **exactement** une application, plusieurs objets dynamiques étant autorisés dans un modèle), il est possible de réaliser une imbrication des journaux. Il est ainsi possible de documenter un projet WinCC complet à l'aide d'un journal et du contrat d'impression correspondant.

- pour votre documentation projet:
	- − Données de Graphics Designer
	- − Données de Alarm Logging
	- − Données de WinCC Explorer
	- − Données de Global Scripts
	- − Données de Tag Logging
	- − Text Library
	- − User Administrator
- pour la journalisation online :
	- − Journal au fil de l'eau
	- − Journal d'archive d'alarmes
	- − Journal d'archive

#### **Nota**

Lors de l'enregistrement du modèle, l'éditeur contrôle si le journal est bien conforme aux règles à respecter pour l'intégration dans d'autres modèles. Le résultat du contrôle est ragné dans l'attribut "Contexte" du modèle.

# **2.1 Journaux selon modèle de page**

# **2.1.1 Structure de modèle de page**

Les journaux configurés selon un modèle de page sont subdivisés en différentes pages et zones d'impression; ils peuvent renfermer des objets statiques, dynamiques et des objets système.

- Subdivision des pages :
	- Première page
	- Contenu du journal
	- Dernière page
- Subdivision des zones d'impression :
	- Zone imprimable
	- Corps de page

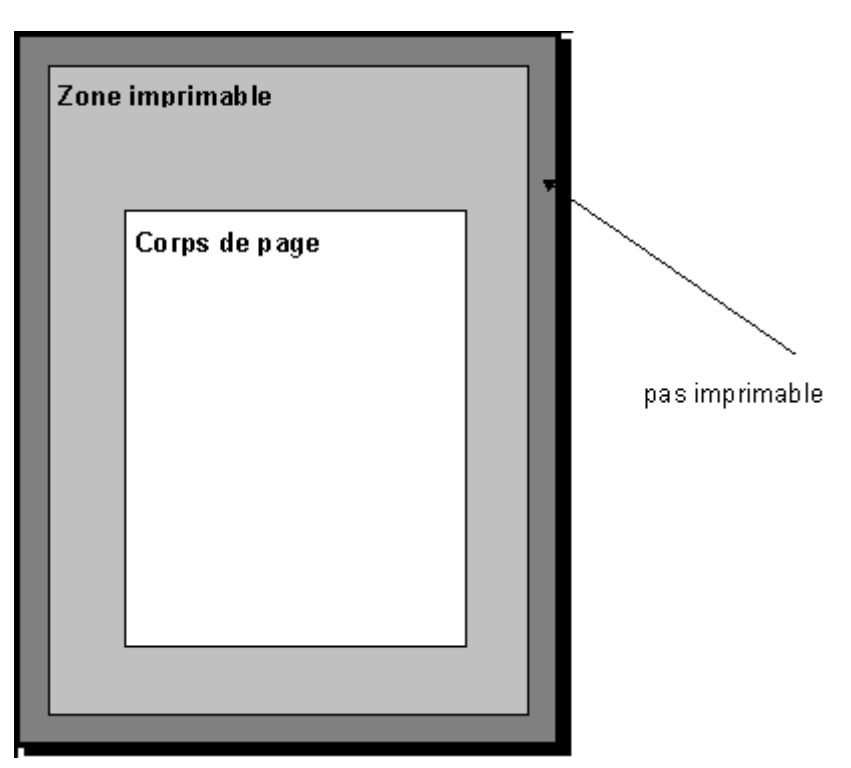

Report Designer supporte les deux zones d'impression. Pour chaque mise en page, vous pouvez définir les marges de la zone imprimable et celles du corps de page.

- Les objets d'un modèle sont:
	- Objets statiques
	- Objets dynamiques
	- Objets système

Vous trouverez une description détaillée des objets au chapitre "Les types d'objets et leurs propriétés".

Report Designer offre deux plans pour le positionnement des objets. Ces deux plans se situent dans la zone imprimable.

- Les plans des objets dans le modèle sont :
	- La partie statique du journal (objets statiques, objets système)
	- La partie dynamique du journal (statische Objekte, dynamische Objekte)

#### **Nota**

Au démarrage de l'éditeur, vous vous trouvez dans la partie dynamique du modèle.

## **2.1.2 Première page**

Vous pouvez créer une première page pour chaque modèle. La création et l'édition de la première page sont toutefois optionnelles. L'édition de la première page est réglée par défaut par le système. Cliquez dans le Menu sur "Affichage", puis sur "Propriétés" ou, dans la palette standard, sur le bouton "Propriétés". Dans la fenêtre alors affichée "Propriétés - Objets", dans l'objet "Modèle" , dans "Autres" , vous pouvez modifier ce paramétrage par défaut avec l'attribut "Première page" . La première page comporte une partie statique et une partie dynamique (niveau de configuration).

#### **Important :**

− Si vous utilisez des objets dynamiques dans la première page, il peut arriver que seules certaines parties de ces données soient prises en compte lors de l'édition. C'est le cas lorsque les données d'objets dynamiques ne tiennent pas entièrement sur la première page, laquelle est limitée à une seule page. La première page ne comporte toujours qu'une seule page - **Un saut de page n'est pas possible**!

#### **Nota**

Les objets dynamiques ne peuvent être insérés que dans la partie dynamique de la première page, les objets système ne pouvant être insérés que dans la partie statique.

## **2.1.3 Contenu du journal**

C'est dans cette partie du modèle que vous assemblez la maquette et le contenu du journal. Pour la définition du contenu du journal, vous pouvez recourir à des objets statiques, dynamiques et système. Le contenu du journal comporte une partie statique et une partie dynamique (niveau de configuration). La partie dynamique du contenu du journal sera, si nécessaire, répartie sur les pages suivantes durant l'édition, car la quantité ou le volume des données n'est connu qu'au moment de l'édition.

#### **Important :**

− Lors de la définition du modèle, vous ne pouvez pas prévoir avec certitude le nombre de pages qu'occupera la partie dynamique. La taille des tableaux et des zones de texte dynamiques sera définie par le volume des données à afficher et à sortir.

#### **Nota**

La partie statique peut contenir des objets statiques et des objets système. La partie dynamique peut contenir des objets statiques et des objets dynamiques.

# **2.1.4 Dernière page**

Vous pouvez créer une dernière page pour chaque modèle de page. La création et l'édition de la dernière page sont toutefois optionnelles. L'édition de la dernière page est réglée par défaut par le système.

Cliquez dans le Menu sur "Affichage", puis sur "Propriétés" ou, dans la palette standard, sur le bouton "Propriétés". Dans la fenêtre alors affichée "Propriétés - Objets", dans l'objet "Modèle" , dans "Autres" , vous pouvez modifier ce paramétrage par défaut avec l'attribut "Première page" . La dernière page comporte une partie statique et une partie dynamique (niveau de configuration).

#### **Nota**

Si vous utilisez des objets dynamiques dans la dernière page, il peut arriver que seules des parties de ces données soient prises en compte lors de l'édition. C'est le cas lorsque les données d'objets dynamiques ne tiennent pas entièrement sur la dernière page, laquelle est limitée à une seule page. La dernière page ne comporte toujours qu'une seule page. **- Un saut de page n'est pas possible !**

La partie statique peut contenir des objets statiques et des objets système. La partie dynamique peut contenir des objets statiques et des objets dynamiques.

## **2.1.5 Zone imprimable**

Pour des raisons techniques, les imprimantes courantes ne sont pas en mesure d'imprimer sur l'ensemble de la surface d'une page et laissent vierges les bords latéraux. Il est donc judicieux que vous définissiez pour la mise en page les marges de la zone imprimable, entre autres pour prévoir une marge de reliure.

La nécessité de définir une marge pour "Pages en vis-à-vis" est une autre raison de paramétrer la zone imprimable.

#### **Marche à suivre pour définir la zone imprimable :**

- 1. Avec le bouton gauche de la souris, cliquez sur la fenêtre active dans le journal.
- 2. Cliquez avec la touche de droite de la souris pour ouvrir le menu contextuel.
- 3. Cliquez sur "Propriétés...", pour ouvrir la fenêtre de dialogue "Propriétés".
- 4. Dans l'arborescence des rubriques proposées, cliquez sur "Géométrie". Les attributs correspondants sont affichés dans la moitié droite de la fenêtre.
- 5. Double-cliquez sur le nom de l'attribut correspondant (**marge de gauche, du haut, de droite ou du bas** ) ou sur la valeur affichée dans la colonne "Statique". Le dialogue de saisie s'ouvre.

ou

Cliquez avec la touche de droite de la souris sur la valeur affichée dans colonne "Statique". Le menu contextuel s'ouvre. Sélectionnez l'option de menu "Edition" et le dialogue de saisie s'ouvre.

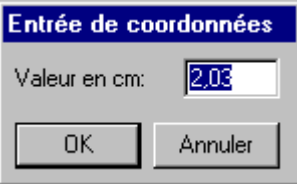

6. Entrez la nouvelle valeur de l'attribut.

# **2.1.6 Corps de page**

Il est bon de laisser vierges les marges de la zone imprimable pour y placer un en-tête et un bas de page, ou un logo de société, et de n'utiliser qu'une partie de la zone imprimable pour l'édition des données du journal. Cette zone définie au sein de la zone imprimable est appelée "Corps de page".

#### **Marche à suivre pour définir le corps de page :**

- 1. Avec la touche de gauche de la souris, cliquez sur la fenêtre active dans le journal.
- 2. Cliquez avec la touche de droite de la souris pour ouvrir le menu contextuel.
- 3. Cliquez sur "Propriétés..." pour ouvrir la fenêtre de dialogue "Propriétés".
- 4. Dans l'arborescence proposée, cliquez sur "Géométrie". Les attributs correspondants sont affichés dans la moitié droite de la fenêtre.
- 5. Cliquez deux fois sur le nom de l'attribut correspondant (**Marge dyn. gauche, marge dyn. haute, marge dyn. droite ou marge dyn. basse)** ou sur la valeur affichée dans la colonne "Statique". Le dialogue de saisie s'ouvre.

ou

Cliquez avec la touche droite de la souris sur la valeur affichée dans colonne "Statique". Le menu contextuel s'ouvre. Sélectionnez l'option de menu "Edition" et le dialogue de saisie s'ouvre.

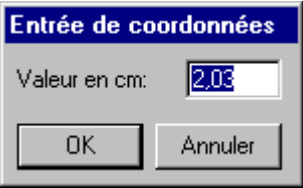

6. Entrez la nouvelle valeur de l'attribut.

# **2.1.7 Partie statique du journal**

La partie statique (plan de configuration) d'une page dans le modèle s'étend sur toute la zone imprimable de la page. Vous pouvez définir individuellement la partie statique pour la première page, pour le contenu du journal et pour la dernière page. La même partie statique sera répétée sur toutes les pages suivantes du contenu du journal.

**Nota**

Vous ne pouvez insérer dans la partie statique du journal que des objets statiques et des objets système.

# **2.1.8 Partie dynamique de journal**

La partie dynamique (plan de configuration) recouvre la zone de page définie par le corps de page dans le modèle de page.

Vous pouvez définir individuellement la partie dynamique pour la première page, pour le contenu du journal et pour la dernière page. La partie dynamique pour la première ainsi que pour la dernière page doit tenir sur une seule page, sous peine d'être tronquée.

La partie dynamique pour le contenu du journal sera répartie sur les pages suivantes lors de l'édition du journal.

Pendant la définition de la mise en page, vous ne pouvez pas prévoir avec certitude le nombre de pages qu'occupera la partie dynamique. La taille des tableaux et des zones de texte dynamiques sera définie par les données à éditer et à sortir. **Il n'est pas possible de prédire le nombre de pages !**

#### **Nota**

Vous ne pouvez insérer dans la partie dynamique du journal que des objets statiques et des objets dynamiques.

# **2.2 Journaux selon modèle de ligne**

# **2.2.1 Structure de modèle de ligne**

L'impression au fil de l'eau est utilisée pour la sortie synchrone de la documentation. WinCC permet pour cela l'impression au fil de l'eau sur des imprimantes matricielles adaptées.L'impression sur ce type d'imprimante matricielles'effectue exclusivement par le biais d'une interface parallèle locale au niveau de l'ordinateur.

L'impression des alarmes dans un fichier n'est pas prévue.

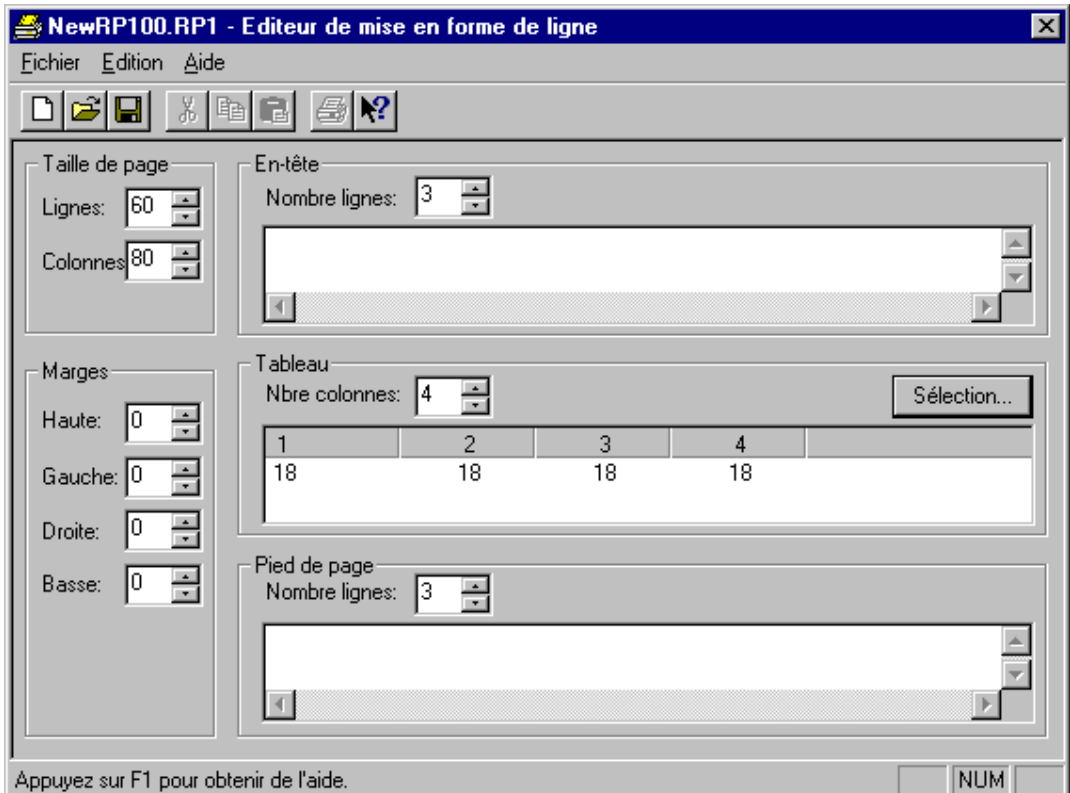

Vous pouvez définir séparément pour chaque modèle la structure du modèle de ligne. Pour l'agencement de la mise en page orientée lignes, vous disposez des possibilités suivantes :

- Définition des pages :
	- − Paramétrage de la taille de page et
	- − Paramétrage des marges
- Définition du contenu des pages :
	- − Ligne d'en-tête
	- − Contenu du journal
	- − Ligne de bas de page

La configuration et l'édition des lignes d'en-tête et de bas de page sont optionnelles.

#### **Nota**

Seuls les journaux au fil de l'eau peuvent être édités avec les modèles de ligne. Ces alarmes sont définies dans Alarm Logging.

# **2.2.2 Taille de page configurée selon modèle de ligne**

Pour chaque modèle de ligne, vous pouvez définir la taille ainsi que les marges de la page dans les limites admises.

Limites relatives à la mise en page orientée lignes :

- **Lignes:** Le nombre de lignes doit être compris entre 1 et 400.
- **Colonnes:** Le nombre de lignes doit être compris entre 20 et 400.
- **Marges:** La largeur ou hauteur des marges (haute, gauche, droite et basse) doit être comprise entre 0 et 30.

## **Marche à suivre pour définir la taille de la page :**

- 1. Dans la zone "Taille de page", cliquez sur le champ "Lignes" et entrez une valeur admissible (1 400).
- 2. Dans la zone "Taille de page", cliquez sur le champ "Colonnes" et entrez une valeur admissible  $(20 - 400)$ .

ou

sélectionnez la valeur souhaitée à l'aide des boutons de sélection de valeur

## **Marche à suivre pour définir les marges :**

- 1. Dans la zone "Marges", cliquez sur le champ "Haute" et entrez une valeur admissible (1 30).
- 2. Dans la zone "Marges", cliquez sur le champ "Gauche" et entrez une valeur admissible (1 30).
- 3. Dans la zone "Marges", cliquez sur le champ "Droite" et entrez une valeur admissible (1 30).
- 4. Dans la zone "Marges", cliquez sur le champ "Basse" et entrez une valeur admissible (1 30). ou

sélectionnez la valeur souhaitée à l'aide des boutons de sélection de valeur

#### **Configuration de l'imprimante :**

Le nombre de colonnes spécifié dans un modèle de ligne sous "Taille de page" (= caractères par ligne) doit être supporté par l'imprimante utilisée. Si le nombre de colonnes est supérieur au nombre de caractères que l'imprimante est en mesure d'imprimer par ligne, il convient de sélectionner sur l'imprimante une taille de police plus petite ou une chasse plus étroite, car le débordement du texte d'une colonne sur la ligne suivante perturbe le formatage des colonnes.

La sélection de la police ou de la chasse dépend de l'imprimante utilisée. Pour plus d'informations, veuillez vous référer au manuel de votre imprimante.

#### **Nota**

Si la police appropriée n'est pas sélectionnée comme police par défaut, elle devra être sélectionnée à nouveau après chaque réinitialisation ou remise sous tension.

# **2.2.3 Ligne d'en-tête selon modèle de ligne**

Vous pouvez définir une ligne d'en-tête pour chaque modèle de ligne. Il peut présenter un nombre de lignes compris entre 0 et 10. Il peut contenir n'importe quel texte de votre choix.

## **Marche à suivre pour définir le nombre de lignes d'en-tête :**

- 1. Dans la zone "En-tête", cliquez sur le champ "Nombre lignes".
- 2. Entrez une valeur admissible (0 10).

ou

sélectionnez la valeur de voulue à l'aide des boutons.

## **Marche à suivre pour définir le contenu de l'en-tête :**

- 1. Dans la zone "En-tête", cliquez sur le champ d'édition.
- 2. Entrez le texte de l'en-tête.

#### **Nota**

L'éditeur sortira le nombre exact de lignes d'en-tête que vous aurez défini dans le champ "Nombre lignes".

# **2.2.4 Tableau selon modèle de ligne**

Vous pouvez définir pour chaque modèle de ligne un tableau pour la sortie des alarmes et des valeurs de mesure.

Le nombre et le contenu des différentes colonnes sera défini à l'aide du bouton de sélection. Le nombre de colonnes peut être compris entre 1 et 40. Il dépend du nombre de blocs d'alarmes choisis.

## **Marche à suivre pour définir le contenu des colonnes et leur nombre :**

1. Dans le tableau, cliquez sur le bouton"Sélection". Le dialogue de sélection des blocs d'alarmes s'ouvre.

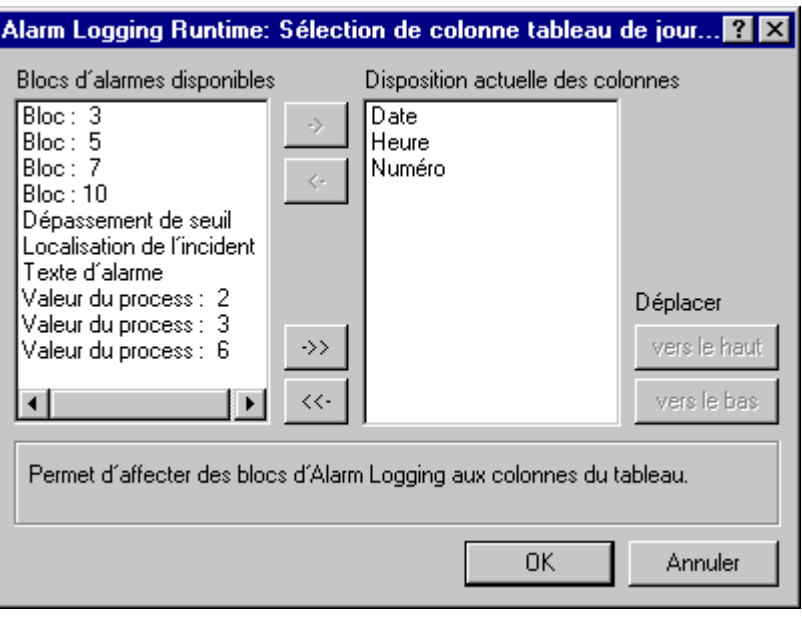

2. Dans la liste des blocs d'alarmes disponibles, sélectionnez les blocs souhaités et reprenez-les, individuellement ou par groupes, dans la liste "Disposition actuelle des colonnes" en utilisant les éléments de commande.

#### **Nota**

Les blocs d'alarme déjà repris dans la liste de la disposition actuelle des colonnes ne figurent plus dans la liste des blocs d'alarmes disponibles.

Le nombre de colonnes dans le tableau est automatiquement adapté.

# **2.2.5 Ligne de pied de page selon modèle de ligne**

Vous pouvez définir une ligne de pied de page pour chaque modèle de ligne. Celui-ci peut comporter un nombre de lignes compris entre 0 et 10. Il peut contenir n'importe quel texte de votre choix.

## **Marche à suivre pour définir le nombre de lignes de pied de page :**

- 1. Dans la zone Pied de page, cliquez sur le champ "Nombre lignes".
- 2. Entrez une valeur admissible (0 10).

ou

sélectionnez la valeur souhaitée à l'aide des boutons. **Marche à suivre pour définir le contenu du pied de page :**

- 1. Dans la zone "Pied de page", cliquez sur le champ d'édition.
- 2. Entrez le texte du pied de page.

## **Nota**

L'éditeur sortira le nombre exact de lignes de pied de page que vous aurez défini dans le champ "Nombre lignes".

# **2.3 Edition de journaux**

Vous pouvez, avec l'éditeur de travaux d'impression, éditer dans l'Explorateur WinCCles modèles de travaux d'impression créés dans Report Designer (modèles de page et modèles de ligne) pour la sortie des journaux.

La description détaillée des éditeurs de travaux d'impression figure au chapitre "Editeur de travaux d'impression".

Plusieurs sorties sont possibles:

## **Généralités sur Report Designer:**

WinCC intègre un système d'édition de journaux permettant de journaliser des données utilisateur, des valeurs de process, courantes et archivées, ainsi que la documentation système.

## **Avantages de Report Designer:**

- Interface utilisateur confortable et simple avec palettes d'outils et de graphiques
- Support de divers types de journaux
- Support des sorties supportées par Windows
- Affichage page par page de journaux archivés
- Support de l'interface OLE 2.0
- Application 32 bits, exécutable sous Windows NT
- Modèles système et travaux d'impression standard
- Une aide en ligne spécifique au modèle de page et au modèle de ligne Modèle de ligne

## **Nota**

Dans la fenêtre des données de l'Explorateur WinCC, les modèles et travaux d'impression système de Report Designer sont marqués par le symbole "@".

Les modèles et travaux d'impression système sont éditables.

# **2.3.1 Modèles dans Report Designer**

Report Designer offre la possibilité d'éditer un journal pour consigner des événements définis.Vous pouvez créer vous-même le modèle de ces journaux.Vous pouvez affecter le modèle créé à un travail d'impression.

**Les modèles de journaux suivants sont disponibles:**

- Modèle de page
- Modèle de ligne

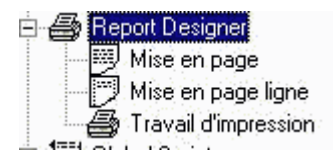

Cette vue montre la structure de "Report Designer" dans la fenêtre du navigateur de projet.

## **Créer un modèle**

Les étapes suivantes sont nécessaires pour créer un nouveau "modèle de page" ou un "modèle de ligne".

#### **Pour créer un nouveau modèle:**

- 1. Dans la fenêtre du navigateur de projet, sélectionnez l'éditeur "Report Designer" et activez son menu contextuel.
- 2. Le menu contextuel affiche les fonctions "Nouveau modèle", "Nouveau modèle de ligne", "Nouveau travail d'impression", "Chercher" et "Propriétés".
- 3. Dans le menu contextuel, cliquez sur la fonction "Nouveau modèle" ou "Nouveau modèle de ligne".
- 4. Vous devez créer, dans la fenêtre des données, soit le fichier "NewRPLnn.RPL" dans le composant de projet "Modèle de page"

soit

le fichier "NewRP1nn.RP1" dans le composant de projet "Modèle de ligne". Les fichiers sont numérotés en série "nn" (plage de valeurs 0..99).

5. Vous pouvez ensuite ouvrir le nouveau modèle d'un double-clic de la souris."Report Designer" est démarré avec le modèle sélectionné, que vous pouvez alors éditer.

## **Ouvrir un modèle**

Les étapes suivantes sont nécessaire pour ouvrir un "modèle de page" ou un "modèle de ligne".

#### **Pour ouvrir un modèle existant:**

- 1. Sélectionnez dans la fenêtre du navigateur de projet l'éditeur "Report Designer".
- 2. Dans la fenêtre du navigateur de projet, double-cliquez sur l'éditeur "Report Designer"; les options "Modèle de page", "Modèle de ligne" et "Travail d'impression sont alors affichées.
- 3. Dans la fenêtre du navigateur de projet, cliquez sur l'option "Modèle de page" ou "Modèle de ligne". Tous les modèles existants sont alors affichés dans la fenêtre des données.
- 4. Dans la fenêtre des données, sélectionnez le modèle souhaité et appuyez sur le bouton droit de la souris.
- 5. Dans le menu contextuel affiché, sélectionnez la commande de menu "Ouvrir modèle" ou "Ouvrir modèle de ligne".
- 6. "Report Designer" est alors lancé avec le modèle sélectionné et vous pouvez éditer le modèle.

#### **Renommer un modèle**

Les étapes suivantes sont nécessaires pour renommer un "modèle de page" ou un "modèle de ligne".

#### **Pour renommer un modèle existant:**

- 1. Sélectionnez dans la fenêtre du navigateur de projet l'éditeur "Report Designer".
- 2. Dans la fenêtre du navigateur de projet, double-cliquez sur l'éditeur "Report Designer"; les options "Modèle de page", "Modèle de ligne" et "Travail d'impression sont alors affichées.
- 3. Dans la fenêtre du navigateur de projet, cliquez sur l'option "Modèle de page" ou "Modèle de ligne". Tous les modèles existants sont alors affichés dans la fenêtre des données.
- 4. Dans la fenêtre des données, sélectionnez le modèle souhaité et appuyez sur le bouton droit de la souris.
- 5. Dans le menu contextuel affiché, sélectionnez la commande de menu "Renommer modèle" ou "Renommer modèle de ligne".
- 6. La fenêtre de dialogue "Nouveau nom:" est alors affichée.
- 7. Modifiez le nom du modèle sélectionné et confirmez avec "OK". Le nouveau nom du modèle sélectionné est alors validé.

#### **Supprimer un modèle**

Les étapes suivantes sont nécessaire pour supprimer un "modèle de page" ou un "modèle de ligne".

#### **Pour supprimer un modèle existant:**

- 1. Sélectionnez dans la fenêtre du navigateur de projet l'éditeur "Report Designer".
- 2. Dans la fenêtre du navigateur de projet, double-cliquez sur le composant de projet "Report Designer"; les options "Modèle de page", "Modèle de ligne" et "Travail d'impression sont alors affichées.
- 3. Dans la fenêtre du navigateur de projet, cliquez sur l'option "Modèle de page" ou "Modèle de ligne". Tous les modèles existants sont alors affichés dans la fenêtre des données.
- 4. Dans la fenêtre des données, sélectionnez le modèle souhaité et appuyez sur le bouton droit de la souris.
- 5. Dans le menu contextuel affiché, sélectionnez la commande de menu "Supprimer modèle" ou "Supprimer modèle de ligne".
- 6. Le modèle sélectionné est alors supprimé.

#### **Nota**

Le modèle sélectionné est immédiatement supprimé lorsque vous activez la commande de menu "Supprimer modèle" ou "Supprimer modèle de ligne".

#### **Propriétés du modèle**

Les étapes suivantes sont nécessaires pour afficher les propriétés d'un modèle de page" ou d'un "modèle de ligne".

#### **Pour afficher les propriétés d'un modèle:**

- 1. Sélectionnez dans la fenêtre du navigateur de projet l'éditeur "Report Designer".
- 2. Dans la fenêtre du navigateur de projet, double-cliquez sur l'éditeur "Report Designer"; les options "Modèle de page", "Modèle de ligne" et "Travail d'impression sont alors affichées.
- 3. Dans la fenêtre du navigateur de projet, cliquez sur l'option "Modèle de page" ou "Modèle de ligne". Tous les modèles existants sont alors affichés dans la fenêtre des données.
- 4. Dans la fenêtre des données, sélectionnez le modèle souhaité et appuyez sur le bouton droit de la souris.
- 5. Dans le menu contextuel affiché, sélectionnez l'option de menu "Propriétés".
- 6. Une fenêtre de dialogue contenant la date de création et la date de la dernière modification du modèle est affichée. Un aperçu du modèle sélectionné est également affiché. Cliquez sur "OK" pour fermer la fenêtre de dialogue.

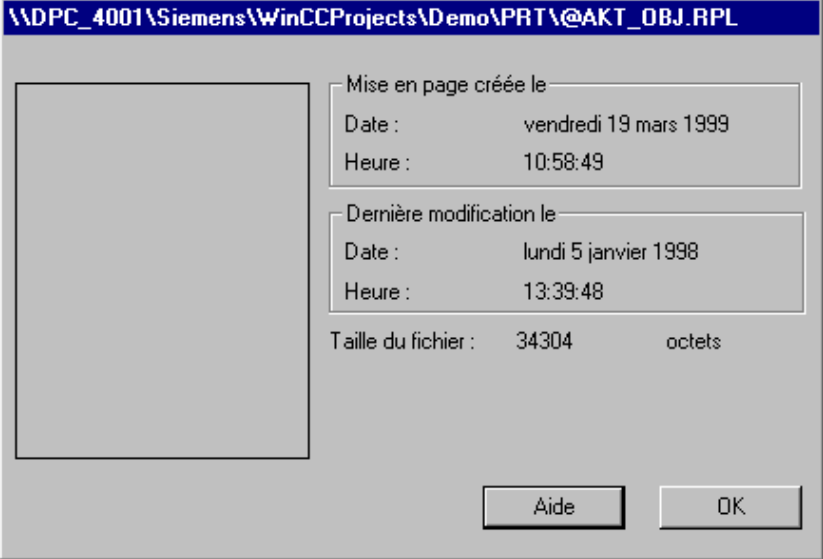

# **2.3.2 Travaux d'impression dans Report Designer**

Report Designer permet d'éditer des travaux d'impression avec un modèle déterminé.Vous pouvez créer vous-même le modèle de ce journal.

Dans la fenêtre du navigateur de projet, vous pouvez sélectionner, sous le noeud "Report Designer", les travaux d'impression et les éditer.

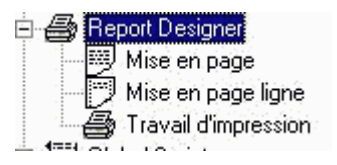

## **Nota**

Lorsque vous avez créé un travail d'impression, le type de sortie du journal est indiqué par l'abréviation (F), (F,P) ou (P) dans la colonne "Paramètres", qui se trouve dans la fenêtre des données. (F) signifie sortie dans un fichier et (P) sortie sur une imprimante. L'affichage de (F,P) signifie sortie à la fois dans un fichier et sur une imprimante.

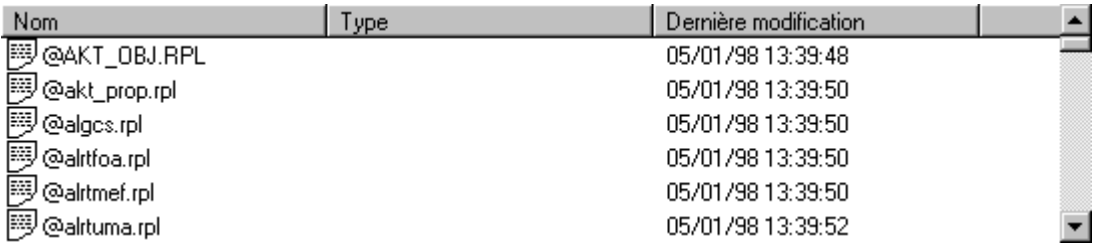

Dans notre exemple, le journal est sorti à la fois dans un fichier et sur une imprimante.

## **Créer un travail d'impression**

Les étapes suivantes sont nécessaires pour créer un travail d'impression.

#### **Pour créer un nouveau travail d'impression:**

- 1. Sélectionnez dans la fenêtre du navigateur de projet l'éditeur "Report Designer".
- 2. Dans la fenêtre du navigateur de projet, double-cliquez sur l'éditeur "Report Designer"; les options "Modèle de page", "Modèle de ligne" et "Travail d'impression sont affichées.
- 3. Dans la fenêtre du navigateur de projet, cliquez sur l'option "Travail d'impression" avec le bouton droit de la souris.
- 4. Dans le menu contextuel affiché, sélectionnez la commande de menu "Nouveau travail d'impression".
- 5. La fenêtre de dialogue "Propriétés" est alors ouverte et vous pouvez créer un nouveau travail d'impression.

## **Aperçu avant impression**

Les étapes suivantes sont nécessaires pour activer l'aperçu avant impression d'un travail d'impression.

#### **Pour activer l'aperçu avant impression d'un travail d'impression:**

- 1. Sélectionnez dans la fenêtre du navigateur de projet l'éditeur "Report Designer".
- 2. Dans la fenêtre du navigateur de projet, double-cliquez sur le composant de projet "Report Designer"; les options "Modèle de page", "Modèle de ligne" et "Travail d'impression sont alors affichées.
- 3. Dans la fenêtre du navigateur de projet, cliquez sur "Travail d'impression". Tous les travaux d'impression existants sont alors affichés dans la fenêtre des données.
- 4. Dans la fenêtre des données, sélectionnez le travail d'impression souhaité et cliquez le bouton droit de la souris.
- 5. Dans le menu contextuel affiché, sélectionnez la commande de menu "Aperçu avant impression".
- 6. La fenêtre de dialogue s'ouvre.Le nom du modèle sélectionné est affiché dans la colonne de titre de la fenêtre.L'aperçu avant impression est également affiché dans cette fenêtre. Le travail d'impression est imprimé lorsque vous cliquez sur le bouton "Imprimer". Cliquez sur "Fermer" pour terminer l'affichage de l'aperçu avant impression. Les autres boutons permettent de zoomer l'aperçu ou de sélectionner une autre page.

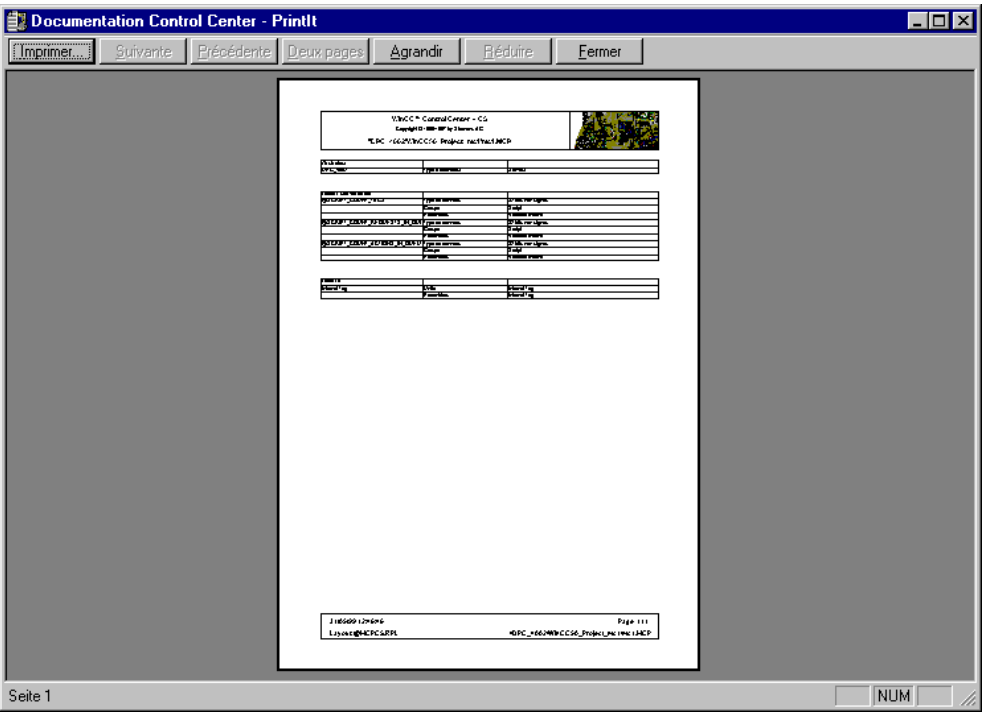

Cet exemple montre l'aperçu des données d'impression.

#### **Imprimer travail d'impression**

Les étapes suivantes sont nécessaires pour imprimer un travail d'impression.

#### **Pour imprimer un travail d'impression:**

- 1. Sélectionnez dans la fenêtre du navigateur de projet l'éditeur "Report Designer".
- 2. Dans la fenêtre du navigateur de projet, double-cliquez sur le composant de projet "Report Designer"; les options "Modèle de page", "Modèle de ligne" et "Travail d'impression sont alors affichées.
- 3. Dans la fenêtre du navigateur de projet, cliquez sur "Travail d'impression". Tous les travaux d'impression existants sont alors affichés dans la fenêtre des données.
- 4. Dans la fenêtre des données, sélectionnez le travail d'impression souhaité et cliquez le bouton droit de la souris.
- 5. Dans le menu contextuel affiché, sélectionnez la commande de menu "Imprimer travail d'impression".
- 6. Le travail d'impression sélectionné est alors imprimé.

#### **Nota**

Vous pouvez annuler le travail d'impression courant ou consulter l'état courant du travail dans la fenêtre de dialogue "Documentation Explorateur WinCC". Pour annuler le travail d'impression courant, cliquez sur le bouton "Annuler".

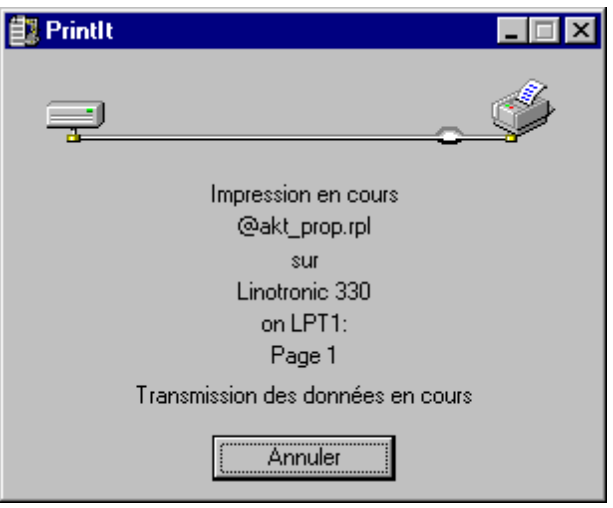

## **Propriétés d'un travail d'impression**

Les étapes suivantes sont nécessaires pour éditer les propriétés d'un travail d'impression existant.

#### **Pour éditer les propriétés d'un travail d'impression:**

- 1. Sélectionnez dans la fenêtre du navigateur de projet l'éditeur "Report Designer".
- 2. Dans la fenêtre du navigateur de projet, double-cliquez sur l'éditeur "Report Designer"; les options "Modèle de page", "Modèle de ligne" et "Travail d'impression sont affichées.
- 3. Dans la fenêtre du navigateur de projet, cliquez sur "Travail d'impression". Tous les travaux d'impression existants sont alors affichés dans la fenêtre des données.
- 4. Dans la fenêtre des données, sélectionnez le travail d'impression souhaité et cliquez le bouton droit de la souris.
- 5. Dans le menu contextuel affiché, sélectionnez l'option de menu "Propriétés".
- 6. La fenêtre de dialogue "Propriétés:" s'ouvre alors. Ce dialogue permet d'éditer tous les paramètres du travail d'impression sélectionné.

## **2.3.3 Dialogue "Propriétés" - Travaux d'impression**

Cette fenêtre de dialogue existe pour chaque travail d'impression dans l'Explorateur WinCC. Cette fenêtre de dialogue permet de régler des paramètres spécifiques à chaque travail d'impression. Cette fenêtre propose trois onglets.

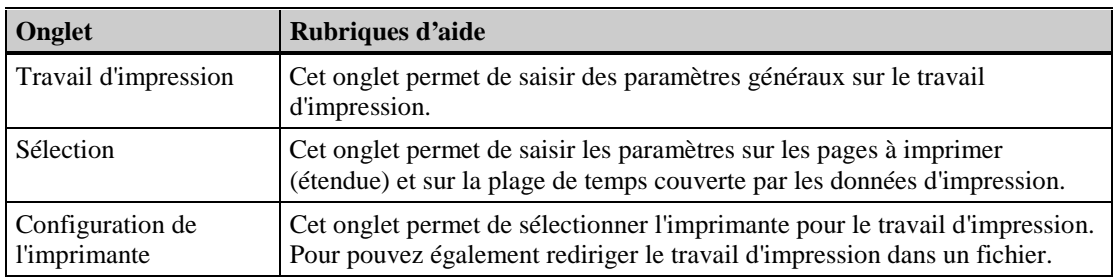

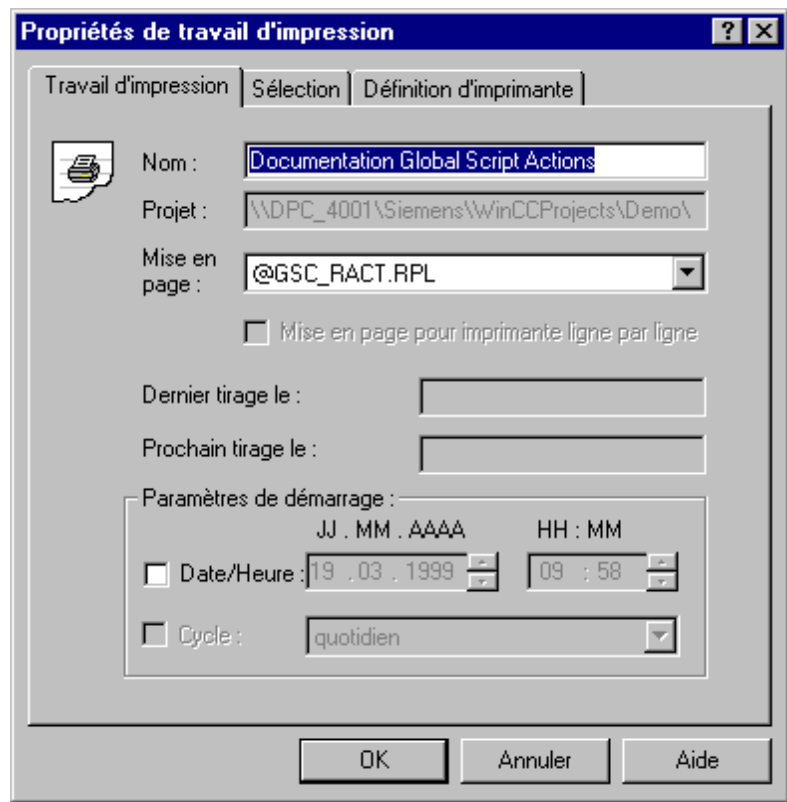

# **Onglet "Travail d'impression"**

Cet exemple montre l'onglet "Travail d'impression".

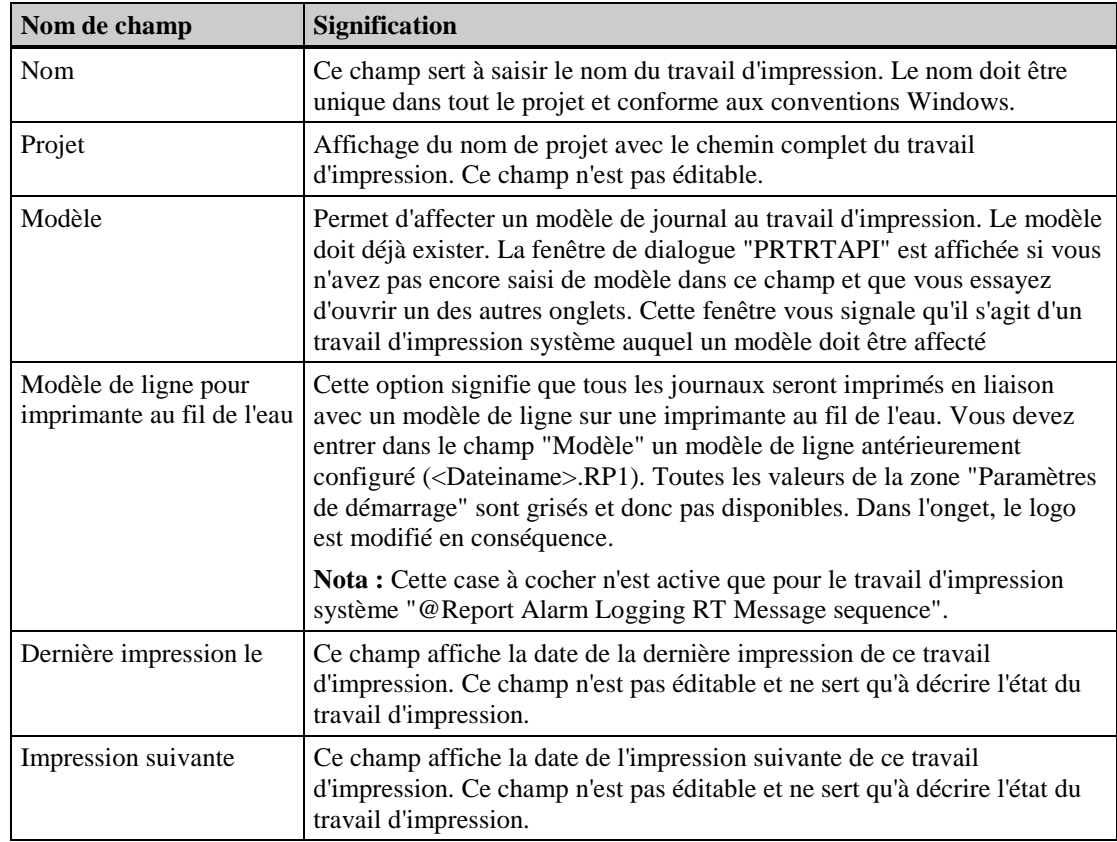

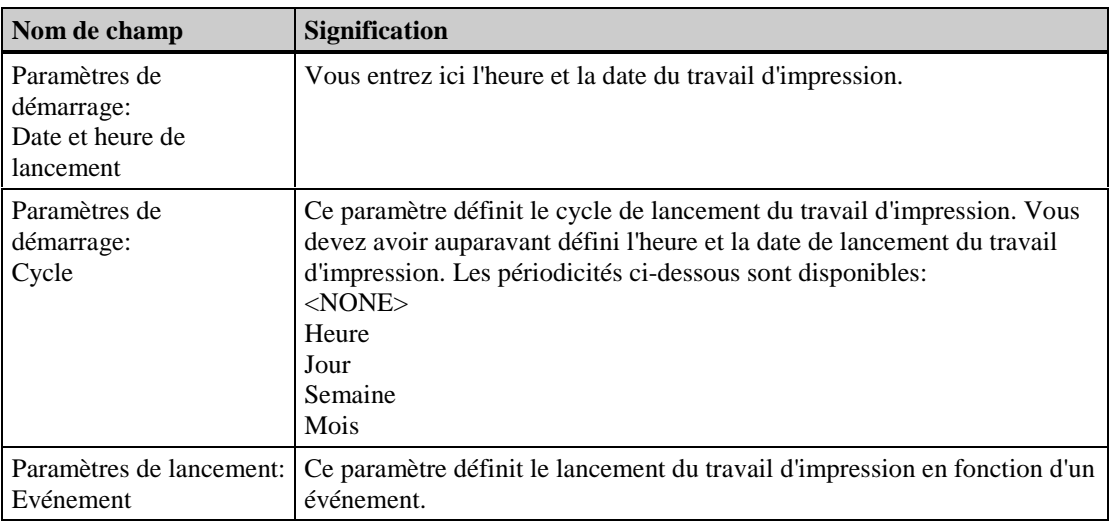

# **Nota**

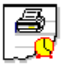

晶

Cette icône est affichée dans la fenêtre des données de l'Explorateur WinCC lorsque vous activez l'"heure de lancement".

Cette icône est affichée dans la fenêtre des données de l'Explorateur WinCC lorsque vous activez "Heure de lancement" et "Cycle".

## **Onglet "Sélection"**

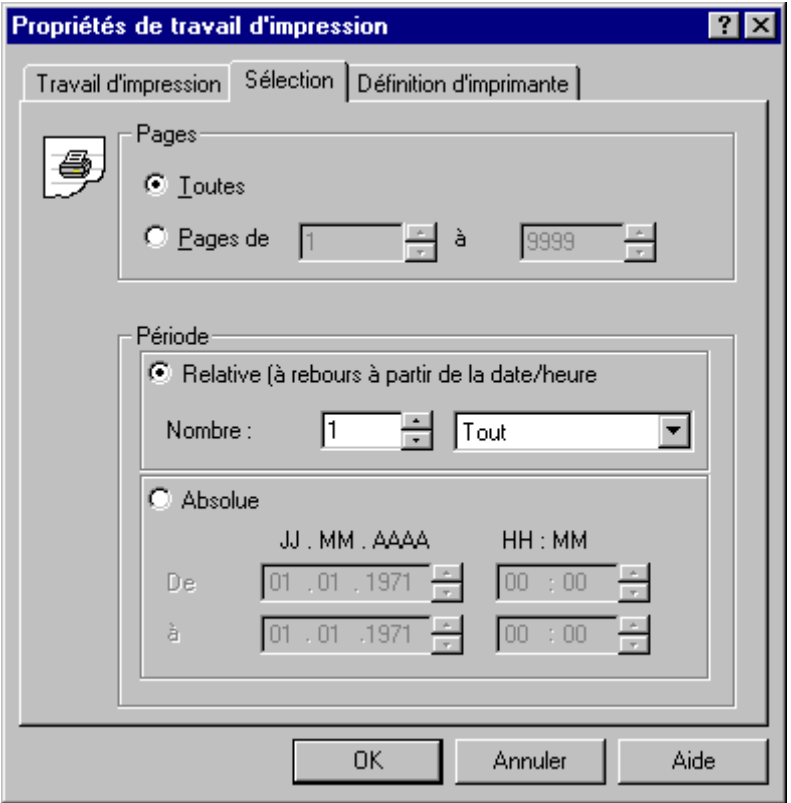

Cet exemple montre l'onglet "Sélection".

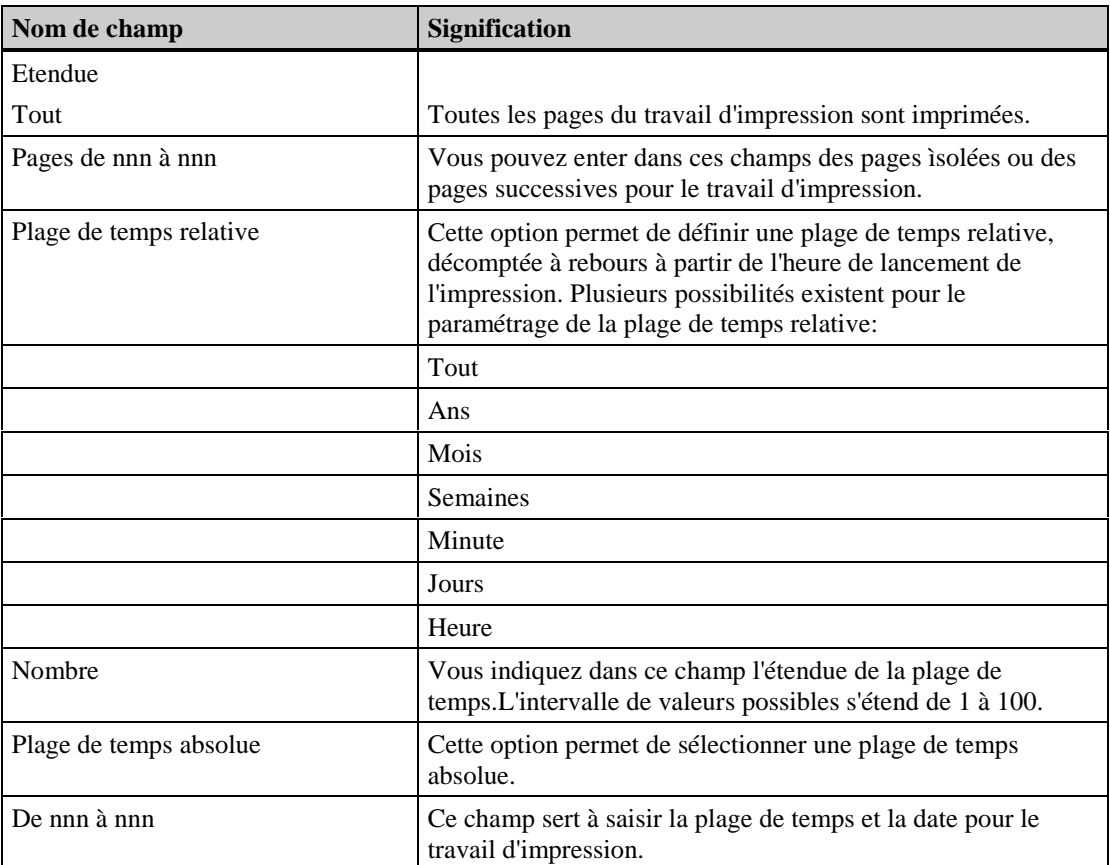

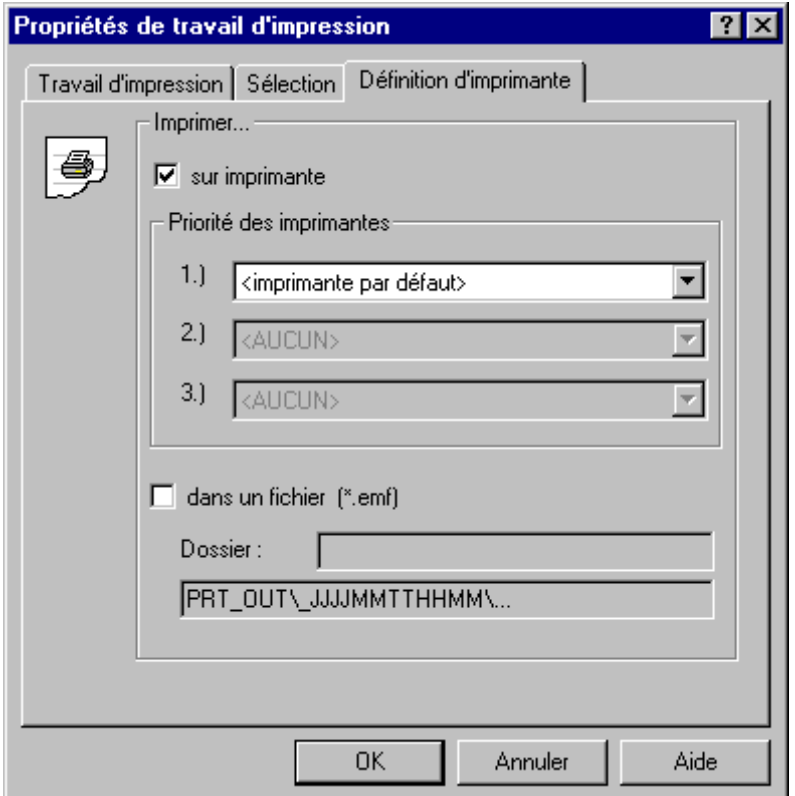

**Onglet "Configuration de l'imprimante":**

Cet exemple montre l'onglet "Configuration de l''imprimante".

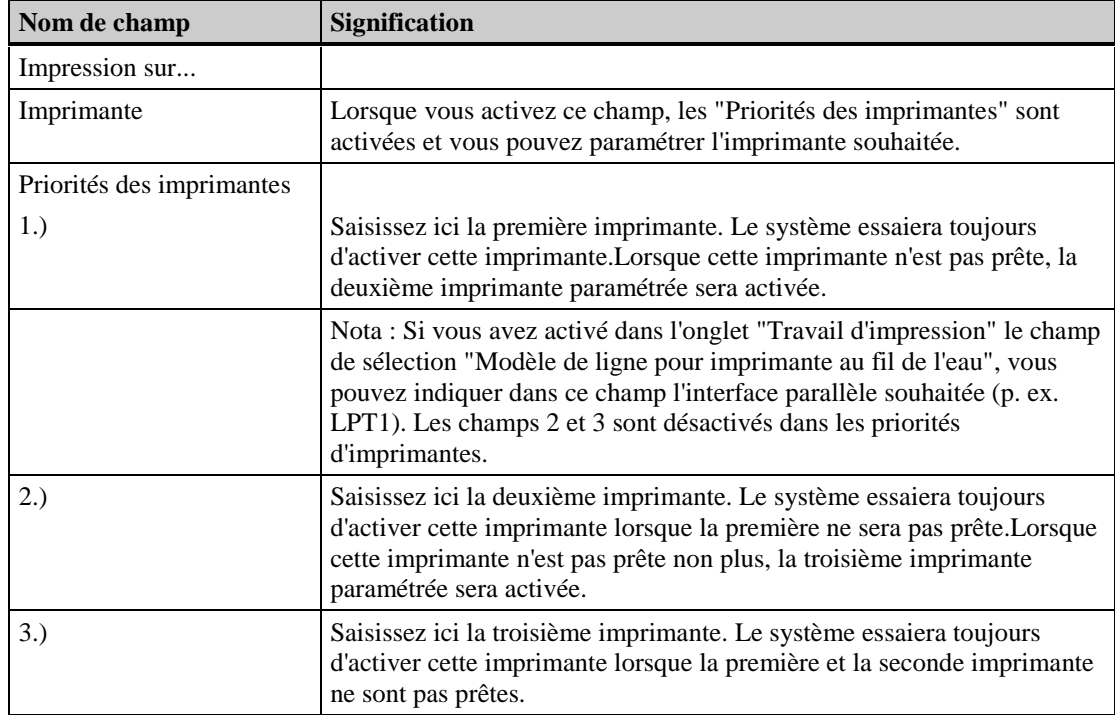

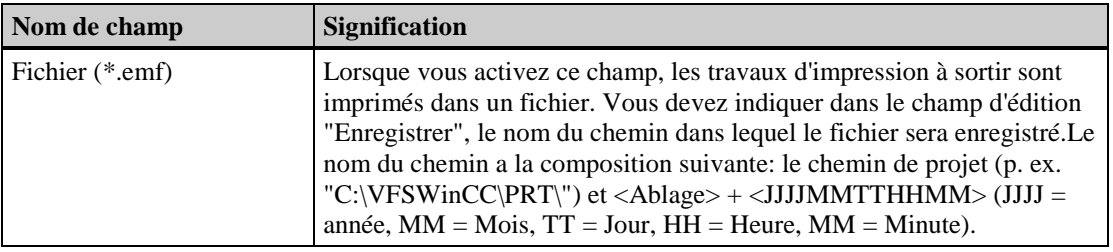

#### **Nota**

Si vous entriez p. ex. dans le champ "Chemin" le nom "Pdaten", WinCC créerait la structure de chemin suivante dans le répertoire de projet pour le travail d'impression.

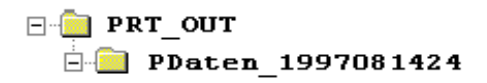

Vous trouveriez alors dans ce répertoire un ou plusieurs fichiers avec le nom "Page<nnn>.emf" (<nnn> numéros de série, p. ex. Page001.emf). Si vous ne saisissez rien dans le champ "Chemin", WinCC créera le chemin <JJJJMMTTHHMM>. Vous ne pouvez entrer dans le champ "Chemin" d'autres éléments de chemin séparé par une barre oblique renversée "\".

#### **Nota**

Une panne d'imprimante pendant l'impression d'un journal cyclique peut entraîner un arrêt de WinCC.

Remède: Désactivez le paramétrage "Bufferiser travaux d'impression " dans Windows (p. ex. dans "Win95\ Panneau de configuration\ Imprimantes\ Détails\ Paramétrages connexions"

## **2.3.4 Supprimer un travail d'impression existant dans Report Designer**

Les étapes suivantes sont nécessaires pour renommer un travail d'impression existant.

- 1. Sélectionnez dans la fenêtre du navigateur de projet l'éditeur "Report Designer".
- 2. Dans la fenêtre du navigateur de projet, double-cliquez sur l'éditeur "Report Designer"; les options "Modèle de page", "Modèle de ligne" et "Travail d'impression sont affichées.
- 3. Dans la fenêtre du navigateur de projet, cliquez sur "Travail d'impression". La fenêtre des données affichée liste tous les travaux d'impression existants.
- 4. Dans la fenêtre des données, sélectionnez le travail d'impression souhaité et appuyez sur le bouton droit de la souris.
- 5. Dans le menu contextuel affiché, sélectionnez la commande de menu "Supprimer un travail d'impression".
- 6. La fenêtre de dialogue s'ouvre. Cette fenêtre affiche le nom du travail d'impression sélectionné et vous demande si celui-ci doit être supprimé. Le travail d'impression est supprimé si vous confirmez avec le bouton "Oui".

# **2.4 Modèles système et travaux d'impression de WinCC**

WinCC est livré avec des modèles système et des travaux d'impression système. Vous pouvez les utiliser directement et sans les modifier pour la création de journaux. Vous pouvez aussi utiliser ces fichiers système comme modèles pour créer vos propres maquettes et travaux d'impression.

Le logiciel est livré avec des modèles de page pour:

- − la documentation de projet des données de configuration et
- − la création de journaux contenant des données du runtime.

La colonne "Nom" contient la liste des travaux d'impression; la colonne "Paramètres" contient les modèles système correspondants.

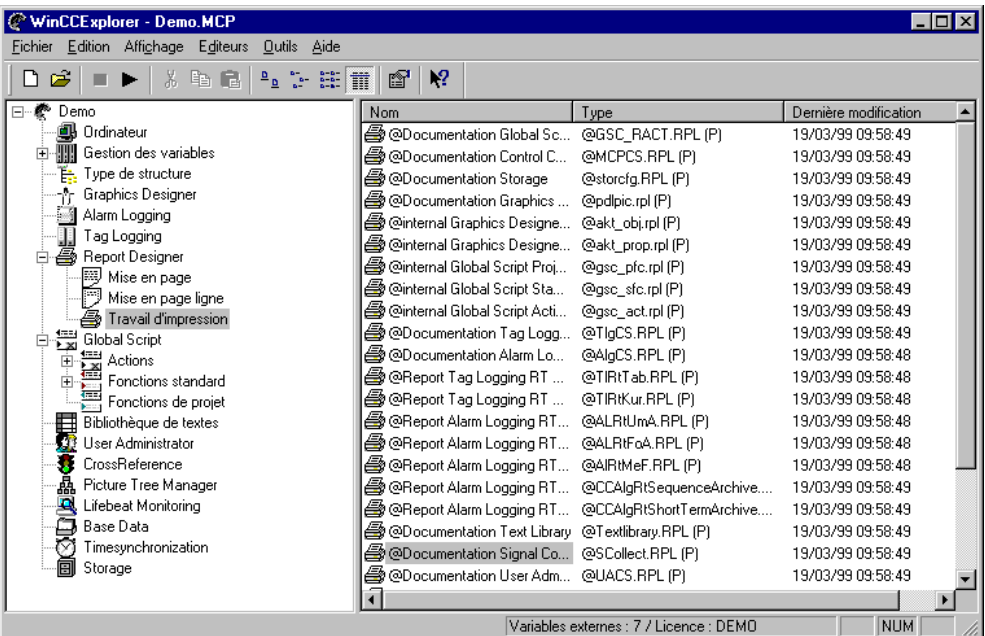

Les fichiers système sont rangés dans le répertoire WinCC, sous-répertoire "..\WinCC\syslay" et sont copiés, lors de la création d'un nouveau projet, dans le répertoire de projet correspondant, dans le dossier "..\<Projektname>\Prt" .

#### **Nota**

Ces modèles système et ces travaux d'impression système sont créés pour chaque nouveau projet créé.

Ces travaux système sont utilisés par les applications (p. ex. documentation de projet dans Graphics Designer) lors du déclenchement de l'impression du journal. Il ne faut donc jamais ni supprimer ni renommer les modèles système ni les travaux d'impression système.

WinCC contient des modèles système qui sont liés de manière fixe à des travaux d'impression et qui peuvent être utilisés pour la documentation de projet.

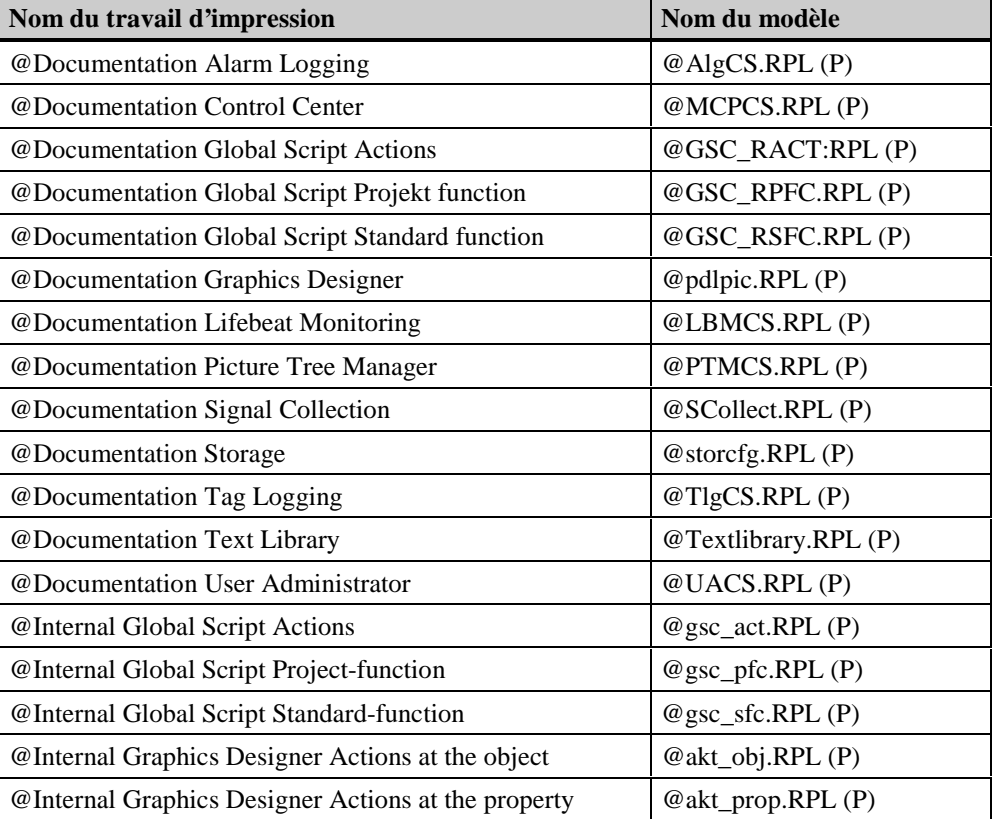

La documentation peut être réalisée dans l'Explorateur WinCC en lançant le travail d'impression correspondant ou par lancement de la documentation de projet directement dans l'application.

## **Nota**

Vous pouvez créer votre propre modèle de page pour la documentation de projet et l'appeler dans le travail d'impression système. Vous avez ainsi la possibilité de configurer la documentation de projet selon vos souhaits.

# **2.4.2 Modèles système pour la journalisation en ligne**

WinCC met à votre disposition plusieurs modèles système qui sont liés de manière fixe à des travaux d'impression et qui sont utilisés pour la consignation de données du runtime.

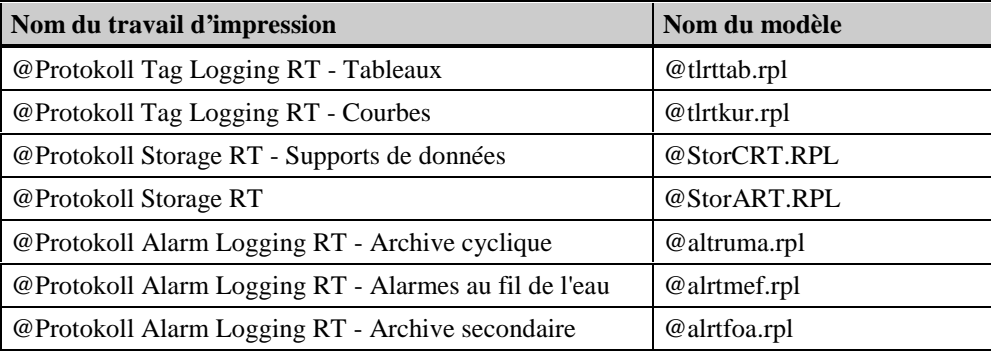

## **Nota**

Les travaux d'impression livrés avec WinCC ne doivent être ni supprimés ni renommés. Ces travaux d'impression système sont liés à demeure aux applications.

# **2.4.3 Travaux d'impression fournis**

WinCC propose des modèles système liés de manière fixe à des travaux d'impression et qui peuvent être utilisés pour l'édition de journaux.

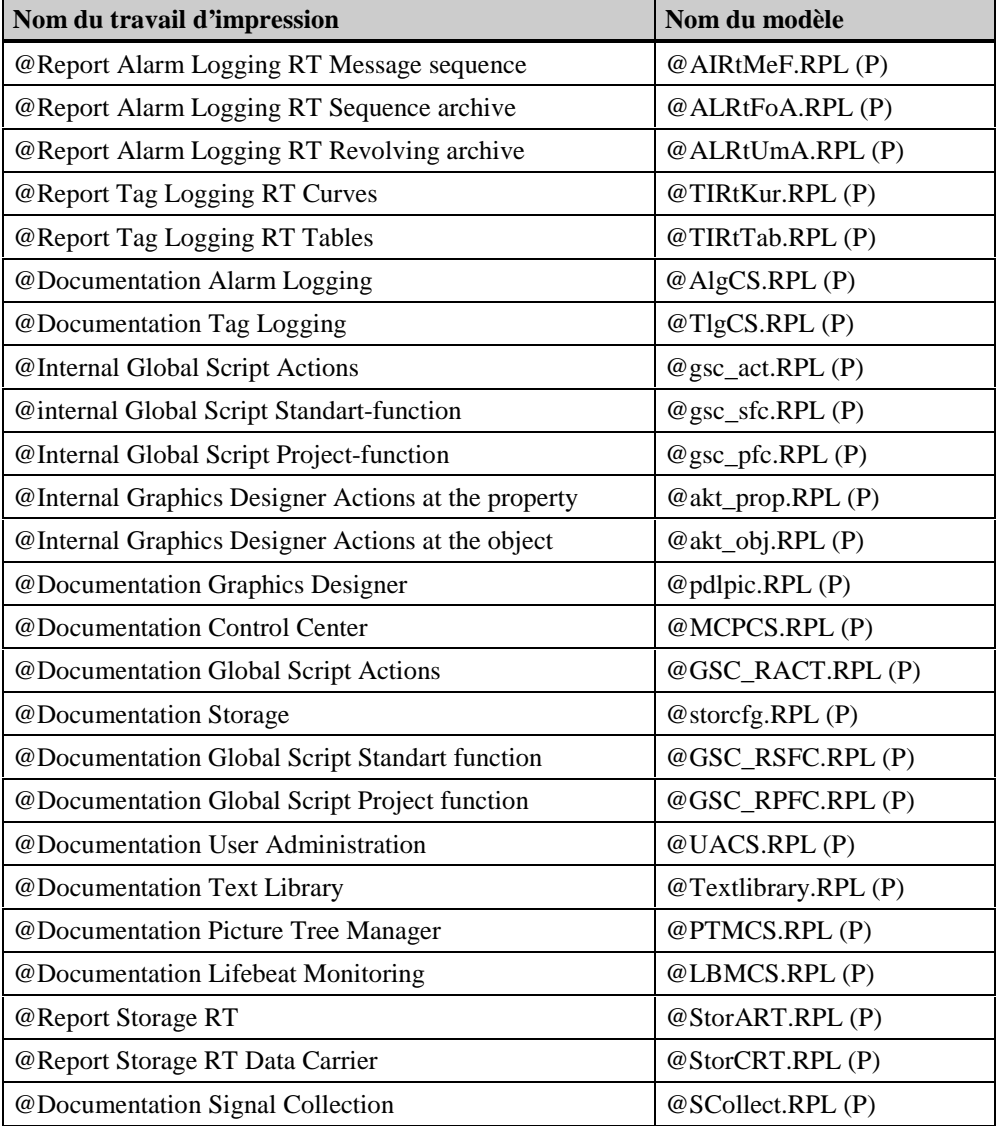

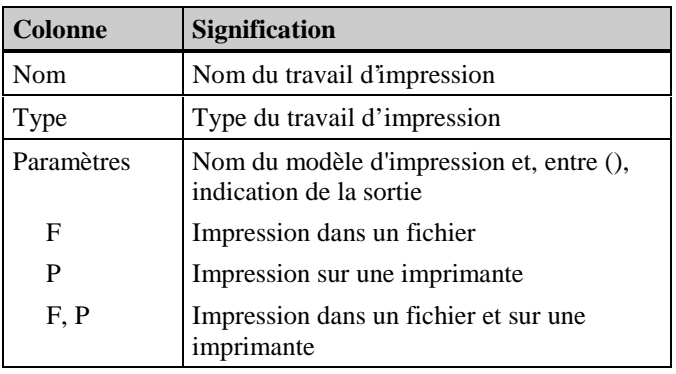

## **Nota**

Il ne faut jamais effacer ni renommer les travaux d'impression système fournis avec WinCC. Ces contrats d'impression système sont liés à demeure avec les applications.

# **3 Editeurs**

Report Designer offre trois éditeurs puissants pour l'édition et la sortie des journaux. Ces éditeurs sont accessibles dans l'Explorateur WinCC:

# **3.1 Editeur de modèles de pages**

La composition et l'utilisation de l'éditeur est conforme aux exigences de Graphics Designer. Ceci contribue à rendre l'utilisation de WinCC encore plus conviviale. L'éditeur de mises en page orientées pages contient :

- Palettes pour la création et l'édition d'objets:
	- − Palette de couleurs
	- − Palette d'objets
	- − Palette de styles
	- − Palette de positionnement
	- − Palette de zoom
- Barres pour la manipulation de l'éditeur:
	- − Barre de menu
	- − Palette standard
	- − Palette de polices
	- − Barre d'état
- Boîtes de définition et de modification des propriétés d'objets:
	- − Propriétés

Vous disposez d'objets statiques et d'objets système pour l'agencement visuel des modèles de page et d'objets dynamiques pour l''édition des données à imprimer.

# **3.1.1 Informations générales relatives à l'aide contextuelle de l'éditeur**

#### **Modification de la taille des palettes**

Vous pouvez modifier la taille des palettes pour avoir une meilleure vision d'ensemble des options de celles-ci, notamment des palettes d'objets et des palettes de styles.

#### **Marche à suivre pour modifier la taille des palettes**

1. Cliquez sur le bord de la palette; maintenez enfoncée la touche de gauche de la souris, et tirez la palette dans la zone de travail.

La palette affiche une ligne de titre en bleu avec l'icône "Fermer".

- 2. Suivant la méthode classique sous Windows, tirez sur la palette pour l'agrandir à la taille voulue.
- 3. Tout en maintenant enfoncée la touche de gauche de la souris, poussez la palette jusqu'à la position voulue sur l'écran.

## **3.1.2 Palette de couleurs**

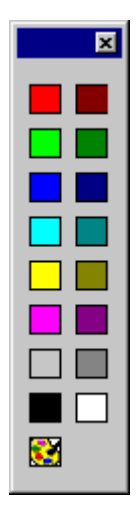

La palette de couleurs vous permet d'affecter, d'un clic de la souris, une ou plusieurs des 16 couleurs standard, une couleur fondamentale ou une couleur que vous aurez défini vous-même.

Le fait de cliquer avec la souris dans la palette modifie :

- la couleur d'arrière-plan pour les objets du type "surface" (p. ex. rectangle), et
- la couleur d'arrière-plan des objets de type "texte".

#### **Nota**

La palette de couleurs n'a aucun effet sur les objets du type "trait".

## **3.1.2.1 Affectation d'une couleur standard**

#### **Marche à suivre pour affecter une couleur standard à un objet :**

- 1. Cliquez sur l'objet.
- 2. Dans la palette de couleurs, cliquez sur l'une des 16 couleurs standard.

# **3.1.2.2 Affectation d'une couleur par l'utilisateur**

## **Pour affecter une couleur à un objet:**

- 1. Cliquez sur l'objet.
- 2. Dans la palette de couleurs, cliquez sur l'icône

x

3. Cliquez sur la couleur voulue dans les "Couleurs de base" ou les couleurs définies par l'utilisateur.

ou

Cliquez sur le bouton "Autres couleurs" pour créer une nouvelle combinaison de couleurs.

# **3.1.3 Palette d'objets**

**Objets** 

Palette d'objets Sélection **E** Dbjets simples  $\angle$  Trait **△** Polygone  $\mathbf \Omega$  Trait polygonal  $\bigcirc$  Ellipse C Cercle Segment d'ellipse ≏ Segment de cercle r Arc d'ellipse  $\sum$  Arc de cercle Rectangle Rectangle arrondi A Texte statique 中 9 Objets complexes **E**. Objets Windows Cor 4 Standard 譼

La palette d'objets permet de sélectionner un objet qui sera incorporé au modèle de page du journal. Les objets disponibles dans l'éditeurs de mises en page sont classés par thèmes :

- Objets statiques, tels que polygone, ellipse et rectangle.
- Objets dynamiques, tels que tableau dynamique et texte dynamique.
- Objets système, tels que date/heure et numéro de page.

# **3.1.4 Objets statiques**

#### ❏ **Objets statiques**

Vous pouvez incorporer des objets statiques aussi bien dans la partie statique que dans la partie dynamique d'un journal. Les objets statiques servent uniquement à l'agencement visuel d'un journal.

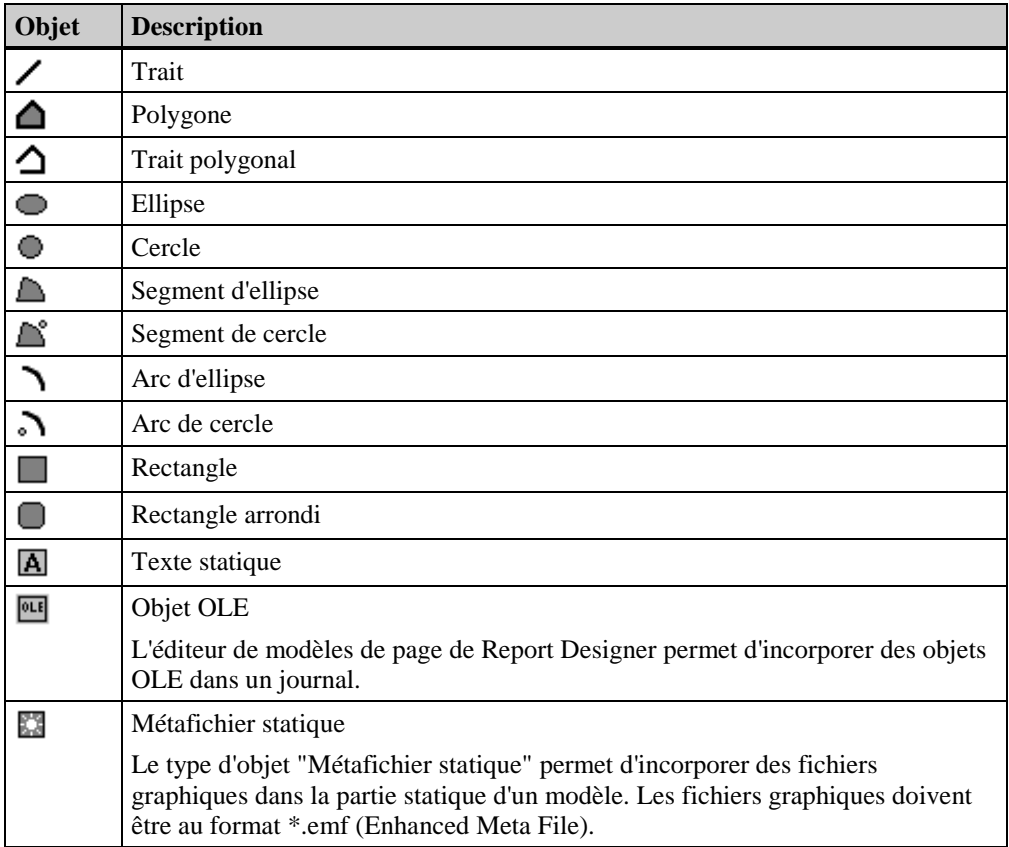

## **3.1.5 Objets dynamiques**

Vous ne pouvez incorporer des objets dynamiques que dans la partie dynamique d'un modèle de page. Les objets dynamiques permettent de définir les types de données (courbes, tableaux) que vous désirez éditer dans le journal.

Lors de la création du modèle de page, vous devez lier les objets dynamiques aux applications correspondantes.

Les données sont reprises dans l'application liée au modèle au moment de l'édition du journal.

Vous définissez l'apparence et la position de l'objet à la création du modèle de page. La taille de l'objet (extension de celui-ci vers le bas) dépend cependant de données qui ne sont reprises dans l'objet de données de l'application liée qu'au moment de la première impression du journal. Tous les objets dynamiques suivants sont décalés vers le bas en fonction de l'agrandissement de l'objet.

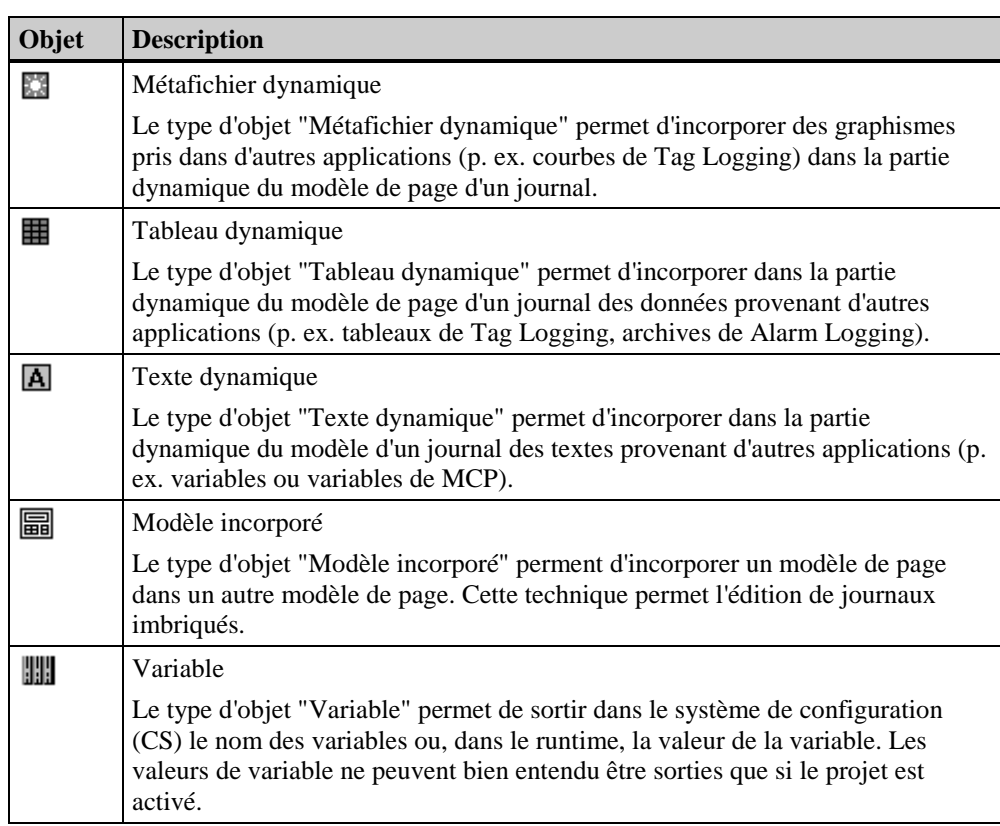

# **3.1.6 Objets système**

Vous ne pouvez incorporer des objets système que dans la partie statique d'un modèle de page. Les données nécessaires au formatage des objets système sont décrites en liaison avec ll'attribut Format. Si vous ne définissez pas de format, un format par défaut est utilisé pour tous les objets système lors de l'édition du journal.

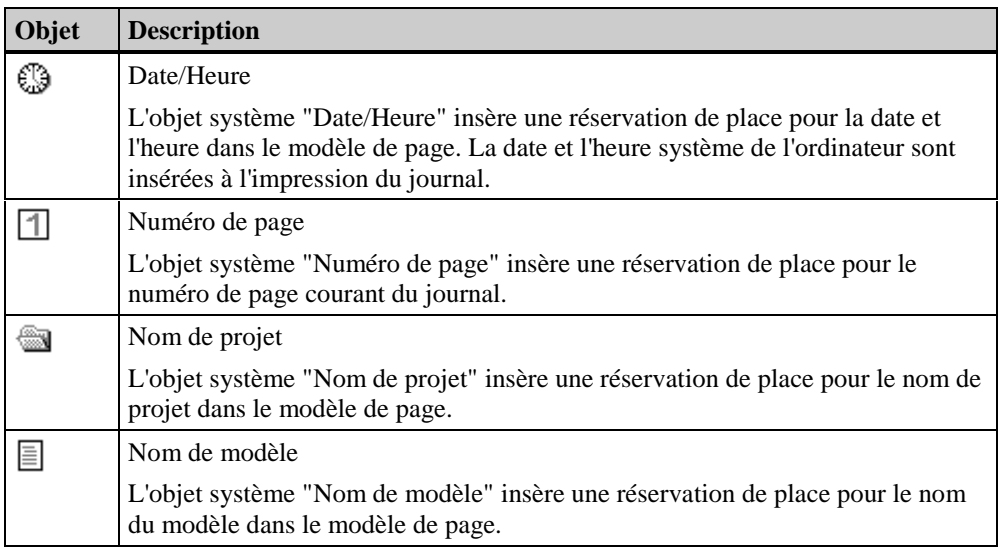

# **3.1.6.1 Dessin d'objets**

## **Avant de commencer**

Tous les objets sont dessinés avec les propriétés d'objet antérieurement paramétrées.Vous avez la possibilité de modifier ces paramétrages par défaut (voir "Ändern der Objekteigenschaften").

#### **Marche à suivre pour tracer un objet :**

- 1. Avec la souris, sélectionner l'objet voulu dans la palette d'objets.
- 2. Avec la souris, passez dans la surface de travail. Le pointeur de la souris se transforme alors en un pointeur accompagné d'un symbole d'objet.
- 3. Tout en maintenant enfoncée la touche de la souris, tirez avec le pointeur jusqu'à ce que l'objet ait atteint la taille voulue.

ou

Cliquez dans la surface de travail. L'objet apparaît avec une taille prédéfinie dans le système.

#### **Marche à suivre pour insérer un polygone ou un trait polygonal :**

- 1. Dans la palette d'objets, sélectionnez l'icône "Polygone" ou "Trait polygonal".
- 2. Avec la souris, passez dans la surface de travail. Le pointeur de la souris se transforme alors en un pointeur accompagné d'un symbole d'objet.
- 3. Avec la touche de gauche de la souris, cliquez sur le point de départ voulu.
- 4. Avec la touche de gauche de la souris, cliquez sur chacun des angles voulus.
- 5. Un **double-clic** sur la touche de gauche de la souris ou un simple clic sur la touche de droite vous permet d' **achever** le polygone ou le trait polygonal. Contrairement au trait polygonal, le polygone est une figure fermée.

#### **Nota**

L'endroit où vous terminez le tracé du polygone ou du trait polygonal n'est pas repris.

#### **Au terme du dessin**

Vous avez deux possibilités au terme du dessin d'un objet :

l'objet reste sélectionné et vous pouvez modifier ses propriétés

ou

vous pouvez dessiner d'autres objets du même type. Le choix de "Sélection" réinitialise le pointeur de la souris.

Vous pouvez définir ce comportement dans le menu Outils - Paramétrages , dans l'onglet Options, dans la zone Arborescence d'objets, en cochant la case Toujours réinitialiser la sélection de type d'objet.

# **3.1.6.2 Sélection des objets**

#### **Marche à suivre pour sélectionner un objet :**

• Cliquez sur un objet avec la souris.

## **Marche à suivre pour sélectionner plusieurs objets :**

• Maintenez enfoncée la touche "MAJ" et cliquez successivement sur les objets voulus à l'aide de la souris.

ou

Maintenez enfoncée la touche de la souris et tirez un cadre autour des objets voulus.

#### **Nota**

Si, dans le menu "Outils - Paramétrages", vous avez indiqué dans l' onglet **"**Options", dana la zone"Sélection d'objets" la case "par contact", il vous suffit de toucher avec le lasso tous les objets à sélectionner.

Pour l'option "par encadrement", tous les objets à marquer doivent être intégralement dans le lasso.

## **3.1.6.3 Modification des propriétés des objets**

#### **Pour modifier les propriétés d'objet des divers objets:**

- 1. Cliquez sur un objet avec la souris.
- 2. Cliquez avec la touche de droite de la souris pour ouvrir le menu contextuel.
- 3. Cliquez sur "Propriétés...", pour ouvrir la fenêtre de dialogue "Propriétés".
- 4. Sélectionnez l'attribut correspondant pour modifier la propriété de l'objet.

#### **Pour modifier les propriétés d'objet pour une sélection multiple:**

1. Maintenez enfoncée la touche "MAJ" et cliquez successivement sur les objets voulus avec la souris.

ou

Maintenez enfoncée la touche de la souris et tirez un cadre autour des objets voulus.

- 2. Cliquez avec la touche de droite de la souris pour ouvrir le menu contextuel.
- 3. Cliquez sur "Propriétés...", pour ouvrir la fenêtre de dialogue "Propriétés".
- 4. Sélectionnez l'attribut correspondant pour modifier la propriété des objets concernés.

#### **Nota**

Tous les attributs des objets sélectionnés sont affichés.L'absence de valeur dans la colonne "Statique" signifie que objets présentent des propriétés d'attributs différentes. Vous avez la possibilité d'uniformiser cette propriété d'attribut pour tous les objets sélectionnés en entrant une valeur.

## **Paramétrages par défaut des propriétés des objets**

Vous pouvez définir un paramétrage par défaut pour chaque type d'objet (paramétrage par défaut) ). Ce préréglage sera repris à chaque création d'un nouvel objet.

#### **Marche à suivre pour définir le paramétrage par défaut des propriétés des objets :**

- 1. Sélectionnez un objet dans la palette d'objets.
- 2. Ouvrez la fenêtre de dialogue "Propriétés" et fixez la boîte avec l'épingle. L'objet par défaut correspondant apparaît alors dans la fenêtre de dialogue "Propriétés".
- 3. Modifiez maintenant les propriétés de l'objet.

#### **Nota**

Lorsque la fenêtre de dialogue "Propriétés" est ouverte, vous pouvez sélectionner d'autres objets pour afficher et modifier leurs paramétrages.

## **3.1.6.4 Déplacement d'un objet avec la souris**

#### **Pour déplacer un objet avec la souris:**

- 1. Cliquez sur un objet et maintenez la touche de gauche de la souris enfoncée.
- 2. Tirez l'objet jusqu'à la position voulue.

#### **Nota**

l'objet ne peut alors se déplacer que conformément à la trame paramétrée.

## **3.1.6.5 Modification de la taille d'un objet avec la souris**

#### **Pour modifier la taille de l'objet avec la souris:**

1. Cliquez sur l'objet avec la souris. L'objet est alors encadré par un rectangle à 8 points d'ancrage.

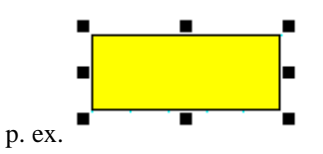

- 2. Cliquez sur l'un de ces points d'ancrage et maintenez enfoncée la touche de gauche de la souris.
- 3. Tirez sur l'objet jusqu'à ce qu'il présente la taille voulue.

Les quatre points d'angle permettent de modifier la taille de l'objet dans le sens diagonal; les quatre points médians permettent de modifier la taille de l'objet dans le sens horizontal ou vertical.
# **3.1.6.6 Modification de l'angle de départ/de fin avec la souris**

La fonction "Modification de l'angle de départ et de fin" concerne les objets "Segment de cercle", "Arc de cercle", "Seg. ellipse Segment" et "Ell. Arc".

#### **Marche à suivre pour modifier l'angle de départ/de fin de l'objet avec la souris :**

1. Cliquez sur l'objet avec la souris. L'objet est alors encadré par un rectangle à 8 points d'ancrage. Les extrémités de l'objet courbe sont repérés par des points d'ancrage légèrement plus gros.

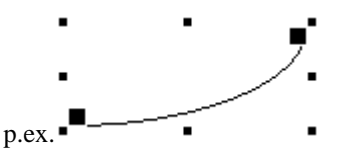

- 2. Cliquez sur l'un des gros points d'ancrage et maintenez enfoncée la touche de gauche de la souris.
- 3. Tirez sur l'objet jusqu'à ce qu'il présente la taille voulue.

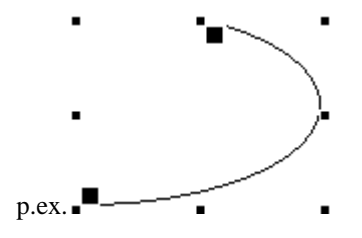

Les quatre points d'angle permettent de modifier la taille de l'objet dans la diagonale; les quatre points médians permettent de modifier la taille de l'objet dans le sens horizontal ou vertical.

### **3.1.7 Palette de styles**

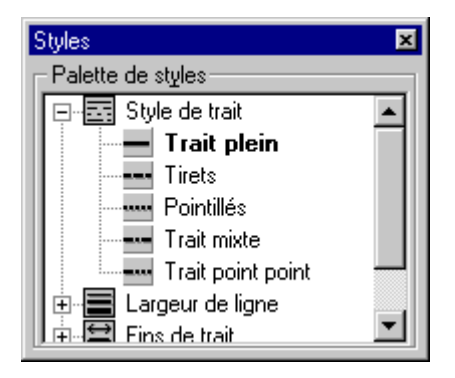

La palette de styles permet de modifier la représentation graphique de l'objet sélectionné. Selon le type d'objet, vous disposez de plusieurs formes de styles, telles que :

- différents Types de trait
- plusieurs Epaisseurs de trait
- divers Motifs de remplissage.

# **3.1.7.1 Modification du type de trait**

Pour la représentation des traits, vous avez le choix entre différents types de traits, tels que tirets, pointillés, trait continu, etc. La palette de styles vous permet de sélectionner le type de trait voulu.

#### **Marche à suivre pour modifier le type de trait à l'aide de la palette de styles :**

- 1. Cliquez sur un objet avec la souris.
- 2. Dans la palette de styles, cliquez sur l'icône  $\overline{\mathbb{Z}^2}$

ou

Cliquez sur le  $\exists$  devant pour ouvrir le dialogue.

3. Dans la sélection, cliquez sur le type de trait voulu.

#### **Nota**

Lorsque vous choisissez les types de traits "Trait discontinu", "Pointillé", "Trait mixte" et "Tiret-pointpoint", l'épaisseur sera de 1 pixel à l'affichage et de 1 pt à l'impression (pt et pixel ne sont pas identiques), quelle que soit l'épaisseur de trait choisie.

## **3.1.7.2 Modification de l'épaisseur de trait**

Plusieurs épaisseurs de trait sont disponibles pour la représentation graphique.Vous pouvez sélectionner l'épaisseur de trait dans la palette de styles. Les valeurs indiquées correspondent à une largeur mesurée en points (pt).

#### **Pour modifier l'épaisseur de trait avec la palette de styles:**

- 1. Cliquez sur un objet avec la souris.
- 2. Dans la palette de styles, double-cliquez sur l'icône

ou

Cliquez sur le  $\overline{H}$  placé devant pour ouvrir le dialogue.

3. Dans la sélection, cliquez sur l'épaisseur de trait voulue.

#### **Nota**

L'épaisseur ne peut être augmentée que pour les deux types de trait "Opaque" et "Transparent". Pour tous les autres types de trait, l'épaisseur sera toujours de 1 pixel à l'affichage et de 1 pt à l'impression (pt et pixel ne sont pas identiques), même si vous avez cliqué sur une épaisseur plus importante

# **3.1.7.3 Modification du motif de remplissage**

Des motifs de remplissage tels que opaque, hachuré, transparent sont disponibles, comme propriétés d'objet, pour la représentation graphique des surfaces d'arrière-plan des objets. La palette de styles vous permet de sélectionner le motif de remplissage voulu.

#### **Marche à suivre pour modifier le motif de remplissage avec la palette de styles :**

- 1. Cliquez sur un objet de type "surface".
- 2. Dans la palette de styles, cliquez sur l'icône
	- ou

Cliquez sur le  $\boxplus$  placé devant pour ouvrir le dialogue.

3. Dans la sélection, cliquez sur le motif de remplissage voulu.

### **3.1.8 Palette de positionnement**

La palette de positionnement permet:

- de modifier la position absolue d'un ou de plusieurs objets,
- de modifier la position des objets sélectionnés l'un par rapport à l'autre,
- d'harmoniser la hauteur et la largeur de plusieurs objets.

Pour les objets sélectionnés, vous disposez des fonctions de positionnement suivantes :

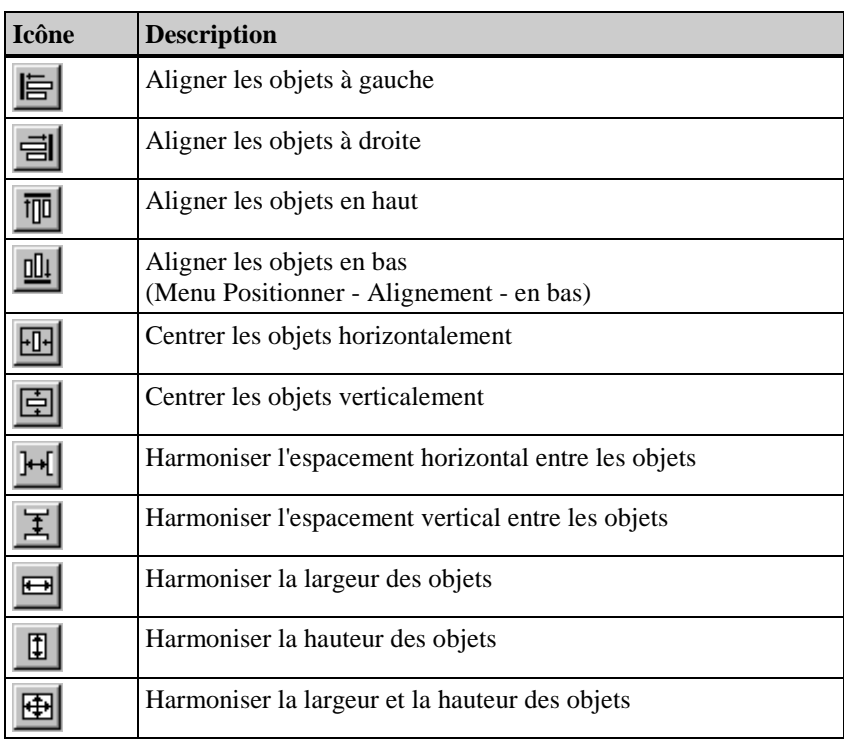

#### **Alignement des objets**

#### **Pour aligner des objets:**

- 1. Sur la surface de travail, sélectionnez les objets que vous voulez réaligner.
- 2. Dans la palette de positionnement, cliquez sur l'icône correspondante. Les objets sont réalignés.

#### **Marche à suivre pour harmoniser la largeur/hauteur des objets :**

- 1. La touche "MAJ" étant enfoncée, cliquez successivement sur les objets voulus dans la surface de travail.
- 2. Dans la palette de positionnement, cliquez sur l'icône correspondante.

Les objets prennent la largeur/hauteur du **plus gros** objet.

### **3.1.9 Palette de zoom**

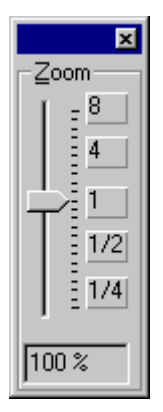

La palette de zoom vous permet de faire varier le facteur de zoom avec le curseur ou les boutons.Le facteur de zoom actuel est affiché sous le curseur.

Vous pouvez également régler pas à pas le Zoom avec les fonctions de la palette standard.

#### **Pour régler le facteur de zoom:**

- 1. Tout en maintenant enfoncée la touche de gauche de la souris, déplacez le curseur jusqu'à la valeur souhaitée pour le facteur de zoom.
- 2. Le facteur de zoom (en %) et la représentation de la page varient en fonction du déplacement de la souris.

ou

Cliquez au-dessus ou en dessous du système de réglage. Le facteur de zoom varie d'un pas fixe en fonction de la position de la souris.

ou

Cliquez sur l'un des boutons sélectionnables. Le facteur de zoom se règle à la valeur choisie.

# **3.1.10 Barre de menu**

Dans la barre de menu, toutes les commandes de menu disponibles dans Report Designer sont organisées par groupes et affectées à des menus.

Pour exécuter une commande, ouvrez le menu, cliquez sur la commande et saisissez les paramètres souhaités dans la boîte de dialogue qui s'ouvre éventuellement.

Les commandes non activables sont masquées (affichées en grisé).

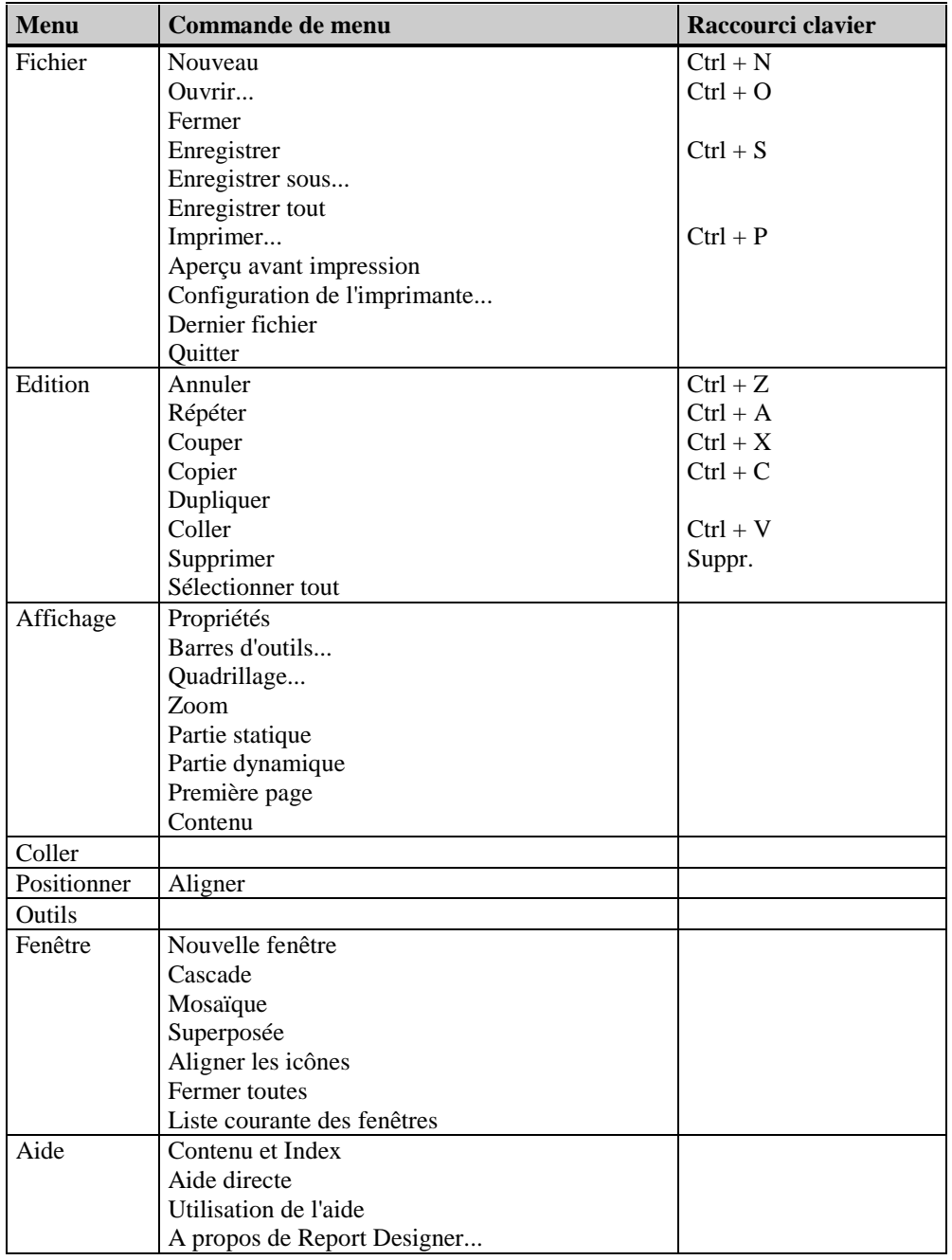

#### **Nota**

Seules les commandes de menu qui ne sont pas déjà connues par l'utilisation d'autres applications sous Windows ou dont l'étendue fonctionnelle dépasse le cadre de ce qui est familier sont décrites cidessous plus en détail. Pour de plus amples informations sur ces commandes de menu, consulter l'aide proposée par les divers éditeurs.

# **3.1.11 Menu Fichier**

#### **Enregistrer tout**

La commande "Enregistrer tout" vous permet de sauvegarder sans changer leur nom l'état actuel de toutes les fenêtres d'édition qui sont ouvertes. Si les fenêtres n'ont pas encore de nom, l'écran affiche automatiquement le dialogue "Enregistrer sous...".

#### **Imprimer...**

La commande "Imprimer..." vous permet d'imprimer sur l'imprimante configurée la totalité ou des parties du modèle du journal ouvert.

#### **Aperçu avant impression**

La commande "Aperçu avant impression" vous permet, avant l'impression, de voir l'aspect de la page telle qu'elle sera imprimée.

#### **Configuration de l'imprimante...**

La commande "Configuration de l'imprimante..." vous permet de sélectionner l'imprimante et de la paramétrer.

# **3.1.12 Menu Edition**

#### **Annuler**

La commande "Annuler" vous permet d'annuler (Undo) la dernière commande exécutée. Les 30 dernières commandes peuvent ainsi être annulées.

#### **Refaire**

La commande "Refaire" vous permet d'annuler la commande "Annuler" précédemment exécutée (Re-Undo).

#### **Dupliquer**

La commande "Dupliquer" vous permet de créer une copie d'objets directement dans la mise en page. Les objets dupliqués ne sont pas stockés dans le presse-papiers.

#### **Sélectionner tout**

La commande "Sélectionner tout" vous permet de sélectionner tous les objets du modèle.

#### **Propriétés**

L'option "Propriétés" du menu "Edition" vous permet de transmettre les propriétés d'un objet ou d'un groupe d'objets à un autre objet. Vous disposez à cet effet de deux fonctions qui sont également accessibles via des boutons dans la palette standard.

- Copier propriétés
- Affecter des propriétés

#### **Copier propriétés**

La commande "Copier propriétés" vous permet d'enregistrer les propriétés statiques d'un objet pour les transmettre à un autre objet.

#### **Affecter propriétés**

La commande "Affecter propriétés" vous permet de transmettre à un objet sélectionné à l'aide de la commande "Copier propriétés" les propriétés que vous avez reprises d'un autre objet.

# **3.1.13 Menu Affichage**

#### **Barres d'outils...**

La commande "Barre d'outils..." vous permet d'activer/désactiver selon vos besoins les palettes et les barres d'outils.

#### **Quadrillage...**

Afin de permettre un travail précis, vous pouvez afficher un quadrillage dans la surface de travailSi vous activez en plus la fonction "Aligner sur quadrillage", tous les nouveaux objets dessinés seront automatiquement alignées sur les points d'intersection du quadrillage.

#### **Zoom**

La commande "Zoom" vous permet de modifier la taille de l'affichage du modèle. L'affichage de la vue est modifiable entre 1/16 (6,25 %) et 4 fois (400 %) par pas logarithmiques.

#### **Agrandissement de zone**

La commande "Zoom"/ "Zone" vous permet de "capturer" une partie de l'écran à l'aide d'un lasso et de l'afficher agrandie. Le facteur d'agrandissement maximal est de 4 fois (400%).

#### **Partie statique**

La commande "Partie statique" vous permet d'activer la partie statique et de désactiver la partie dynamique d'un modèle. Si la partie statique est déjà active, elle le reste. La partie statique peut être définie individuellement pour la première page, les pages suivantes et pour la dernière page. La même partie statique se répétera sur toutes les pages suivantes.

#### **Partie dynamique**

La commande "Partie dynamique" vous permet d'activer la partie dynamique et de désactiver la partie statique d'un modèle. Si la partie dynamique est déjà active, elle le reste.

#### **Première page**

La commande "Première page" vous permet d'activer la première page d'un modèle et de désactiver l'autre partie (contenu du journal ou dernière page). Si le type de page "Première page" est déjà actif, il le reste.

#### **Contenu**

La commande "Contenu" vous permet d'activer le contenu d'un modèle et de désactiver l'autre partie (première page ou dernière page). Si le type de page "Contenu" est déjà actif, il le reste.

#### **Dernière page**

La commande "Dernière page" vous permet d'activer la dernière page d'un modèle et de désactiver l'autre partie (première page ou contenu du journal). Si le type de page "Dernière page" est déjà actif, il le reste.

# **3.1.14 Menu Insertion**

#### **Objet...**

La commande "Objet..." vous offre la possibilité d'insérer tous les objets existants selon leur type (objets statiques, dynamiques ou système) dans la page active sans avoir à utiliser la palette d'objets. La touche de gauche de la souris étant enfoncée, les objets sont générés en tirant avec la souris, sont sélectionnés et peuvent être directement édités à l'aide de la souris ou par le biais de la boîte de propriétés.

# **3.1.15 Menu Positionner**

#### **Alignement**

La commande "Alignement" vous permet de définir la position des objets l'un par rapport à l'autre. Les fonctionnalités correspondent à celles de la palette de positionnement.

#### **Nota**

Pour de plus amples informations sur l'alignement d'objets, se reporter au chapitre "Aligner objets".

#### **Plan**

La commande "Plan"permet de modifier la position d'un objet dans un plan.Les fonctions suivantes sont prévues :

- au premier plan
- au dernier plan
- Plan devant
- Plan derrière

#### **Au premier plan**

La commande "Plan" "Au premier plan" décale un objet sélectionné pour le placer au premier plan.

#### **Au dernier plan**

La commande "Plan" "Au dernier plan" place un objet sélectionné au dernier plan.

#### **Plan devant**

La commande "Plan" "Plan devant" permet d'avancer un objet sélectionné d'un plan vers l'avant.

#### **Plan derrière**

La commande "Plan" "Plan derrière" décale un objet sélectionné d'un plan vers l'arrière.

# **3.1.16 Menu Outils**

#### **Paramétrages...**

La commande "Paramétrages" vous offre la possibilité de procéder aux paramétrages suivants :

- Quadrillage
- **Options**
- **Unités**
- Menu/ Barres d'outils

#### **Onglet "Quadrillage"**

Pour un travail précis dans la surface de travail, vous pouvez afficher un quadrillage. Si vous activez en supplément la fonction "Aligner sur quadrillage", tous les nouveaux objets dessinés seront automatiquement alignées sur les points d'intersection du quadrillage.

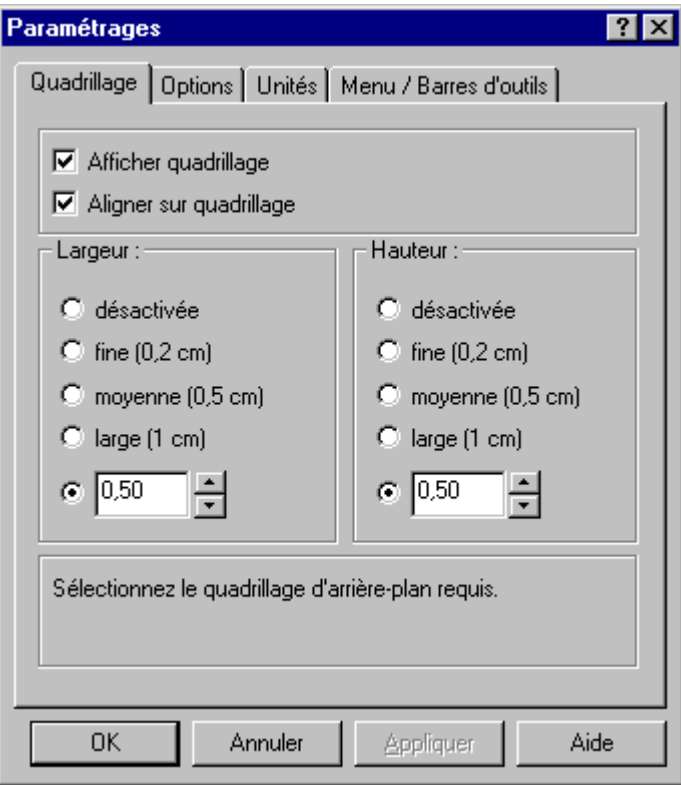

## **Onglet "Options"**

L'onglet "Options" permet de régler les paramétrages fondamentaux du programme.

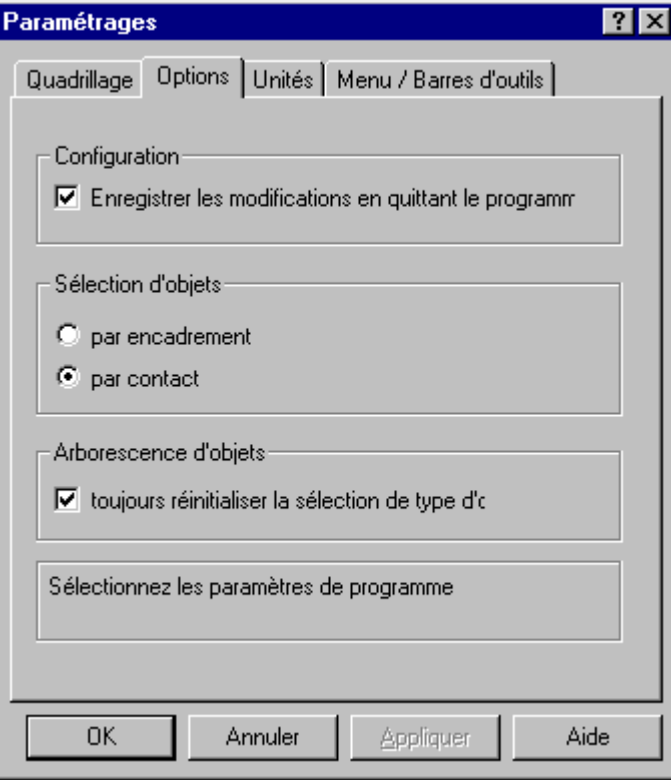

### **Onglet "Unités"**

L'onglet "Unités" vous permet de définir l'unité pouce, centimètre ou point (unité typographique) pour les coordonnées, tailles de caractères et épaisseurs de trait.

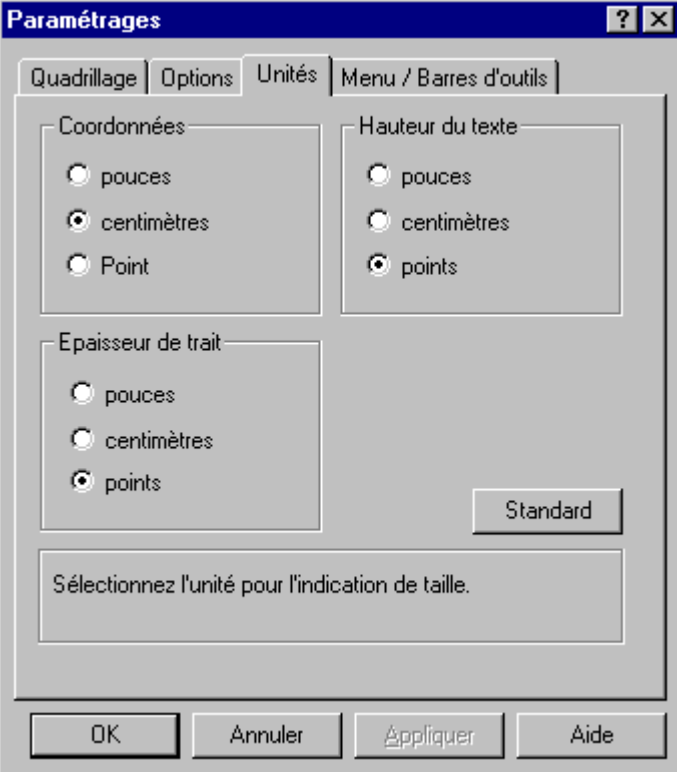

#### **Onglet "Menu/Barres d'outils"**

L'onglet "Menu / Barre d'outils" permettent de régler l'apparence et les propriétés de la barre de menu et des barres d'icônes.

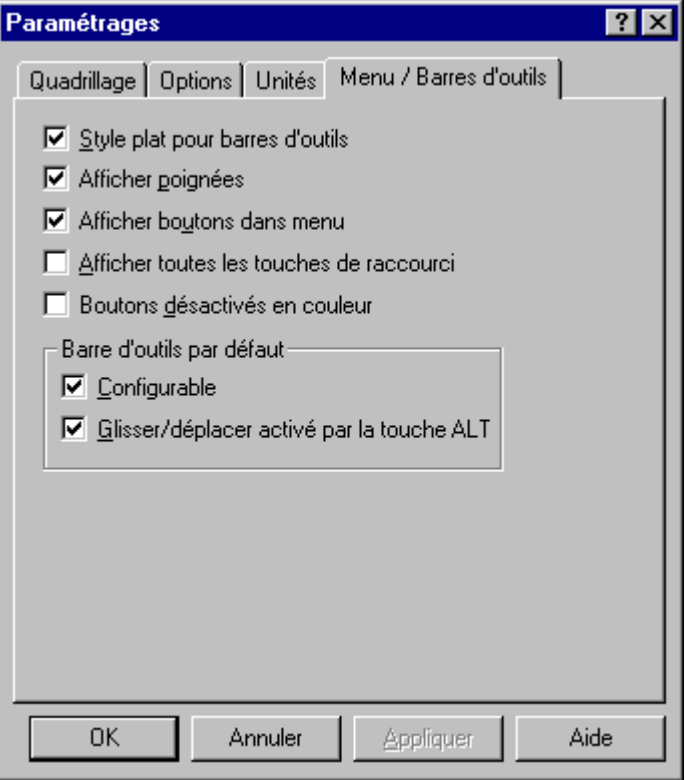

### **3.1.17 Menu Fenêtre**

#### **Nouvelle fenêtre**

La commande "Nouvelle fenêtre" vous permet de créer une copie du modèle courant dans une nouvelle fenêtre. Cette solution vous permet de représenter simultanément plusieurs zones d'une mise en page.

#### **Réorganiser les icônes**

La commande "Réorganiser les icônes" vous permet de ranger dans l'angle inférieur gauche de la surface de travail tous les modèles réduits à la taille d'une icône

# **3.1.18 Palette standard**

La palette standard contient des boutons qu'il suffit de cliquer avec la souris pour exécuter rapidement des commandes souvent utilisées.

Les boutons suivants sont disponibles :

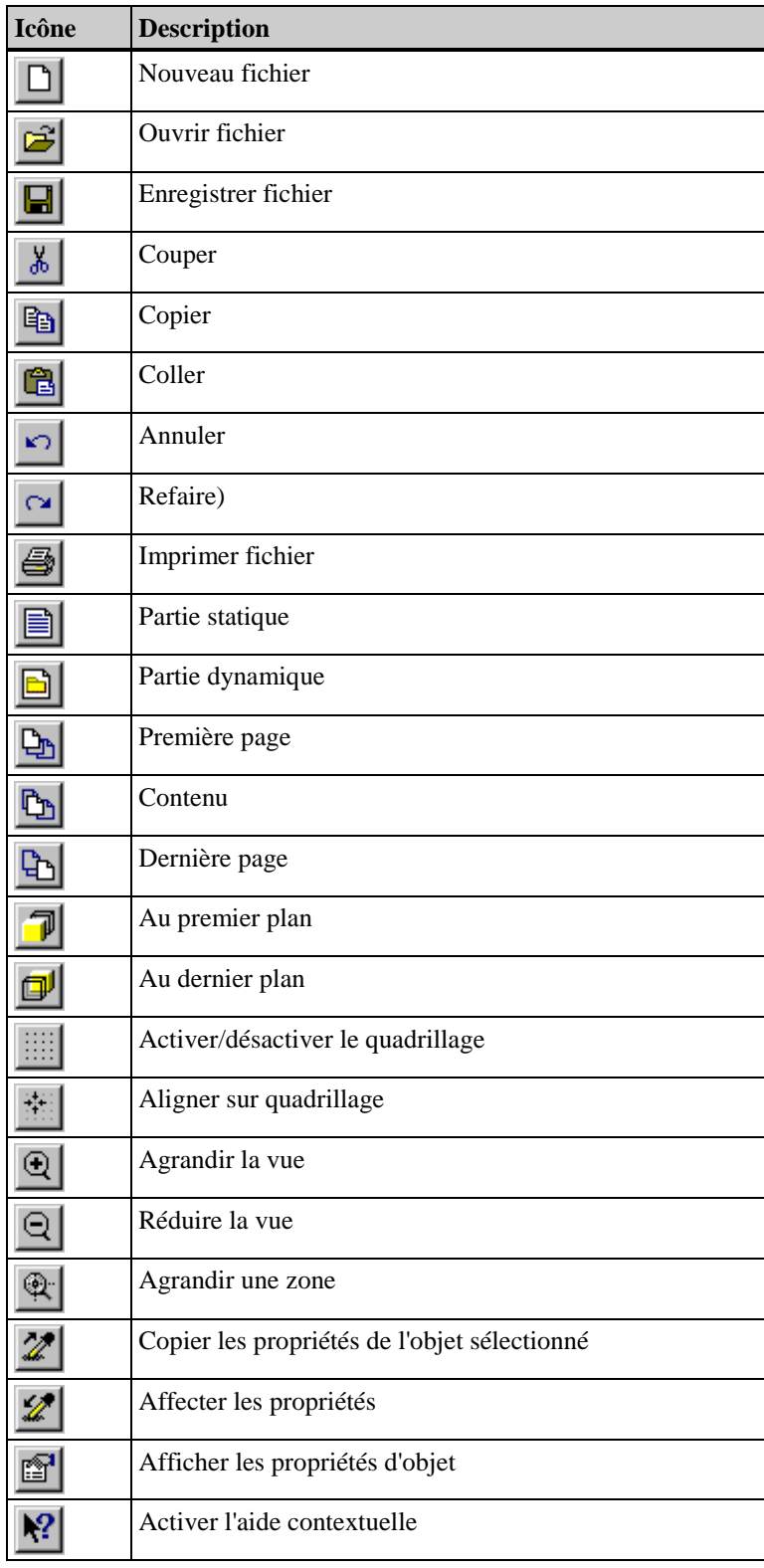

# **3.1.19 Palette de polices**

La palette de polices permet de modifier rapidement les principaux attributs d'objets de textes et la couleur de trait d'objets standard.

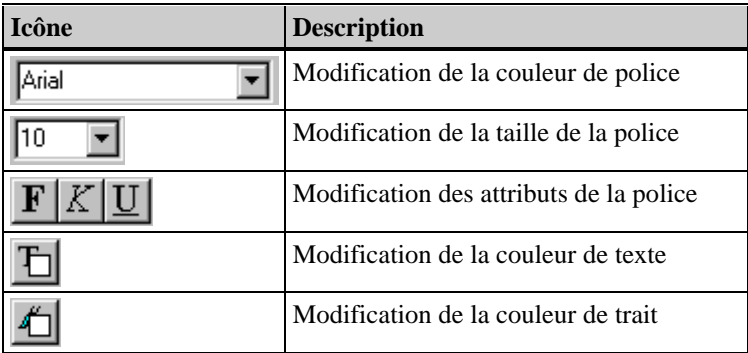

### **Modification de la police**

Le champ affiche la police actuellement paramétrée.

Arial  $\blacktriangledown$ 

## **Modification de la taille de la police**

Le champ affiche en points (pt) la taille de police courante.

### **Modification des attributs de la police**

Ces trois boutons vous permettent de modifier les attributs de la police.

### **Modification de la couleur de texte**

Ce bouton permet de modifier la couleur de texte.

# **Modification de la couleur de trait**

La fonction modifie la couleur de trait:

- sur la couleur de la bordure pour des objets du type "surface",
- sur la couleur du trait pour des objets du type "trait".

# **3.1.20 Barre d'état**

La barre d'état affiche, à côté des informations générales sur l'applicatif courant, le nom de l'objet sélectionné et sa position.

## **3.1.21 Propriétés des objets**

La fenêtre de dialogue "Propriétés - Objets" affiche les propriétés d'un objet sélectionné, d'un groupe d'objets ou les paramètres par défaut d'un type d'objet. Ces propriétés peuvent être modifiées ou copiées. Vous pouvez également lier ici des objets dynamiques avec des applications.

#### **Structure**

La fenêtre de dialogue "Propriétés" comprend les éléments suivants :

- Epingle pour fixer la fenêtre de dialogue
- Pipettes pour la copie et la transmission de propriétés
- Liste des objets
- Onglet "Propriétés"
- Onglet "Lier"

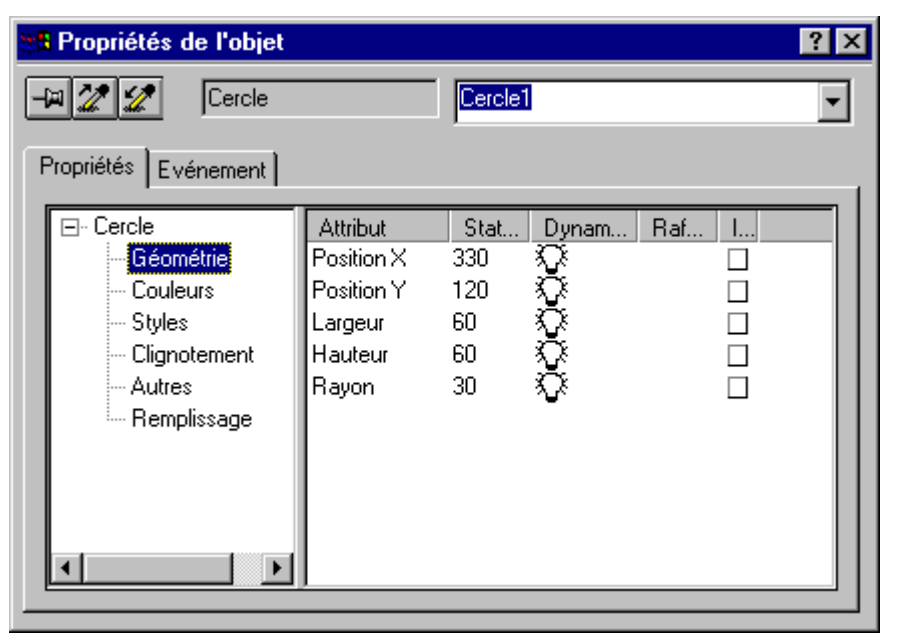

#### **Epingle**

L'épingle vous permet de fixer la boîte de propriétés à un endroit de l'écran. La boîte peut être déplacée à la position voulue et reste ouverte même après traitement d'autres objets. Son contenu s'adapte à l'objet sélectionné.

#### **Pipettes pour la transmission des propriétés d'un objet**

#### **Pour transférer des propriétés d'objet:**

- 1. Cliquez deux fois sur l'objet dont vous voulez transmettre les propriétés. La fenêtre de dialogue "Propriétés" s'ouvre.
- 2. Cliquez sur l'épingle pour fixer la fenêtre de dialogue "Propriétés".
- 3. Cliquez sur l'icône "Pipette" de gauche  $\mathbb{Z}$
- 4. Dans la liste des objets ou dans la zone de travail, sélection l'objet auquel vous voulez transmettre les propriétés que vous venez de copier.
- 5. Cliquez sur l'icône "Pipette" de droite .

#### **Liste des objets**

La liste des objets permet de sélectionner d'autres objets pour les éditer sans devoir fermer la fenêtre de dialogue "Propriétés".

### **Onglet "Propriétés"**

L'onglet "Propriétés" permet de définir les propriétés de l'objet sélectionné. Dans la partie gauche de l'onglet "Propriétés" les propriétés des objets sont présentées en groupes.La partie de droite de la fenêtre affiche les attributs correspondants et leur paramétrage.Selon leur nature, vous pouvez modifier les attributs en introduisant une valeur, avec les palettes ou dans le menu contextuel.

Les groupes suivants peuvent être formés en fonction de l'objet considéré:

- **Couleurs**
- **Géométrie**
- Police
- **Autres**
- **Styles**

## **3.1.21.1 Modification d'attributs**

Les différentes manières de modifier des attributs sont décrites plus en détail ci-après.

#### **Pour modifier un attribut avec commutation:**

- 1. Dans la partie gauche de la fenêtre des propriétés, sélectionnez le groupe souhaité. Les attributs correspondants sont affichés dans la moitié droite de la fenêtre.
- 2. Cliquez deux fois sur la ligne avec l'attribut correspondant ou sur la propriété paramétrée dans la colonne "Statique" (p. ex. Objet: Texte statique; Rubrique: Police; Attribut: Gras). Cliquez sur l'une des options proposées.

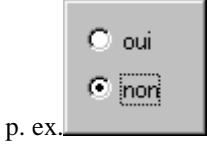

ou

Cliquez avec la touche de droite de la souris sur la propriété paramétrée dans colonne "Statique". Le menu contextuel s'ouvre. Sélectionnez l'option de menu "Edition", puis la propriété voulue de l'attribut.

#### **Pour modifier un attribut avec sélection de plusieurs options:**

- 1. Dans la partie gauche de la fenêtre des propriétés, sélectionnez le groupe souhaité. Les attributs correspondants sont affichés dans la moitié droite de la fenêtre.
- 2. Cliquez deux fois sur la ligne avec l'attribut correspondant ou sur la propriété paramétrée dans la colonne statique (p. ex. Objet: Numéro de page; Rubrique: Police; Attribut: Alignement X). Cliquez sur l'une des options proposées.

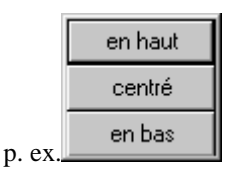

ou

Cliquez avec la touche de droite de la souris sur la propriété paramétrée dans colonne "Statique". Le menu contextuel s'ouvre. Sélectionnez l'option de menu "Edition", puis la propriété voulue de l'attribut.

#### **Pour modifier un attribut avec une valeur:**

- 1. Dans la partie gauche de la fenêtre des propriétés, sélectionnez le groupe souhaité. Les attributs correspondants sont affichés dans la moitié droite de la fenêtre.
- 2. Cliquez deux fois sur la ligne avec l'attribut correspondant ou sur la propriété paramétrée dans la colonne "Statique" (p. ex. Objet: Rectangle; Rubrique: Géometrie; Attribut: Largeur). Le dialogue de saisie s'ouvre.

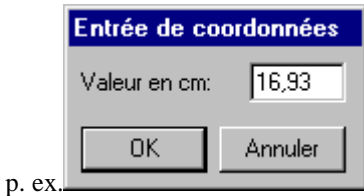

ou

Cliquez avec la touche de droite de la souris sur la valeur affichée dans colonne "Statique". Le menu contextuel s'ouvre. Sélectionnez l'option de menu "Edition" et le dialogue de saisie s'ouvre.

3. Entrez la nouvelle valeur pour l'attribut.

#### **Pour modifier un attribut avec un texte:**

- 1. Dans la partie gauche de la fenêtre des propriétés, sélectionnez le groupe souhaité. Les attributs correspondants sont affichés dans la moitié droite de la fenêtre.
- 2. Cliquez deux fois sur la ligne avec l'attribut correspondant ou sur la propriété paramétrée dans la colonne "Statique" (p. ex. Objet: Texte statique; Rubrique: Désignation d'objet; Attribut: Nom d'objet). Le dialogue de saisie s'ouvre.

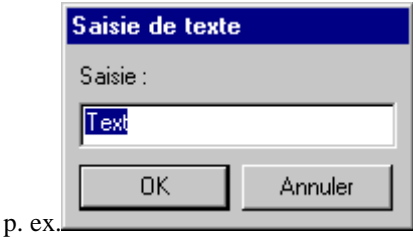

ou

Cliquez avec la touche de droite de la souris sur le texte affiché dans colonne "Statique". Le menu contextuel s'ouvre. Sélectionnez l'option de menu "Edition" et le dialogue de saisie s'ouvre.

3. Entrez le nouveau texte pour l'attribut.

#### **Pour modifier un attribut avec des couleurs:**

- 1. Dans la partie gauche de la fenêtre des propriétés, sélectionnez le groupe souhaité. Les attributs correspondants sont affichés dans la moitié droite de la fenêtre.
- 2. Cliquez deux fois sur la ligne avec l'attribut correspondant ou sur la propriété paramétrée dans la colonne "Statique" (p. ex. Objet: Arc d'ellipse; Rubrique: Couleurs; Attribut: Couleur de trait). La palette de couleurs s'ouvre.

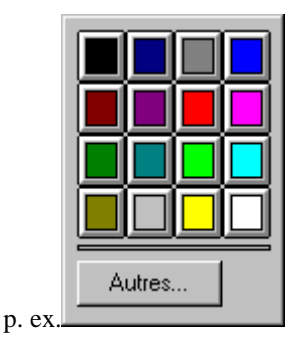

ou

Cliquez avec la touche de droite de la souris sur la couleur affichée dans la colonne "Statique". Le menu contextuel s'ouvre. Sélectionnez l'option de menu "Edition" et la palette de couleurs s'ouvre.

3. Sélectionnez la nouvelle couleur pour l'attribut.

ou

Ouvrez l'option de menu "Autres ..." pour sélectionner d'autres couleurs pour l'attribut

#### **Pour modifier un attribut avec motif:**

- 1. Dans la partie gauche de la fenêtre des propriétés, sélectionnez le groupe souhaité. Les attributs correspondants sont affichés dans la moitié droite de la fenêtre.
- 2. Cliquez deux fois sur la ligne avec l'attribut correspondant ou sur le motif affiché dans la colonne "Statique" (p. ex. objet: Rectangle; Rubrique: Styles; Attribut: Motif de remplissage). La palette de motifs s'ouvre.

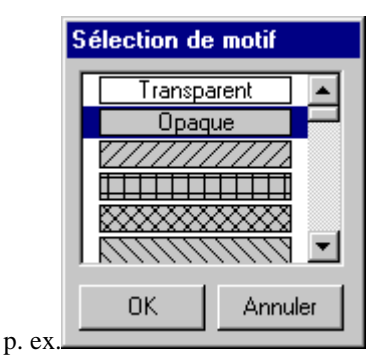

ou

Cliquez avec la touche de droite de la souris sur le motif affiché dans la colonne "Statique". Le menu contextuel s'ouvre. Sélectionnez l'option de menu "Edition" et la palette de motifs s'ouvre.

3. Sélectionnez le nouveau motif pour l'attribut.

#### **Pour modifier un attribut avec type de trait:**

- 1. Dans la partie gauche de la fenêtre des propriétés, sélectionnez le groupe souhaité. Les attributs correspondants sont affichés dans la moitié droite de la fenêtre.
- 2. Cliquez deux fois sur la ligne avec l'attribut correspondant ou sur le motif affiché dans la colonne "Statique" (p. ex. objet: Cercle; Rubrique: Styles; Attribut: Type de trait). Le dialogue de sélection du type de trait s'ouvre.

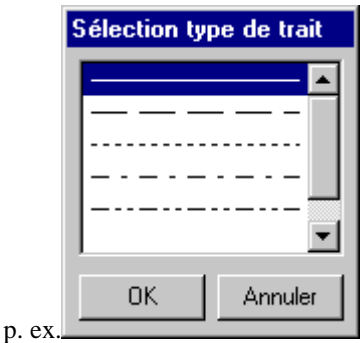

ou

Cliquez avec la touche de droite de la souris sur le type de trait affiché dans la colonne "Statique". Le menu contextuel s'ouvre. Sélectionnez l'option de menu "Edition" et le dialogue de sélection des traits s'ouvre.

3. Sélectionnez le nouveau type de trait pour l'attribut.

#### **Pour modifier un attribut avec épaisseur de trait:**

- 1. Dans la partie gauche de la fenêtre des propriétés, sélectionnez le groupe souhaité. Les attributs correspondants sont affichés dans la moitié droite de la fenêtre.
- 2. Cliquez deux fois sur la ligne avec l'attribut correspondant ou sur le motif affiché dans la colonne "Statique" (p. ex. objet: Cercle; Rubrique: Styles; Attribut: Largeur de trait). Le dialogue de sélection de l'épaisseur de trait s'ouvre.

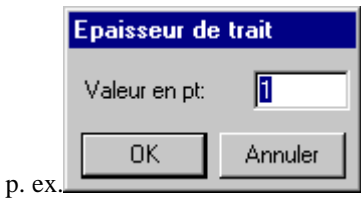

ou

Cliquez avec la touche de droite de la souris sur l'épaisseur de trait affichée dans la colonne "Statique". Le menu contextuel s'ouvre. Sélectionnez l'option de menu "Edition" et le dialogue de sélection des traits s'ouvre.

3. Sélectionnez la nouvelle épaisseur de trait pour l'attribut.

- 1. Dans la partie gauche de la fenêtre des propriétés, sélectionnez le groupe souhaité. Les attributs correspondants sont affichés dans la moitié droite de la fenêtre.
- 2. Cliquez deux fois sur la ligne avec l'attribut correspondant ou sur la police affichée dans la colonne "Statique" (p. ex. objet: Texte; Rubrique: Police; Attribut: Police). Le dialogue de sélection des polices s'ouvre.

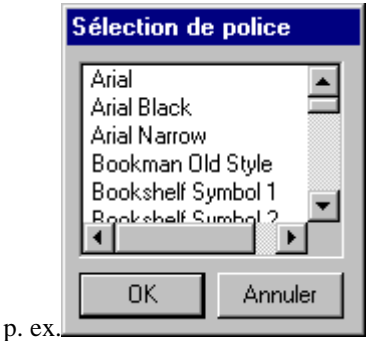

ou

Cliquez avec la touche de droite de la souris sur la police affichée dans la colonne "Statique". Le menu contextuel s'ouvre. Sélectionnez l'option de menu "Edition" et le dialogue de sélection des polices s'ouvre.

3. Sélectionnez la nouvelle police pour l'attribut.

#### **Pour modifier le nombre de colonnes d'un tableau:**

#### **Attention :**

Le nombre de colonnes est automatiquement déterminé et inscrit lors de la liaison du tableau à l'application. Une modification des valeurs déterminées par le système est possible, mais n'est généralement pas nécessaire

- 1. Sélectionnez la rubrique "Géométrie" dans l'arborescence. Les attributs correspondants sont affichés dans la moitié droite de la fenêtre.
- 2. Cliquez deux fois sur l'attribut "Colonnes" ou sur le nombre de colonnes affiché. Le dialogue de saisie des colonnes de tableaux s'ouvre.

ou

Cliquez avec la touche de droite de la souris sur le nombre de colonnes affiché. Le menu contextuel s'ouvre.

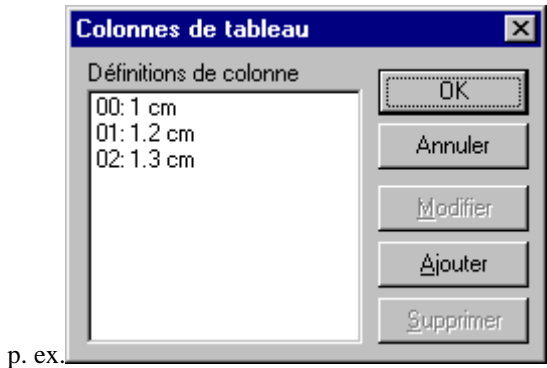

3. Cliquez sur l'option de menu "Ajouter" pour ajouter au tableau une colonne d'une largeur standard de 1 cm.

ou

4. Dans la fenêtre de définition des colonnes, cliquez sur la colonne à supprimer, puis sur le bouton "Supprimer".

#### **Nota**

La fenêtre "Définition colonnes" affiche, à gauche des deux points, le numéro de colonne, commençant par 00, 01, 02 etc., et , à droite des deux points, la largeur de colonne correspondante exprimée en cm

#### **Marche à suivre pour modifier la largeur des colonnes d'un tableau :**

#### **Attention :**

La largeur des colonnes est déterminée automatiquement lorsque le tableau est lié à l'application et elle est inscrite avec l'adjonction (relative) au lieu de cm. Une modification des valeurs déterminées par le système est possible, mais n'est généralement pas nécessaire

- 1. Sélectionnez la rubrique "Géométrie" dans l'arborescence. Les attributs correspondants sont affichés dans la moitié droite de la fenêtre.
- 2. Cliquez deux fois sur l'attribut "Colonnes" ou sur le nombre de colonnes affiché. Le dialogue de saisie des colonnes de tableaux s'ouvre.

ou

Cliquez avec la touche de droite de la souris sur le nombre de colonnes affiché. Le menu contextuel s'ouvre.

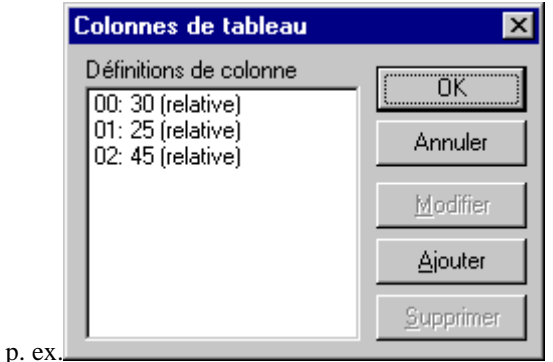

3. Dans la fenêtre "Définitions de colonne', cliquez avec la touche de gauche de la souris sur la colonne dont vous voulez modifier la largeur. Sélectionnez ensuite l'option de menu "Modifier". Le dialogue de saisie s'ouvre.

ou

Dans la fenêtre "Définitions de colonne', cliquez deux fois avec la touche de gauche de la souris sur la colonne dont vous voulez modifier la largeur. Le dialogue de saisie s'ouvre.

4. Entrez ensuite la largeur de colonne en cm.

#### **Nota**

La fenêtre "Définition de colonnes" affiche, à gauche des deux points, le numéro de colonne, commençant par 00, 01, 02 etc., et, à droite des deux points, la largeur de colonne correspondante exprimée en cm.

#### **Onglet "Lier"**

L'onglet "Lier" sert à définir la liaison de l'objet dynamique sélectionné.

- Pour lier un objet dynamique à une application, définissez d'abord la liaison et ensuite les types de données (sélection et éventuellement format).
- L'application liée propose des éléments de liaison.
- Seuls sont proposés les types de données déjà créés dans l'application correspondante.

La partie gauche de l'onglet "Lier" affiche l'application liée. La partie droite de la fenêtre affiche, dans la colonne "Nom", la possibilité de sélection et, lorsqu'elles existent, les possibilités de formatage. La présence d'une coche rouge (voir sélection) signifie que des paramétrages ont déjà été effectués avec le bouton "Editer...".

Le bouton "Supprimer..." permet seulement de réinitialiser les paramètres édités (sélection et format). Les possibilités de sélection restent conservées. Le bouton "Lier..." ouvre le dialogue "Liaison d'objets dynamiques".

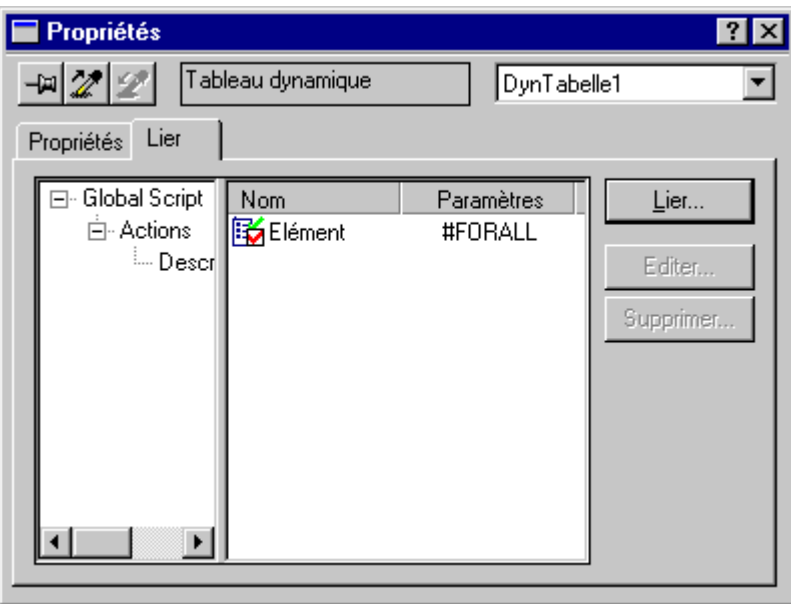

#### **Liaison d'objets dynamiques**

1. Insérez un objet dynamique dans la partie dynamique du modèle.

#### ou

Cliquez sur un objet dynamique dans le modèle.

- 2. Ouvrez la fenêtre de dialogue "Propriétés".
- 3. Dans la fenêtre de dialogue "Propriétés", cliquez sur l'onglet "Lier" puis sur le bouton "Lier..." pour démarrer le dialogue "Lier".

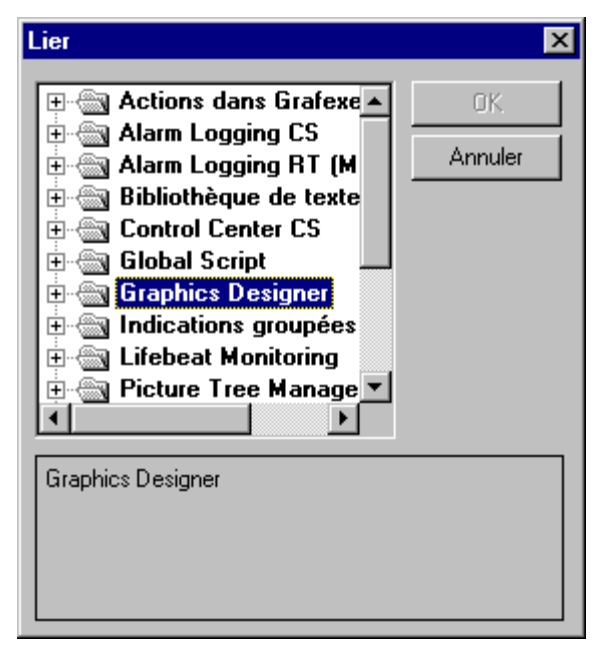

4. Dans le dialogue "Lier", sélectionnez ensuite, parmi les applications proposées, le type correspondant en cliquant deux fois sur OK.

#### **Nota**

Même si tous les types de données existants sont proposés, vous ne pouvez lier par "OK" que les types assortis (p. ex. métafichier dynamique avec courbes)

Si vous avez installé les paquets optionnels, ceux-ci sont également proposés pour l'exécution de la fonction de documentation. L'onglet représenté ci-dessus contient alors ces liaisons en plus.

# **3.2 Editeur de modèles de ligne**

L'éditeur de modèles de ligne contient:

- Barre de menu
- Palette standard pour accélérer l'exécution des commandes, et
- Barre d'état

## **3.2.1 Barre de menu**

La barre de menu regroupe toutes les commandes de menu disponibles dans l'éditeur dans des menus. Pour exécuter une commande, ouvrez le menu, cliquez sur la commande et saisissez les paramètres souhaités dans la boîte de dialogue qui s'ouvre éventuellement.

Les commandes non activables sont masquées (affichées en grisé).

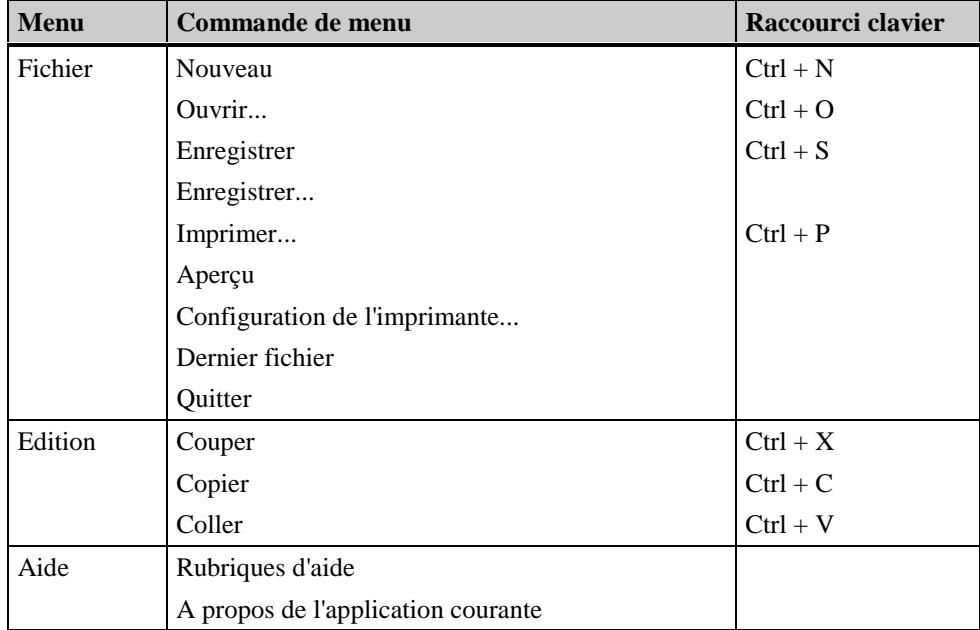

# **3.2.2 Palette standard**

La palette standard contient tous les boutons qui vous permettent, par simple clic de la souris, d'exécuter rapidement des commandes fréquemment utilisées.

Les boutons suivants sont disponibles :

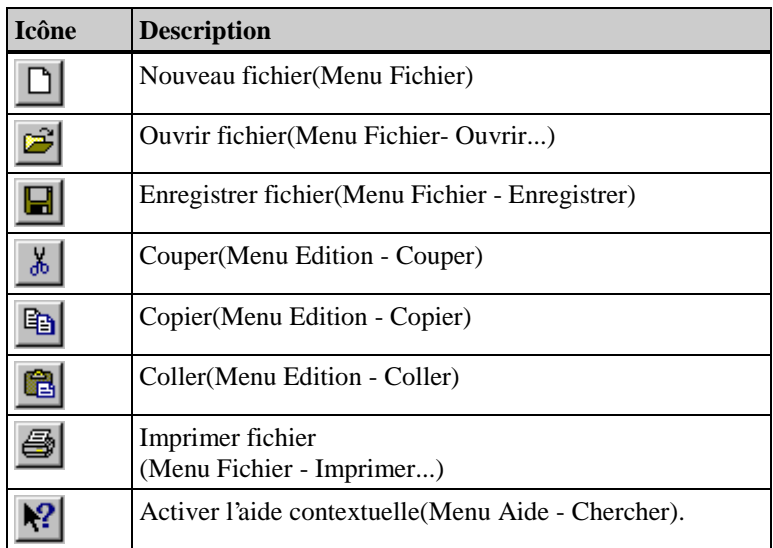

# **3.2.3 Barre d'état**

La barre d'état affiche, à côté des informations générales sur l'applicatif courant, le nom de l'objet sélectionné et sa position.

# **4 Lier des modèles de journaux aux applications**

Pour sortir les données de configuration (documentation de projet) et les données en ligne du runtime (alarmes, valeurs de mesure, etc.), vous devez lier les objets dynamiques des modèles de ligne aux données de l'application courante.

# **4.1 Sélection des données pour la documentation de projet**

### **4.1.1 Sélection de données d'alarme Alarm Logging CS pour la sortie de journaux**

Report Designer permet dans WinCC d'obtenir la documentation de projet des données de configuration.

L'éditeur (Configurations System - CS) de Alarm Logging propose les données suivantes pour l'édition de la documentation de projet.

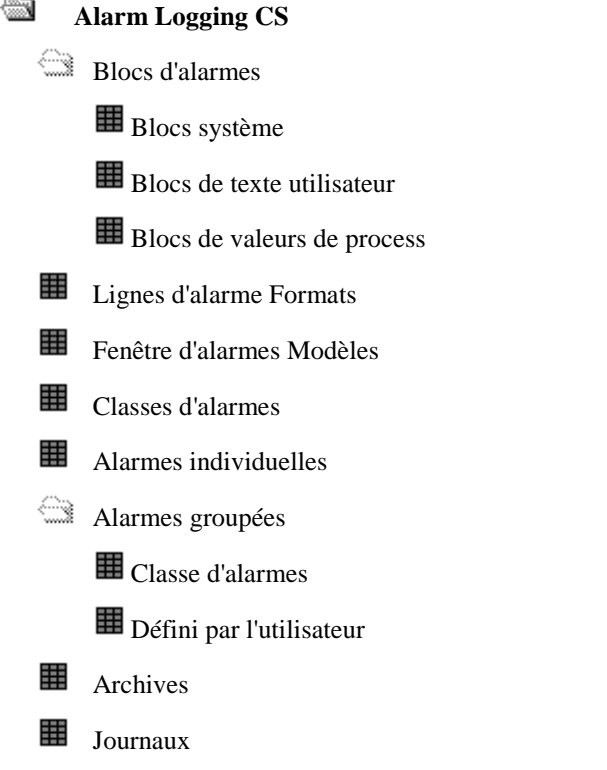

#### **Nota**

Seul le type d'alarme "Alarmes individuelles" permet de sélectionner les données pour la documentation de projet. Pour tous les autres types d'alarmes, toutes les données sont éditées en fonction de la configuration.

Pour la description des différents paramètres documentables, se reporter à la description de l'Alarm Logging.

# **4.1.1.1 Sélection d'alarmes individuelles Alarm Logging CS**

#### **Marche à suivre pour définir les alarmes individuelles pour l'édition :**

1. Sélectionnez un "Tableau dynamique", ouvrez le dialogue "Propriétés" et sélectionnez l'Onglet "Lier".

Si l'objet est déjà lié aux alarmes individuelles dans Alarm Logging CS (inscription dans la fenêtre de gauche), vous pouvez ensuite définir les alarmes individuelles.

Si l'objet n'est pas déjà lié aux alarmes individuelles dans Alarm Logging CS, vous devez créer cette liaison avec le bouton "Lier...".

- 2. Dans la colonne "Nom", cliquez sur l'entrée "Sélection". Le bouton "Editer..." devient alors sélectionnable.
- 3. Appuyez sur le bouton "Editer...". Le dialogue de sélection des alarmes individuelles s'ouvre.

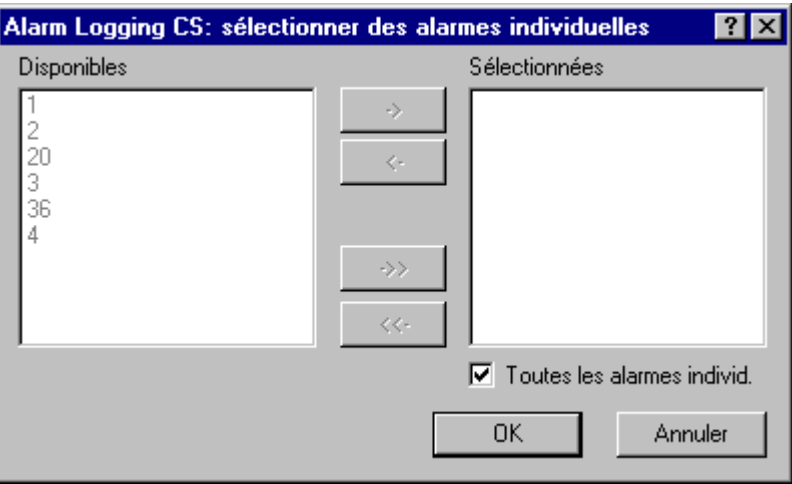

4. Le paramétrage "Toutes les alarmes individuelles" est le paramétrage par défaut. Toutes les alarmes individuelles configurées disponibles au moment de l'édition du journal sont alors éditées.

Les boutons de sélection des alarmes individuelles ne sont accessibles qu'après désactivation de la case "Toutes les alarmes individuelles".

5. Dans la liste des alarmes disponibles, sélectionnez celles que vous souhaitez et reprenez-les dans la liste des alarmes sélectionnées, individuellement ou par groupes. Les alarmes configurées après l'élaboration du modèle ne figurent pas dans le journal.

# **4.1.2 Explorateur WinCC - Sélection de données pour l'édition d'un journal**

Report Designer permet d'éditer dans WinCC la documentation de projet des données de configuration.

L'explorateur WinCC fournit les données suivantes pour la documentation projet.

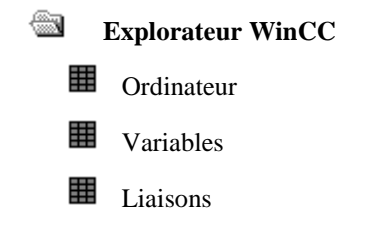

#### **Nota**

La description des paramètres documentables figure dans la description de l'explorateur WinCC.

### **4.1.2.1 Explorateur WinCC - Sélection d'ordinateur**

#### **Marche à sélection d'ordinateur:**

1. Sélectionnez un "Tableau dynamique", ouvrez le dialogue "Propriétés" et sélectionnez l'onglet "Lier".

Après avoir lié l'objet à un ordinateur dans l'explorateur WinCC, (affichage dans la fenêtre de gauche), vous pouvez saisir le nom de l'ordinateur.

S'il n'existe pas de liaison à l'ordinateur dans l'Explorateur WinCC, vous devez créer cette liaison avec le bouton "Lier...".

- 2. Dans la colonne Nom, cliquez sur "Sélection de nom d'ordinateur". Le bouton "Editer..." devient alors sélectionnable.
- 3. Appuyez sur le bouton "Editer...". Le dialogue de sélection du nom d'ordinateur s'ouvre.

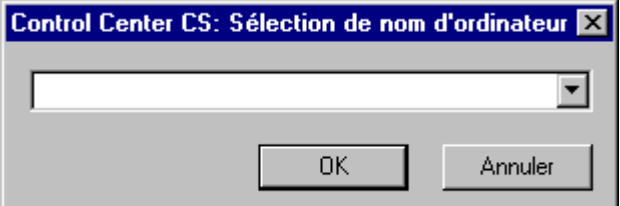

4. Sélectionnez l'ordinateur voulu dans la liste des ordinateurs existants, puis validez votre choix.

#### **Nota**

## **4.1.2.2 Explorateur WinCC - Sélection de variables**

#### **Marche à suivre pour établir la liaison avec les variables :**

1. Sélectionnez un "Tableau dynamique", ouvrez le dialogue "Propriétés" et sélectionnez l'onglet "Lier".

Si l'objet est déjà lié à des variables dans l'explorateur WinCC (objet dans la fenêtre de gauche), vous pouvez ensuite sélectionner des variables.

S'il n'existe pas de liaison aux variables dans l'explorateur WinCC, vous devez lier cet objet avec le bouton"Lier...".

2. Dans la colonne "Nom", cliquez sur les entrées à sélectionner. Le bouton "Editer..." devient alors sélectionnable. Vous pouvez sélectionner les paramètres de variables, les groupes de variables et les variables et définir leur format.

#### **Marche à suivre pour sélectionner les paramètres de variables :**

- 1. La liaison aux variables est déjà créée.
- 2. Dans la colonne Nom, cliquez sur "Sélection des paramètres de variable". Le bouton "Editer..." devient alors sélectionnable.
- 3. Appuyez sur le bouton "Editer...". Le dialogue de sélection s'ouvre.

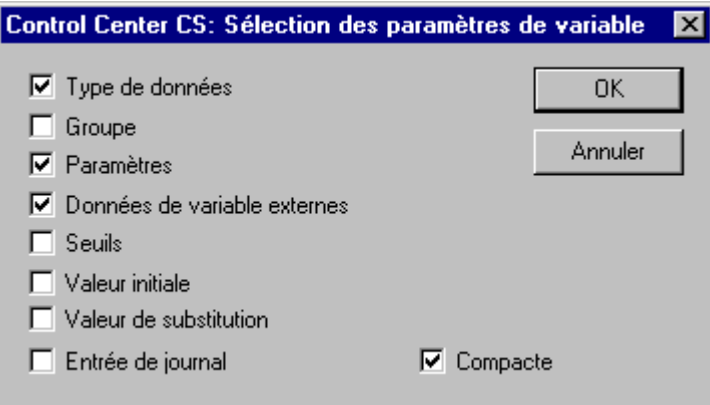

- 4. A l'aide des cases, choisissez les données que vous souhaitez éditer dans le journal. Toutes les données correspondant aux cases cochées seront sorties.
- 5. Cochez la case "Compacte" pour comprimer la représentation dans le journal. La représentation compacte fait figurer une variable par ligne. Il s'agit sinon d'un attribut par ligne.

#### **Nota**

#### **Marche à suivre pour sélectionner les groupes de variables :**

- 1. La liaison aux variables est déjà créée.
- 2. Dans la colonne Nom, cliquez sur "Sélection de groupes de variables". Le bouton "Editer..." devient alors sélectionnable.
- 3. Appuyez sur le bouton "Editer...". Le dialogue de sélection s'ouvre.

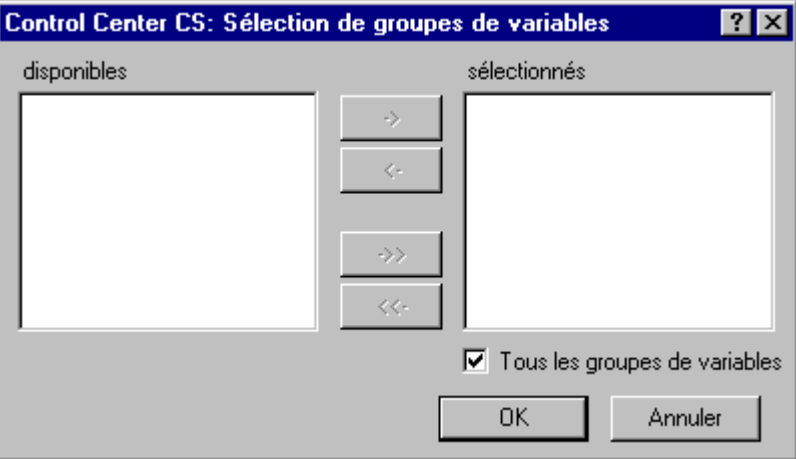

- 4. La case "Tous les groupes de variables" est cochée par défaut. Tous les groupes de variables configurés disponibles au moment de l'édition du journal sont alors édités. Les boutons de sélection des groupes de variables ne sont accessibles qu'après désactivation de la case "Tous les groupes de variables".
- 5. Dans la liste des groupes de variables disponibles, sélectionnez les variables souhaitées et reprenez-les, individuellement ou par groupes, dans la liste de disposition courante des colonnes. Les groupes de variables configurés après l'élaboration de la mise en page ne figurent pas dans le journal.

#### **Nota**

#### **Marche à suivre pour sélectionner les variables :**

- 1. La liaison aux variables est déjà créée.
- 2. Dans la colonne Nom, cliquez sur "Sélection de variables". Le bouton "Editer..." devient alors sélectionnable.
- 3. Appuyez sur le bouton "Editer...". Le dialogue de sélection s'ouvre.

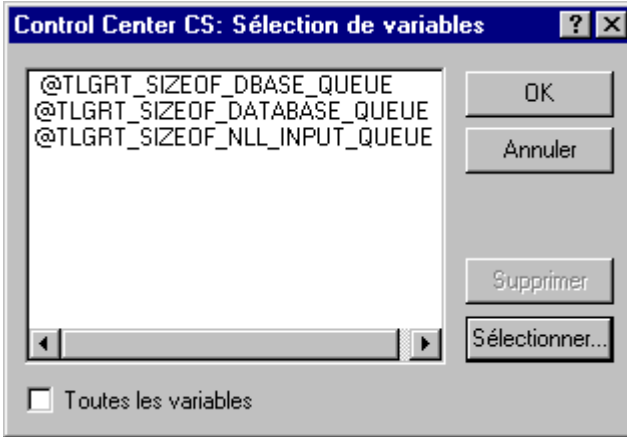

- 4. L'activation de la case "Toutes les variables" est le paramétrage par défaut. Toutes les variables configurées disponibles au moment de l'édition du journal sont alors édités. Les boutons de sélection de variables ne sont accessibles qu'après avoir décoché la case "Toutes les variables".
- 5. Appuyez sur le bouton "Sélectionner...". Le dialogue de sélection des variables s'ouvre.

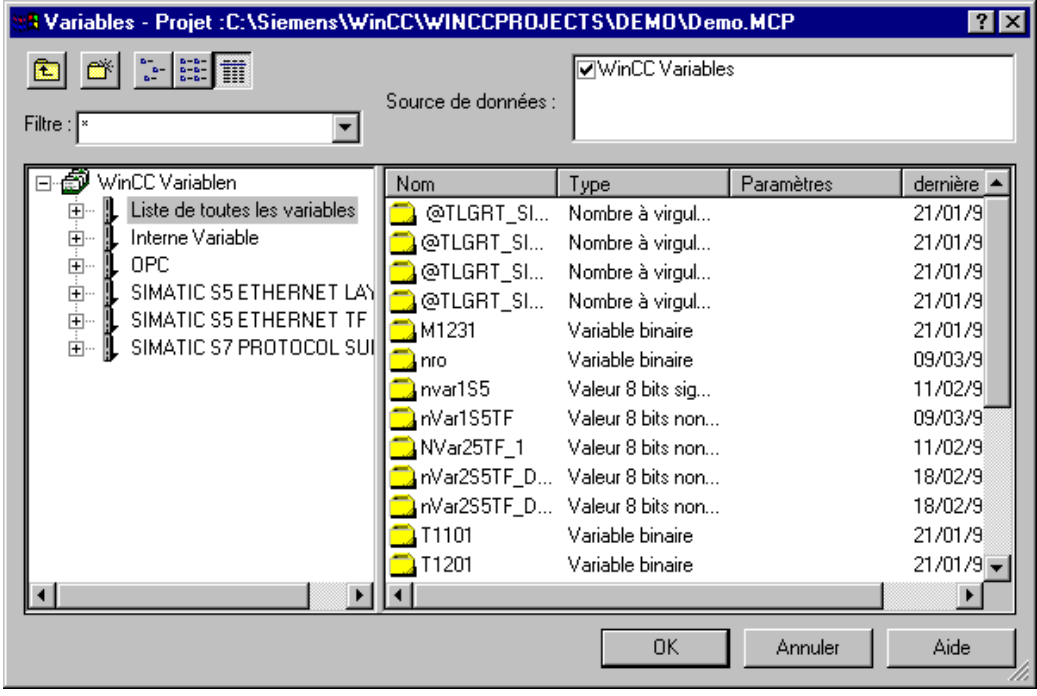

6. Sélectionnez une ou plusieurs variables et validez votre choix par OK..

#### **Nota**

#### **Marche à suivre pour formater la liste des variables :**

- 1. La liaison aux variables est déjà créée.
- 2. Dans la colonne "Nom", cliquez sur l'entrée "Format". Le bouton "Editer..." devient alors sélectionnable.
- 3. Appuyez sur le bouton "Editer...". Le dialogue de sélection s'ouvre.

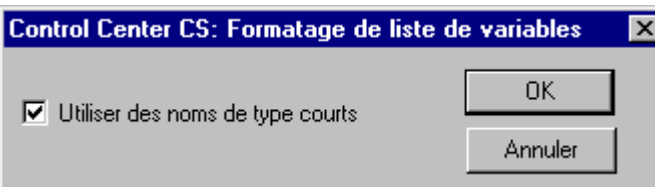

4. L'activation de "Utiliser des noms de type courts" est le paramétrage par défaut. Vous pouvez désactiver ce réglage par défaut.

### **4.1.3 Sélection de données Global Script pour l'édition de journaux**

Report Designer permet d'éditer dans WinCC la documentation de projet des données de configuration.

Global Script propose les données suivantes pour la documentation de projet.

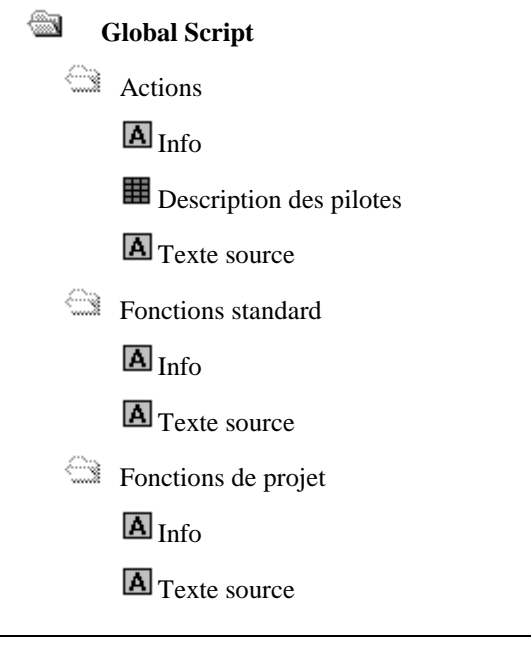

#### **Nota**

Pour la description des différents paramètres documentables, se reporter à la description de Global Script.

# **4.1.3.1 Sélection d'actions et de fonctions**

#### **Pour sélectionner les éléments pour l'édition:**

1. Sélectionnez un "Texte dynamique" ou un "Tableau dynamique", ouvrez le dialogue "Propriétés" et sélectionnez l'onglet "Lier".

Si l'objet est déjà lié avec Global Script (inscription dans la fenêtre de gauche), vous pouvez ensuite définir les éléments.

Si la liaison à Global Script n'existe pas, vous devez créer cette liaison à l'aide du bouton "Lier...".

- 2. Dans l'onglet "Lier" de la fenêtre de gauche, cliquez sur "Actions", "Fonctions standard" ou "Fonctions de projet" (selon la liaison).
- 3. Dans la fenêtre de droite, dans la colonne "Nom", cliquez sur "Elément". Le bouton "Editer..." devient alors sélectionnable.
- 4. Appuyez sur le bouton "Editer...". Le dialogue de sélection d'éléments s'ouvre.

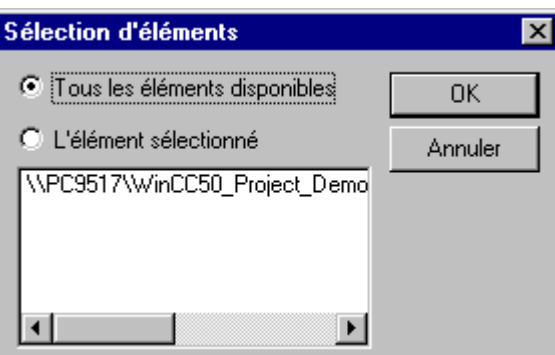

5. La sélection de l'option"Tous les éléments disponibles" est le paramétrage par défaut. Tous les éléments configurés disponibles au moment de l'édition du journal sont alors édités.

ou

Cliquez sur l'entrée "L'élément sélectionné" et sélectionnez un élément dans la liste.

### **Nota**

Dans le dialogue "Propriétés", onglet "Lier", dans la colonne "Paramètres", #FORALL signifie que tous les éléments disponibles seront édités.

Pour la description des différentes données documentables, se reporter à la description de Global Script.

### **4.1.4 Graphics Designer - Sélection de données d'archive pour l'édition de journaux**

Report Designer permet l'édition dans WinCC de la documentation projet. L'éditeur de Graphics Designer propose les données suivantes pour la documentation de projet.

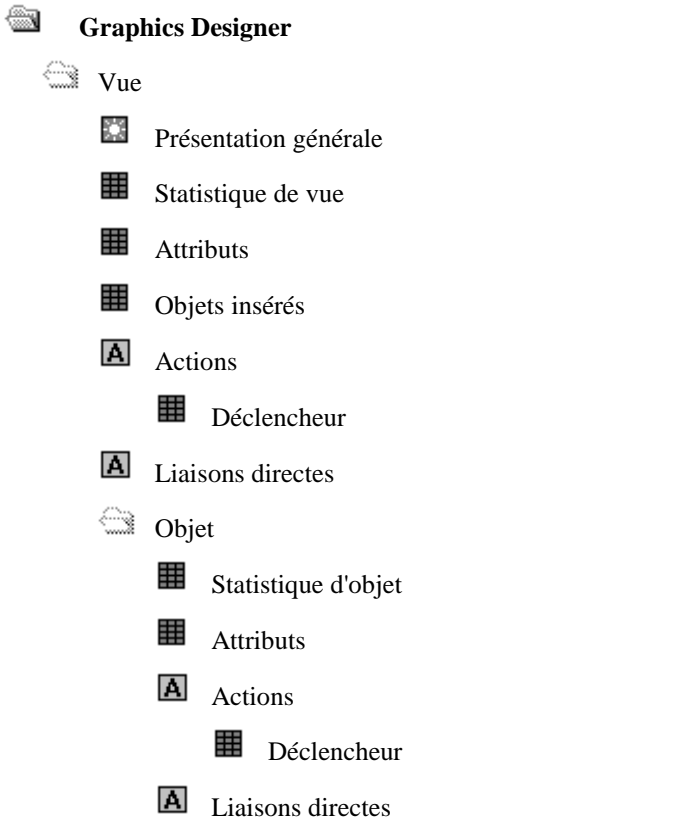

#### **Nota**

Pour toutes les informations concernant la vue et l'objet, vous pouvez sélectionner des éléments. De manière standard, tous les éléments du type incorporé sont sélectionnés.

A l'exception de "Représentation générale", "Objets insérés" et "Liaisons directes", vous pouvez procéder à d'autres sélections des données.

# **4.1.4.1 Sélection de données de vue et d'objet Graphics Designer**

#### **Pour sélectionner les éléments pour l'édition:**

1. Sélectionnez un "Texte dynamique", un "Tableau dynamique" ou un "Métafichier dynamique", ouvrez le dialogue "Propriétés" et sélectionnez l'onglet "Lier".

Si l'objet est déjà lié avec Graphics Designer (inscription dans la fenêtre de gauche), vous pouvez ensuite définir les éléments du type de données incorporé.

S'il n'existe pas encore de liaison à Graphics Designer, vous devez créer cette liaison à l'aide du bouton "Lier...".

- 2. Dans l'onglet "Lier" de la fenêtre de gauche, cliquez sur une entrée du type de données lié. Si l'entrée "Elément d'un ensemble" apparaît dans la colonne "Nom" de la fenêtre de droite, vous pouvez alors procéder à la sélection des éléments pour ce type.
- 3. Dans la fenêtre de droite, dans la colonne "Nom", cliquez sur l'entrée "Elément d'un ensemble ". Le bouton "Editer..." devient alors sélectionnable.
- 4. Appuyez sur le bouton "Editer...". Le dialogue de sélection des éléments s'ouvre.

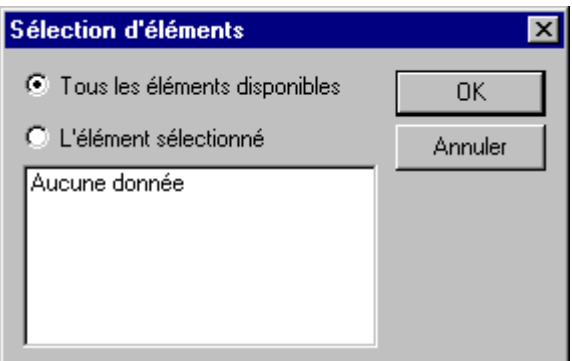

5. L'activation de "Tous les éléments disponibles" est le paramétrage par défaut. Tous les éléments configurés disponibles au moment de l'édition du journal sont alors édités.

ou

Cliquez sur "L'élément sélectionné" et sélectionnez un élément dans la liste.

#### **Nota**

Dans le dialogue "Propriétés", onglet "Lier", colonne "Paramètres", #FORALL signifie que tous les éléments disponibles seront édités.

Pour la description des différentes données documentables, se reporter à la description de Graphics Designer.
## <span id="page-396-0"></span>**4.1.4.2 Graphics Designer - Sélection de données statistiques pour la vue**

#### **Pour sélectionner les données statistiques de la vue pour l'édition:**

1. Sélectionnez un "Tableau dynamique", ouvrez le dialogue "Propriétés" et sélectionnez l'onglet"Lier".

Si l'objet est déjà lié aux statistiques de vue dans Graphics Designer (affichage dans la fenêtre de gauche), vous pouvez ensuite définir les éléments et la statistique de vue.

S'il n'existe pas de liaison aux statistiques de vue dans Graphics Designer, vous devez créer cette liaison à l'aide du bouton "Lier...".

- 2. Dans l'onglet "Lier" de la fenêtre de gauche, cliquez sur une des possibilités de sélection .
- 3. Dans la colonne "Nom" de la fenêtre de droite, cliquez sur "Données statistiques". Le bouton "Editer..." devient alors sélectionnable.
- 4. Appuyez sur le bouton "Editer...". Le dialogue de sélection des éléments s'ouvre.

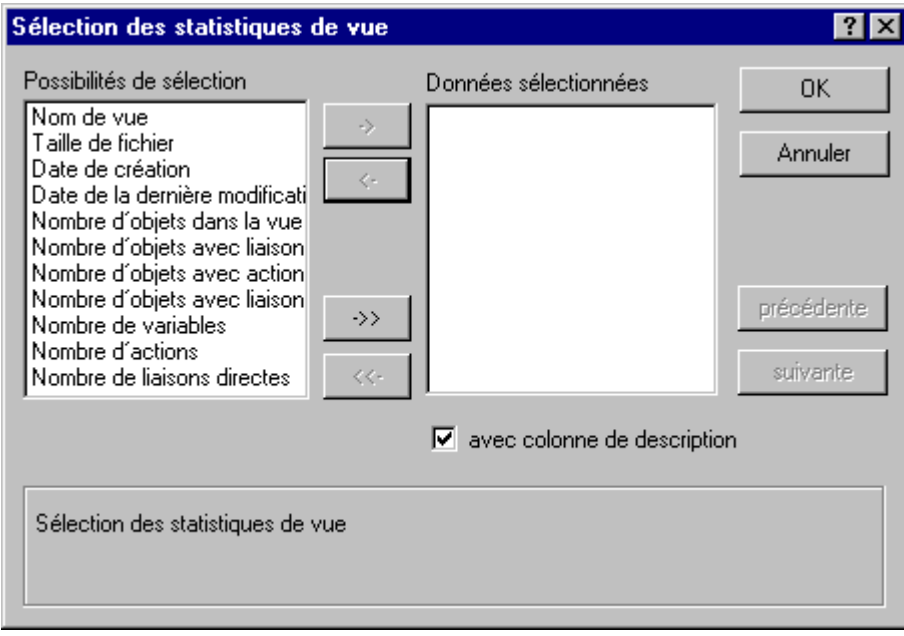

- 5. Dans la liste des possibilités de sélection, choisissez l'entrée souhaitée et reprenez-les, individuellement ou par groupes, dans la liste des données sélectionnées.
- 6. L'activation de la fonction "avec colonne de description"" est le paramétrage par défaut et peut être décochée en cas de besoin.

#### **Nota**

Pour la description des différentes données documentables, se reporter à la description de Graphics Designer.

## <span id="page-397-0"></span>**4.1.4.3 Sélection d'attributs de vue Graphics Designer**

#### **Pour sélectionner les données de tableau pour l'édition:**

1. Sélectionnez un "Tableau dynamique", ouvrez le dialogue "Propriétés" et sélectionnez l'onglet "Lier".

Si l'objet est déjà lié avec des attributs de la vue ou de l'objet dans Graphics Designer (inscription dans la fenêtre de gauche), vous pouvez ensuite définir les éléments et les données de tableau.

S'il n'existe pas de liaison à des attributs de la vue ou de l'objet dans Graphics Designer, vous devez créer cette liaison à l'aide du bouton "Lier...".

- 2. Dans l'onglet "Lier" dans la fenêtre de gauche, cliquez sur l'entrée "Attributs".
- 3. Dans la colonne "Nom" de la fenêtre de droite, cliquez sur l'entrée "Données de tableau". Le bouton "Editer..." devient alors sélectionnable.
- 4. Appuyez sur le bouton "Editer...". Le dialogue de sélection des données de tableau s'ouvre.

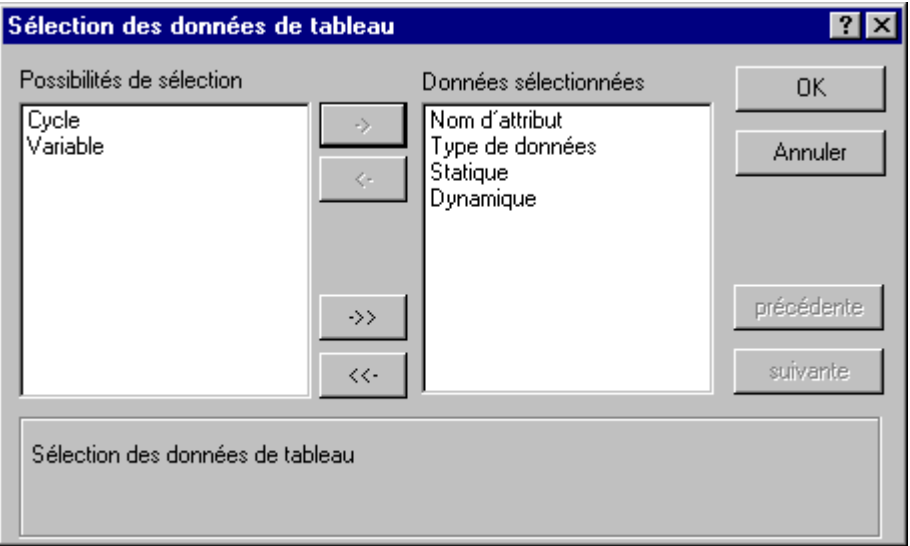

5. Dans la liste des possibilités de sélection, sélectionnez les données souhaitées et reprenez-les, individuellement ou par groupes, dans la liste des données sélectionnées.

### **Nota**

Pour la description des différentes données documentables, se reporter à la description de Graphics Designer.

## <span id="page-398-0"></span>**4.1.4.4 Graphics Designer - Sélection d'actions**

## **Pour sélectionner les actions pour l'édition:**

1. Sélectionnez un "Tableau dynamique", ouvrez le dialogue "Propriétés" et sélectionnez l'onglet "Lier".

Si l'objet est déjà lié avec des actions de la vue ou de l'objet dans Graphics Designer (inscription dans la fenêtre de gauche), vous pouvez ensuite définir les éléments et les types d'actions.

S'il n'existe pas de liaison à des actions de la vue ou de l'objet dans Graphics Designer, vous devez créer cette liaison à l'aide du bouton "Lier...".

- 2. Dans l'onglet "Lier" dans la fenêtre de gauche, cliquez sur l'entrée "Actions".
- 3. Dans la colonne "Nom" de la fenêtre de droite, cliquez sur l'entrée "Sélection d'actions". Le bouton "Editer..." devient alors sélectionnable.
- 4. Appuyez sur le bouton "Editer...". Le dialogue de sélection des types d'actions s'ouvre.

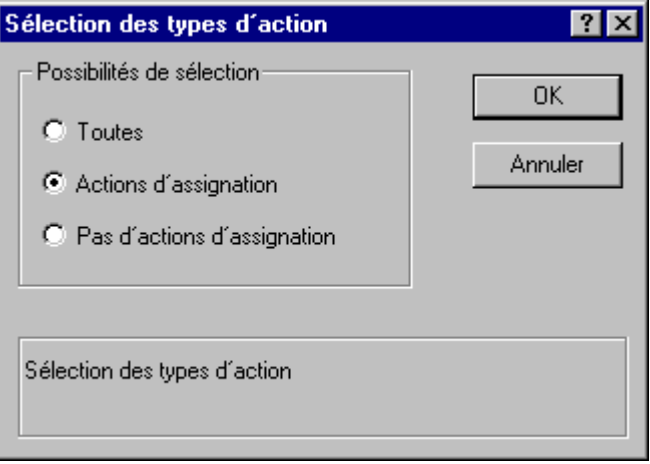

5. La sélection "Toutes" est le paramétrage par défaut. Toutes les actions configurées disponibles au moment de l'édition du journal sont alors éditées.

## ou

Cliquez sur l'une des autres entrées possibles.

#### **Nota**

Pour la description des différentes données documentables, se reporter à la description de Graphics Designer .

## <span id="page-399-0"></span>**4.1.5 Tag Logging CS - Sélection de données d'archive pour l'édition de journaux**

Report Designer permet de réaliser Dans WinCC la documentation de projet des données configurées. L'éditeur (Système de configuration - CS) de Tag Logging fournit les données suivantes pour la documentation de projet.

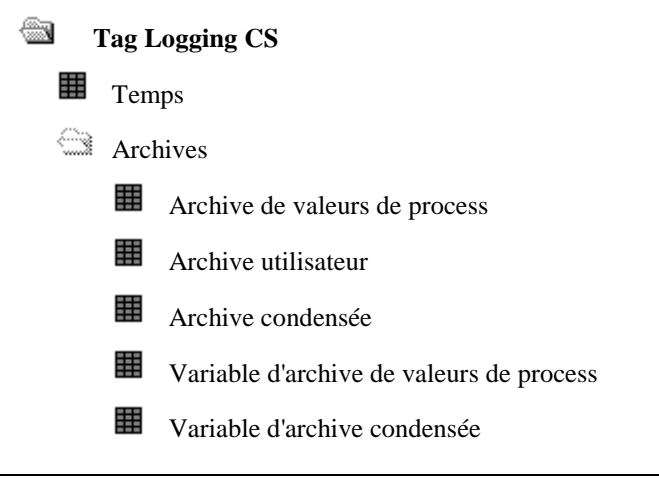

#### **Nota**

La documentation de projet des temps reprend tous les temps configurés.Vous ne pouvez pas opérer de sélection supplémentaire.

Pour la documentation de projet des archives, vous pouvez sélectionner les archives individuellement.De manière standard, toutes les archives configurées du type choisi (archive de valeurs de process, archive utilisateur ou archive condensée) sont éditées.

Pour la documentation de projet des variables d'archives, vous pouvez sélectionner les variables individuellement. De manière standard, toutes les variables configurées du type choisi (variables d'archives de valeurs de process, d'archive utilisateur ou d'archive condensée) sont éditées.

Pour la description des différents paramètres documentables, se reporter à la description de Tag Logging

## <span id="page-400-0"></span>**4.1.5.1 Tag Logging CS - Définition d'archives pour l'édition de journaux**

### **Pour sélectionner des archives:**

1. Sélectionnez un "Tableau dynamique", ouvrez le dialogue "Propriétés" et sélectionnez l'onglet "Lier".

Si l'objet est déjà lié à une archive dans Tag Logging CS (affichage dans la fenêtre de gauche), vous pouvez ensuite sélectionner les archives.

S'il n'existe pas de liaison à une archive dans Tag Logging CS, vous devez créer cette liaison à l'aide du bouton "Lier...".

- 2. Dans la colonne "Nom", cliquez ensuite sur "Nom d'archive". Le bouton "Editer..." devient alors sélectionnable.
- 3. Appuyez sur le bouton "Editer...". Le dialogue de sélection des archives s'ouvre.

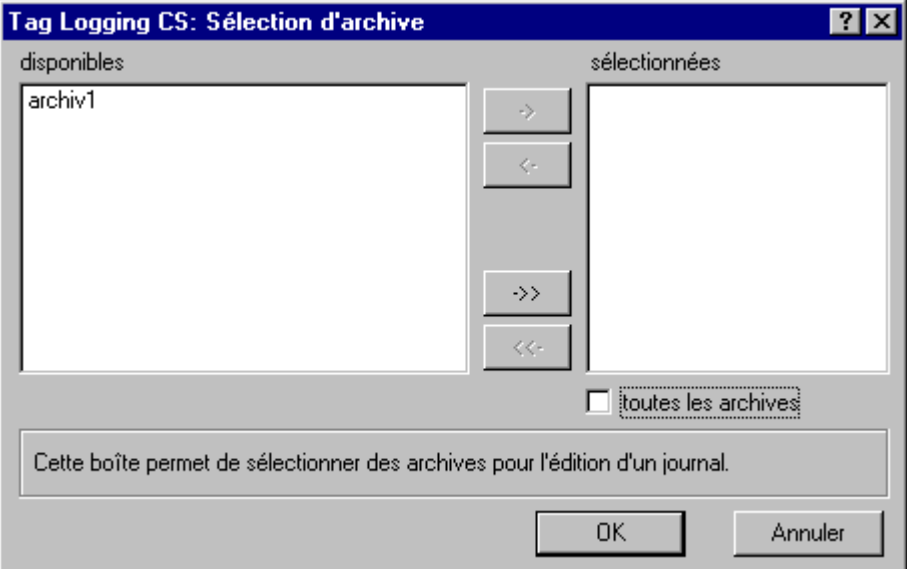

- 4. L'activation de "toutes les archives" est le paramétrage par défaut. Toutes les archives configurées disponibles au moment de l'édition du journal sont alors éditées. Les boutons de sélection des archives ne sont accessibles que si vous avez désactivé "toutes les archives".
- 5. Dans la liste des archives disponibles, sélectionnez celles que vous souhaitez utiliser et validezles, individuellement ou par groupes, avec les éléments de commande du dialogue, pour leur reprise dans la liste des archives sélectionnées.

Les archives configurées après l'élaboration du modèle de page ne figurent pas dans le journal.

### **Marche à suivre pour sélectionner les données d'archive de valeurs de process :**

- 1. Vous devez avoir préalablement créé la liaison à l'archive de valeurs de process.
- 2. Dans la colonne "Nom", cliquez sur "Données d'archive de valeurs de process". Le bouton "Editer..." devient alors sélectionnable.
- 3. Appuyez sur le bouton "Editer...". Le dialogue de sélection s'ouvre.

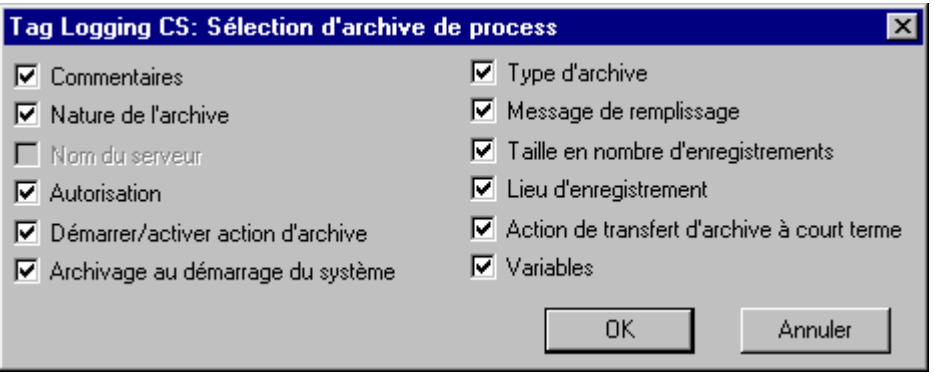

4. A l'aide des cases à cocher, choisissez les données que vous souhaitez éditer dans le journal. Toutes les données correspondant aux cases cochées seront éditées.

#### **Nota**

Pour la description des différents paramètres documentables, se reporter à la description de Tag Logging.

#### **Marche à suivre pour sélectionner les données d'archive utilisateur :**

- 1. Vous devez avoir créé une liaison avec l'archive utilisateur.
- 2. Dans la colonne "Nom", cliquez sur l'entrée "Données d'archive utilisateur". Le bouton "Editer..." devient alors sélectionnable.
- 3. Appuyez sur le bouton "Editer...". Le dialogue de sélection s'ouvre.

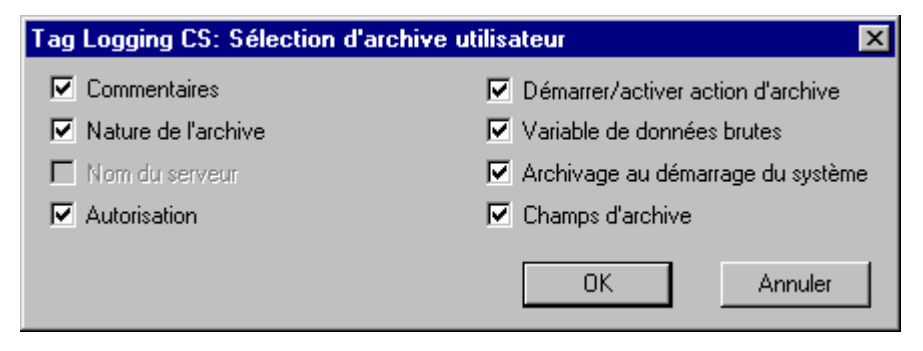

4. A l'aide des cases à cocher, choisissez les données que vous souhaitez éditer dans le journal. Toutes les données correspondant aux cases cochées sont sorties.

#### **Nota**

Pour la description des différents paramètres documentables, se reporter à la description de Tag Logging.

#### **Marche à suivre pour sélectionner les données d'archive condensée :**

- 1. Vous devez déjà avoir établi la liaison avec l'archive condensée.
- 2. Dans la colonne "Nom", cliquez sur l'entrée "Données d'archive condensée". Le bouton "Editer..." devient alors sélectionnable.
- 3. Appuyez sur le bouton "Editer...". Le dialogue de sélection s'ouvre.

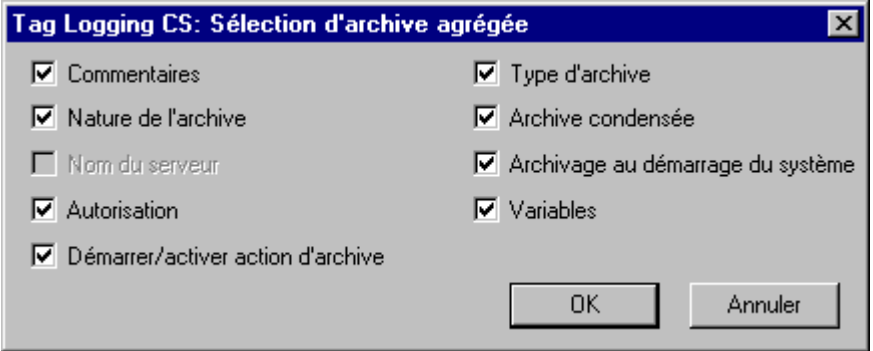

4. A l'aide des cases à cocher, choisissez les données que vous souhaitez éditer dans le journal. Toutes les données correspondant aux cases cochées seront sorties dans le journal.

#### **Nota**

Pour la description des différents paramètres documentables, se reporter à la description de Tag Logging.

## **4.1.5.2 Tag Logging CS - Définition de variables d'archive pour l'édition de journaux**

### **Marche à suivre pour définir les variables d'archive :**

1. Sélectionnez un "Tableau dynamique", ouvrez le dialogue "Propriétés" et sélectionnez l'onglet "Lier".

Si l'objet est déjà lié avec une variable d'archive dans Tag Logging CS (inscription dans la fenêtre de gauche), vous pouvez ensuite sélectionner les archives.

S'il n'existe pas de liaison à une variable d'archive dans Tag Logging CS, vous devez créer cette liaison à l'aide du bouton "Lier...".

- 2. Dans la colonne "Nom", cliquez ensuite sur "Variable". Le bouton "Editer..." devient alors sélectionnable.
- 3. Appuyez sur le bouton "Editer...". Le dialogue de sélection des variables d'archives s'ouvre.

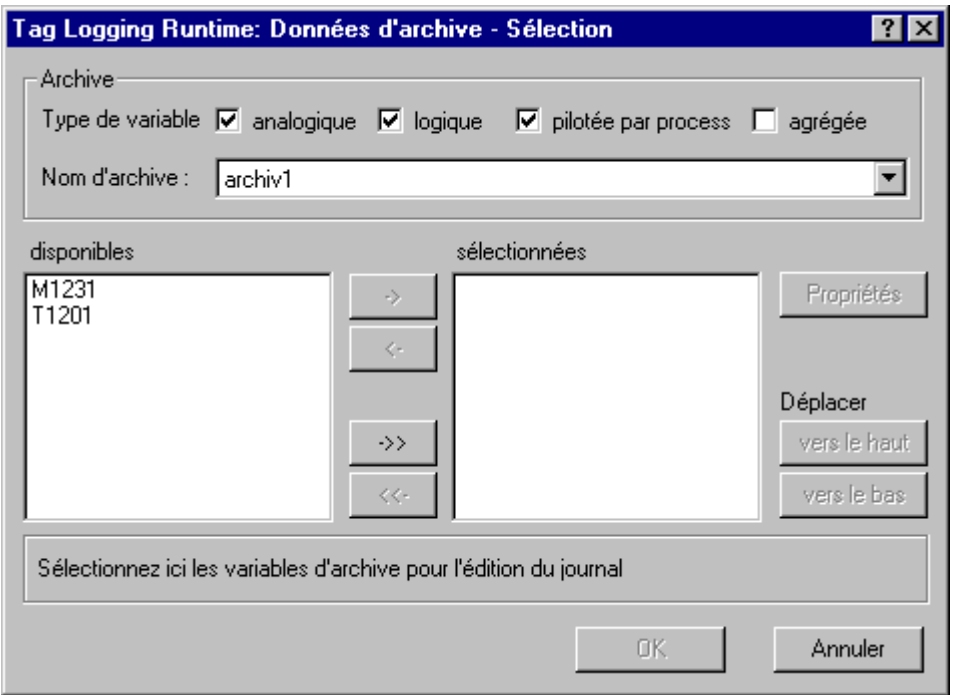

- 4. Sélectionnez le type de variable et le nom de l'archive. Les variables d'archives existantes sont alors affichées.
- 5. Dans la liste des variables disponibles, sélectionnez celles que vous souhaitez utiliser et validezles, individuellement ou par groupes, avec les éléments de commande du dialogue, pour leur reprise dans la liste des variables sélectionnées.

#### **Marche à suivre pour sélectionner les données de variables :**

- 1. Vous devez avoir antérieurement créé la liaison aux variables d'archives (variables de valeurs de process ou de variables de condensation).
- 2. Dans la colonne "Nom", cliquez sur "Données de variables". Le bouton "Editer..." devient alors sélectionnable.
- 3. Appuyez sur le bouton "Editer...". Le dialogue de sélection s'ouvre.

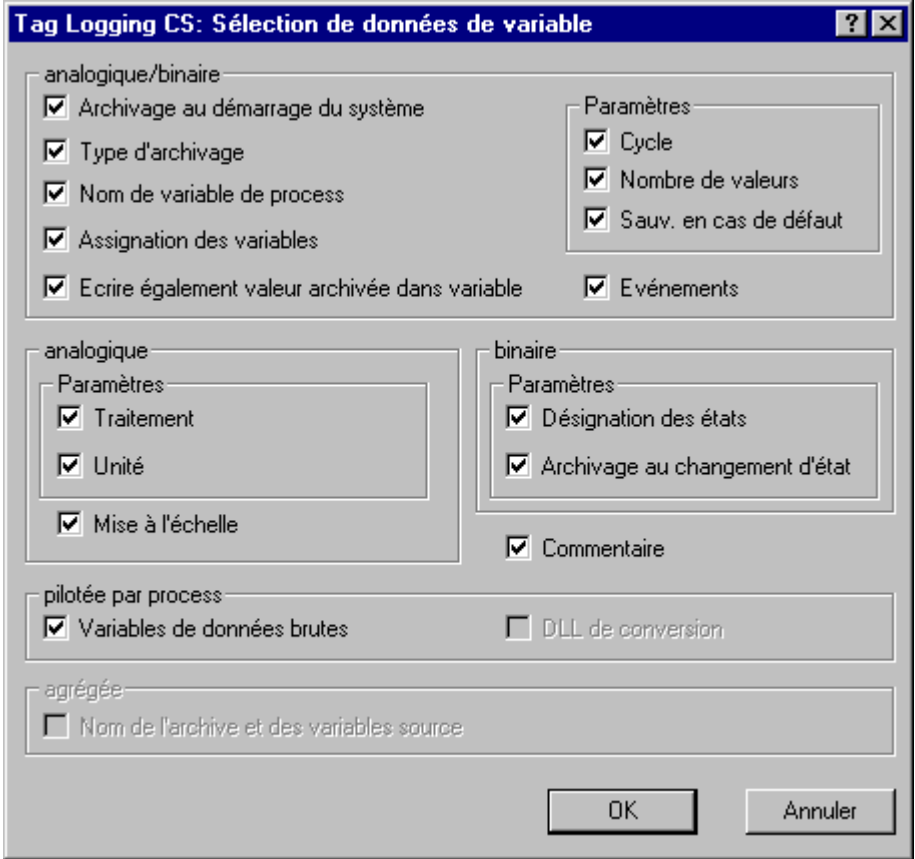

4. A l'aide des cases à cocher, choisissez les données que vous souhaitez éditer dans le journal. Toutes les données correspondant aux cases cochées seront sorties dans le journal.

### **Nota**

Pour la description des différents paramètres documentables, se reporter à la description de Tag Logging.

## <span id="page-405-0"></span>**4.1.6 Text Library - Sélection de données pour la sortie de journaux**

Report Designer permet de réaliser dans WinCC la documentation de projet des données de configuration.

L'éditeur Text Library propose les données suivantes pour la documentation de projet.

#### ▩ **Text Library** 罬

Text Library - Données générales

用 Text Library - Tableau de texte

## **Nota**

Seul le type "Tableau de textes " permet de sélectionner des données pour la documentation de projet.Les données générales sont éditées en fonction de la configuration.

## **4.1.6.1 Text Library - Sélection de langues**

## **Pour définir la langue d'édition, procédez comme suit :**

1. Sélectionnez l'objet "Tableau de textes" puis ouvrez la boîte de dialogue "Propriétés". Sélectionnez l'onglet "Lier".

Si l'objet est déjà lié à la sélection de langues (affichage dans la fenêtre gauche), vous pouvez définir la langue d'édition.

S'il n'existe pas de liaison à la sélection de langues, créez la liaison à l'aide du bouton "Lier...".

- 2. Cliquez dans la colonne Nom sur l'entrée Sélection. Le bouton "Editer..." devient alors sélectionnable.
- 3. Cliquez sur le bouton "Editer...". La boîte de dialogue de sélection de la langue d'édition apparaît.

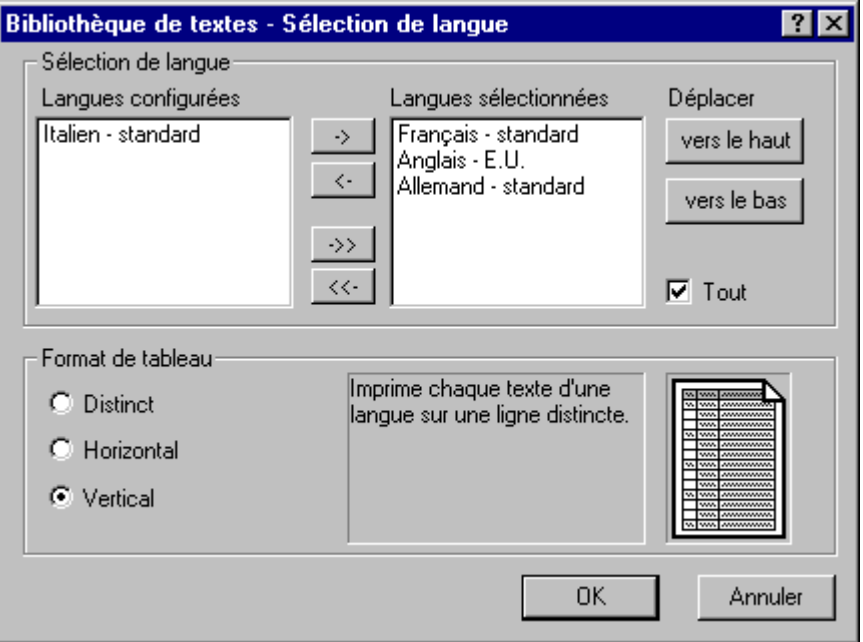

4. La case "Tout" est cochée par défaut. L'édition s'effectue alors dans toutes les langues configurées, sélectionnées au moment de l'édition du journal.

<span id="page-406-0"></span>5. Dans la liste des langues configurées, sélectionnez celles que vous souhaitez utiliser et validezles, individuellement ou par groupes, avec les éléments de commande du dialogue pour leur reprise dans la liste des données sélectionnées.

#### **Nota**

La sélection de "Tout" n'a de sens que si vous choisissez le format de tableau "Distinct" ou "Vertical".

Si vous avez sélectionné "Tout", l'ordre d'édition des langues est déterminé par l'ordre utilisé dans la bibliothèque de textes. Il ne peut pas être modifié à l'aide des boutons "Déplacer".

- 6. L'ordre d'édition des langues dans le journal correspond à l'ordre de la liste des langues sélectionnées. Les boutons "vers le haut" et "vers le bas" permettent de modifier cet ordre.
- 7. Les cases d'option du format de tableau permettent de définir l'agencement du journal. Le résultat de votre choix est visualisé dans la fenêtre d'aperçu. L'option "Distinct" se traduit dans le journal par l'impression d'un tableau pour chaque langue. L'option "Horizontal" imprime sur une même ligne les textes des langues sélectionnées qui ont un même identificateur de texte, .

L'option "Vertical" imprime sur une ligne distincte les textes rattachés à un même identificateur de texte pour les langues sélectionnées.

## **4.1.7 Alarm Logging Runtime - Définition des objets de la documentation de projet**

Report Designer permet de créer les journaux au fil de l'eau dans WinCC. Le Runtime de l'Alarm Logging propose les données suivantes pour l'édition de journaux.

#### ▩ **Alarm Logging Runtime**

- 罬 Journal au fil de l'eau
- Journal d'archive de courte durée
- 用 Journal d'archive secondaire

#### **Pour définir les blocs d'alarme pour l'édition:**

1. Sélectionnez un "Tableau dynamique", ouvrez le dialogue "Propriétés" et sélectionnez l'onglet"Lier".

Si l'objet est déjà lié avec Alarm Logging Runtime (inscription dans la fenêtre de gauche), vous pouvez ensuite définir les blocs d'alarmes.

S'il n'existe pas encore de liaison à Alarm Logging Runtime, vous devez créer cette liaison à l'aide du bouton "Lier...".

2. Dans la colonne "Nom", cliquez sur "Sélection". Le bouton "Editer..." devient alors sélectionnable.

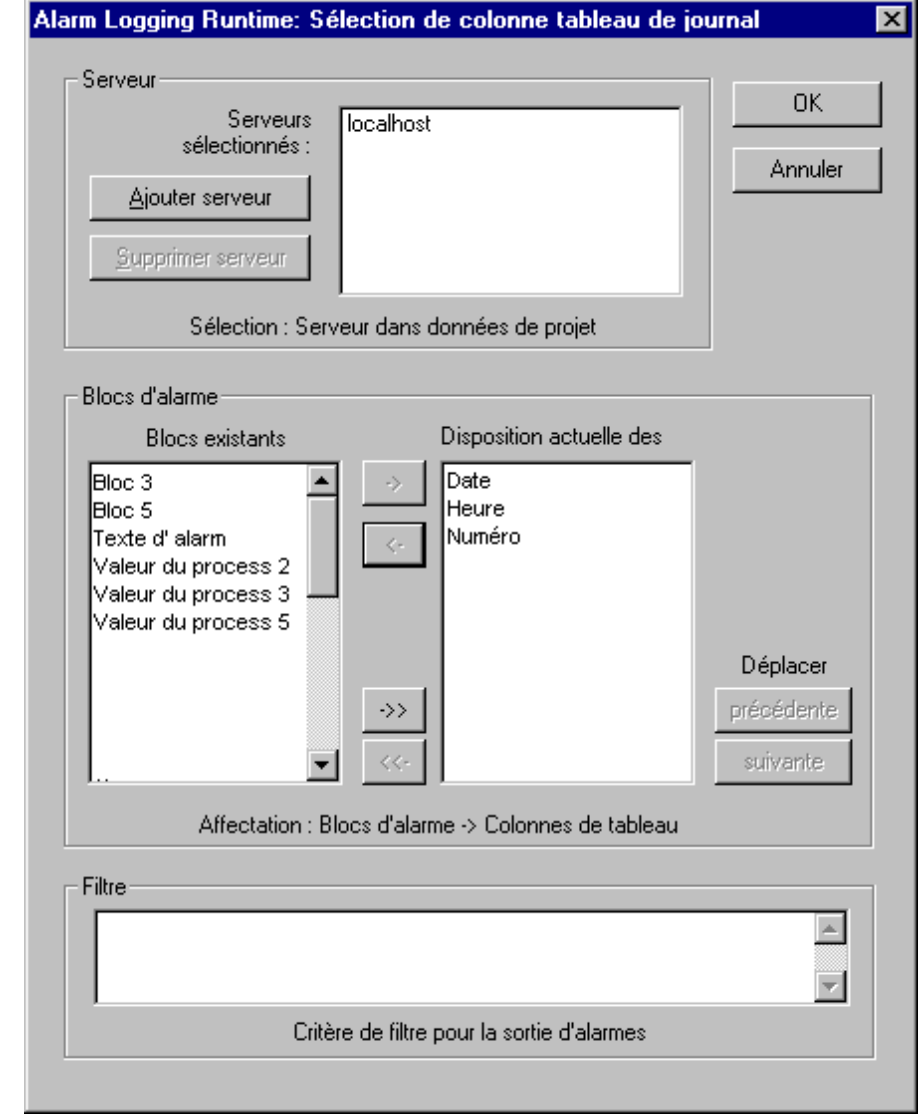

3. Appuyez sur le bouton "Editer...". Le dialogue de sélection des blocs d'alarmes s'ouvre.

- 4. Lorsque vous avez créé un projet maître esclave ou un projet multiclient, le dialogue "ajouter serveur" vous propose tous les serveurs possédant une liaison. Les serveurs sélectionnés sont affichés dans une fenêtre de sélection. Ce dialogue n'est pas nécessaire pour un projet monoposte.
- 5. Dans la zone "Blocs d'alarme" de la liste des blocs d'alarme disponibles, sélectionnez ceux que vous souhaitez utiliser et transférez-les, individuellement ou par groupes, avec les éléments de commande du dialogue, dans la liste de position actuelle des colonnes.
- 6. La zone "Filtre" définit les critères de filtrage pour les sorties d'alarme. La structure des critères de filtrage est spécifique au serveur; les conditions suivantes sont valables sous WinCC:
	- Les critères de filtrage sont toujours liés par une fonction logique ET. L'opérande correspondant est "AND".
	- La structure est composée de "Champ", "Opérande" et "Valeur"; les différents paramètres sont séparés par un espace. p. ex. : Date > '17.05.99' AND NR > 100 (toutes les alarmes postérieures au 17/05/99 avec un numéro d'alarme supérieur à 100)
	- Les chaînes de caractères, les dates et les heures doivent être entrées entre apostrophes.

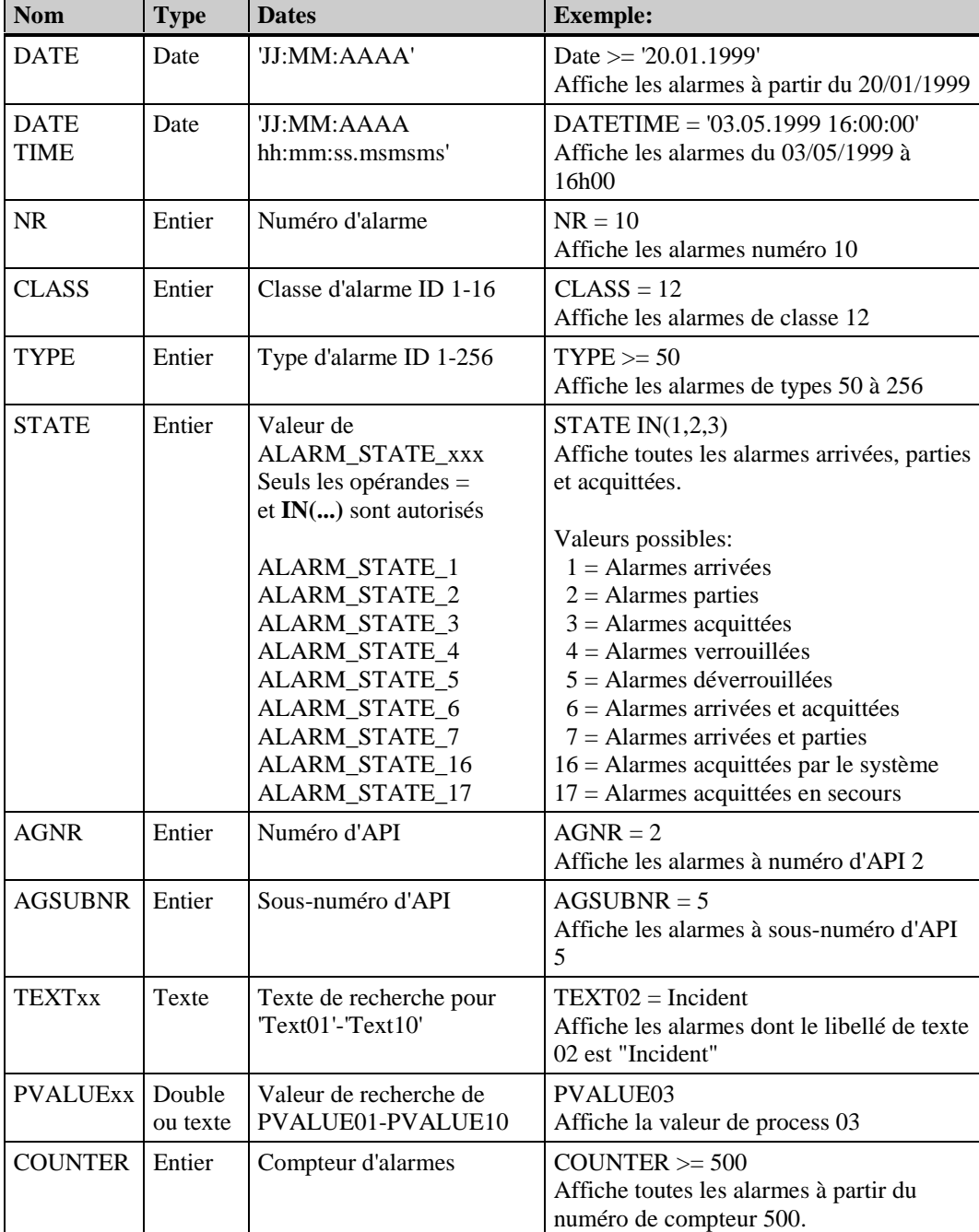

Arguments acceptés:

Les opérandes suivants sont autorisés:

 $>=$  ,  $<=$  ,  $=$  ,  $>$  ,  $<$  ,

**IN(...)** plusieurs valeurs de type ARRAY séparées par des virgules, p. ex.: CLASS IN(1,3,5,7)

**LIKE** Il suffit que le texte contienne une chaîne de caractères, p. ex.: TEXT01 LIKE 'Incident' donne les alarmes dont le texte 01 contient le terme Incident.

**INLIKE** Combinaison de IN et LIKE, p. ex. : INLIKE('Moteur','Pompe') donne toutes les alarmes conprenant les termes "Moteur" ou "Pompe" (Moteur 1, moteur de commande, pompe à chaleur, etc.)

Les opérandes LIKE et INLIKE ne sont autorisés que pour des arguments TEXT.

Les autres opérandes et arguments non cités ci-dessus ne sont pas autorisés.

#### <span id="page-409-0"></span>**Nota**

L'onglet "Sélection" de l'éditeur de travaux d'impression vous permet de définir la plage de temps des données pour l'édition du journal.

Lorsque vous ouvrez sous Graphics Designer un modèle créé sous WinCC V4.0- V4.02, le dialogue de sélection de WinCC version 4 s'affiche. Ce dialogue se manipule comme celui décrit précédemment, sauf que la sélection du serveur et le dialogue pour les critères de filtrage ne sont pas proposés.

## **4.1.8 Tag Logging Runtime - Définition des objets de la documentation de projet**

Report Designer permet dans WinCC la journalisation en ligne d'archives de process et d'archives utilisateur.

Le Runtime de Tag Logging fournit les donnée suivantes pour l'édition des journaux :

▩ **Tag Logging Runtime** 用 **Tableau de variables** pour données d'archives de valeurs de process et d'archives condensées K3 **Courbes de variables** pour données d'archives de valeurs de process et d'archives condensées

罬 **Tableau de champs**

pour données d'archives utilisateur

Les variables peuvent être éditées sous forme de tableaux et de courbes. Les champs peuvent uniquement être édités sous forme de tableaux.

#### **Pour définir les variables et champs de tableaux:**

1. Sélectionnez un "Tableau dynamique", ouvrez le dialogue "Propriétés" et sélectionnez l'onglet "Lier".

Si l'objet est déjà lié àTag Logging Runtime (entrée dans la fenêtre de gauche), vous pouvez ensuite définir les variables ou les noms de champs.

S'il n'existe pas encore de liaison à Tag Logging Runtime, vous devez tout d'abord créer cette liaison avec le bouton "Lier...".

2. Dans la colonne Nom, cliquez "Sélection de données d'archive". Le bouton "Editer..." devient alors sélectionnable.

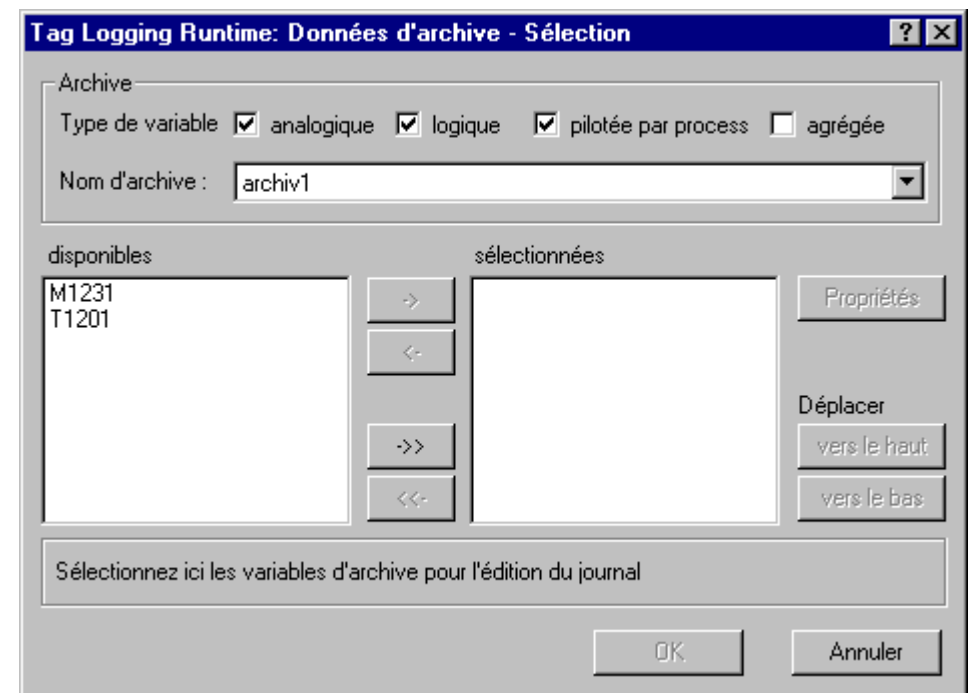

3. Appuyez sur le bouton "Editer...". Le dialogue de sélection des variables ou des champs s'ouvre.

- 4. Sélectionnez un ou plusieurs "Types de variables".
- 5. Sélectionnez un "Nom d'archive" dans la liste des archives proposées. Les données d'archive s'affichent dans la liste des données existantes. De plus, les paramètres Heure et Date sont proposés pour les variables ainsi que le paramètre Numéro pour les champs.
- 6. Dans la liste des variables disponibles, sélectionnez celles que vous souhaitez utiliser et validezles, individuellement ou par groupes, avec les éléments de commande du dialogue, pour leur reprise dans la liste des variables sélectionnées.

#### **Nota**

Le nombre de colonnes est automatiquement adapté dans le modèle de page. Lors de l'impression, il peut arriver que le contenu des colonnes soit partiellement coupé.

L'onglet "Sélection" dans l'éditeur de travaux d'impression vous permet de définir la plage de temps des données à sélectionner pour l'édition du journal.

Pour les archives de valeurs de process et les archives condensées, les blocs "Date" et "Heure" sont affectés à la première variable de la liste. Toutes les autres variables seront affectées à cette fenêtre de temps. S'il n'existe pas d'entrées correspondant à cet horodatage pour d'autres variables, la colonne restera alors vide à l'impression.

La représentation de variables ayant des temps d'acquisition différents dans un tel tableau est problématique en ce que les valeurs des variables ne correspondent plus absolument aux temps indiqués dans la colonne de temps.

Vous pouvez sélectionner des variables en liaison avec la date ou avec le temps ou avec les deux. La sortie de l'heure et / ou de la date n'est pas possible.

Pour les archives utilisateur, le système affiche le champ "Numéro" pour l'édition. Ce numéro correspond au numéro d'enregistrement de l'archive et s'applique à tous les champs de l'archive sélectionnée.

Vous pouvez sélectionner des variable en liaison avec les numéros. L'édition du numéro sans une variable n'est pas possible.

#### **Pour définir les variables et champs à représenter par des courbes:**

1. Sélectionnez un "Métafichier dynamique", ouvrez le dialogue "Propriétés" et sélectionnez l'onglet "Lier".

Si l'objet est déjà lié avec Tag Logging Runtime (entrée dans la fenêtre de gauche), vous pouvez ensuite définir les variables d'archive.

S'il n'existe pas encore de liaison à Tag Logging Runtime, vous devez tout d'abord créer cette liaison avec le bouton "Lier...".

- 2. Dans la colonne Nom, cliquez sur "Sélection des données d'archive". Le bouton "Editer..." devient alors sélectionnable.
- 3. Appuyez sur le bouton "Editer...". Le dialogue de sélection des variables d'archive s'ouvre.

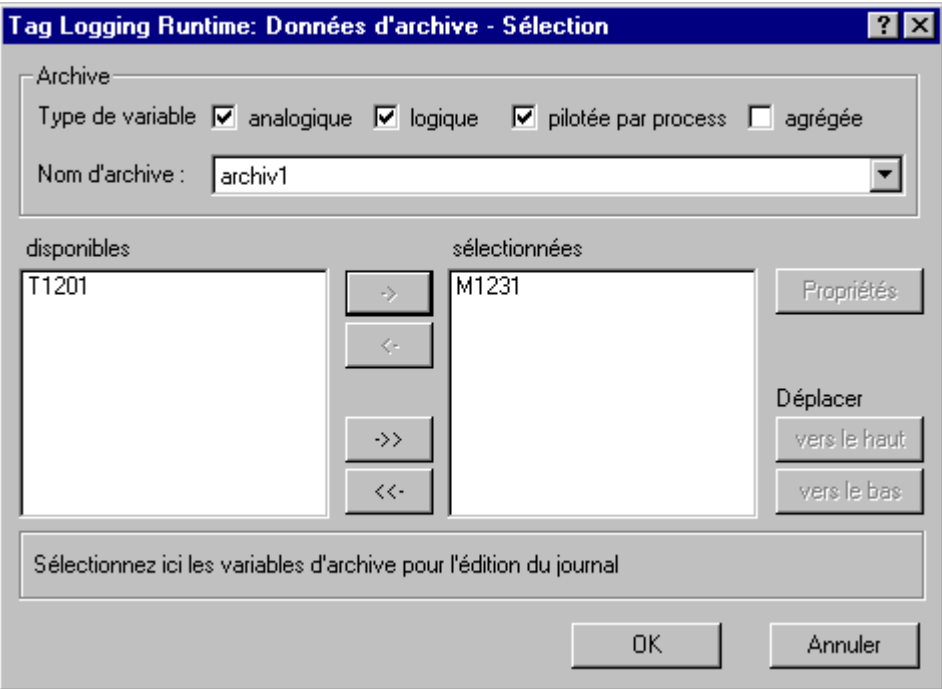

- 4. Sélectionnez un ou plusieurs "Types de variables".
- 5. Sélectionnez un "Nom d'archive" dans la liste des archives proposées. Les variables d'archive s'affichent dans la liste des variables existantes.
- 6. Dans la liste des variables disponibles, sélectionnez celles que vous souhaitez utiliser et validezles, individuellement ou par groupes, avec les éléments de commande du dialogue, pour leur reprise dans la liste des variables sélectionnées.
- 7. Sélectionnez dans la fenêtre de droite (sélection) la variable correspondante, puis cliquez sur le bouton "Propriétés" et définissez le mode de représentation courbe.

### **Nota**

La plage de temps de sélectionn est également sortie sous forme de titre pour les courbes.

L'onglet "Sélection" dans l'éditeur de travaux d'impression vous permet de définir la plage de temps de sélection des données pour l'édition du journal.

#### **Pour définir la plage de temps des variables:**

- 1. La liaison à l'archive (archive de valeurs de process ou archive condensée) existe déjà.
- 2. Dans le dialogue Propriétés, colonne Nom, cliquez sur l'entrée "Sélection de temps". Le bouton "Editer..." devient alors sélectionnable.
- 3. Appuyez sur le bouton "Editer...". Le dialogue de définition de la plage de temps s'ouvre.

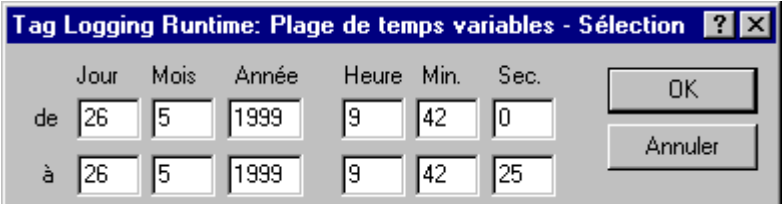

4. Entrez la date de début de période dans la ligne du haut et la date de fin de période de sélection dans la ligne du bas pour l'édition des données.

#### **Nota**

Dans le dialogue Plage de temps, l'éditeur propose l'heure actuelle. Dans la ligne "de", l'indication actuelle des secondes affiche toujours la valeur par défaut "zéro".

#### **Pour définir la plage de valeurs des variables:**

- 1. La liaison à l'archive utilisateur existe déjà.
- 2. Dans le dialogue Propriétés, colonne "Nom", cliquez sur "Sélection des données". Le bouton "Editer..." devient alors sélectionnable.
- 3. Appuyez sur le bouton "Editer...". Le dialogue de définition de la plage de valeurs s'ouvre.

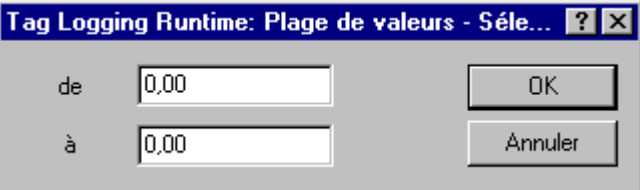

4. Entrez la valeur de début de plage dans la ligne du haut et la valeur de fin de plage dans la ligne du bas pour l'édition des données. Validez votre choix par OK.

#### **Pour paramétrer la représentation par courbes:**

- 1. Le dialogue de sélection des variables est sélectionné.
- 2. Sélectionnez l'entrée correspondante dans la fenêtre de droite (vous avez la possibilité de faire une sélection multiple ) et cliquez ensuite sur le bouton "Propriétés". Le dialogue de définition de la représentation des courbes s'ouvre.

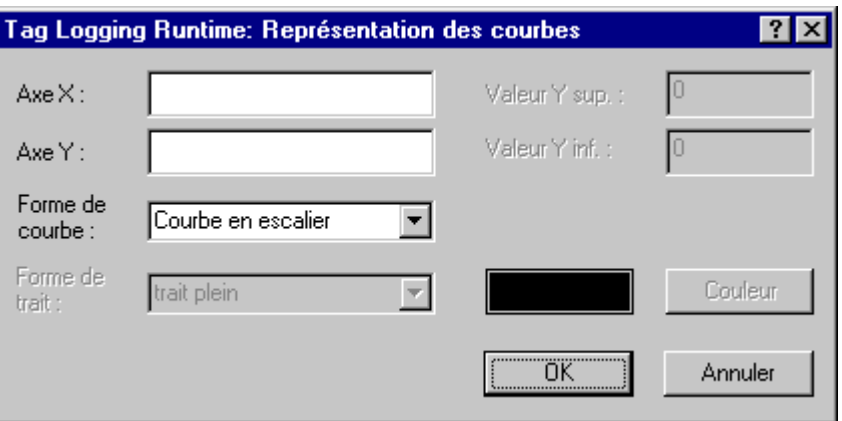

- 3. Entrez ensuite les étiquettes d'axe pour les axes X et Y.
- 4. Vous pouvez choisir dans la liste de formes de courbes les options suivantes : interpolation linéaire, points seulement ou courbe en escalier.

#### **Pour définir le format de courbe:**

- 1. La liaison à un "Métafichier dynamique" pour la représentation par des courbes d'une archive utilisateur existe déjà.
- 2. Dans le dialogue Propriétés, colonne "Nom", cliquez sur l'entrée "Format".
- 3. Appuyez sur le bouton "Editer...". Le dialogue de définition du format des courbes s'ouvre.

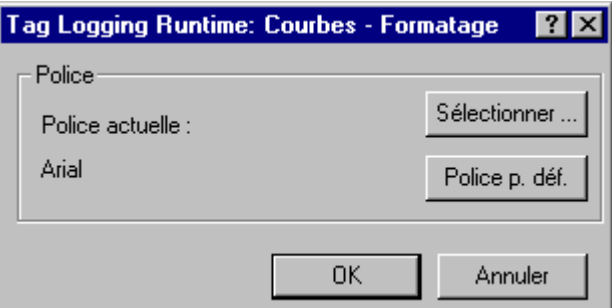

4. Un clic sur le bouton "Sélectionner" vous permet de choisir une nouvelle police. Vous avez le choix parmi toutes les polices existantes sous Windows.

ou

Cliquez sur le bouton "Police standard" pour charger cette dernière.

## **Tag Logging Runtime - Edition multiple d'une variable dans un journal**

Report Designer permet dans WinCC d'éditer des valeurs d'une variable dans différentes fenêtres de temps d'un même journal.

#### **Exemples d'utilisation :**

Pour pouvez sortir dans un journal une courbe de référence et les valeurs courantes. L'édition est possible pour un ou pour plusieurs points de mesure.

Dans le même journal, vous pouvez comparer l'évolution d'un point de mesure à différents moments.

#### **Marche à suivre pour configurer plusieurs fois une variable dans un journal :**

- 1. Vous avez déjà créé la liaison entre un objet dynamique et Tag Logging Runtime et défini la plage d'édition pour les variables voulues.
- 2. Sélectionnez cet objet dynamique dans le modèle de page et copiez ou dupliquez l'objet en question à l'endroit voulu.

Les variables liées et leurs plages de temps sont également copiées.

3. Pour des variables, modifiez la fenêtre de temps de l'objet copié.

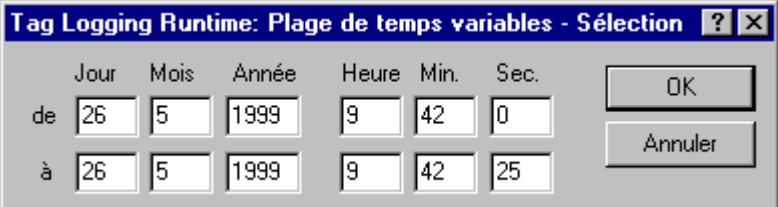

ou

Pour les champs, modifiez la plage de valeurs de l'objet copié.

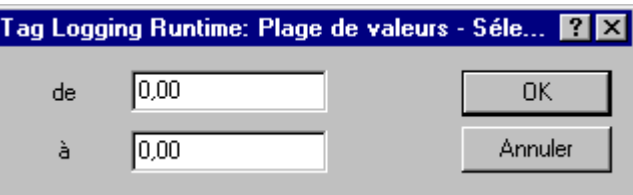

## <span id="page-415-0"></span>**4.2 Les types d'objets et leurs propriétés**

Pour obtenir une description complète des types d'objets et leurs Propriétés, veuillez vous reporter à l'aide en ligne de Report Designer.

## **Index**

## **A**

Agrandissement de la zone [3-15](#page-366-0) Alarm Logging [4-1,](#page-386-0) [4-21](#page-406-0) Alignement [3-16](#page-367-0) Alignement d'objets [3-12](#page-363-0) Annuler [3-14](#page-365-0) Attribut Définition de la valeur [3-24](#page-375-0) Modifier [3-24](#page-375-0) Attributs Définition de la couleur [3-24](#page-375-0) Définition de la largeur de trait [3-24](#page-375-0) Définition de la police [3-24](#page-375-0) Définition du motif de remplissage [3-24](#page-375-0) Définition du style de trait [3-24](#page-375-0) Définition du texte [3-24](#page-375-0) Modifier le tableau [3-24](#page-375-0) Au dernier plan [3-16](#page-367-0) Au premier plan [3-16](#page-367-0)

## **B**

Barre d´outils [3-20,](#page-371-0) [3-33](#page-384-0) Barre de menu Définir l'affichage [3-17](#page-368-0) Barre d'état [3-21,](#page-372-0) [3-33](#page-384-0) Barres d´outils [3-15](#page-366-0) Définir l'affichage [3-17](#page-368-0)

## **C**

Commandes de menu [3-32](#page-383-0) Modèles [3-13](#page-364-0) Contenu [2-3,](#page-326-0) [3-15](#page-366-0) Corps de page [2-5](#page-328-0) Couleur personnalisée [3-3](#page-354-0) Couleur standard [3-2](#page-353-0) Couleurs Couleurs personnalisées [3-3](#page-354-0) Couleurs standard [3-2](#page-353-0)

## **D**

Définition de la largeur de trait [3-10](#page-361-0) Définition de la taille [3-8](#page-359-0) Définition de l'angle de départ [3-9](#page-360-0) Définition de l'angle final [3-9](#page-360-0) Définition des blocs d´alarmes [4-21](#page-406-0) Définition des unités [3-17](#page-368-0) Définition des unités de mesure [3-17](#page-368-0) Définition du motif de remplissage [3-11](#page-362-0) Définition du style de trait [3-10](#page-361-0)

Déplacer un objet [3-8](#page-359-0) Dernière page [2-4,](#page-327-0) [3-15](#page-366-0) Documentation de projet [2-1,](#page-324-0) [4-1](#page-386-0) Actions [4-13](#page-398-0) Alarmes individuelles [4-2](#page-387-0) Archive agrégée [4-15](#page-400-0) Archive de valeurs de process [4-15](#page-400-0) Archive utilisateur [4-15](#page-400-0) Archives [4-15](#page-400-0) Connexion [4-1](#page-386-0) d'actions et de fonctions [4-8](#page-393-0) d'attributs de vue Graphics Designer [4-12](#page-397-0) Global Script [4-7](#page-392-0) Graphics Designer [4-9](#page-394-0) Groupes de variables [4-4](#page-389-0) Langues [4-20](#page-405-0) Ordinateur [4-3](#page-388-0) Paramètres de variables [4-4](#page-389-0) Statistiques de vue [4-11](#page-396-0) Tag Logging [4-14](#page-399-0) Temps [4-14](#page-399-0) Text Library [4-20](#page-405-0) Variables [4-4](#page-389-0) Variables d'archive [4-15](#page-400-0) WinCC Explorer [4-3](#page-388-0) Dupliquer [3-14](#page-365-0)

## **E**

Edition de journal d'actions [4-13](#page-398-0) Edition de journal d'actions et de fonctions [4-8](#page-393-0) Edition de journal d'archive agrégée [4-15](#page-400-0) Edition de journal d'archive de valeurs de process [4-15](#page-400-0) Edition de journal d'archive utilisateur [4-15](#page-400-0) Edition de journal d'archives [4-15](#page-400-0) Edition de journal d'attributs de vue Graphics Designer [4-12](#page-397-0) Edition de journal de groupes de variables [4-4](#page-389-0) Edition de journal de langues [4-20](#page-405-0) Edition de journal de paramètres de variables [4-4](#page-389-0) Edition de journal de valeurs de process [4-24](#page-409-0) Edition de journal de variables [4-4,](#page-389-0) [4-24](#page-409-0) Edition de journal de variables d'archive [4-15](#page-400-0) Edition de journal des temps [4-14](#page-399-0) Edition de journal d'ordinateur [4-3](#page-388-0) Edition de journaux en ligne [2-1](#page-324-0) Enregistrer tout [3-14](#page-365-0) En-tête Modèle de ligne [2-9](#page-332-0) Epingle [3-22](#page-373-0)

## **F**

Facteur de zoom [3-12](#page-363-0)

Formater la liste des variables [4-4](#page-389-0)

## **G**

Global Script [4-7](#page-392-0) Graphics Designer [4-9](#page-394-0)

## **I**

Imprimer Imprimer travail [2-18](#page-341-0) Tirage [3-14](#page-365-0) Travail d'impression [2-16](#page-339-0) Travaux d'impression [2-12](#page-335-0)

## **J**

Journal d'alarmes individuelles [4-2](#page-387-0) Journal de runtime Archive agrégée [4-24](#page-409-0) Archive de valeurs de process [4-24](#page-409-0) Archive utilisateur [4-24](#page-409-0) Tag Logging [4-24](#page-409-0) Valeurs de process [4-24](#page-409-0) Variable [4-24](#page-409-0) Journaux [2-1](#page-324-0) Imprimer [2-12](#page-335-0) Sortie [2-16,](#page-339-0) [2-18](#page-341-0) sur modèle de page [2-2](#page-325-0) Journaux de runtime Alarm Logging [4-21](#page-406-0) Blocs d´alarmes [4-21](#page-406-0) Journal d'archive courte durée [4-21](#page-406-0) Journal d'archive secondaire [4-21](#page-406-0)

## **L**

Largeur de trait [3-24](#page-375-0) Lier [3-24](#page-375-0) Lier des objets dynamiques [3-24](#page-375-0) Liste d'objets [3-22](#page-373-0)

## **M**

Modèle Créer [2-13](#page-336-0) Modèle système [2-23,](#page-346-0) [2-24,](#page-347-0) [2-27](#page-350-0) Ouvrir [2-13](#page-336-0) Modèle de ligne [2-1](#page-324-0) Créer modèle [2-13](#page-336-0) Editeur [3-32](#page-383-0) En-tête [2-9](#page-332-0) Imprimer [2-12](#page-335-0) Modèle système [2-26](#page-349-0) Ouvrir modèle [2-13](#page-336-0)

Supprimer modèle [2-14](#page-337-0) Modèle de page [2-1,](#page-324-0) [2-2,](#page-325-0) [3-1](#page-352-0) Contenu [2-3](#page-326-0) Corps de page [2-5](#page-328-0) Créer modèle [2-13](#page-336-0) Dernière page [2-4](#page-327-0) Editeur [3-1](#page-352-0) Edition [3-1](#page-352-0) Imprimer [2-12](#page-335-0) Modèle système [2-25,](#page-348-0) [2-26](#page-349-0) Ouvrir modèle [2-13](#page-336-0) Partie dynamique du journal [2-6](#page-329-0) Partie statique du journal [2-5](#page-328-0) Supprimer modèle [2-14](#page-337-0) Zone imprimable [2-4](#page-327-0) Modèle système [2-25,](#page-348-0) [2-26](#page-349-0) Modèles de journal [4-1](#page-386-0) Modèles de ligne [3-32](#page-383-0) Edition des modèles de ligne [3-32](#page-383-0) Motif de remplissage [3-24](#page-375-0)

## **O**

Objet [3-16](#page-367-0) Au dernier plan [3-16](#page-367-0) Au premier plan [3-16](#page-367-0) Définition de la taille [3-8](#page-359-0) Déplacer [3-8](#page-359-0) Lier [3-24](#page-375-0) Lier objets dynamiques [3-24](#page-375-0) Modifier angle de départ [3-9](#page-360-0) Modifier angle final [3-9](#page-360-0) Paramétrage par défaut [3-7](#page-358-0) Plan derrière [3-16](#page-367-0) Plan devant [3-16](#page-367-0) Propriété [3-22](#page-373-0) Sélection de plusieurs objets [3-7](#page-358-0) Sélectionner [3-7](#page-358-0) Objets [4-30](#page-415-0) Aligner [3-12](#page-363-0) Dessiner [3-6](#page-357-0) Objets dynamiques [3-4](#page-355-0) Objets statiques [3-4](#page-355-0) Objets système [3-5](#page-356-0) Paramétrage par défaut [3-6](#page-357-0) Sélection [3-17](#page-368-0) Uniformiser les tailles [3-12](#page-363-0) Objets dynamiques [3-4](#page-355-0) Objets statiques [3-4](#page-355-0) Objets système [3-5](#page-356-0)

## **P**

Palette de couleurs [3-2](#page-353-0) Palette de polices [3-21](#page-372-0) Palette de positionnement [3-11](#page-362-0) Palette de styles [3-9](#page-360-0)

Palette de zoom [3-12](#page-363-0) Palette d'objets [3-3](#page-354-0) Paramétrage par défaut Objet [3-7](#page-358-0) Objets [3-6](#page-357-0) Paramétrages [3-17](#page-368-0) Partie dynamique [3-15](#page-366-0) Partie dynamique du journal [2-6](#page-329-0) Partie statique [3-15](#page-366-0) Partie statique du journal [2-5](#page-328-0) Pied de page Modèle de ligne [2-11](#page-334-0) Pipettes [3-22](#page-373-0) Plan [3-16](#page-367-0) Plan derrière [3-16](#page-367-0) Plan devant [3-16](#page-367-0) Police [3-24](#page-375-0) Polygone Dessiner [3-6](#page-357-0) Première page [3-15](#page-366-0) Propriété Affecter propriété [3-14](#page-365-0) Copier propriété [3-14](#page-365-0) Propriétés [3-14](#page-365-0) Propriétés de l'objet [3-22,](#page-373-0) [4-30](#page-415-0)

## **Q**

Quadrillage [3-15](#page-366-0) Afficher [3-17](#page-368-0) Aligner sur quadrillage [3-17](#page-368-0) Définition [3-17](#page-368-0)

## **R**

Répéter [3-14](#page-365-0) Report Designer [1-1](#page-322-0)

## **S**

Sélection de plusieurs objets [3-7](#page-358-0) Sélection d'objets [3-17](#page-368-0) Sélection d'objets dans l'arborescence [3-17](#page-368-0) Sélection d'un objet [3-7](#page-358-0) Sélection multiple [3-7](#page-358-0) d'objets [3-7](#page-358-0) Sélectionner tout [3-14](#page-365-0) Style de trait [3-24](#page-375-0) Supprimer modèle [2-14](#page-337-0)

## **T**

Tableau Modifier la largeur de colonne [3-24](#page-375-0) Modifier le nombre de colonnes [3-24](#page-375-0) Tag Logging [4-14,](#page-399-0) [4-24](#page-409-0) Text Library [4-20](#page-405-0) Trait polygonal Dessiner [3-6](#page-357-0) Travail d'impression [2-18](#page-341-0) Aperçu [2-16](#page-339-0) Propriétés [2-18](#page-341-0) Travail d'impression système [2-24,](#page-347-0) [2-26](#page-349-0) Travaux d'impression système [2-27](#page-350-0) Travaux d'impression [2-16](#page-339-0) Travaux d'impression système [2-25](#page-348-0)

## **U**

Uniformiser les tailles [3-12](#page-363-0)

## **V**

Valeurs de process Définition de la période [4-24](#page-409-0) Définition de la plage de valeurs [4-24](#page-409-0) Définition de la représentation des courbes [4-24](#page-409-0) Définition du format de courbe [4-24](#page-409-0)

## **W**

WinCC Explorer [4-3](#page-388-0)

## **Z**

Zeilenlayout Pied de page [2-11](#page-334-0) Zone imprimable [2-4](#page-327-0) Zoom [3-15](#page-366-0)

# **SIEMENS**

## **SIMATIC HMI**

## **WinCC**

## **Manuel Tome 1 / 2**

## **Tome 1**

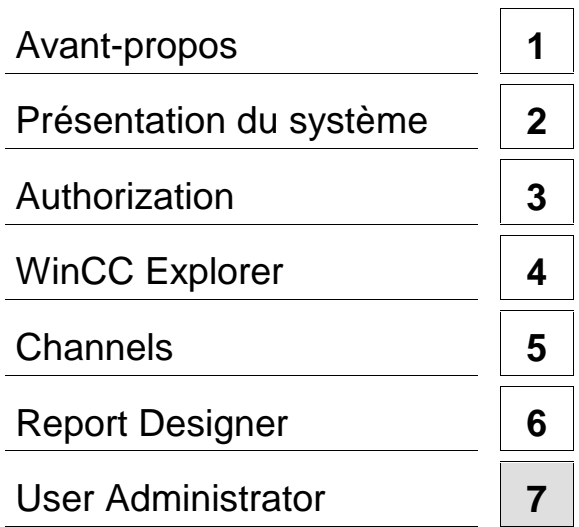

## **Tome 2**

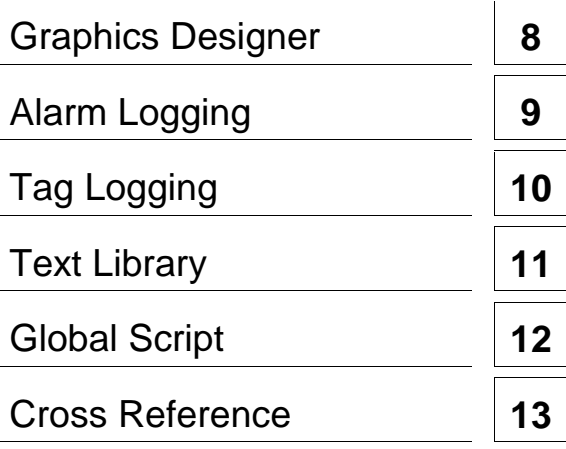

**Ce manuel est livré avec la documentation aux muméros de référence suivants: 6AV6392-1XA05-0AC0**

**Edition Août 1999**

C79000-G8277-C159-01

WinCC®, SIMATIC®, SIMATIC NET®, SINEC® et STEP® sont des marques de la société Siemens AG.

Les autres désignations dans ce manuel peuvent être des marques de fabrique dont l'utilisation par un tiers à ces mêmes fins peuvent léser droits du détenteur.

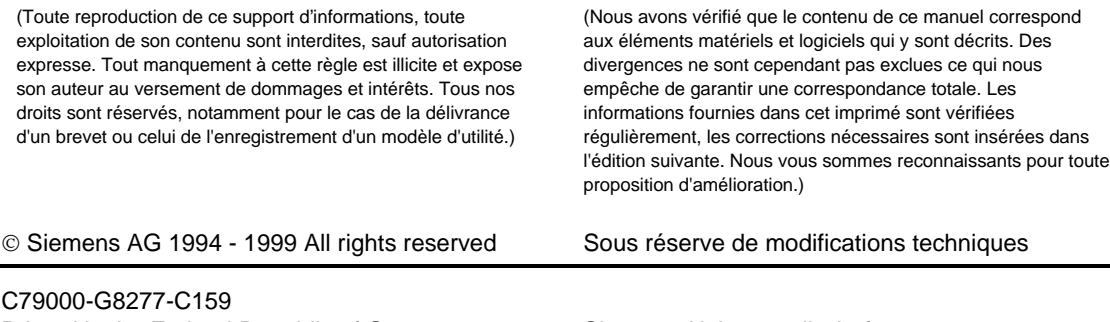

Printed in the Federal Republic of Germany Siemens Aktiengesellschaft

## **Sommaire**

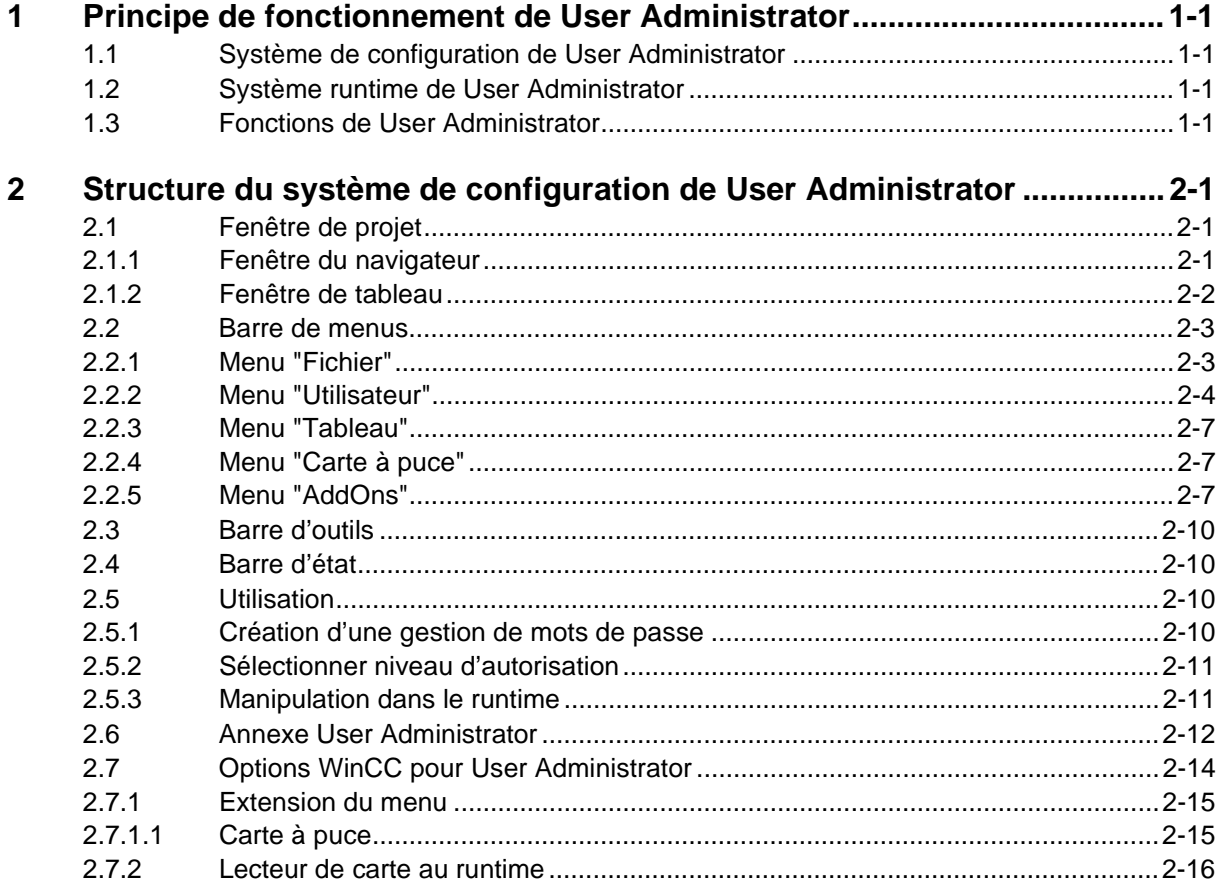

## <span id="page-424-1"></span><span id="page-424-0"></span>**1 Principe de fonctionnement de User Administrator**

L'éditeur User Administrator attribue et contrôle les droits d'accès des utilisateurs pour chaque éditeur du système de configuration et du système runtime. Les droits d'acccès aux fonctions WinCC sont attribués pour chaque utilisateur lors de sa connexion. Le système permet d'attribuer jusqu'à 999 autorisations. L'attribution de droits aux utilisateurs est possible pendant le runtime.

Lorsqu'un utilisateur se connecte au système (login), User Administrator vérifie si l'utilisateur est enregistré. Les utilisateurs non enregistrés ne possèdent aucun droit. Cela signifie à la limite qu'ils ne peuvent ni appeler ni consulter de données.

Lorsqu'un utilisateur enregistré appelle une fonction, User Administrator vérifie qu'une autorisation existe pour l'accès à cette fonction. Si vous n'êtes pas titulaire de l'autorisation nécessaire, User Administrator refuse l'accès à la fonction sélectionnée.

User Administrator dispose également des fonctions de configuration de la fonction "Variable de connexion" avec laquelle un utilisateur peut se connecter p. ex. à une station de travail par un interrupteur à clé.

L'attribution des droits d'utilisation et la gestion de ces droits sont assurées par deux constituants logiciels.

## **1.1 Système de configuration de User Administrator**

Le système de configuration User Administrator permet la gestion des utilisateurs. Il enregistre les nouveaux utilisateurs, attribue des mots de passe et enregistre les droits d'accès dans un tableau.

## **1.2 Système runtime de User Administrator**

La fonction principale du runtime de User Administrator est le contrôle des connexions au système et des droits d'accès. Ceci est valable au niveau de la configuration comme du runtime.

## **1.3 Fonctions de User Administrator**

Les tâches de User Administrator sont:

- création et modification d'utilisateurs (au plus 128) et de groupes (au plus 10),
- attribution et administration des droits d'accès,
- mise en place d'une protection des accès,
- protection sélective contre les accès non autorisés à certaines fonctions du système,
- Á déconnexion d'un utilisateur après un temps paramétrable pour prévenir les accès non autorisés.
- configuration de la fonction "Variable de connexion".

## <span id="page-426-0"></span>**2 Structure du système de configuration de User Administrator**

L'interface de l'éditeur "User Administrator" comprend

- une barre de menu,
- une barre d'outils,
- une fenêtre de projet divisée en trois volets
- et barre d'état.

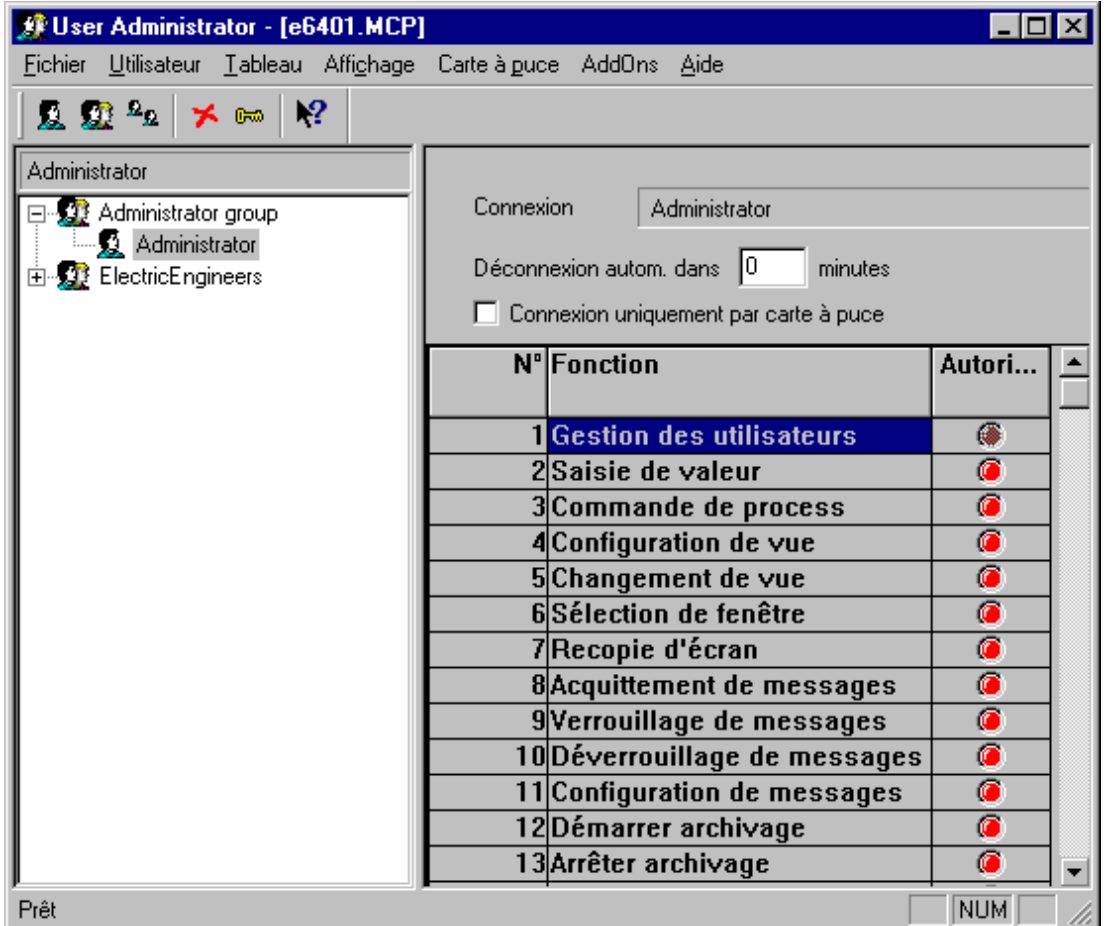

## **2.1 Fenêtre de projet**

La fenêtre de projet comprend

- la Fenêtre du navigateur à gauche
- et la Fenêtre de tableau divisée en deux volets à droite.

## **2.1.1 Fenêtre du navigateur**

La fenêtre du navigateur affiche la structure arborescente des groupes créés et des utilisateurs enregistrés pour ces groupes. Les noms d'utilisateur sont affichés dans le champ grisé, en haut de la fenêtre du navigateur. Le menu contextuel "Utilisateur" peut être ouvert avec le bouton droit de la souris pour l'utilisateur ou pour le groupe d'utilisateurs sélectionné.

## <span id="page-427-0"></span>**2.1.2 Fenêtre de tableau**

En haut de la fenêtre de tableau apparaît le nom de connexion (login) ou le code de l'utilisateur. Tous les réglages affichés concernent cet utilisateur.

Immédiatement en-dessous se trouve un champ pour paramétrer une temporisation de déconnexion automatique. Ceci permet d'éviter que des personnes puissent avoir un accès illimité au système après avoir modifié des données. La valeur "0 interdit l'accès seulement à l'arrêt du système.

#### **Nota**

La temporisation configurée pour la déconnexion automatique est décomptée à partir de la connexion (login), indépendamment des opérations effectuées entre-temps. Après la déconnexion automatique d'un utilisateur, la connexion d'un autre utilisateur ou de la même personne est possible dans le système Runtime.

Cochez "Connexion uniquement par carte à puce" lorqu'un utilisateur ne doit pouvoir se connecter qu'avec sa carte à puce. La case à cocher correspondante est située sous "Déconnexion autom. dans".

#### **Nota**

Cette option ne s'affiche que lorsque l'option "Carte à puce" est installée. Il n'est pas nécessaire qu'un lecteur de carte à puce soit connecté à votre ordinateur de configuration. Ceci vous permet de paramétrer cette fonction et de l'utiliser sur d'autres ordinateurs WinCC sans devoir être connecté à un lecteur de cartes lors de la configuration.

La liste des autorisations paramétrées est affichée en bas de la fenêtre de tableau. A chaque ligne correspond une autorisation.

Le nombre des autorisations affichées dépend des options installées comme p. ex. l'assistant Split Screen (Option "Basic Process Control").

Attribuez à l'utilisateur sélectionné les autorisations souhaitées en double-cliquant les lignes correspondantes de la colonne " Autori...".

L'autorisation 1 "Gestion des utilisateurs" est attribuée par défaut aux utilisateurs du groupe "Administrator". Ce niveau d'autorisation ne peut être supprimé.

Les autorisations doivent être attribuées une à une. Une option permet, par héritage de propriétés du groupe d'appartenance de l'utilisateur d'attribuer plusieurs droits, mais uniquement lors de la création d'un nouvel utilisateur. Jusqu'à 999 autorisations peuvent être attribuées au tableau à l'aide de la commande Tableau"

## <span id="page-428-0"></span>**2.2 Barre de menus**

Utilisateur Tableau Affichage Carte à puce AddOns Aide **Fichier** 

La barre de menu du système de configuration "User Administrator " contient toutes les commandes disponibles, organisées en groupes appropriés, auxquels sont affectés des menus. Pour exécuter une commande, ouvrez le menu correspondant, cliquez sur la commande et réglez les paramètres nécessaires.

### **Nota**

Seules les commandes de menu qui ne sont pas déjà connues par l'utilisation d'autres applications sous Windows ou dont l'étendue fonctionnelle dépasse le cadre de ce qui est familier sont décrites cidessous plus en détail. Pour de plus amples informations sur ces commandes de menu, consulter l'aide proposée par les divers éditeurs.

## **2.2.1 Menu "Fichier"**

#### **Imprimer documentation de projet Aperçu documentation de projet Configuration de l'imprimante**

La commande "Imprimer documentation de projet" permet d'imprimer le système d'alarmes sur l'imprimante configurée. La maquette utilisée pour l'impression est le modèle de page "@ALGCS.RPL" configurable dans "Report Designer". La documentation du projet contient des informations sur les alarmes individuelles et alarmes groupées configurées, les blocs d'alarmes utilisés, les classes d'alarmes et les types d'alarmes, ainsi que sur les archives configurées.

La commande "Aperçu documentation de projet" permet de visualiser un aperçu de la documentation de projet.

La commande "Configuration de l'imprimante" sert à sélectionner l'imprimante à utiliser et le modèle de page.

#### **Nota**

Pour de plus amples informations sur l'impression de la documentation de projet, se reporter au chapitre Documentation de projet dans le Présentation du système.

## <span id="page-429-0"></span>**2.2.2 Menu "Utilisateur"**

Le menu "Utilisateur" contient toutes les commandes de création de nouveaux utilisateurs ou groupes d'utilisateurs. Les utilisateurs ayant les mêmes droits ou devant recevoir les mêmes droits peuvent être réunis en groupes. Les droits d'accès d'un groupe peuvent être hérités. Ceci permet d'éviter l'attribution manuelle de droits identiques aux membres d'un groupe.

#### **Créer un groupe d'utilisateurs**

L'option de menu "Créer groupe" du menu "Utilisateur" crée un nouveau groupe. Le système ne permet pas la création de sous-groupes.

#### **Pour créer un nouveau groupe:**

1. Sélectionnez la commande "Créer groupe" du menu "Utilisateur" ou du menu contextuel.

Un nouveau groupe est créé dans la fenêtre du navigateur de projet. Un champ de saisie de texte et un curseur sont affichés près du symbole de groupe.

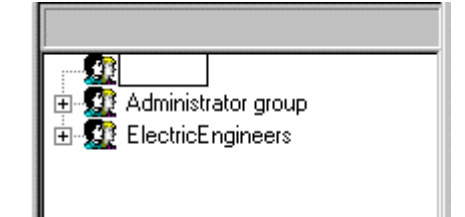

- 2. Entrez le nom du nouveau groupe.
- 3. Attribuez les niveaux d'autorisation désirés.

#### **Nota**

Un nom de groupe ne peut être attribué qu'une seule fois. Vous pouvez créer jusqu'à 10 groupes.

#### **Créer utilisateur**

La commande «Créer un utilisateur" du menu "Utilisateur" permet d'ajouter un nouvel utilisateur au groupe sélectionné.

Saisissez les paramètres nécessaires dans la fenêtre de dialogue «Créer un nouvel utilisateur".

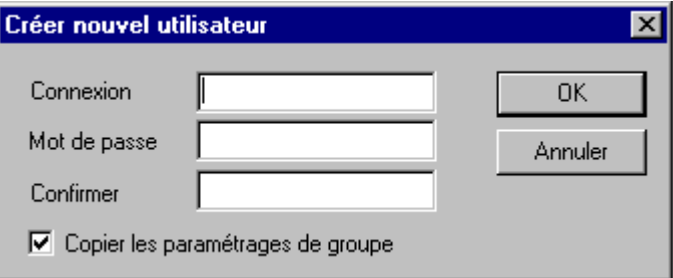

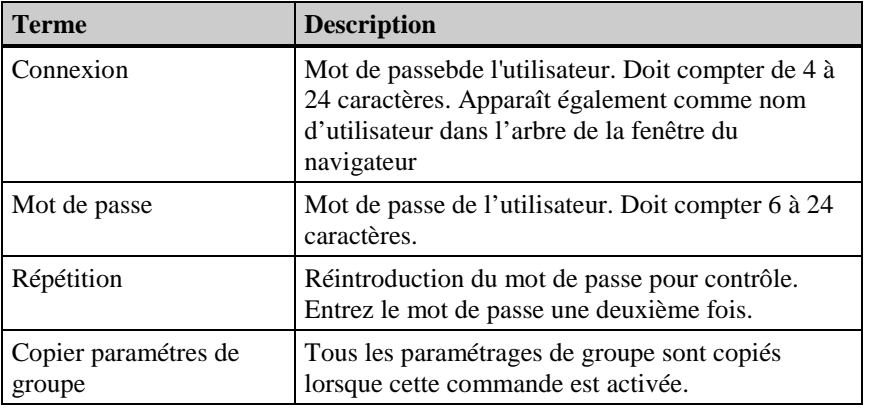

### **Nota**

Un nom d'utilisateur ne peut être attribué qu'une seule fois. Vous pouvez créer jusqu'à 128 utilisateurs.

### **Copier utilisateur**

La commande «Copier utilisateur" du menu «Utilisateur" permet de copier l'utilisateur sélectionné avec son paramétrage.

Saisissez les paramètres nécessaires dans la fenêtre de dialogue «Copier... utilisateur".

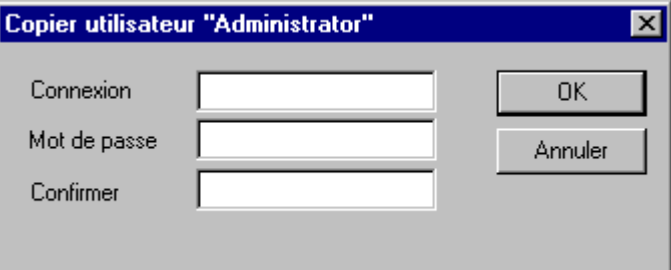

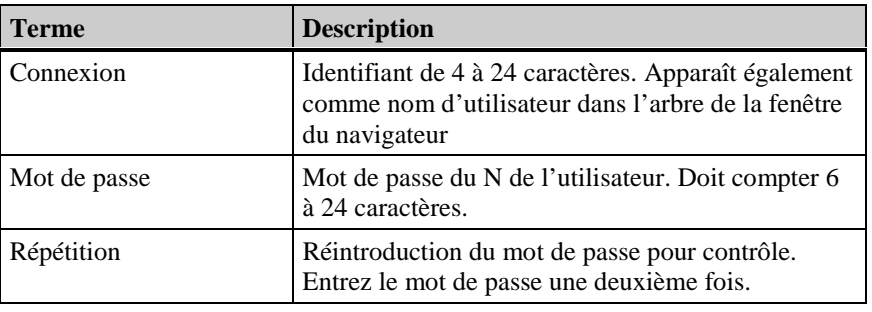

## **Nota**

Un mot de passe ne peut être attribué qu'une seule fois. Il apparaît dans l'arborescence de la fenêtre du navigateur de projet.

#### **Supprimer utilisateur / groupe**

Cette commande supprime le groupe ou l'utilisateur sélectionné.

L'objet sélectionné est supprimé.

#### **Changer le mot de passe**

Cette option du menu "Utilisateur" permet d'attribuer un nouveau mot de passe à l'utilisateur sélectionné.

Saisissez les paramètres nécessaires dans la fenêtre de dialogue «Copier... utilisateur".

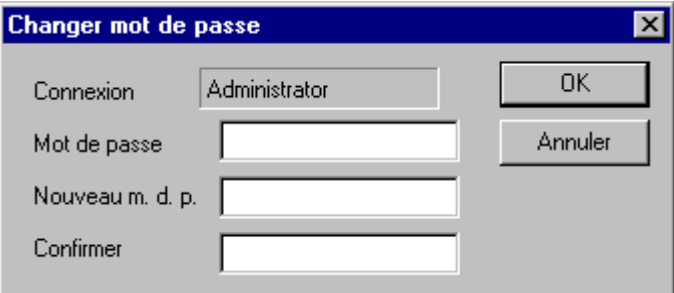

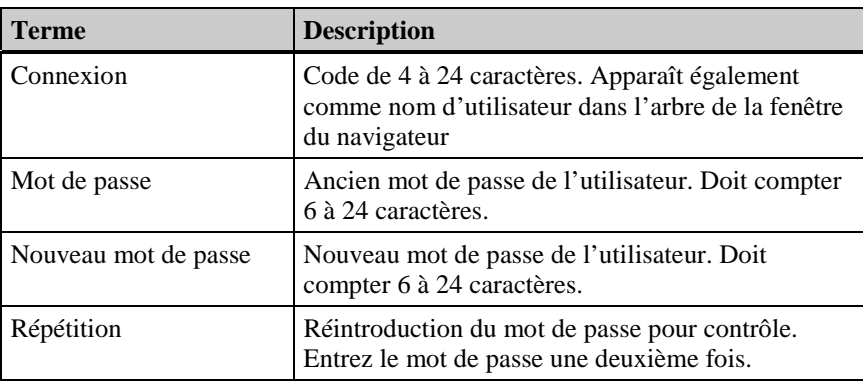

#### **Nota**

Le nom de connexion de l'utilisateur est affiché sous forme abrégée dans la boîte de dialogue (22 caractères maxi).

#### **Renommer**

Cette commande attribue un nouveau nom à l'utilisateur ou au groupe d'utilisateurs sélectionné. Ce changement est sans effet pour le mot de passe de cet utilisateur

#### **Nota**

Un identifiant ne peut être attribué qu'une seule fois. Il apparaît dans l'arborescence de la fenêtre du navigateur de projet.
### <span id="page-432-0"></span>**2.2.3 Menu "Tableau"**

Le menu "Tableau" permet de modifier ou de compléter les droits d'accès dans la fenêtre de tableau. Seule la fonction "Gestion utilisateurs" ne peut être supprimée. Le paramétrage de ces droits est invariable pour les membres du groupe "Administrateurs".

#### **Ajouter niveau d'autorisation**

La commande "Ajouter niveau d'autorisation" permet d'insérer une nouvelle ligne dans le tableau des autorisations.

#### **Nota**

Les nouveaux niveaux d'autorisation ne peuvent être créés que dans le système de configuration.

#### **Supprimer niveau d'autorisation**

Cette commande supprime une ligne dans le tableau des autorisations.

L'objet sélectionné est supprimé.

#### **Nota**

Le système n'accepte pas la suppression de certains niveaux d'autorisation.

Les niveaux d'autorisation supprimés sont perdus pour tous les utilisateurs enregistrés.

Les niveaux d'autorisation ne peuvent être supprimés que dans le système de configuration.

### **2.2.4 Menu "Carte à puce"**

Ce menu ne peut être activé que si l'option "Carte à puce" a été installée. Pour plus d'informations, veuillez consulter le manuel de ce package optionnel.

### **2.2.5 Menu "AddOns"**

Ce menu contient des fonctions complémentaires.

#### **Variable Login**

La fonction "Variable Login" attribue la valeur d'une variable à un utilisateur particulier. Elle permet à cet utilisateur de se connecter au runtime à une station de travail, avec un interrupteur à clé, par exemple.

La configuration s'effectue comme suit:

- Attribution d'une variable configurée à une station de manipulation (Attribution ordinateur)
- Définition de la valeur maximale et de la valeur minimale de la variable à utiliser pour la fonction Variable Login (configuration)
- Attribution d'une valeur de variable à chaque utilisateur (Attribution d'utilisateur)

L'utilisateur peut se déconnecter une fois son travail terminé en mettant cette variable sur une valeur de déconnexion

Tant que l'utilisateur est connecté au système par "Variable Login", le dialogue Utilisateur de l'ordinateur ne permet aucune autre connexion.

#### <span id="page-433-0"></span>**Affectation Ordinateur-Variable**

L'option de menu "Affectation ordinateur..." ouvre un dialogue d'attribution d'un ordinateur à une variable configurée.

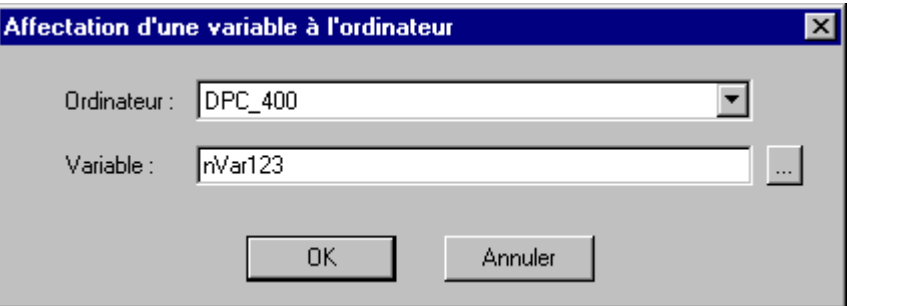

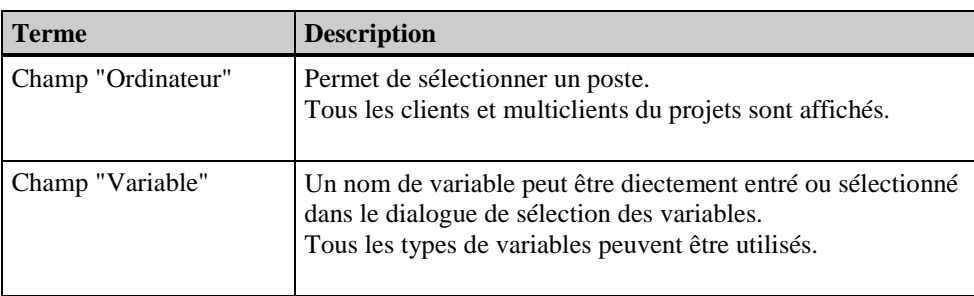

#### **Nota**

La variable utilisée peut être de n'importe quel type, mais, avec un interrupteur à clé, le type entier ("integer") est le seul type qui soit vraiment approprié, puisque l'interrupteur fournit des valeurs de 0 à 10.

#### **Configuration**

L'option "Configuration..." ouvre un dialogue permettant de définir la valeur minimale et la valeur maximale de la variable utilisée par la fonction "Variable Login".

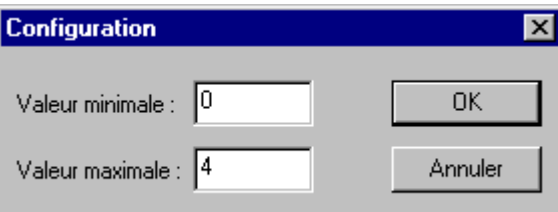

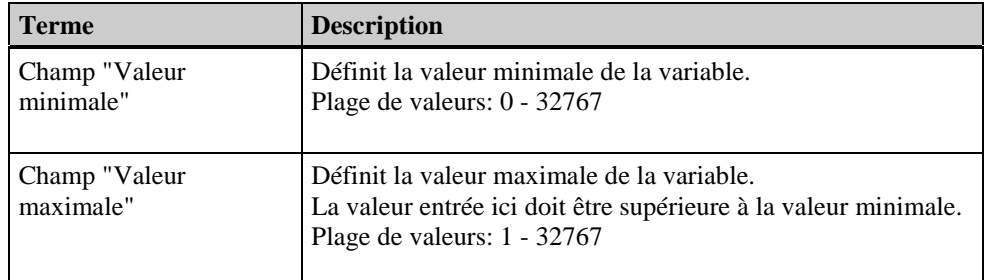

### **Affectation Utilisateur - Valeur**

L'option de menu "Affectation utilisateur..." ouvre un dialogue d'affectation d'une valeur de variable à un utilisateur particulier.

Lorsqu'un utilisateur est sélectionné dans User Administrator avant l'ouverture du dialogue, celui-ci affiche l'affectation existante.

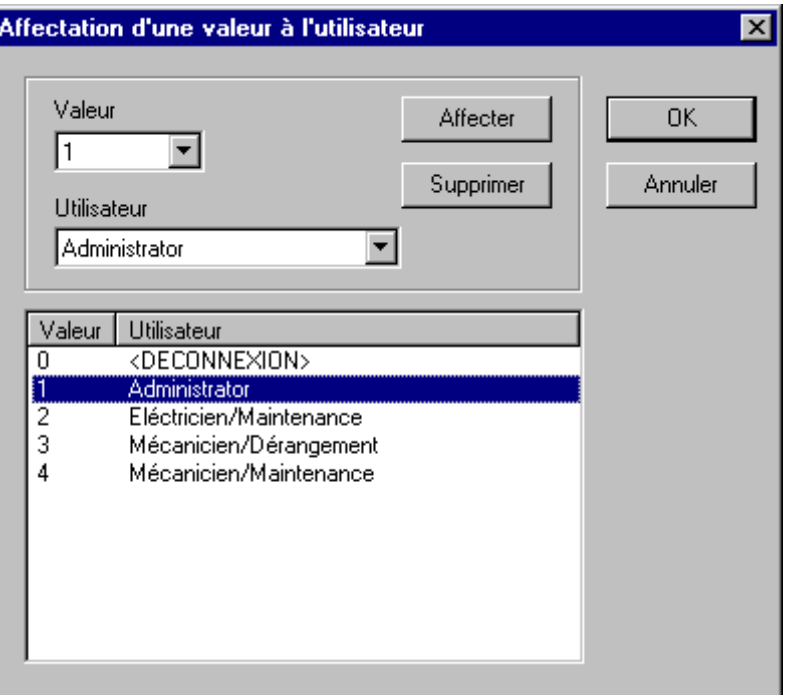

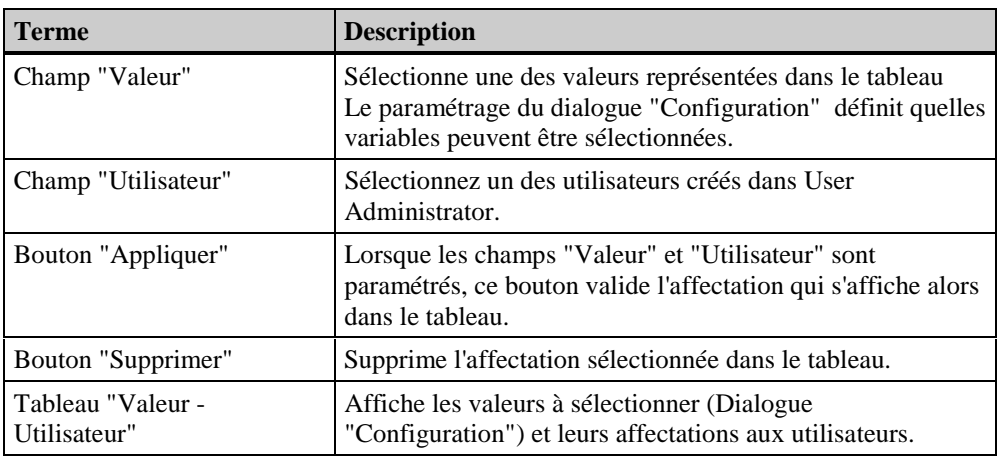

#### **Nota**

Chaque valeur ne peut être attribuée qu'à un seul utilisateur.

Un "Utilisateur" de User Administrator peut être paramétré pour remplacer un groupe ou une fonction p. ex. l'utilisateur "Maintenance" ou "Incident".

### <span id="page-435-0"></span>**2.3 Barre d'outils**

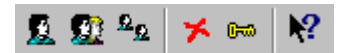

Ces outils permettent d'exécuter des actions plus rapidement. Il n'est plus nécessaire de sélectionner diverses commandes dans le menu pour accéder à la fonction nécessaire.

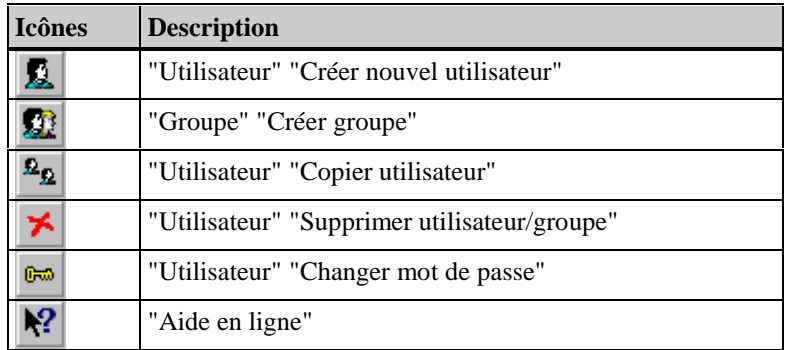

### **2.4 Barre d'état**

Dans sa partie gauche, la barre d'état affiche des informations générales sur le programme. La signification des informations affichées dans la partie droite de la barre est décrite dans "WinCC Explorer" du manuel utilisateur.

## **2.5 Utilisation**

User Administrator prévoit le classement des utilisateurs d'une entreprise en deux groupes. Vous pouvez ainsi affecter chaque utilisateur à un groupe par son mot de passe. Il est par conséquent logique d'affecter les utilisateurs aux groupes en fonction des droits d'accès qui doivent leur être attribués.

### **2.5.1 Création d'une gestion de mots de passe**

#### **Pour créer une gestion de mots de passe :**

- 1. Créez les groupes nécessaires.
- 2. Sélectionnez les autorisations pour ces groupes.
- 3. Créez les utilisateurs. Copiez les propriétés de groupe. Attribuez les codes d'identification et les mots de passe.
- 4. Sélectionnez les droits spécifiques aux divers utilisateurs. Si vous le souhaitez, vous pouvez entrer ici un délai au bout duquel le système déconnectera automatiquement l'utilisateur; cette sécurité permet de protéger le système contre des entrées de données par des personnes non autorisées.Vous pouvez également indiquer si la carte à puce est obligatoire pour la connexion de l'utilisateur.

Les données sont validées sans enregistrement.

### <span id="page-436-0"></span>**2.5.2 Sélectionner niveau d'autorisation**

Lorsque vous souhaitez attribuer des niveaux d'autorisation dans un autre éditeur, le dialogue suivant s'ouvre.

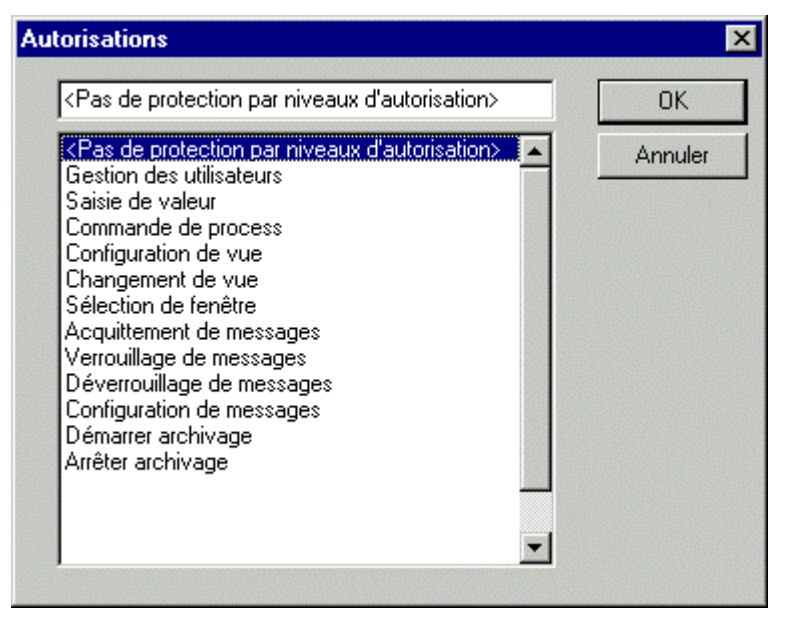

Les niveaux d'autorisation apparaissent dans la fenêtre, dans l'ordre de la numérotation des autorisations. Lorsque vous sélectionnez un niveau d'autorisation, la fonction ou la manipulation souhaitée au runtime n'est autorisée que pour les utilisateurs possédant l'autorisation correspondante.

- 1. La fenêtre de dialogue s'ouvre de différentes façons, p. ex. avec l'attribut "Niveaux d'autorisation" des propriétés d'un bouton d'option de Graphics Designer.
- 2. Sélectionnez le niveau d'autorisation désiré.
- 3. Quittez le dialogue

### **2.5.3 Manipulation dans le runtime**

Lancez le runtime. Ouvrez le dialogue de mot de passe avec la combinaison de touches définie dans l'explorateur WinCC (Propriétés de projet, Onglet touches de raccourci).

Entrez votre identificateur et votre mot de passe.

Le système compare les droits qui vous ont été attribués aux niveaux d'autorisation requis pour accéder aux divers éditeurs et aux composants créés et, s'il y a concordance, il libère les éditeurs.

Consultez l'onglet "Touches de raccourci" dans le manuel de l'explorateur WinCC pour savoir comment définir la combinaison de touches.

## <span id="page-437-0"></span>**2.6 Annexe User Administrator**

#### **Autorisations par défaut**

Au lancement de l'éditeur "User Administrator", la fenêtre de tableau affiche les autorisations par défaut.

Les autorisations du tableau peuvent être supprimées ou modifiées mis à part la "Gestion des utilisateurs".

Un membre du groupe "Groupe administrateurs" a toujours accès à la gestion des utilisateurs. Les autorisations sont attribuées dans le système de configuration mais n'ont d'effet que sur le système runtime. Ils permettent donc d'éviter qu'un utiliseur connecté au runtime lors de la connexion (login) ait accès à tous les composants du système.

#### **Nota**

Les noms des autorisations indiquent les effets de ces niveaux mais pas la manière de les utiliser.

Les autorisations sont paramétrées dans WinCC avec:

#### **Gestion des utilisateurs**

Cette autorisation est utilisée par WinCC dans ce sens. Permet à l'utilisateur d'appeler la gestion des utilisateurs et d'effectuer des modifications.

#### **Saisie de valeur**

Permet à l'utilisateur de saisir manuellement des valeurs, p. ex. les valeurs de consigne ou les valeurs réelles des champs d'E/S.

#### **Conduite de process**

Peut être utilisée pour ermettre à l'utilisateur d'effectuer des manipulations au runtime, p. ex. la commutation manu/auto.

#### **Configuration de vue**

Peut autoriser l'utilisateur à travailler dans Graphics Designer.

#### **Changement de vue**

Peut permettre à l'utilisateur de déclencher un changement de vue au runtime ou d'appeler une autre vue configurée.

#### **Sélection de fenêtre**

Peut permettre à l'utilisateur de changer de fenêtre d'utilisation d'application sous Windows.

#### **Recopie d'écran**

Permet à l'utilisateur d'imprimer des copies de l'écran.

#### **Acquittement d'alarmes**

Peut permettre à l'utilisateur d'acquitter des alarmes.

#### **Verrouillage d'alarmes**

Permet à l'utilisateur de verrouiller des alarmes.

#### **Déverrouillage d'alarmes**

Permet à l'utilisateur de déverrouiller des alarmes.

#### **Configuration d'alarmes**

Autorise l'utilisateur à configurer ou à modifier des alarmes dans l'éditeur Alarm Logging.

#### **Démarrer archivage**

Autorise l'utilisateur à configurer le lancement d'un archivage.

#### **Arrêter archivage**

Permet à l'utilisateur de configurer la fin d'un archivage.

#### **Edition d'archivage**

Autorise l'utilisateur à configurer des valeurs de variables d'archivage.

#### **Configuration d'archivage**

Permet à l'utilisateur de configurer Tag Logging.

#### **Configuration d'actions**

Autorise l'utilisateur à configurer Global Scripts.

#### **Gestionnaire de projet**

Permet à l'utilisateur d'accéder à l'explorateur WinCC.

#### **Hiérarchie des utilisateurs PCS7)**

Autorisations d'accès des utilisateurs après activation de l'assistant "Split Screen" (Option Basic Process Control).

Permet d'ajouter et de supprimer des autorisations dans le système de configuration ou d'en modifier les désignations. Les autorisations par défaut ci-après ne peuvent être supprimées, mais leurs désignations peuvent être modifiées.

#### **Gestion des utilisateurs**

Cette autorisation est utilisée par WinCC pour gérer les autorisations des utilisateurs. Permet à l'utilisateur d'appeler la gestion des utilisateurs et d'effectuer des modifications.

#### **Changement de vue dans l'installation**

Cette autorisation est utilisée par WinCC dans ce sens. Permet à l'utilisateur de déclencher un changement de vue ou d'appeler une autre vue configurée.

#### **Changement de système**

Permet p. ex. d'attribuer une autorisation de changement de serveur

#### **Observer**

Autorise l'utilisateur à observer le process au runtime sans lui permettre de manipulations.

#### **Manipulations de conduite de process**

Permet à l'utilisateur d'effectuer des manipulations au runtime.

#### **Manipulations de conduite de process de haut niveau**

Cette autorisation est utilisée par WinCC dans ce sens.

Permet d'attribuer une autorisation pour des manipulations de conduite de process importantes

#### **Report Designer**

Permet à l'utilisateur d'utiliser Report Designer pour démarrer ou arrêter des journaux.

#### **Manipuler archives**

Permet à l'utilisateur de démarrer et d'arrêter un archivage ou d'en éditer les valeurs.

## **2.7 Options WinCC pour User Administrator**

L'installation de WinCC avec l'option "Cartes à puce" permet d'étendre les fonctionnalités de User Administrator.

Le nombre d'autorisations affichées dépend des options installées comme p. ex. l'assistant Split Screen (Option "Basic Process Control").

L'option "Lecteur de cartes à puce" ajoute dans la barre de menu la commande "Carte à puce" avec les fonctions correspondantes; la case à cocher "Connexion uniquement par carte à puce" est débloquée dans la fenêtre de tableau.

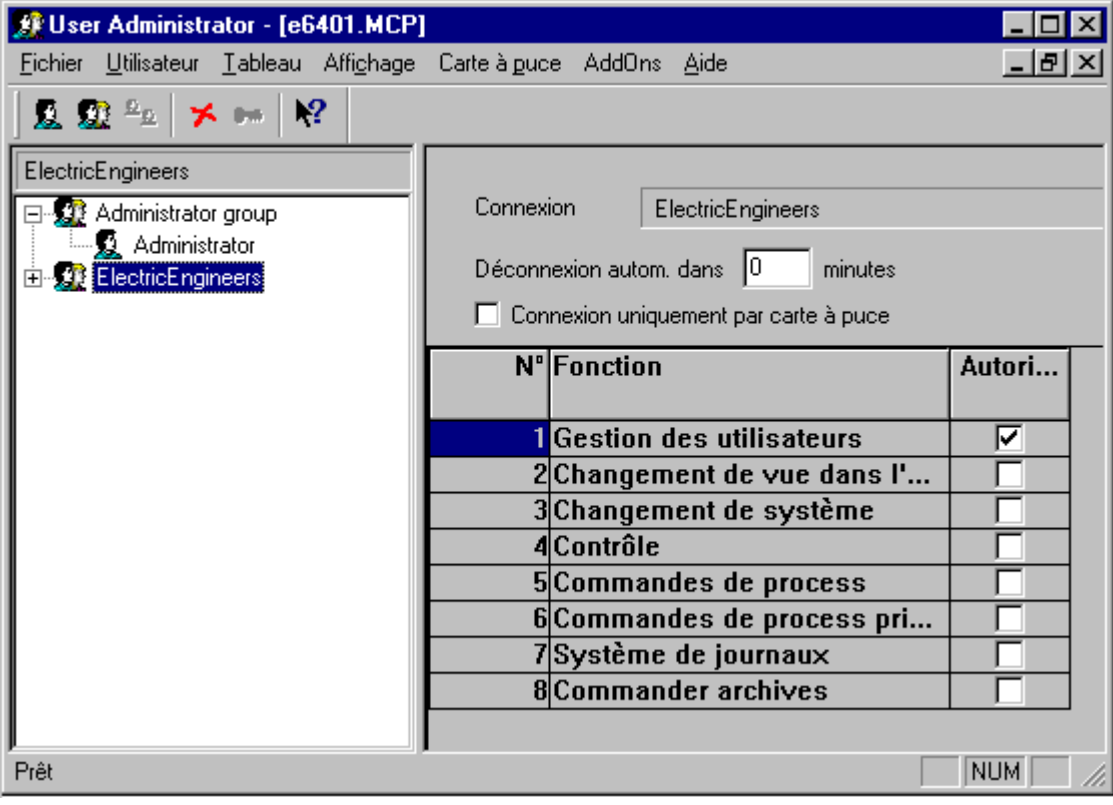

### <span id="page-440-0"></span>**2.7.1 Extension du menu**

### **2.7.1.1 Carte à puce**

User Administrator offre des fonctions de pilotage de lecteur de cartes à puce. Le système de configuration permet d'utiliser les cartes à puce en écriture et en lecture/contrôle.

#### **Nota**

Ce menu ne peut être activé que si WinCC a été installé avec l'option "Carte à puce" et si un port de connexion (COM1 ou COM2) a été sélectionné dans le panneau de configuration de Windows, dans le dialogue "Lecteur de carte à puce" de User Aministrator.

Pour activer le menu de User Administrator après installation de l'option WinCC "Carte à puce":

- 1. Ouvrez l'objet "Lecteur de carte à puce" dans le panneau de configuration sous Windows
- 2. Activez le bouton d'option "Terminal active" dans le dialogue ouvert
- 3. Sélectionnez sous "Connection" la connexion désirée et quitter le dialogue en cliquant sur OK.

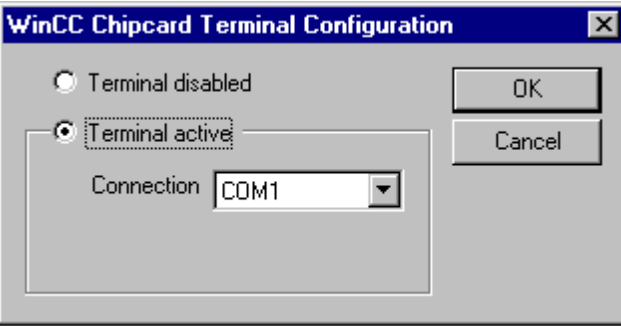

Ouvrez ensuite User Administrator; l'option "Carte à puce" est affichée.

Lorsque le bouton d'option "Terminal disabled" est activé dans le dialogue "WinCC Chipcard Terminal Configuration" (Panneau de configuration), l'option "Carte à puce" de la barre de menu sera de nouveau masquée au prochain lancement de User Administrator.

#### **Ecriture sur une carte à puce**

L'écriture sur une carte à puce efface toutes les données qui s'y trouvent. L'utilisateur (identifiant) et sont mot de passe sont mémorisés sur la carte.

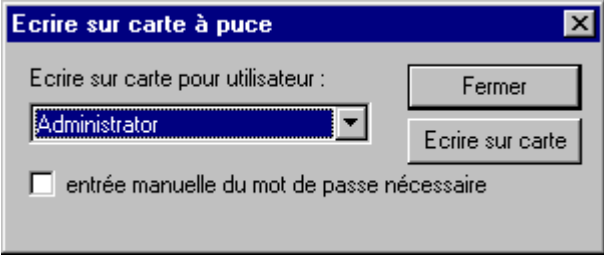

#### **Nota**

Cette commande de menu n'est activable que si WinCC a été installé avec l'option "Carte à puce".

#### <span id="page-441-0"></span>**Lecture de contrôle de carte à puce**

Vous pouvez lire la carte pour vérifier que les données ont bien été transférées.

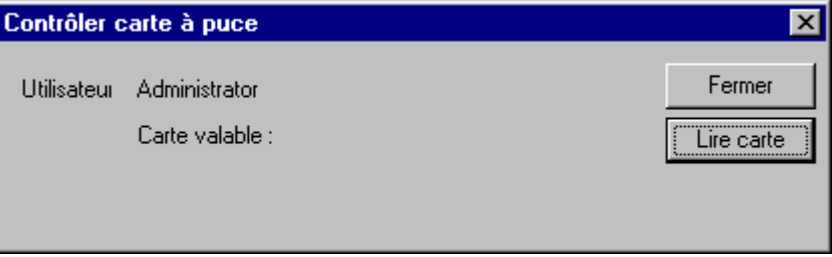

"Nom:" est suivi de l'identifiant de l'utilisateur de la carte. Le texte "Carte valide" est affiché en dessous de l'identifiant. Toute erreur survenant pendant la lecture de la carte à puce est indiquée dans le dialogue et le nom de l'utilisateur n'est pas mentionné.

#### **Nota**

Cette commande de menu n'est activable que si WinCC a été installé avec l'option "Carte à puce".

### **2.7.2 Lecteur de carte au runtime**

Pour se connecter au système de contrôle-commande, l'utilisateur introduira sa carte à puce dans le lecteur et les données utiles à sa connexion seront lues. L'introduction de la carte interdit la connexion manuelle au système. L'utilisateur reste connecté au système jusqu'à ce qu'il retire sa carte du lecteur. La déconnexion automatique (logoff) par temporisation est bloquée par l'utilisation d'une carte à puce.

#### **Nota :**

L'utilisation d'un lecteur de carte à puce n'est possible que si WinCC a été installé avec l'option "Carte à puce".

# **Index**

## **A**

Administration des mots de passe [2-10](#page-435-0) Administration des utilisateurs [2-10,](#page-435-0) [2-12](#page-437-0) Affectation d'un ordinateur [2-7](#page-432-0) Alarme Acquittement [2-12](#page-437-0) Déverrouiller [2-12](#page-437-0) Verrouiller [2-12](#page-437-0) Archive Arrêter [2-12](#page-437-0) Démarrer [2-12](#page-437-0) Autorisation [2-2](#page-427-0) Affecter [2-11](#page-436-0) Autorisations par défaut [2-12](#page-437-0) Insérer [2-7](#page-432-0) Sélectionner [2-11](#page-436-0)

## **B**

Barre d´outils [2-10](#page-435-0) Barre de menu [2-3](#page-428-0) Barre d'état [2-10](#page-435-0)

## **C**

Carte à puce [2-15](#page-440-0) Commande en runtime [2-16](#page-441-0) Contrôler [2-16](#page-441-0) Ecrire [2-15](#page-440-0) Changement de système [2-12](#page-437-0) Changement de vue [2-12](#page-437-0) Changement de vue dans l'installation [2-12](#page-437-0) Commande de process [2-12](#page-437-0) Commander archives [2-12](#page-437-0) Commandes de process [2-12](#page-437-0) Commandes de process prioritaires [2-12](#page-437-0) Configuration [2-8](#page-433-0) Configuration d'actions [2-12](#page-437-0) Configuration d'alarmes [2-12](#page-437-0) Configuration d'archives [2-12](#page-437-0) Configuration de l'imprimante [2-3](#page-428-0) Configuration de vue [2-12](#page-437-0) Connexion en runtime [2-11](#page-436-0) uniquement avec carte à puce [2-2](#page-427-0) Connexion par variable [2-7](#page-432-0) Affectation d'un ordinateur [2-7](#page-432-0) Configuration [2-8](#page-433-0) Contrôle [2-12](#page-437-0) Créer un groupe [2-4](#page-429-0)

## **D**

Déconnexion automatique [2-2](#page-427-0) Documentation de projet Aperçu [2-3](#page-428-0) Imprimer [2-3](#page-428-0)

## **E**

Edition de valeurs d'archive [2-12](#page-437-0)

### **F**

Fenêtre de navigation [2-1](#page-426-0) Fenêtre de tableau [2-2](#page-427-0)

### **G**

Gestionnaire de projet [2-12](#page-437-0)

## **I**

Imprimer [2-3](#page-428-0) Interrupteur à clé [2-7](#page-432-0)

## **R**

Recopie d'écran [2-12](#page-437-0) Runtime Connexion en runtime [2-11](#page-436-0)

### **S**

Saisie de valeurs [2-12](#page-437-0) Sélection de fenêtre [2-12](#page-437-0) Supprimer groupe [2-5](#page-430-0) Système de journaux [2-12](#page-437-0)

### **T**

Terminal de carte à puce WinCC [2-15](#page-440-0)

### **U**

Utilisateur Créer [2-5](#page-430-0) Supprimer [2-5](#page-430-0) Supprimer groupe [2-5](#page-430-0)